# **LANTRONIX®**

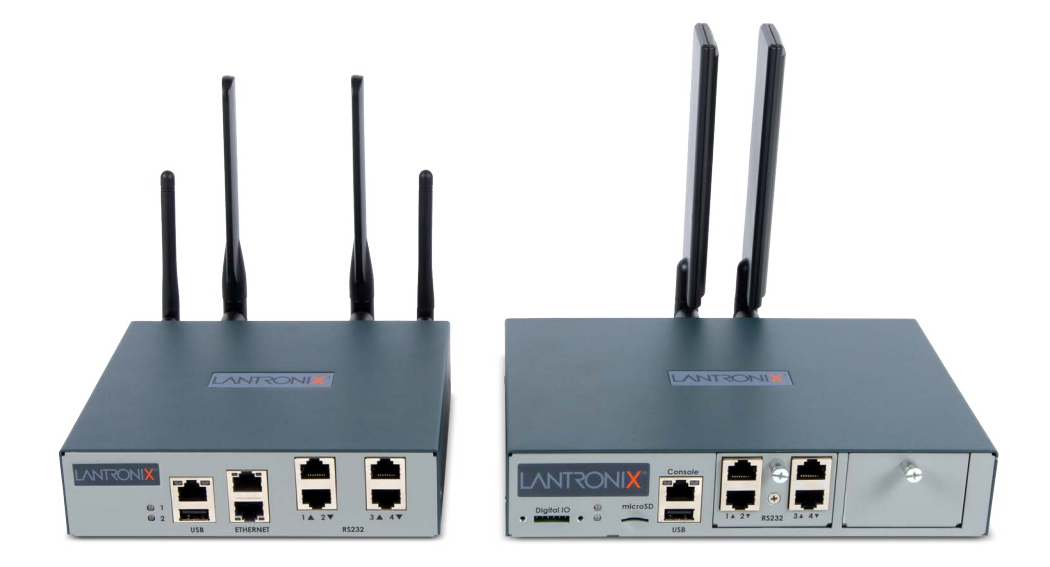

# **EMG™ Edge Management Gateway User Guide**

# **EMG 8500 EMG 7500**

**Part Number PMD-00008 Revision J October 2021**

## **Intellectual Property**

© 2021 Lantronix, Inc. All rights reserved. No part of the contents of this publication may be transmitted or reproduced in any form or by any means without the written permission of Lantronix.

*Lantronix* is a registered trademarks of Lantronix, Inc. in the United States and other countries. *EMG* and *SLC* are trademarks of Lantronix, Inc.

Patented: [http://www.lantronix.com/legal/patents/;](https://www.lantronix.com/legal/patents/) additional patents pending.

*Windows* and *Internet Explorer* are registered trademarks of Microsoft Corporation. *Firefox* is a registered trademark of the Mozilla Foundation. *Chrome* is a trademark of Google Inc. All other trademarks and trade names are the property of their respective holders.

### **Warranty**

For details on the Lantronix warranty policy, please go to our web site at <https://www.lantronix.com/support/warranty>.

### **Contacts**

#### **Lantronix Corporate Headquarters**

7535 Irvine Center Drive Suite100 Irvine, CA 92618, USA

Toll Free: 800-526-8766 Phone: 949-453-3990 Fax: 949-453-3995

#### **Technical Support**

[Online:](https://www.lantronix.com/support/) https://www.lantronix.com/support

#### **Sales Offices**

For a current list of our domestic and international sales offices, go to the Lantronix web site at [https://www.lantronix.com/about-us/contact](www.lantronix.com/about-us/contact).

#### **Open Source Software**

Some applications are Open Source software licensed under the Berkeley Software Distribution (BSD) license, the GNU General Public License (GPL) as published by the Free Software Foundation (FSF), or the Python Software Foundation (PFS) License Agreement for Python 2.7.3 (Python License). Lantronix grants you no right to receive source code to the Open Source software; however, in some cases, rights and access to source code for certain Open Source software may be available directly from Lantronix' licensors. Your use of each Open Source component or software is subject to the terms of the applicable license. The BSD license is available at [http://opensource.org/licenses.](http://opensource.org/licenses) The GNU General Public License is available at [http://](http://opensource.org/licenses) [www.gnu.org/licenses/.](http://opensource.org/licenses) The Python License is available at [http://cmpt165.csil.sfu.ca/Python-Docs/](http://cmpt165.csil.sfu.ca/Python-Docs/license.html) [license.html.](http://cmpt165.csil.sfu.ca/Python-Docs/license.html) Your use of each Open Source component or software is subject to the terms of the applicable license.

OPEN SOURCE SOFTWARE IS DISTRIBUTED WITHOUT ANY WARRANTY, INCLUDING ANY IMPLIED WARRANTY OF MERCHANTABILITY OR FITNESS FOR A PARTICULAR PURPOSE. SEE THE APPLICABLE LICENSE AGREEMENT FOR ADDITIONAL INFORMATION.

# **Disclaimer & Revisions**

All information contained herein is provided "AS IS." Lantronix undertakes no obligation to update the information in this publication. Lantronix does not make, and specifically disclaims, all warranties of any kind (express, implied or otherwise) regarding title, non-infringement, fitness, quality, accuracy, completeness, usefulness, suitability or performance of the information provided herein. Lantronix shall have no liability whatsoever to any user for any damages, losses and causes of action (whether in contract or in tort or otherwise) in connection with the user's access or usage of any of the information or content contained herein. The information and specifications contained in this document are subject to change without notice.

Operation of this equipment in a residential area is likely to cause interference, in which case the user, at his or her own expense, will be required to take whatever measures may be required to correct the interference.

*Note: This equipment has been tested and found to comply with the limits for Class A digital device pursuant to Part 15 of the FCC Rules. These limits are designed to provide reasonable protection against harmful interference when the equipment is operated in a commercial environment. This equipment generates, uses, and can radiate radio frequency energy and, if not installed and used in accordance with this user guide, may cause interference to radio communications. Operation of this equipment in a residential area is likely to cause interference, in which case the user will be required to correct the interference at his own expense.*

#### *User Information*

Class A Equipment (Broadcasting and communication equipments for office work)

Seller and user shall be noticed that this equipment is suitable for electromagnetic equipments for office work (Class A) and it can be used outside home.

Changes or modifications made to this device that are not explicitly approved by Lantronix will void the user's authority to operate this device.

# **Revision History**

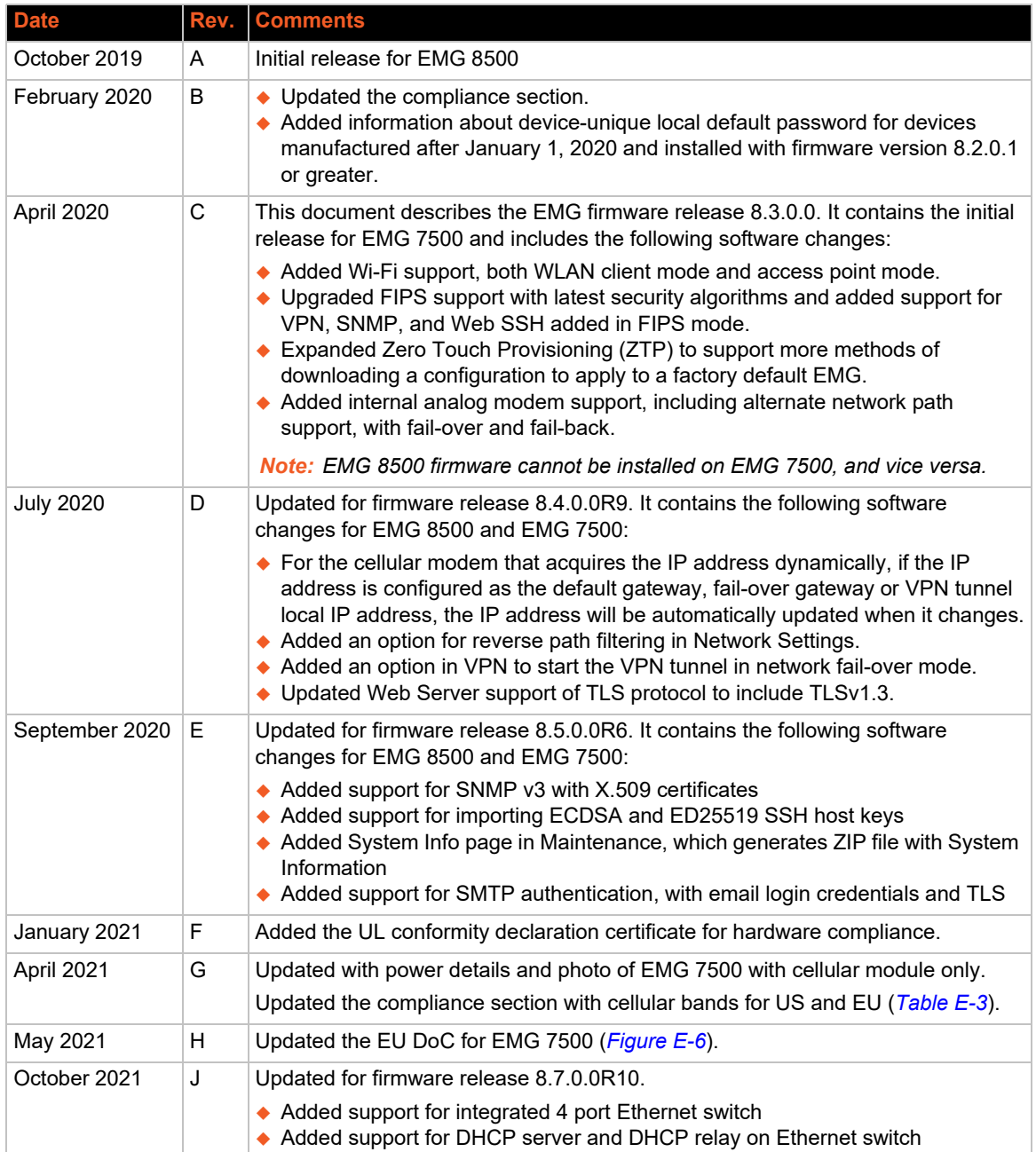

# *Table of Contents*

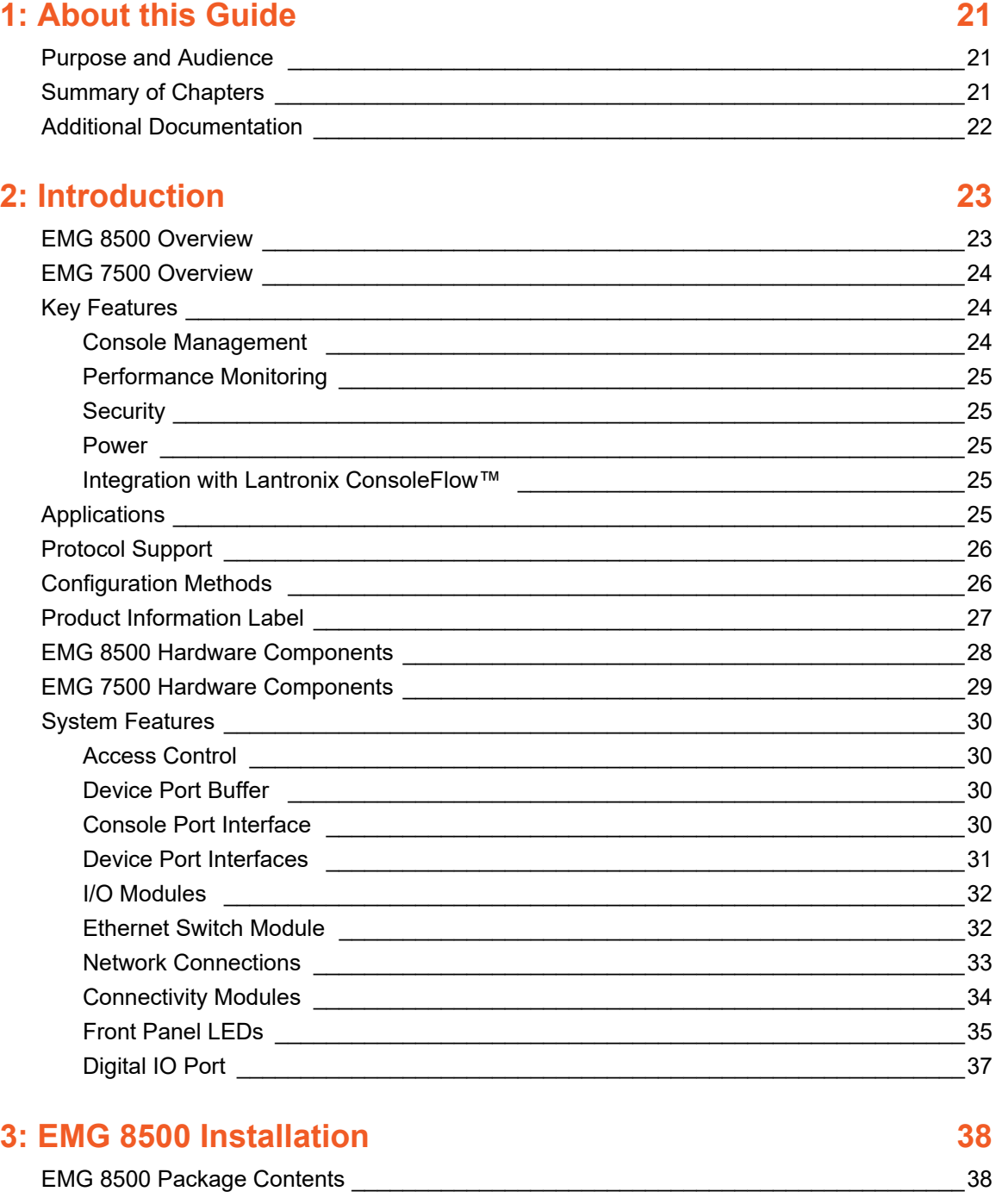

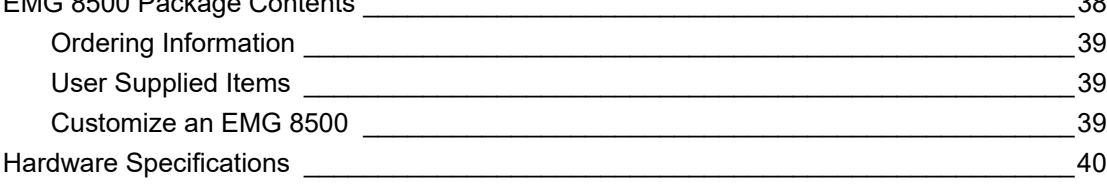

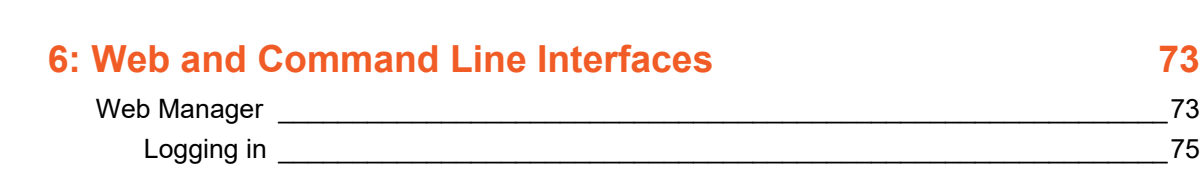

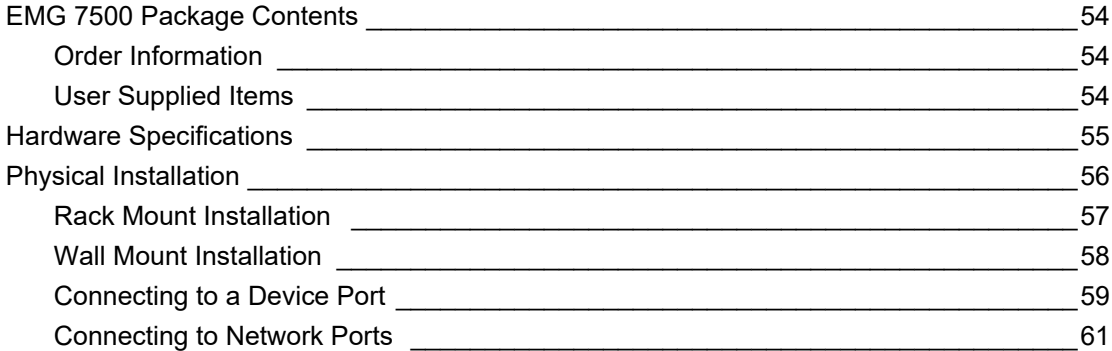

[Connecting Terminals \\_\\_\\_\\_\\_\\_\\_\\_\\_\\_\\_\\_\\_\\_\\_\\_\\_\\_\\_\\_\\_\\_\\_\\_\\_\\_\\_\\_\\_\\_\\_\\_\\_\\_\\_\\_\\_\\_\\_\\_\\_\\_\\_\\_\\_\\_\\_\\_\\_\\_\\_61](#page-60-1) [Power Input \\_\\_\\_\\_\\_\\_\\_\\_\\_\\_\\_\\_\\_\\_\\_\\_\\_\\_\\_\\_\\_\\_\\_\\_\\_\\_\\_\\_\\_\\_\\_\\_\\_\\_\\_\\_\\_\\_\\_\\_\\_\\_\\_\\_\\_\\_\\_\\_\\_\\_\\_\\_\\_\\_\\_\\_\\_\\_62](#page-61-0) Modem Installation **by the contract of the contract of the contract of the contract of the contract of the contract of the contract of the contract of the contract of the contract of the contract of the contract of the con** 

**[5: Quick Setup 64](#page-63-0)** 

[Recommendations \\_\\_\\_\\_\\_\\_\\_\\_\\_\\_\\_\\_\\_\\_\\_\\_\\_\\_\\_\\_\\_\\_\\_\\_\\_\\_\\_\\_\\_\\_\\_\\_\\_\\_\\_\\_\\_\\_\\_\\_\\_\\_\\_\\_\\_\\_\\_\\_\\_\\_\\_\\_\\_\\_\\_\\_64](#page-63-1) [IP Address \\_\\_\\_\\_\\_\\_\\_\\_\\_\\_\\_\\_\\_\\_\\_\\_\\_\\_\\_\\_\\_\\_\\_\\_\\_\\_\\_\\_\\_\\_\\_\\_\\_\\_\\_\\_\\_\\_\\_\\_\\_\\_\\_\\_\\_\\_\\_\\_\\_\\_\\_\\_\\_\\_\\_\\_\\_\\_\\_\\_\\_\\_\\_64](#page-63-2) [Lantronix Provisioning Manager \\_\\_\\_\\_\\_\\_\\_\\_\\_\\_\\_\\_\\_\\_\\_\\_\\_\\_\\_\\_\\_\\_\\_\\_\\_\\_\\_\\_\\_\\_\\_\\_\\_\\_\\_\\_\\_\\_\\_\\_\\_\\_\\_\\_\\_\\_65](#page-64-0) [Method #1 Quick Setup on the Web Page \\_\\_\\_\\_\\_\\_\\_\\_\\_\\_\\_\\_\\_\\_\\_\\_\\_\\_\\_\\_\\_\\_\\_\\_\\_\\_\\_\\_\\_\\_\\_\\_\\_\\_\\_\\_\\_\\_65](#page-64-1) [Network Settings \\_\\_\\_\\_\\_\\_\\_\\_\\_\\_\\_\\_\\_\\_\\_\\_\\_\\_\\_\\_\\_\\_\\_\\_\\_\\_\\_\\_\\_\\_\\_\\_\\_\\_\\_\\_\\_\\_\\_\\_\\_\\_\\_\\_\\_\\_\\_\\_\\_\\_\\_\\_\\_\\_67](#page-66-0) [Date & Time Settings \\_\\_\\_\\_\\_\\_\\_\\_\\_\\_\\_\\_\\_\\_\\_\\_\\_\\_\\_\\_\\_\\_\\_\\_\\_\\_\\_\\_\\_\\_\\_\\_\\_\\_\\_\\_\\_\\_\\_\\_\\_\\_\\_\\_\\_\\_\\_\\_\\_\\_\\_67](#page-66-1) [Administrator Settings \\_\\_\\_\\_\\_\\_\\_\\_\\_\\_\\_\\_\\_\\_\\_\\_\\_\\_\\_\\_\\_\\_\\_\\_\\_\\_\\_\\_\\_\\_\\_\\_\\_\\_\\_\\_\\_\\_\\_\\_\\_\\_\\_\\_\\_\\_\\_\\_\\_\\_68](#page-67-0) Method #2 Quick Setup on the Command Line Interface  $69$ [Next Step \\_\\_\\_\\_\\_\\_\\_\\_\\_\\_\\_\\_\\_\\_\\_\\_\\_\\_\\_\\_\\_\\_\\_\\_\\_\\_\\_\\_\\_\\_\\_\\_\\_\\_\\_\\_\\_\\_\\_\\_\\_\\_\\_\\_\\_\\_\\_\\_\\_\\_\\_\\_\\_\\_\\_\\_\\_\\_\\_\\_\\_\\_\\_71](#page-70-0) [Limiting Sysadmin User Access \\_\\_\\_\\_\\_\\_\\_\\_\\_\\_\\_\\_\\_\\_\\_\\_\\_\\_\\_\\_\\_\\_\\_\\_\\_\\_\\_\\_\\_\\_\\_\\_\\_\\_\\_\\_\\_\\_\\_\\_\\_\\_\\_\\_\\_\\_72](#page-71-0)

[Physical Installation \\_\\_\\_\\_\\_\\_\\_\\_\\_\\_\\_\\_\\_\\_\\_\\_\\_\\_\\_\\_\\_\\_\\_\\_\\_\\_\\_\\_\\_\\_\\_\\_\\_\\_\\_\\_\\_\\_\\_\\_\\_\\_\\_\\_\\_\\_\\_\\_\\_\\_\\_\\_\\_\\_\\_\\_41](#page-40-0) Rack Mount Installation **And American Control of the Control of the Control of the Control of the Control of the Control of the Control of the Control of the Control of the Control of the Control of the Control of the Cont** [Wall Mount Installation \\_\\_\\_\\_\\_\\_\\_\\_\\_\\_\\_\\_\\_\\_\\_\\_\\_\\_\\_\\_\\_\\_\\_\\_\\_\\_\\_\\_\\_\\_\\_\\_\\_\\_\\_\\_\\_\\_\\_\\_\\_\\_\\_\\_\\_\\_\\_\\_\\_\\_43](#page-42-0) [Connecting to a Device Port \\_\\_\\_\\_\\_\\_\\_\\_\\_\\_\\_\\_\\_\\_\\_\\_\\_\\_\\_\\_\\_\\_\\_\\_\\_\\_\\_\\_\\_\\_\\_\\_\\_\\_\\_\\_\\_\\_\\_\\_\\_\\_\\_\\_\\_\\_45](#page-44-0) [Connecting to Network Ports \\_\\_\\_\\_\\_\\_\\_\\_\\_\\_\\_\\_\\_\\_\\_\\_\\_\\_\\_\\_\\_\\_\\_\\_\\_\\_\\_\\_\\_\\_\\_\\_\\_\\_\\_\\_\\_\\_\\_\\_\\_\\_\\_\\_\\_46](#page-45-0) [Connecting Terminals \\_\\_\\_\\_\\_\\_\\_\\_\\_\\_\\_\\_\\_\\_\\_\\_\\_\\_\\_\\_\\_\\_\\_\\_\\_\\_\\_\\_\\_\\_\\_\\_\\_\\_\\_\\_\\_\\_\\_\\_\\_\\_\\_\\_\\_\\_\\_\\_\\_\\_\\_46](#page-45-1) Power Input  $47$ [Modular Expansion for I/O Module Bays \\_\\_\\_\\_\\_\\_\\_\\_\\_\\_\\_\\_\\_\\_\\_\\_\\_\\_\\_\\_\\_\\_\\_\\_\\_\\_\\_\\_\\_\\_\\_\\_\\_\\_\\_\\_48](#page-47-0) [I/O Module or Ethernet Switch Module Installation \\_\\_\\_\\_\\_\\_\\_\\_\\_\\_\\_\\_\\_\\_\\_\\_\\_\\_\\_\\_\\_\\_\\_\\_\\_\\_\\_\\_\\_49](#page-48-0) [Modular Expansion for Connectivity Module Bays \\_\\_\\_\\_\\_\\_\\_\\_\\_\\_\\_\\_\\_\\_\\_\\_\\_\\_\\_\\_\\_\\_\\_\\_\\_\\_\\_\\_\\_50](#page-49-0) [Connectivity Module Installation \\_\\_\\_\\_\\_\\_\\_\\_\\_\\_\\_\\_\\_\\_\\_\\_\\_\\_\\_\\_\\_\\_\\_\\_\\_\\_\\_\\_\\_\\_\\_\\_\\_\\_\\_\\_\\_\\_\\_\\_\\_\\_\\_51](#page-50-0) [Modem Installation \\_\\_\\_\\_\\_\\_\\_\\_\\_\\_\\_\\_\\_\\_\\_\\_\\_\\_\\_\\_\\_\\_\\_\\_\\_\\_\\_\\_\\_\\_\\_\\_\\_\\_\\_\\_\\_\\_\\_\\_\\_\\_\\_\\_\\_\\_\\_\\_\\_\\_\\_\\_\\_53](#page-52-0)

# **[4: EMG 7500 Installation 54](#page-53-0)**

 $\sqrt{54}$ 

 $\rule{1em}{0.15mm} \begin{picture}(150,10) \put(0,0){\line(1,0){1}} \put(15,0){\line(1,0){1}} \put(15,0){\line(1,0){1}} \put(15,0){\line(1,0){1}} \put(15,0){\line(1,0){1}} \put(15,0){\line(1,0){1}} \put(15,0){\line(1,0){1}} \put(15,0){\line(1,0){1}} \put(15,0){\line(1,0){1}} \put(15,0){\line(1,0){1}} \put(15,0){\line(1,0){1}} \put(15,0){\line$ [Rack Mount Installation \\_\\_\\_\\_\\_\\_\\_\\_\\_\\_\\_\\_\\_\\_\\_\\_\\_\\_\\_\\_\\_\\_\\_\\_\\_\\_\\_\\_\\_\\_\\_\\_\\_\\_\\_\\_\\_\\_\\_\\_\\_\\_\\_\\_\\_\\_\\_\\_\\_57](#page-56-0)  $\overline{\phantom{1}}$  58

# [Web Manager \\_\\_\\_\\_\\_\\_\\_\\_\\_\\_\\_\\_\\_\\_\\_\\_\\_\\_\\_\\_\\_\\_\\_\\_\\_\\_\\_\\_\\_\\_\\_\\_\\_\\_\\_\\_\\_\\_\\_\\_\\_\\_\\_\\_\\_\\_\\_\\_\\_\\_\\_\\_\\_\\_\\_\\_\\_\\_\\_\\_73](#page-72-1)

 $\overline{\phantom{a}75}$ 

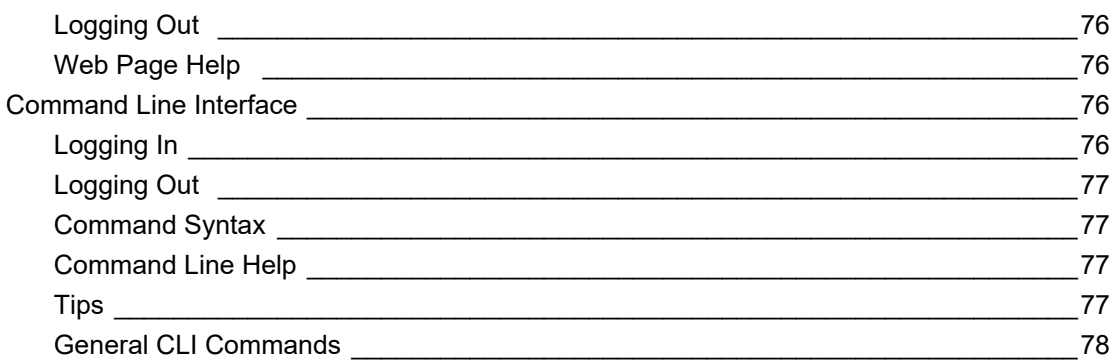

# 7: Networking

Requirements

**DNS Servers** 

**Cellular Status** 

Wireless Overview

**Wireless Client Settings** 

Network Port Settings **Network** Port Settings

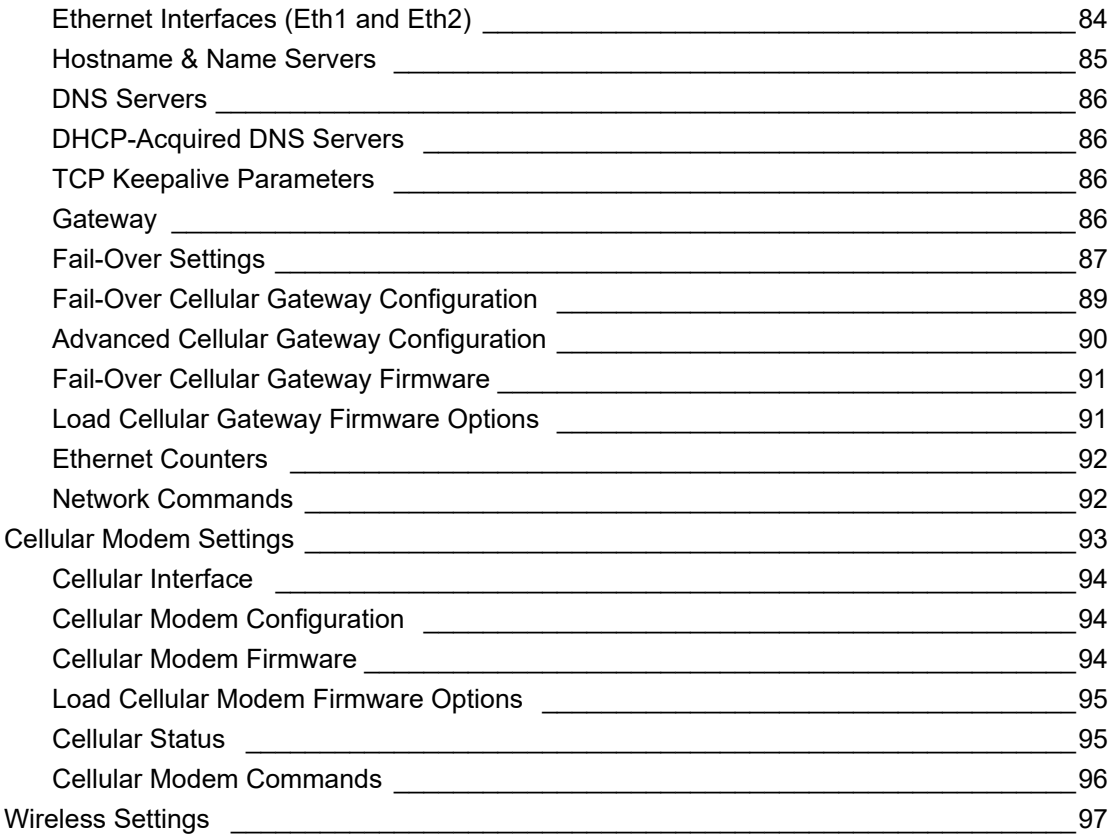

Wireless Access Point Settings **Contract Contract Contract Contract Contract Contract Contract Contract Contract Contract Contract Contract Contract Contract Contract Contract Contract Contract Contract Contract Contract C** Port Statistics 2008 113 Switch Commands 2008 and 2009 and 2009 and 2009 and 2009 and 2009 and 2009 and 2009 and 2009 and 200

DHCP Relay Settings 117

DHCP **DHCP** 

97

115

80

80

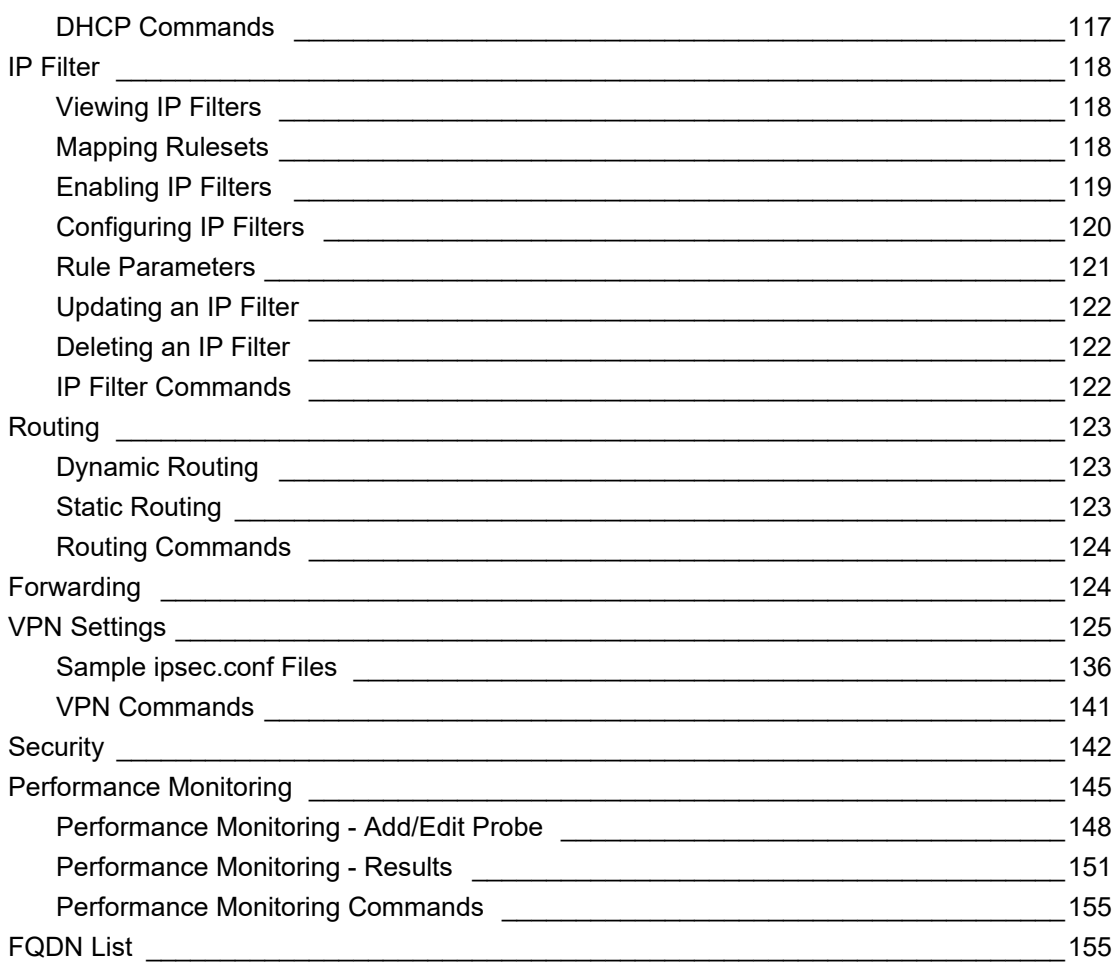

# 8: Services

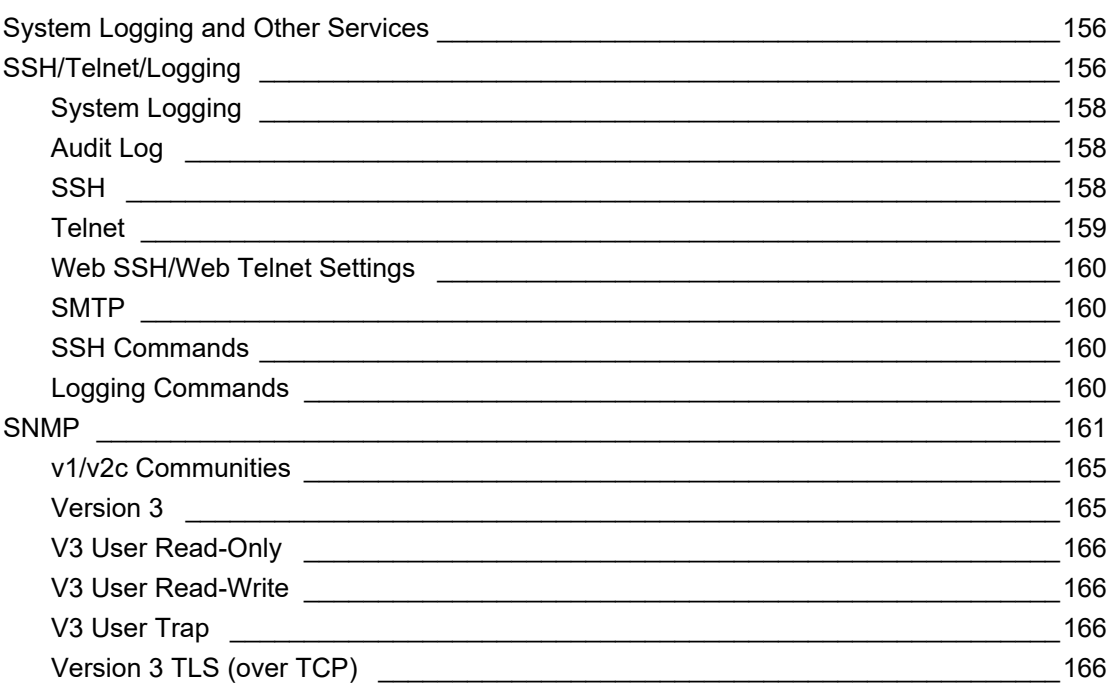

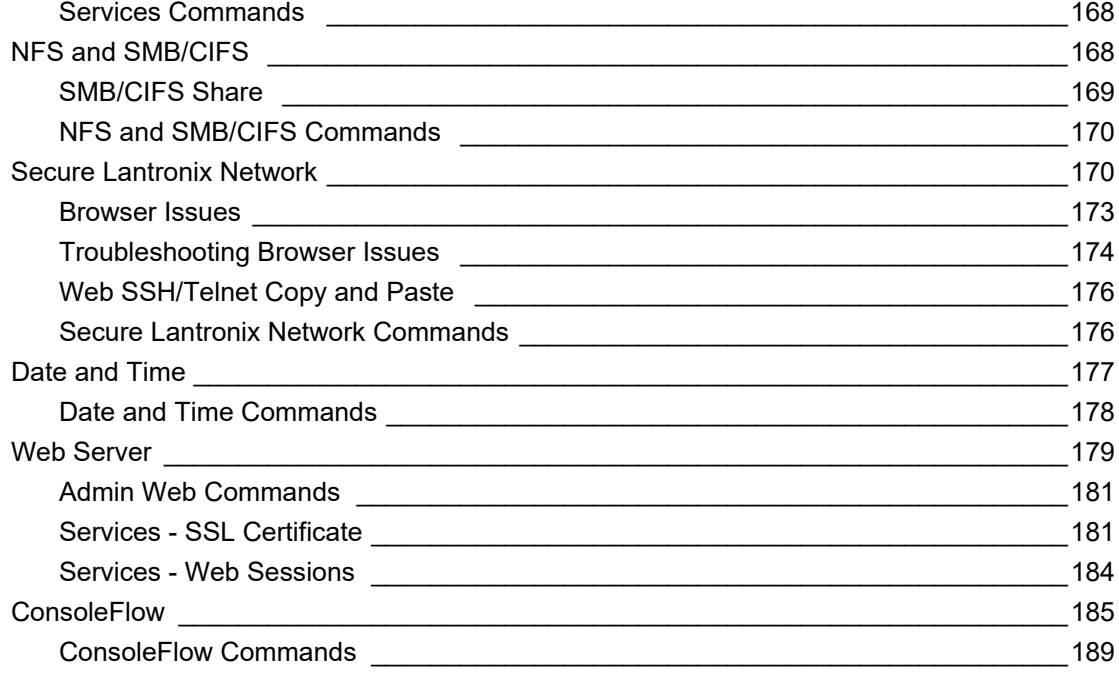

# **[9: USB/SD Card Port 190](#page-189-0)**

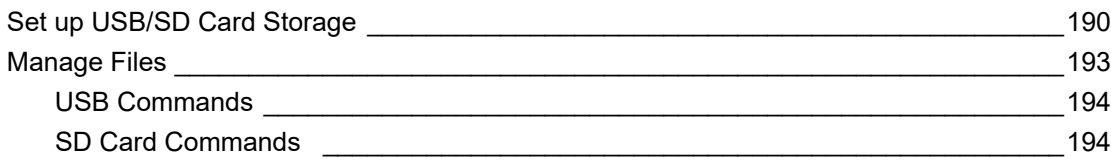

# **[10: Device Ports 195](#page-194-0)**

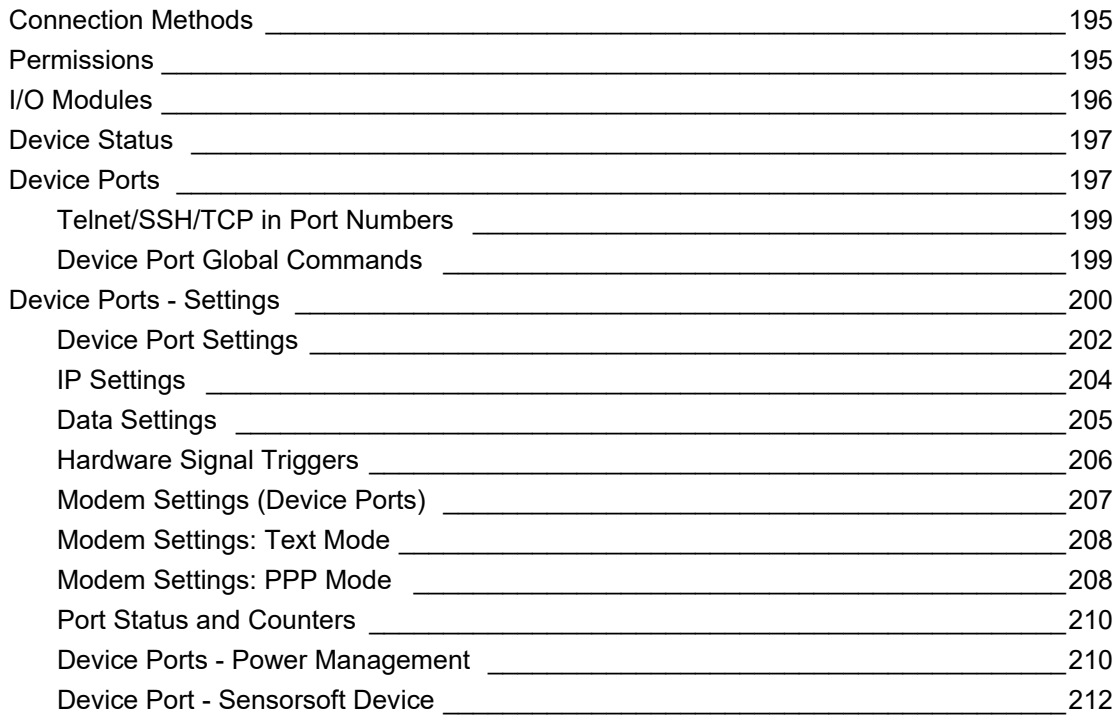

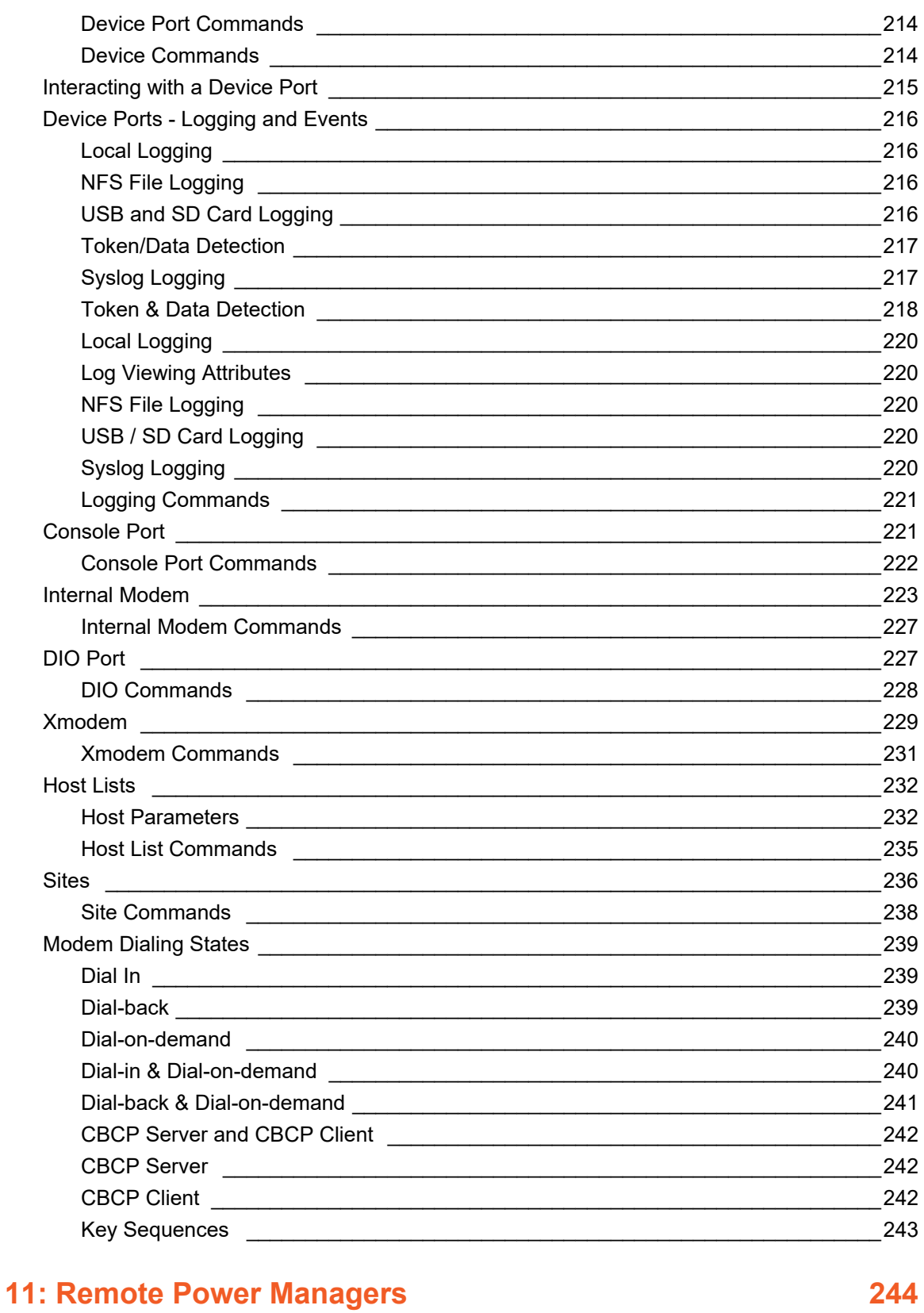

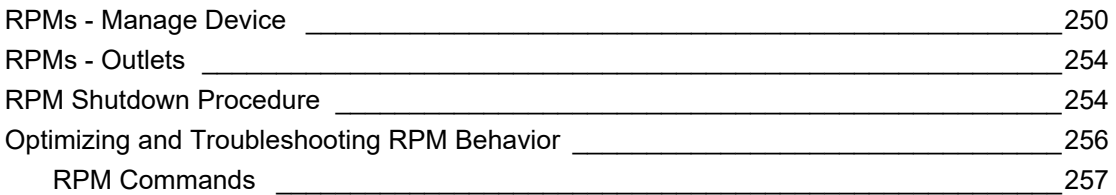

# **[12: Scripts 258](#page-257-0)**

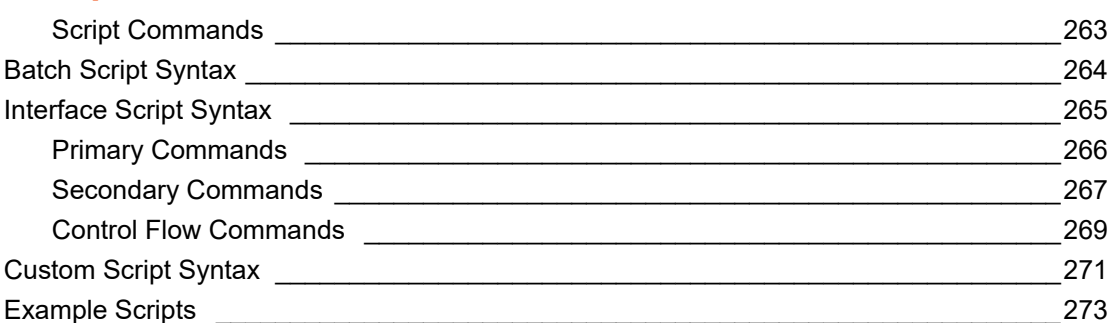

# **[13: Connections 292](#page-291-0)**

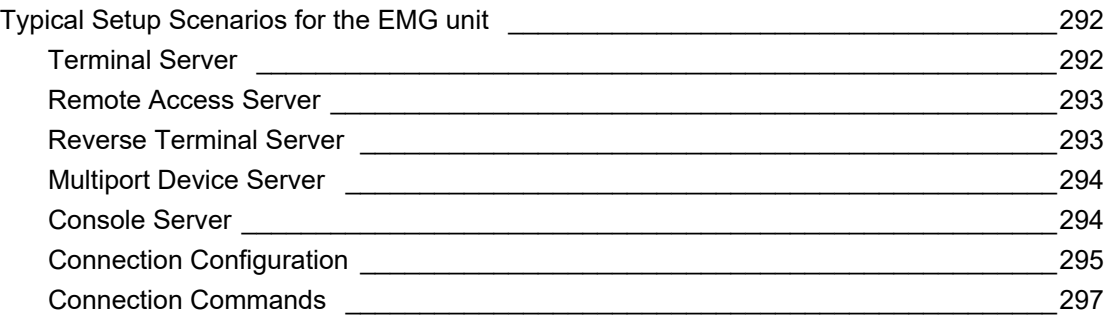

# **[14: User Authentication 298](#page-297-0)**

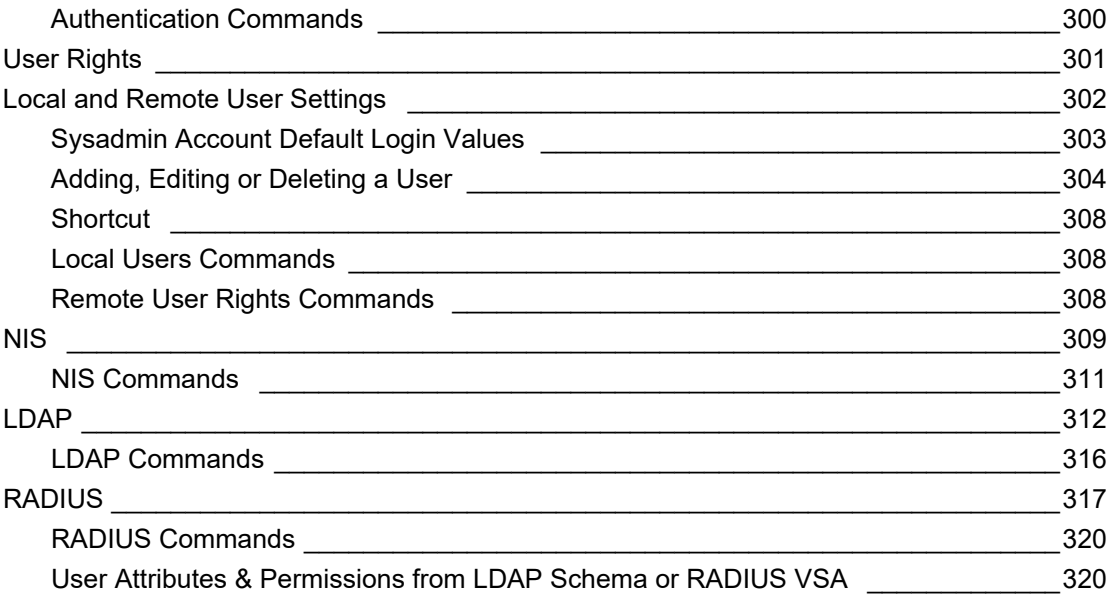

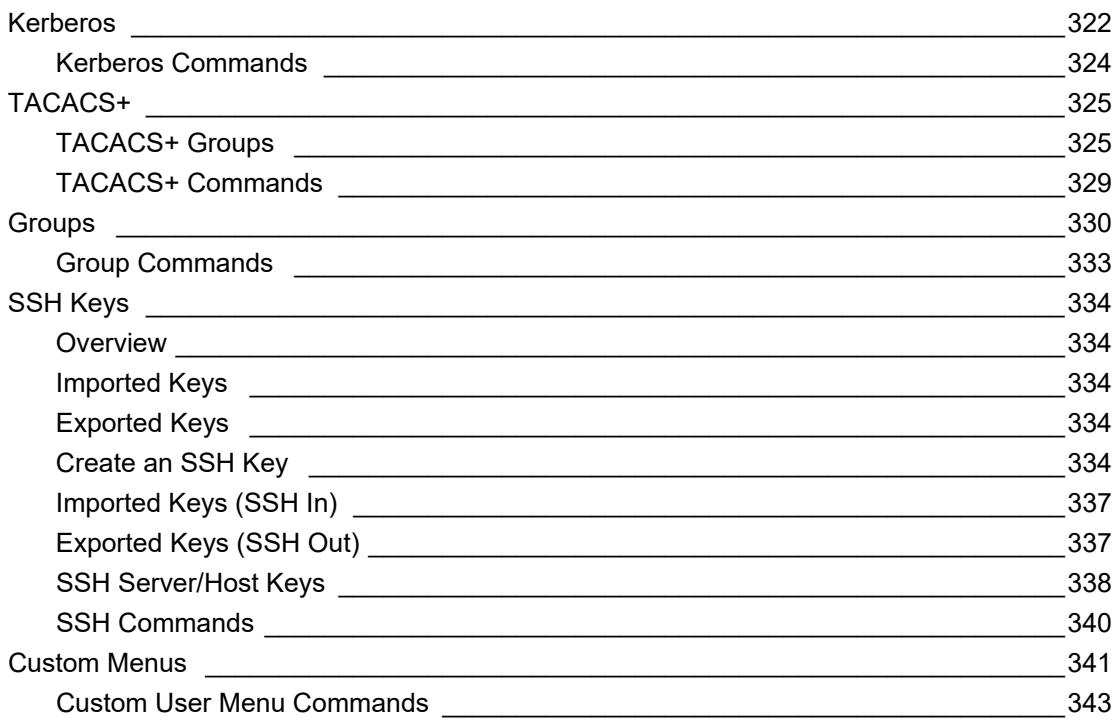

# **15: Maintenance**

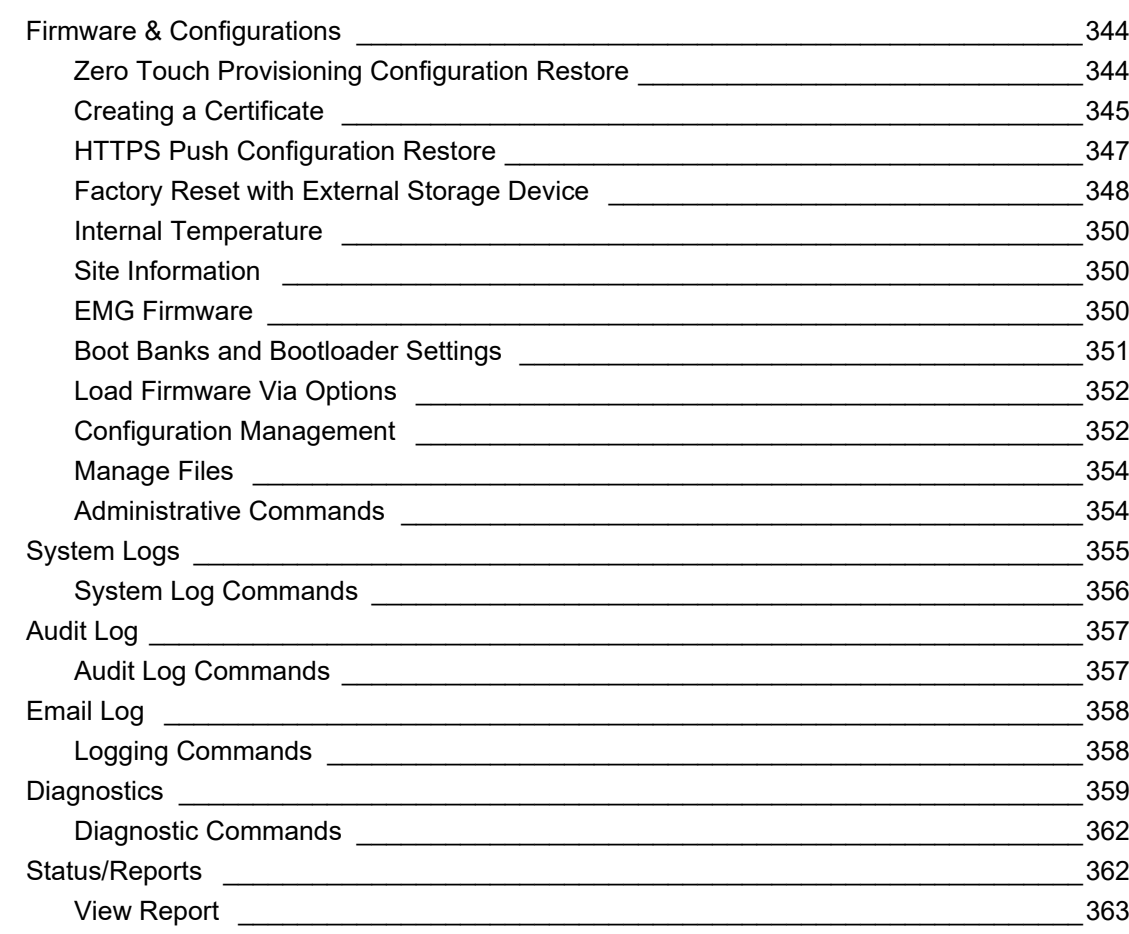

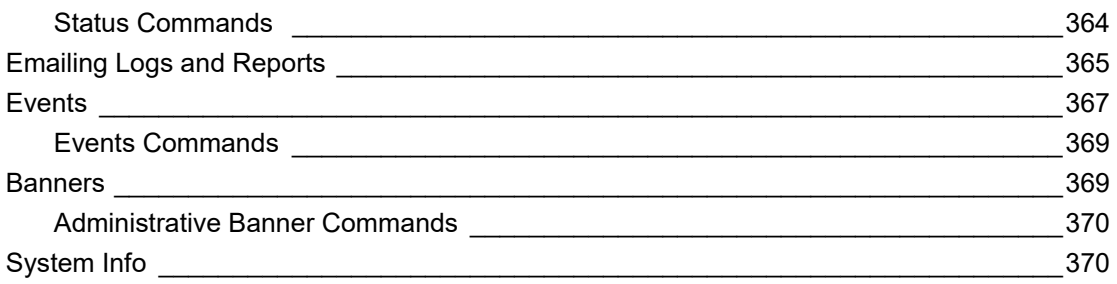

# **16: Application Examples**

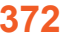

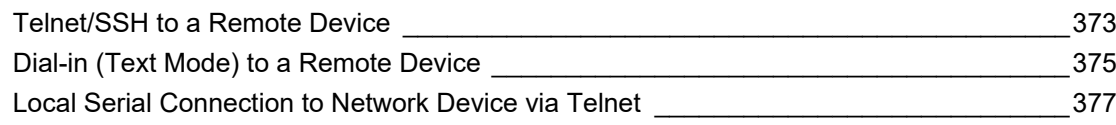

# **17: Command Reference**

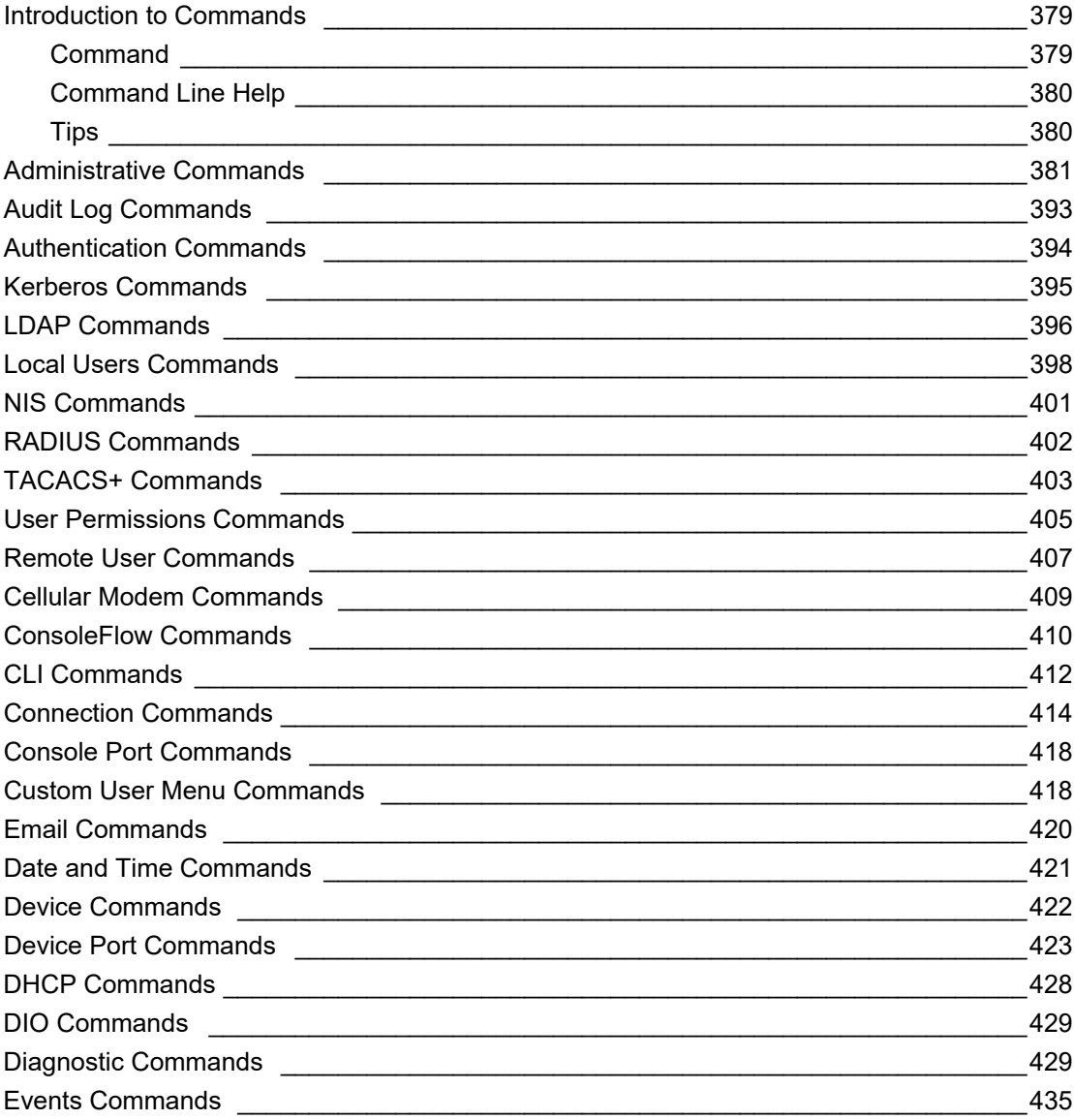

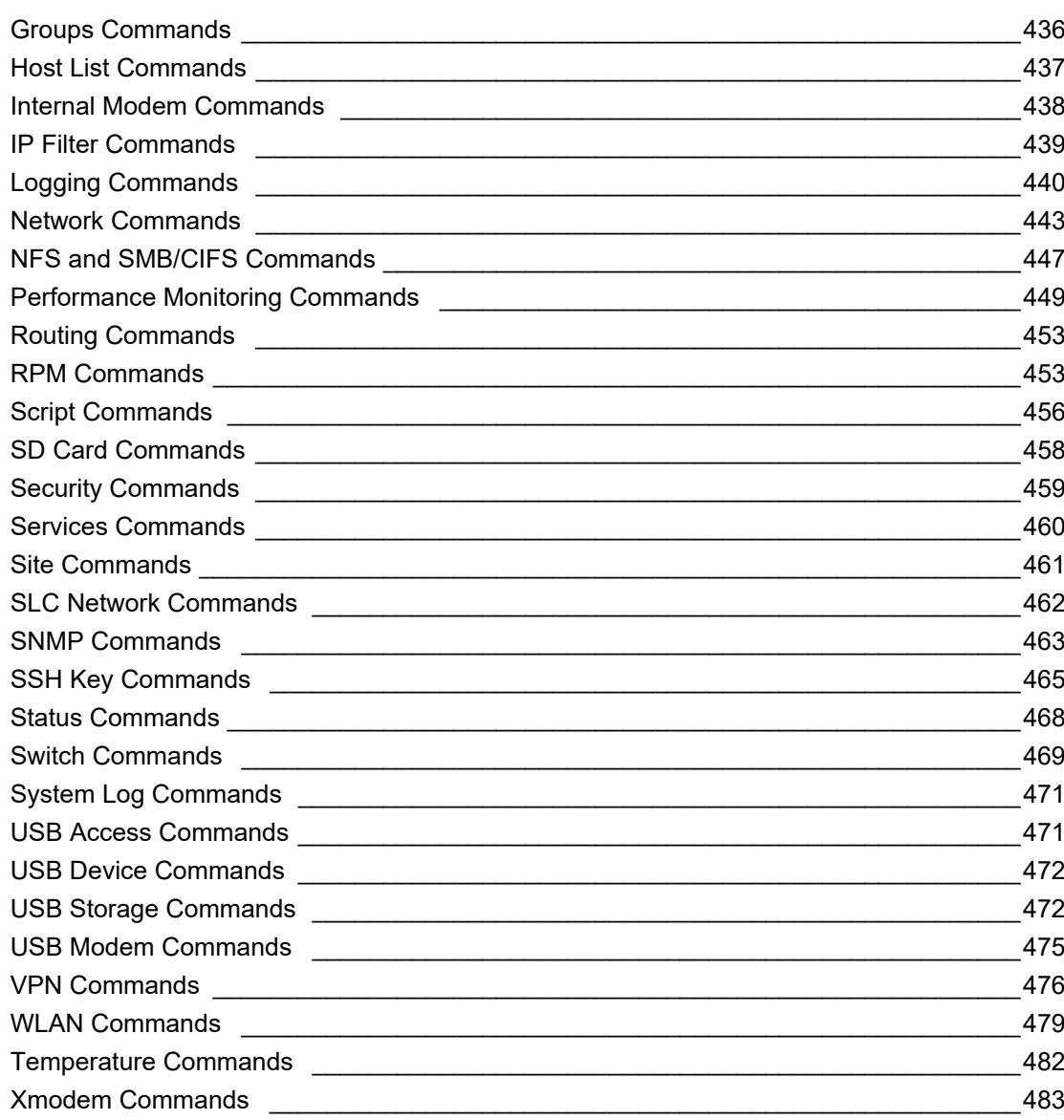

# **Appendix A: Security Considerations**

#### Security Practice 484  $-484$

# **Appendix B: Safety Information**

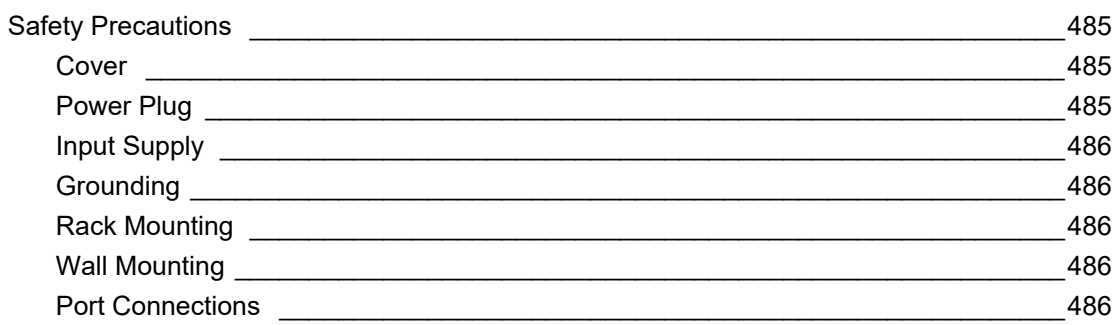

# 485

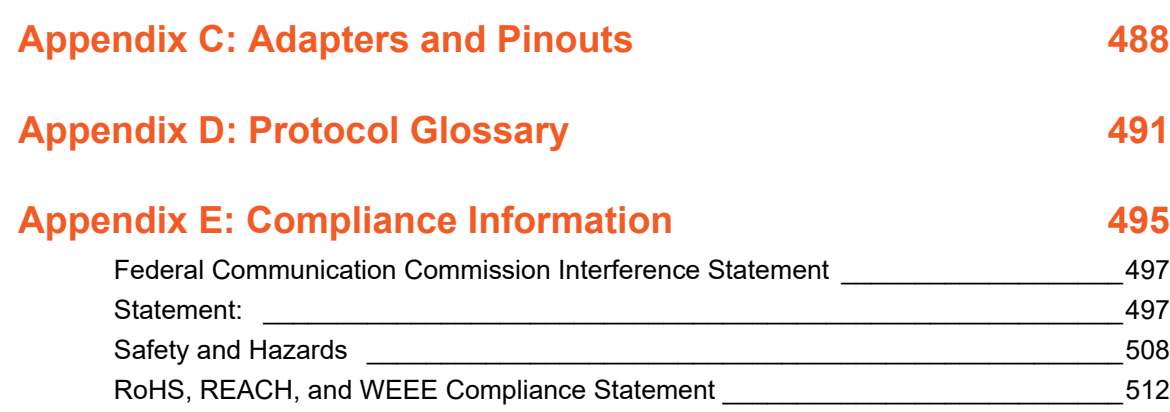

# *List of Figures*

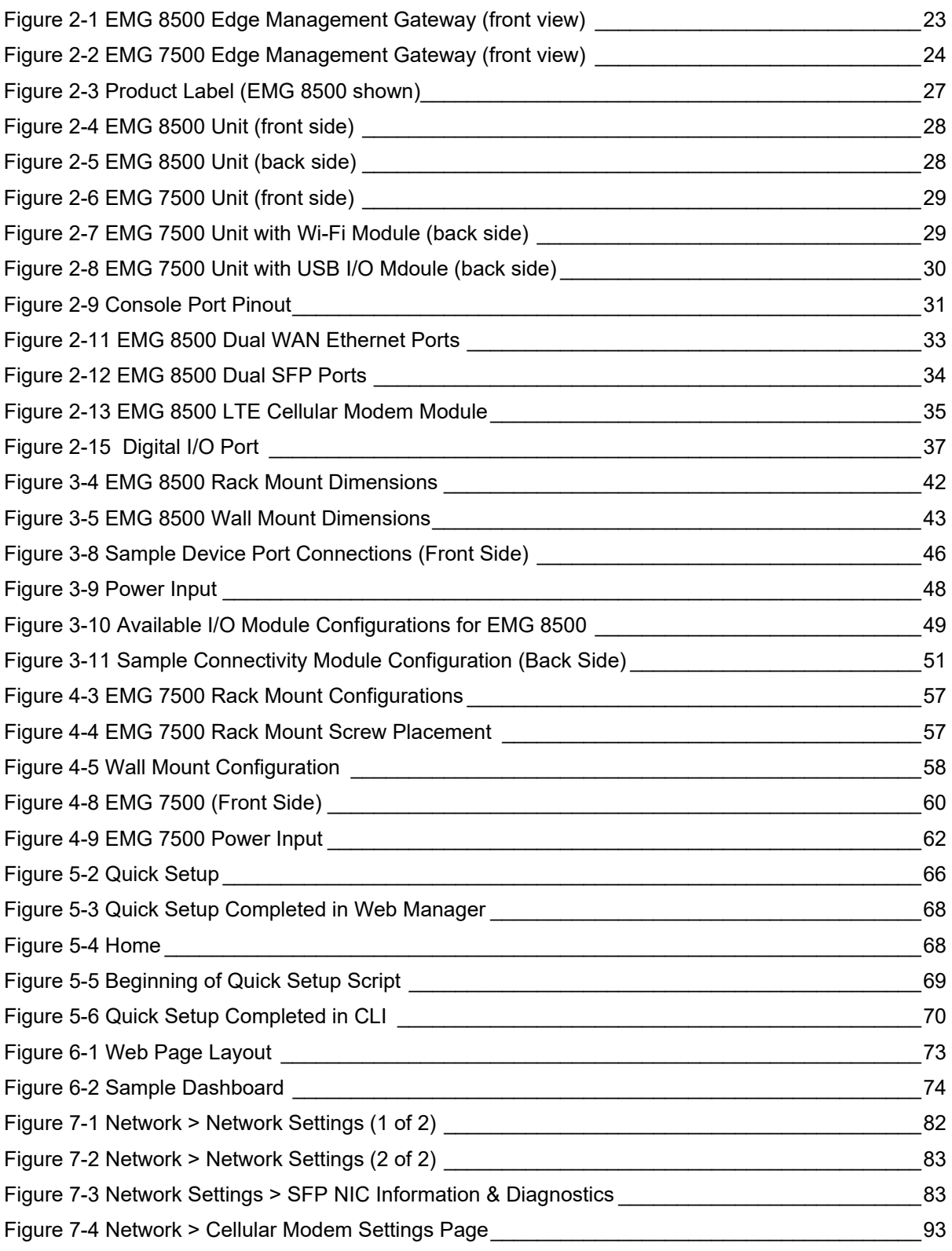

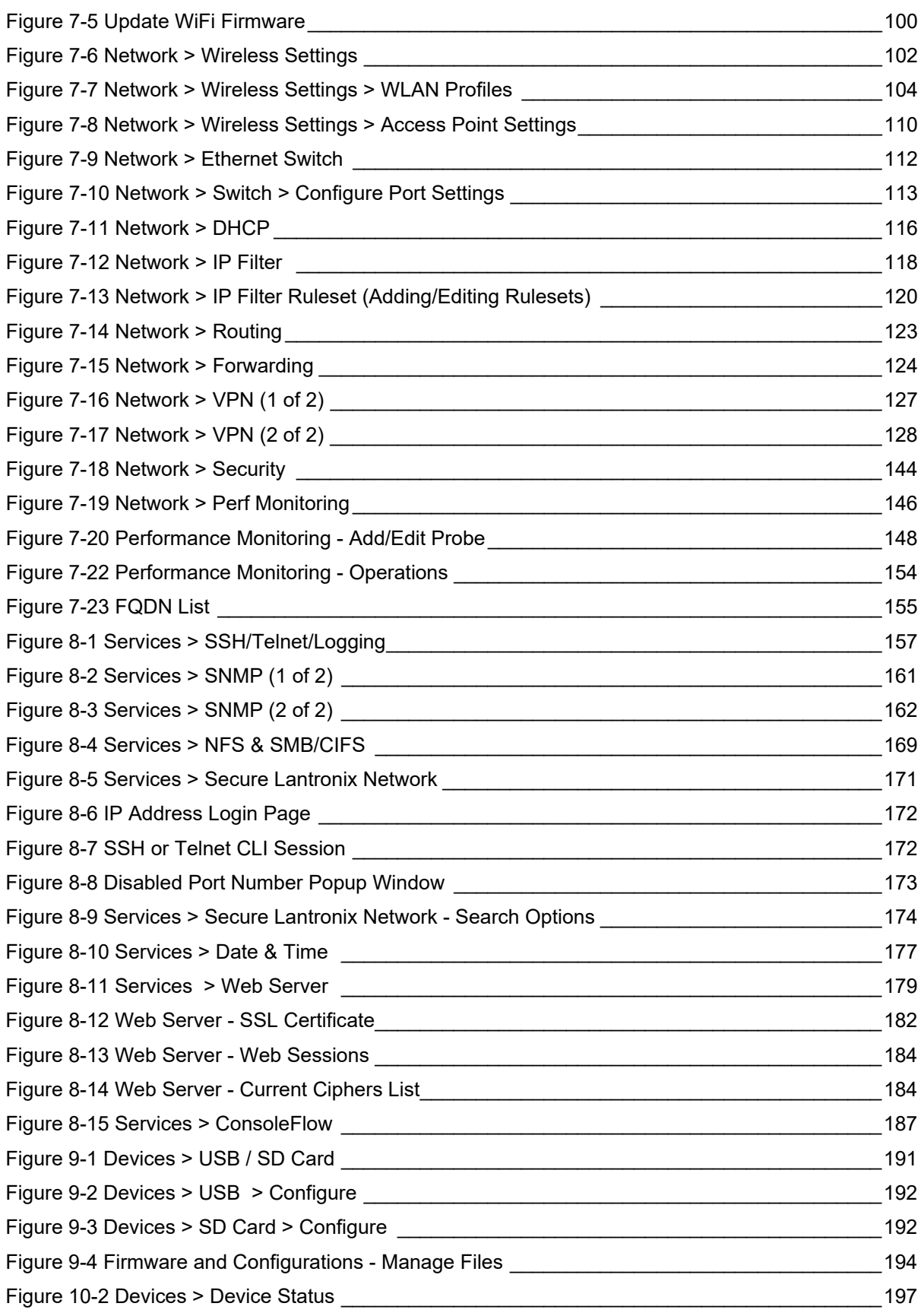

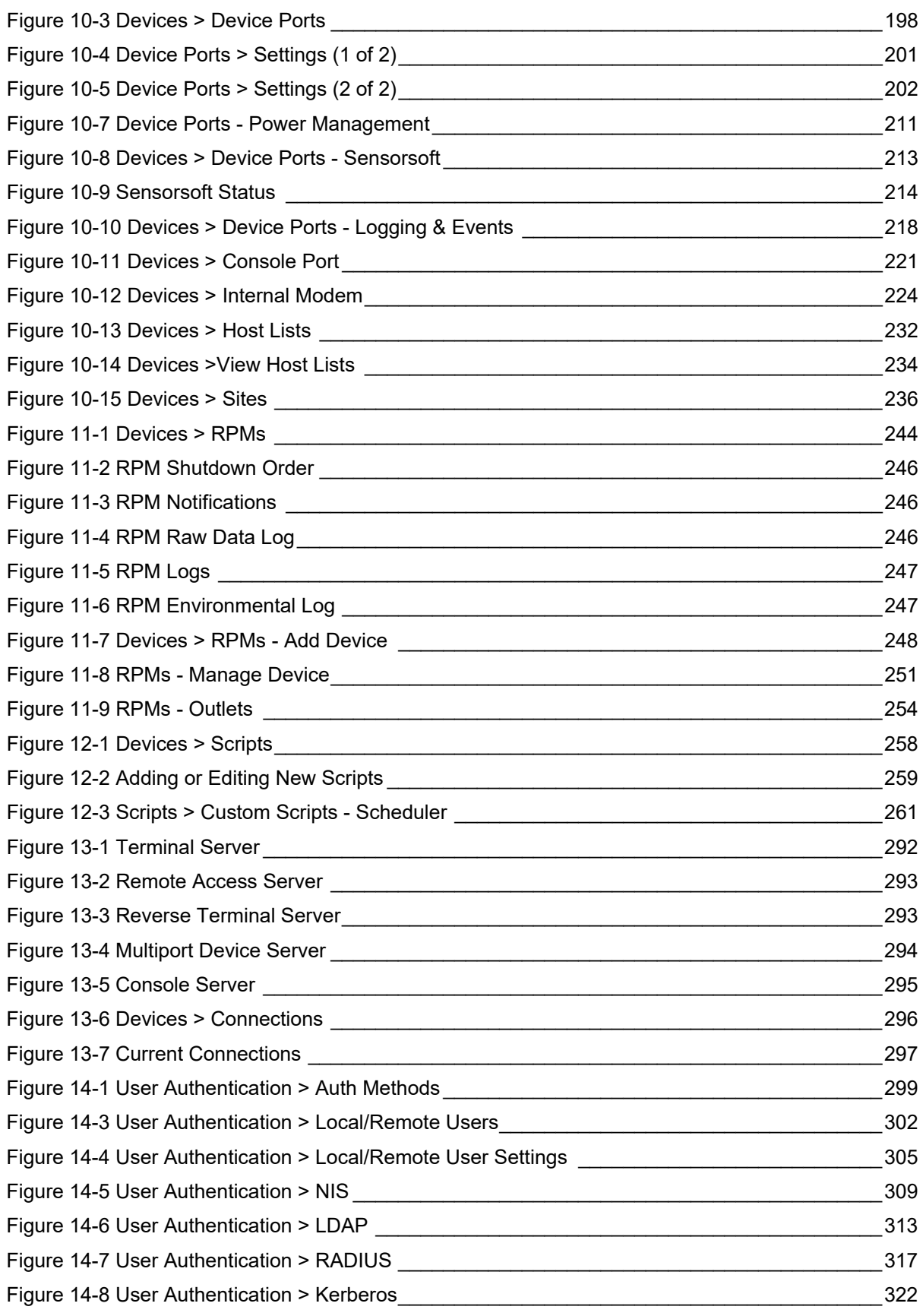

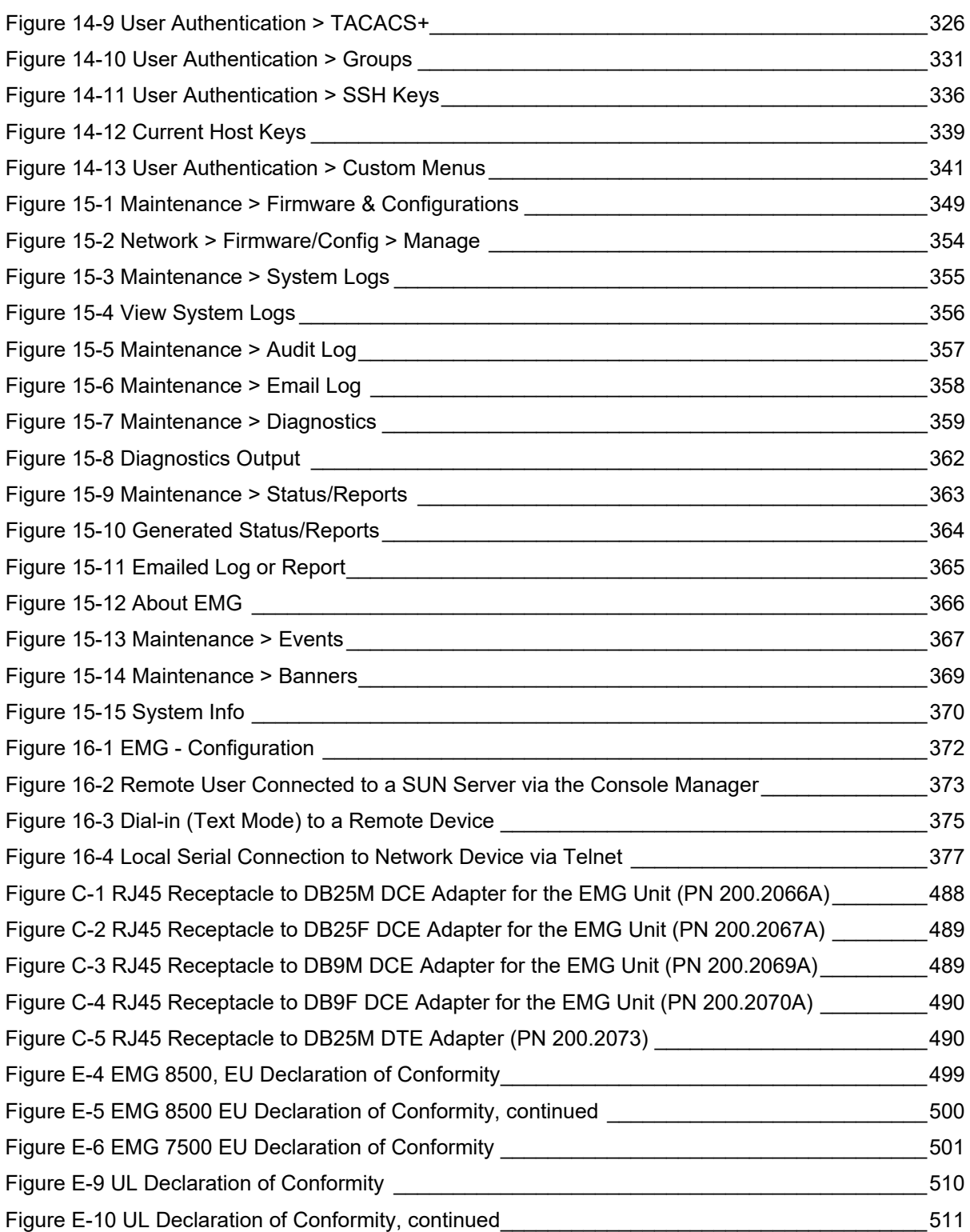

# *List of Tables*

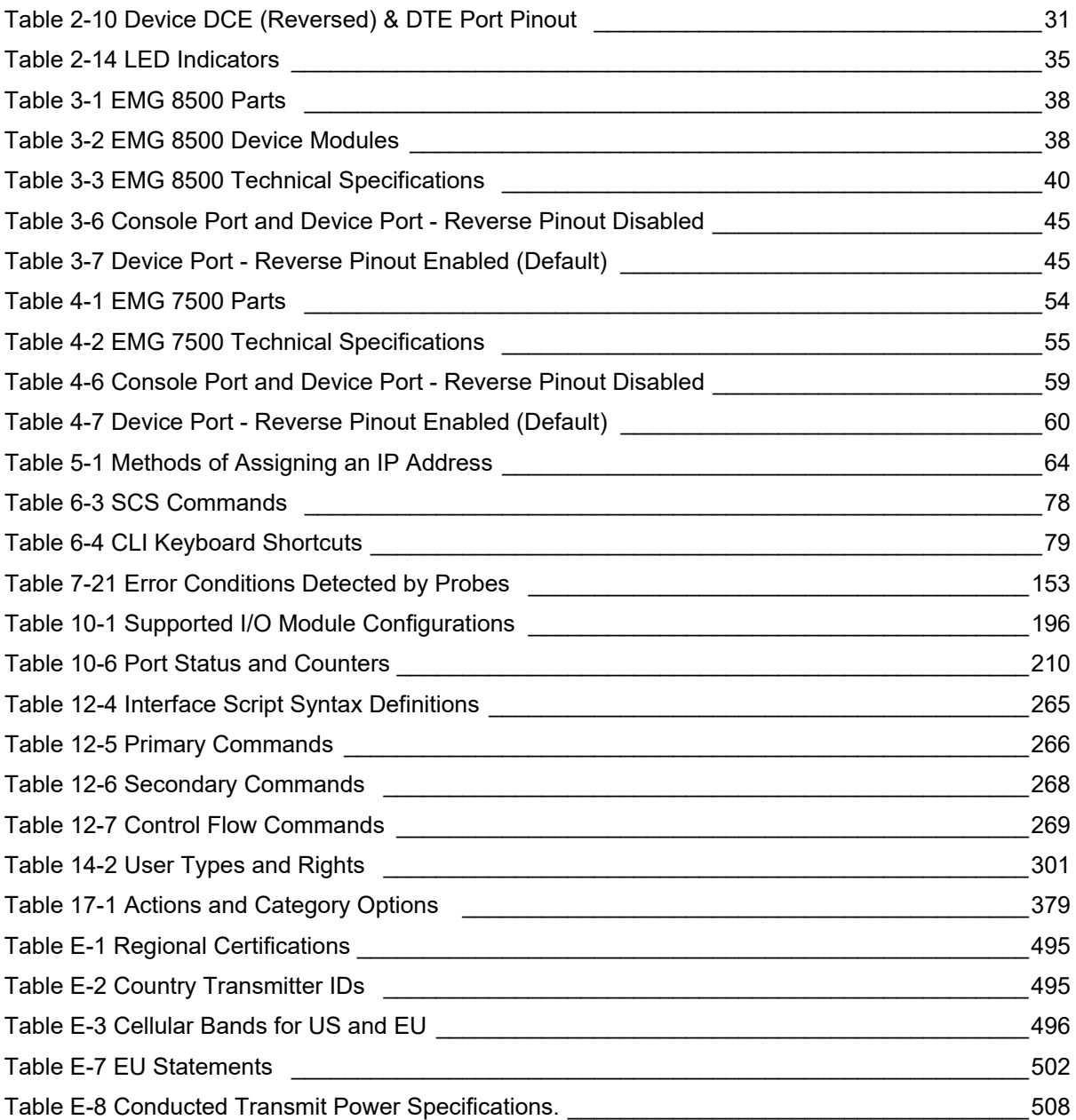

# <span id="page-20-0"></span>*1: About this Guide*

# <span id="page-20-1"></span>**Purpose and Audience**

This guide provides the information needed to install, configure, and use the Lantronix EMG™ edge management gateway. The EMG gateway is for IT professionals who must remotely and securely configure and administer servers, routers, switches, telephone equipment, or other devices equipped with a serial port for facilities that are typically remote branch offices or "distributed" IT locations.

*Note: EMG edge management gateways are referred to as either EMG, EMG 8500, or EMG 7500 when referring to the specific series. Edge management gateway or console manager may be used to describe the EMG devices.*

# <span id="page-20-2"></span>**Summary of Chapters**

The remaining chapters in this guide include:

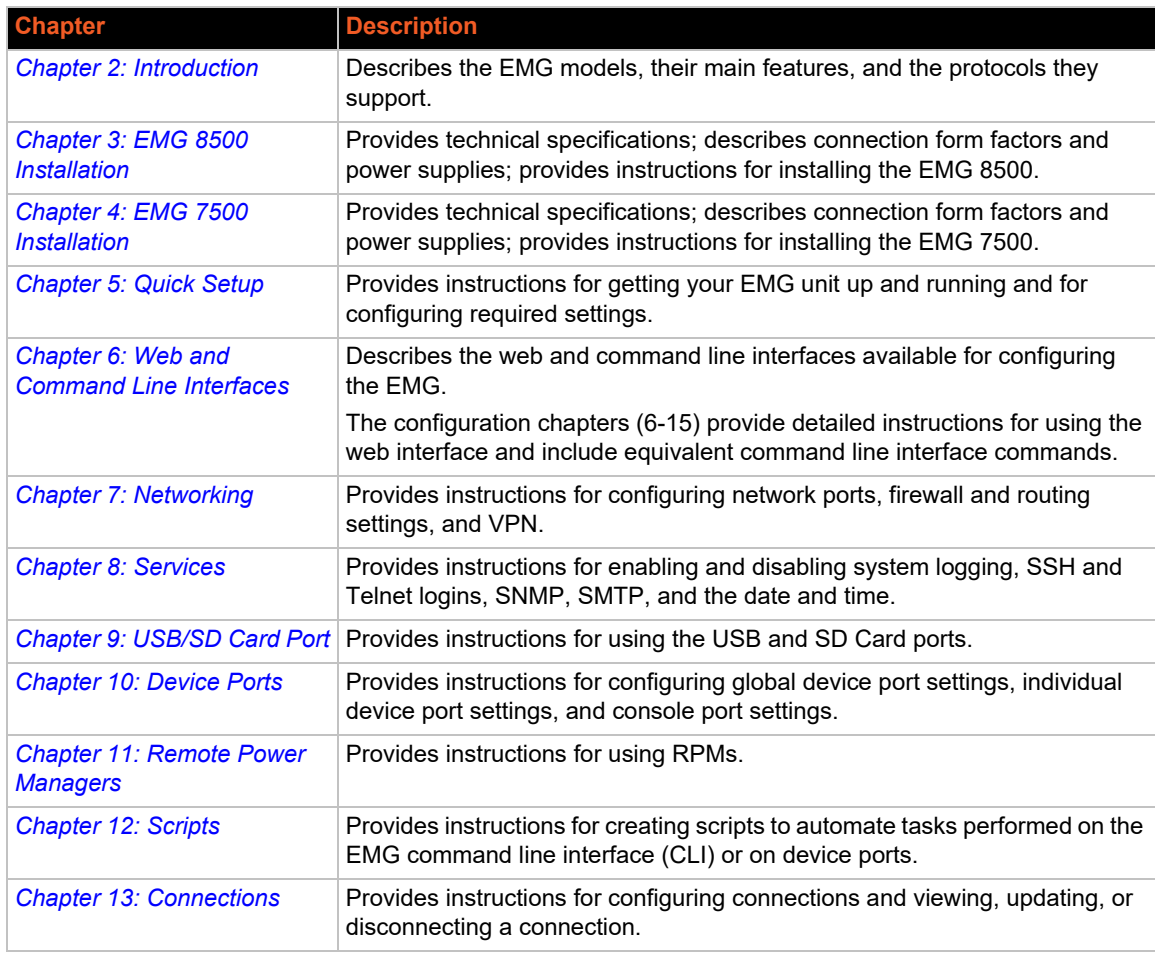

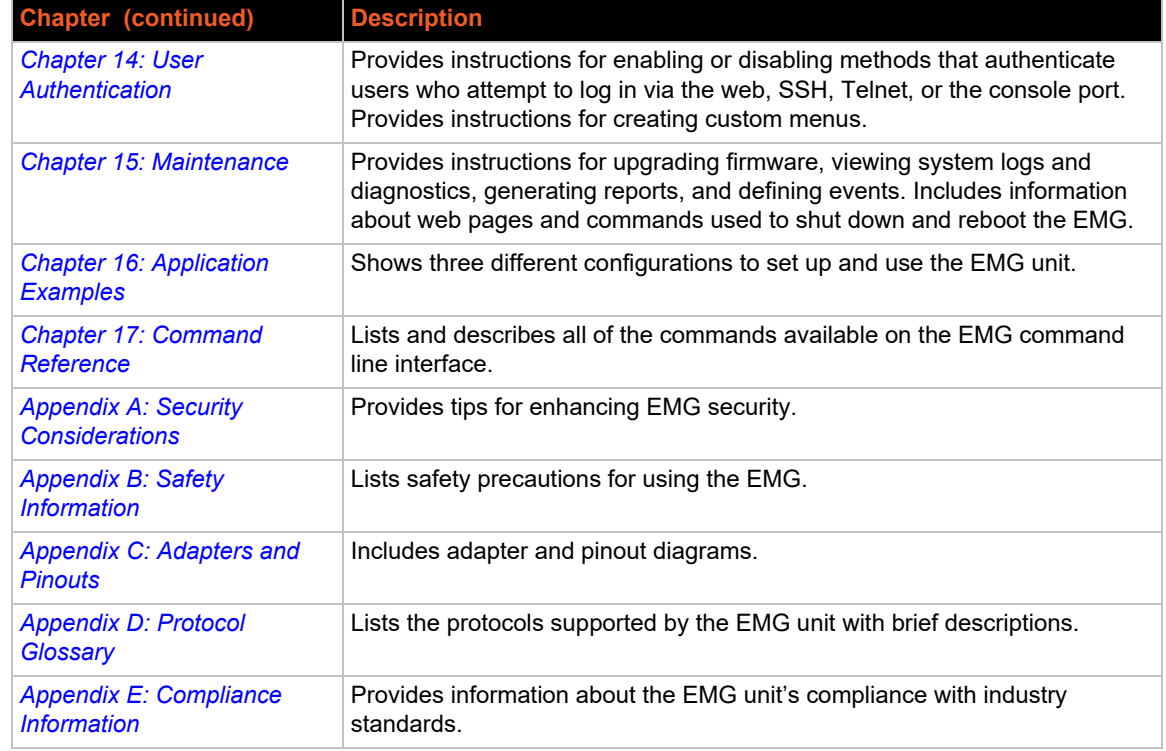

# <span id="page-21-0"></span>**Additional Documentation**

Visit the Lantronix Web site at <u>www.lantronix.com/support/documentation</u> for the latest documentation and the following additional documentation.

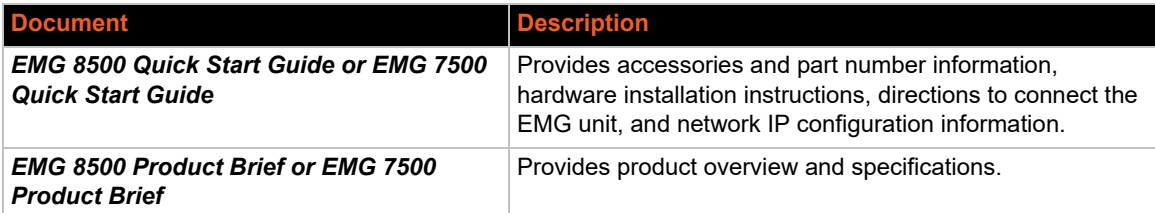

# <span id="page-22-3"></span><span id="page-22-0"></span>*2: Introduction*

The EMG edge management gateway enables IT system administrators to manage remote servers and IT infrastructure equipment securely over the Internet.

IT equipment can be configured, administered, and managed in a variety of ways, but most devices have one of two methods in common: via a USB port and/or via an RS-232 serial port, sometimes called a console, auxiliary, or management port. These ports are often accessed directly by connecting a terminal or laptop to them, meaning that the administrator must be in the same physical location as the equipment. The EMG gives the administrator a way to access them remotely from anywhere there is a network or modem connection.

This chapter provides an introduction to the following EMG models:

- EMG 8500
- EMG 7500

Most features are common to both EMG 8500 and EMG 7500, however, differences between the two models are noted.

# <span id="page-22-1"></span>**EMG 8500 Overview**

The EMG 8500 is a modular edge management gateway that offers serial RJ45 and USB console connectivity with user swappable I/O modules and connectivity modules.These user swappable modules are also referred to as FRUs (field replaceable units)

The EMG 8500 unit can accommodate up to two user swappable I/O modules (4 port serial RJ45 and/or 4 port serial USB) or one I/O module and one Ethernet switch (4 LAN ports) on the front side of the EMG 8500 unit.

For connectivity, the EMG 8500 provides dual WAN Ethernet or dual small form-factor pluggable (SFP) network ports and up to two user swappable modules for one LTE cellular modem, one Wi-Fi card, or one dialup analog modem.

<span id="page-22-2"></span>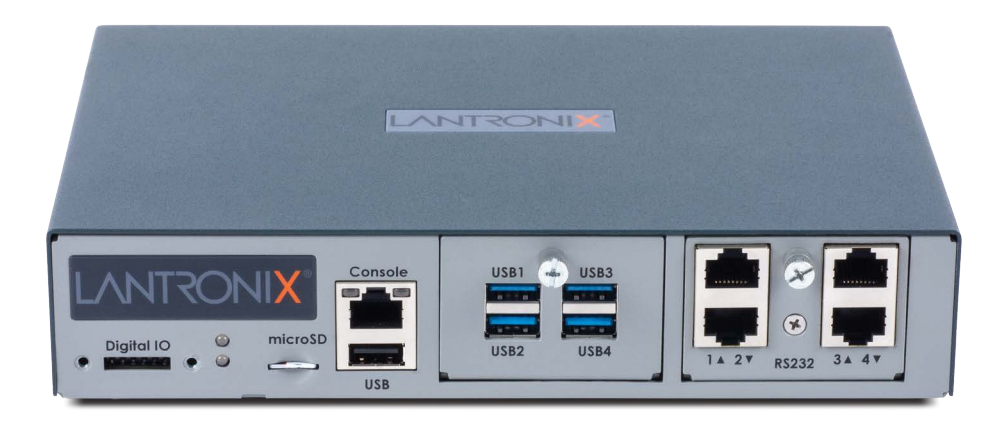

**Figure 2-1 EMG 8500 Edge Management Gateway (front view)** 

# <span id="page-23-0"></span>**EMG 7500 Overview**

The EMG 7500 is a modular edge management gateway that offers serial RJ45 and USB console connectivity with pre-installed I/O modules and connectivity modules. The EMG 7500 unit can accommodate one I/O module (4 port serial RJ45 or 4 port serial USB) on the front of the unit and one I/O module (4 port serial RJ45 or 4 port serial USB), one Ethernet switch (4 port), or one connectivity module (Wi-Fi card, dialup modem) on the back. In addition, it supports one optional internal LTE cellular modem for a total of two modules on the back of the unit. The modules on the EMG 7500 are not user-swappable.

<span id="page-23-3"></span>The EMG 7500 provides dual WAN Ethernet network ports for in-band network connectivity.

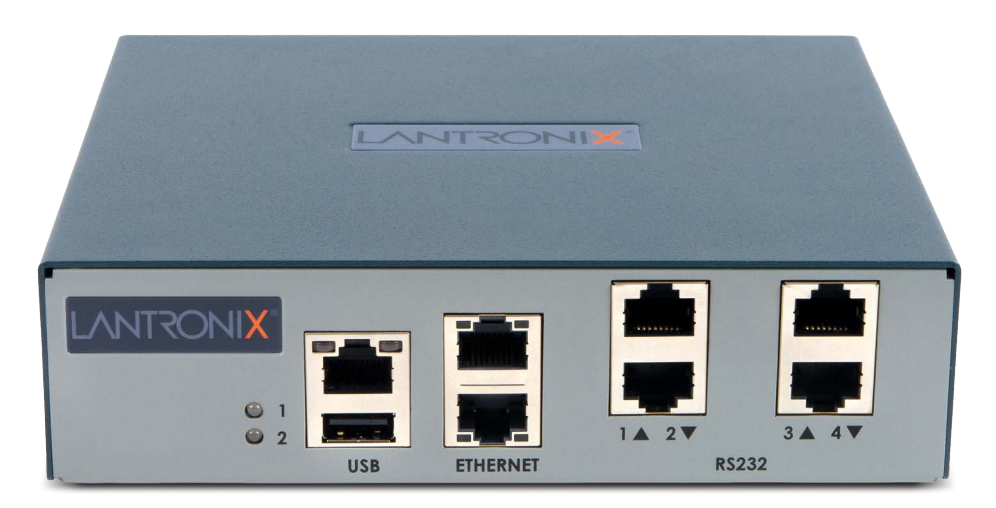

#### **Figure 2-2 EMG 7500 Edge Management Gateway (front view)**

# <span id="page-23-2"></span><span id="page-23-1"></span>**Key Features**

## **Console Management**

- ◆ Enables system administrators to remotely manage devices with serial and/or USB console ports with RS-232C (now EIA-232) or USB compatible serial consoles in a 1U-tall rack space.
- RJ45 RS-232 or USB Type A serial console connections
	- **-** EMG 8500 provides up to 8 serial RJ45 RS-232 or USB Type A console connections.
	- **-** EMG 7500 provides up to 8 serial RJ45 RS-232 or USB Type A console connections.
- Managed Ethernet switch (4 port)
- In-band network device access
	- **-** EMG 8500 offers dual 10/100/1000 BASE-T ports or dual 1 Gb SFP ports
	- **-** EMG 7500 offers dual 10/100/1000 BASE-T ports only
- Out-of-band network device access
	- **-** Local terminal, internal cellular modem (LTE cellular), Wi-Fi, or dialup analog modem
	- **-** EMG 8500 provides two user-swappable connectivity modules on the back.
- **-** EMG 7500 provides one internal cellular modem and one slot on the back which can house a connectivity module.
- Modular design
	- **-** EMG 8500 offers two user swappable I/O modules (front only) and two user swappable connectivity modules (back only).
	- **-** EMG 7500 offers one I/O module (front) and one I/O or connectivity module (back). Modules are pre-installed and cannot be replaced by the user. Different EMG part numbers are available for the different configurations.
- ◆ Data logging, device port buffering, network performance monitoring, system event logs and console event notification via email
- Integrated automatic fail-over/fail-back mechanism for seamless connection to IT equipment
- ◆ Sun Break Safe compatible
- ◆ Remote power manager (RPM) control of UPS and PDU devices
- ◆ Scripting to automate tasks performed on the CLI or on device ports

## <span id="page-24-0"></span>**Performance Monitoring**

◆ Performance Monitoring probes to analyze network performance

#### <span id="page-24-1"></span>**Security**

Enterprise-grade security and secure user access control with local or remote authentication

#### <span id="page-24-2"></span>**Power**

- Input: 100-240 Vac, 1.5 A, 47-63 Hz
- $\bullet$  Output: 12 Vdc, 8.34 A
- ◆ Convection cooled, silent operation, low power consumption

## <span id="page-24-3"></span>**Integration with Lantronix ConsoleFlow™**

◆ Compatible with Lantronix ConsoleFlow™ management software for an end-to-end Out-of-Band (OOB) management solution.

# <span id="page-24-4"></span>**Applications**

The EMG is suitable for remote and secure management of the following types of IT equipment:

- **Servers:** Unix, Linux, Windows, and others.
- **Networking equipment:** Routers, switches, storage networking.
- ◆ **Telecom: PBX, voice switches.**
- **Other systems with serial interfaces:** Heating/cooling systems, security/building access systems, uninterruptible power supply (UPS), medical devices.

# <span id="page-25-0"></span>**Protocol Support**

The EMG supports the following protocols:

- ◆ TCP/IP network protocol
- ◆ SSH, TLS, Telnet and TCP for connections in and out of device ports
- ◆ DHCP and BOOTP for dynamic IP address assignment
- DNS for IP address name resolution
- ◆ SNMP for remote monitoring and management
- ◆ SCP, FTP, and SFTP for file transfers and firmware upgrades
- **◆ TFTP for firmware upgrades**
- ◆ SMTP for mail transfer
- ◆ HTTPS for secure browser-based configuration
- ◆ NTP for time synchronization
- ◆ UDP, PPP with PAP/CHAP, NFS and CIFS for data storage
- ◆ LDAP/AD, NIS, RADIUS with VSA support, CHAP, PAP, Kerberos, TACACS+, and SecurID (via RADIUS) for remote authentication
- ◆ Callback Control Protocol (CBCP) for PPP server callback
- ◆ StrongSwan IPsec for VPN access

For brief descriptions of these protocols, see *[Appendix D: Protocol Glossary on page 491](#page-490-1)*.

# <span id="page-25-1"></span>**Configuration Methods**

After installation, the EMG requires configuration. For the unit to operate correctly on a network, it must have a unique IP address on the network. This IP address references the specific unit.

For details on how to configure the unit with basic network settings, see *[Chapter 5: Quick Setup](#page-63-4)*.

The EMG provides the following methods for logging into the unit to configure EMG settings monitor performance:

- **Web Manager:** View and configure all settings through a secure, encrypted web interface using most web browsers (Firefox, Chrome, or Internet Explorer with the latest browser updates). See *[Chapter 6: Web and Command Line Interfaces](#page-72-3)*.
- **Command Line Interface (CLI):** The command mode may be accessed through Telnet, SSH, Web Telnet/SSH or connecting a terminal (or a PC running a terminal emulation program) to the unit's console port. See *[Chapter 6: Web and Command Line Interfaces](#page-72-3)*.

# <span id="page-26-0"></span>**Product Information Label**

The product information label on the unit contains the following information about the specific unit:

- ◆ QR Code
- Product Part Number
- ◆ Product Revision
- ◆ Manufacturing Date Code
- ◆ Country of Manufacturing Origin
- ◆ Hardware Address (MAC address or serial number)
- ◆ Device ID (used to connect to ConsoleFlow central management software)

<span id="page-26-1"></span>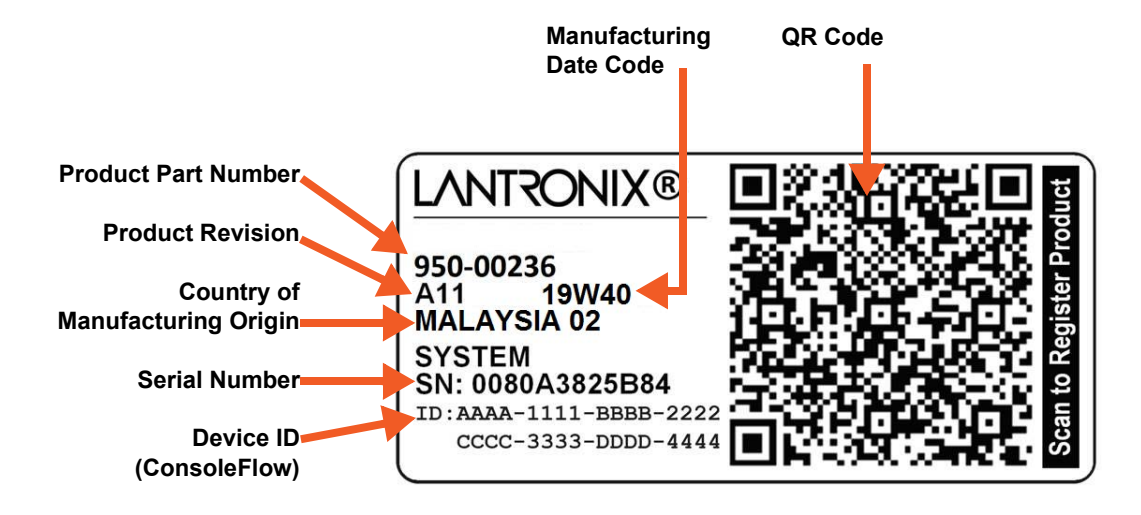

#### **Figure 2-3 Product Label (EMG 8500 shown)**

# <span id="page-27-1"></span><span id="page-27-0"></span>**EMG 8500 Hardware Components**

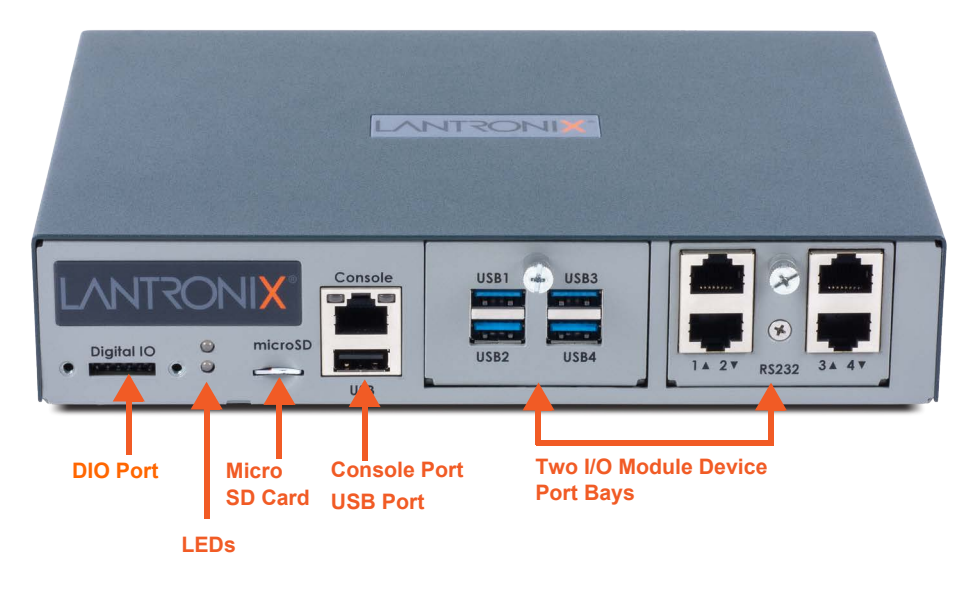

#### **Figure 2-4 EMG 8500 Unit (front side)**

The appearance and function of the EMG unit will depend upon the type(s) of I/O modules installed in the bays.

**Figure 2-5 EMG 8500 Unit (back side)** 

<span id="page-27-2"></span>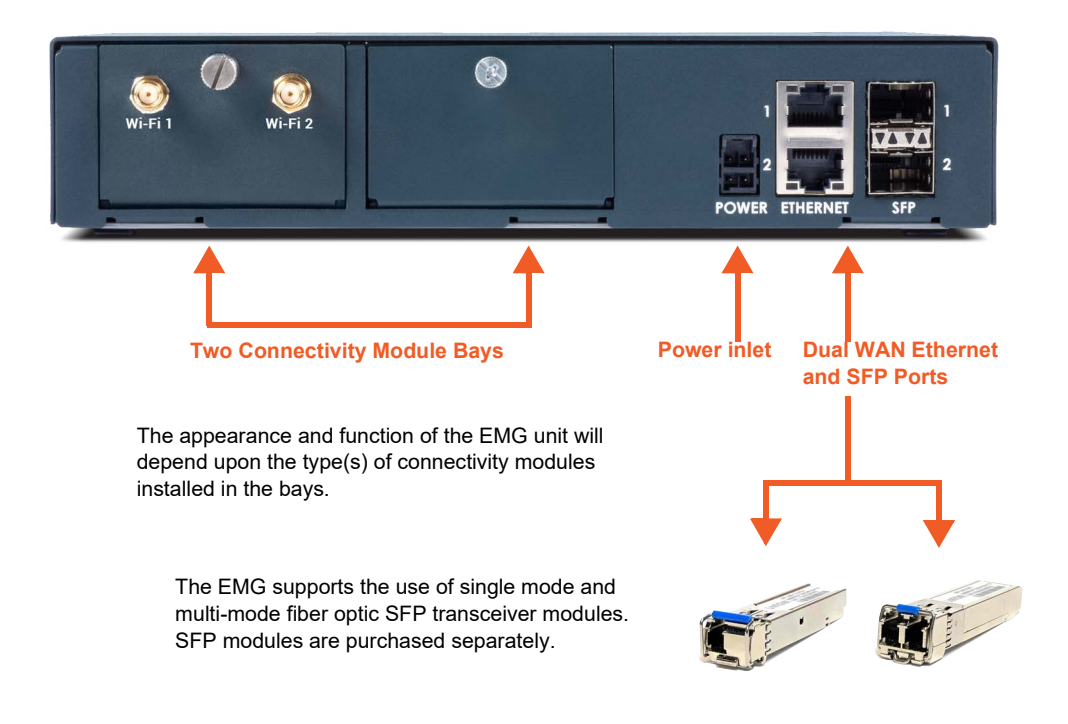

# <span id="page-28-1"></span><span id="page-28-0"></span>**EMG 7500 Hardware Components**

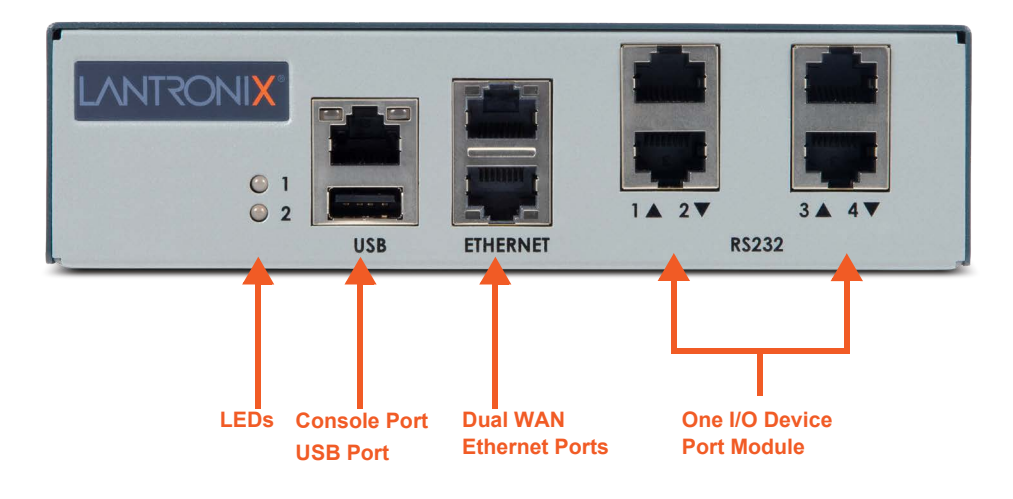

**Figure 2-6 EMG 7500 Unit (front side)** 

The appearance and function of the EMG unit will depend upon the type of I/O module installed.

**Figure 2-7 EMG 7500 Unit with Wi-Fi Module (back side)** 

<span id="page-28-2"></span>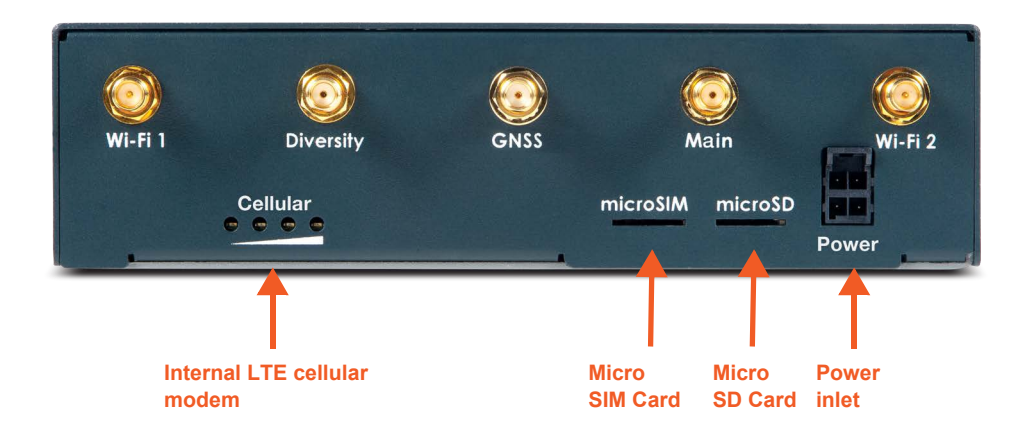

The appearance and function of the EMG unit will depend upon the model that has been purchased. *[Figure 2-7](#page-28-2)* shows an EMG 7500 unit with an internal cellular modem and a Wi-Fi card.

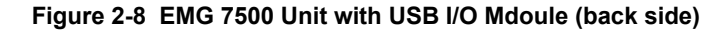

<span id="page-29-4"></span>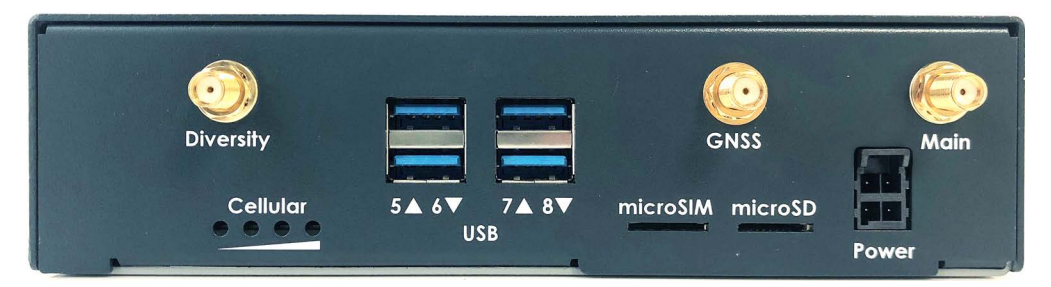

# <span id="page-29-0"></span>**System Features**

This section describes the system features for the EMG edge management gateway. Most features are common to both EMG 8500 and EMG 7500, however, differences between the two models are noted.

## <span id="page-29-1"></span>**Access Control**

The system administrator controls access to attached servers or devices by assigning access rights to up to 128 user profiles. Each user has an assigned ID, password, and access rights. Other user profile access options may include externally configured authentication methods such as RADIUS, TACACS+, NIS, and LDAP. Groups are supported in LDAP, RADIUS (using VSA), and TACACS+ (using priv |vl).

## <span id="page-29-2"></span>**Device Port Buffer**

The EMG unit supports real-time data logging for each device port. The port can save the data log to a file, send an email notification of an issue, or take no action.

You can define the path for logged data on a port-by-port basis, configure file size and number of files per port for each logging event, and configure the device log to send an email alert message automatically to the appropriate parties indicating a particular error.

## <span id="page-29-3"></span>**Console Port Interface**

The EMG unit supports local access through a dedicated front panel serial console port. The console port supports the RS-232C (EIA-232) standard. RJ45 cabling (e.g., category 5 or 6 patch cabling) is used.

*[Figure 2-9](#page-30-1)* shows the Console port pinout and description.

The console port supports the following baud rate options: 300, 600, 1200, 2400, 4800, 9600, 19200, 38400, 57600, 115200, 230400, 460800, and 921600 baud.

<span id="page-30-1"></span>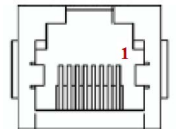

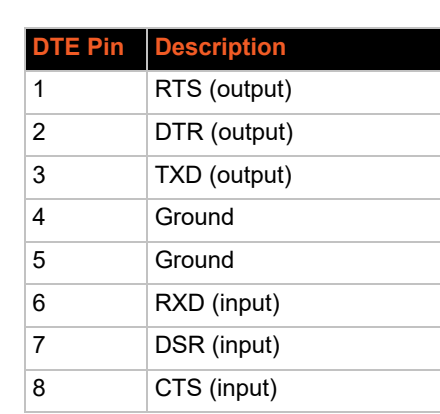

# **Figure 2-9 Console Port Pinout**

### <span id="page-30-0"></span>**Device Port Interfaces**

#### *RS-232 RJ45 Interface*

All devices attached to the RJ45 device ports must support the RS-232C (EIA-232) standard. For serial RJ45 device ports, RJ45 cabling (e.g., category 5 or 6 patch cabling) is used.

Serial RJ45 device ports for the EMG are reversed by default so that straight-through RJ45 patch cables may be used to connect to Cisco and Sun RJ45 serial console ports. See *[Table 2-10](#page-30-2)*. The serial RJ45 ports have software reversible pinouts to switch between DTE and DCE applications.

<span id="page-30-2"></span>The serial RJ45 ports match the RJ45 pinouts of the console ports of many popular devices found in a network environment, and where different can be converted using Lantronix adapters. The RJ45 ports have software reversible pinouts to switch between digital terminal equipment (DTE) and digital communications equipment (DCE) applications. RJ45 to DB9/DB25 adapters are available from Lantronix. For serial pinout information, see *[Appendix C: Adapters and Pinouts on](#page-487-2)  [page 488](#page-487-2)*.

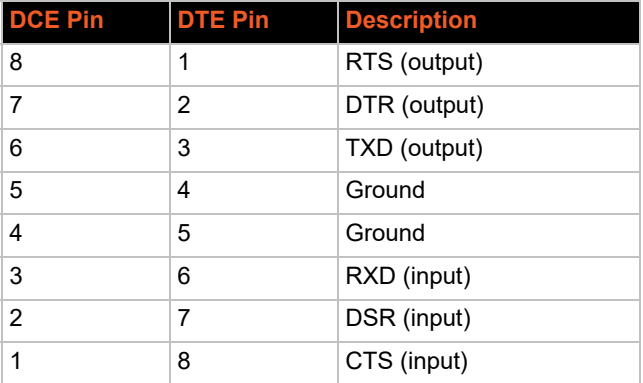

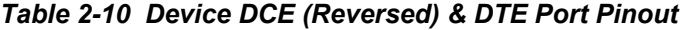

Additional device port features:

- ◆ RAW TCP, Telnet or SSH to a serial port by IP address per port or by IP address and TCP port number
- ◆ Simultaneous access on the same port "listen" and "direct" connect mode
- Device ports support the following baud rate options:  $300, 600, 1200, 2400, 4800, 9600,$ 19200, 38400, 57600, 115200, 230400, 460800, and 921600 baud.

#### *USB Interface*

USB device ports can be used with a USB type A connector to serial adapter, if needed.

#### <span id="page-31-0"></span>**I/O Modules**

User-replaceable I/O device port modules apply to EMG 8500 only.

EMG 8500 provides two slots for user replaceable I/O device port modules to be installed on the front side of the unit. When installing the I/O modules, they can be populated in any order. One but not both of the slots can be empty. The I/O modules must only be installed on the front of the unit, never in the connectivity slots on the back.

#### *Warning: The EMG must be powered off when installing or replacing the modules. Not powering off the device before changing the module will void the manufacturer warranty.*

#### <span id="page-31-1"></span>**Ethernet Switch Module**

The Ethernet Switch module provides 4 LAN Ethernet ports.

EMG 8500 offers a user-replaceable Ethernet Switch module while the EMG 7500 offers an option with a built-in Ethernet switch which is not interchangeable.

The Ethernet switch ports are 10/100/1000 BASE-T for use with a conventional Ethernet network. Use standard RJ45-terminated cables, such as a Cat 5 or Cat 5e patch cable. The ports on the switch can automatically detect the type of cable configuration (MDI or MDI-X) and auto adjust. This means that you can use straight through twisted pair or crossover twisted pair cable for any of these connections.

The Ethernet Switch port LEDs display the following states:

- Green Light On: indicates a link at 1000 BASE-T
- ◆ Green Light Off: indicates a link at other speeds or no link
- ◆ Yellow/Orange Light On: indicates a link is established
- Yellow/Orange Light Blinking: indicates link activity

When installing the Ethernet Switch module in the EMG 8500, it must only be installed on the front of the unit in the I/O module bays. Bay 1 must be populated with an I/O module and Bay 2 must be populated with the Ethernet Switch module.

#### *Warning: The EMG must be powered off when installing or replacing the modules. Not powering off the device before changing the module will void the manufacturer warranty.*

## <span id="page-32-0"></span>**Network Connections**

#### *Dual WAN Ethernet Port and Dual SFP Port*

The EMG 8500 is equipped with two WAN Ethernet ports and two SFP ports. The EMG 7500 is equipped with two WAN Ethernet ports only.

The EMG network interfaces are 10/100/1000 BASE-T for use with a conventional Ethernet network as shown in *[Figure 2-11](#page-32-1)*. Use standard RJ45-terminated cables, such as a Category 5 or 6 patch cable. CAT5E or better cables are recommended for 1000 BASE-T. Network parameters must be configured before the EMG can be accessed over the network.

<span id="page-32-1"></span>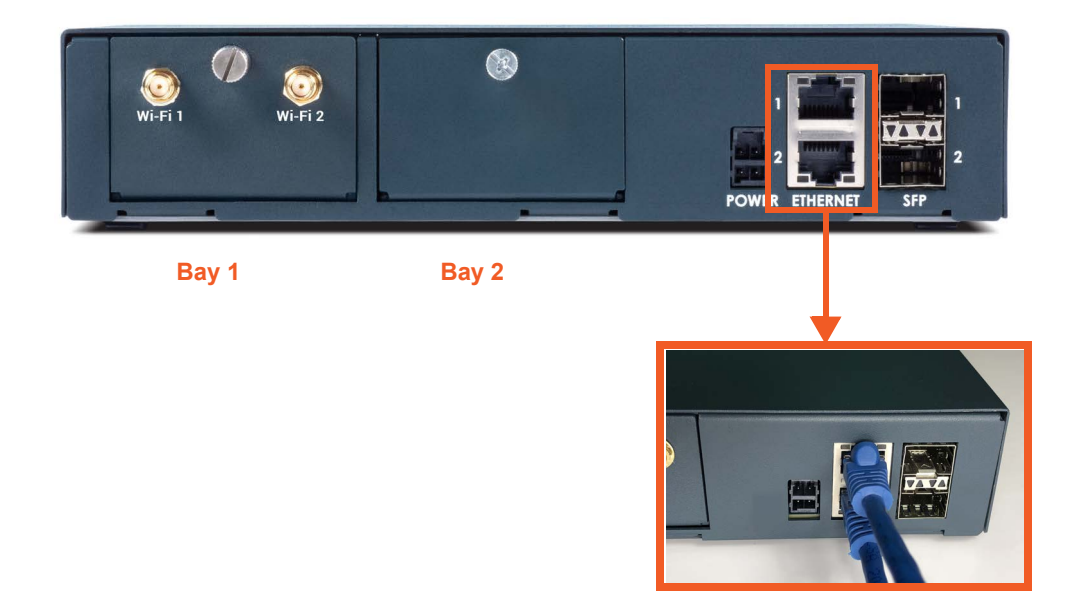

**Figure 2-11 EMG 8500 Dual WAN Ethernet Ports**

The 1 Gigabit-capable SFP port interface supports single or multi-mode fiber optic SFP transceiver modules as shown in *[Figure 2-12](#page-33-1)*[. SFP transceiver modules are provided by users according to](https://www.lantronix.com/products/sfp/)  [fiber mode and brand preferences. Lantronix offers SFP Transceivers \("modules"\) for EMG 8500](https://www.lantronix.com/products/sfp/)  edge management gateways and SLC 8000 console managers with fiber SFP ports. To learn [more, go to](https://www.lantronix.com/products/sfp/) https://www.lantronix.com/products/sfp/

The EMG unit will recognize two network connections. One connection must be either Eth1 or SFP1. The second connection must be either Eth2 or SFP2.

If a single mode and a multi-mode SFP module are both installed on the EMG unit, the device can be configured to utilize one mode at a time.

One possible use for the two WAN Ethernet ports is to have one port on a private, secure network and the other on a public, unsecured network.

#### **WAN Ethernet and SFP Port LEDs**

The WAN Ethernet and SFP port LED indicators are the following:

- Green LED indicates link status
- Yellow LED indicates activity status

#### **Figure 2-12 EMG 8500 Dual SFP Ports**

<span id="page-33-1"></span>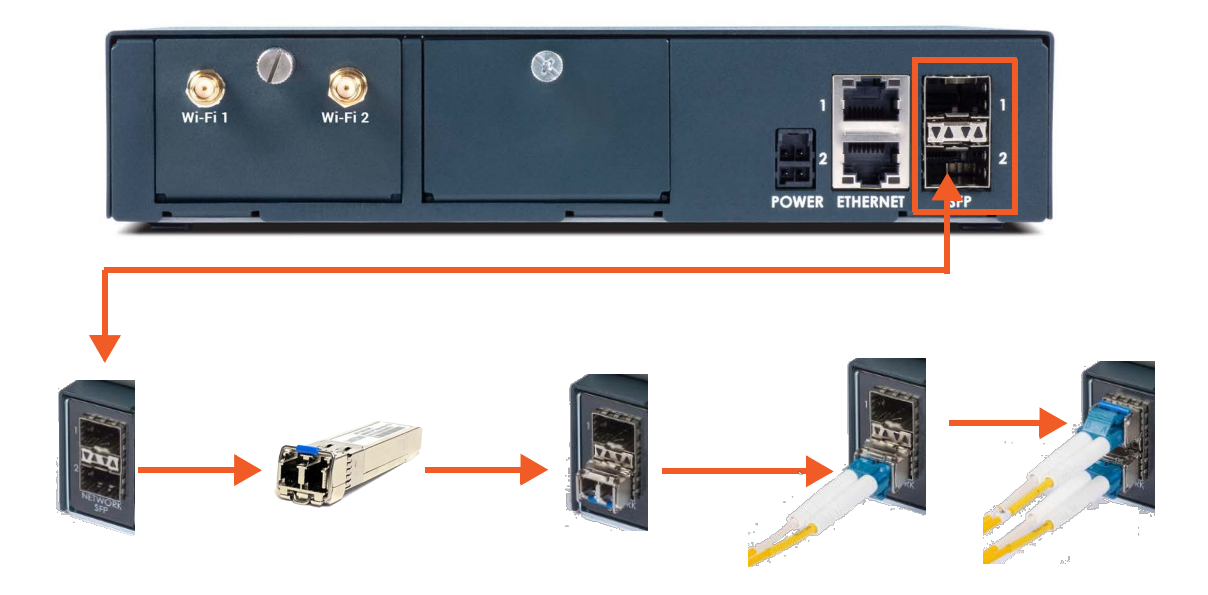

### <span id="page-33-0"></span>**Connectivity Modules**

User-replaceable connectivity modules apply to EMG 8500 only. The EMG 7500 connectivity modules are built-in and are not replaceable by the user.

EMG 8500 is equipped with two slots for user replaceable connectivity modules to be installed on the back of the unit. When installing the connectivity modules, they can be populated or swapped in any order. One or both of the slots can be empty. The connectivity modules must only be installed on the back of the unit, never in the I/O slots on the front.

#### *Warning: The EMG 8500 must be powered off when installing or replacing the modules. Not powering off the device before changing the module will void the manufacturer warranty.*

#### *LTE Cellular Modem Module*

One LTE/4G cellular modem may be installed in either connectivity module slot on the back of the EMG 8500 unit. See *[Connectivity Module Installation on page 51](#page-50-2)*.

The EMG 7500 is offered with the option of an internal LTE cellular modem.

The LTE cellular modem module supports one main antenna, one AUX antenna, and one GNSS antenna for geolocation. (The geolocation function is not active in the current release).

The LTE cellular modem module supports one micro SIM card, provided by the local subscribed Internet service provider (ISP). On the EMG 8500, the micro SIM card slot is located on the inside of the cellular modem module, as shown in *[Figure 2-13](#page-34-1)*. The EMG 8500 unit must be powered off before installing or replacing the micro SIM card.

On the EMG 7500, the micro SIM slot is located on the back of the unit, as shown in *[Figure 2-7](#page-28-2)*. The EMG 7500 does not have to be powered off before inserting or replacing the micro SIM card.

<span id="page-34-1"></span>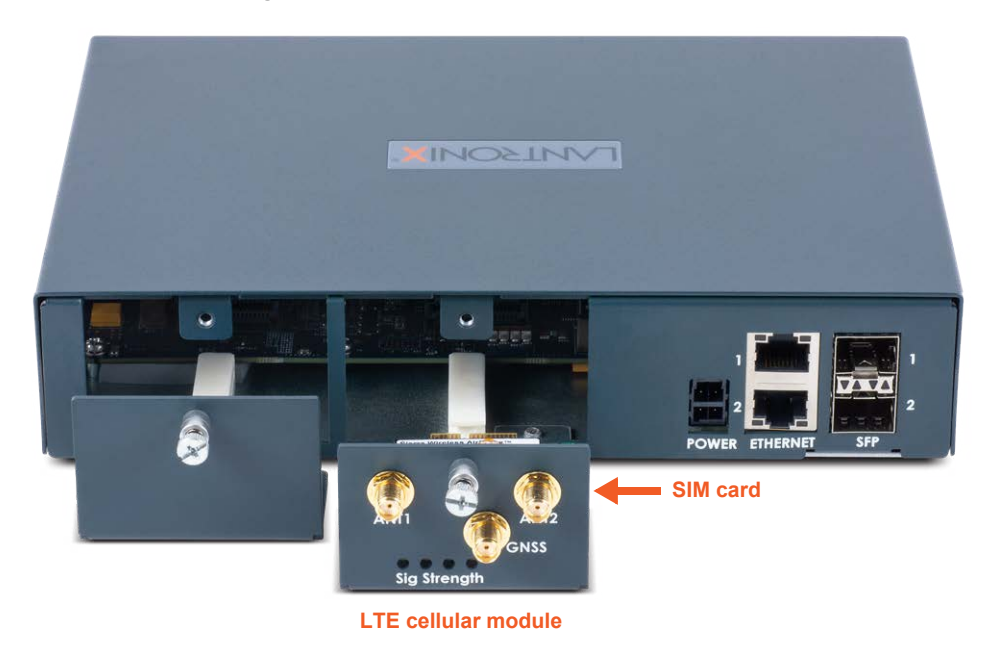

#### **Figure 2-13 EMG 8500 LTE Cellular Modem Module**

#### *Wi-Fi Module*

One Wi-Fi module may be installed in either connectivity slot on the back of the EMG 8500 unit. See *[Connectivity Module Installation on page 51](#page-50-2)*.

The EMG 7500 is offered with the option of a pre-installed Wi-Fi module. See *[Figure 2-7](#page-28-2)*.

The Wi-Fi module supports two antennas, labeled as Wi-Fi 1 and Wi-Fi 2. Both should be installed for proper operation.

#### *Dialup Modem Module*

One analog dialup modem module may be installed in either connectivity slot on the back of the EMG 8500 unit. See *[Connectivity Module Installation on page 51](#page-50-2)*.

The EMG 7500 is offered with the option of a pre-installed analog dialup modem module.

## <span id="page-34-0"></span>**Front Panel LEDs**

The two LEDs on the front panel of the EMG unit provide quick visual troubleshooting.

describes the front panel LED indicators.

<span id="page-34-2"></span>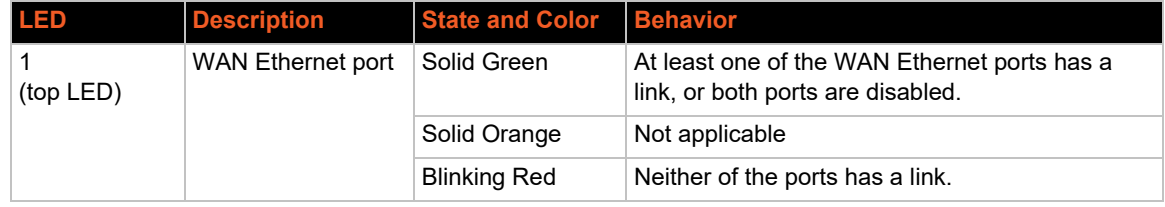

#### *Table 2-14 LED Indicators*

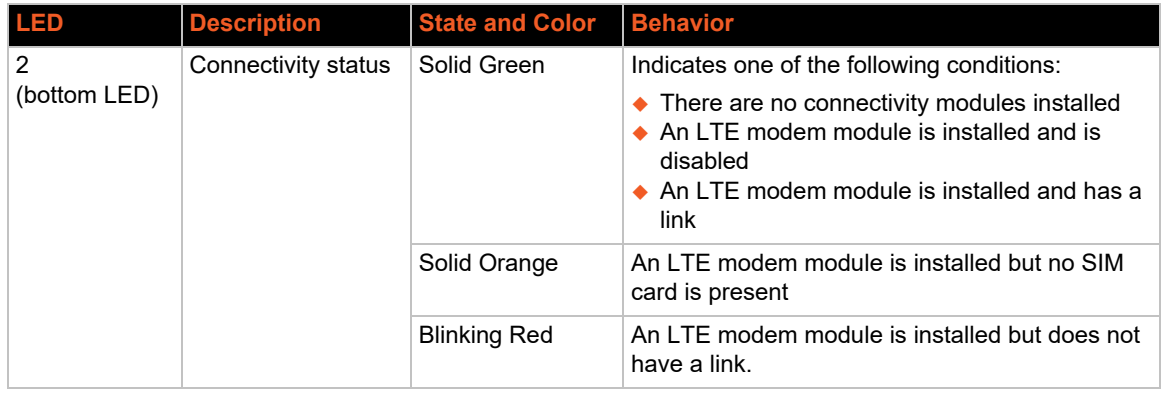

#### *Both LEDs - Boot Sequence*

During the boot sequence, the EMG will display the following LEDs:

- ◆ **Bootloader Starts** Both LEDs change to green.
- ◆ Kernel Initiation Complete, Applications Start the top LED remains green, the bottom LED changes to orange.
- ◆ **Zero Touch Provisioning (ZTP)** if ZTP is initiated on one of the WAN Ethernet ports, the top LED will remain green, and the bottom LED will change to red. If a configuration is successfully acquired via ZTP and installed on the console manager, the bottom LED will flash off, red, off, red, off, red. After this the bottom LED will return to orange.
- ◆ **Boot Complete** both LEDs change to provide WAN Ethernet port and connectivity module status (see below).
## **Digital IO Port**

The DIO port applies to EMG 8500 only.

The terminal block digital input relay output is located on the front panel of the EMG unit. It provides two digital inputs and one relay output (terminal block) for use with sensors. The DIO port requires an adapter, which is available and sold separately. *[Figure 2-15](#page-36-0)* shows the DIO adapter installed on the EMG 8500 with the DIO port pin order and pin definition.

<span id="page-36-0"></span>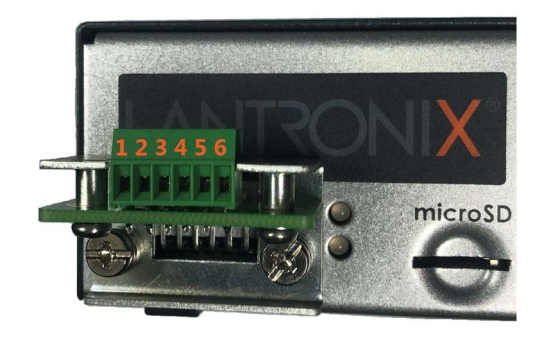

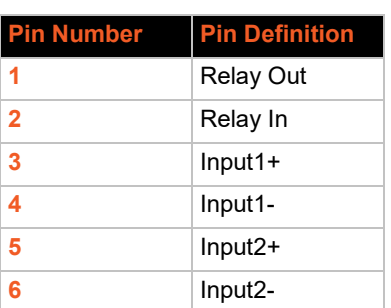

**Figure 2-15 Digital I/O Port**

The DIO connector description is provided below.

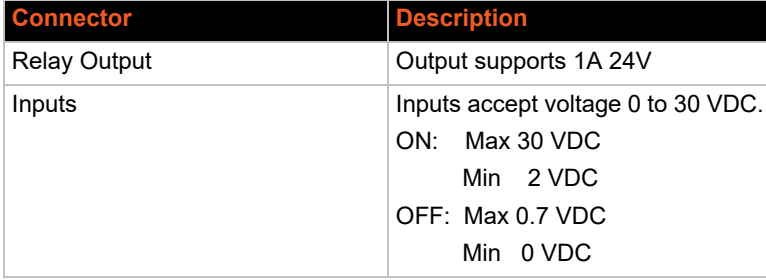

# *3: EMG 8500 Installation*

This chapter provides a high-level procedure for installing the EMG 8500 followed by more detailed information about the EMG connections and power supplies.

*Caution: To avoid physical and electrical hazards, please read [Appendix B: Safety Information](#page-484-0) before installing the EMG.*

## **EMG 8500 Package Contents**

The EMG 8500 package includes the following items. Verify and inspect the contents of the package using the enclosed packing slip. If any item is missing or damaged, contact your place of purchase immediately.

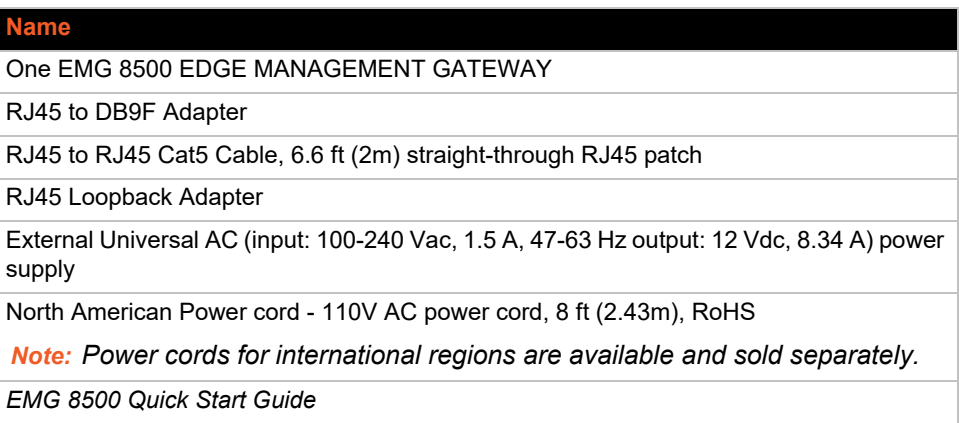

### *Table 3-1 EMG 8500 Parts*

The following user replaceable device modules are available and sold separately.

### *Table 3-2 EMG 8500 Device Modules*

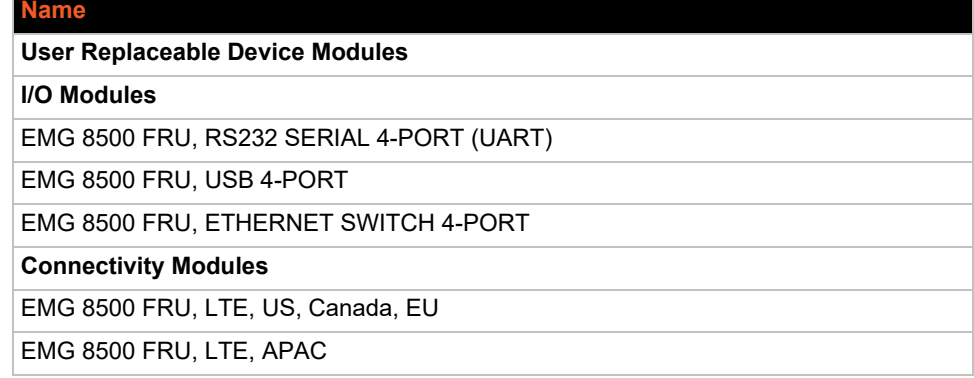

Additional parts and accessories are available and sold separately. For details and purchasing information, refer to the next section, *[Ordering Information](#page-38-0)*.

◆ External DIO adapter

- Wall mount kit
- Rail mount kit

### <span id="page-38-0"></span>**Ordering Information**

To view order information, part numbers and extended support options, go to [https://](https://www.lantronix.com/products/lantronix-emg/#tab-order-now) [www.lantronix.com/products/lantronix-emg/#tab-order-now.](https://www.lantronix.com/products/lantronix-emg/#tab-order-now)

### **User Supplied Items**

To complete your installation you will need the following items:

- Medium size Phillips screwdriver to install the mounting brackets to the EMG unit, if applicable
- ◆ One or more serial devices that require network connectivity
- ◆ A serial cable for each serial device.
	- **-** For RJ45 ports, you may use a straight-through RJ45 patch cable to connect to Cisco and Sun RJ45 serial console ports.
	- **-** For USB ports, use a cable with a USB Type A connector
	- **-** For information about Lantronix adapters, see *[Appendix C: Adapters and Pinouts](#page-487-0)*.
- An available connection to your network and an Ethernet cable. CAT5E or better cables are recommended for network connections that support rates of 1000 BASE-T.
- A working AC power outlet to power the unit using the included AC (90W, 100-240V, 50/60 Hz) power supply.
- If the LTE cellular modem is installed, a network SIM card (and data services) from a service provider

### **Customize an EMG 8500**

Build any combination up to 8 managed console ports and up to two connectivity modules by following these steps:

- 1. Pick a baseline configuration:
	- ◆ I/O: 4 port RS-232 or 4 port USB or two 4 port RS-232 modules
	- ◆ Connectivity module: Zero or one cellular module
- 2. Add up to one I/O module or Ethernet switch, and up to two connectivity modules:
	- ◆ I/O: 4 port RS-232, 4 port USB, or 4 port Ethernet switch
	- ◆ Connectivity module: LTE cellular module, Wi-Fi module, or dialup modem
- 3. [Protect the investment with various extended warranty and service options. Go to h](https://www.lantronix.com/products/lantronix-emg/#tab-order-now)ttps:// www.lantronix.com/products/lantronix-emg/#tab-order-now to purchase extended support.

# **Hardware Specifications**

| <b>Component</b>                             | <b>Description</b>                                                                                                    |
|----------------------------------------------|----------------------------------------------------------------------------------------------------|
| <b>Serial Interface (Device)</b>             | ◆ Up to 8 RJ45-type 8-conductor connectors<br>> Up to two 4 port RJ45 I/O modules can be installed.<br>$\triangleright$ These connectors have individually configurable standard and reversible<br>pinouts.<br>◆ Speed software selectable (300 to 921600 baud)                                                                                                    |
|                                              | Note: Serial RJ45 device ports for the EMG are reversed by default.                                                                                                    |
| USB 2.0 Interface<br>(Device)                | ◆ Up to 8 USB type A (Host) connectors<br>> Up to two 4 port USB I/O modules can be installed.<br>$\triangle$ HS, FS, and LS<br>◆ Capable of providing VBUS 5V up to 100 mA per port, but not to exceed 400<br>mA total per 4 port USB I/O module.<br>◆ May be used with a USB-to-serial adapter to connect a serial device, if<br>needed. Please contact Lantronix for the list of tested adapters.<br>USB ports are designed for data traffic only. They are not<br><b>Caution:</b><br>designed for charging or powering devices. Over-current conditions on<br><b>VBUS 5V may disrupt operations.</b> |
| <b>Serial Interface (Console)</b>            | $\bullet$ (1) RJ45-type 8-pin connector (DTE)<br>◆ Speed software selectable (300 to 921600 baud)<br>$\bullet$ I FDs:<br>$\triangleright$ Green light ON indicates data transmission activity<br>$\triangleright$ Yellow light ON indicates data receiving activity                                                                                                    |
| <b>Ethernet switch interface</b>             | $\triangle$ (1) Ethernet switch module can be installed in the front of the unit, providing<br>4 LAN ports.                                                                                                    |
| <b>Network Interface</b>                     | ◆ (2) 10/100/1000 BASE-T RJ45 WAN ports with LED indicators:<br>> Green light ON indicates a link at 1000 BASE-T.<br>> Green light OFF indicates a link at other speeds or no link.<br>$\triangleright$ Yellow light ON indicates a link is established.<br>$\triangleright$ Yellow light blinking indicates activity.<br><b>OR</b>                                                                                                    |
|                                              | ♦ (2) SFP ports to support standard fiber SFP transceiver modules (single or<br>multi-mode) at speed 1 Gigabit. with LED indicators:<br>$\triangleright$ Green light ON indicates a link is established.<br>$\triangleright$ Green light OFF indicates no link.<br>> Yellow light steady ON indicates no activity.<br>$\triangleright$ Yellow light blinking indicates activity.                                                                                                    |
|                                              | Note: Either Eth1 or SFP1 are active. Eth1 and SFP1 cannot both be active.<br>The same applies to Eth2 and SFP2.                                                                                                    |
| <b>Connectivity Modules</b>                  | $\triangle$ (2) connectivity slots to support 2 connectivity modules.<br>$\triangleright$ One LTE/4G cellular modem<br>$\triangleright$ One Wi-Fi module<br>$\triangleright$ One dialup modem                                                                                                    |
| Power                                        | • Input: 100-240 VAC, 1.5 A, 47-63 Hz<br>◆ Output: 12 VDC, 8.34 A<br>◆ 12 VDC power supply shipped with unit                                                                                                    |
| <b>Dimensions</b><br>$(L \times W \times H)$ | 212.6mm [8.37"] x 167.68mm [6.60"] x 43.21mm [1.70"], 1U                                                                                                    |
| Weight                                       | 1.406 kg (3.10 lbs)                                                                                                    |

*Table 3-3 EMG 8500 Technical Specifications*

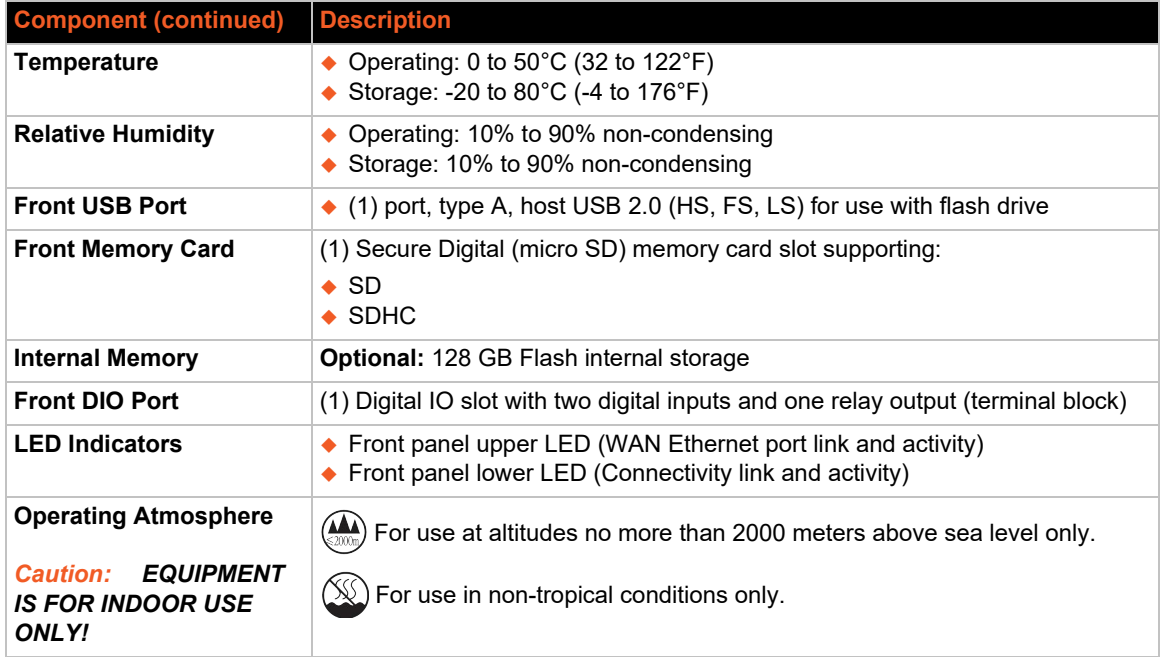

## **Physical Installation**

The EMG module uses convection cooling to dissipate excess heat.

### *To install the EMG unit:*

- 1. If you have purchased additional I/O, Ethernet Switch, or Connectivity modules, install these modules.
	- See *[I/O Module or Ethernet Switch Module Installation on page 49](#page-48-0)*
	- See *[Connectivity Module Installation on page 51](#page-50-0)*.

### *Warning: The EMG must be powered off when installing or replacing the modules. Not powering off the device before changing the module will void the manufacturer warranty.*

- 2. Mount the EMG unit.
	- If free-standing, attach the adhesive-backed rubber feet to the base of the EMG unit. Place the unit securely on a desktop or other flat horizontal surface.
	- ◆ If rack-mounted, mount the unit securely in a 19-inch rack. See *Rack Mount Installation on [page 42](#page-41-0)*.
	- ◆ If wall-mounted, mount the unit securely on a flat vertical surface. See *Wall Mount [Installation on page 43](#page-42-0)*.
- 3. Connect the serial device(s) to the EMG unit's device ports. See *[Connecting to a Device Port](#page-44-0)  [on page 45](#page-44-0)*.
- 4. Choose one of the following options:
- ◆ To configure the EMG using the network, or to monitor serial devices on the network, connect at least one EMG WAN network port to a network. See *[Connecting to Network](#page-45-0)  [Ports on page 46](#page-45-0)*.
- $\bullet$  To configure the EMG unit using a dumb terminal or a computer with terminal emulation, connect the terminal or PC to the front panel EMG console port. See *[Connecting Terminals on page 46](#page-45-1)*.
- 5. Connect the power cord to power on the unit. See *[Power Input on page 47](#page-46-0)*.
- 6. Wait approximately one minute for the boot process to complete.

The first time the EMG boots, it attempts to get an IP address from DHCP. To configure the network settings, see *[Chapter 5: Quick Setup](#page-63-0)*.

### <span id="page-41-0"></span>**Rack Mount Installation**

<span id="page-41-1"></span>*[Figure 3-4](#page-41-1)* shows two possible rack mount configurations.

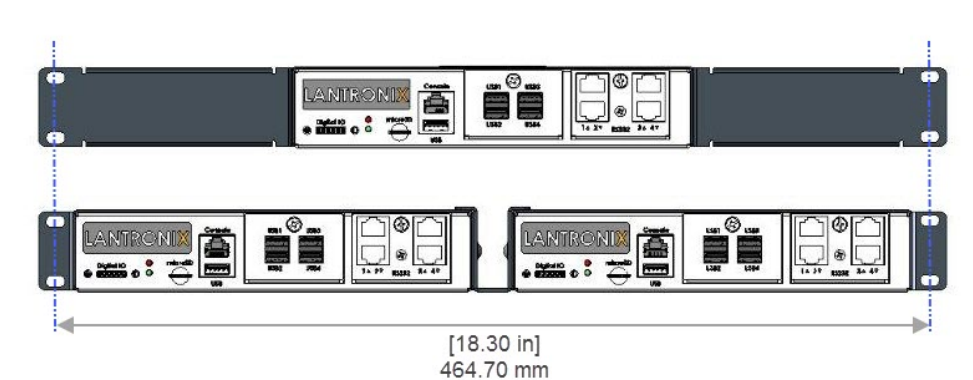

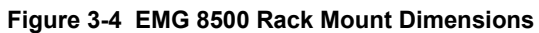

- 1. Attach the brackets on the sides of the EMG unit using a screwdriver and the screws provided with the mounting kit.
- 2. Mount the unit securely in a 19-inch rack.

*Warning: Do not block the air vents on the sides of the EMG module. If you mount the EMG in an enclosed rack, we recommend that the rack have a ventilation fan to provide adequate airflow through the EMG unit.*

### <span id="page-42-0"></span>**Wall Mount Installation**

*[Figure 3-5](#page-42-1)* shows the wall mount and keyhole mount configuration.

<span id="page-42-1"></span>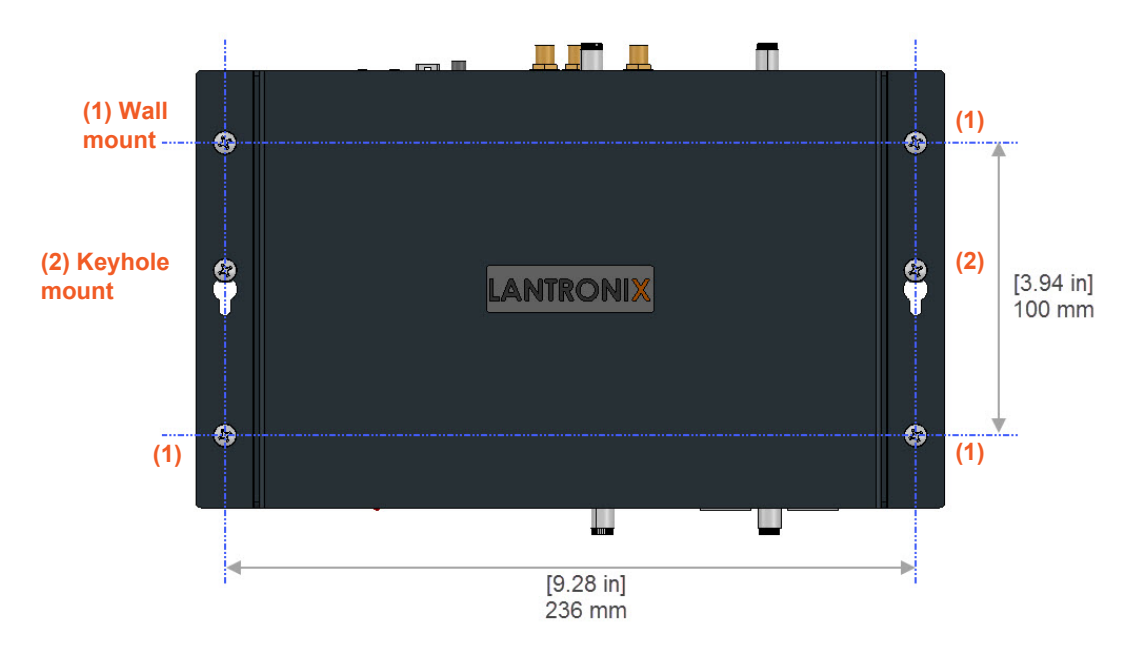

### **Figure 3-5 EMG 8500 Wall Mount Dimensions**

#### *Wall Mount and Keyhole Mount Instructions*

#### **Walls Requiring Anchors**

These instructions are for mounting the EMG to walls made of solid concrete, block, brick, or plasterboard.

#### **(1) Wall mount:**

- 1. Locate the place where you want to mount the unit and mark four holes using your EMG mount as a guide for the screws. See for the location of the screw holes.
- 2. Drill four 3/16 inch (4.8 mm) diameter holes at a depth of 1.25 inches (32 mm).
- 3. Insert the anchors until they are flush with the surface.
- 4. Thread four pan head top mount screws through the unit mount hole and through the anchor, and tighten them.

#### **(2) Keyhole mount:**

- 1. Locate the place where you want to mount the unit and mark two holes using your EMG mount as a guide for the screws. See for the location of the screw holes.
- 2. Drill two 3/16 inch (4.8 mm) diameter holes at a depth of 1.25 inches (32 mm).
- 3. Insert the anchors until they are flush with the surface.
- 4. Thread two pan head top mount screws through the unit mount hole and through the anchor, and reserve 0.08" to 0.12" (2-3 mm) clearance to the anchor surface.
- 5. Hang the EMG unit where both keyholes of wall mounts can go through the screw heads on the wall.

### *Walls Not Requiring Anchors*

These instructions are for mounting the EMG to walls made of solid wood at least two (2) inches thick.

### **(1) Wall mount:**

- 1. Locate the place where you want to mount the unit and mark four holes using your EMG mount as a guide for the screws. See for the location of the screw holes.
- 2. Drill four 3/16 inch (4.8 mm) diameter holes at a depth of 1.25 inches (32 mm).
- 3. Thread four pan head top mount screws through the unit mount hole and tighten them.

### **(2) Keyhole mount:**

- 1. Locate the place where you want to mount the unit and mark two holes using your EMG mount as a guide for the screws. See for the location of the screw holes.
- 2. Drill two 3/16 inch (4.8 mm) diameter holes at a depth of 1.25 inches (32 mm).
- 3. Thread two pan head top mount screws through the unit mount hole and reserve 0.08" to 0.12" (2-3 mm) clearance to the wall surface.
- 4. Hang the EMG unit where both keyholes of wall mounts can go through the screw heads on the wall.

### <span id="page-44-0"></span>**Connecting to a Device Port**

You can connect almost any device that has a serial console port to a device port on the EMG unit for remote administration. The console port must support the RS-232C interface.

You may use a CAT5 cable, or a crossover cable if the reverse pinout function is not used.

*Note: Many servers must either have the serial port enabled as a console or the keyboard and mouse detached. Consult the server hardware and/or software documentation for more information.* 

#### *To connect to a serial RJ45 device port:*

- 1. Connect one end of the cable to the device port.
- 2. Connect the other end of the cable to an RJ45 serial console port on the serial device or use a Lantronix serial console adapter to connect it to other port types.

*Notes:*

- *See[Device Port Commands on page 214](#page-213-0) to enable or disable reverse pinouts through the CLI.*
- *[Table 3-6](#page-44-1) and [Table 3-7](#page-44-2) provide additional information on reverse pinouts.*
- <span id="page-44-1"></span>*See [Appendix C: Adapters and Pinouts](#page-487-0) for information about Lantronix adapters.*

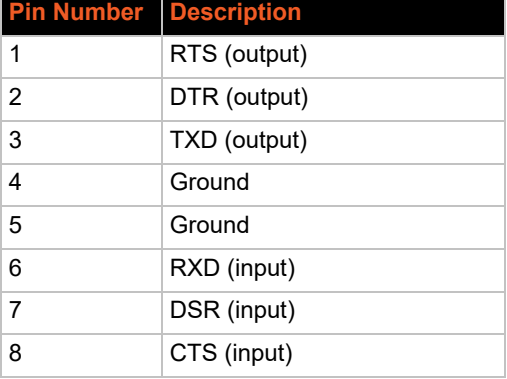

### *Table 3-6 Console Port and Device Port - Reverse Pinout Disabled*

<span id="page-44-2"></span>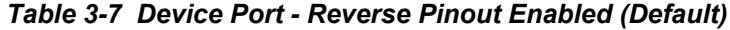

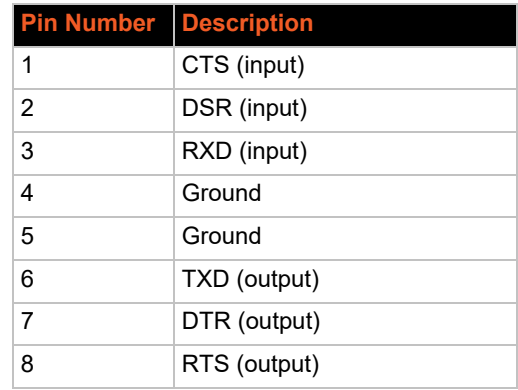

### *To connect to a USB device port:*

- 1. Connect the USB type A connector of a USB cable to a device port.
- 2. Connect the other end of the USB cable to a USB console port.

<span id="page-45-2"></span>*[Figure 3-8](#page-45-2)* shows a sample I/O module installation with one 4-port USB I/O module in Bay 1 and one 4-port RJ45 I/O module in Bay 2, and how the device ports correspond to the buttons on the Web Manager *[Dashboard](#page-72-0)*.

**Web Manager**  5 **Dashboard**Ŕ 8 Console USB3 microSD RS232 **IISR Bay 1 Bay 2 4-Port RJ45 4-Port USB I/O Module I/O Module**

### **Figure 3-8 Sample Device Port Connections (Front Side)**

### <span id="page-45-0"></span>**Connecting to Network Ports**

The WAN network ports allow remote access to the attached devices and the system administrative functions. Use a standard RJ45-terminated Ethernet patch cable to connect to the network port. A CAT5e or better cable is recommended for use with a link at 1000 BASE-T.

### <span id="page-45-3"></span><span id="page-45-1"></span>**Connecting Terminals**

The console port is for local access to the EMG and the attached devices. You may attach a dumb terminal or a computer with terminal emulation to the console port. The EMG console port uses RS-232C protocol and supports VT100 emulation. The default serial settings are:

- 9600 baud
- 8 bit data
- No parity
- 1 stop bit
- No flow control

To connect the console port to a terminal or computer with terminal emulation, Lantronix offers optional adapters that provide a connection between an RJ45 jack and a DB9 or DB25 connector. The console port is configured as DTE (non-reversed RJ45). See *[Appendix C: Adapters and](#page-487-0)  [Pinouts](#page-487-0)* for more information.

#### *To connect a terminal:*

- 1. Attach the Lantronix adapter to your terminal (typically a PN 200.2066A adapter see *[Figure C-1](#page-487-1)*) or your PC's serial port (use PN 200.2070A adapter - see *[Figure C-4](#page-489-0)*).
- 2. Connect the Cat 5 cable to the adapter, and connect the other end to the EMG console port.
- 3. Turn on the terminal or start your computer's communication program (e.g., PuTTY or TeraTerm Pro).
- 4. Once the EMG is running, press **Enter** to establish connection. You should see the model name and a login prompt on your terminal.
- 5. Log in with the default user name **sysadmin** and the last 8 characters of the Device ID (for newly manufactured units that come installed with 8.2.0.1 or later) or **PASS** (for all older units) as the password.

*Note: The Device ID can be found on the product label on the unit or in the boot messages on the console.* 

*Note: For security purposes, we recommend that you change the default password and choose a strong password.* 

### <span id="page-46-0"></span>**Power Input**

The EMG has a DC input jack connector for applying 9 to 30V DC. The EMG ships with an external 100 to 200VAC 50/60Hz to 12V DC power supply brick for supplying power to the DC input jack.

*Warning: Risk of serious electric shock! Disconnect the power cord before servicing the EMG.*

#### **Figure 3-9 Power Input**

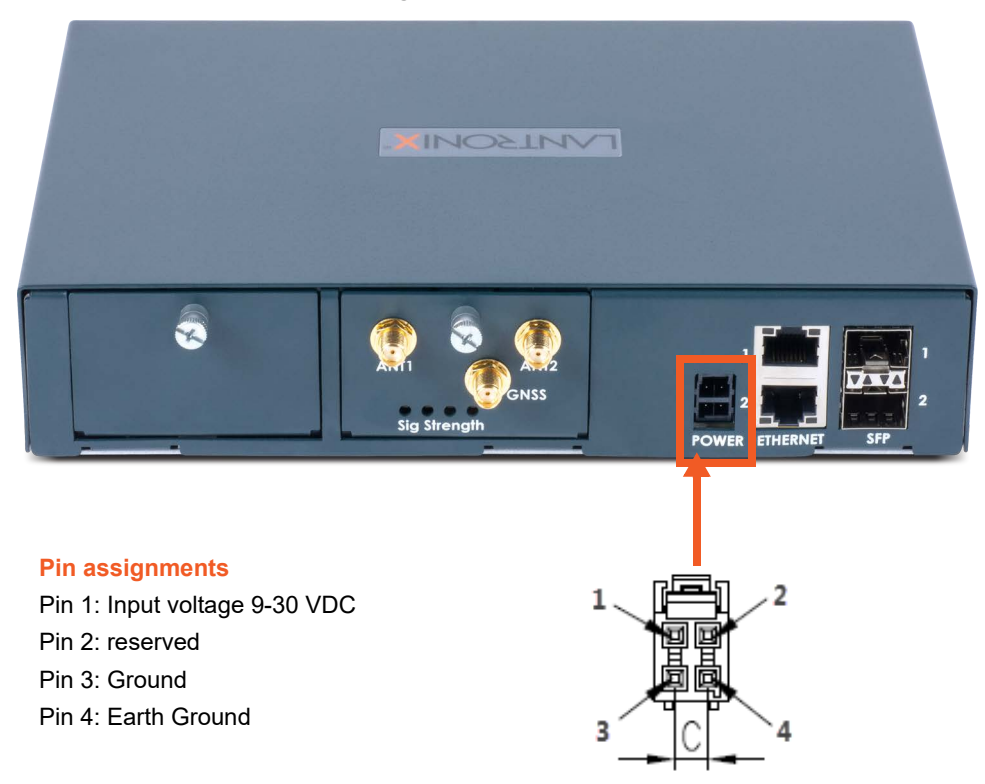

### **Modular Expansion for I/O Module Bays**

The EMG module configuration can be changed by adding or replacing I/O modules in the I/O module bays. When populating the bays, Bay 1 and Bay 2 may be populated in any order and one module may be left empty. The bays are ordered from left to right: Bay 1 is the slot next to the console port and USB port and Bay 2 is the slot to the right of Bay 1. See *[Figure 3-8](#page-45-2)*.

An Ethernet Switch module may be added, replacing one of the I/O modules. When installing an Ethernet Switch module, Bay 1 must be populated with an I/O module and Bay 2 must be populated with the Ethernet Switch module.

*[Figure 3-10](#page-48-1)* shows the available I/O module configurations.

Any changes to the module configuration must be done while the EMG unit is powered off. To install a module in the I/O module bays, see *[I/O Module or Ethernet Switch Module Installation on](#page-48-0)  [page 49](#page-48-0)*.

- *Warning: The EMG must be powered off when installing or replacing the modules. Not powering off the device before changing the module will void the manufacturer warranty.*
- *Warning: Install the RJ45, USB, or Ethernet Switch module on the front only of the EMG unit. Do not insert any other module on the front of the EMG unit. Doing so may damage the EMG unit and will void the manufacturer warranty.*

<span id="page-48-1"></span>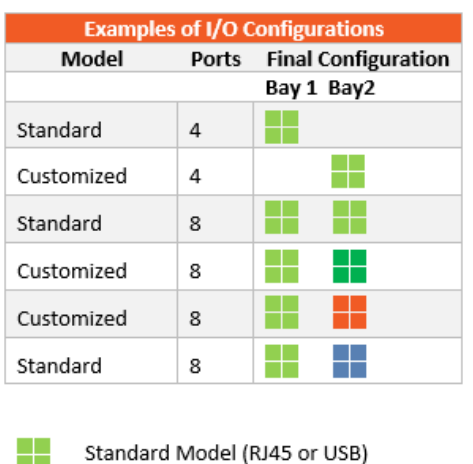

RJ45 I/O Module USB I/O Module

Ethernet Switch Module

### **Figure 3-10 Available I/O Module Configurations for EMG 8500**

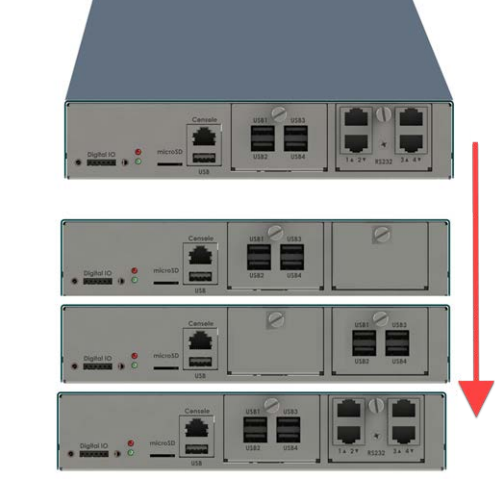

## <span id="page-48-0"></span>**I/O Module or Ethernet Switch Module Installation**

The EMG module configuration can be changed by adding or replacing RJ45, USB, or Ethernet Switch modules in the I/O module bays.

### *Warning: The EMG must be powered off when installing or replacing the modules. Not powering off the device before changing the module will void the manufacturer warranty.*

*Warning: Install the RJ45, USB, or Ethernet Switch module on the front only of the EMG unit. Do not insert any other module on the front of the EMG unit. Doing so may damage the EMG unit and will void the manufacturer warranty.* 

### *To install a module in the I/O module bay:*

- 1. Disconnect the power cord from the EMG unit and from the wall outlet.
- 2. On the front of the EMG unit, locate the module bay where the module will be inserted.
- 3. Unscrew the existing module or faceplate from the module bay with your fingers and carefully remove it from the module bay.
- 4. Insert the module into the module bay making sure the module sits completely and securely in

### the housing.

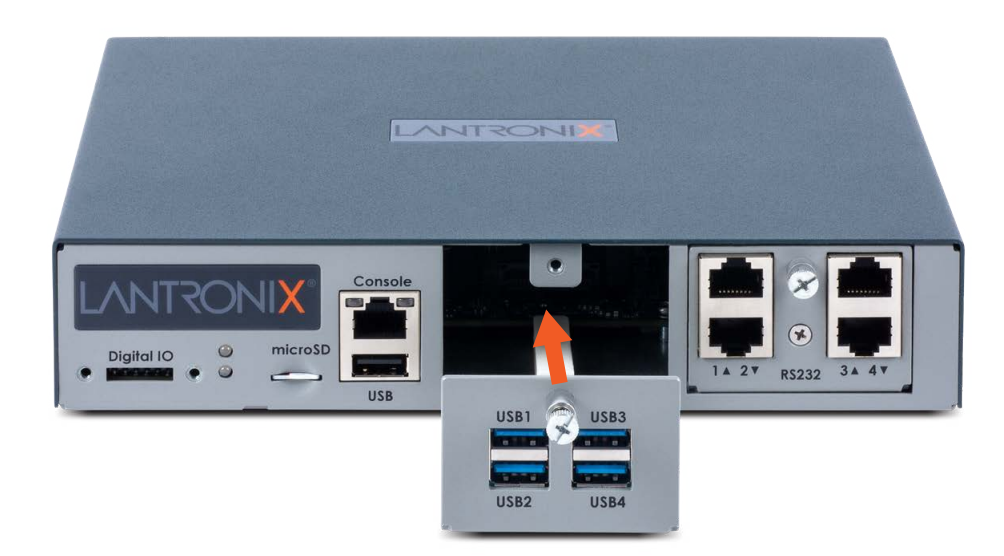

5. The module will sit flush with the EMG chassis.

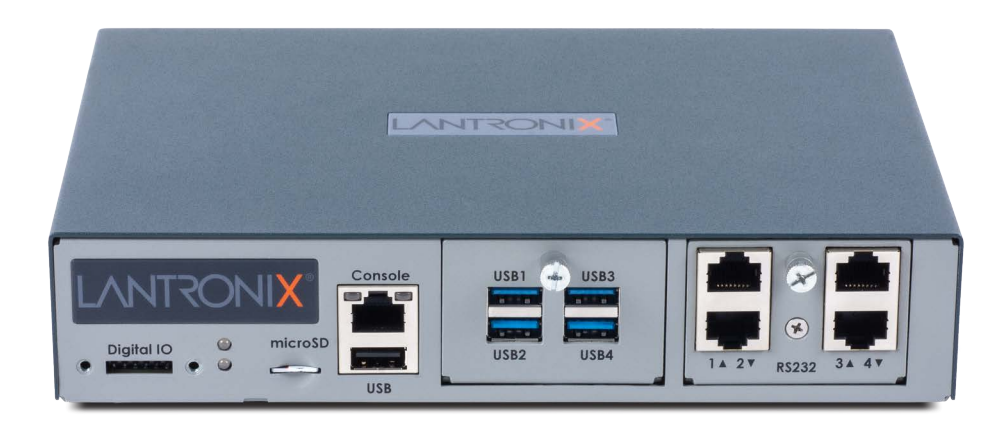

- 6. Tighten the screw on the module with your fingers. Be careful not to over tighten it.
- 7. To verify the new module is recognized, connect power to the EMG, wait for it to boot, and log into the Web Manager. The new module will be displayed in the Dashboard.

### **Modular Expansion for Connectivity Module Bays**

The EMG module configuration can be changed by adding or replacing connectivity modules in the Connectivity module bays. Bay 1 and Bay 2 may be populated in any order and one or both bays may be left empty. The bays are ordered from left to right: Bay 1 is the slot on the left side of the back panel and Bay 2 is the slot to the right of Bay 1.

*[Figure 3-11](#page-50-1)* shows a sample connectivity module configuration with one LTE module and how the network interfaces correspond to the buttons on the Web Manager Dashboard.

Any changes to the module configuration must be done while the EMG unit is powered off. To install a connectivity module, refer to *[Connectivity Module Installation on page 51](#page-50-0)*.

- *Warning: The EMG must be powered off when installing or replacing the modules. Not powering off the device before changing the module will void the manufacturer warranty.*
- *Warning: Install the cellular, Wi-Fi, or dialup modem module on the back only of the EMG unit. Do not insert any other module on the back of the EMG unit. Doing so may damage the EMG unit and will void the manufacturer warranty.*

<span id="page-50-1"></span>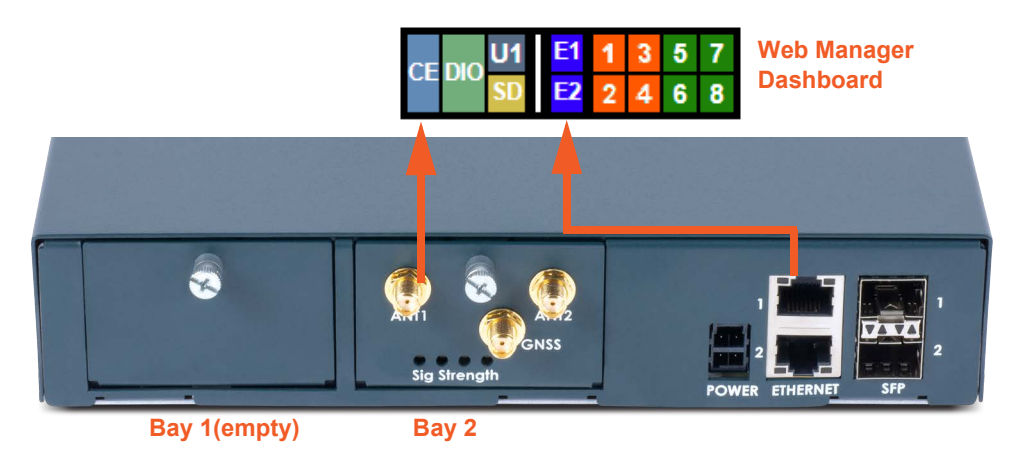

**Figure 3-11 Sample Connectivity Module Configuration (Back Side)**

### <span id="page-50-0"></span>**Connectivity Module Installation**

The EMG module configuration can be changed by adding or replacing cellular, Wi-Fi, or dialup modem modules in the connectivity module bays.

- *Warning: The EMG must be powered off when installing or replacing the modules. Not powering off the device before changing the module will void the manufacturer warranty.*
- *Warning: Install the cellular, Wi-Fi, or dialup modem module on the back only of the EMG unit. Do not insert any other module on the back of the EMG unit. Doing so may damage the EMG unit and will void the manufacturer warranty.*

#### *To install a module in the connectivity module bay:*

- 1. Disconnect the power cord from the EMG unit and from the wall outlet.
- 2. On the back of the EMG unit, locate the module bay where the module will be inserted.
- 3. Unscrew the existing module or faceplate from the module bay with your fingers and carefully remove it from the module bay.
- 4. Insert the module into the module bay making sure the module sits completely and securely in

### the housing.

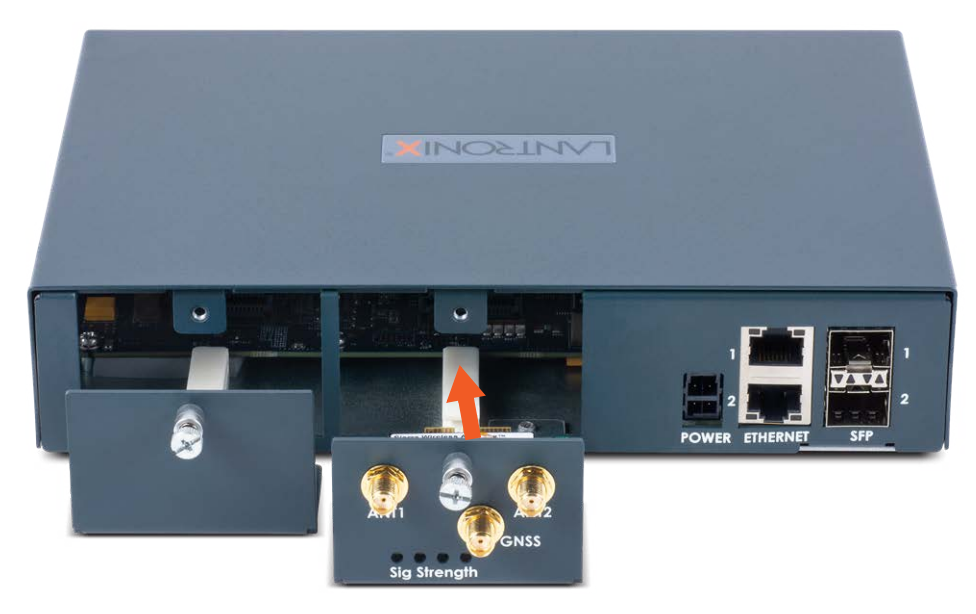

5. The module will sit flush with the EMG chassis.

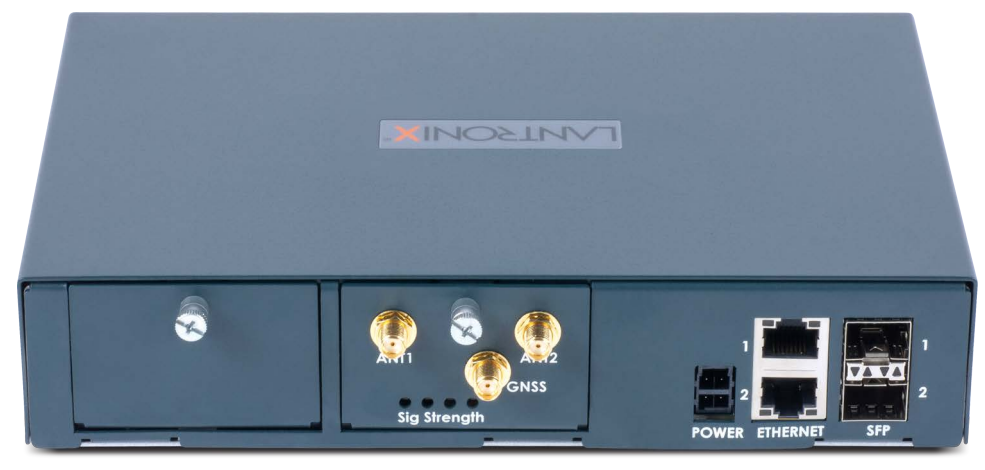

- 6. Tighten the screw on the module with your fingers. Be careful not to over tighten it.
- 7. Insert and screw in the antennas to the module with your fingers.
- 8. To verify the new module is recognized, connect power to the EMG, wait for it to boot, and log into the Web Manager. The new module will be displayed in the Dashboard.

### **Modem Installation**

*Note: Modem installation information applies when the dialup modem module is installed in the EMG unit.* 

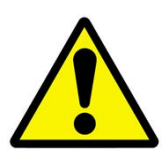

- *Caution: TO REDUCE THE RISK OF FIRE, USE ONLY NO. 26 AWG OR LARGER (e.g., 24 AWG) UL LISTED OR CSA CERTIFIED TELECOMMUNICATION LINE CORD.*
- *Attention: POUR RÉDUIRE LES RISQUES D'INCENDIE, UTILISER UNIQUEMENT DES CONDUCTEURS DE TÉLÉCOMMUNICATIONS 26 AWG AU DE SECTION SUPÉRLEURE.*
- *Warning: RISK OF ELECTRICAL SHOCKS; DISCONNECT ALL POWER AND PHONE LINES BEFORE SERVICING*

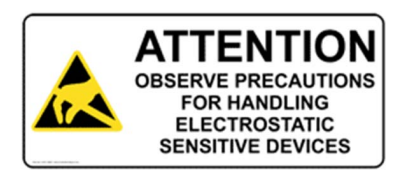

*Caution: DEVICES INSIDE THE EQUIPMENT AND THE MODEM ARE ELECTROSTATIC -SENSITIVE; DO NOT HANDLE EXCEPT AT A STATIC FREE WORKPLACE.*

# *4: EMG 7500 Installation*

This chapter provides a high-level procedure for installing the EMG 7500 followed by more detailed information about the EMG connections and power supplies.

*Caution: To avoid physical and electrical hazards, please read [Appendix B: Safety Information](#page-484-0) before installing the EMG.*

## <span id="page-53-1"></span>**EMG 7500 Package Contents**

The EMG 7500 package includes the following items. Verify and inspect the contents of the EMG package using the enclosed packing slip. If any item is missing or damaged, contact your place of purchase immediately.

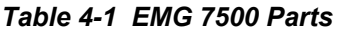

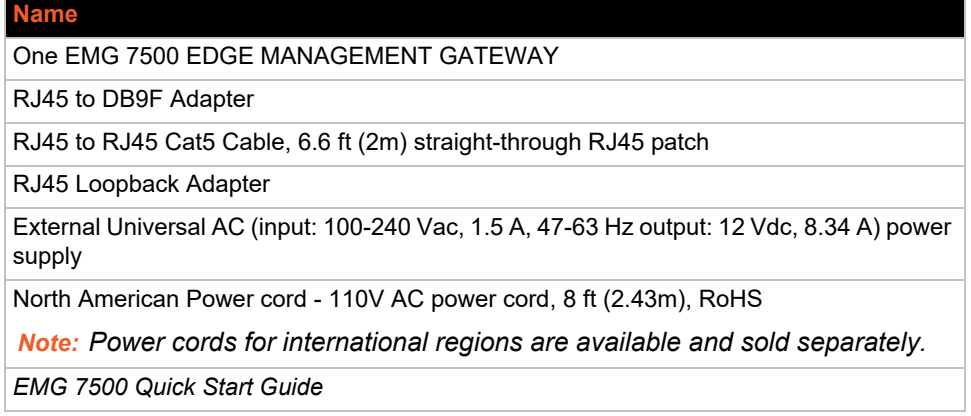

Additional parts and accessories are available and sold separately. For details and purchasing information, refer to the next section *[Order Information](#page-53-0)*.

- Wall mount kit
- Rail mount kit

### <span id="page-53-0"></span>**Order Information**

To view order information, part numbers and extended support options, go to [https://](https://www.lantronix.com/products/lantronix-emg/#tab-order-now) [www.lantronix.com/products/lantronix-emg/#tab-order-now.](https://www.lantronix.com/products/lantronix-emg/#tab-order-now)

### **User Supplied Items**

To complete your installation you will need the following items:

- Medium size Phillips screwdriver to install the mounting brackets to the EMG unit, if applicable
- ◆ One or more serial devices that require network connectivity
- ◆ A serial cable for each serial device.
	- **-** For RJ45 ports, you may use a straight-through RJ45 patch cable to connect to Cisco and Sun RJ45 serial console ports.
- **-** For USB ports, use a cable with a USB Type A connector
- **-** For information about Lantronix adapters, see *[Appendix C: Adapters and Pinouts](#page-487-0)*.
- ◆ An available connection to your Ethernet network and an Ethernet cable. CAT5E or better cables are recommended for 1000 BASE-T.
- ◆ An AC power outlet to power the unit using the included AC (90W, 100-240V, 50/60 Hz) power supply.
- If the LTE cellular modem is installed, a network SIM card (and data services) from a service provider

## **Hardware Specifications**

| <b>Component</b>                     | <b>Description</b>                                                                                                    |
|--------------------------------------|----------------------------------------------------------------------------------------------------|
| <b>Serial Interface (Device)</b>     | • Up to 8 RJ45-type 8-conductor connectors<br>Two 4 port RJ45 I/O modules can be installed, one on the front and one<br>on the back of the unit.<br>$\triangleright$ These connectors have individually configurable standard and reversible<br>pinouts.<br>◆ Speed software selectable (300 to 921600 baud)                                                                                                    |
|                                      | <b>Note:</b> Serial RJ45 device ports are reversed by default.                                                                                                    |
| <b>USB 2.0 Interface</b><br>(Device) | ◆ Up to 8 USB type A (Host) connectors<br>Two 4 port USB I/O modules can be installed, one on the front and one<br>on the back of the unit.<br>$\triangle$ HS, FS, and LS<br>◆ Capable of providing VBUS 5V up to 100 mA per port, but not to exceed 400<br>mA total per 4 port USB I/O module.<br>◆ May be used with a USB-to-serial adapter to connect a serial device, if<br>needed. Please contact Lantronix for the list of tested adapters.<br>USB ports are designed for data traffic only. They are not<br><b>Caution:</b><br>designed for charging or powering devices. Over-current conditions on<br><b>VBUS 5V may disrupt operations.</b> |
| Serial Interface (Console)           | ◆ (1) RJ45-type 8-pin connector (DTE)<br>◆ Speed software selectable (300 to 921600 baud)<br>$\triangle$ LEDs:<br>$\triangleright$ Green light ON indicates data transmission activity<br>$\triangleright$ Yellow light ON indicates data receiving activity                                                                                                    |
| <b>Ethernet switch interface</b>     | $\triangle$ (1) Ethernet Switch with 4 ports can be installed on the back of the unit<br>(optional configuration)                                                                                                    |
| <b>Network Interface</b>             | $\triangle$ (2) 10/100/1000 BASE-T RJ45 WAN ports with LED indicators:<br>> Green light ON indicates a link at 1000 BASE-T.<br>> Green light OFF indicates a link at other speeds or no link.<br>$\triangleright$ Yellow light ON indicates a link is established.<br>$\triangleright$ Yellow light blinking indicates activity.                                                                                                    |
| <b>Connectivity Modules</b>          | ◆ One internal LTE/4G cellular modem<br>◆ One Wi-Fi module or one dialup modem (optional configuration)                                                                                                    |
| <b>Power</b>                         | ◆ Input: 100-240 VAC, 1.5 A, 47-63 Hz<br>$\bullet$ Output: 12 VDC, 8.34 A<br>◆ 12 VDC power supply shipped with unit                                                                                                    |

*Table 4-2 EMG 7500 Technical Specifications*

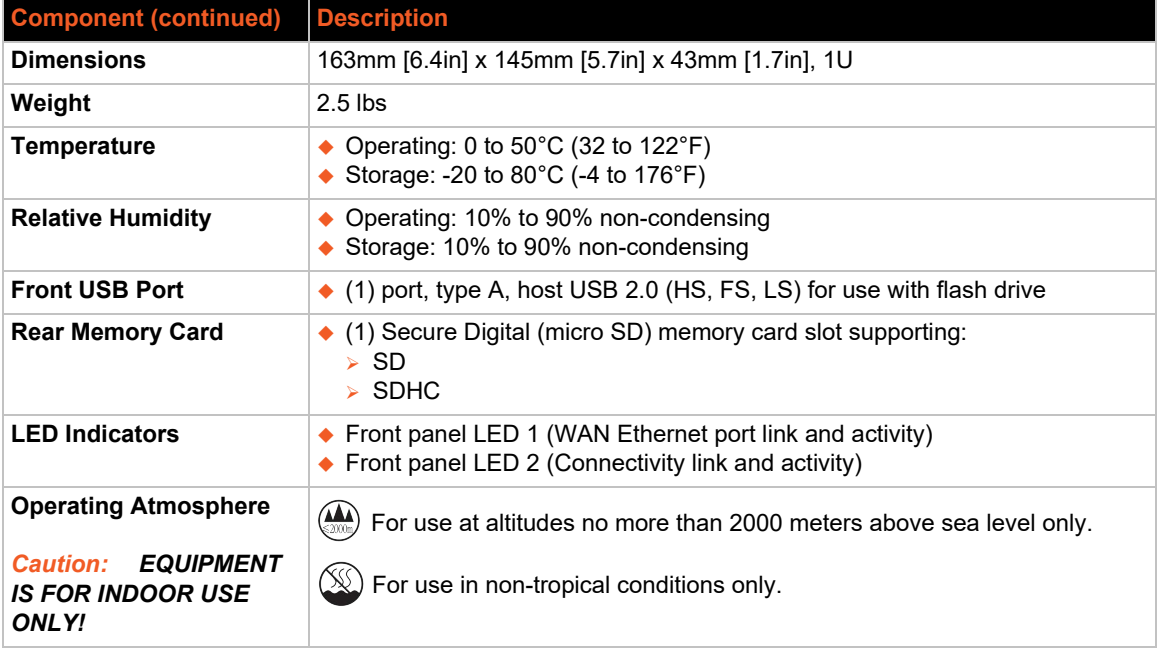

## **Physical Installation**

The EMG module uses convection cooling to dissipate excess heat.

### *To install the EMG unit:*

- 1. Mount the EMG unit.
	- If free-standing, attach the adhesive-backed rubber feet to the base of the EMG unit. Place the unit securely on a desktop or other flat horizontal surface.
	- ◆ If rack-mounted, mount the unit securely in a 19-inch rack. See *Rack Mount Installation on [page 57](#page-56-0)*.
	- ◆ If wall-mounted, mount the unit securely on a flat vertical surface. *Wall Mount Installation [on page 58](#page-57-0)*.
- 2. Connect the serial device(s) to the EMG unit's device ports. See *[Connecting to a Device Port](#page-58-0)  [on page 59](#page-58-0)*.
- 3. Choose one of the following options:
	- ◆ To configure the EMG using the network, or to monitor serial devices on the network, connect at least one EMG network port to a network. See *[Connecting to Network Ports on](#page-60-0)  [page 61](#page-60-0)*.
	- ◆ To configure the EMG unit using a dumb terminal or a computer with terminal emulation, connect the terminal or PC to the front panel EMG console port. See *[Connecting Terminals on page 61](#page-60-1)*.
- 4. Connect the power cord to power on the unit. See *[Power Input on page 62](#page-61-0)*.
- 5. Wait approximately one minute for the boot process to complete.

The first time the EMG boots, it attempts to get an IP address from DHCP. To configure the network settings, see *[Chapter 5: Quick Setup](#page-63-0)*.

### <span id="page-56-0"></span>**Rack Mount Installation**

*[Figure 4-3](#page-56-1)* shows two possible rack mount configurations. *[Figure 4-4](#page-56-2)* shows the rack mount screw placement.

<span id="page-56-1"></span>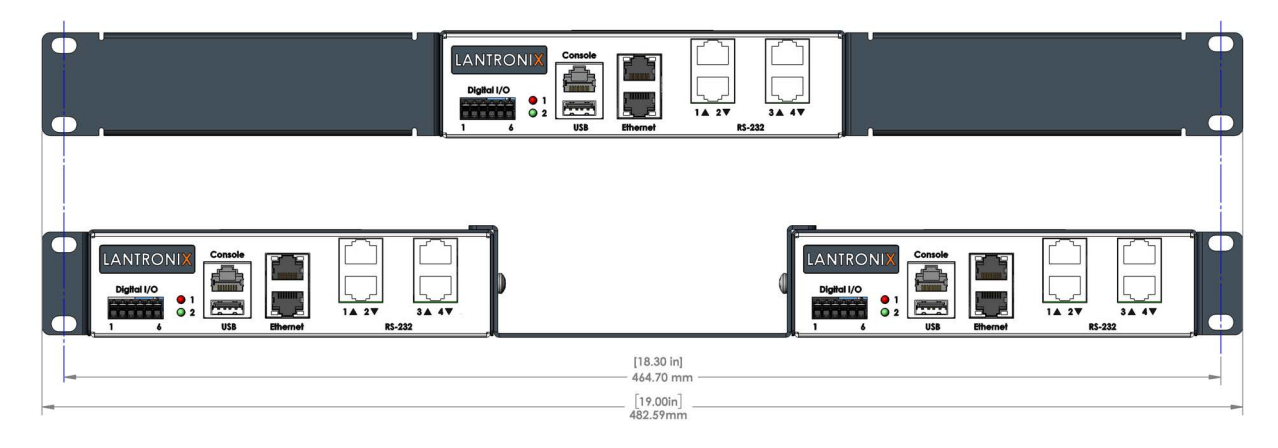

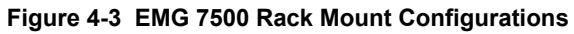

#### **Figure 4-4 EMG 7500 Rack Mount Screw Placement**

<span id="page-56-2"></span>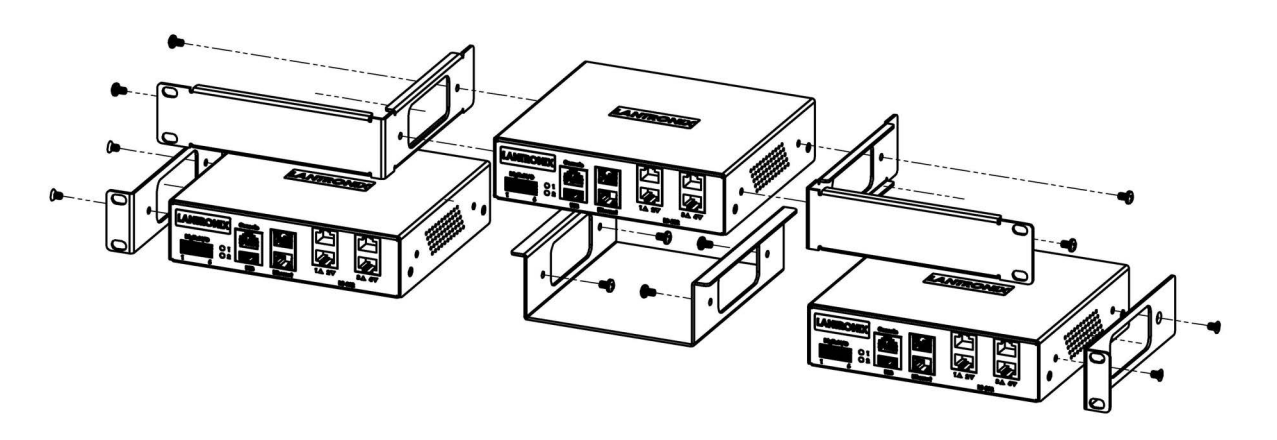

- 1. Attach the brackets on the sides of the EMG unit using a screwdriver and the screws provided with the mounting kit.
- 2. Mount the unit securely in a 19-inch rack.

### *Warning: Do not block the air vents on the sides of the EMG module. If you mount the EMG in an enclosed rack, we recommend that the rack have a ventilation fan to provide adequate airflow through the EMG unit.*

### <span id="page-57-0"></span>**Wall Mount Installation**

<span id="page-57-1"></span>*[Figure 4-5](#page-57-1)* shows the wall mount and keyhole mount configuration.

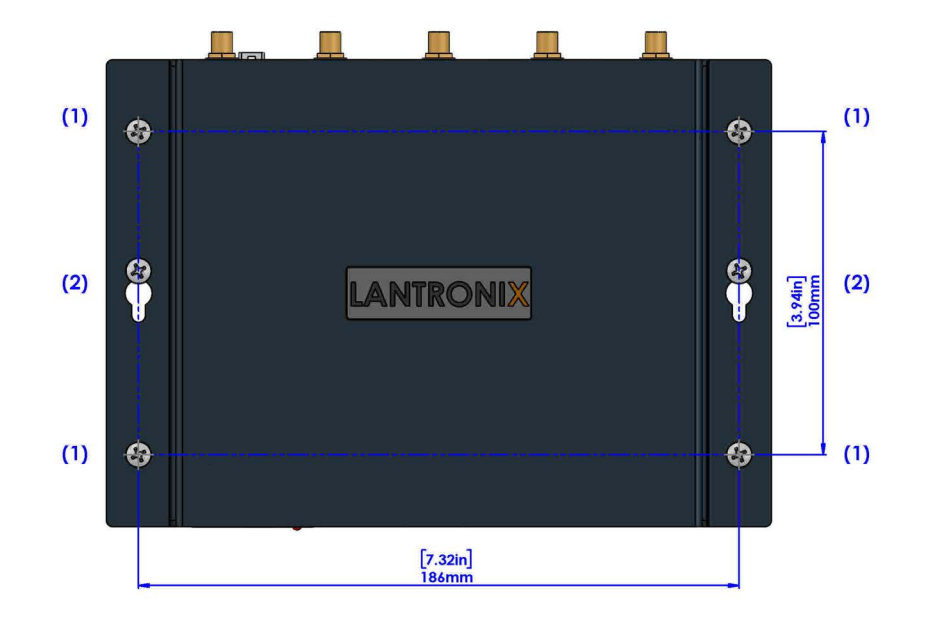

### **Figure 4-5 Wall Mount Configuration**

### *Wall Mount and Keyhole Mount Instructions*

#### **Walls Requiring Anchors**

These instructions are for mounting the EMG to walls made of solid concrete, block, brick, or plasterboard with anchors.

#### **(1) Wall mount:**

- 1. Locate the place where you want to mount the unit and mark four holes using your EMG mount as a guide for the screws. See for the location of the screw holes.
- 2. Drill four 3/16 inch (4.8 mm) diameter holes at a depth of 1.25 inches (32 mm).
- 3. Insert the anchors until they are flush with the surface.
- 4. Thread four pan head top mount screws through the unit mount hole and through the anchor, and tighten them.

#### **(2) Keyhole mount:**

- 1. Locate the place where you want to mount the unit and mark two holes using your EMG mount as a guide for the screws. See for the location of the screw holes.
- 2. Drill two 3/16 inch (4.8 mm) diameter holes at a depth of 1.25 inches (32 mm).
- 3. Insert the anchors until they are flush with the surface.
- 4. Thread two pan head top mount screws through the unit mount hole and through the anchor, and reserve 0.08" to 0.12" (2-3 mm) clearance to the anchor surface.
- 5. Hang the EMG unit where both keyholes of wall mounts can go through the screw heads on the wall.

### **Walls Not Requiring Anchors**

These instructions are for mounting the EMG to walls made of solid wood at least two (2) inches thick.

#### **(1) Wall mount:**

- 1. Locate the place where you want to mount the unit and mark four holes using your EMG mount as a guide for the screws. See for the location of the screw holes.
- 2. Drill four 3/16 inch (4.8 mm) diameter holes at a depth of 1.25 inches (32 mm).
- 3. Thread four pan head top mount screws through the unit mount hole and tighten them.

#### **(2) Keyhole mount:**

- 1. Locate the place where you want to mount the unit and mark two holes using your EMG mount as a guide for the screws. See for the location of the screw holes.
- 2. Drill two 3/16 inch (4.8 mm) diameter holes at a depth of 1.25 inches (32 mm).
- 3. Thread two pan head top mount screws through the unit mount hole and reserve 0.08" to 0.12" (2-3 mm) clearance to the wall surface.
- 4. Hang the EMG unit where both keyholes of wall mounts can go through the screw heads on the wall.

### <span id="page-58-0"></span>**Connecting to a Device Port**

You can connect almost any device that has a serial console port to a device port on the EMG unit for remote administration. The console port must support the RS-232C interface.

You may use a CAT5 cable, or a crossover cable if the reverse pinout function is not used.

*Note: Many servers must either have the serial port enabled as a console or the keyboard and mouse detached. Consult the server hardware and/or software documentation for more information.* 

#### *To connect to a serial RJ45 device port:*

- 1. Connect one end of the cable to the device port.
- 2. Connect the other end of the cable to an RJ45 serial console port on the serial device or use a Lantronix serial console adapter to connect it to other port types.

#### *Notes:*

- *See [Device Port Commands on page 214](#page-213-0) to enable or disable reverse pinouts through the CLI.*
- *[Table 4-6](#page-58-1) and [Table 4-7](#page-59-0) provide additional information on reverse pinouts.*
- <span id="page-58-1"></span>*See [Appendix C: Adapters and Pinouts](#page-487-0) for information about Lantronix adapters.*

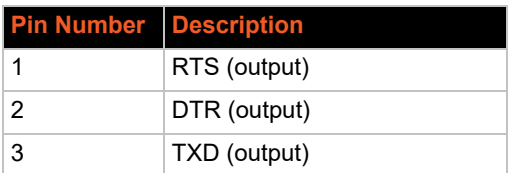

#### *Table 4-6 Console Port and Device Port - Reverse Pinout Disabled*

| <b>Pin Number Description</b> |             |
|-------------------------------|-------------|
|                               | Ground      |
| 5                             | Ground      |
| 6                             | RXD (input) |
| 7                             | DSR (input) |
| 8                             | CTS (input) |

<span id="page-59-0"></span>*Table 4-7 Device Port - Reverse Pinout Enabled (Default)*

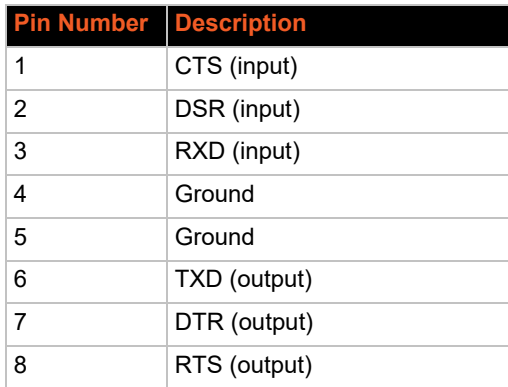

*[Figure 4-8](#page-59-1)* shows the front side of an EMG 7500 with a 4-port RJ45 device port module.

**Figure 4-8 EMG 7500 (Front Side)**

<span id="page-59-1"></span>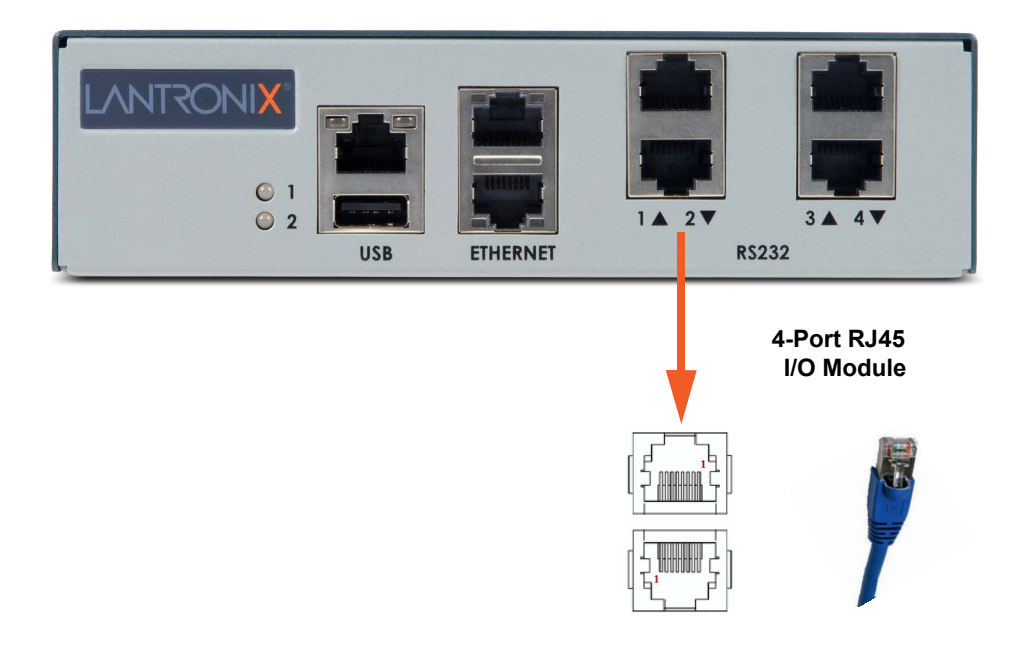

### *To connect to a USB device port:*

- 1. Connect the USB type A connector of a USB cable to a device port.
- 2. Connect the other end of the USB cable to a USB console port.

### <span id="page-60-0"></span>**Connecting to Network Ports**

The WAN network ports allow remote access to the attached devices and the system administrative functions. Use a standard RJ45-terminated Ethernet patch cable to connect to the network port. A CAT5e or better cable is recommended for use with a link at 1000 BASE-T.

### <span id="page-60-1"></span>**Connecting Terminals**

The console port is for local access to the EMG and the attached devices. You may attach a dumb terminal or a computer with terminal emulation to the console port. The EMG console port uses RS-232C protocol and supports VT100 emulation. The default serial settings are:

- 9600 baud
- 8 bit data
- $\bullet$  No parity
- $\triangleleft$  1 stop bit
- No flow control

To connect the console port to a terminal or computer with terminal emulation, Lantronix offers optional adapters that provide a connection between an RJ45 jack and a DB9 or DB25 connector. The console port is configured as DTE (non-reversed RJ45). See *[Appendix C: Adapters and](#page-487-0)  [Pinouts](#page-487-0)* for more information.

### *To connect a terminal:*

- 1. Attach the Lantronix adapter to your terminal (typically a PN 200.2066A adapter see *[Figure C-1](#page-487-1)*) or your PC's serial port (use PN 200. adapter - see *[Figure C-4](#page-489-0)*).
- 2. Connect the Cat 5 cable to the adapter, and connect the other end to the EMG console port.
- 3. Turn on the terminal or start your computer's communication program (e.g., PuTTY or TeraTerm Pro).
- 4. Once the EMG is running, press **Enter** to establish connection. You should see the model name and a login prompt on your terminal.
- 5. On a factory default EMG log in with the default user name **sysadmin** and the last 8 characters of the Device ID as the password.

*Note: For security purposes, we recommend that you change the default password and choose a strong password.* 

### <span id="page-61-0"></span>**Power Input**

The EMG has a DC input jack connector for applying 9 to 30 VDC. The EMG ships with an external AC (90W, 100-240V, 50/60 Hz) 12 VDC power supply. (See *[EMG 7500 Package](#page-53-1)  [Contents on page 54](#page-53-1)*.)

### *Warning: Risk of serious electric shock! Disconnect the power cord before servicing the EMG.*

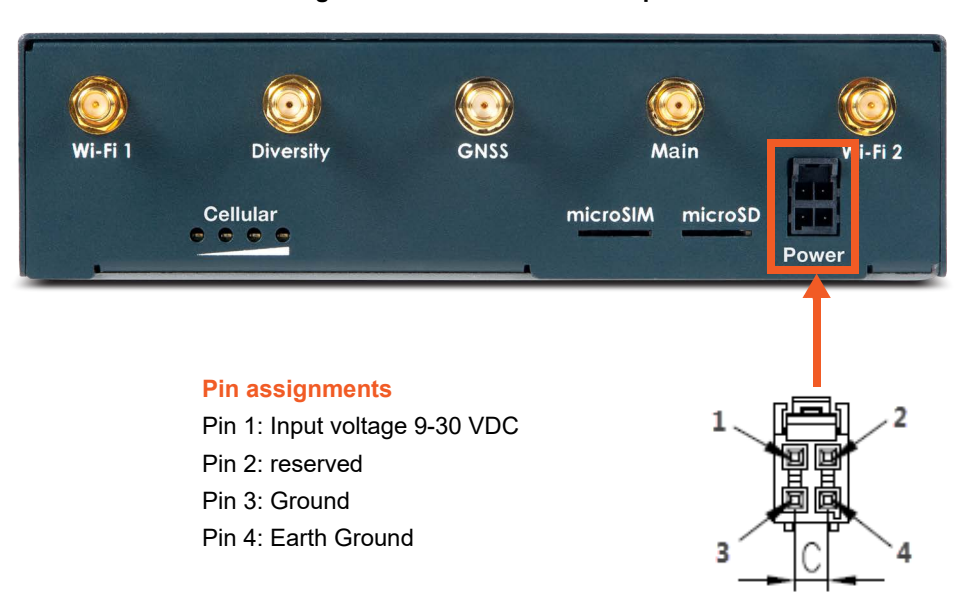

**Figure 4-9 EMG 7500 Power Input**

## **Modem Installation**

*Note: Modem installation information applies when the dialup modem module is installed in the EMG unit.* 

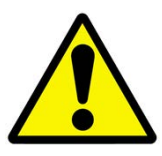

- *Caution: TO REDUCE THE RISK OF FIRE, USE ONLY NO. 26 AWG OR LARGER (e.g., 24 AWG) UL LISTED OR CSA CERTIFIED TELECOMMUNICATION LINE CORD.*
- *Attention: POUR RÉDUIRE LES RISQUES D'INCENDIE, UTILISER UNIQUEMENT DES CONDUCTEURS DE TÉLÉCOMMUNICATIONS 26 AWG AU DE SECTION SUPÉRLEURE.*
- *Warning: RISK OF ELECTRICAL SHOCKS; DISCONNECT ALL POWER AND PHONE LINES BEFORE SERVICING!*

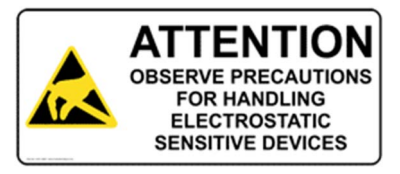

*Caution: DEVICES INSIDE THE EQUIPMENT AND THE MODEM ARE ELECTROSTATIC -SENSITIVE; DO NOT HANDLE EXCEPT AT A STATIC FREE WORKPLACE.*

# <span id="page-63-0"></span>*5: Quick Setup*

This chapter helps get the IP network port up and running, so you can administer the EMG using your network.

## **Recommendations**

To set up the network connections, we suggest you do one of the following:

- ◆ Complete the Quick Setup (see *[Figure 5-2](#page-65-0)*) on the web interface.
- SSH to the command line interface and follow the Quick Setup script on the command line interface.
- **Connect to the console port and follow the Quick Setup script on the command line interface.**

*Note: The first time you power up the EMG unit, Eth1 tries to obtain its IP address via DHCP. If you have connected Eth1 to the network, and Eth1 is able to acquire an IP address, you can view this IP address by running the [Lantronix Provisioning Manager](#page-64-0) application. If Eth1 cannot acquire an IP address, you cannot use Telnet, SSH, or the web interface to run Quick Setup.*

## **IP Address**

Your EMG must have a unique IP address on your network. The system administrator generally provides the IP address and corresponding subnet mask and gateway. The IP address must be within a valid range and unique to your network. If a valid gateway address has not been assigned the IP address must be on the same subnet as workstations connecting to the EMG over the network.

The following table lists the options for assigning an IP address to your EMG unit.

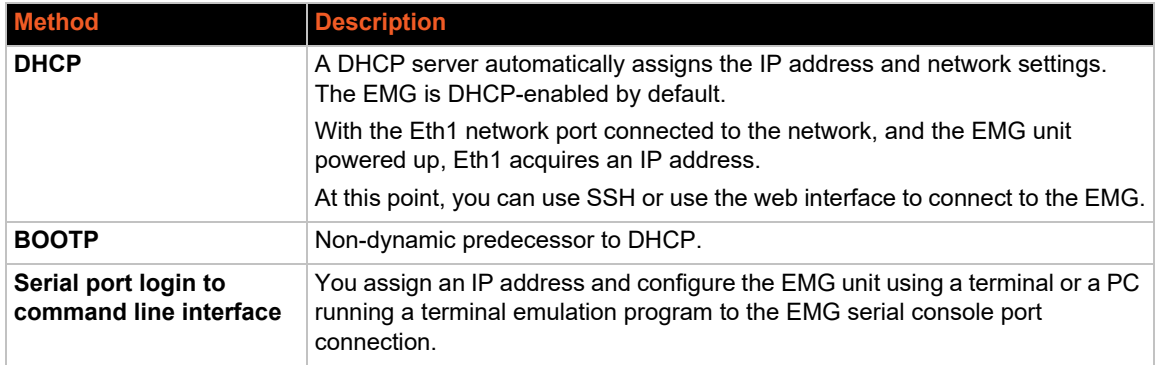

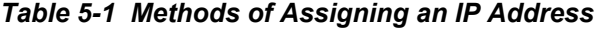

## <span id="page-64-0"></span>**Lantronix Provisioning Manager**

You may use the Lantronix Provisioning Manager application to locate a device and view its properties and details such as its IP address. Lantronix Provisioning Manager is a free utility program provided by Lantronix that discovers, configures, upgrades, and manages Lantronix devices. It can be downloaded from the Lantronix website at [https://www.lantronix.com/products/](https://www.lantronix.com/products/lantronix-provisioning-manager/) [lantronix-provisioning-manager/.](https://www.lantronix.com/products/lantronix-provisioning-manager/) For instructions on using the application, see the Lantronix Provisioning Manager online help.

#### *To install Lantronix Provisioning Manager:*

- 1. [Download the latest version of Lantronix Provisioning Manager from h](https://www.lantronix.com/products/lantronix-provisioning-manager/)ttps:// www.lantronix.com/products/lantronix-provisioning-manager/.
- 2. In most cases, you can simply extract the application from the archive and run the executable.

### *To access EMG using Lantronix Provisioning Manager:*

*Note:* For detailed instructions, see the Lantronix Provisioning Manager [online help](https://docs.lantronix.com/products/lpm/latest/).

- 1. Launch Lantronix Provisioning Manager:
- 2. If this is the first time you have launched Lantronix Provisioning Manager, you may need to proceed through an initial setup.
- 3. Locate the EMG in the device list. The device's firmware version, serial number, IP address, and MAC address will be shown. Additional information can be obtained by clicking the three dot menu and clicking **Get Device Info**.
- 4. In order to perform operations on the EMG such as upgrading the firmware, updating the configuration, or uploading to the file system, click the checkbox next to the device, click the menu button at the top and select an operation.

## **Method #1 Quick Setup on the Web Page**

After the unit has an IP address, you can use the *[Quick Setup](#page-65-0)* page to configure the remaining network settings. This page displays the first time you log into the EMG only. Otherwise, the EMG *[Home](#page-67-0)* page displays.

#### *To complete the Quick Setup page:*

- 1. Open a web browser (Firefox, Chrome or Internet Explorer web browsers with the latest browser updates).
- 2. In the URL field, type https:// followed by the IP address of your EMG.

*Note: The web server listens for requests on the encrypted (HTTPS) port (port 443).*

3. Log in using sysadmin as the user name and the last 8 characters of the Device ID (for newly manufactured units that come installed with 8.2.0.1 or later) or PASS (for older units) as the password. The first time you log in to the EMG unit, the *[Quick Setup](#page-65-0)* page automatically displays.

*Note: If the Device ID is not set, the default system password is the last 8 characters of the serial number.* 

<span id="page-65-0"></span>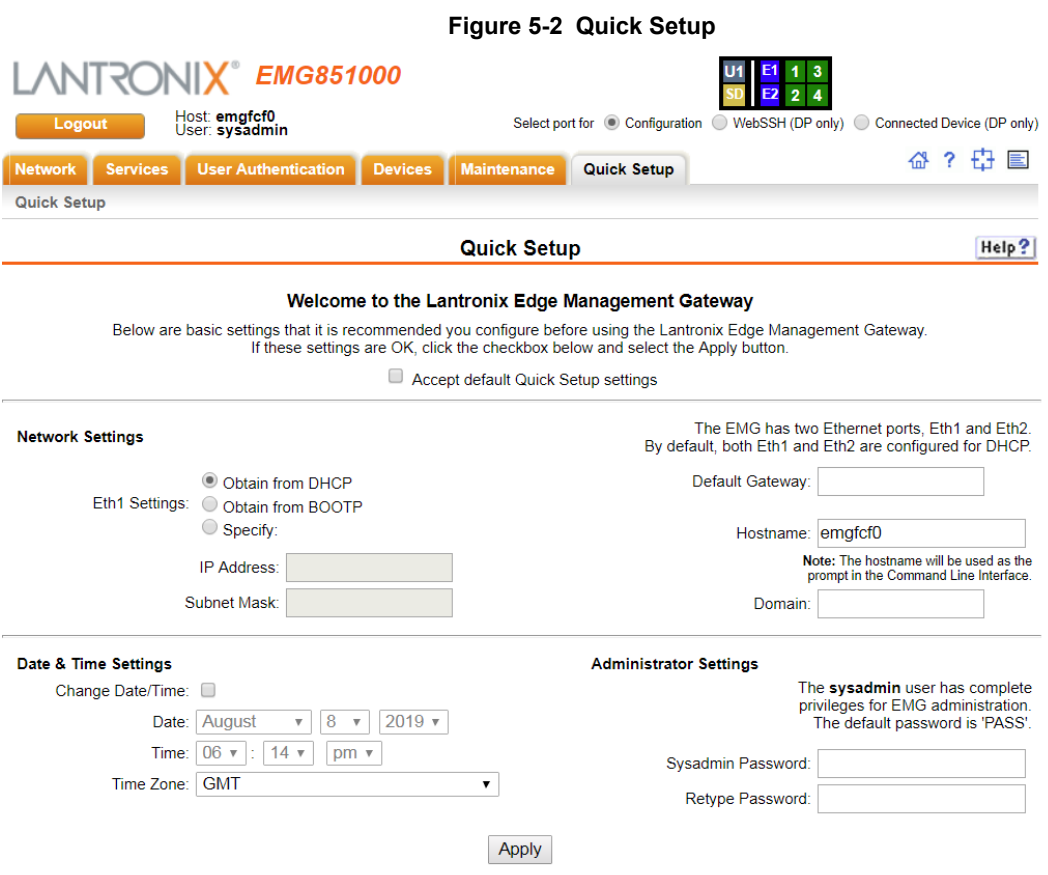

4. To accept the defaults, select the **Accept default Quick Setup settings** checkbox on the top portion of the page and click the **Apply** button at the bottom of the page. Otherwise, continue with step 5.

*Note: Once you click the Apply button on the [Quick Setup](#page-65-0) page, you can continue using the web interface to configure the EMG further.* 

5. Enter the following settings:

## **Network Settings**

*Note: Configurations with the same IP subnet on multiple interfaces (Ethernet or PPP) are not currently supported.*

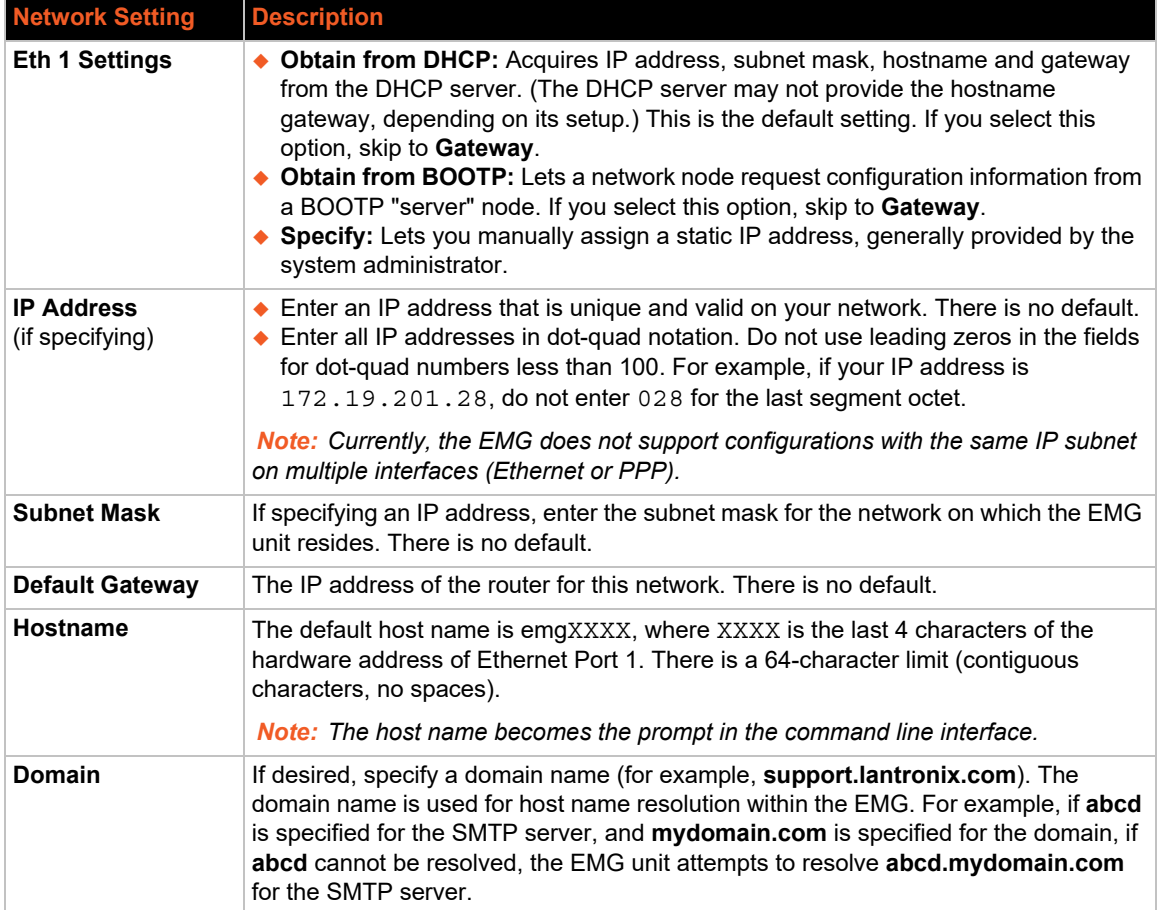

## **Date & Time Settings**

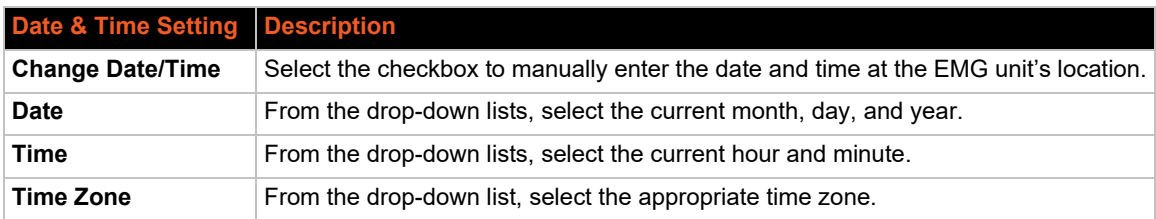

### **Administrator Settings**

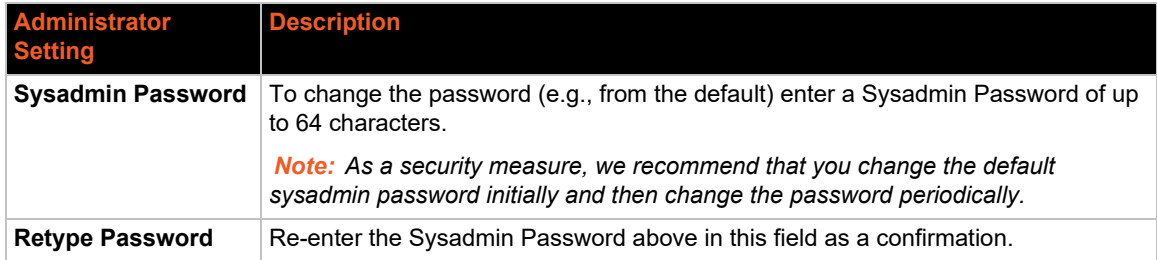

6. Click the **Apply** button to save your entries.

### **Figure 5-3 Quick Setup Completed in Web Manager**

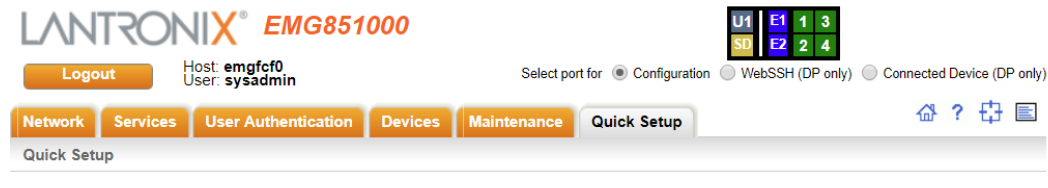

Quick Setup configuration is complete.

You can now begin configuring and connecting Device Ports.

If Quick Setup has already been run the standard Home page will display.

<span id="page-67-0"></span>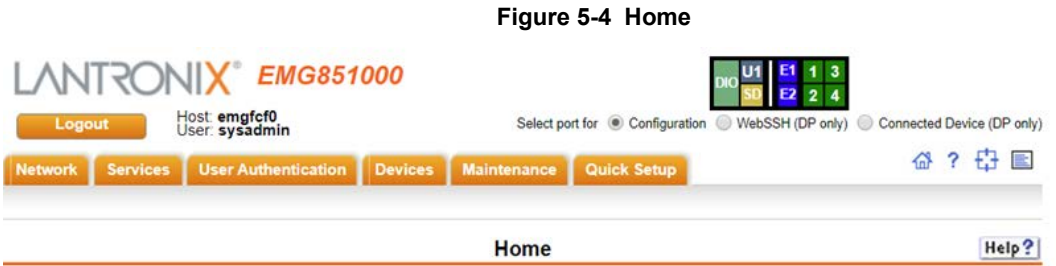

### Welcome to the Lantronix Edge Management Gateway

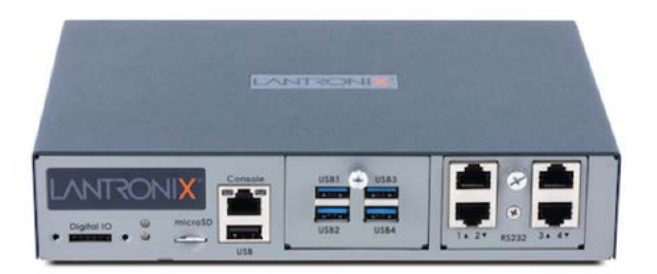

## **Method #2 Quick Setup on the Command Line Interface**

If the EMG does not have an IP address, you can connect a dumb terminal or a PC running a terminal emulation program (VT100) to access the command line interface. (See *[Connecting](#page-45-3)  [Terminals on page 46](#page-45-3)*.) If the unit has an IP address, you can use SSH or Telnet to connect to the EMG unit.

By default, Telnet is disabled and SSH is enabled. To enable Telnet, use the *[Services > SSH/Telnet/Logging on page 157](#page-156-0)*.

*To complete the command line interface Quick Setup script:*

- 1. Do one of the following:
	- **-** With a serial terminal connection, power up, and when the command line displays, press **Enter**.
	- **-** With a network connection, use an SSH client or Telnet program (if Telnet has been enabled) to connect to  $xx.xx.xx.xx$  (the IP address in dot quad notation), and press **Enter**. You should be at the login prompt.
- 2. Enter sysadmin as the user name and press **Enter**.
- 3. Enter the last 8 characters of the Device ID (for newly manufactured units that come installed with 8.2.0.1 or later) or PASS as the password and press **Enter**. The first time you log in, the Quick Setup script runs automatically. Normally, the command prompt displays.

*Note: If the Device ID is not set, the default system password is the last 8 characters of the serial number.* 

#### **Figure 5-5 Beginning of Quick Setup Script**

Welcome to the Lantronix Edge Management Gateway Model Number: EMG851000

Quick Setup will now step you through configuring a few basic settings.

The current settings are shown in brackets ('[]'). You can accept the current setting for each question by pressing <return>.

4. Enter the following information at the prompts:

| <b>CLI Quick Setup</b><br>Settings   | <b>Description</b>                                                                                                    |
|--------------------------------------|----------------------------------------------------------------------------------------------------|
| <b>Configure Eth1</b>                | Select one of the following:                                                                                                    |
|                                      | • (1) obtain IP Address from DHCP: The unit will acquire the IP address, subnet<br>mask, hostname, and gateway from the DHCP server. (The DHCP server may or<br>may not provide the gateway and hostname, depending on its setup.) This is the<br>default setting.<br>♦ (2) obtain IP Address from BOOTP: Permits a network node to request<br>configuration information from a BOOTP "server" node.<br>• (3) static IP Address: Allows you to assign a static IP address manually. The IP<br>address is generally provided by the system administrator. |
| <b>IP Address (if</b><br>specifying) | An IP address that is unique and valid on your network and in the same subnet as<br>your PC. There is no default.                                                                                                    |
|                                      | If you selected DHCP or BOOTP, this prompt does not display.                                                                                                    |
|                                      | Enter all IP addresses in dot-quad notation. Do not use leading zeros in the fields for<br>dot-quad numbers less than 100. For example, if your IP address is 172.19.201.28,<br>do not enter 028 for the last octet.                                                                                                    |
|                                      | Note: Configurations with the same IP subnet on multiple interfaces (Ethernet or<br>PPP) are not currently supported.                                                                                                    |
| <b>Subnet Mask</b>                   | The subnet mask specifies the network segment on which the EMG resides. There is<br>no default. If you selected DHCP or BOOTP, this prompt does not display.                                                                                                    |
| <b>Default Gateway</b>               | IP address of the router for this network. There is no default.                                                                                                    |
| <b>Hostname</b>                      | The default host name is emgXXXX, where XXXX is the last 4 characters of the<br>hardware address of Ethernet Port 1. There is a 64-character limit (contiguous<br>characters, no spaces).                                                                                                    |
|                                      | Note: The host name becomes the prompt in the command line interface.                                                                                                    |
| <b>Domain</b>                        | If desired, specify a domain name (for example, support.lantronix.com). The domain<br>name is used for host name resolution within the EMG unit. For example, if abcd is<br>specified for the SMTP server, and mydomain.com is specified for the domain, if<br>abcd cannot be resolved, the EMG attempts to resolve abcd.mydomain.com for<br>the SMTP server.                                                                                                    |
| <b>Time Zone</b>                     | If the time zone displayed is incorrect, enter the correct time zone and press Enter. If<br>the entry is not a valid time zone, the system guides you through selecting a time<br>zone. A list of valid regions and countries displays. At the prompts, enter the correct<br>region and country.                                                                                                    |
| Date/Time                            | If the date and time displayed are correct, type n and continue. If the date and time<br>are incorrect, type y and enter the correct date and time in the formats shown at the<br>prompts.                                                                                                    |
| Sysadmin                             | Enter a new sysadmin password.                                                                                                    |
| password                             | Note: As a security measure, we recommend that you change the default sysadmin<br>password initially and then change the password periodically.                                                                                                    |

*Note:* To accept a default or to skip an entry that is not required, press Enter.

After you complete the Quick Setup script, the changes take effect immediately.

### **Figure 5-6 Quick Setup Completed in CLI**

```
Welcome to the Lantronix Edge Management Gateway
Model Number: EMG851000
```

```
Quick Setup will now step you through configuring a few basic settings.
The current settings are shown in brackets ('[]').
You can accept the current setting for each question by pressing 
<return>.
   Ethernet Port and Default Gateway
The EMG851000 has two ethernet ports, Eth1 and Eth2.
By default, both ports are configured for DHCP.
Configure Eth1: (1) obtain IP Address from DHCP
                  (2) obtain IP Address from BOOTP
                  (3) static IP Address
Enter 1-3: [1]
The EMG851000 can be configured to use a default gateway.
Enter gateway IP Address: [none]
____Hostname____________________________________________________________
The current hostname is 'emgfcf0', and the current domain is
'<undefined>'.
The hostname will be shown in the CLI prompt.
Specify a hostname: [emgfcf0]
Specify a domain: [<undefined>]
  Time Zone
The current time zone is 'GMT'.
Enter time zone: [GMT]
   Date/TimeThe current time is Wed Jul 3 14:23:24 2019
Change the current time? [n]
   Sysadmin Password
Enter new password: [<current password>]
Quick Setup is now complete.
For a list of commands, type 'help'.
[emgfcf0]>
```
### **Next Step**

After completing quick setup on the EMG, you may want to configure other settings. You can use the web page or the command line interface for configuration.

- For information about the web and the command line interfaces, go to *[Chapter 6: Web and](#page-72-1)  [Command Line Interfaces](#page-72-1)*.
- To continue configuring the EMG unit, go to *[Chapter 7: Networking](#page-79-0)*.

## **Limiting Sysadmin User Access**

For security purposes, full administrative access to the EMG via the default sysadmin local user account can be limited to only the front console port of the EMG device.

These steps will prevent any local users from logging in, restrict the default sysadmin local user to the front console port, and allow a user with administrative rights to login, as long as remote authentication is working.

### *To configure limited sysadmin user access:*

- 1. Enable the Sysadmin access limited to Console Port option on the Local/Remote Users web page.
- 2. Enable a remote authentication method (such as TACACS+ or LDAP) and configure the remote authentication method to be first in the order of methods used.
- 3. Create a remote user account with full administrative rights.
- 4. Clear the **Attempt next method on authentication rejection** checkbox on the Authentication Methods web page.
# *6: Web and Command Line Interfaces*

The EMG offers a web interface (Web Manager) and a command line interface (CLI) for configuring the EMG unit.

*Note: See [Chapter 5: Quick Setup](#page-63-0) for instructions on configuring basic network settings using the Web Manager and CLI quick setup.*

# **Web Manager**

A Web Manager allows the system administrator and other authorized users to configure and manage the EMG using most web browsers (Firefox, Chrome, Safari or Internet Explorer web applications with the latest browser updates). The EMG unit provides a secure, encrypted web interface over TLS (transport layer security).

The following figure shows a typical web page for an EMG (model shown is EMG851300, with 4 RJ45 device ports and one 4-port Ethernet switch):

<span id="page-72-0"></span>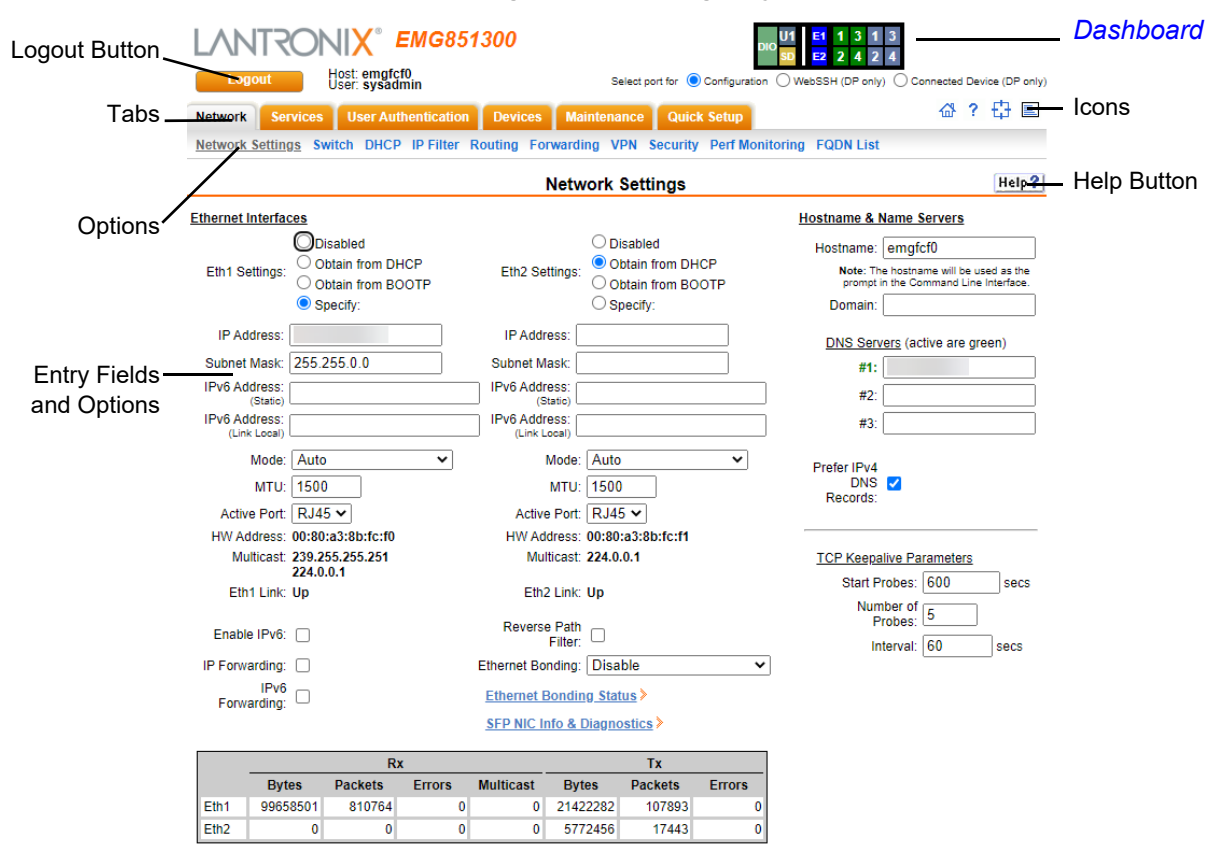

**Figure 6-1 Web Page Layout**

The web page has the following components:

- **Tabs:** Groups of settings to configure.
- **Options:** Below each tab are options for specific types of settings.

*Note: Only those options for which the currently logged-in user has rights display.*

## <span id="page-73-0"></span>**Dashboard**

 $\overline{1}$ 

The Dashboard buttons allow you to view and configure EMG ports and interfaces. The appearance of the dashboard will vary according to the I/O and connectivity modules installed in the EMG and the type of network interface installed. See *[System Features on page 30.](#page-29-0)* 

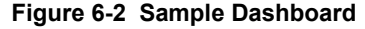

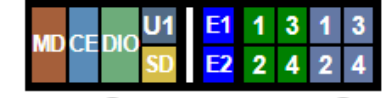

Select port for ● Configuration ○ WebSSH (DP only) ○ Connected Device (DP only)

The dashboard buttons are defined below:

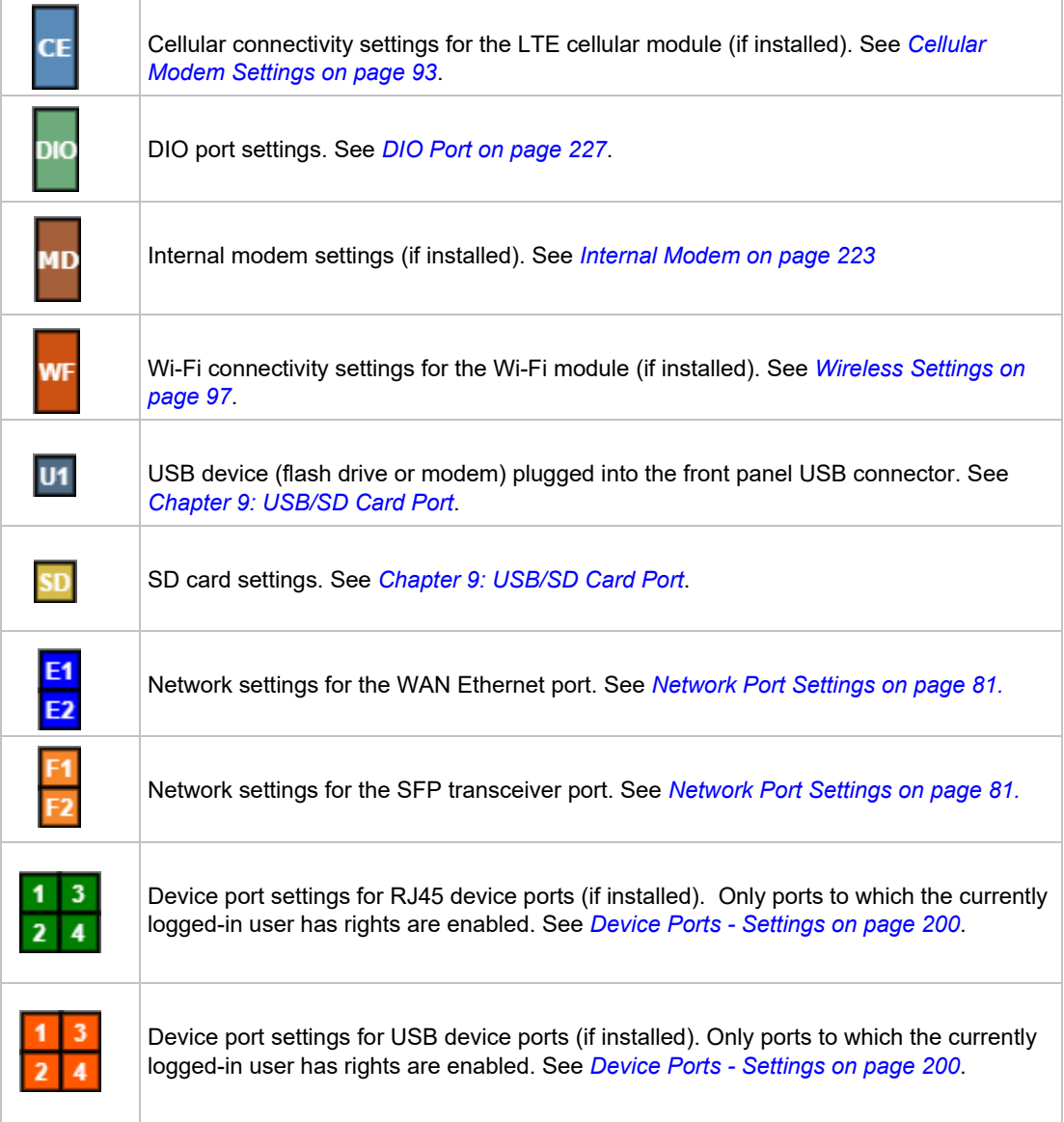

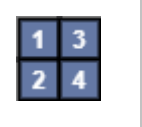

Ethernet Switch LAN port settings (if installed). Only ports to which the currently logged-in user has rights are enabled. See *[Ethernet Switch on page 111](#page-110-0)*.

- **Dashboard Options:** Options for use with the device port buttons.
	- **-** Select a port and the **Configuration** option: displays the *[Device Ports > Settings \(1 of 2\)](#page-200-0)* page.
	- **-** Select a port and the **WebSSH** option: displays the WebSSH window for the device port if Web SSH is enabled, and if SSH is enabled for the device port.
	- **-** Select a port and the **Connected Device** option: allows access to supported devices such as remote power managers (RPMs) and/or SensorSoft temperature and humidity probes connected to the device port.
- **Entry Fields and Options:** Allow you to enter data and select options for the settings.

*Note: For specific instructions on completing the fields on the web pages, see Chapters 7 through 15.*

- **Apply Button**: The Apply button (not shown in *[Figure 6-1 Web Page Layout](#page-72-0)*) on each web page makes the changes immediately and saves them so they will be there when the EMG is rebooted.
- **Icons**: The icon bar above the Main Menu has icons that display the following:

 $\bigoplus$  Home page.

- **P** Information about the EMG unit and Lantronix contact information.
- $\overline{C}$  Configuration site map.
- $\equiv$  Status of the EMG.
- **Help Button**: Provides online Help for the specific web page.

### **Logging in**

Only the system administrator or users with web access rights can log into the Web Manager. More than one user at a time can log in, but the same user cannot log in more than once.

*To log in to the Web Manager:*

- 1. Open a web browser.
- 2. In the URL field, type https:// followed by the IP address of your EMG.
- 3. To configure the EMG unit, use sysadmin as the user name and the last 8 characters of the Device ID (for newly manufactured units that come installed with 8.2.0.1 or later) or PASS (for all older units) as the password. (These are the default values.)

*Note: If the Device ID is not set, the default system password is the last 8 characters of the serial number.*

*Note: The system administrator may have changed the password using one of the Quick Setup methods in the previous chapter.*

The *[Quick Setup](#page-65-0)* page displays automatically the first time you log in. Subsequently, the Home page displays. (If you want to display the *[Quick Setup](#page-65-0)* page again, click **Quick Setup** on the main menu.)

# **Logging Out**

#### *To log off the EMG web interface:*

1. Click the **Logout** button located on the upper left part of any Web Manager page. You are brought back to the login screen when logout is complete.

# **Web Page Help**

#### *To view detailed information about an EMG web page:*

1. Click the **Help** button to the right of any Web Manager page. Online Help contents will appear in a new browser window.

# **Command Line Interface**

A command line interface (CLI) is available for entering all the commands you can use with the EMG. In this user guide, after each section of instructions for using the web interface, you will find a link to the equivalent CLI commands. You can access the command line interface using Telnet, SSH, or a serial terminal connection.

*Note: By default, Telnet is disabled and SSH is enabled. To enable Telnet, use the [Services > SSH/Telnet/Logging](#page-156-0) web page, a serial terminal connection, or an SSH connection. (See [Chapter 8: Services.](#page-155-0))* 

The sysadmin user and users with full administrative rights have access to the complete command set, while all other users have access to a reduced command set based on their permissions.

# **Logging In**

#### *To log in to the EMG command line interface:*

- 1. Do one of the following:
	- **-** With a serial terminal connection, power up, and when the command line displays, press **Enter**.
	- **-** If the EMG already has an IP address (assigned previously or assigned by DHCP), Telnet (if Telnet has been enabled) or SSH to  $xx.xx.xx.xx$  (the IP address in dot quad notation) and press **Enter**. The login prompt displays.
- 2. To log in as the system administrator for setup and configuration, enter sysadmin as the user name and press **Enter**.
- 3. Enter the last 8 characters of the Device ID (for newly manufactured units that come installed with 8.2.0.1 or later) or PASS as the password and press **Enter**. The first time you log in, the Quick Setup script runs automatically. Normally, the command prompt displays. (To display the Quick Setup script again, use the admin quicksetup command.)

*Note: If the Device ID is not set, the default sysadmin password is the last 8 characters of the serial number.* 

*Note: The system administrator may have changed the password using one of the Quick Setup methods in the previous chapter.*

*To log in any other user:*

- 1. Enter your EMG user name and press **Enter**.
- 2. Enter your EMG password and press **Enter**.

## **Logging Out**

To log out of the EMG command line interface, type logout and press **Enter**.

#### **Command Syntax**

Commands have the following format:

```
<action> <category> <parameter(s)>
```
#### where

<action> is set, show, connect, admin, diag, or logout.

<category> is a group of related parameters whose settings you want to configure or view. Examples are ntp, deviceport, and network.

 $\epsilon$  parameter  $(s)$  > is one or more name-value pairs in one of the following formats:

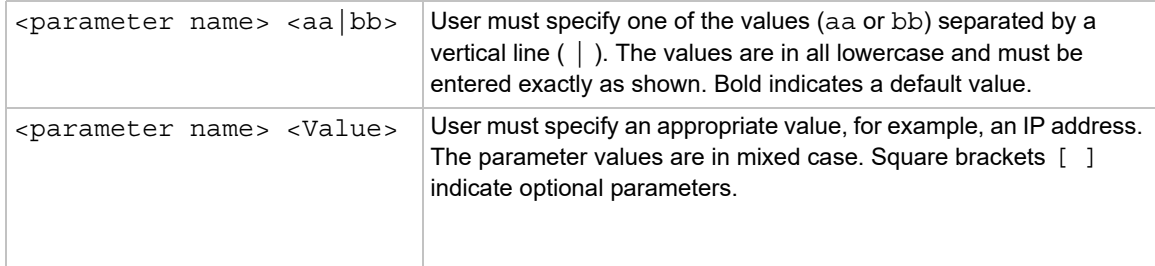

### **Command Line Help**

- For general Help and to display the commands to which you have rights, type: help
- ◆ For general command line Help, type: help command line
- For release notes for the current firmware release, type:  $help$  release
- For more information about a specific command, type help followed by the command. For example: help set network or help admin firmware

### **Tips**

 Type enough characters to identify the action, category, or parameter name uniquely. For parameter values, type the entire value. For example, you can shorten:

```
set network port 1 state static ipaddr 122.3.10.1 mask 255.255.0.0
to
```
se net po 1 st static ip 122.3.10.1 ma 255.255.0.0

- ◆ Use the Tab key to automatically complete action, category, or parameter names. Type a partial name and press **Tab** either to complete the name if only one is possible, or to display the possible names if more than one is possible. Following a space after the preceding name, Tab displays all possible names.
- Should you make a mistake while typing, backspace by pressing the Backspace key and/or the Delete key, depending on how you accessed the interface. Both keys work if you use VT100 emulation in your terminal access program when connecting to the console port. Use the left and right arrow keys to move within a command.
- Use the up and down arrows to scroll through previously entered commands. If desired, select one and edit it. You can scroll through up to 100 previous commands entered in the session.
- $\bullet$  To clear an IP address, type 0.0.0.0, or to clear a non-IP address value, type CLEAR.
- When the number of lines displayed by a command exceeds the size of the window (the default is 25), the command output is halted until the user is ready to continue. To display the next line, press **Enter**, and to display the page, press the space bar. You can override the number of lines (or disable the feature altogether) with the set cli command.

## **General CLI Commands**

The following commands relate to the CLI itself.

*To configure the current command line session:*

set cli scscommands <enable|disable>

Allows you to use [Lantronix Secure Console Server](https://www.lantronix.com/products/scs10) (SCS)-compatible commands as shortcuts for executing commands:

*Note: Settings are retained between CLI sessions for local users and users listed in the remote users list.*

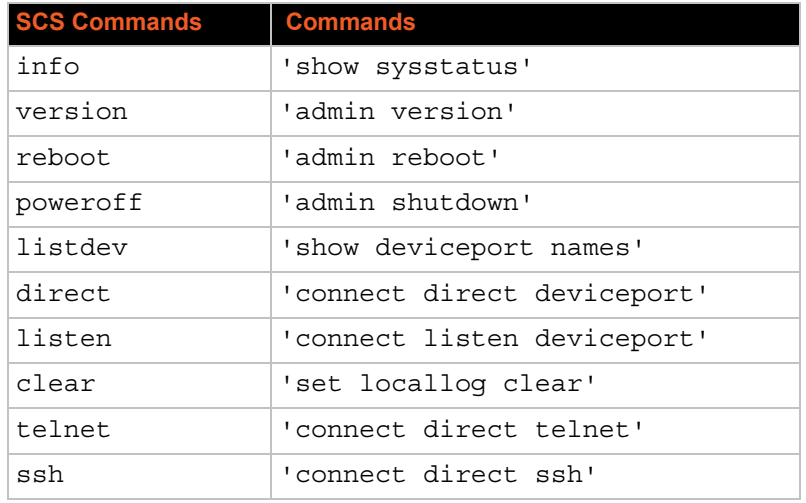

### *Table 6-3 SCS Commands*

#### *To set the number of lines displayed by a command:*

set cli terminallines <disable|Number of lines>

Sets the number of lines in the terminal emulation (screen) for paging through text one screenful at a time, if the EMG unit cannot detect the size of the terminal automatically.

*To show current CLI settings:*

show cli

*To view the last 100 commands entered in the session:*

show history

*To clear the command history:*

set history clear

*To view the rights of the currently logged-in user:* 

show user

*Note: For information about user rights, see [Chapter 14: User Authentication](#page-297-0).*

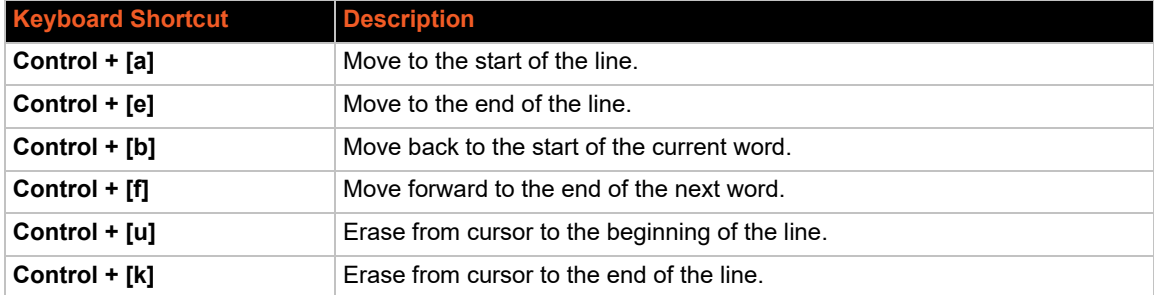

### *Table 6-4 CLI Keyboard Shortcuts*

# *7: Networking*

This chapter explains how to set the following network settings for the EMG using the web interface or the CLI:

- *[Network Port Settings](#page-80-1)*
- *[Cellular Modem Settings](#page-92-1)*
- *[Wireless Settings](#page-96-1)*
- *[Ethernet Switch](#page-110-1)*
- *[DHCP](#page-114-0)*
- *[IP Filter](#page-117-0)* and *[Routing](#page-122-0)*
- *[Forwarding](#page-123-0)*
- *[Security](#page-141-0)*
- *[Performance Monitoring](#page-144-0)*
- *[FQDN List](#page-154-0)*

# **Requirements**

If you assign a different IP address from the current one, it must be within a valid range and unique to your network. If a valid gateway address has not been assigned the IP address must be on the same subnet as workstations connecting to the EMG over the network.

To configure the unit, you need the following information:

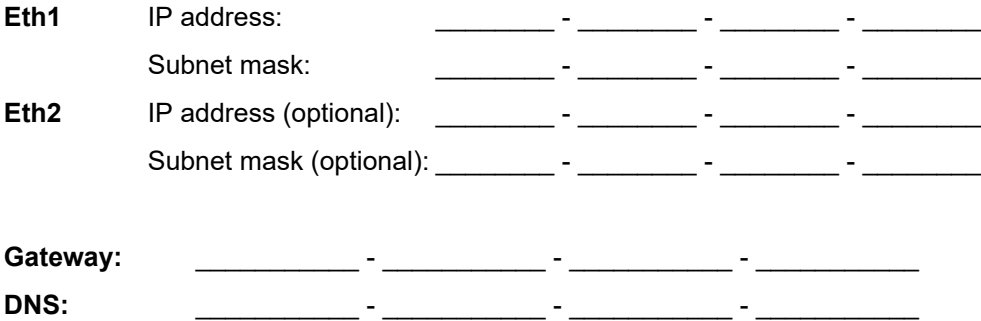

# <span id="page-80-1"></span><span id="page-80-0"></span>**Network Port Settings**

Network parameters determine how the EMG unit interacts with the attached network. Use this page to set the following basic configuration settings for the network ports (Eth1 and Eth2).

The EMG supports the following types of network interfaces:

- RJ-45 ports, as one of the user-selectable active ports on the EMG. In the web UI port banner bar, these are represented as  $E1$  and  $E2$ . These ports can be configured for speeds of 10Mbit, 100 Mbit or 1000 Mbit, at half-duplex or full-duplex. The RJ45 Ethernet LEDs display the following states:
	- **- Green Light On:** indicates a link at 1000 BASE-T
	- **Green Light Off:** indicates a link at other speeds, or no link
	- **- Yellow Light On:** indicates a link is established
	- **- Yellow Light Blinking:** indicates link activity
- A variety of SFP modules, as one of the user-selectable active ports on the EMG. In the web UI port banner bar, these are represented as  $F1$  and  $F2$ , in a variety of colors.
	- **-** : Single mode 1000 BASE-LX optical SFPs
	- **F1**: Multi mode 1000 BASE-SX optical SFPs
	- **-** : RJ45 1000 BASE-T SFPs
	- **F1:** A port with no SFP module is shown in white.
	- **F1**: A port with an unknown SFP module

The SFP Ethernet LEDs are located between the two SFP module slots; the LEDs for Ethernet 1 are on the left, and the LEDs for Ethernet 2 are on the right. They display the following states:

- **- Green Light On:** indicates a link is established
- **- Green Light Off:** indicates no link
- **- Yellow Light On:** indicates no link activity
- **- Yellow Light Blinking:** indicates link activity

These ports are fixed at 1000 Mbit full-duplex. Note that in some vendor's RJ45 1000 BASE-T transceivers, the RX LOS is internally ground, so the link status feature may fail.

*To enter settings for one or both network ports:*

1. Click the **Network** tab and select the **Network Settings** option. The *[Network > Network](#page-81-0)  [Settings \(1 of 2\)](#page-81-0)* and *[Network > Network Settings \(2 of 2\)](#page-82-1)* displays.

<span id="page-81-0"></span>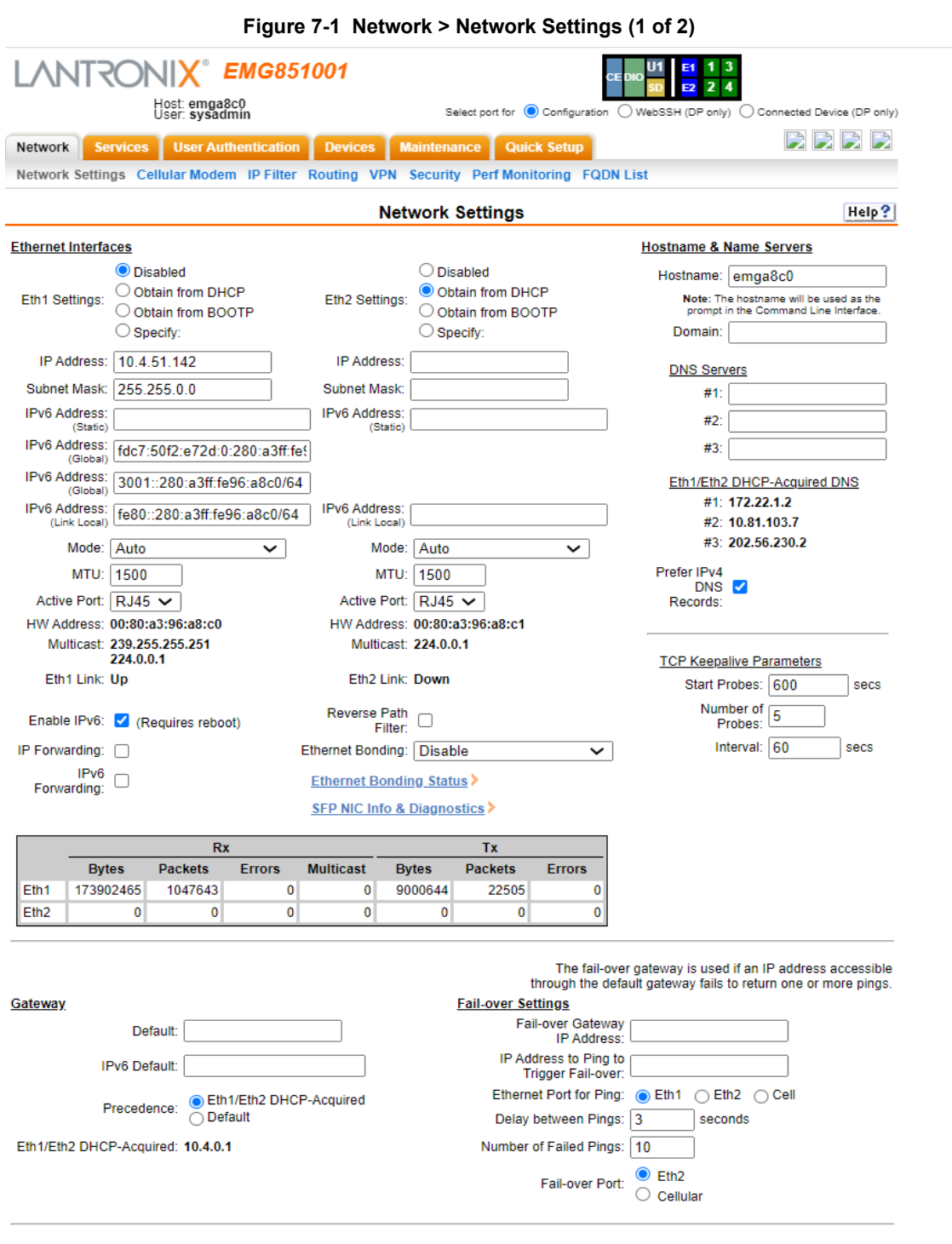

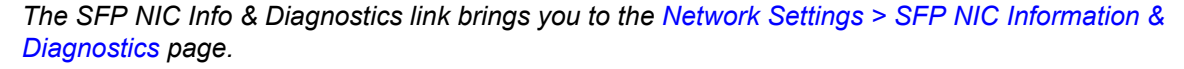

<span id="page-82-1"></span>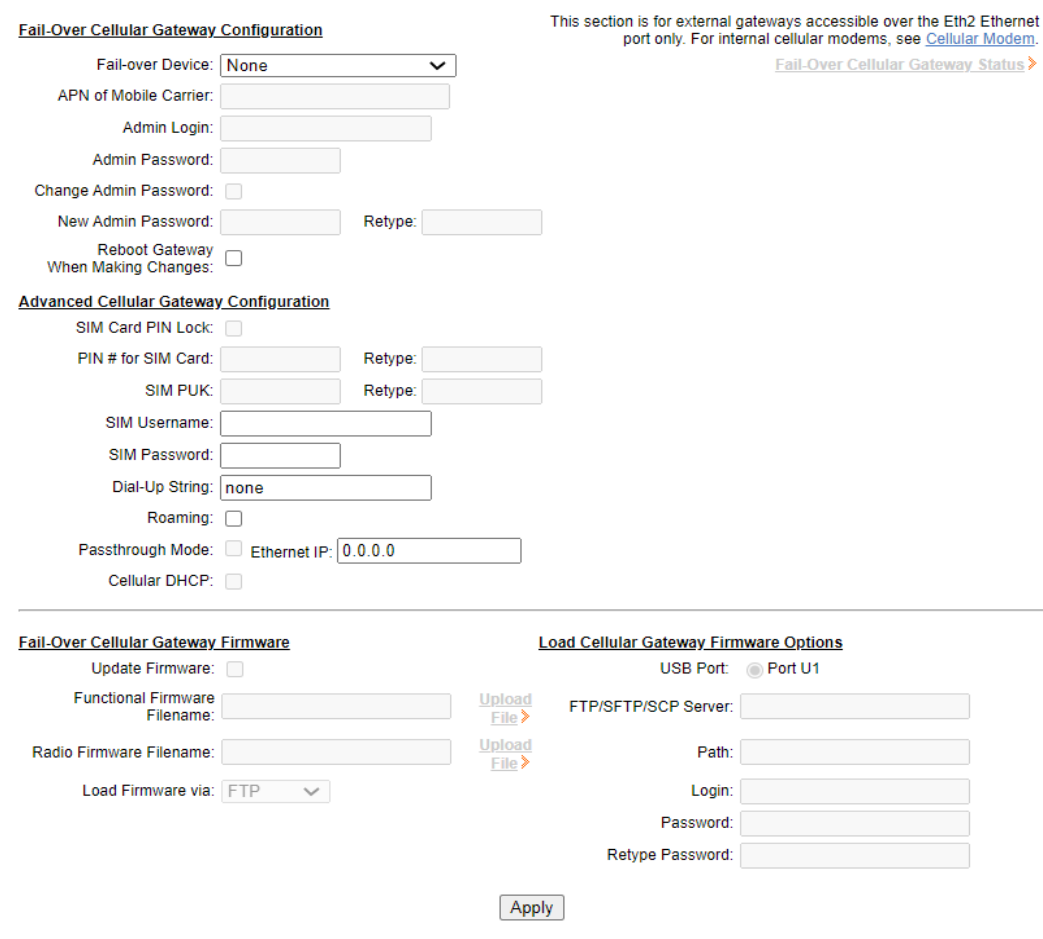

#### **Figure 7-2 Network > Network Settings (2 of 2)**  $\overline{a}$

 $\mathbf{r}$ 

# **Figure 7-3 Network Settings > SFP NIC Information & Diagnostics**

<span id="page-82-0"></span>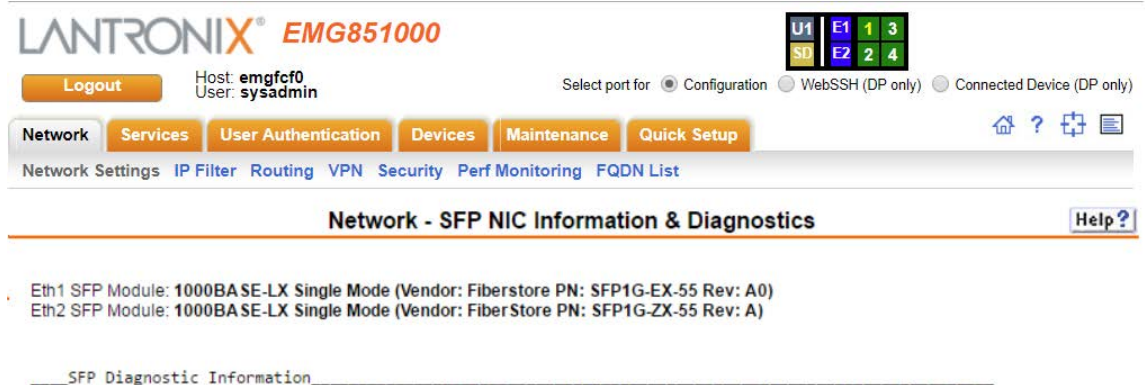

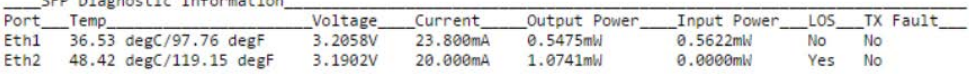

**KBack to Network Settings** 

2. Enter the following information:

# **Ethernet Interfaces (Eth1 and Eth2)**

*Note: Configurations with the same IP subnet on multiple interfaces (Ethernet or PPP) are not currently supported.*

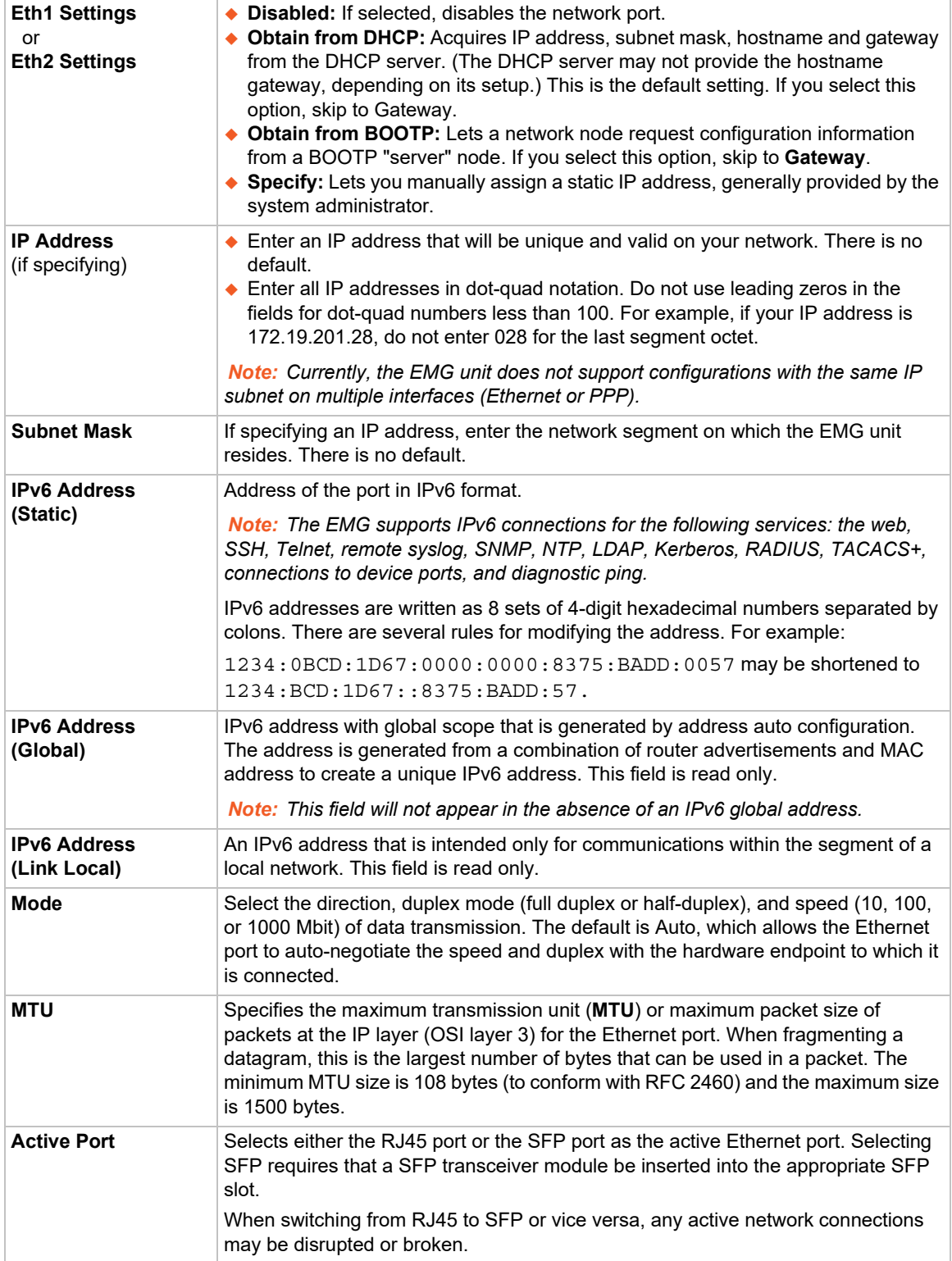

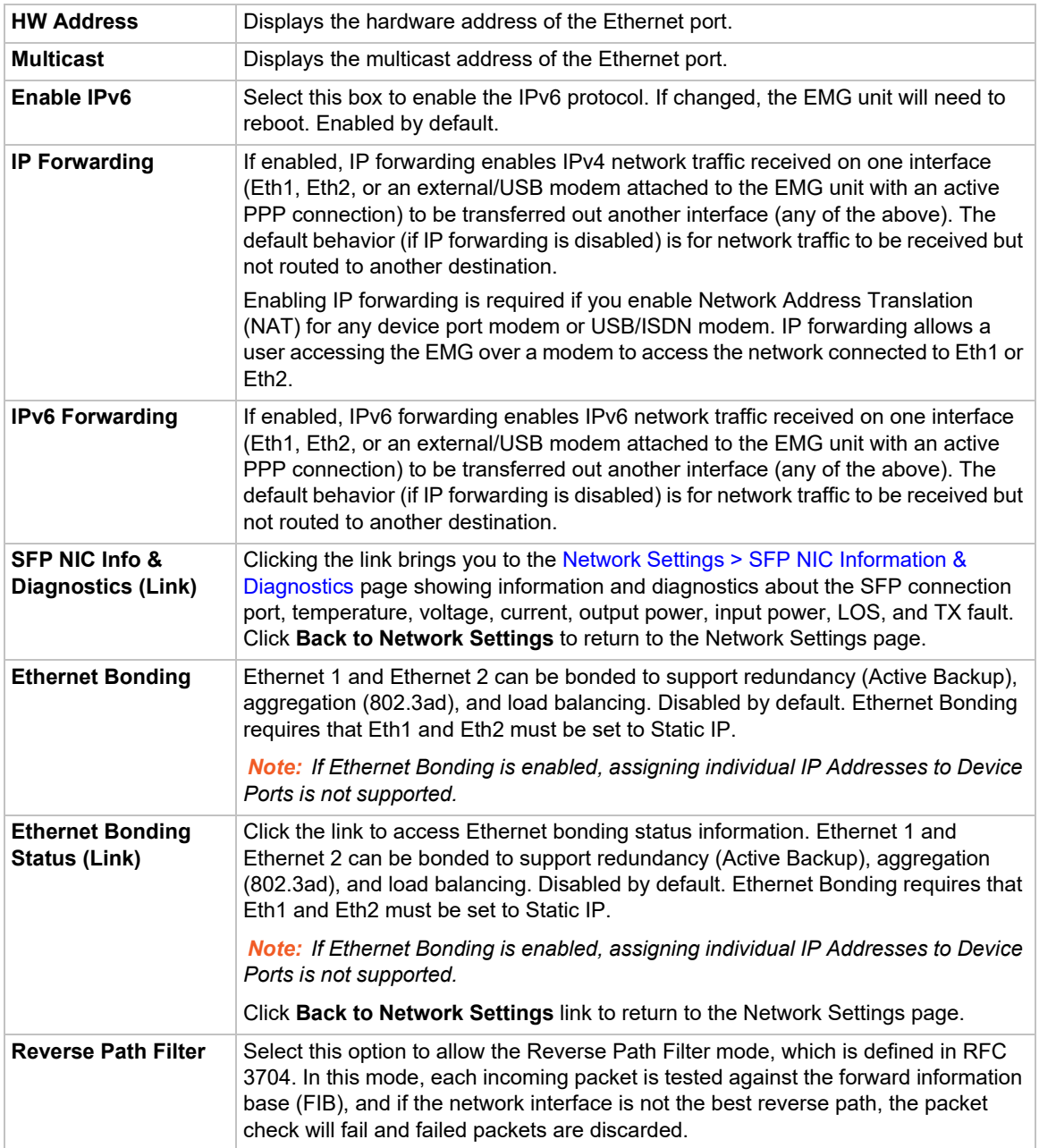

# **Hostname & Name Servers**

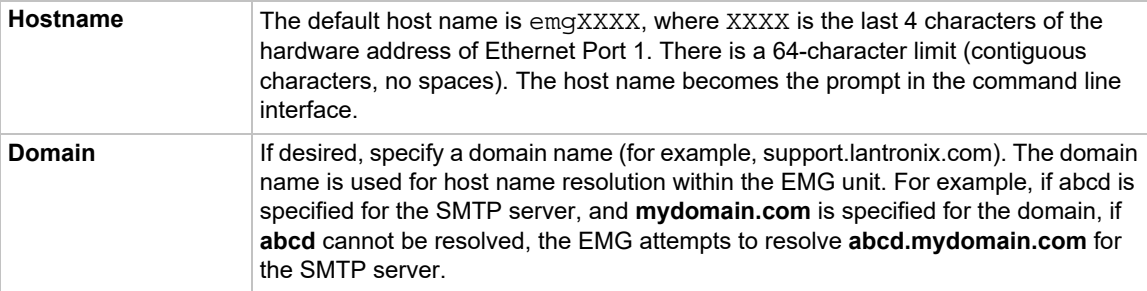

# **DNS Servers**

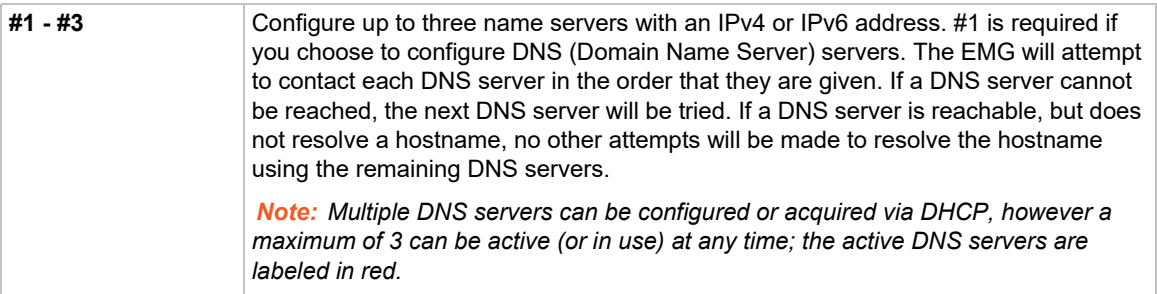

# **DHCP-Acquired DNS Servers**

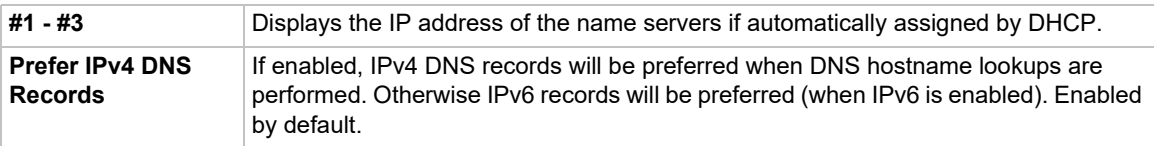

# **TCP Keepalive Parameters**

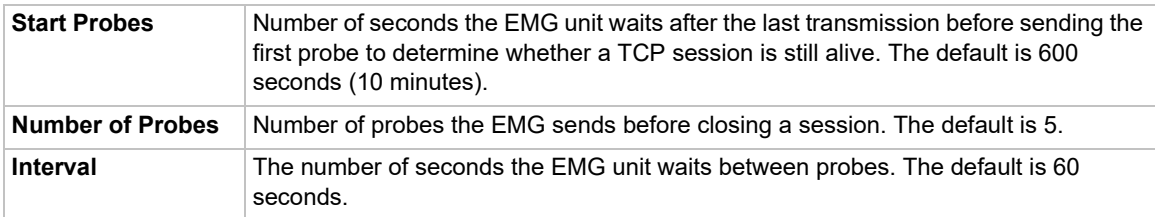

# **Gateway**

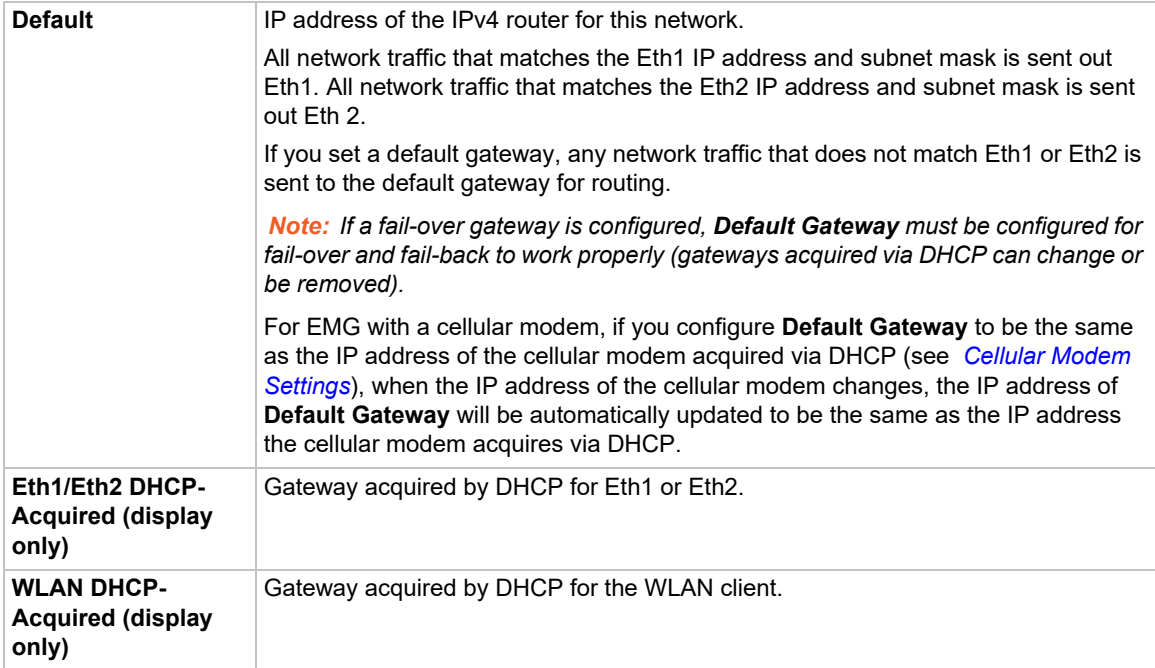

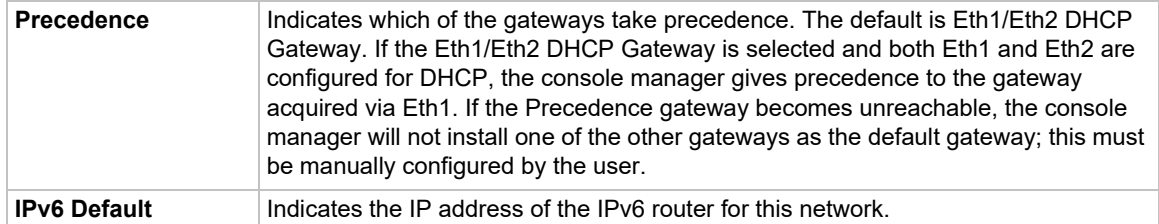

# **Fail-Over Settings**

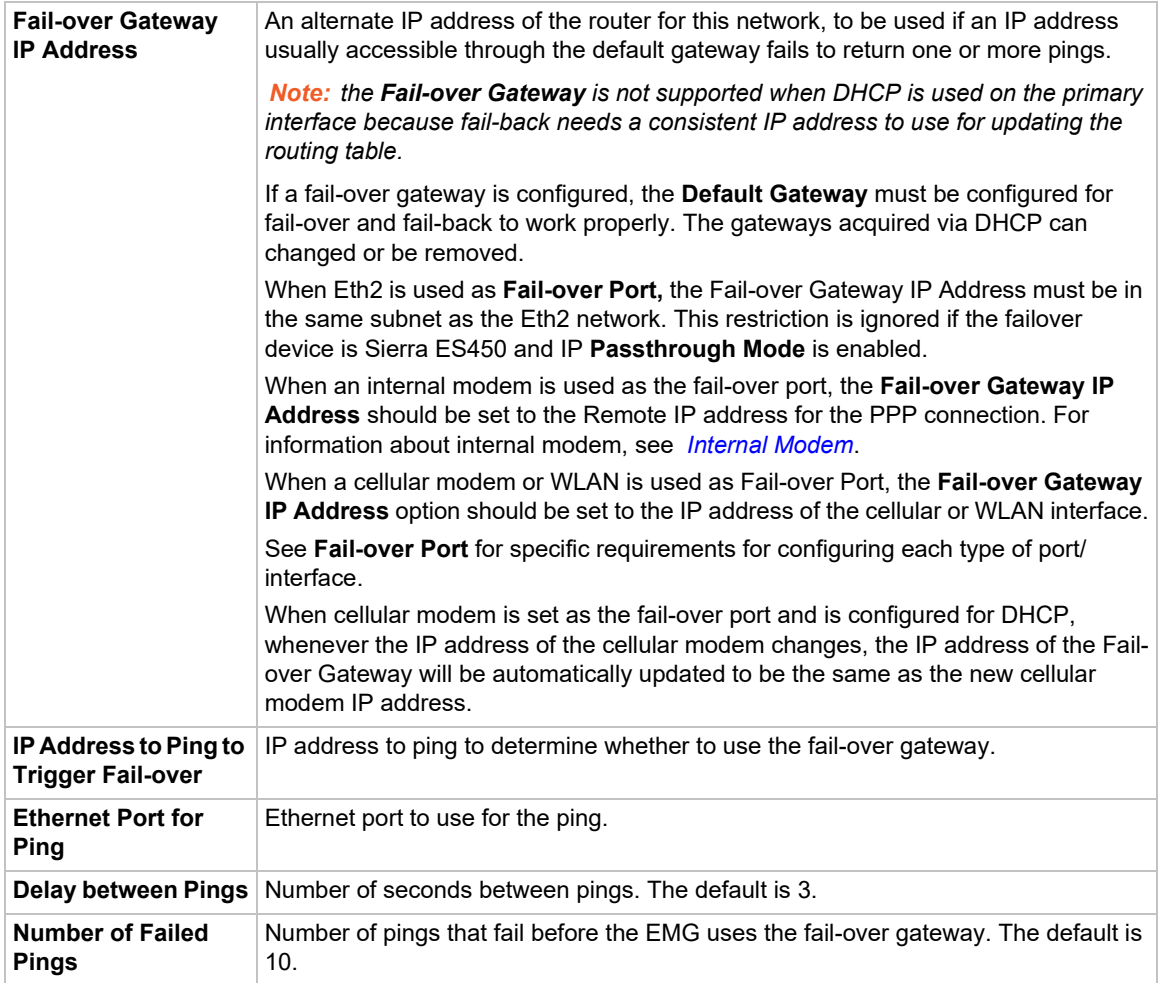

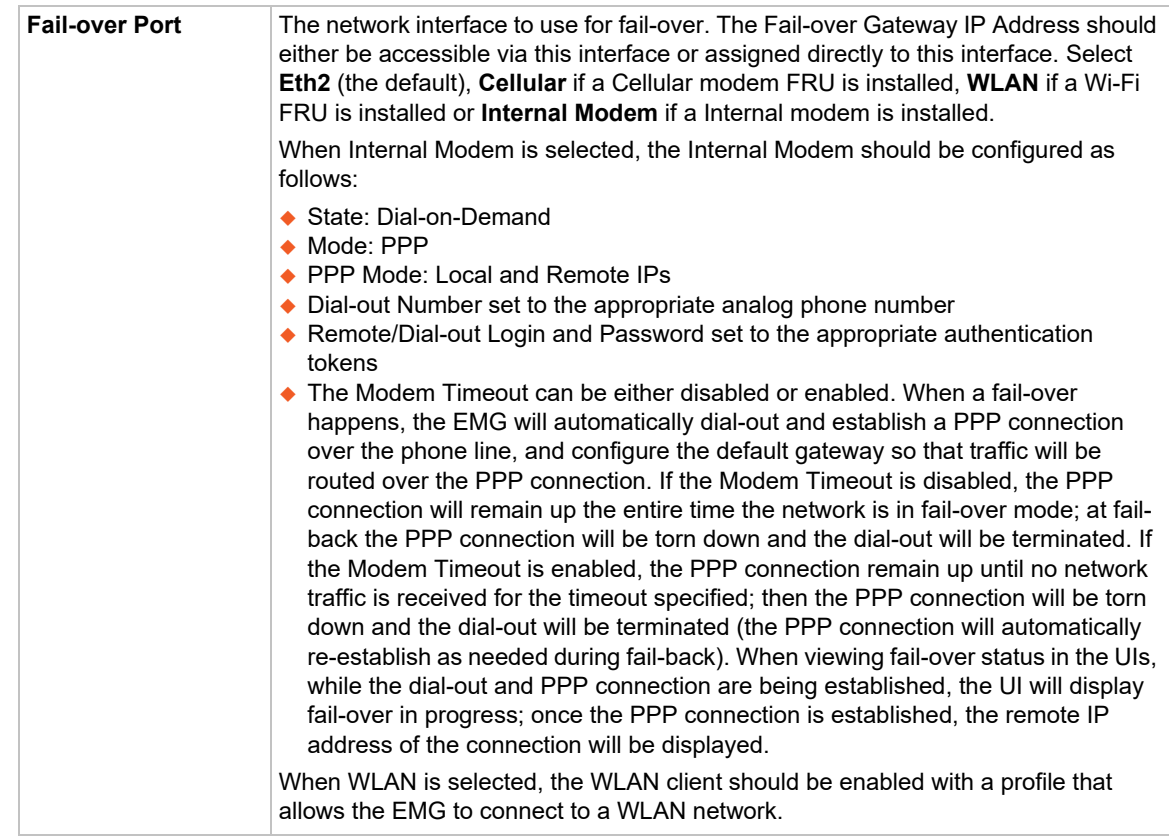

# **Fail-Over Cellular Gateway Configuration**

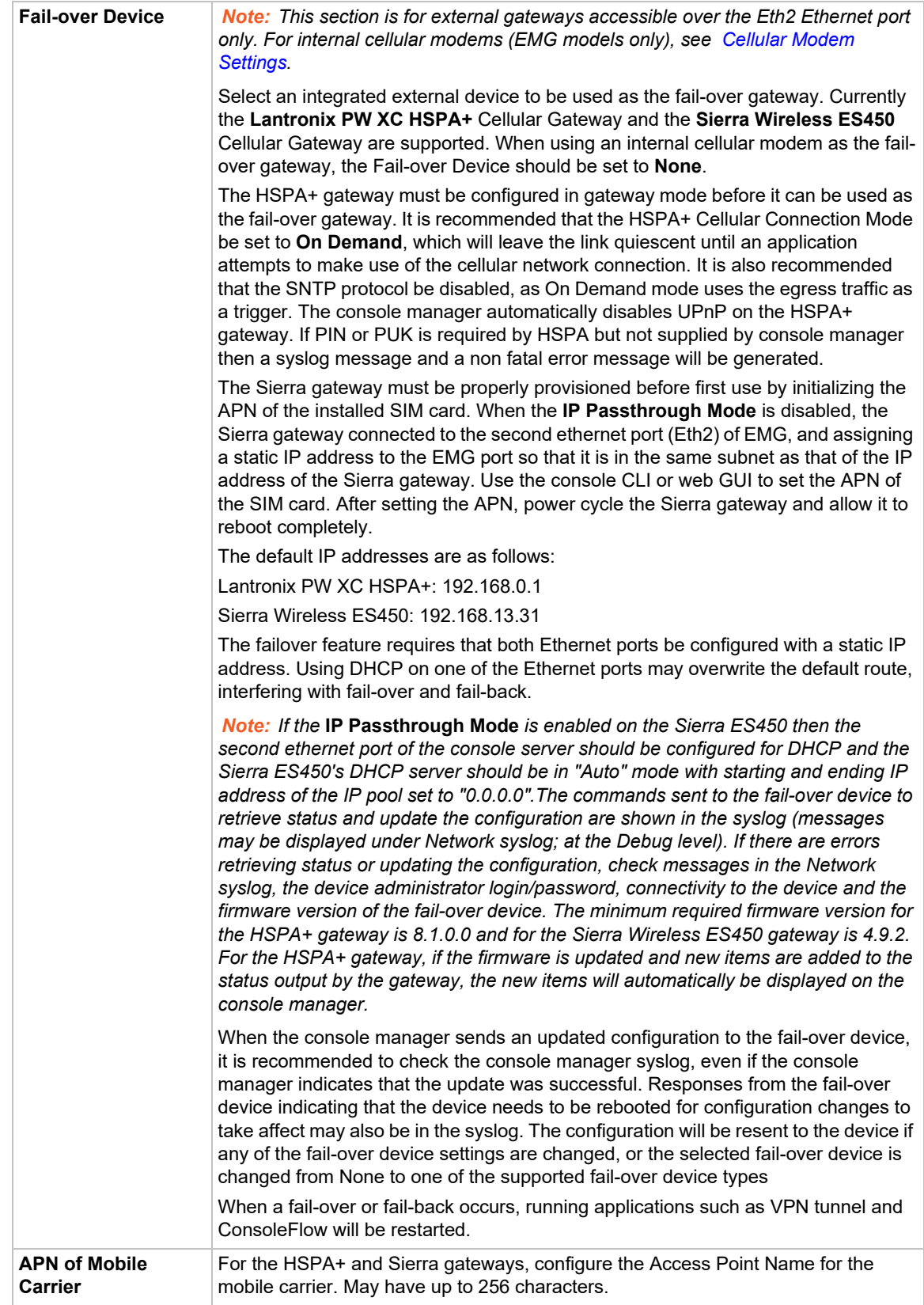

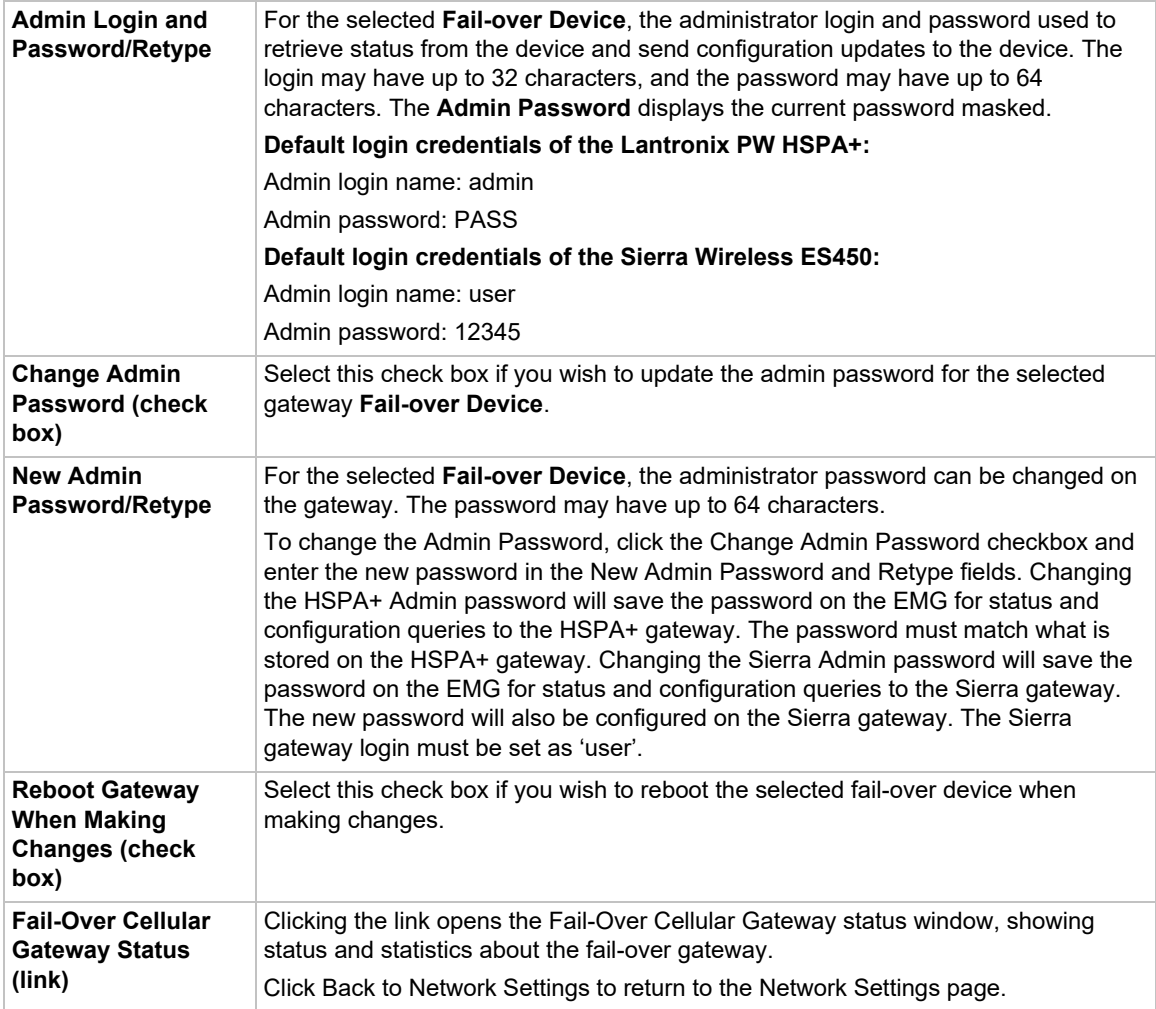

# **Advanced Cellular Gateway Configuration**

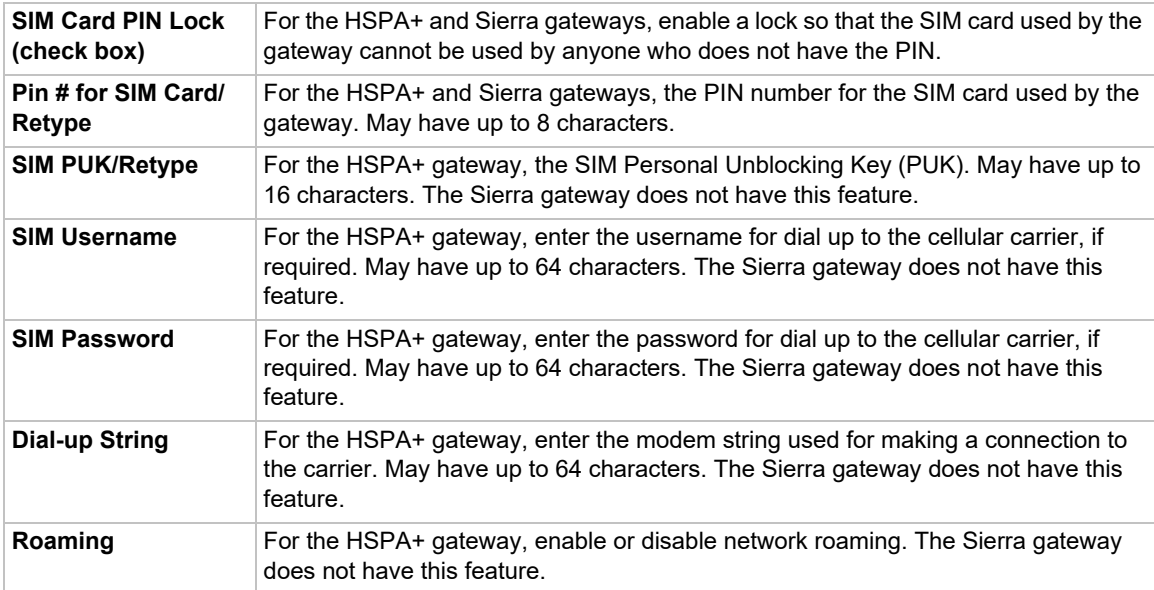

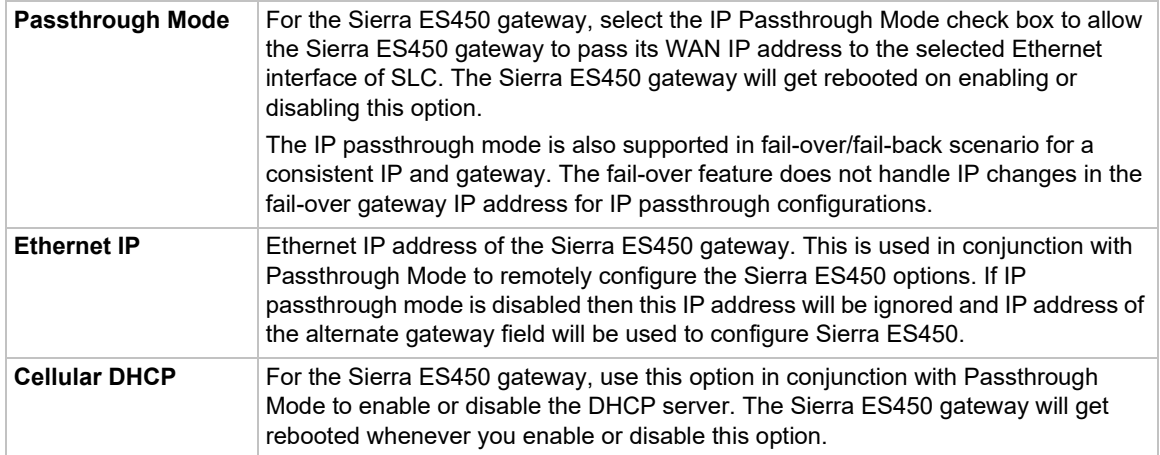

# **Fail-Over Cellular Gateway Firmware**

*Note: The HSPA+ or Sierra fail-over device must be selected in order for you to be able to update the firmware.*

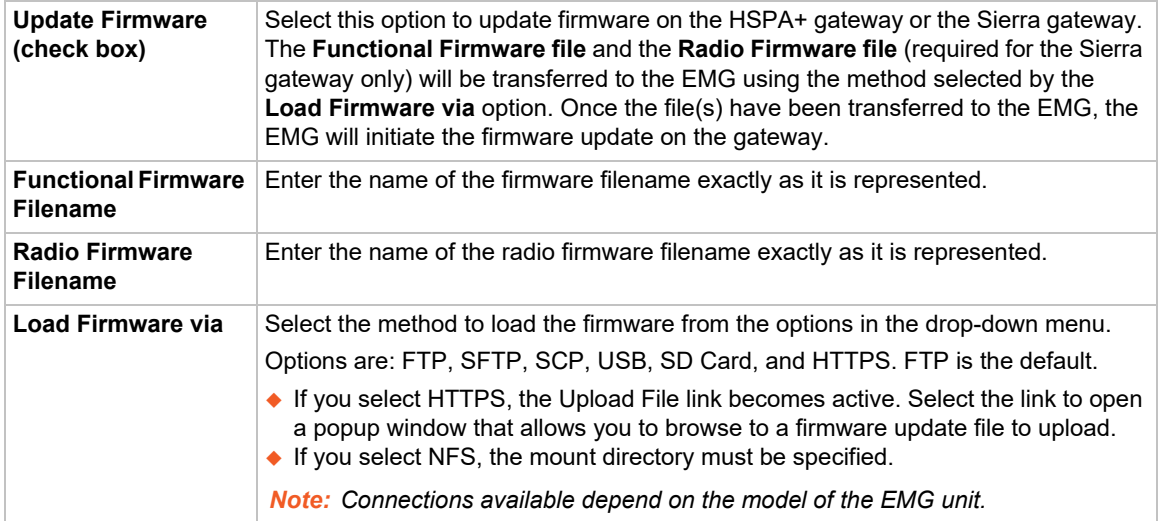

# **Load Cellular Gateway Firmware Options**

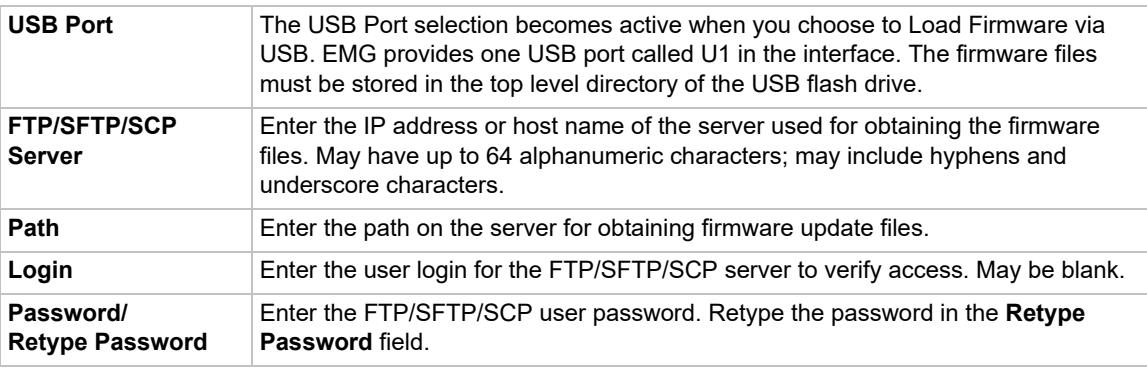

To save your entries, click the **Apply** button. **Apply** makes the changes immediately and saves them so they will persist when the EMG is rebooted.

# **Ethernet Counters**

The *[Network > Network Settings \(1 of 2\)](#page-81-0)* page displays statistics for each of the EMG Ethernet ports since boot-up. The system automatically updates them.

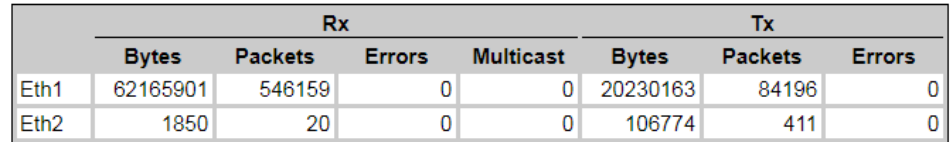

**Note:** For Ethernet statistics for a smaller time period, use the diag perfstat *command.*

# **Network Commands**

Go to *[Network Commands](#page-442-0)* to view CLI commands which correspond to the web page entries described above.

# <span id="page-92-1"></span><span id="page-92-0"></span>**Cellular Modem Settings**

The EMG supports the use of one internal LTE cellular modem installed in the EMG unit. The Cellular Settings web page allows the user to configure parameters that determine how the EMG cellular modem network behaves, and to update the cellular modem firmware.

### *To complete the Cellular Settings page:*

1. Click the **Network** tab and select the **Cellular Modem** option. The following page displays:

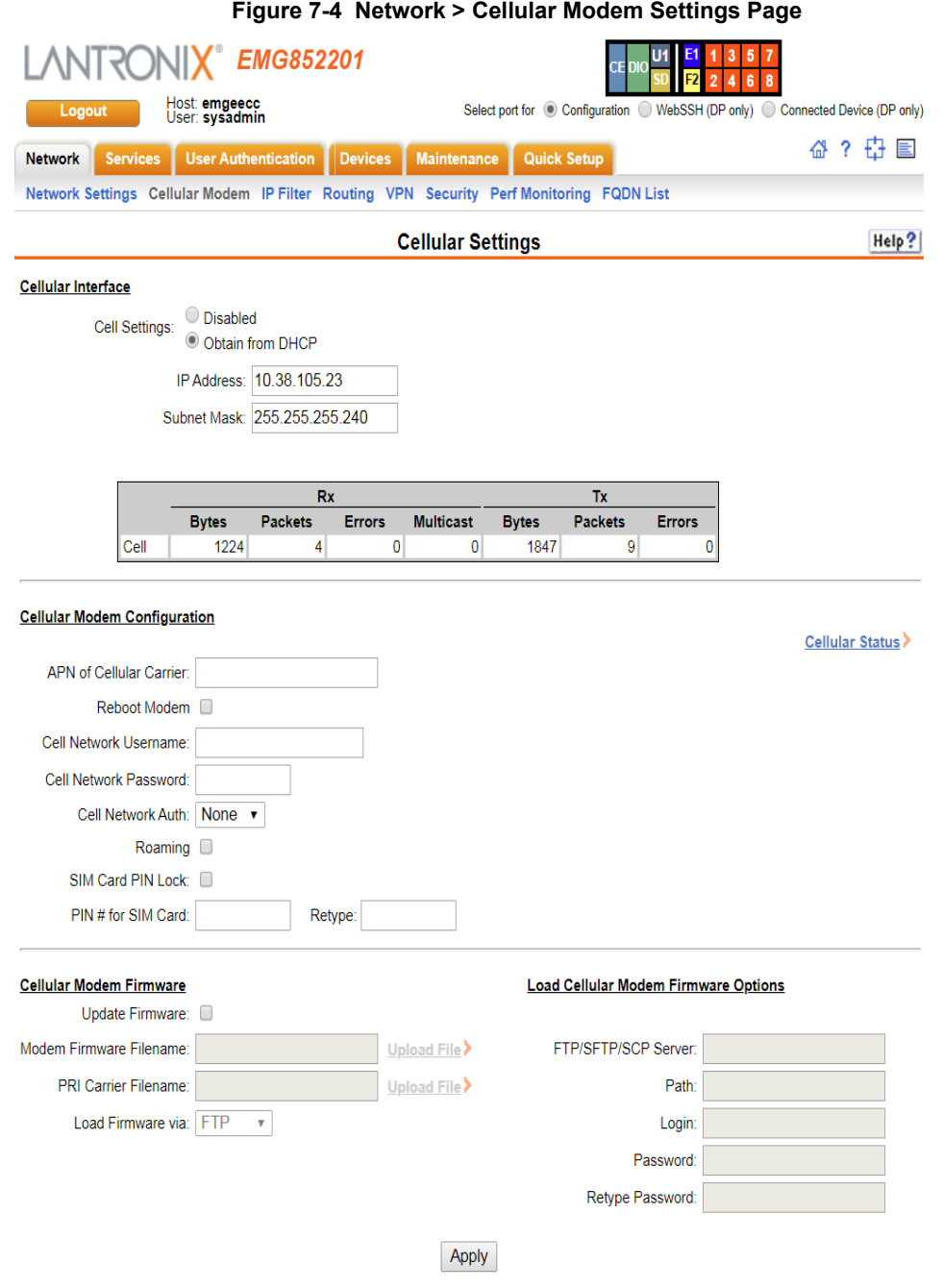

2. Enter the following information:

# **Cellular Interface**

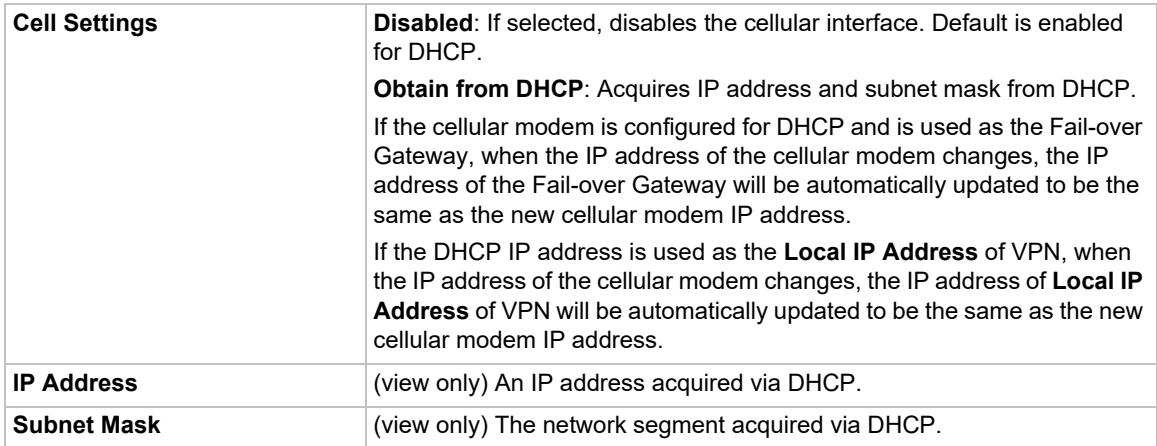

# **Cellular Modem Configuration**

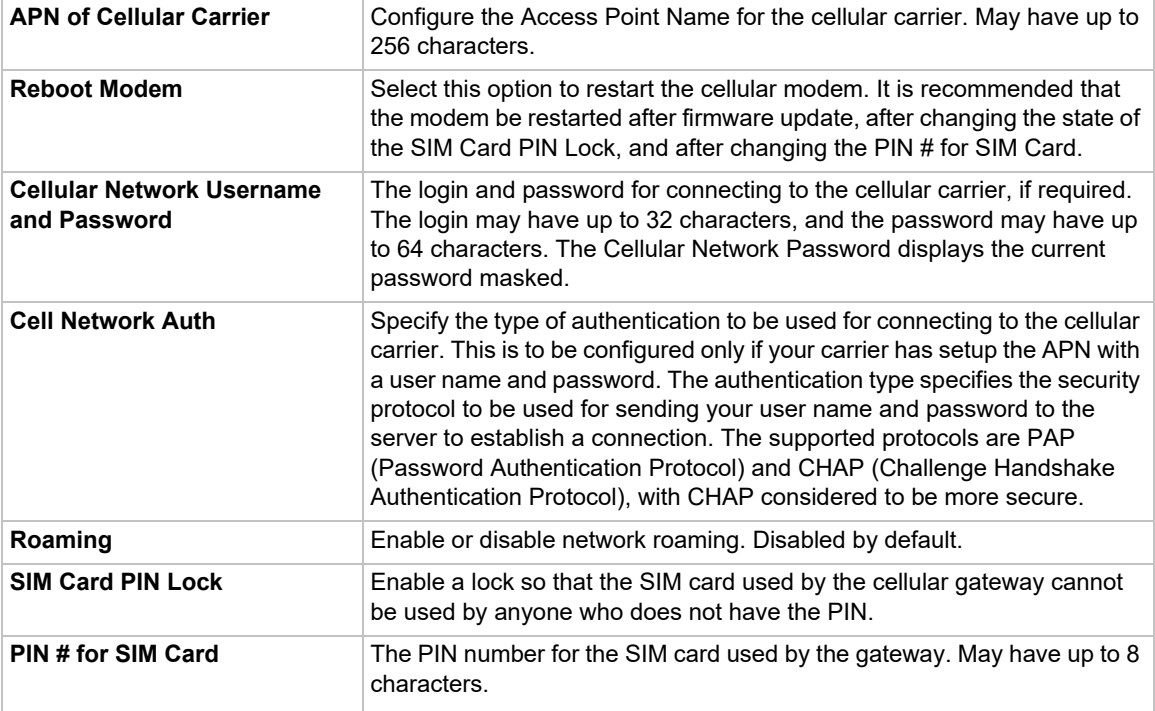

# **Cellular Modem Firmware**

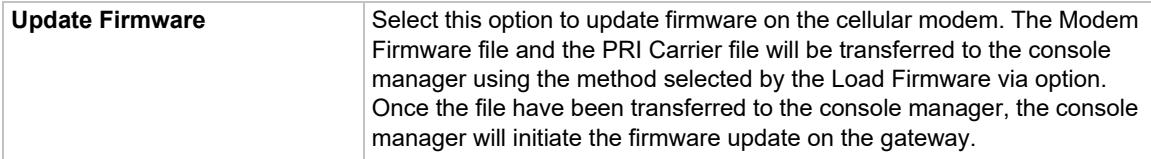

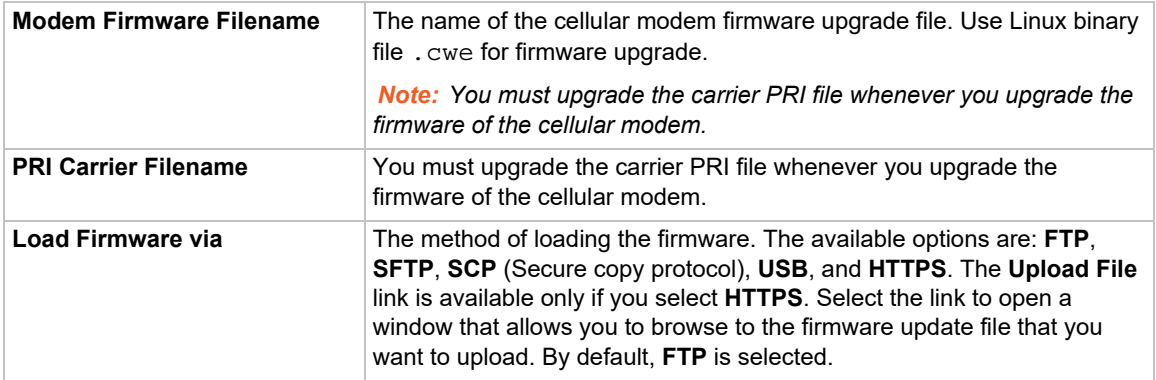

# **Load Cellular Modem Firmware Options**

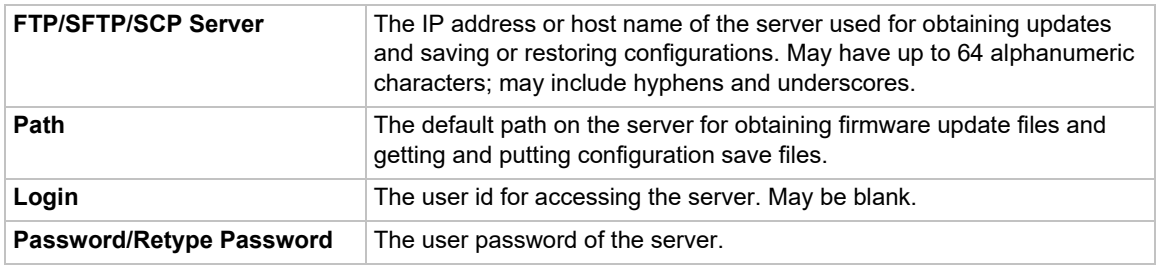

3. To save your entries, click the **Apply** button. **Apply** makes the changes immediately and saves them so they will persist when the EMG is rebooted.

## **Cellular Status**

The following items are displayed in the Cellular Status:

- Link State: the modem interface link state
- ◆ Packet Data Connection State: the cellular data connection state
- Cellular Counters: the number of bytes received and transferred through the cellular interface
- ◆ Revision: the modem firmware version
- ◆ MEID: the modem equipment identifier
- IMEi: the International Mobile Equipment Identity number of the modem
- ◆ IMEi SV: the International Mobile Equipment Identity software version
- ◆ FSN: the Factory Serial Number of the modem
- $\leftrightarrow$  +GCAP: the capabilities of the modem, for example, GSM communications
- ◆ +CGDCONT: the packet data protocol context of the modem, for example, **1,"IP","m2m.com.attz","0.0.0.0",0,0,0,0** indicates the modem is using IP protocol with the APN set to m2m.com.attz and is using DHCP addressing
- ◆ Current Time: the number of seconds since the modem booted
- ◆ Temperature: the modem temperature in Celsius
- Reset Counter: the number of times the modem has been software reset
- Mode: indicates if the modem is online with the cellular network
- ◆ System mode: current cellular mode, such as LTE
- PS state: the packet service attach status
- ◆ LTE band: current band being used by the modem
- ◆ LTE bw: current band frequency
- LTE Rx chan: receive channel in use
- ◆ LTE Tx chan: transfer channel in use
- ◆ LTE CA state: carrier aggregation assignment
- ◆ EMM state: EPS Mobility Management state
- ◆ RRC state: Radio Resource Control state
- ◆ IMS reg state: IP Multimedia Subsystem state
- ◆ PCC RxM RSSI / RSRP (dBm): Main antenna Received Signal String Indicator and Reference Signal Received Power level
- PCC RxD RSSI / RSRP (dBm): Secondary antenna Received Signal String Indicator and Reference Signal Received Power level
- ◆ Tx Power: Transmit power
- ◆ TAC: Tracking Area Code
- ◆ RSRQ (dB) / Cell ID: Reference Signal Received Quality and cellular identifier
- ◆ SINR (dB): Signal to Interference & Noise Ratio
- Uptime: the same value shown in **Current Time** in different format
- ◆ SIM lock status: the current SIM lock status on the cellular modem
- ◆ Network Operator: the carrier configured on the cellular modem
- Network Auth Mode: the authentication mode (PAP, CHAP or none) configured on the cellular modem
- Roaming: the roaming state configured on the cellular modem
- ◆ FW 1 / FW 2 / FW 3 / FW 4 / Max FW images / Active FW image: the firmware images that are loaded in the modem and which firmware slot is being used
- ◆ PRI FF: the carrier firmware images that are loaded in the modem
- Current & Preferred Images: the preferred and current firmware and carrier images

### **Cellular Modem Commands**

Go to *[Cellular Modem Commands](#page-408-0)* to view CLI commands which correspond to the web page entries described above.

# <span id="page-96-1"></span><span id="page-96-0"></span>**Wireless Settings**

# **Wireless Overview**

Wireless networking is supported only in EMG. The EMG can be configured as a wireless station (client) or an access point (AP), but not both simultaneously. Both configurations act as a network interface with a single IP address assigned to it, supporting the same applications that are accessible over the other network interfaces. The AP is enabled by default with Open security, for the primary purpose of initial setup and configuration of the EMG (this requires the usual login credentials to gain access to the EMG UI). Once initial configuration is complete, the AP should be reconfigured with stronger security settings or disabled.

To update the WiFi firmware, see *[Wireless Firmware on page 99](#page-98-0)* and for troubleshooting, see *[Troubleshooting on page 100](#page-99-0)*.

#### *WiFi Regulatory Domain*

The WiFi regulatory domain can be changed on the main Wireless Setting page. Supported regions are: FCC (United States), IC (Industry Canada), CN (China), JP (Japan), KCC (Korea), ETSI (Europe without EN 300 440 support), EN440 (Europe with EN 300 440 support), AU (Australia) and WW (World Mode).

### *Warning: This is an Advanced Configuration parameter. Each time the region is changed it is programmed into the radio, which can be done a maximum of ~10 times; use care when changing the region. There are no visible counters showing how many times it has been changed. After the tenth change, the region code remains stuck on the tenth setting permanently.*

#### *Access Point*

The EMG access point is enabled by default, with Open security. This allows a wireless device to connect to the EMG for initial configuration of the EMG, instead of using connections that require a cabled connection. The default SSID is **Lantronix\_EMGxxxx**, where **xxxx** is the last 4 characters of the Ethernet port Eth1 MAC address.

#### *Warning: After logging into the EMG, you should enable AP security and reassociate with new security settings.*

The access point will allow WiFi devices to connect to the EMG and access all functions, similar to how users on a wired network connect to the EMG via Ethernet ports Eth1 or Eth2. A maximum of 5 clients can connect simultaneously to the access point. A DHCP server will assign IP addresses to the clients.

The access point supports WPA or WPA2 for security, with CCMP for AES in Counter mode with CBC-MAC (preferred), TKIP for Temporal Key Integrity Protocol.

### *Wireless Client*

Configuring the EMG to connect to a WLAN network as a client requires a WLAN profile, which is a set of configuration parameters that will enable the EMG to connect and authenticate to a WLAN network. The EMG supports up to 4 WLAN profiles, with a priority assigned to each profile. The matching network with the highest priority value will be selected for the client connection. Profiles can be created manually by entering the SSID and authentication parameters. Profiles can also be created with Quick Connect which will scan for wireless networks within range and present a list of networks; any detected network can be selected and added as a WLAN profile along with the required authentication information.

The wireless client can connect to a WLAN network using WEP authentication (Open or Shared with 64 bit or 128 bit encryption), or WPA/WPA2 authentication (PSK or 802.1X/Enterprise with AES/CCMP or TKIP encryption).

802.1X is an enterprise class access protocol for protecting networks via authentication. There are three components to 802.1X authentication:

- A supplicant, or client, which requires authentication (the EMG).
- An authenticator, or access point, which acts as a proxy for the client, and restricts the client's communication with the authentication server.
- An authentication server (usually RADIUS), which decides whether to accept the client's request for network access.

Extensible Authentication Protocol (EAP) is used to pass the authentication information between the supplicant (the EMG) and the authentication server. The EAP type handles and defines the authentication. The access point acting as authenticator is only a proxy to allow the supplicant and the authentication server to communicate. The EMG supports the following EAP protocols:

- **LEAP**: Lightweight Extensible Authentication Protocol (LEAP) uses dynamic WEP keys and mutual authentication with a modified version of MS-CHAP between the EMG and a RADIUS server.
- **EAP-TLS:** uses TLS and Public key Infrastructure (PKI) to set up authentication with a RADIUS server. This method requires the use of a client-side certificate for communicating with the server.
- **EAP-TTLS:** uses TTLS (Tunneled Transport Layer Security) and server-side certificates to set up authentication between the EMG and a RADIUS server. The actual authentication is, however, performed using passwords.
- **PEAP:** Protected EAP uses server-side public key certificates to authenticate the EMG with a RADIUS server. PEAP authentication creates an encrypted TLS tunnel between the EMG and the server. The exchange of information is encrypted and stored in the tunnel ensuring the user credentials are kept secure.
- ◆ **FAST:** Flexible Authentication via Secure Tunneling uses Protected Access Credential (PAC) for verifying clients on the network. Instead of using a certificate to achieve mutual authentication, FAST authenticates by means of a PAC (Protected Access Credential) stored on the EMG, which can be managed dynamically by the authentication server. The PAC can be provisioned (distributed one time) to the client either manually or automatically. Manual provisioning is delivery to the client via disk or a secured network distribution method. Automatic provisioning (used on the EMG) is an in-band distribution.

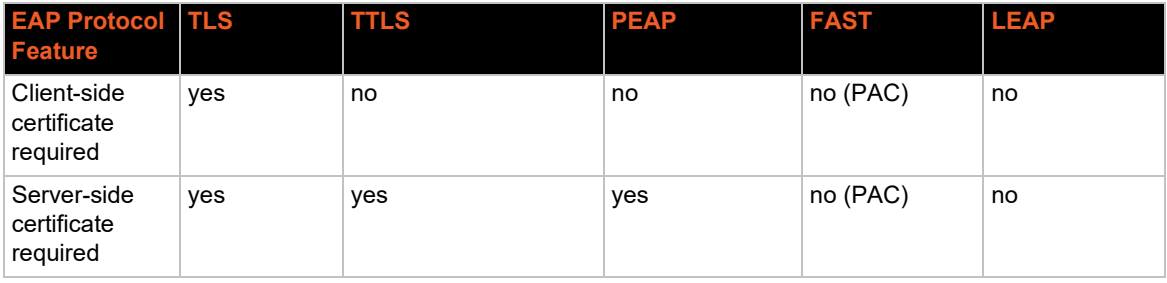

This table summarizes the features of each EAP protocol:

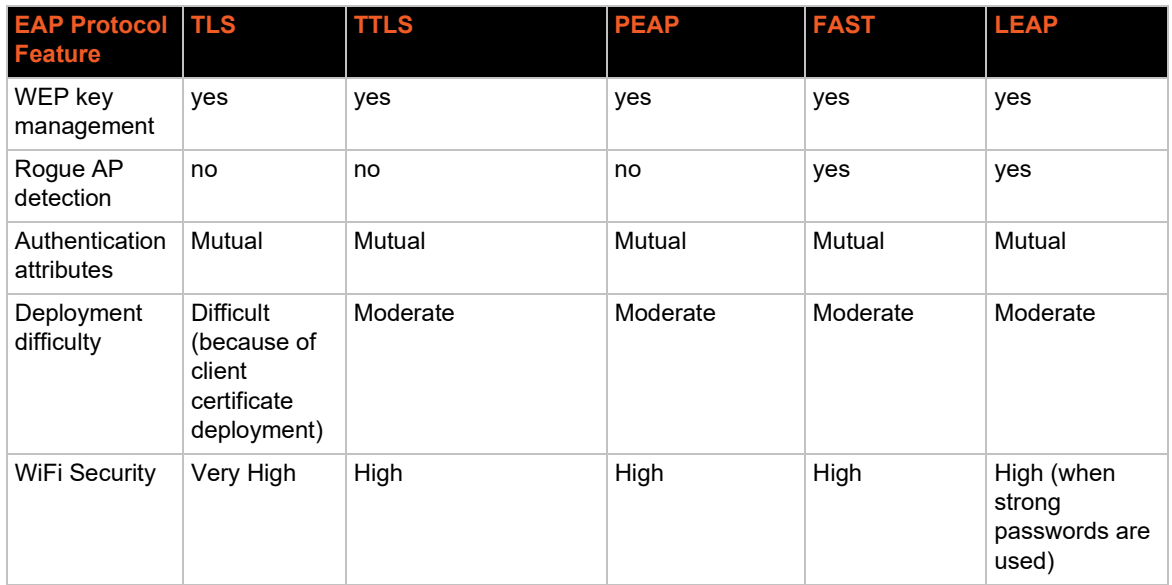

## <span id="page-98-0"></span>*Wireless Firmware*

The Wireless radio firmware can be updated if necessary. Normally, it is updated along with the new EMG releases in conjunction with updating the wireless driver. The firmware consists of a pair of files ending with **.bin** and **.db**.

The Update WiFi Firmware page allows the user to upload a new version of firmware, or to reset to the current firmware version that is the default firmware for the current EMG release. Updating the firmware or resetting the firmware requires a reboot in order for the change to take effect.

#### **To update the WiFi firmware:**

1. Click the **Network** tab and select the **Wireless Settings** option. Click the **Update WiFi Firmware** link. The **Update WiFi Firmware** page appears.

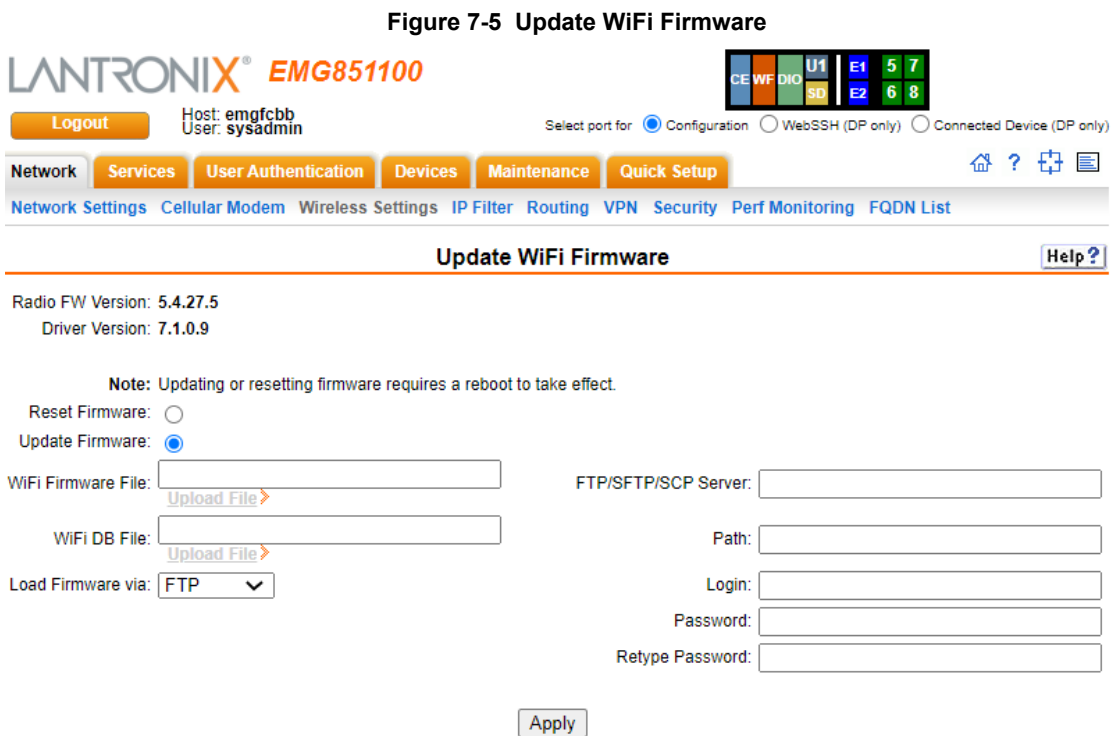

### 2. Enter the following information:

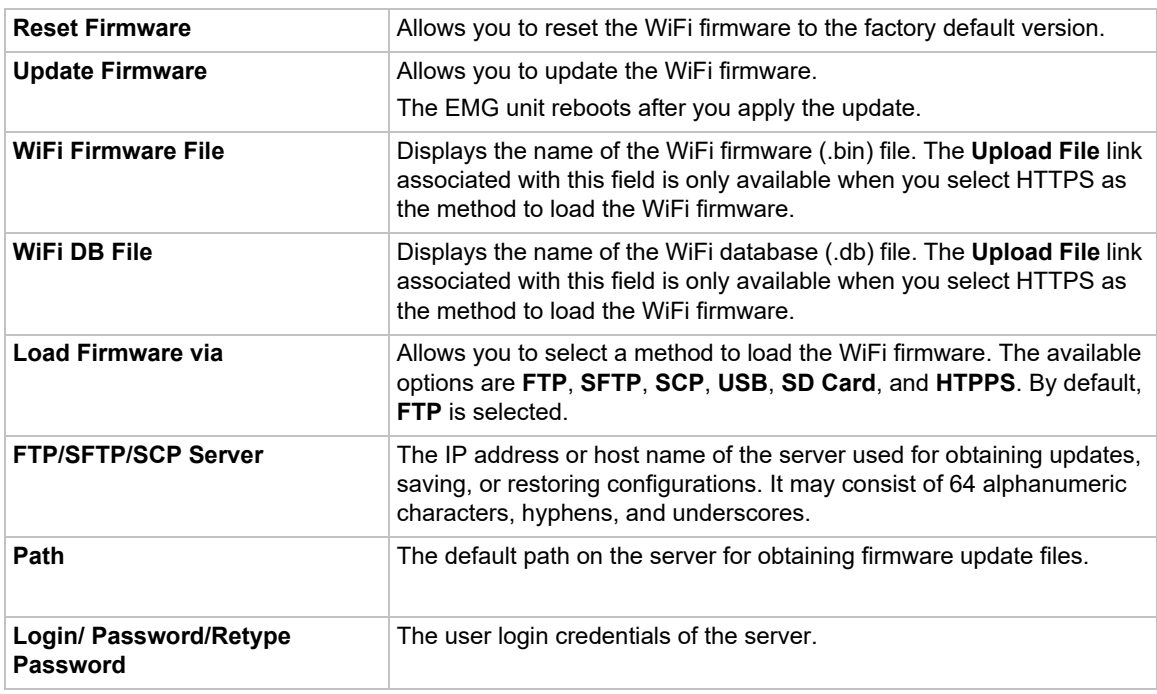

#### 3. Click **Apply**.

#### <span id="page-99-0"></span>*Troubleshooting*

Under rare conditions, it may be necessary to reset the WiFi interface if the EMG reports that the device **wlan0** (wireless client device) or **ap0** (access point device) cannot be found. The CLI command diag wlan reset can be used for this purpose.

# **Wireless Client Settings**

The EMG can be configured as a wireless client or an access point. This page describes how to configure the EMG to be a client; the wireless client is disabled by default.

From this page, the user can:

- ◆ Configure the WiFi mode: wireless client, access point, or disabled.
- Configure and view the status of the wireless client network interface, including interface counters.
- Configure WLAN profiles required by the wireless client to connect to a WLAN network, either by manually creating a profile or by Quick Connect. Open, WEP, WPA/WPA2 (including 802.1X/Enterprise) authentication is supported.
- ◆ View the log for the wireless client.
- Access the web page to configure and view the status of the wireless access point.

Configuring the EMG to connect to a WLAN network requires a WLAN profile, which is a set of configuration parameters that will enable the EMG to connect and authenticate to a WLAN network. The EMG supports up to 4 WLAN profiles, with a priority assigned to each profile. The matching network with the highest priority value will be selected for the client connection. Profiles can be created manually by entering the SSID and authentication parameters. Profiles can also be created with Quick Connect which will scan for wireless networks within range and present a list of networks with service set identifier (SSID), basic service set identifier (BSSI), channel number, received signal strength indication (RSSI), and Security Suite; any detected network can be selected and added as a WLAN profile along with the required authentication information.

*Note: Until the WLAN client finds a network that matches one of the WLAN profiles, it will be periodically scanning to look for a network. This background scanning may interfere with manual scans initiated from the web UI or CLI; when this happens the message*  'SCAN' command failed, client is currently scanning, please try again. *is displayed.*

#### *To configure the wireless mode:*

1. Click the **Network** tab and select the **Wireless Settings** option. The following page displays:

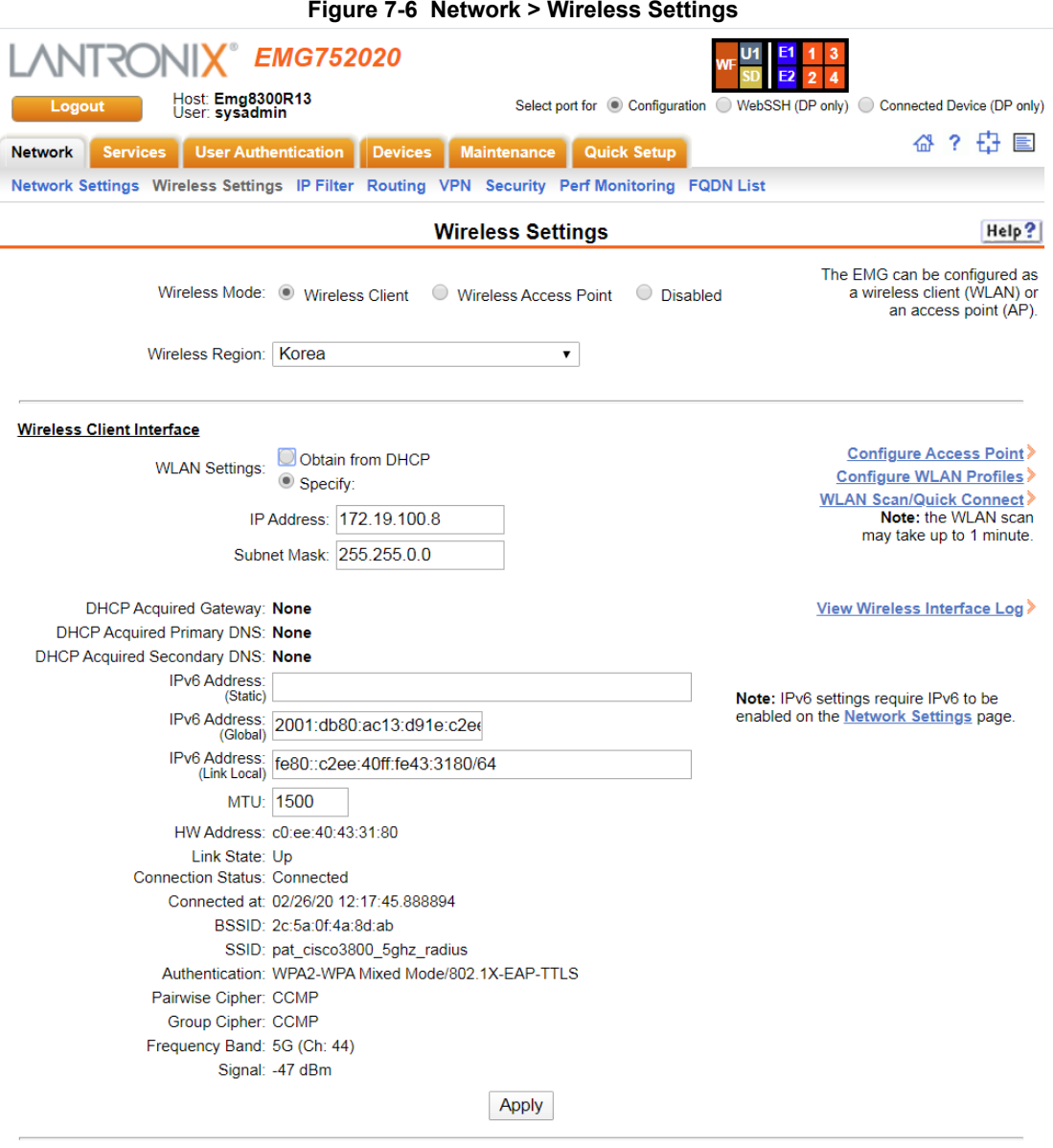

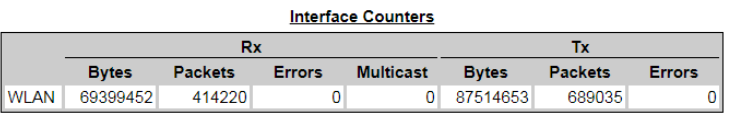

2. Enter the following information:

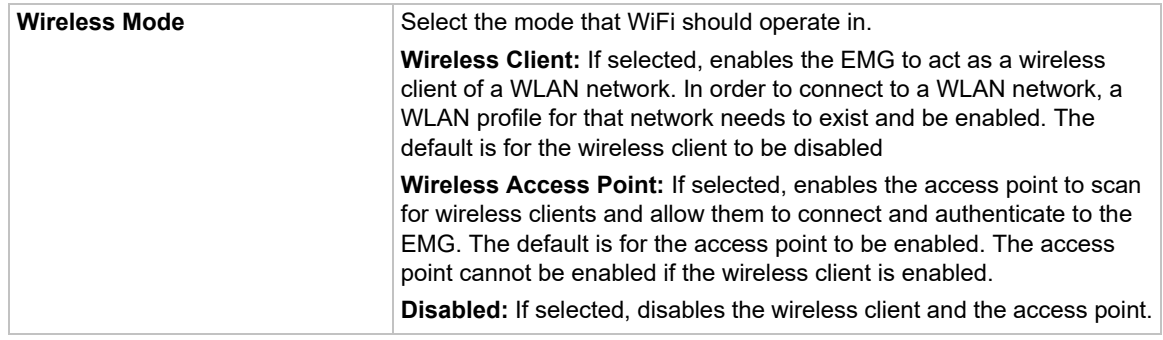

# 3. To save, click **Apply**.

# *To configure the wireless client:*

## 1. Enter the following information:

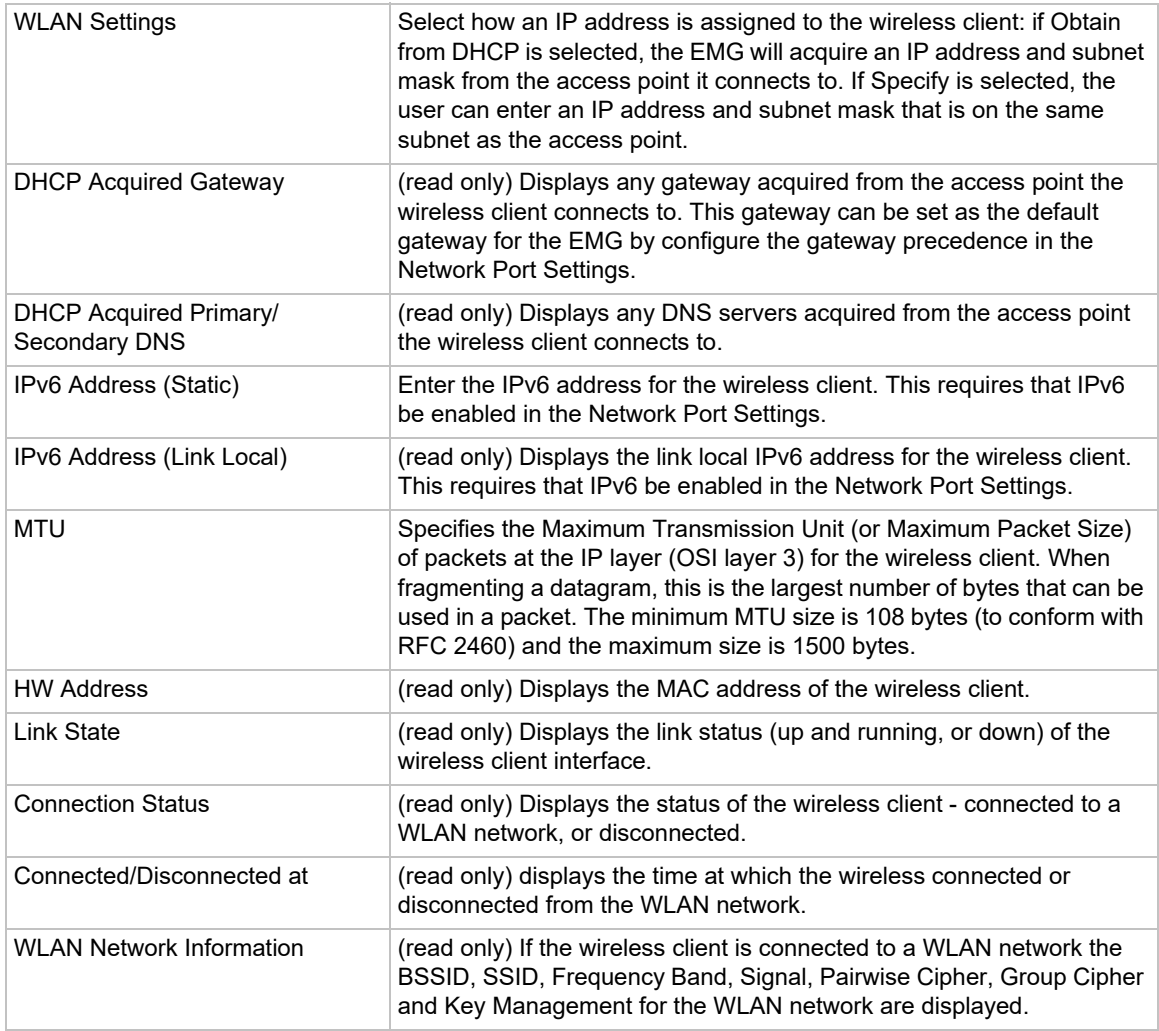

2. To save, click **Apply**.

## *Interface Counters*

This table shows statistics for data received by and transferred from the wireless client interface.

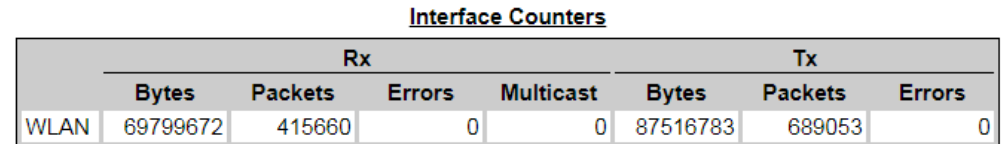

#### *Wireless Interface Log*

Click the **View Wireless Interface Log** link to see diagnostic information for the wireless client.

#### *WLAN Profiles*

In order to connect to a WLAN network, a WLAN profile for that network needs to exist and be enabled. This section describes how to manually create a profile; see also [Quick Connect.](#page-108-0)

The EMG supports up to 4 WLAN profiles, with a priority assigned to each profile. The matching network with the highest priority value will be selected for the client connection.

#### **To create a WLAN profile:**

- 1. Click the **Configure WLAN Profiles** link.
- 2. The WLAN Profiles page displays a list of profiles along with the profile SSID and State. If the wireless client is connected, the active profile will display next to the Profile Name.

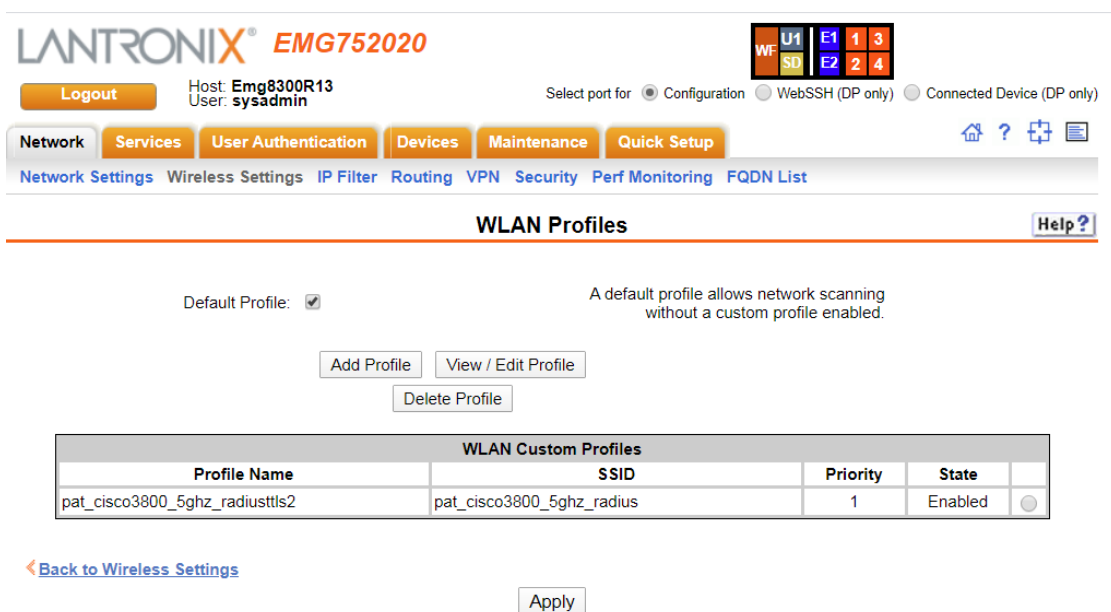

#### **Figure 7-7 Network > Wireless Settings > WLAN Profiles**

3. To add a new profile click **Add Profile**, or to edit an existing profile, select a profile and click **View/Edit Profile** button.

4. Enter the following information:

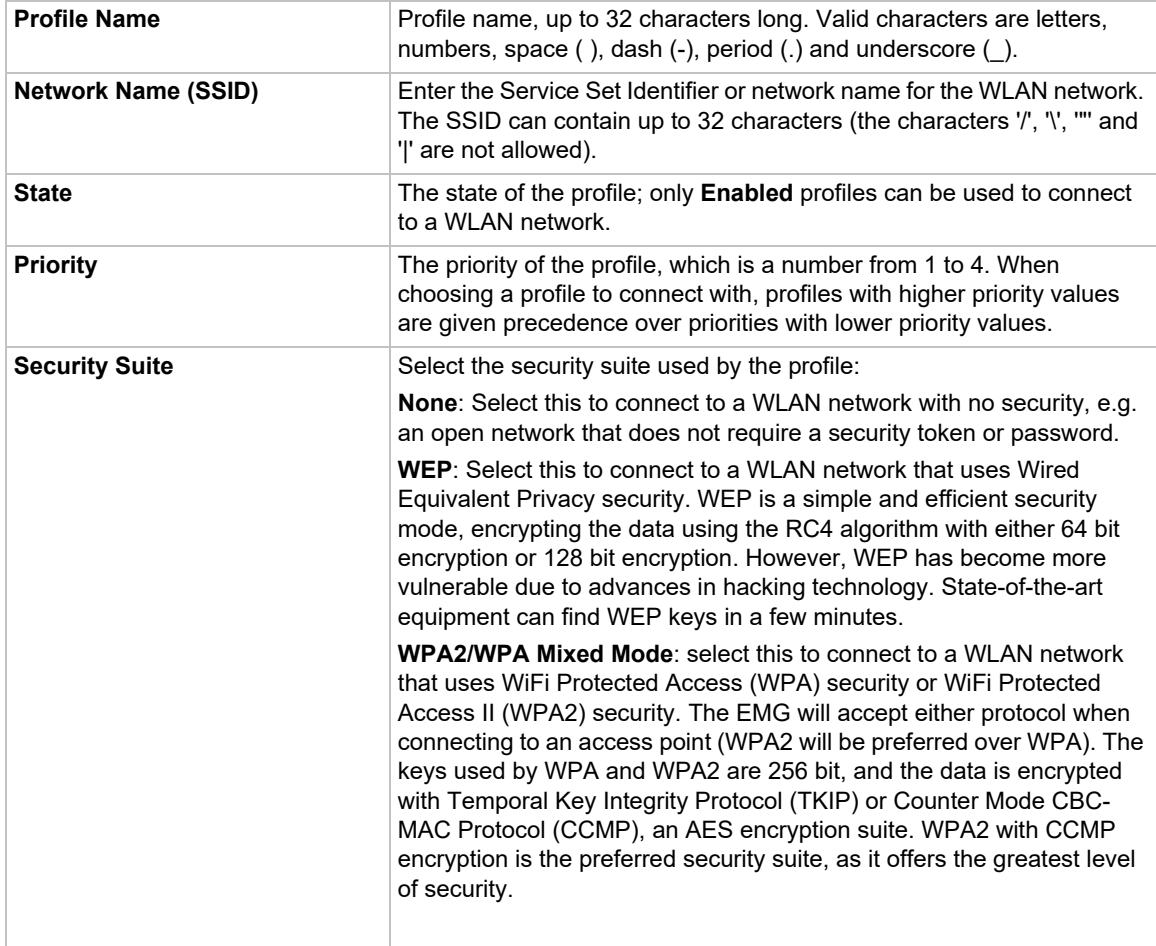

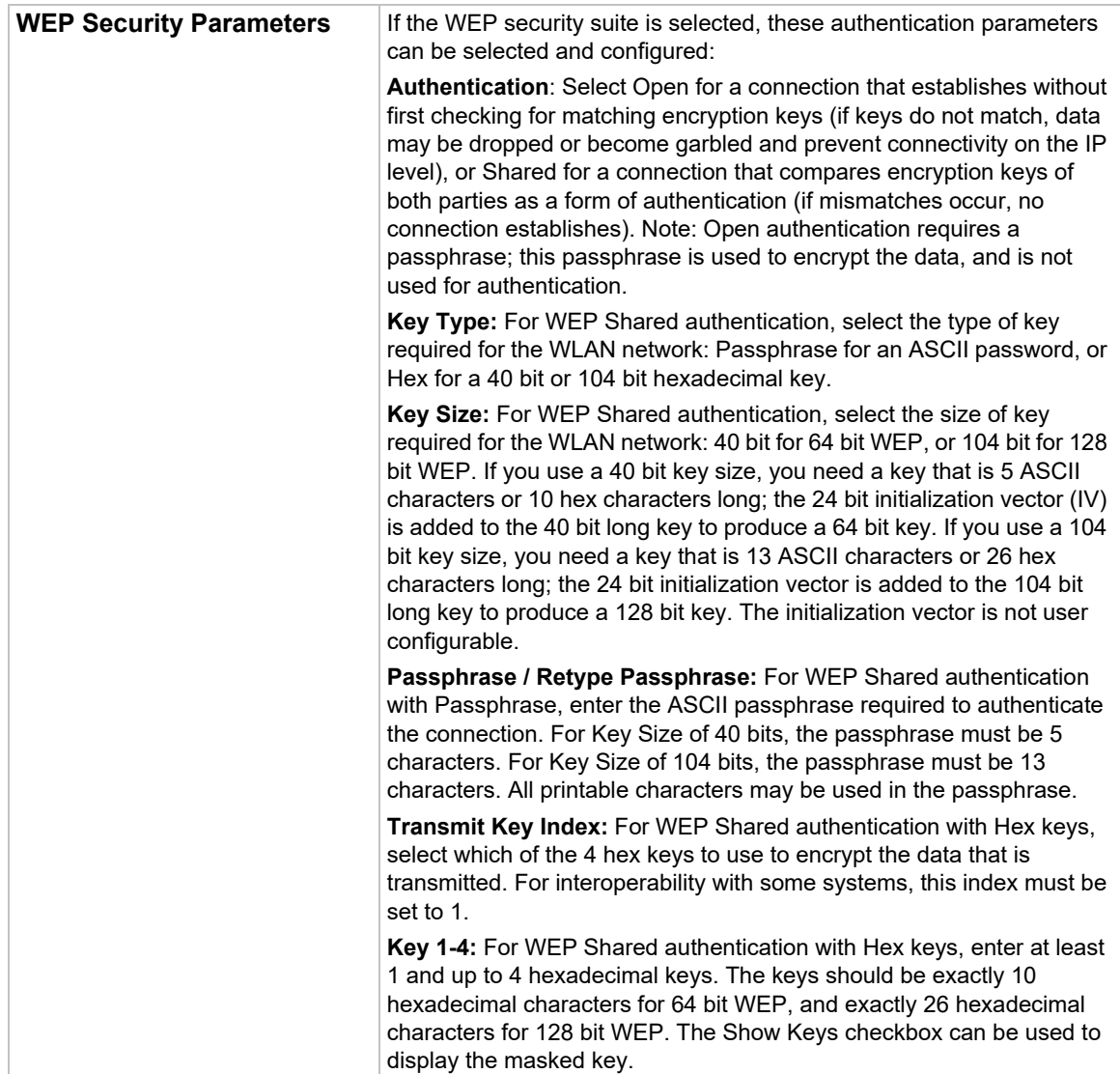

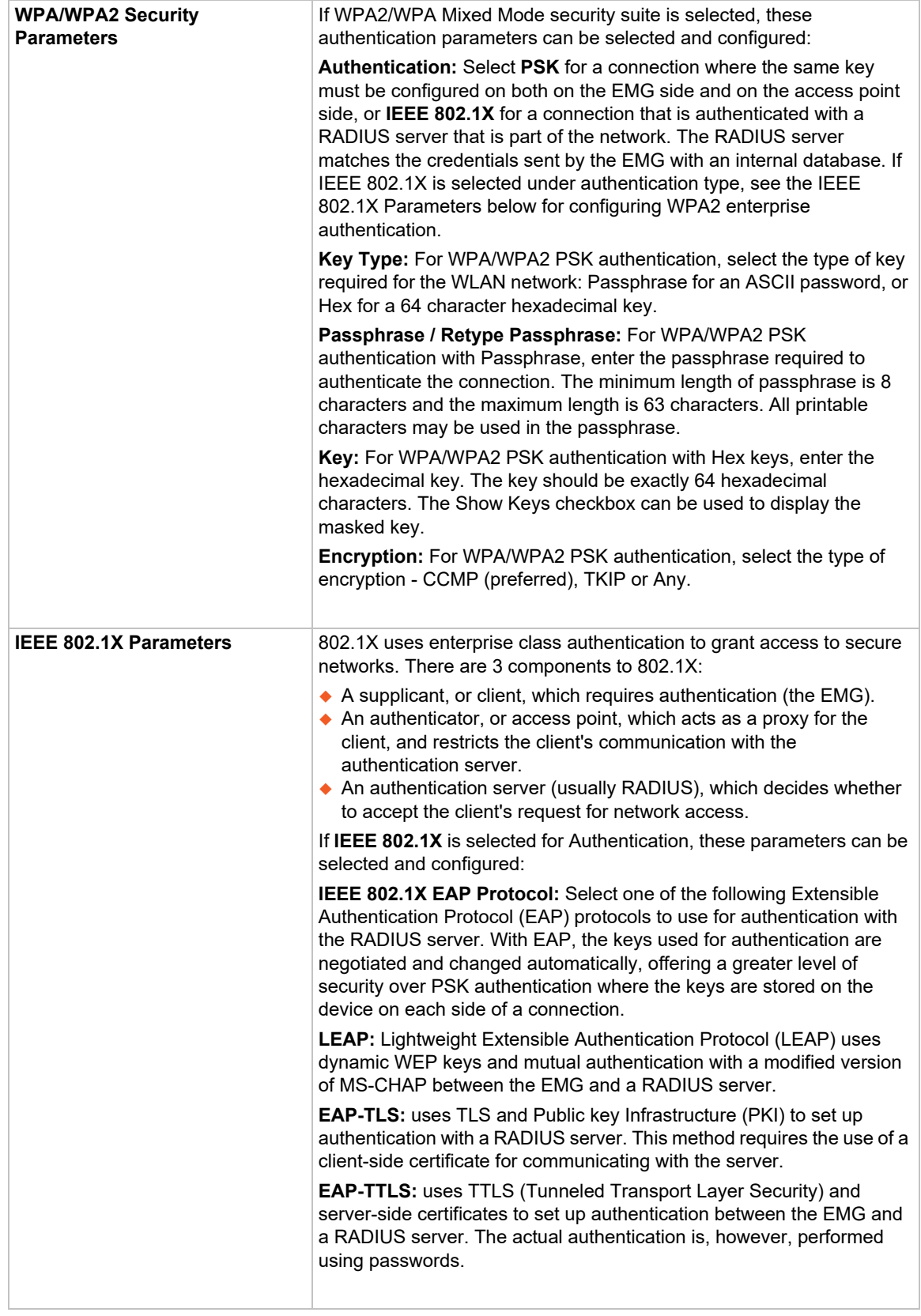

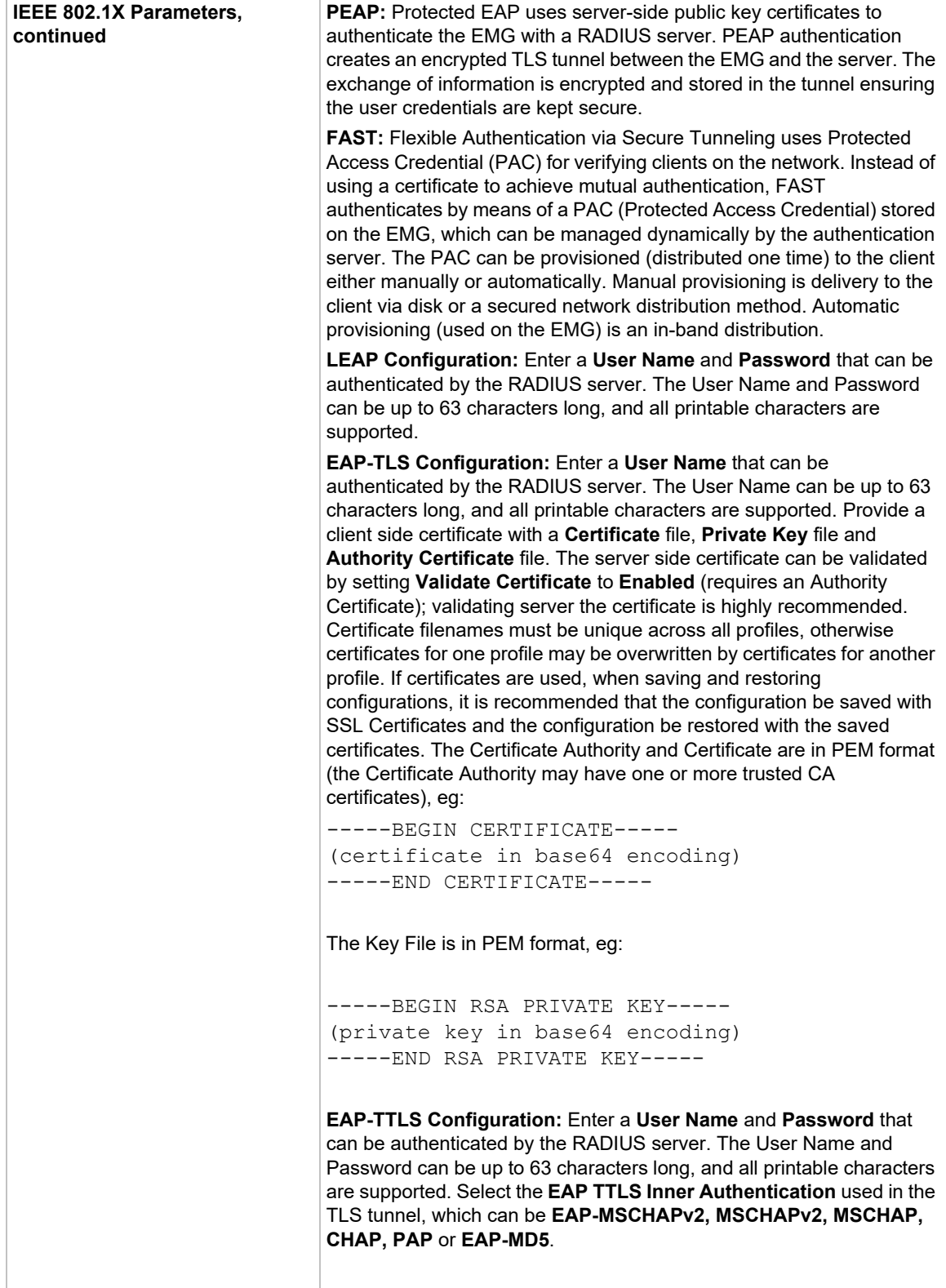
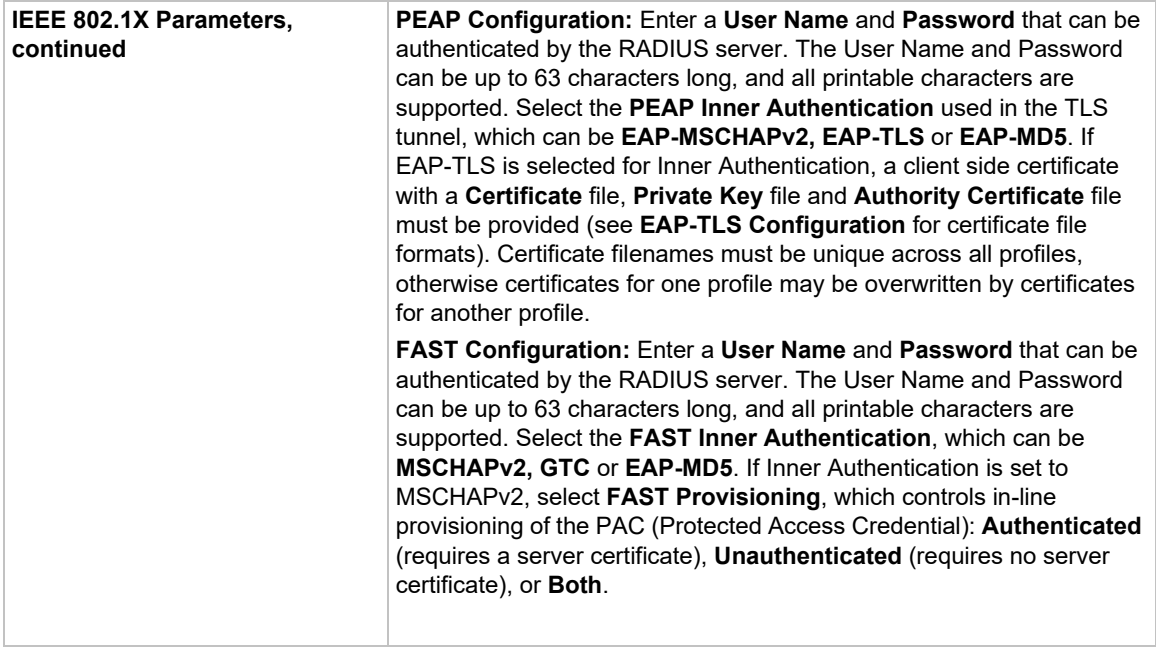

### 5. To save, click **Apply**.

### *Quick Connect*

Quick Connect simplifies adding WLAN profiles by scanning the wireless network, and displaying all of the networks that are detected with the SSID, BSSID, Frequency and Channel, Signal and Security Suite for each network. Selecting the link for any channel will display a WLAN profile page with fields to fill in the appropriate authentication tokens (for example the passphrase or key for a network with WPA2 security). Refer to the configurable items for WLAN Profiles for a description of the fields on the Quick Connect web page.

*Note: For networks that are detected that do not broadcast the SSID, the scan will display [No SSID broadcast].*

## **Wireless Access Point Settings**

Wireless networking is supported on EMG models only. The EMG can be configured as a wireless client or an access point. This page describes how to configure the EMG to be an access point, which is enabled by default. The access point will allow WiFi devices to connect to the EMG and access all functions, similar to how users on a wired network connect to the EMG via Ethernet ports Eth1 or Eth2. A maximum of 5 clients can connect simultaneously to the access point. A DHCP server will assign IP addresses to the clients.

As the access point is enabled by default, a wireless device can be used for initial configuration of the EMG, instead of using connections that require a cabled connection, such as the console port or Ethernet Ports.

### *To configure the wireless access point:*

- 1. On the Wireless Settings page, click the **Configure Access Point** link.
- 2. The following page is displayed.

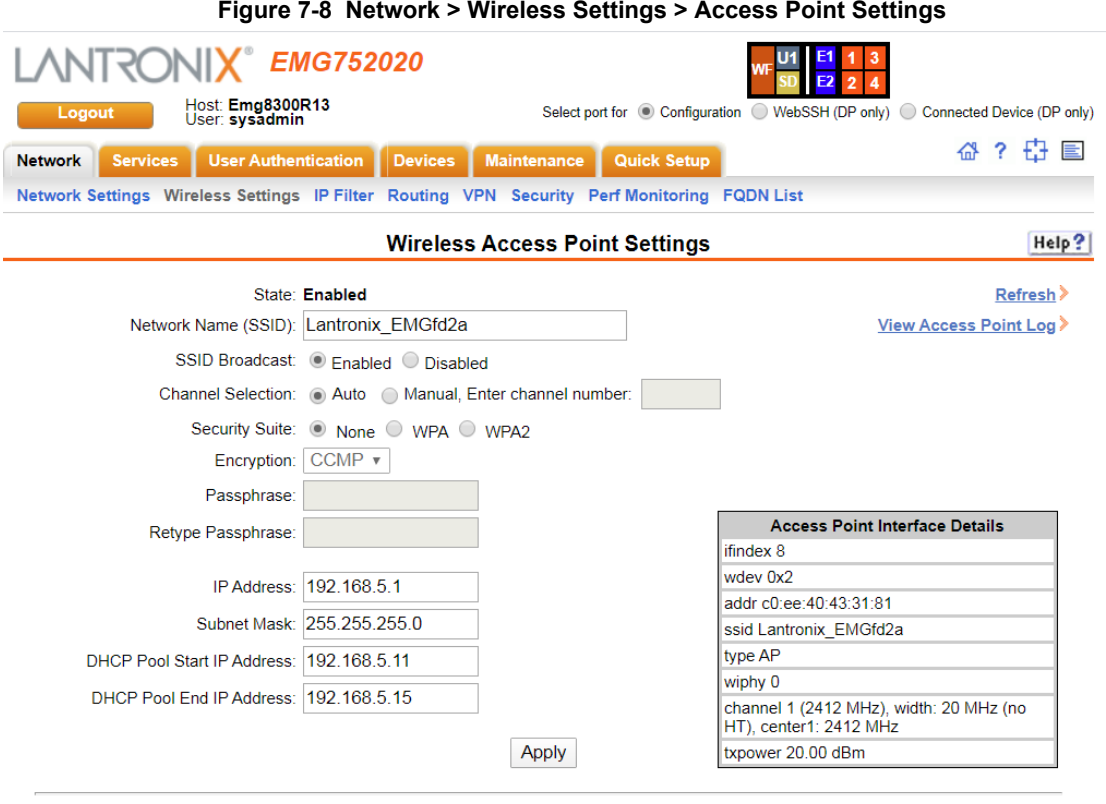

#### **Active Client List**

Click on MAC Address for more information

**MAC Address IP Address** 

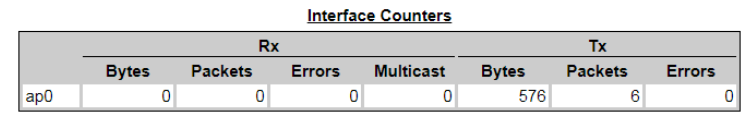

3. Enter the following information:

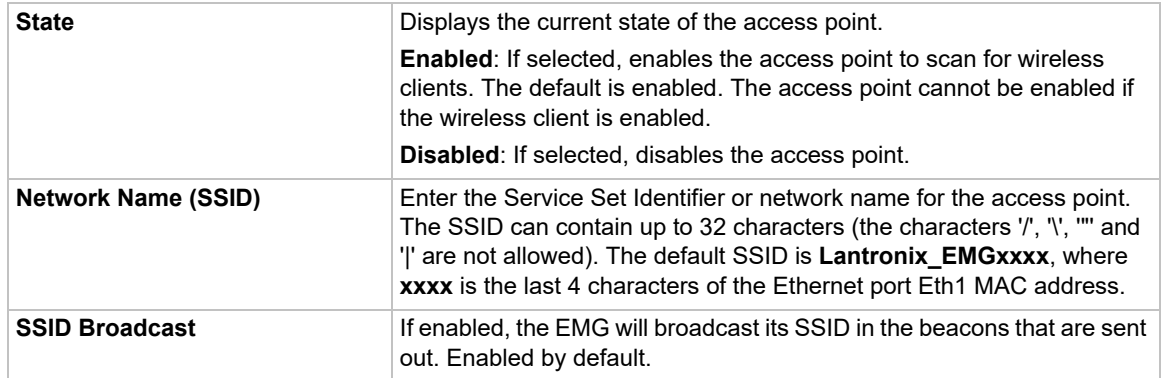

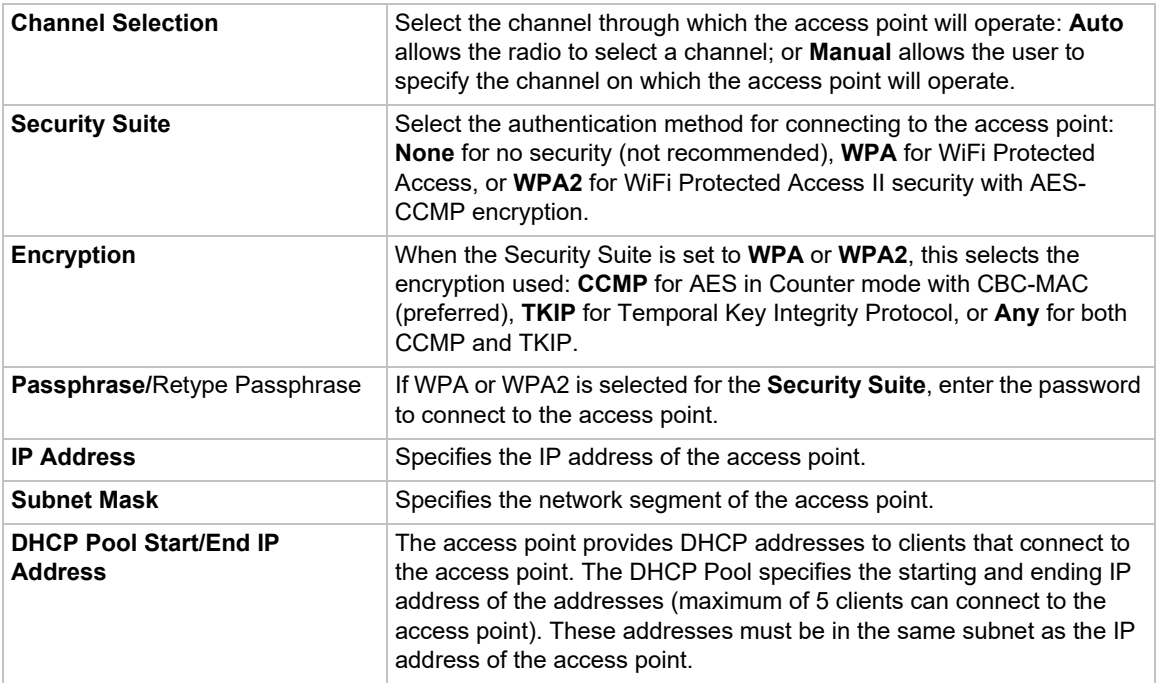

## 4. To save, click **Apply**.

#### *Active Client List*

This table shows the list of clients currently connected to the access point. Click on a MAC Address to view more information about the client.

### *Interface Counters*

This table shows statistics for data received by and transferred from the access point.

# **Ethernet Switch**

Some console server models support an integrated managed Ethernet Switch that can be used to connect network devices to the console manager. This switch can be used as a management LAN to provide secure access to these network devices. DHCP services are available to provide IP addresses and other network information to devices connected to the switch.

The default IP address and subnet mask on the Ethernet Switch is 192.168.10.1 / 255.255.255.0. The IP address and subnet mask on the Ethernet switch can be changed via the DHCP settings.

The Ethernet Switch port LEDs display the following states:

- ◆ Green Light On: indicates a link at 1000 BASE-T
- ◆ Green Light Off: indicates a link at other speeds, or no link
- ◆ Yellow/Orange Light On: indicates a link is established
- ◆ Yellow/Orange Light Blinking: indicates link activity

On console server models with a managed Ethernet Switch installed, the user can:

- ◆ Configure Ports and View Status: configure the speed and duplex on each port, and see the link status
- View Port Statistics: view frame statistics (errors, unicast, broadcast, etc) and frame details (undersize, collisions, etc.)
- ◆ View MAC address table: view static and dynamic MAC address table entries

### *To configure a switch port:*

1. Click the **Network** tab and select the **Switch** option. The following page displays:

#### **Figure 7-9 Network > Ethernet Switch**

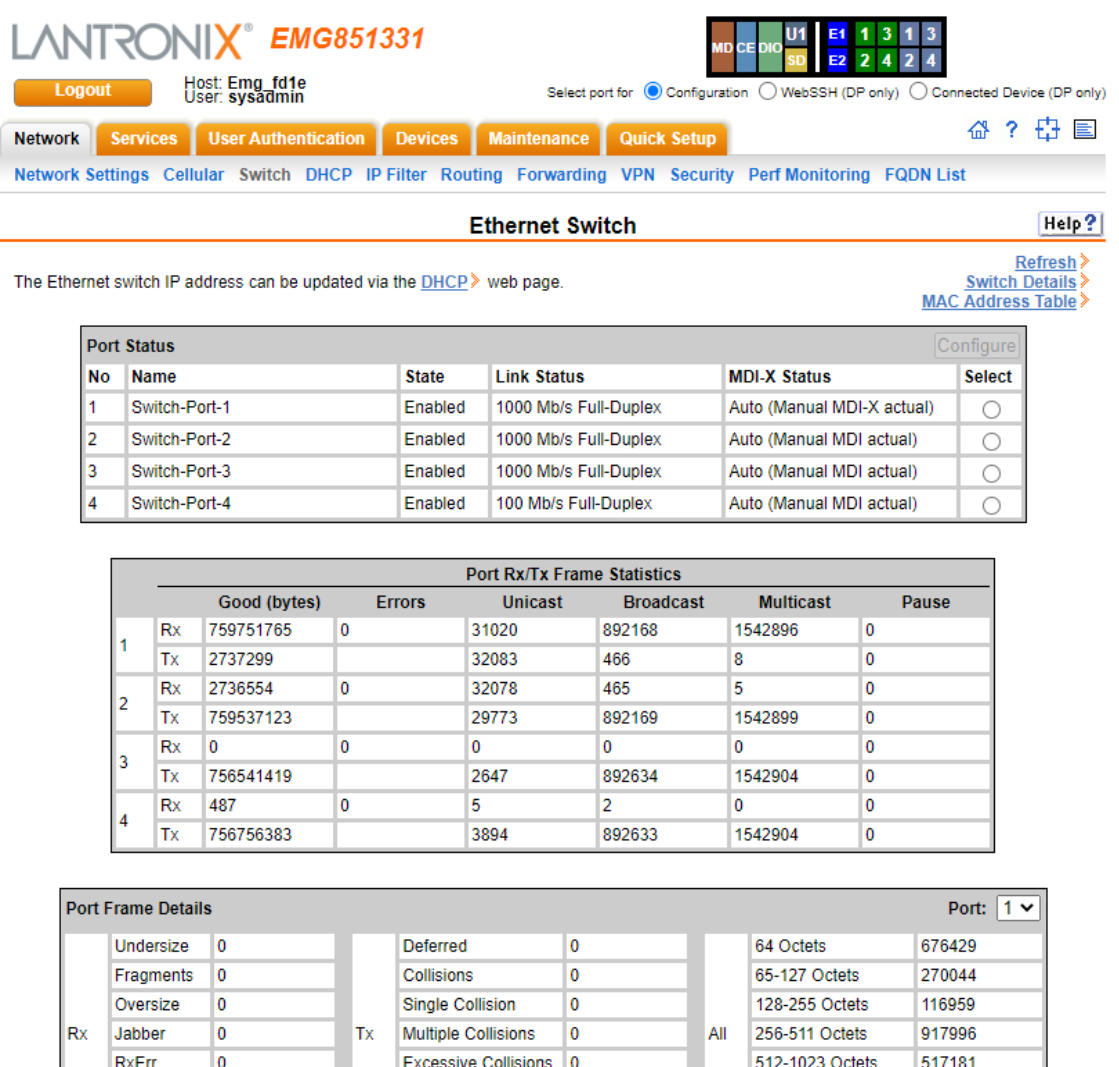

2. Select a port in the **Port Status** table, and select **Configure**. The **Ethernet Switch - Configure Port** page is displayed.

 $\overline{\mathbf{0}}$ 

 $\overline{\phantom{a}}$ 

Late

FCSErr

1024-Max Octets

32

FCSErr

 $\overline{\mathbf{0}}$ 

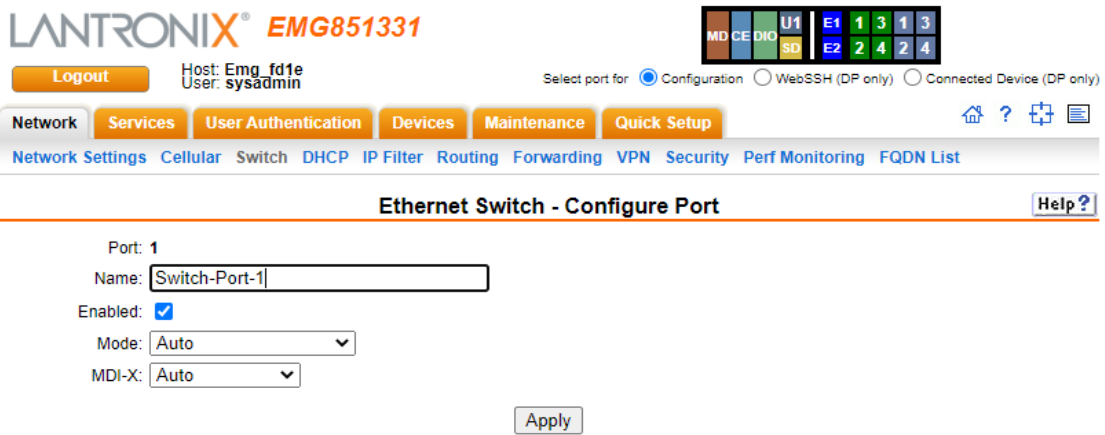

# **Figure 7-10 Network > Switch > Configure Port Settings**

3. Complete the following:

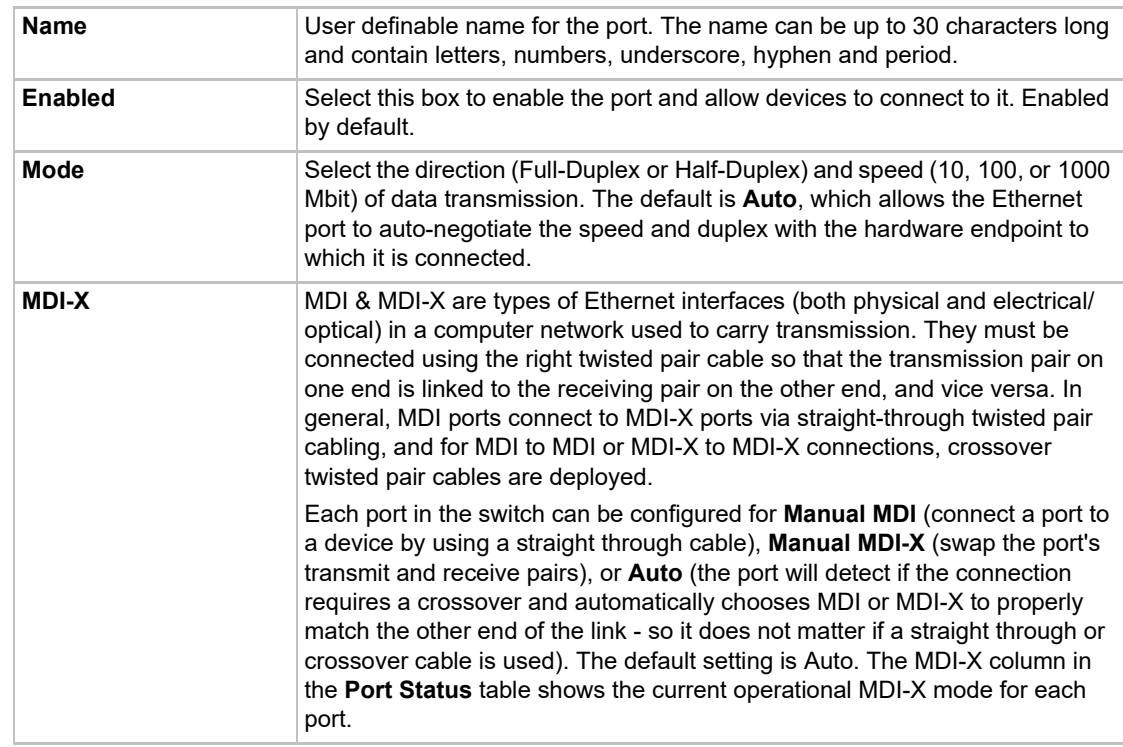

# 4. Click **Apply** to save the port settings.

# **Port Statistics**

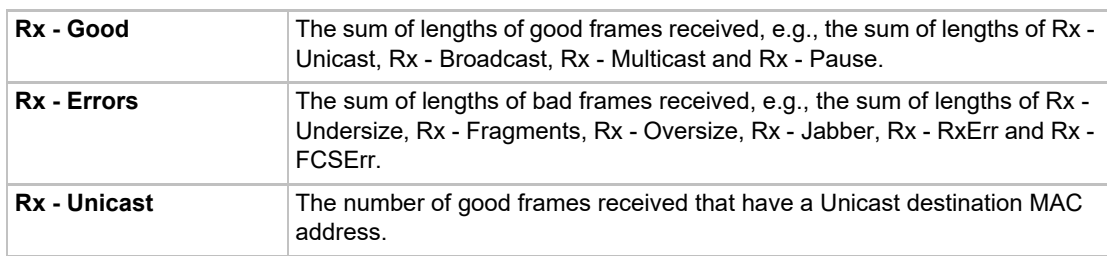

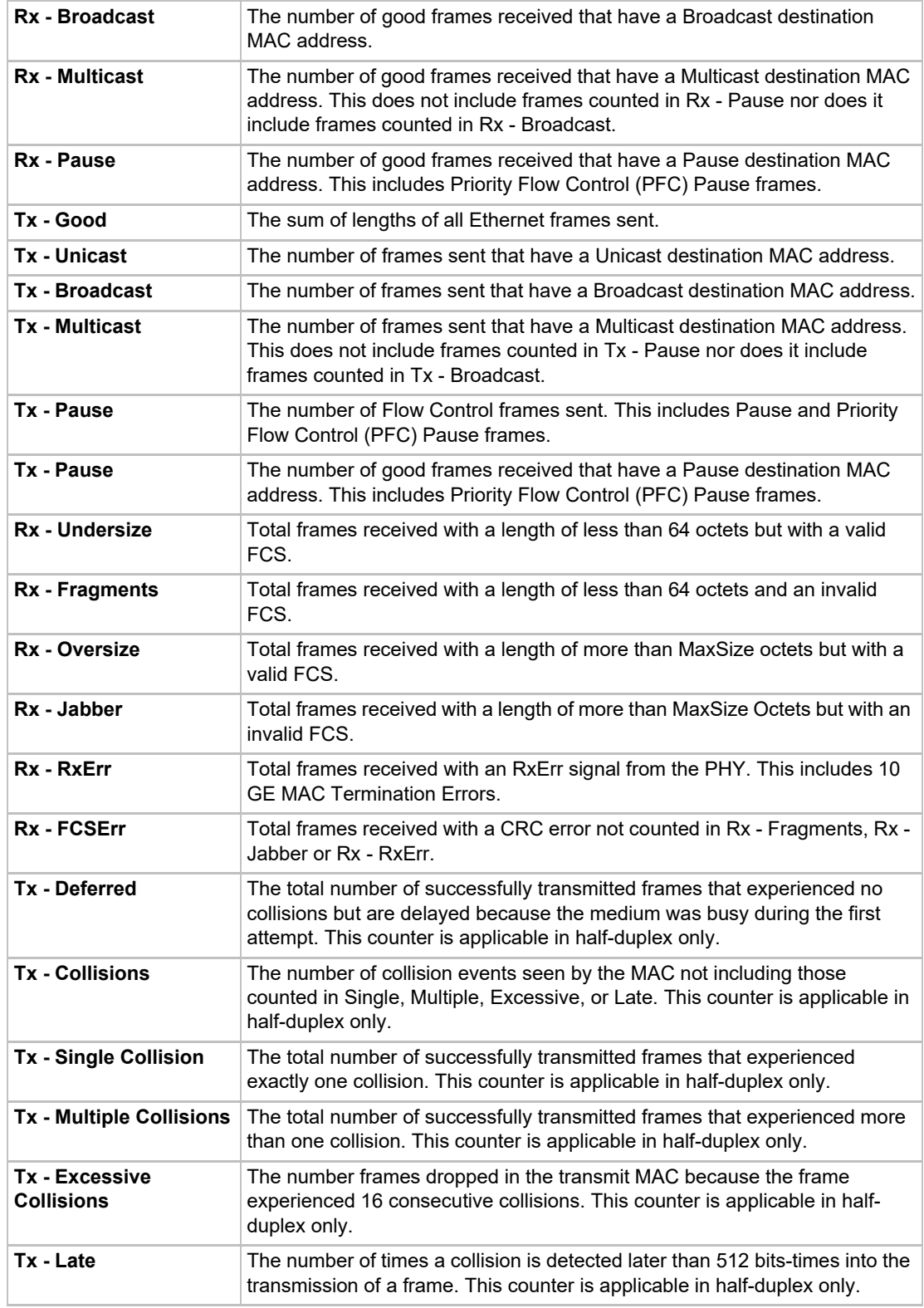

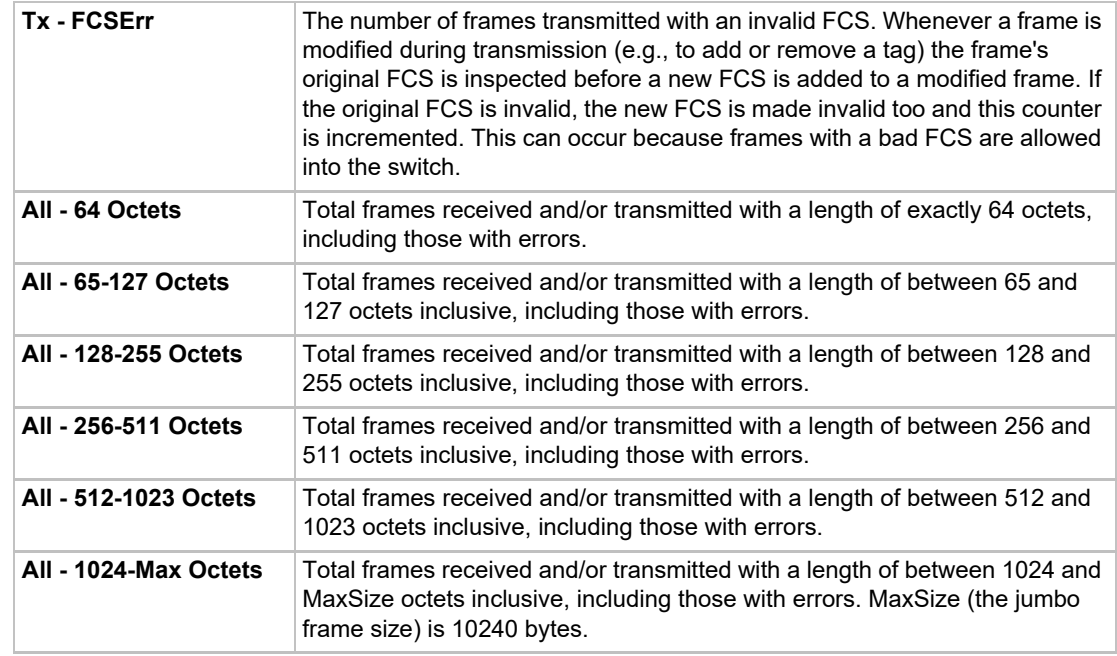

# **Switch Commands**

Go to *[Switch Commands](#page-468-0)* to view CLI commands which correspond to the web page entries described above.

# **DHCP**

On models with an Ethernet Switch installed, the console manager can provide DHCP services to clients connected to the Ethernet Switch. By default DHCP is disabled. Two DHCP modes are supported:

- DHCP Server: DHCP Server provides IP addresses and other networking parameters to devices connected to the Ethernet Switch that are running DHCP clients. The server can provide IP address, subnet mask, primary DNS IP address, secondary DNS IP address, gateway and domain. Lease times are given in hours, up to a maximum of 14 days.
- DHCP Relay: DHCP Relay forwards DHCP packets between devices connected to the Ethernet Switch and DHCP servers that are accessible via one of the other interfaces (Eth1, Eth2, cellular, or WiFi). This allows hosts connected to the Ethernet Switch to acquire IP addresses from a DHCP server already in service and reachable on the network. Because DHCP is a broadcast-based protocol, by default its packets do not pass from devices connected to the Ethernet Switch to other subnets. A DHCP relay agent receives any DHCP broadcasts on the Ethernet Switch and forwards them via unicast to DHCP servers on a different subnet. Since the DHCP servers are located on a different subnet they may need routes back to the Ethernet Switch that is requesting DHCP addresses on behalf of its connected clients. DHCP Relay can be configured to use one or two DHCP servers.

## *To configure DHCP:*

1. Click the **Network** tab and select the **Switch** option. The following page displays:

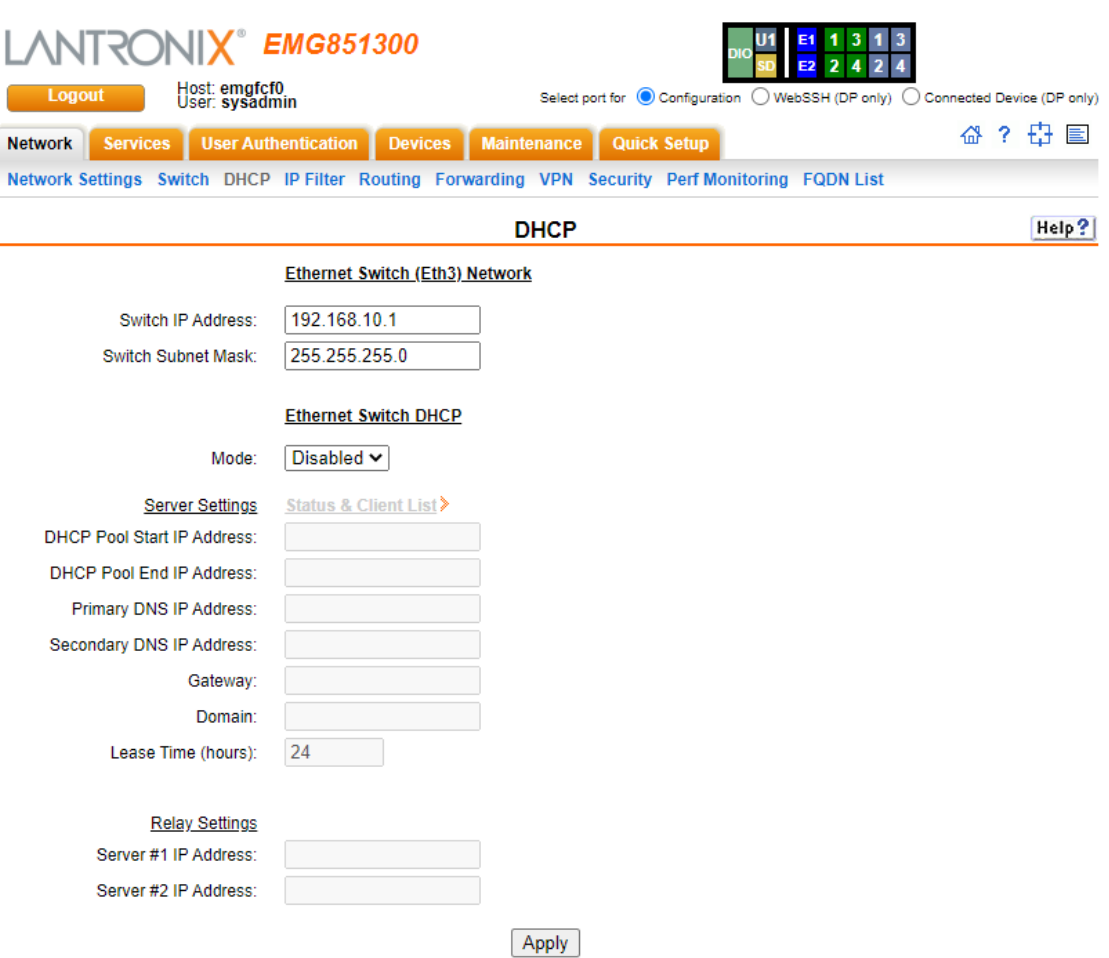

### **Figure 7-11 Network > DHCP**

2. Complete the following:

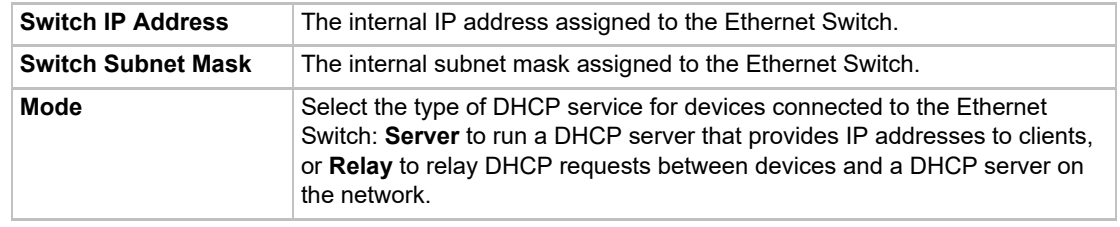

# **DHCP Server Settings**

*Note: Changing any DHCP server option will clear all DHCP client leases from the table maintained by the console manager.*

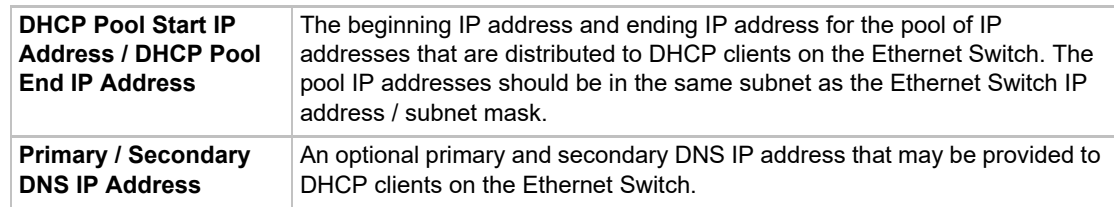

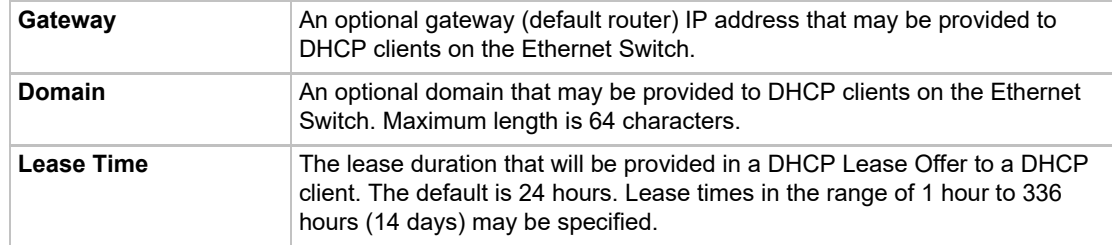

# **DHCP Relay Settings**

*Note: IP Forwarding must be enabled if a DHCP client uses unicast (instead of broadcast) to communicate with a DHCP server.*

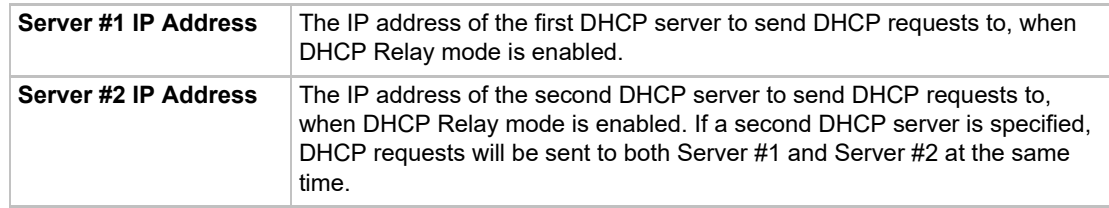

- 3. Click **Apply** to save the DHCP settings.
- 4. When DHCP server mode is enabled, click **Status & Client List** to see status and the current list of DHCP clients and their lease times.

# **DHCP Commands**

Go to *[DHCP Commands](#page-427-0)* to view CLI commands which correspond to the web page entries described above.

# **IP Filter**

IP filters (also called a rule set) act as a firewall to allow or deny an individual MAC address or individual or a range of IP addresses, ports, and protocols. When a network connection is configured to use an IP filter, all network traffic through that connection is compared, in order, to the rules of that filter. Network traffic may be allowed to pass, it may be dropped (without notice), or it may be rejected (sends back an error packet) depending upon the rules of that filter rule set.

The administrator uses the *[Network > IP Filter](#page-117-0)* page to view, add, edit, delete, and map IP filters.

#### *Warning: IP filters configuration is a feature for advanced users. Adding and enabling IP filter sets incorrectly can disable access to your EMG unit.*

### **Viewing IP Filters**

You can view a list of filters and a table showing how each filter is mapped to an interface.

### *To view a list of IP filters:*

1. Click the **Network** tab and select the **IP Filter** option. The following page displays:

<span id="page-117-0"></span>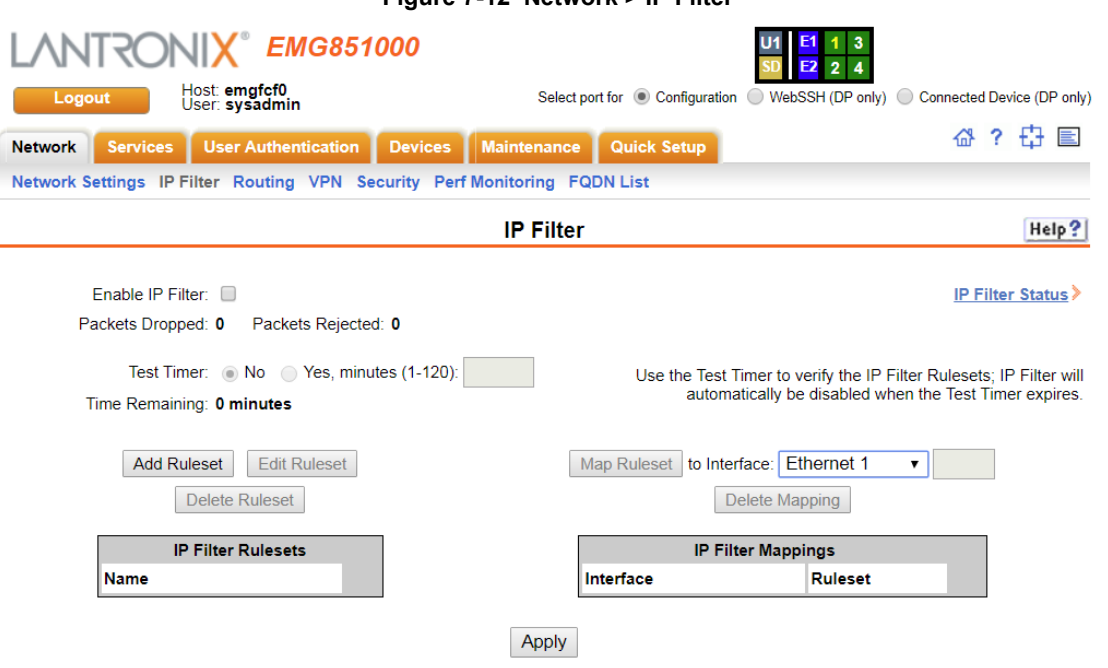

### **Figure 7-12 Network > IP Filter**

## <span id="page-117-1"></span>**Mapping Rulesets**

The administrator can assign an IP Filter Rule set to a network interface (Eth1 or Eth2), a modem connected to a device port, a USB modem, or an LTE modem, dialup modem, or Wi-Fi interface, if any of those connectivity modules are installed.

### *To map a ruleset to a network interface:*

- 1. Click the **Network** tab and select the **IP Filter** option. The *[Network > IP Filter](#page-117-0)* page displays.
- 2. Select the IP filter rule set to be mapped.
- 3. From the **Interface** drop-down list, select the desired network interface and click the **Map Ruleset** button. The Interface and rule set display in the IP Filter Mappings table.

#### *To delete a mapping:*

- 1. Click the **Network** tab and select the **IP Filter** option. The *[Network > IP Filter](#page-117-0)* page displays.
- 2. Select the mapping from the list and click the **Delete Mappings** button. The mapping no longer displays.
- 3. Click the **Apply** button.

## **Enabling IP Filters**

On the *[Network > IP Filter](#page-117-0)* page, you can enable all filters or disable all filters.

*Note: There is no way to enable or disable individual filters.*

#### *To enable IP filters:*

1. Enter the following:

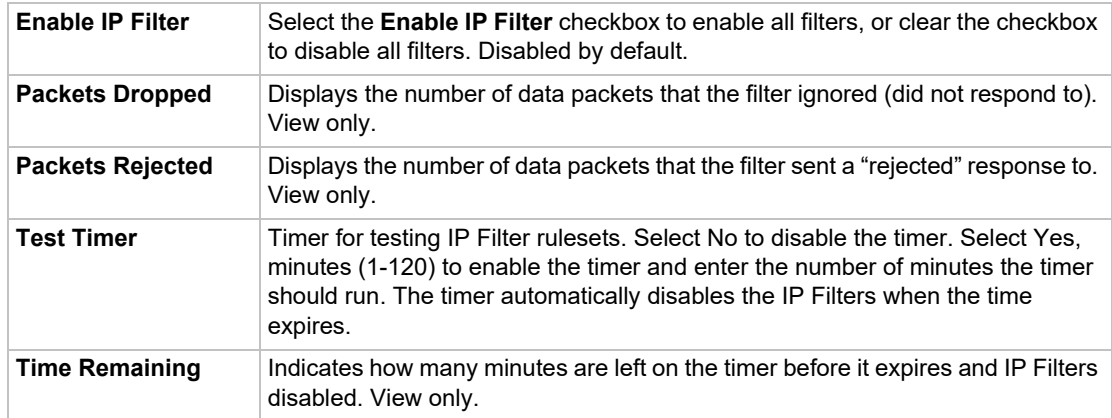

# **Configuring IP Filters**

The administrator can add, edit, delete, and map IP filters.

*Note: A configured filter has no effect until it is mapped to a network interface. [See Mapping Rulesets on page 118.](#page-117-1)*

## *To add an IP filter:*

1. On the *[Network > IP Filter](#page-117-0)* page, click the **Add Ruleset** button. The following page displays:

<span id="page-119-0"></span>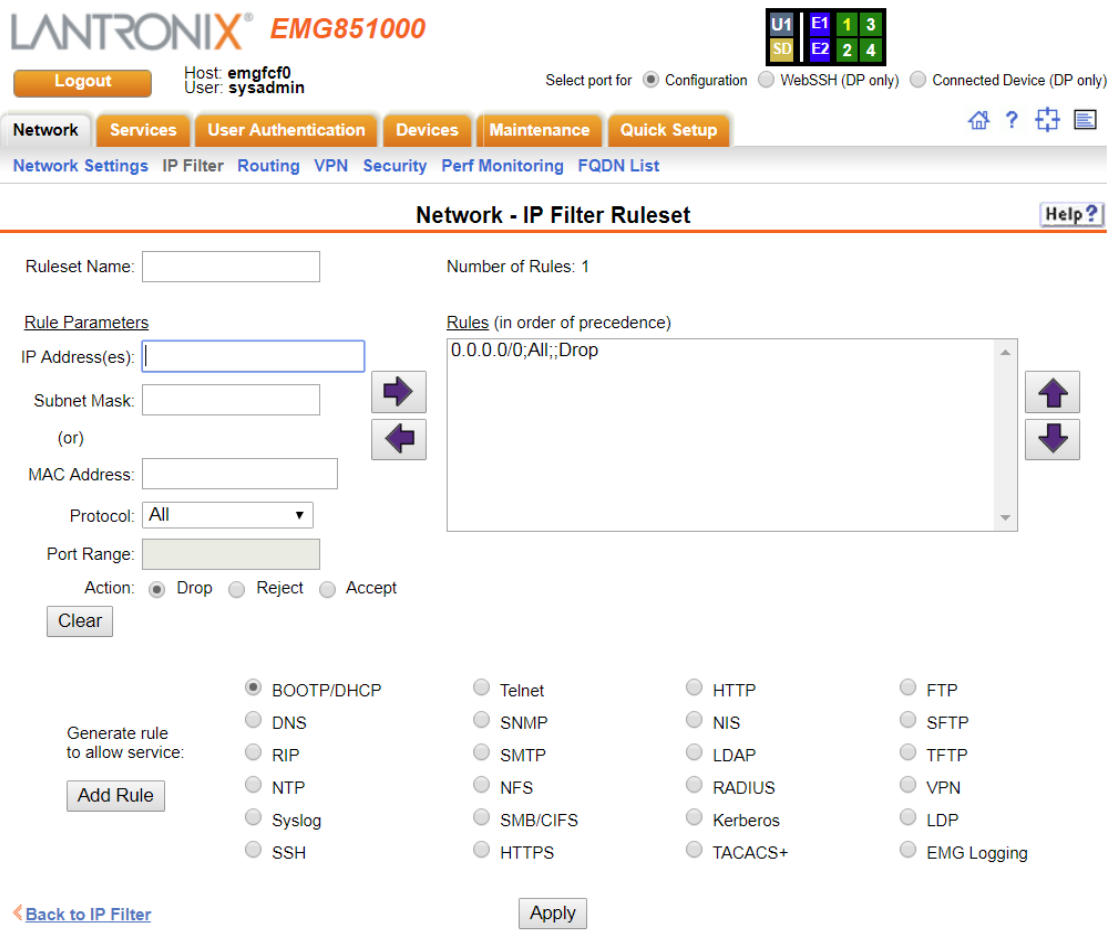

**Figure 7-13 Network > IP Filter Ruleset (Adding/Editing Rulesets)**

Rulesets can be added or updated on this page.

2. Enter the following:

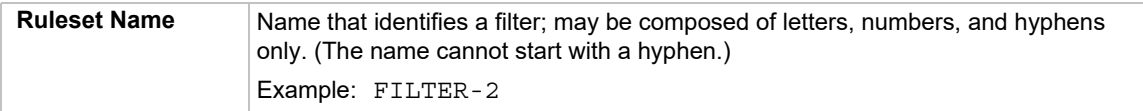

# **Rule Parameters**

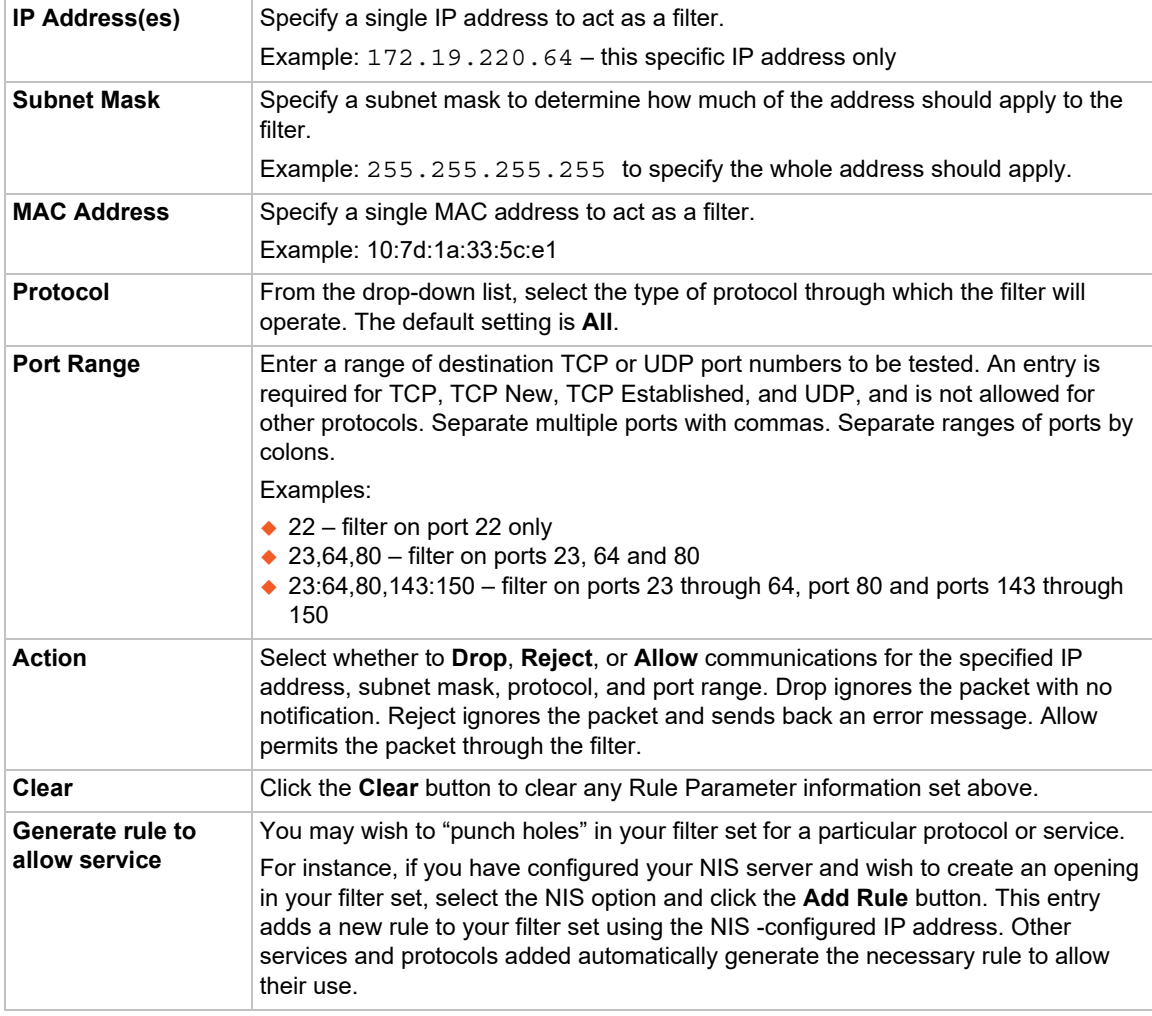

- 3. Click the right arrow  $\blacktriangleright$  button to add the new rule to the bottom of the Rules list box on the right. A maximum of  $64$  rules can be created for each ruleset.
- 4. To remove a rule from the filter set, highlight that line and click the left  $\blacksquare$  arrow. The rule populates the rule definition fields, allowing you to make minor changes before reinserting the rule. To clear the definition fields, click the **Clear** button.
- 5. To change the order of priority of the rules in the list box, select the rule to move and use the up  $\bigoplus$  or down  $\bigoplus$  arrow buttons on the right side of the filter list box.
- 6. To save, click the **Apply** button. The new filter displays in the menu tree.

*Note: To add another new filter rule set, click the Back to IP Filter link to return to the [Network > IP Filter](#page-117-0) page.* 

# **Updating an IP Filter**

*To update an IP filter rule set:*

- 1. From the *[Network > IP Filter](#page-117-0)* page, the administrator selects the IP filter rule set to be edited and clicks the **Edit Ruleset** button to return to the *[Network > IP Filter Ruleset \(Adding/Editing](#page-119-0)  [Rulesets\)](#page-119-0)* page (see *[Figure 7-13](#page-119-0)*).
- 2. Edit the information as desired and click the **Apply** button.

## **Deleting an IP Filter**

## *To delete an IP filter rule set:*

1. On the *[Network > IP Filter](#page-117-0)* page, the administrator selects the IP filter rule set to be deleted and clicks the **Delete Ruleset** button.

## **IP Filter Commands**

Go to *[IP Filter Commands](#page-438-0)* to view CLI commands which correspond to the web page entries described above.

# **Routing**

The EMG allows you to define static routes and, for networks using Routing Information Protocol (RIP)-capable routes, to enable the RIP protocol to configure the routes dynamically.

### *To configure routing settings:*

1. Click the **Network** tab and select the **Routing** option. The following page displays:

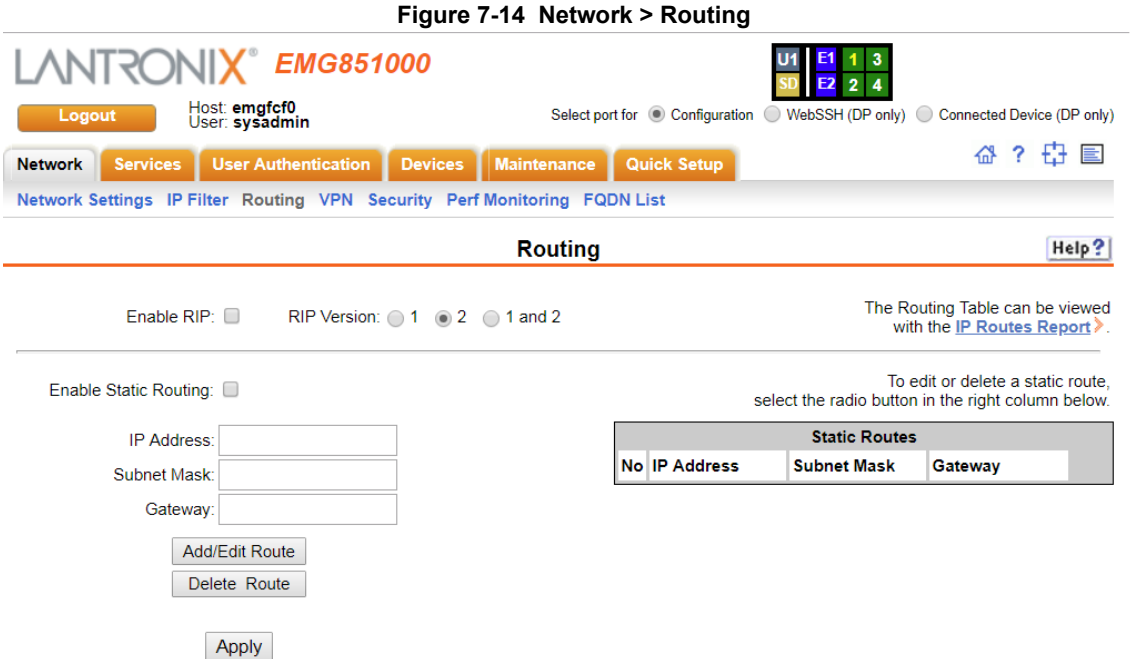

2. Enter the following:

# **Dynamic Routing**

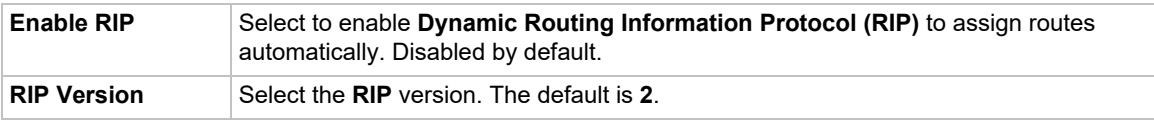

# **Static Routing**

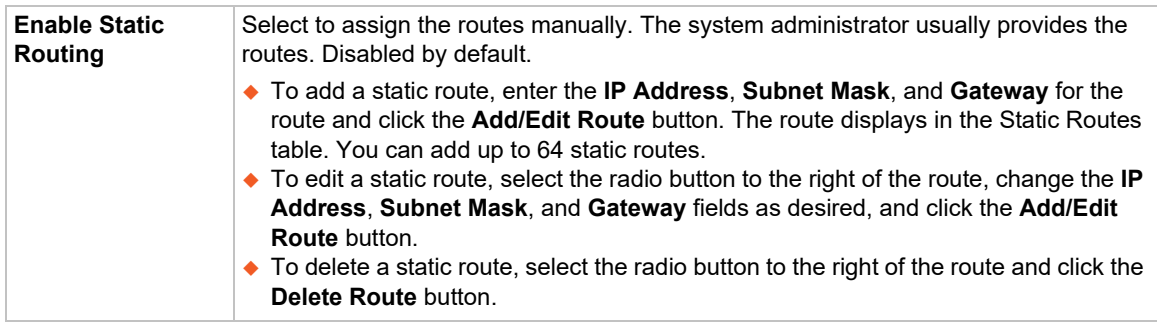

3. Click the **Apply** button.

*Note: To display the routing table, status or specific report, see the section, [Status/Reports on page 362](#page-361-0).*

## **Routing Commands**

Go to *[Routing Commands](#page-452-0)* to view CLI commands which correspond to the web page entries described above.

# **Forwarding**

Port Forwarding can be used to configure a port on the Eth1 or Eth2 Ethernet interface to listen for incoming TCP connections, and redirect the traffic to an IP address:TCP Port on the Ethernet Switch (EMG models only) or the local subnet. This allows network traffic on one interface to be securely routed to another network (including devices connected directly to the EMG Ethernet Switch). For example, a port forwarding connection can be configured to route traffic between a browser and a unique TCP Port on Eth1 to port 443 of a device connected to the Ethernet Switch. This direct port to port forwarding does not support applications requiring dynamic port redirection.

*Note: When the web server is enabled, it listens on port 443 for all interfaces (Eth1, Eth2, WLAN, Cellular, etc) for incoming connections. It listens on interfaces even if they are disabled in the* Web Server settings *(the connection to a disabled interface is blocked and logged by the web server). In order to use port 443 for the incoming TCP port the web server must be disabled.*

#### *To create a new forwarding connection:*

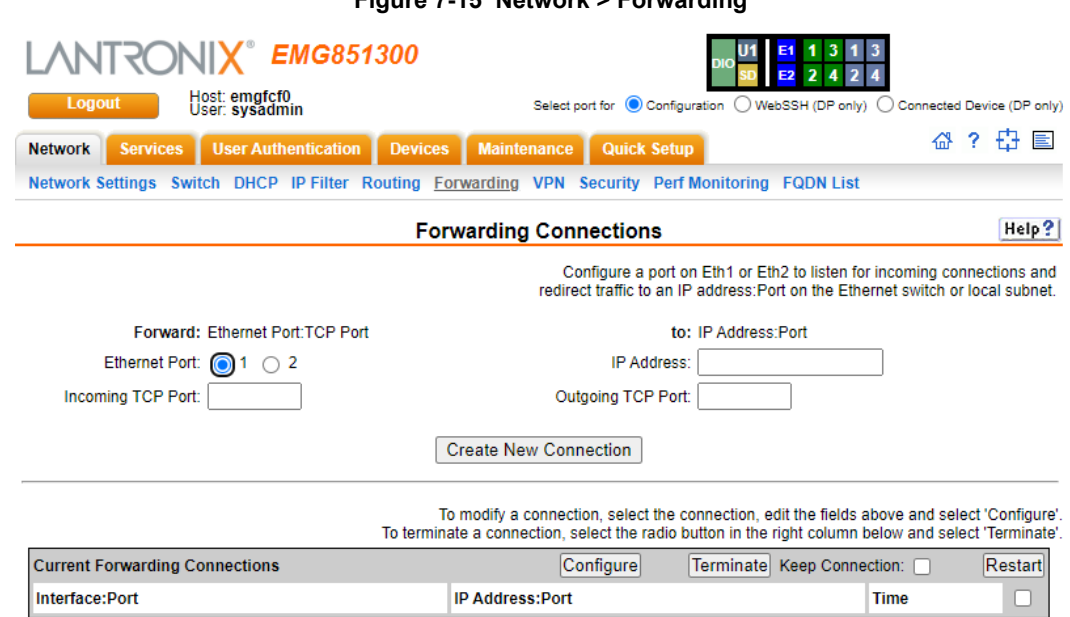

**Figure 7-15 Network > Forwarding**

1. Click the **Network** tab and select the **Forwarding** option. The following page displays:

2. Complete the following:

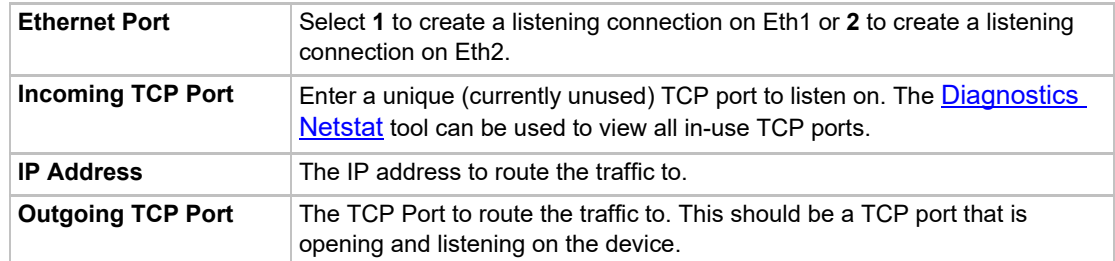

3. To create a new connection, click **Create New Connection**. After returning to the Forwarding page, the new connection will be shown in the **Current Forwarding Connections** table at the bottom.

*Note: In the CLI "show connections" output, an extra SSH In connection to the console manager will be shown for each forwarding connection - this is the SSH tunnel for the port forwarding connection.*

- 4. To edit an existing connection, click the checkbox in the right column in the **Current Forwarding Connections** table. This will fill in the text fields at the top with the current settings. Change the settings as needed and then click **Configure**. This will tear down the current connection and restart it with the new settings. After returning to the Forwarding page, the updated connection will be shown in the **Current Forwarding Connections** table at the bottom. The connection will persist across reboots until it is terminated.
- 5. To terminate an existing connection, click the checkbox in the right column in the **Current Forwarding Connections** table. Select the **Keep Connection** checkbox to suspend the connection (it can be restarted later using the **Restart** button). Click **Terminate**. This will tear down and remove the connection.

# **VPN Settings**

This page can be used to create a Virtual Private Network (VPN) tunnel to the EMG for secure communication between the EMG unit and a remote host or gateway. The EMG supports IPSec tunnels using Encapsulated Security Payload (ESP). The EMG unit supports host-to-host, net-tonet, host-to-net, and roaming user tunnels.

*Note: To allow VPN tunnel access if the EMG firewall is enabled, traffic to UDP ports 500 and 4500 from the remote host should be allowed, as well as protocol ESP from the remote host.*

The EMG provides a strongSwan-based VPN implementation (version 5.8.4 ). The EMG UI provides access to a subset of the strongSwan configuration options, and also allows *[upload](#page-134-0)* of a custom ipsec.conf file, which gives an administrator access to most strongSwan configuration options. For more information on strongSwan, see<https://www.strongswan.org> and the strongSwan Documentation site</u>. A list of Internet Key Exchange **IKEv1** and **IKEv2** cipher suites is available on the strongSwan Wiki. [NAT Traversal](https://wiki.strongswan.org/projects/strongswan/wiki/NatTraversal) is handled automatically without any special configuration. VPN related routes are installed in a separate table and can be viewed in the detailed VPN status or in the IP Routes table.

When a tunnel is up, the amount of data passed through the tunnel can be viewed in the status with the bytes\_i (bytes input) and bytes\_o (bytes output) counters. An example of the VPN status is below (the status will vary depending on the authentication, subnets and algorithms used). For example, the status displays the IP addresses on either side of the tunnel (192.168.1.103 and

220.41.123.45), the type of authentication (pre-shared key authentication), the algorithms in use (IKEv1 Aggressive and 3DES\_CBC/HMAC\_MD5\_96/PRF\_HMAC\_MD5/MODP\_1024), when the tunnel will be rekeyed/SA Lifetime (rekeying in 7 hours), the bytes in and out (131 bytes\_i (1 pkt, 93s ago), 72 bytes o (1 pkt, 94s ago)), a dynamic address assigned to the console manager side of the tunnel (child: dynamic and 172.28.28.188), and the subnets on both sides of the tunnel (172.28.28.188/32 === 10.3.0.0/24 10.81.101.0/24 10.81.102.0/24 10.81.103.0/24).

```
Connections:
    MyVPNConn: 192.168.1.103...220.41.123.45 IKEv1 Aggressive, 
dpddelay=30s<br>MyVPNConn:
              local: [vpnid] uses pre-shared key authentication
   MyVPNConn: local: [vpnid] uses XAuth authentication: any with XAuth 
identity 'gfountain'
    MyVPNConn: remote: [220.41.123.45] uses pre-shared key 
authentication
    MyVPNConn: child: dynamic === 0.0.0.0/0 TUNNEL, dpdaction=restart
Security Associations (1 up, 0 connecting):
    MyVPNConn[1]: ESTABLISHED 26 minutes ago, 
192.168.1.103[vpnid]...220.41.123.45[220.41.123.45]
    MyVPNConn[1]: IKEv1 SPIs: 62c06b5b5fc3c5de_i* 74300552060118f6_r, 
pre-shared key+XAuth reauthentication in 2 hours
   MyVPNConn[1]: IKE proposal: 3DES CBC/HMAC_MD5_96/PRF_HMAC_MD5/
MODP_1024
   MyVPNConn{1}: INSTALLED, TUNNEL, reqid 1, ESP in UDP SPIs: c6b71deb_i 
95f877ec_o
  MyVPNConn{1}: 3DES_CBC/HMAC_MD5_96/MODP_1024, 131 bytes i (1 pkt, 93s
ago), 72 bytes o (1 pkt, 94s ago), rekeying in 7 hours
    MyVPNConn{1}: 172.28.28.188/32 === 10.3.0.0/24 10.81.101.0/24 
10.81.102.0/24 10.81.103.0/24
```
The EMG loads a subset of the available [strongSwan plugins.](https://wiki.strongswan.org/projects/strongswan/wiki/PluginList) If an option is given in a custom ipsec.config file that requires a plugin that is not loaded by the EMG, this may cause an error during tunnel negotiation. The loaded plugins can be viewed in the VPN Status when the VPN tunnel is enabled.

Sample ipsec.conf files are provided in the EMG online help files for a variety of tunnel configurations and peers. The strongSwan Wiki also provides a variety of [usable examples](https://wiki.strongswan.org/projects/strongswan/wiki/UsableExamples) and [sample configurations](https://wiki.strongswan.org/projects/strongswan/wiki/ConfigurationExamples), in addition to interoperability recommendations.

Depending on the VPN configuration, it may be necessary to enable IP Forwarding or to add static routes; in some cases traffic may not be passed through the tunnel without enabling IP Forwarding or static routes. Refer to the VPN routing table that is displayed with the VPN status.

A watchdog program is automatically run when the VPN tunnel is enabled. This program will detect if the VPN tunnel goes down (for reasons other than the user disabling the tunnel). The watchdog program will:

- ◆ Generate a syslog message when the tunnel goes up or down
- If traps are enabled, send a slcEventVPNTunnel SNMP trap when the tunnel goes up or down
- If an email address is configured in the VPN configuration, send an email when the tunnel goes up or down
- $\bullet$  If enabled, automatically restart the VPN tunnel

When using VPN with Network Fail-over, the Local IP Address should not be configured for the VPN tunnel. This will allow strongSwan to automatically determine the IP address on the local

(console manager) side of the tunnel based on the network configuration during both fail-over and fail-back.

VPN tunnels over an console manager Ethernet interfaces that is configured with an MTU less than 256 may experience issues (traffic loss, etc).

## *To set up a VPN connection:*

1. Click the **Network** tab and select the **VPN** option. The following page displays:

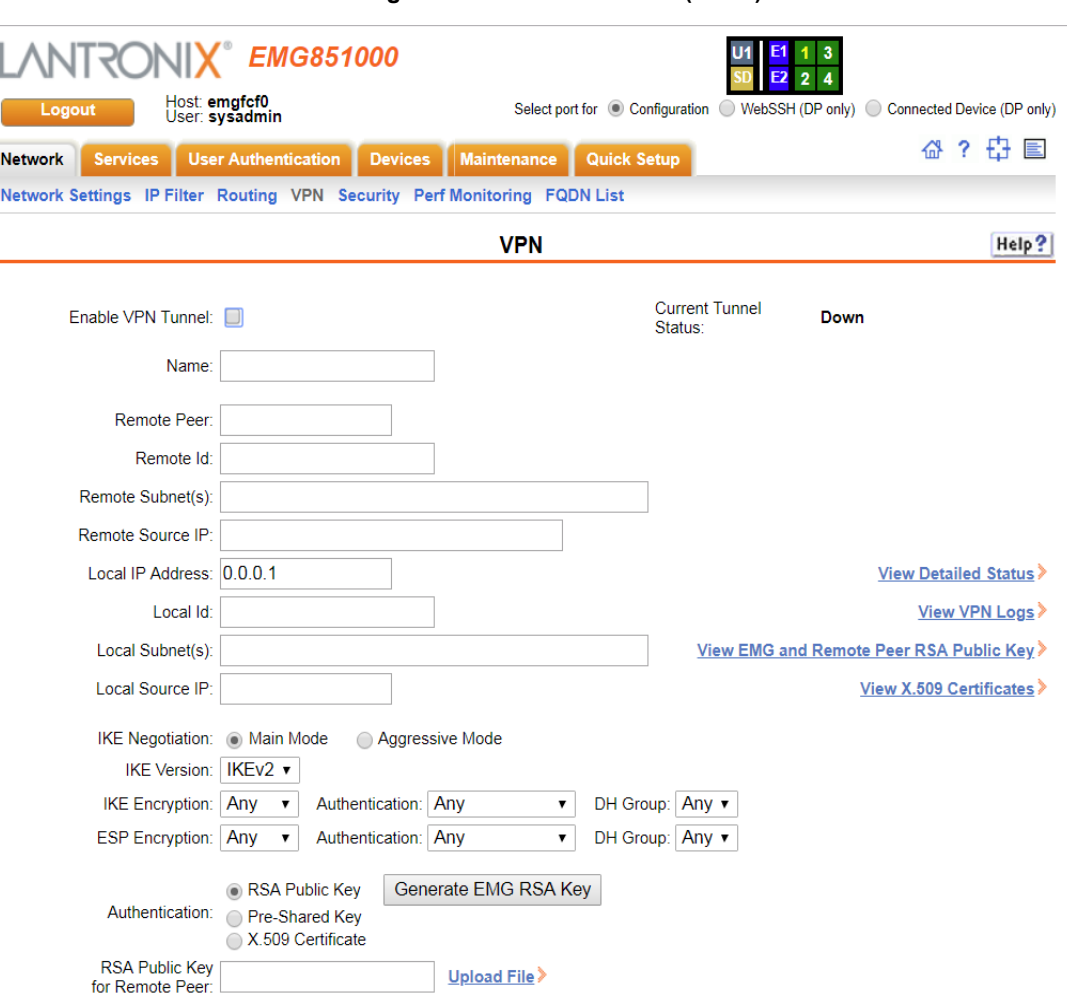

#### **Figure 7-16 Network > VPN (1 of 2)**

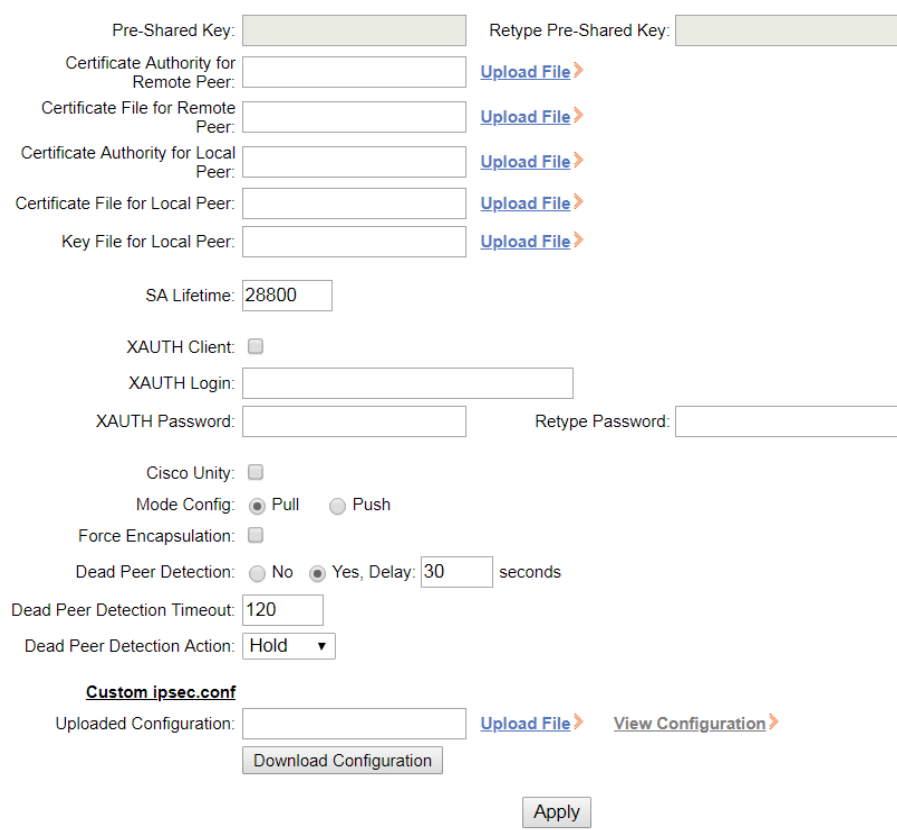

# **Figure 7-17 Network > VPN (2 of 2)**

# 2. Enter the following:

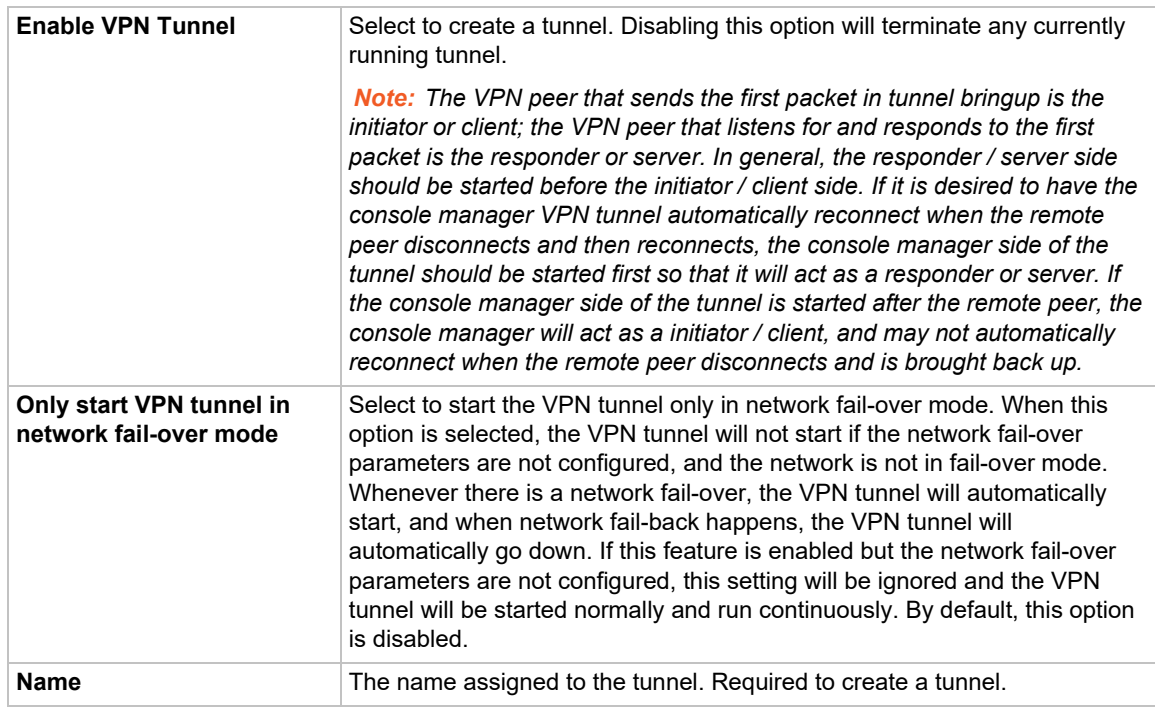

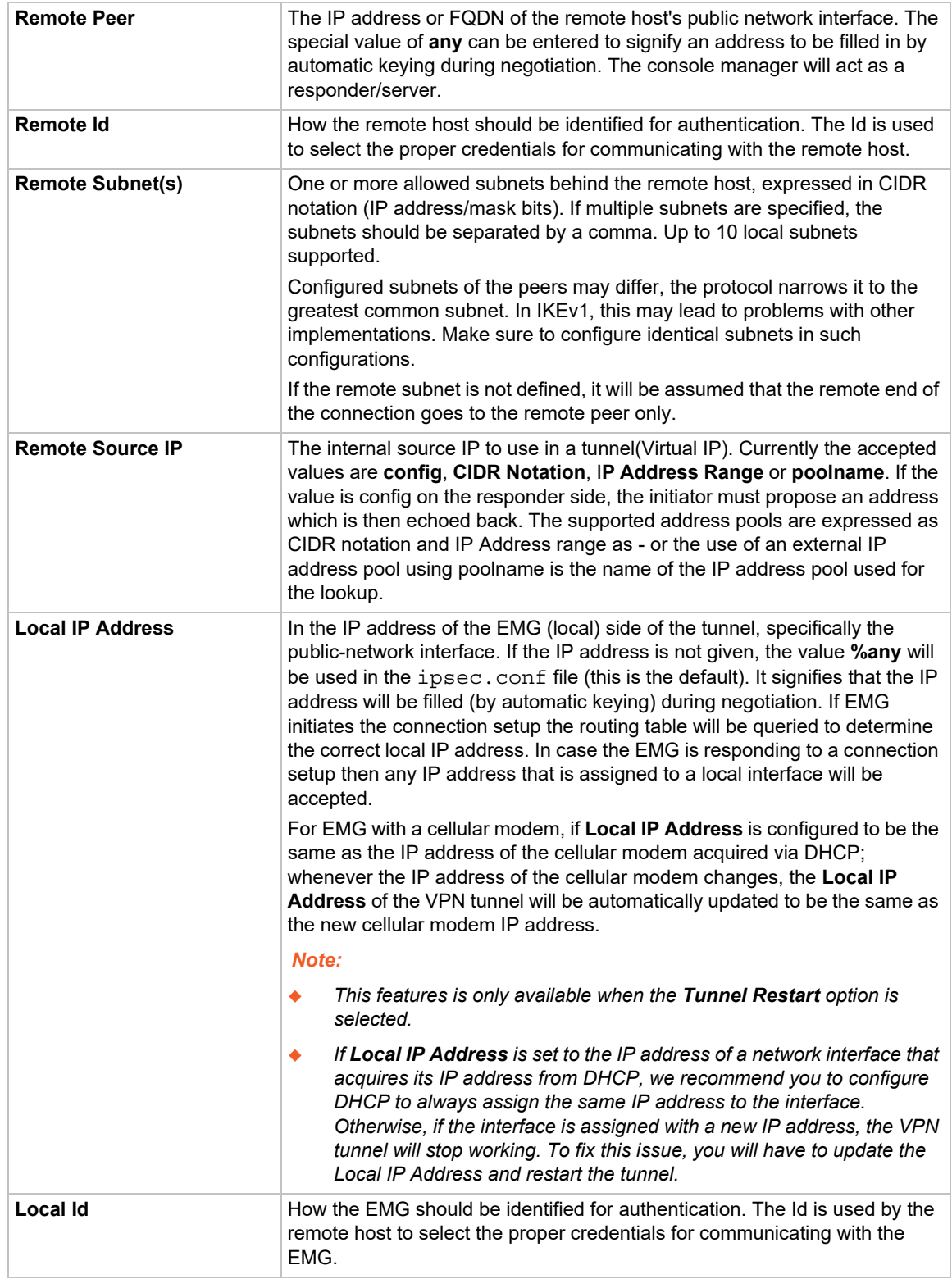

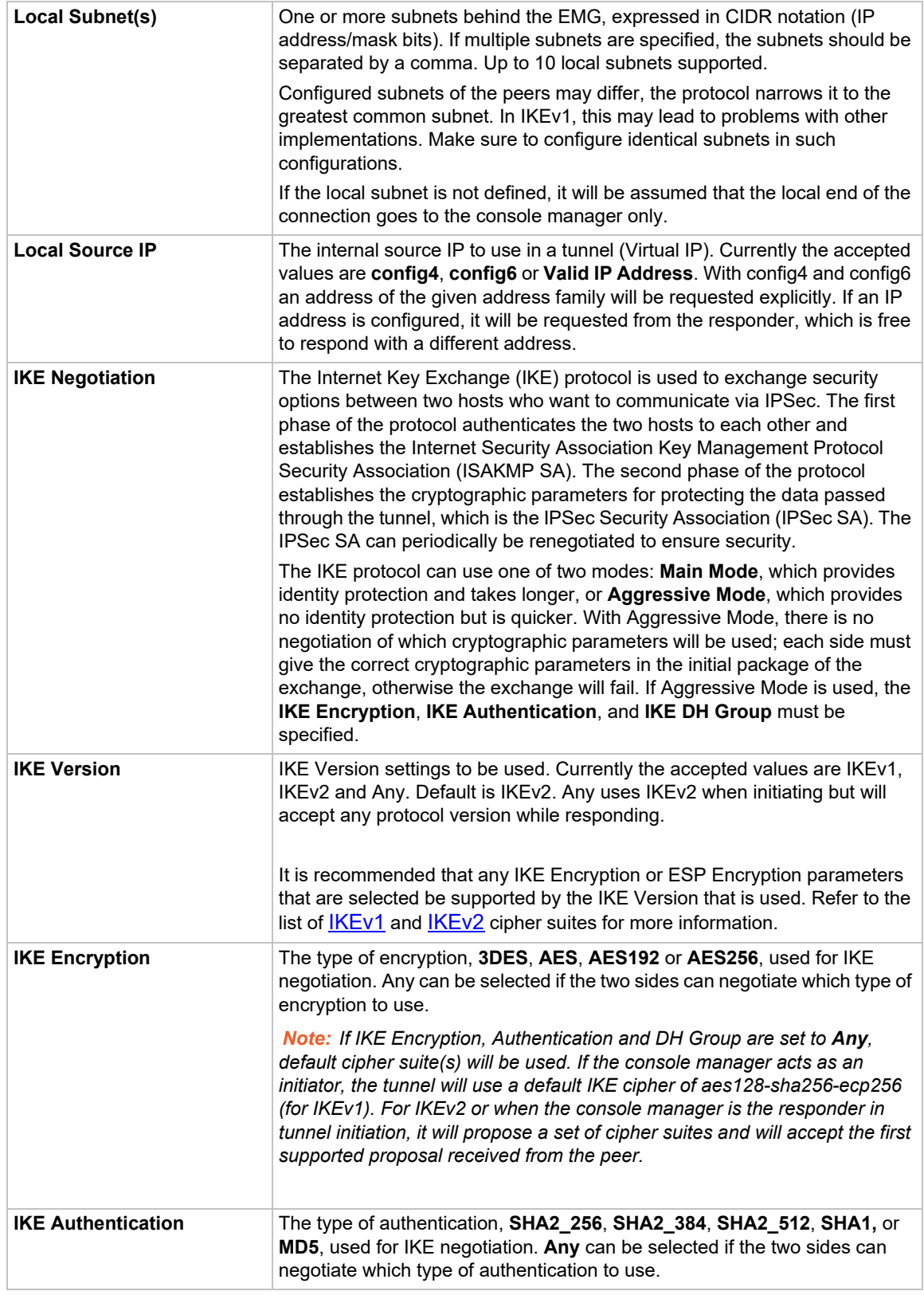

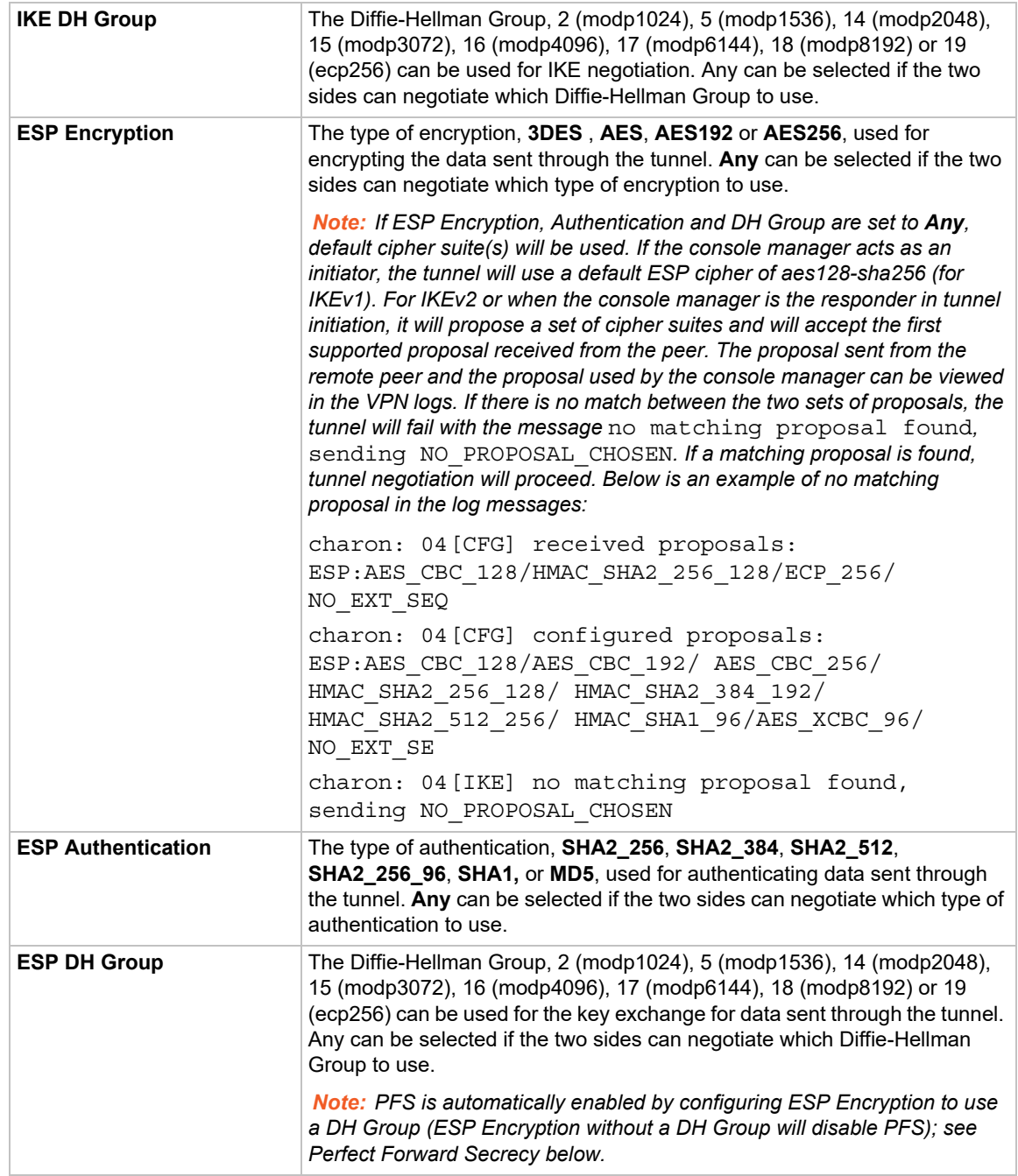

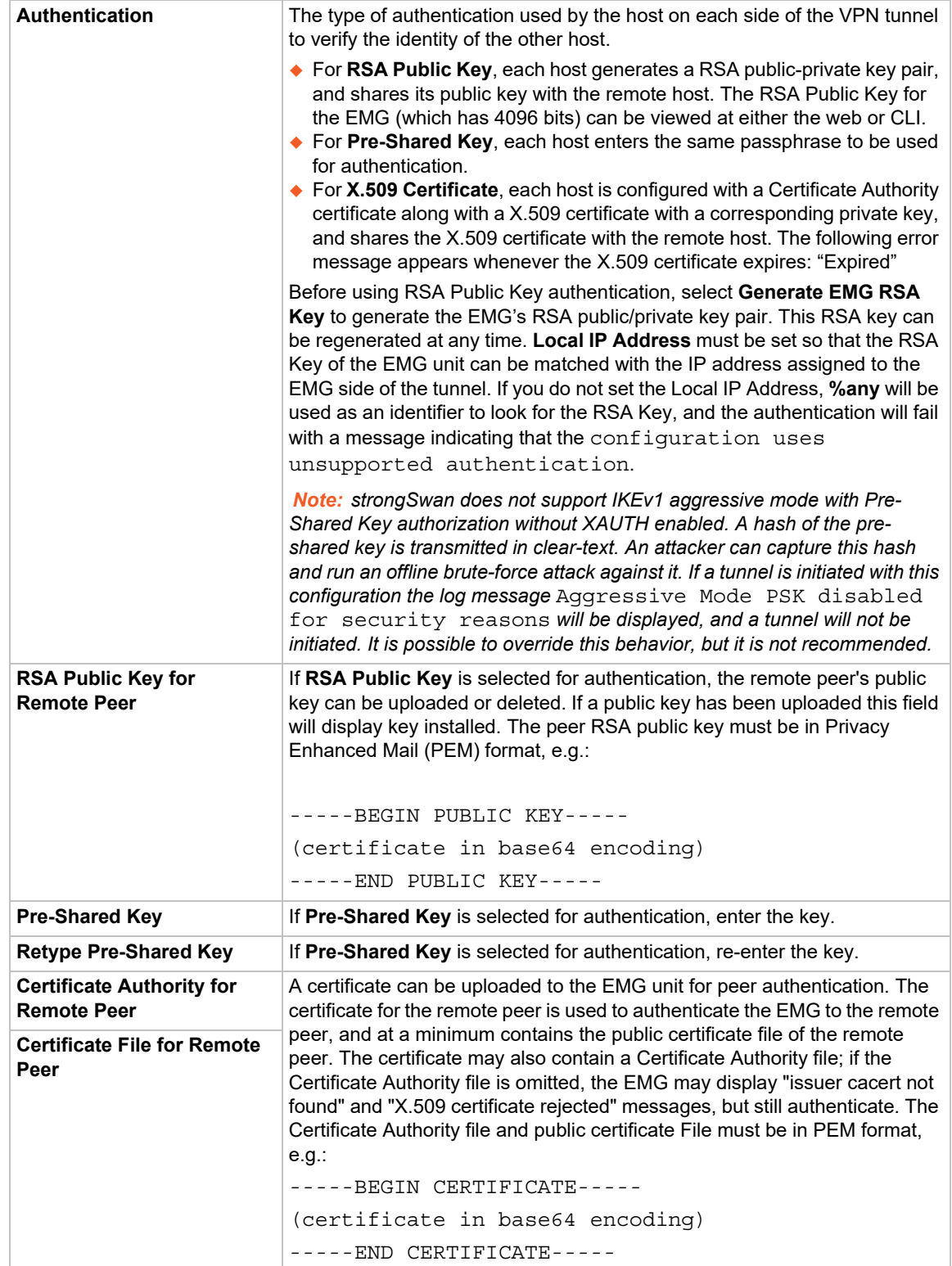

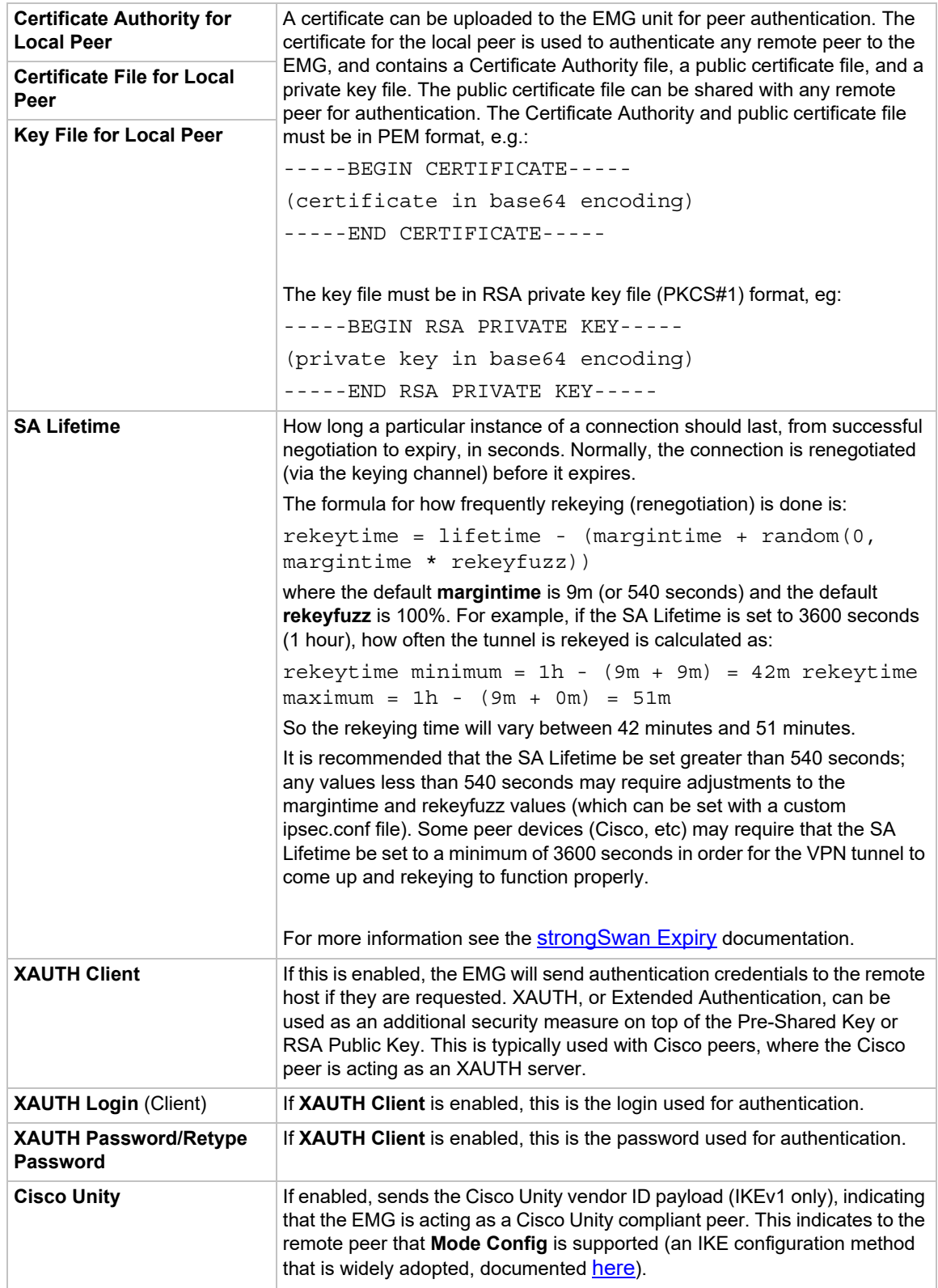

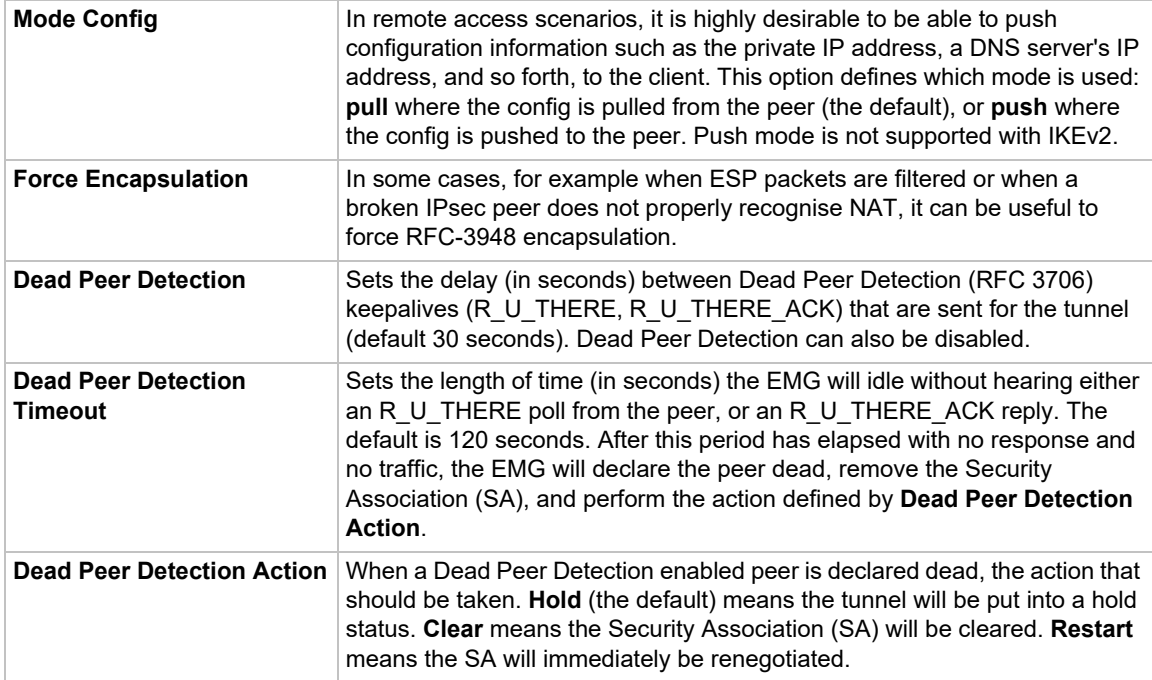

<span id="page-134-0"></span>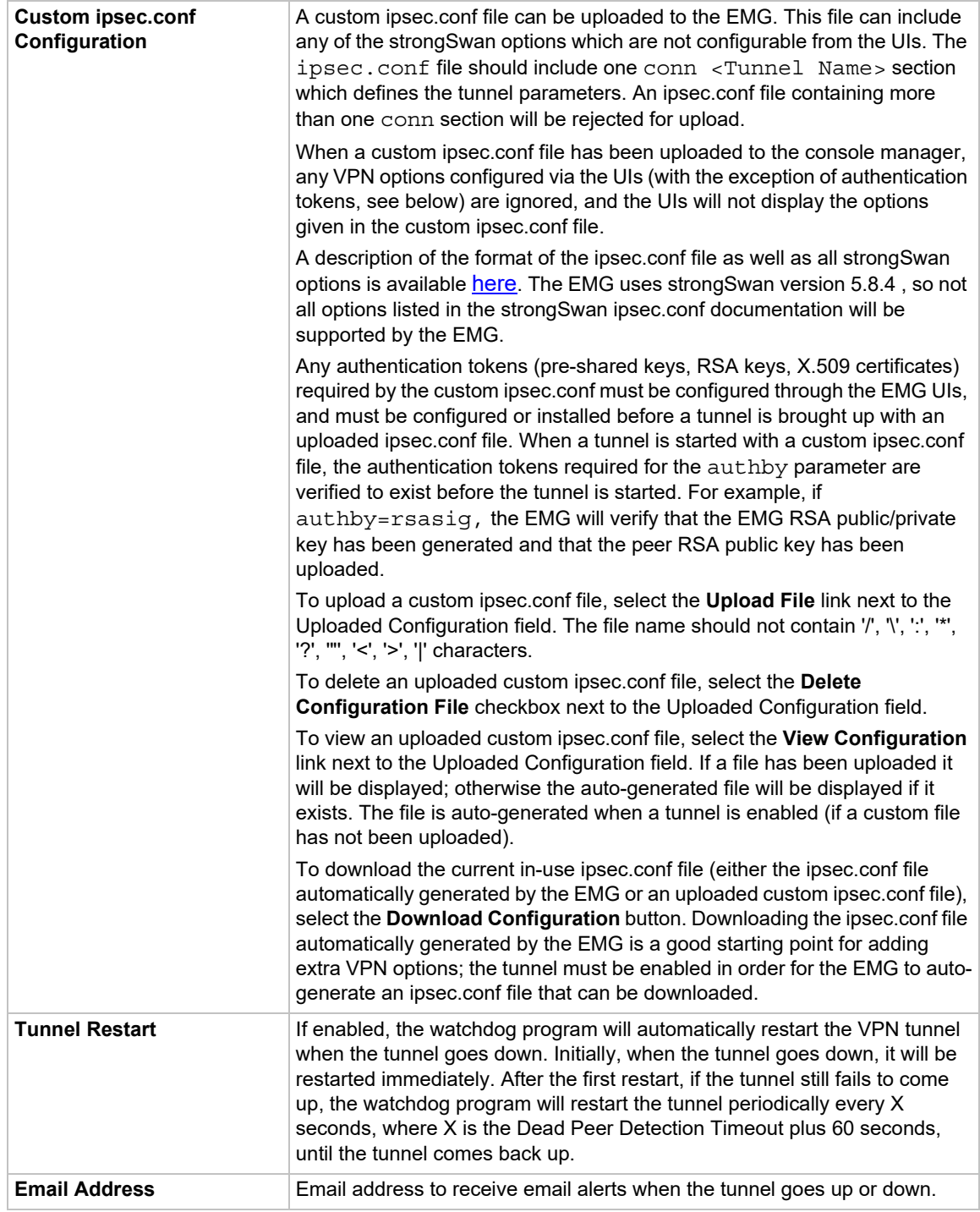

# 3. To save, click **Apply** button.

# **More Actions on the VPN page:**

- ◆ To see details of the VPN tunnel connection, including the cryptographic algorithms used, select the **View Detailed Status** link.
- ◆ To see the last 200 lines of the logs associated with the VPN tunnel, select the View VPN **Logs** link.
- ◆ To see the RSA public key for the EMG (required for configuring the remote host if RSA Public Keys are being used), and the RSA public key for the remote peer, select the **View console manager and Remote Peer RSA Public Key** link.
- To see the X.509 Certificates for the local peer and the remote peer, select the **View X.509 Certificates** link.

## **Sample ipsec.conf Files**

Sample ipsec.conf files are provided for a variety of tunnel setups and peers. In all examples, any left options are for the console manager/local side of the tunnel, and any right options are for the remote side of the tunnel.

- ◆ Cisco Pre-Shared Key / XAUTH / MODECFG / IKEv1
- ◆ Cisco ASA5525x Pre-Shared Key / IKEv1
- ◆ Cisco ASA5525x Pre-Shared Key / IKEv2
- ◆ Cisco ISR 2921 Pre-Shared Key / XAUTH / IKEv2

#### *Cisco Pre-Shared Key / XAUTH / MODECFG / IKEv1*

This configuration is an example of a remote access connection to a Cisco VPN server / responder that uses [XAUTH and MODECFG](http://www.ciscopress.com/articles/article.asp?p=421514) to authenticate and push dynamic IP addresses and DNS servers to a VPN client. The use of aggressive mode requires that **ike** and **esp** algorithms be specified and exactly match what the Cisco server is expecting.

#### **Console manager configuration**

The pre-shared key and the XAUTH password need to be configured via the console manager UI.

```
conn Cisco
   keyexchange=ikev1
   ike=3des-md5-modp1024!
   esp=3des-md5-modp1024!
   aggressive=yes
   lifetime=28800s
   forceencaps=no
   authby=xauthpsk
   left=10.0.1.55
   leftsourceip=%config4
   leftid=@vpnid
   xauth=client
   xauth_identity=username
   modeconfig=pull
   right=220.41.123.45
   rightsubnet=0.0.0.0/0
   dpddelay=30
   dpdtimeout=120
   dpdaction=hold
   auto=start
   type=tunnel
```
#### *Cisco ASA5525x Pre-Shared Key / IKEv1*

This configuration is an example of a remote access connection to a Cisco ASA5525 VPN server / responder.

#### **EMG configuration**

The pre-shared key needs to be configured via the console manager UI.

```
conn ASA5525
   keyexchange=ikev1
   ike=aes-sha1-modp1536!
   esp=aes-sha1-modp1536!
   aggressive=yes
   lifetime=86400s
   forceencaps=no
   authby=secret
   left=%any
   leftsubnet=192.168.0.0/24
   modeconfig=pull
   right=192.168.1.130
   rightsubnet=192.168.3.0/24
   dpddelay=10
   dpdtimeout=5
   dpdaction=restart
   auto=start
   type=tunnel
```
#### **Cisco configuration**

*Note: Main or aggressive mode is determined by the EMG side of the tunnel, and does not require any change in the Cisco configuration:*

```
interface GigabitEthernet0/0
  nameif outside
  security-level 0
  ip address 192.168.1.130 255.255.255.0
interface GigabitEthernet0/3
  nameif inside security-level 100
  ip address 192.168.3.130 255.255.255.0
object-group network local-network 
  network-object 192.168.3.0 255.255.255.0 
object-group network remote-network 
  network-object 192.168.0.0 255.255.255.0
access-list asa-router-vpn extended permit ip object-group local-network 
object-group remote-network
route outside 192.168.0.0 255.255.255.0 192.168.1.204 1
route inside 192.168.3.250 255.255.255.255 192.168.3.250 1
crypto ipsec ikev1 transform-set ipsecvpn esp-aes esp-sha-hmac
```

```
crypto ipsec security-association pmtu-aging infinite
crypto map site2site 10 
  match address asa-router-vpn
  set pfs group5
  set peer 192.168.1.204
  set ikev1 transform-set ipsecvpn
crypto map site2site interface outside
crypto ikev1 enable outside 
crypto ikev1 policy 10
  authentication pre-share encryption aes
  hash sha
  group 5
  lifetime 86400
tunnel-group 192.168.1.204 type ipsec-l2l 
tunnel-group 192.168.1.204 ipsec-attributes
 ikev1 pre-shared-key *****
```
### *Cisco ASA5525x Pre-Shared Key / IKEv2*

This configuration is an example of a remote access connection to a Cisco ASA5525 VPN server / responder. The aggressive setting can be either **yes** or **no**; the Cisco ASA will honor the peer configuration.

### **Console manager configuration**

The pre-shared key needs to be configured via the console manager UI.

```
conn ASA5525
   keyexchange=ikev2
   ike=3des-sha2_256-modp1536!
   esp=3des-sha2_256-modp1536!
   aggressive=no
   lifetime=86400s
   forceencaps=no
   authby=secret
   left=%any
   leftsubnet=192.168.0.0/24
   modeconfig=pull
   right=192.168.1.130
   rightsubnet=192.168.3.0/24
   dpddelay=0
   dpdtimeout=5
   dpdaction=restart
   auto=start
   type=tunnel
```
#### **Cisco configuration**

```
interface GigabitEthernet0/0
   nameif outside
   security-level 0
   ip address 192.168.1.130 255.255.255.0
interface GigabitEthernet0/3
   nameif inside security-level 100
   ip address 192.168.3.130 255.255.255.0
object-group network local-network
   network-object 192.168.3.0 255.255.255.0
   network-object 192.168.3.250 255.255.255.255 
object-group network remote-network
   network-object 192.168.0.0 255.255.255.0
   network-object 192.168.0.222 255.255.255.255
access-list asa-router-vpn extended permit ip object-group local-network 
object-group remote-network 
access-list ASA-SLC-ACCESS extended permit ip object-group local-network 
object-group remote-network
route outside 192.168.0.0 255.255.255.0 192.168.1.204 1
route inside 192.168.3.250 255.255.255.255 192.168.3.250 1
crypto ipsec ikev2 ipsec-proposal IPSECv2
  protocol esp encryption 3des
   protocol esp integrity sha-256
crypto ipsec security-association pmtu-aging infinite 
crypto map CM 20 
   match address ASA-SLC-ACCESS 
  set pfs group5
   set peer 192.168.1.204
   set ikev2 ipsec-proposal IPSECv2 
crypto map CM interface outside
crypto ikev2 policy 20
   encryption 3des integrity sha256
   group 5
   prf sha256
   lifetime seconds 86400
crypto ikev2 enable outside
tunnel-group 192.168.1.204 type ipsec-l2l 
tunnel-group 192.168.1.204 ipsec-attributes
   ikev2 remote-authentication pre-shared-key ***** 
   ikev2 local-authentication pre-shared-key *****
```
#### *Cisco ISR 2921 Pre-Shared Key / XAUTH / IKEv2*

This configuration is an example of a remote access connection to a Cisco ISR2921 VPN server / responder.

#### **Console manager configuration**

The pre-shared key needs to be configured via the console manager UI.

```
conn ISR2921
   keyexchange=ikev2
   ike=aes-sha2_384-modp1536!
   esp=3des-sha2_384-!
   aggressive=no
   lifetime=86400s
   forceencaps=no
   authby=secret
   left=%any
   leftsubnet=192.168.0.0/24
   modeconfig=pull
   right=192.168.1.102
   rightsubnet=192.168.2.0/24
   dpddelay=0
   dpdtimeout=120
   dpdaction=restart
   auto=start
   type=tunnel
```
#### **Cisco configuration**

```
crypto ikev2 proposal PROP
  encryption aes-cbc-128 
  integrity sha256
  group 2
crypto ikev2 policy ikev2policy
  proposal PROP
crypto ikev2 keyring KEYRING 
  peer ALL
  address 0.0.0.0 0.0.0.0 
  pre-shared-key local cisco123
  pre-shared-key remote cisco123
crypto ikev2 profile IKEv2_Profile
  match identity remote address 192.168.1.100 255.255.255.0 
  identity local address 192.168.1.102
  authentication remote pre-share
  authentication local pre-share
  keyring local KEYRING
crypto isakmp policy 1
  encr aes
  authentication pre-share
```

```
 group 2
crypto isakmp policy 5
   encr 3des 
   authentication pre-share 
   group 5
crypto isakmp policy 10
   lifetime 120
crypto isakmp key cisco123 address 192.168.1.100
crypto ipsec transform-set ISR esp-3des esp-sha384-hmac
  mode tunnel
crypto map CM 10 ipsec-isakmp
  set peer 192.168.1.100
  set transform-set ISR
   set ikev2-profile IKEv2_Profile 
  match address VPN-TRAFFIC
crypto map IPSEC-SITE-TO-SITE 10 ipsec-isakmp
   set peer 192.168.1.100
  set transform-set ISR
  set pfs group2
  match address VPN-TRAFFIC
```
# **VPN Commands**

Go to *[VPN Commands](#page-475-0)* to view CLI commands which correspond to the web page entries described above.

# **Security**

The EMG supports a security mode that complies with the FIPS 140-2 standard. FIPS (Federal Information Processing Standard) 140-2 is a security standard developed by the United States federal government that defines rules, regulations and standards for the use of encryption and cryptographic services. The National Institute of Standards and Technology (NIST) maintains the documents related to FIPS at: http://csrc.nist.gov/publications/PubsFIPS.html.

The FIPS 140-2 standard is available at: [https://csrc.nist.gov/csrc/media/publications/fips/140/2/](https://csrc.nist.gov/csrc/media/publications/fips/140/2/final/documents/fips1402.pdf) [final/documents/fips1402.pdf](https://csrc.nist.gov/csrc/media/publications/fips/140/2/final/documents/fips1402.pdf).

FIPS 140-2 defines four security levels, Level 1 through Level 4. The EMG unit is FIPS certified at Level 1. The console manager is FIPS certified at Level 1. FIPS 140-2 compliance requires a defined cryptographic boundary around the cryptographic module on a device. In FIPS mode, the console manager allows only FIPS-approved cryptographic algorithms to be used, and weak algorithms (such as MD5 and DES) are disabled.

To enable FIPS mode, the **Network -> Security -> FIPS Mode** flag needs to be enabled and the EMG unit rebooted. Each time a FIPS application is started, it will perform a power up self test to verify the integrity of the EMG unit's cryptographic module. If there are any issues with the integrity of the cryptographic module, the application will terminate and an error will be logged in the system log.

When the EMG unit is running in FIPS mode, the services listed below are supported:

TLS/SSL (Web Server, WebSSH): Use only SHA2 and Higher for incoming TLS/SSL connections will be enabled by default when booting into FIPS mode; this can be disabled if necessary to allow TLS v1.0 and TLS v1.1 connections (for more information see FIPS Mode and TLS). SSL/secure certificates imported for use with the web server must use a RSA public key with 2048, 3072 or 4096 bits with the SHA2 hashing algorithm.

The following cipher suites are supported in FIPS mode: .

- TLS\_DHE\_RSA\_WITH\_AES\_128\_CBC\_SHA256 / DHE-RSA-AES128-SHA256
- TLS\_DHE\_RSA\_WITH\_AES\_128\_GCM\_SHA256 / DHE-RSA-AES128-GCM-SHA256
- TLS\_DHE\_RSA\_WITH\_AES\_256\_CBC\_SHA256 / DHE-RSA-AES256-SHA256
- TLS\_DHE\_RSA\_WITH\_AES\_256\_GCM\_SHA384 / DHE-RSA-AES256-GCM-SHA384
- TLS\_ECDHE\_RSA\_WITH\_AES\_128\_CBC\_SHA256 / ECDHE-RSA-AES128-SHA256
- TLS\_ECDHE\_RSA\_WITH\_AES\_128\_GCM\_SHA256 / ECDHE-RSA-AES128-GCM-SHA256
- TLS\_ECDHE\_RSA\_WITH\_AES\_256\_CBC\_SHA384 / ECDHE-RSA-AES256-SHA384
- ◆ TLS\_ECDHE\_RSA\_WITH\_AES\_256\_GCM\_SHA384 / ECDHE-RSA-AES256-GCM-SHA384
- TLS\_RSA\_WITH\_AES\_128\_CBC\_SHA256AES128-SHA256
- TLS\_RSA\_WITH\_AES\_128\_GCM\_SHA256 / AES128-GCM-SHA256
- TLS\_RSA\_WITH\_AES\_256\_CBC\_SHA256 / AES256-SHA256
- TLS\_RSA\_WITH\_AES\_256\_GCM\_SHA384 / AES256-GCM-SHA384

**LDAP:** SSL/secure certificates imported for use with LDAP authentication must use a RSA public key with 2048, 3072 or 4096 bits with the SHA2 hashing algorithm. Encryption with StartTLS or SSL encryption over port 636 (the default) or another port is required.

**SSH** (connections in and out of the console manager, including WebSSH): DSA keys cannot be used, and **Use only SHA2 and Higher** for incoming SSH connections must be enabled. SSH Keys imported for use with SSH authentication (e.g. public key cryptography or asymmetric cryptography) must use a RSA public key of 2048, 3072 or 4096 bits, with the SHA2 hashing algorithm. SSH Keys exported by the console manager use a RSA public key of 2048, 3072 or 4096 bits, with the SHA2 (SHA256) hashing algorithm.

**SNMP:** only SNMPv3 can be used, and insecure algorithms (DES, MD5, SHA1) cannot be used. The Security setting must be set to Auth/Encrypt (No Auth and No Encrypt cannot be used).

**VPN**: insecure algorithms (MD5, SHA1, DH Group 2, DH Group 5) cannot be used.

**WiFi**: the access point cannot use security of None (WPA or WPA2 is required). The WLAN client cannot use a security suite of None or WEP (WPA-WPA2 mixed mode is required). WLAN profiles are required to use an encryption algorithm of CCMP. If the console manager is booted in FIPS mode with insecure access point settings or WLAN profile settings, the access point or WLAN profile will be disabled.

**ConsoleFlow**: supported in FIPS mode.

When the console manager is running in FIPS mode, the following services will not be supported: NIS, Kerberos, RADIUS, TACACS+, Telnet/WebTelnet, FTP, PPP, CIFS/Samba, TCP, UDP, and unencrypted LDAP. If any of these protocols/functions are enabled prior to enabling FIPS mode, they will be automatically disabled.

The following table shows the algorithms allowed in FIPS mode and how they are used:

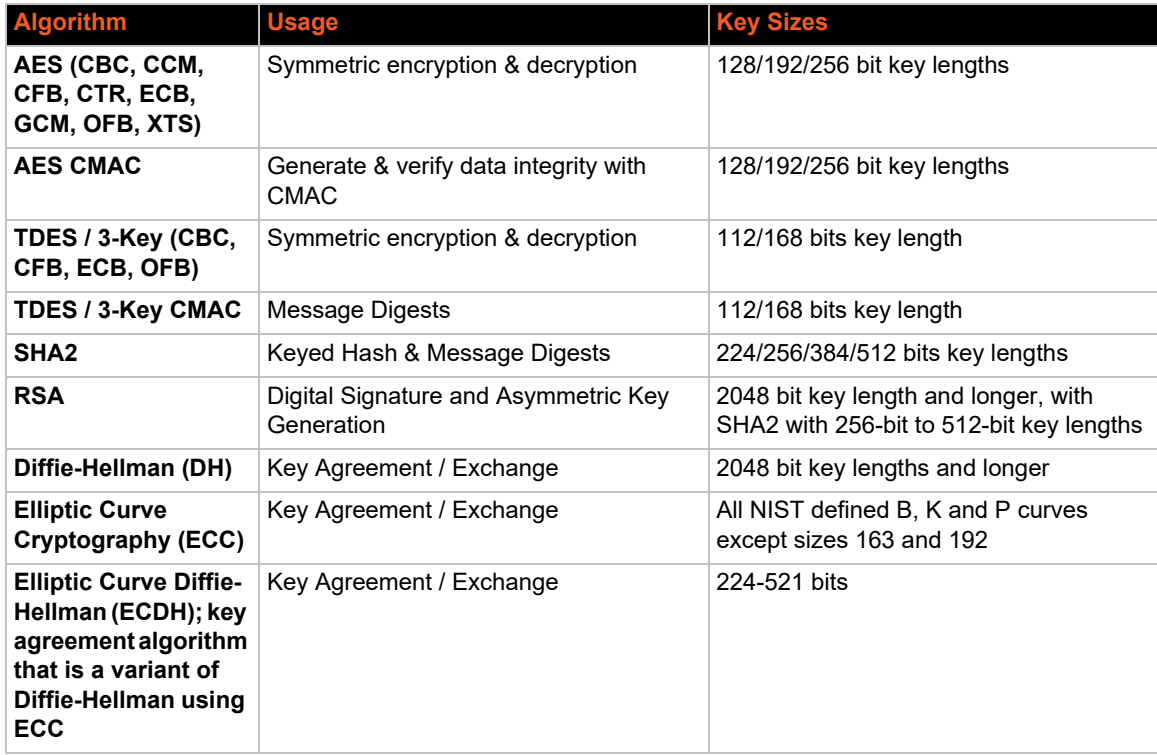

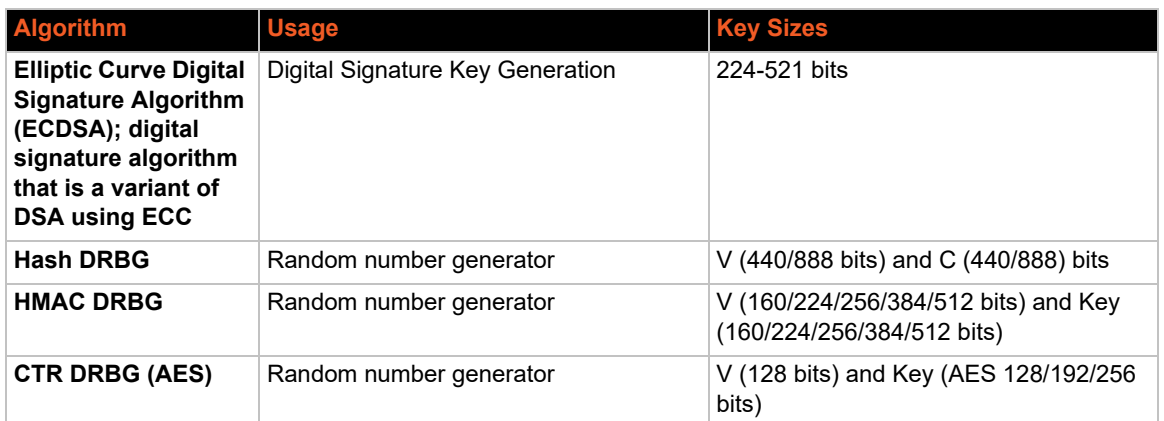

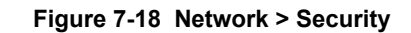

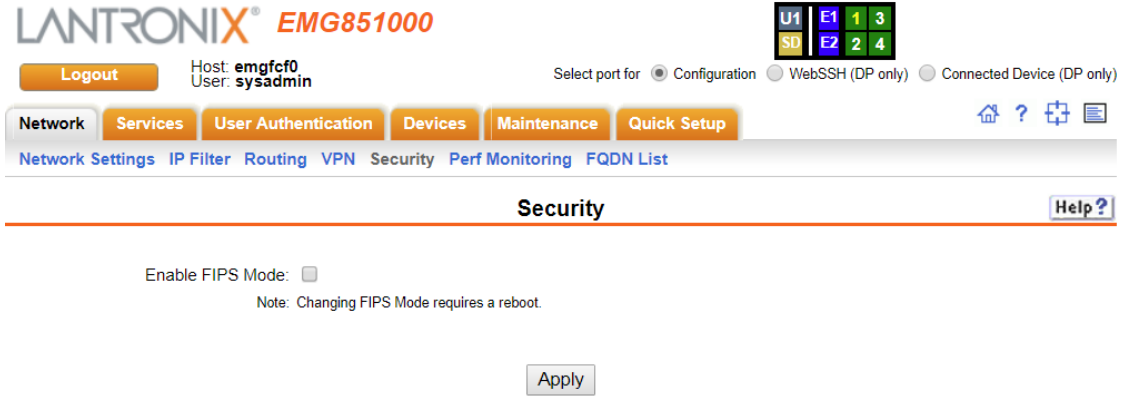

## *To enable FIPS:*

- 1. Check the **Enable FIPS Mode** check box on the **Networks > Security** page.
- 2. Click **Apply**. The EMG unit will need to be rebooted to initiate FIPS mode. Once the EMG module is running in FIPS mode, the Security page will display all processes that are running in FIPS mode.

### *To disable FIPS:*

- 1. Uncheck the **Enable FIPS Mode** check box on the **Networks > Security** page.
- 2. Click **Apply**. The EMG unit will need to be rebooted for this change to take effect.
# **Performance Monitoring**

The EMG supports Performance Monitoring probes for analyzing network performance. Probes for DNS Lookup, HTTP Get, ICMP Echo, TCP Connect, UDP Jitter and UDP Jitter VoIP are supported. Up to 15 different probes can be configured. Each probe will run a series of operations, each of which sends a series of packets to a destination host. The EMG will measure how long it took to receive a response, and record the results. For each operation, the user can view the results for each packet (round trip times), or the accumulated statistics for all packets - minimum, average and maximum latency, and for jitter probes, minimum, average, maximum and standard deviation of the jitter delay. Dropped packets and other error conditions are recorded for each operation. This capability allows an administrator to analyze network efficiency across the network.

An operation consists of sending a specified number of packets to a destination host and optional port, with a specified amount of time between each packet. All results for each operation are stored in one data file, and the results can be viewed later. Accumulated statistics can also be pulled from the EMG via SNMP Gets.

**Repository and Operations Kept:** The EMG can be configured to store probe results on the local EMG storage, or an external USB thumb drive or SD card. The number of operations that can be stored per probe on the local EMG storage is 50 operations; for external USB thumb drive or SD, 200 operations can be stored per probe.

**Responders:** The EMG can act as a responder for probes that require a responder to answer packets that are sent from the EMG (UDP jitter, UDP jitter VoIP, UDP Echo and TCP Connect). The EMG UDP jitter responder can support packet responses for up to 15 UDP jitter or UDP jitter VoIP probes. The UDP Echo and TCP Connect can support packets responses for one UDP Echo or TCP Connect probe.

**Jitter Probes and Clock Skew:** For jitter probes, it is important to have both the sender and responder synchronized to a reliable NTP server. Significant clock skew can greatly affect jitter results, as timestamps are recorded in the sender probe and the responder, and these timestamps are used to measure one-way latency for the packets. At the start of each jitter operation, the clock skew between the sender and the responder will be output to the system log.

**Compatibility with Cisco Responders:** The EMG Performance Monitor sender is compatible with Cisco IP SLA responders (IOS versions 12.2 and 15.0) for jitter probes. The EMG uses a simplified version of the IP SLA v2 (Engine II) protocol to communicate with the Cisco IP SLA responders. This compatibility gives the administrator a large number of devices with which to measure network performance.

**High Resolution Timers:** Performance Monitoring requires that high resolution timers be enabled in order to generate accurate results down to the microsecond. The high resolution timers are disabled by default, and can be enabled on the *[Maintenance > Firmware & Configurations](#page-348-0)* web page. A reboot is required if the setting is changed. Enabling high resolution timers may affect EMG performance.

*To manage or view status for a Performance Monitoring probe:*

 $2.2 - 1.8$ 

1. Click the **Network** tab and select the **Perf Monitoring** option. The following page displays.

#### **Figure 7-19 Network > Perf Monitoring**

<span id="page-145-0"></span>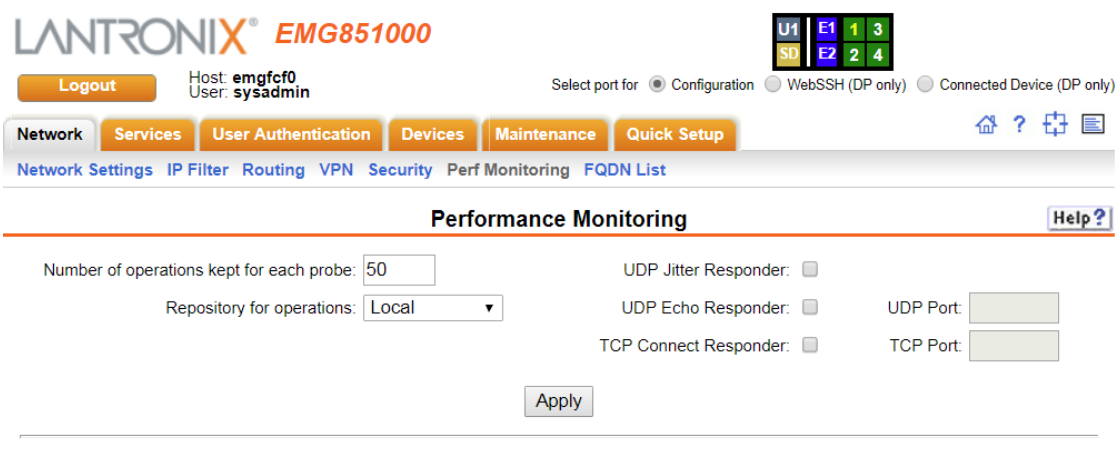

Warning: high resolution timers are disabled; high resolution timers are required for accurate Performance Monitoring results.

 $\sim$ 

 $\sim$ 

X.

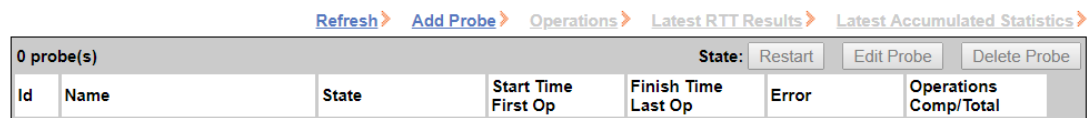

#### 2. In the upper section of the page, modify the global Performance Monitoring settings:

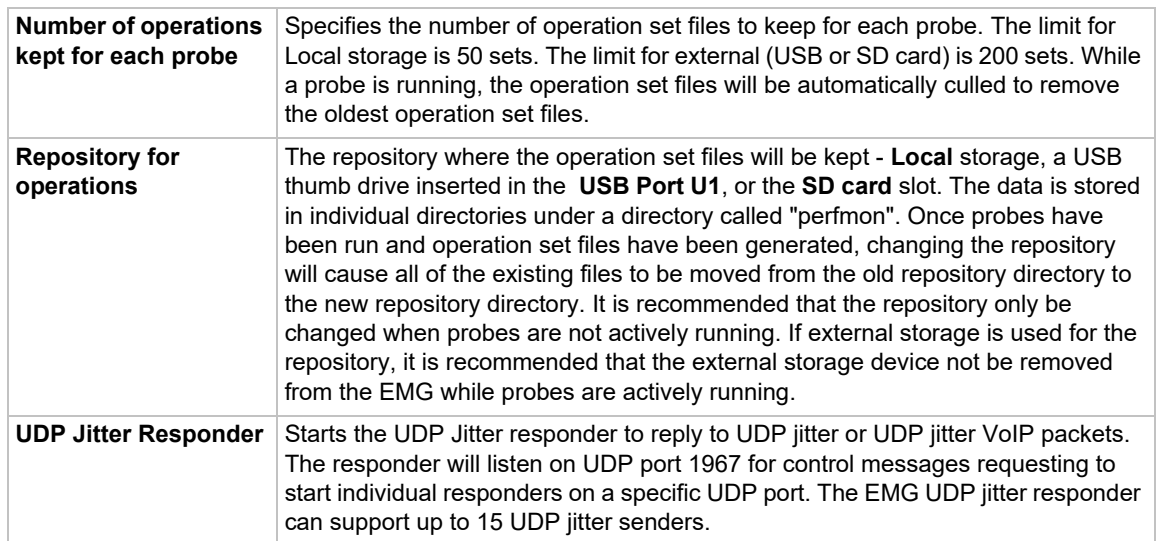

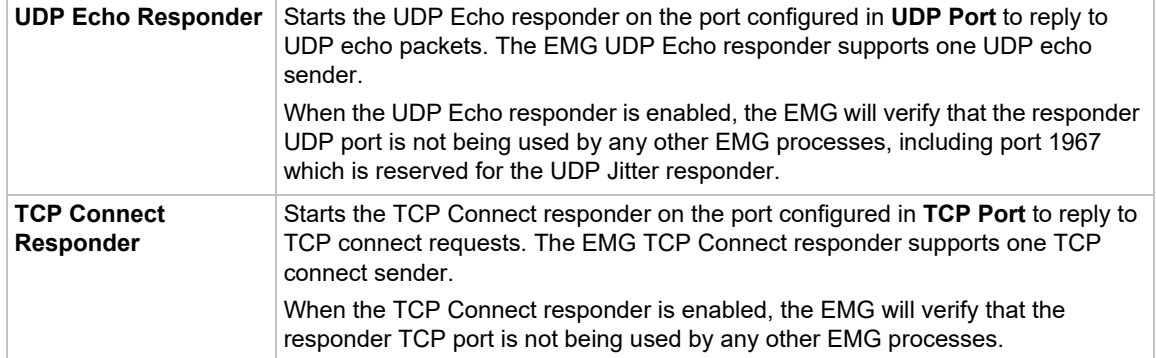

- 3. Click the **Apply** button.
- 4. In the lower section of the page, select a probe by clicking the radio button to the far right in the probe's row. The options that are available for that probe will be ungreyed. Select one of the following options:

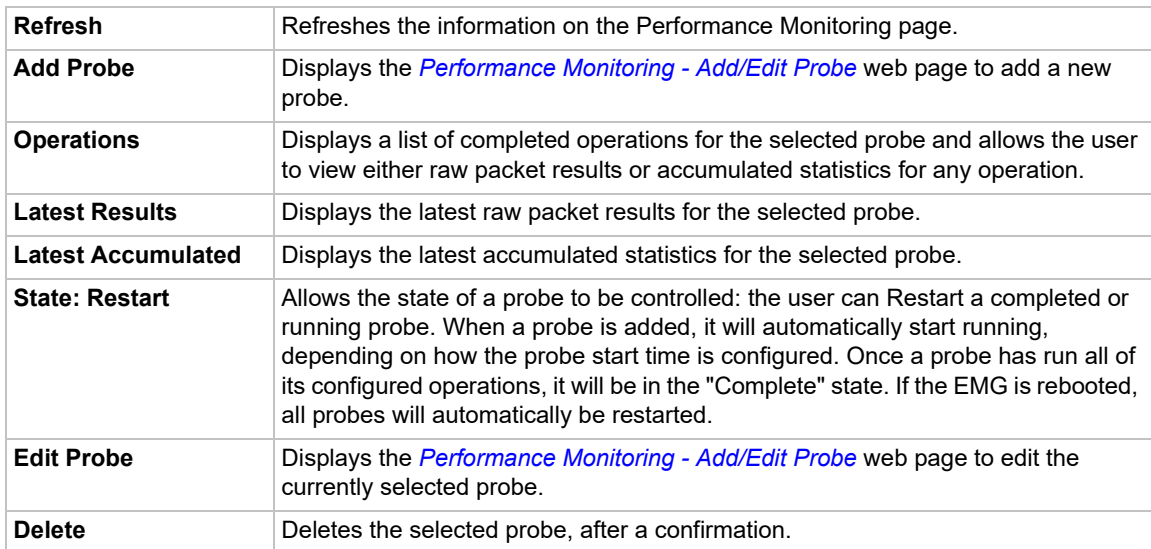

The table at the bottom of the page lists information about completed and running probes.

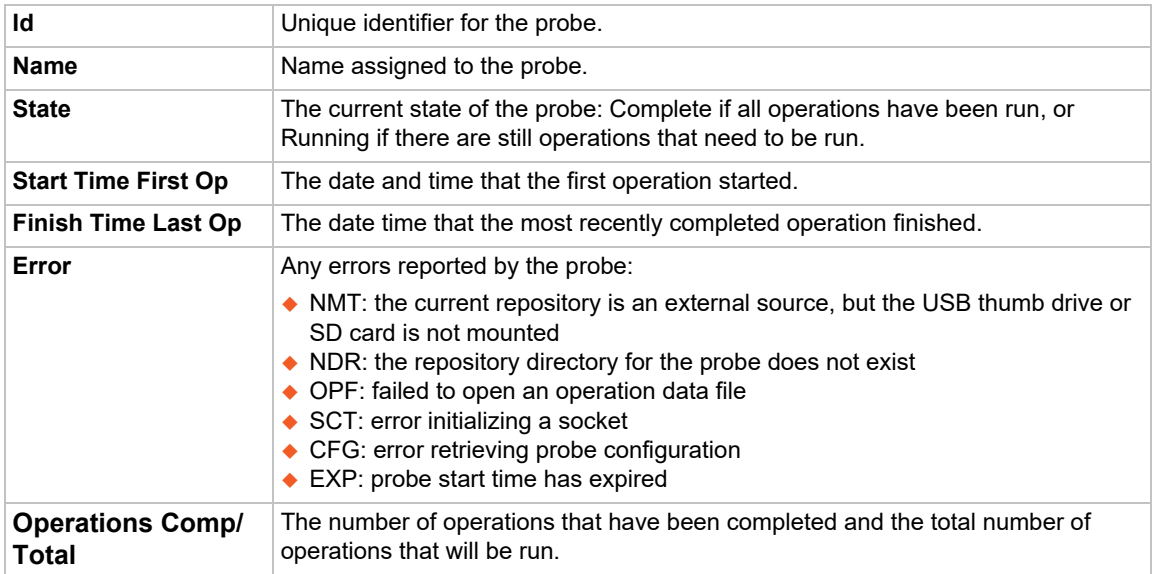

# **Performance Monitoring - Add/Edit Probe**

The *[Performance Monitoring - Add/Edit Probe](#page-147-0)* web page allows a user to add a new Performance Monitoring probe or edit an existing Performance Monitoring probe.

To add a new probe or edit an existing probe:

- 1. Click the **Network** tab and select the Perf Monitoring option. The *[Network > Perf Monitoring](#page-145-0)* page displays.
- 2. To add a new probe, in the lower section of the page, select the **Add Probe** link. To edit an existing probe, select a probe by clicking the radio button to the right in the probe's row, then select the **Edit Probe** button. In both cases, the following page displays.

<span id="page-147-0"></span>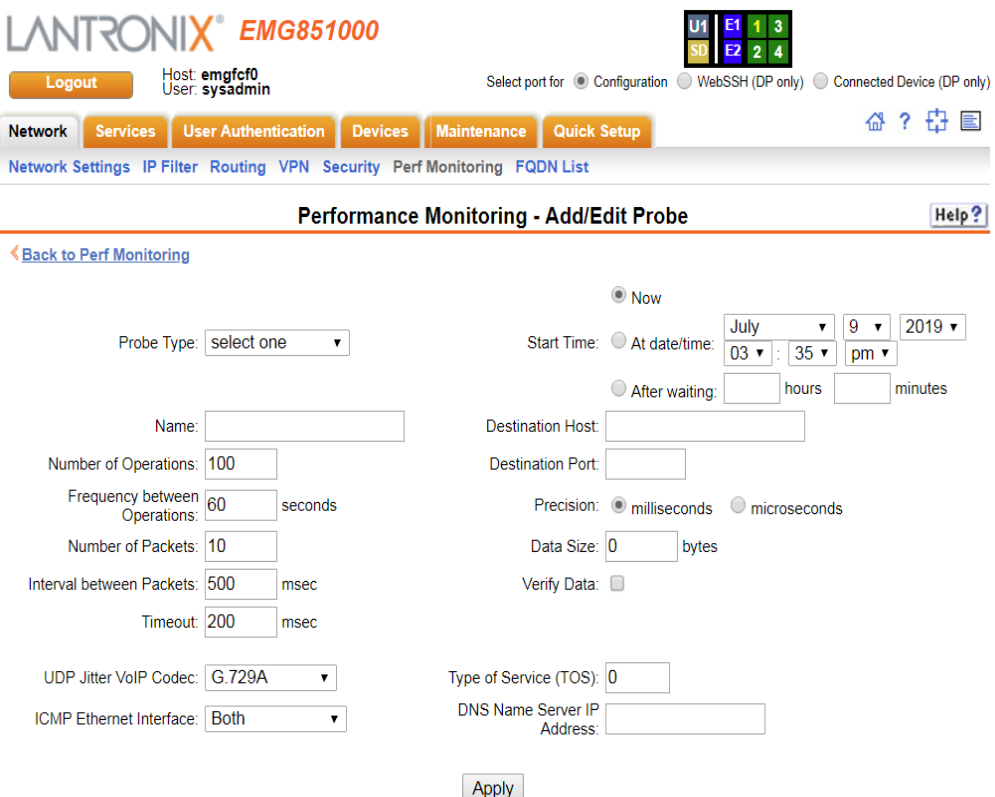

**Figure 7-20 Performance Monitoring - Add/Edit Probe**

# 3. Modify the probe settings:

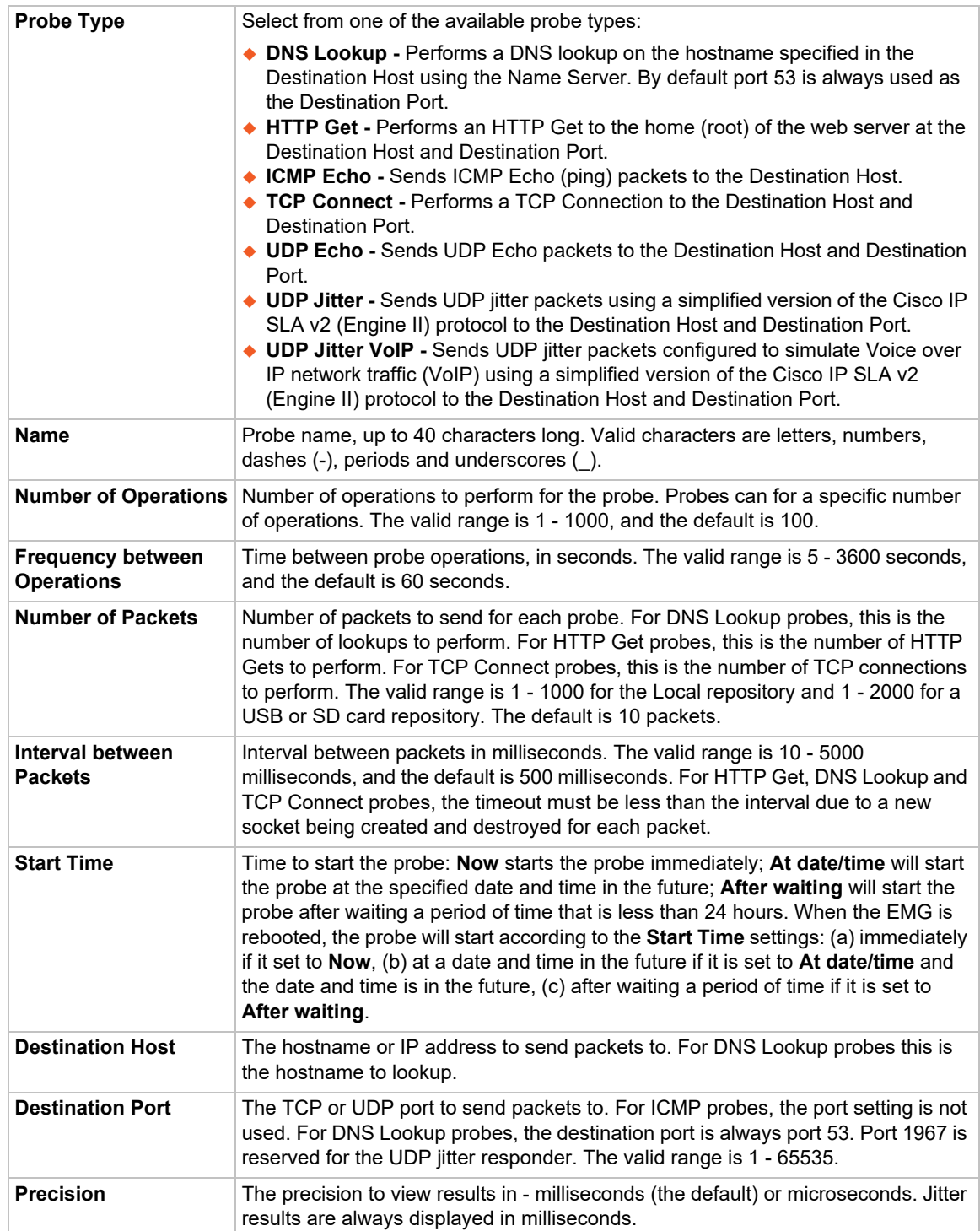

| Data Size                                   | The size in bytes to use for the payload portion of the packet - this size is in<br>addition to the IPv4 header and the TCP, UDP or ICMP header. Any additional<br>space in the packet that is not used by the protocol will be padded with random<br>data that can be used for data verification (see below).<br>This parameter is only supported for ICMP Echo, TCP Connect, UDP Echo, UDP<br>Jitter, and UDP Jitter VoIP probes. The maximum payload for any probe is 1460<br>bytes. The minimum payload size for probes is: UDP Jitter VoIP G.729a codec<br>probes - 32 bytes; all other UDP Jitter probes - 64 bytes; ICMP Echo probes - 18<br>bytes; TCP Connect probes - 1 bytes; UDP Echo probes - 4 bytes.<br>If no data size is specified (e.g., it is set to zero), a default payload size will be<br>used for the probes as follows:<br>$\bullet$ ICMP Echo - 56 bytes<br>UDP Jitter VolP G.729A - 32 bytes<br>• UDP Jitter (all others) - 64 bytes<br>◆ TCP Connect and UDP Echo - 256 bytes |
|---------------------------------------------|----------------------------------------------------------------------------------------------------|
| <b>Verify Data</b>                          | If enabled, indicates that the EMG should verify if there is data corruption in the<br>reply packets. This parameter is only supported for ICMP Echo, UDP Echo, UDP<br>Jitter, and UDP Jitter VoIP probes.                                                                                                    |
| <b>Timeout</b>                              | How long the EMG will wait for a packet to arrive, in milliseconds. If the packet<br>arrives after the timeout it will be considered a Late Arrival error (see <i>Error</i><br>Conditions Detected by Probes). The valid range is 10 - 1000, and the default is<br>200 msec.                                                                                                    |
| <b>UDP Jitter VoIP</b><br>Codec             | For UDP Jitter VoIP probes, the codec to simulate. The following codecs are<br>available:<br>♦ G.729A - 32 byte packets sent 20 msec apart, 1000 packets per operation, 60<br>seconds between operations<br>◆ G.711 A-law - 172 byte packets sent 20 msec apart, 1000 packets per<br>operation, 60 seconds between operations<br>◆ G.711 mu-law - 172 byte packets sent 20 msec apart, 1000 packets per<br>operation, 60 seconds between operations<br>The default values for the VoIP probes can be overridden to use different packet<br>sizes, intervals, etc.                                                                                                    |
| <b>ICMP Ethernet</b><br><b>Interface</b>    | For ICMP Echo probes, which Ethernet interface can be used for the probe: both<br>interfaces, Ethernet Port 1, or Ethernet Port 2.                                                                                                    |
| <b>TOS (Type of Service)</b>                | Sets the IPv4 Type of Service field in the IPv4 header. This is available for UDP<br>Jitter and UDP Jitter VoIP probes only. The range is 0 - 255, and the default value<br>$is0$ .                                                                                                    |
| <b>DNS Name Server IP</b><br><b>Address</b> | For DNS Lookup probes, the IP address of the DNS name server to use for<br>lookups.                                                                                                    |

<sup>4.</sup> Click the **Apply** button.

#### **Performance Monitoring - Results**

The Performance Monitoring - Operations page displays all of the operations that have been saved for a selected probe. The probe ID and name are shown at the top of the web page. From this page, the user may select any operation to view its round trip time (RTT) results, or the accumulated statistics for all round trip times in an operation.

An operation consists of sending a specified number of packets to a destination host and optional port, with a specified amount of time between each packet. All results for each operation are stored in one data file.

#### <span id="page-150-0"></span>*Round Trip Times*

The results for each packet in an operation can be displayed with the **RTT Results** link. Each packet will be displayed with the packet start time and any error that resulted from sending the packet. For non-jitter probes, the total round trip time is displayed in either milliseconds or microseconds, depending on the probe's precision setting:

```
Round Trip Times (RTT)
```

```
Probe 1/ICMP, operation icmp 190709 154146.dat:
```
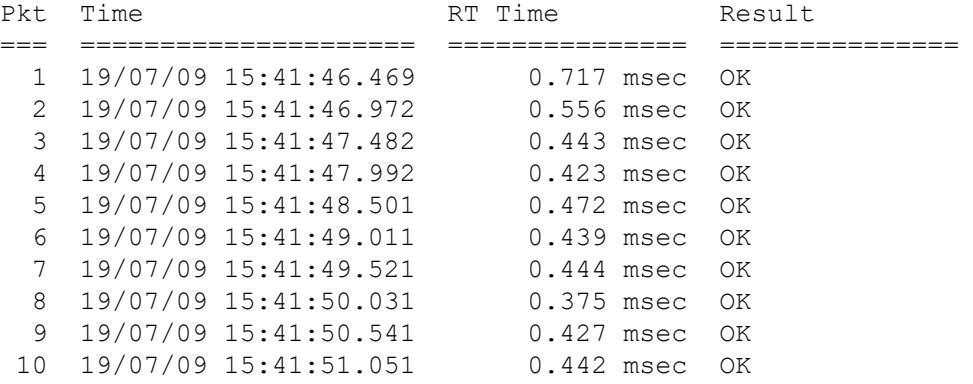

For jitter probes, the source to destination and destination times are displayed in the probe's configured precision:

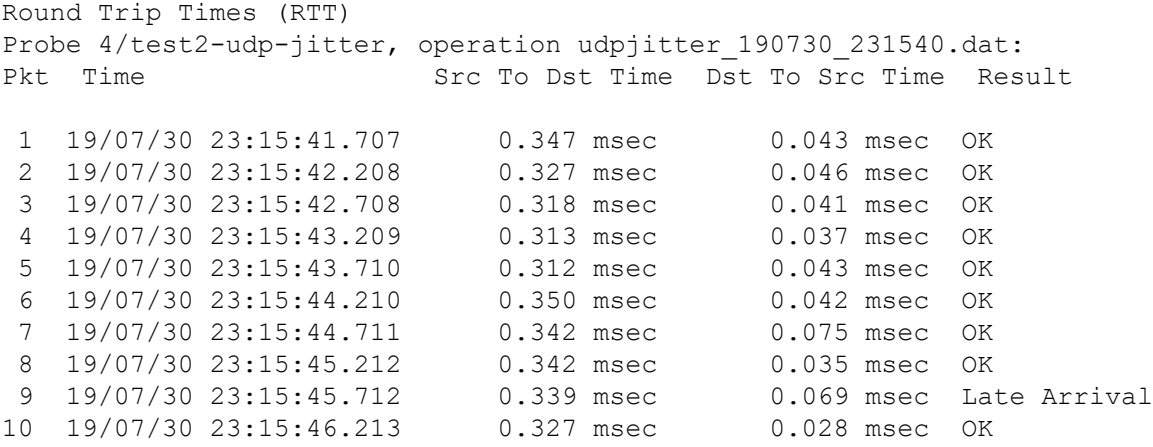

#### *Accumulated Statistics*

A summary of all round trip time and any error conditions is displayed. The display will vary for non-jitter and jitter results. For example, non-jitter accumulated results will show:

```
Latest Accumulated Statistics
Probe 1/ICMP, operation icmp 190709 154501.dat:
Operation Type:
     ICMP Echo to 172.19.100.17, Ethernet Port: both
     10 packets sent 500 ms apart, timeout 200 ms
Operation Start Time: 19/07/09 15:45:01.579
Last Packet RTT: 0.560 msec
Round Trip Time Results: 
     Number of RTT: 10
     RTT Min/Avg/Max: 0.426/0.460/0.560 msec
Number of Successes: 10
Number of Errors: 0
     Lost Packet: 0 (0%)
     Out of Sequence: 0
     Late Arrival: 0
     Miscellaneous Error: 0
```
For jitter probes, positive (increasing latency) and negative (decreasing latency) statistics are shown, as well as the number of positive or negative jitter samples in each direction, and the sum and (and sum squared) of the positive or negative jitter times. These numbers give a summary of how much variation there was in latency times and if the variation was small or large.

```
Latest Accumulated Statistics
Probe 2/UDP-Jitter, operation udpjitter 190709 154422.dat:
Operation Type:
     UDP Jitter to 172.19.100.17:60606
     10 packets sent 500 ms apart, timeout 200 ms
Operation Start Time: 19/07/09 15:44:22.480
Last Packet RTT: 3249468.402 msec
Round Trip Time Results: 
    Number of RTT: 10
     RTT Min/Avg/Max: 3249468.251/3249468.304/3249468.402 msec
One-way Latency Results: 
    Number of samples: 10
     Source to Destination Min/Avg/Max: 3772218.020/3772218.074/
3772218.122 msec
     Destination to Source Min/Avg/Max: 3772217.466/3772217.526/
3772217.578 msec
Jitter, Source to Destination: 
     Number of Samples: 9
     Positive and Negative Min/Avg/Max: 0/0/0 msec
     Positive Min/Avg/Max: 0/0/0 msec
     Positive Number Of/Sum of All/Sum of All Squared: 0/0/0 msec
     Negative Min/Avg/Max: 0/0/0 msec
     Negative Number Of/Sum of All/Sum of All Squared: 0/0/0 msec
Jitter, Destination to Source: 
     Number of Samples: 9
     Positive and Negative Min/Avg/Max: 0/0/0 msec
```

```
 Positive Min/Avg/Max: 0/0/0 msec
     Positive Number Of/Sum of All/Sum of All Squared: 0/0/0 msec
     Negative Min/Avg/Max: 0/0/0 msec
     Negative Number Of/Sum of All/Sum of All Squared: 0/0/0 msec
Number of Successes: 10
Number of Errors: 0
     Lost Packet: 0 (0%)
     Out of Sequence: 0
     Late Arrival: 0
     Miscellaneous Error: 0
```
#### *Table 7-21 Error Conditions Detected by Probes*

<span id="page-152-0"></span>The following error conditions are detected by the probes. Except where noted, the RTT results for a packet with errors will not be counted in the accumulated statistics.

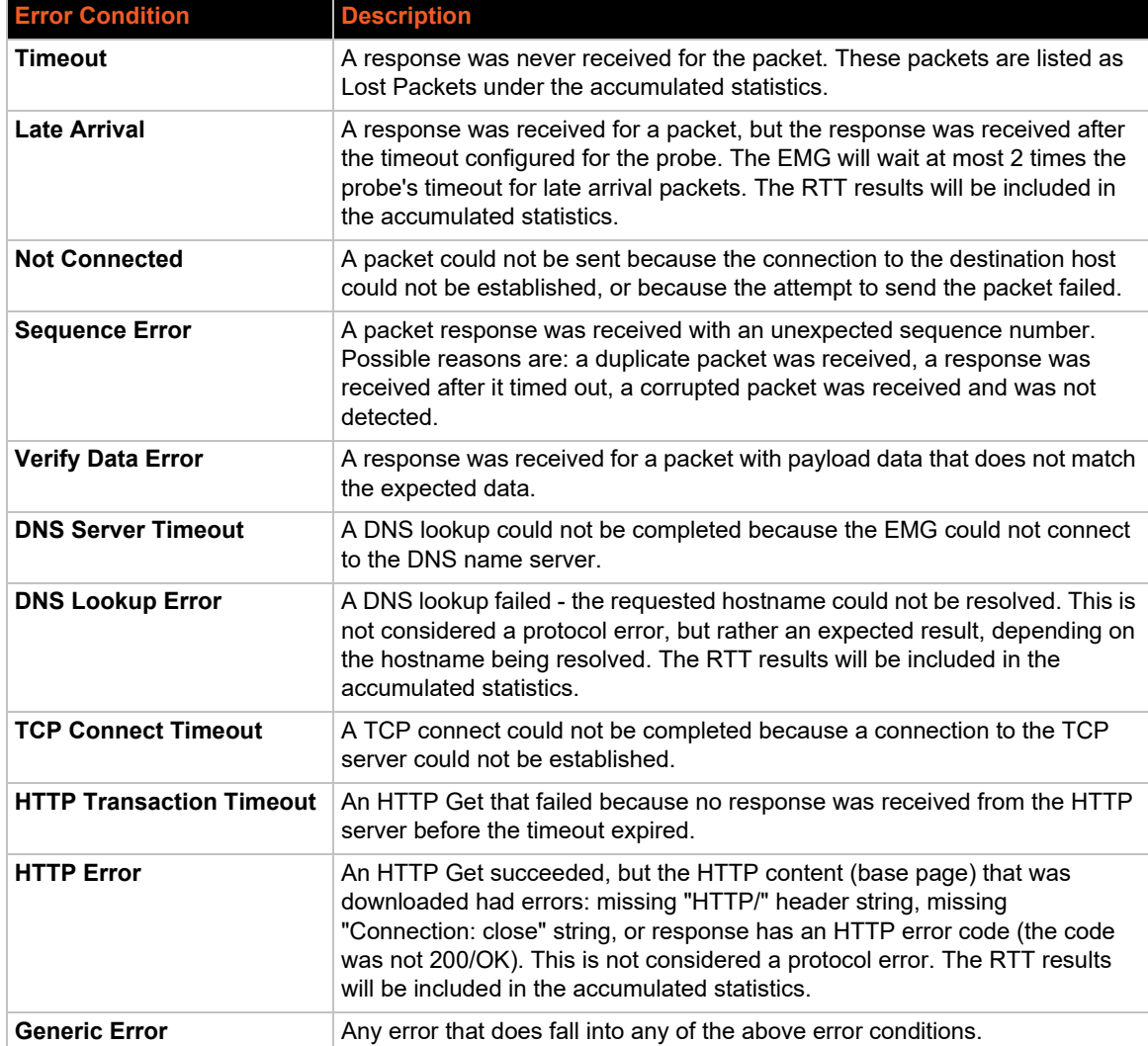

#### *To view results for a Performance Monitoring probe:*

- 1. Click the **Network** tab and select the **Perf Monitoring** option. The *[Network > Perf Monitoring](#page-145-0)*  page displays.
- 2. Select a probe from the table in the lower part of the page and select the **Operations** link. The **Performance Monitoring - Operations** page displays.

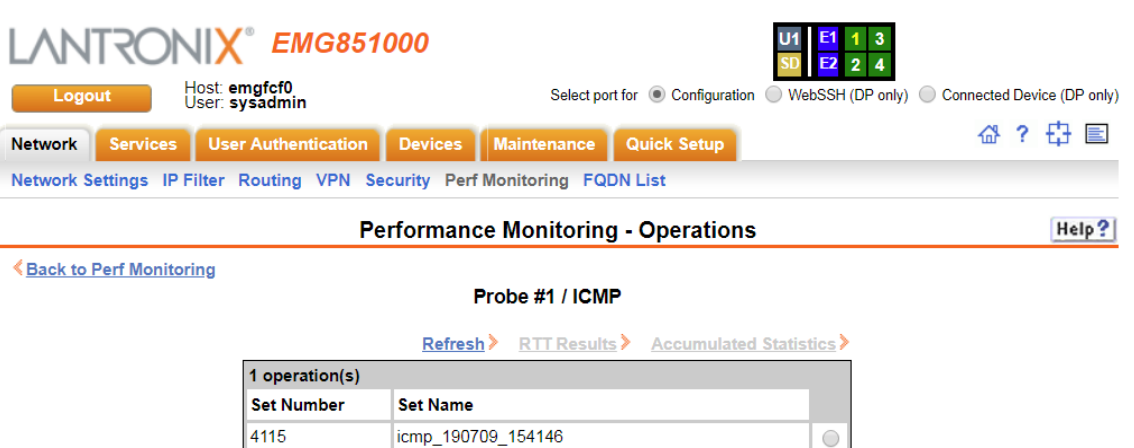

**Figure 7-22 Performance Monitoring - Operations**

3. A table will list all available operations for the selected probe, with the most recent operation listed first. The table may be empty if no operations have been run for the probe or the operations for the probe have been deleted. Select an operation by clicking the radio button to the far right in the operation's row. The options that are available for that operation will be ungreyed. Select one of the following options:

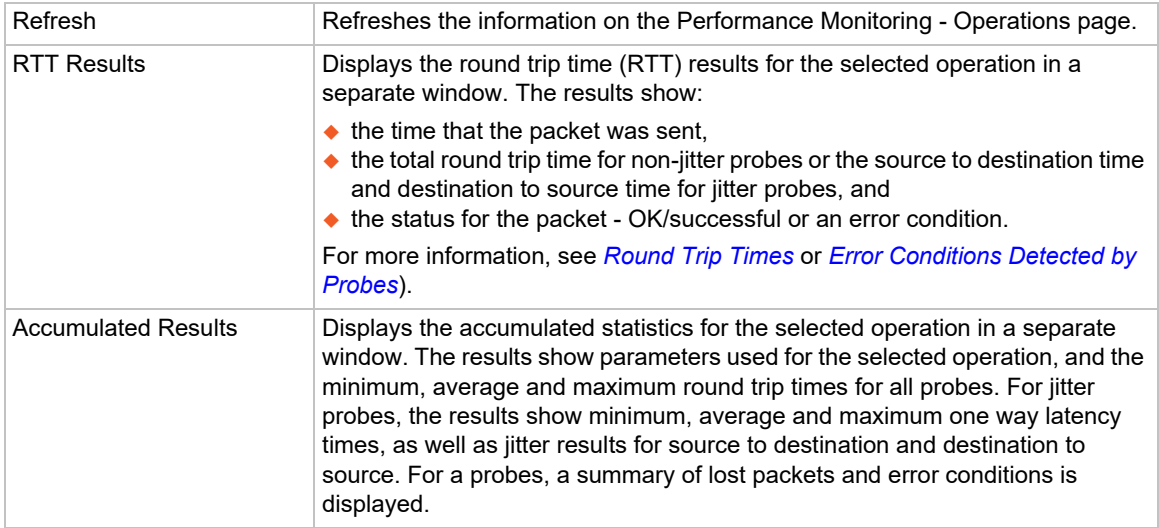

### **Performance Monitoring Commands**

Go to *[Performance Monitoring Commands](#page-448-0)* to view CLI commands which correspond to the web page entries described above.

# **FQDN List**

Use the FQDN List (FQDN stands for fully qualified domain name) to add static hostname entries to the local hosts table so that the EMG can resolve hostnames that are not resolved via DNS.

*To add/edit/delete hosts:* 

1. Click the **Network** tab and select **FQDN List**. The following page appears:

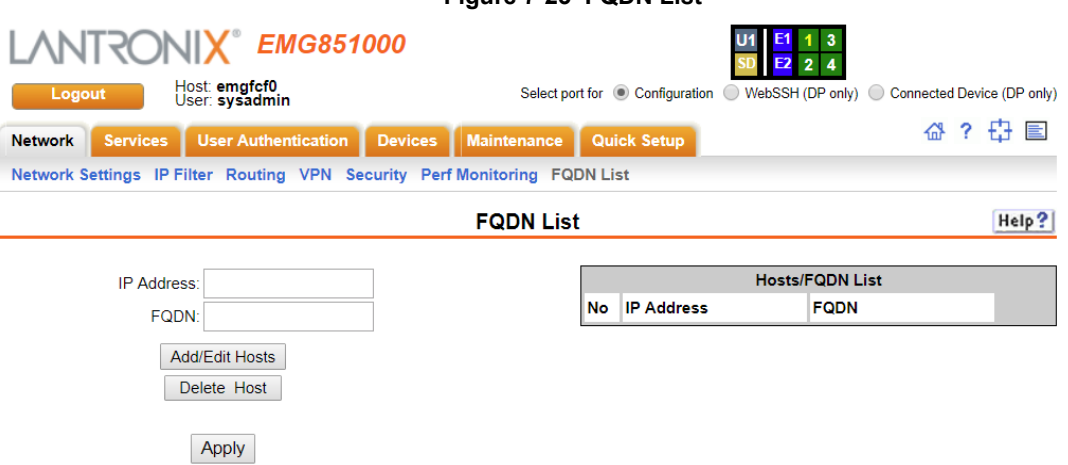

**Figure 7-23 FQDN List**

- 2. Enter the following information:
	- **-** To add a Host, enter the **IP address**, **FQDN**, and click **Add/Edit Hosts**. The IP address and hostname displays in the Hosts/FQDN List. You may add up to 15 hosts.
	- **-** To edit a Host entry, select the radio button next to the host in the Hosts/FQDN List, change the IP address or FQDN fields as desired, and click **Add/Edit Hosts**.
	- **-** To delete a Host, select the radio button next to the host in the Hosts/FQDN List and click **Delete Host**.
- 3. Click **Apply**.

# *8: Services*

# **System Logging and Other Services**

Use the **Services** tab to:

- Configure the amount of data sent to the logs.
- ◆ Enable or disable SSH and Telnet logins.
- ◆ Enable a Simple Network Management Protocol (SNMP) agent.

*Note: The EMG supports both MIB-II (as defined by RFC 1213) and a private enterprise MIB. The private enterprise MIB provides read-only access to all statistics and configurable items provided by the EMG unit. It provides read-write access to a select set of functions for controlling the EMG and device ports. See the MIB definition file for details.*

- ◆ Identify a Simple Mail Transfer Protocol (SMTP) server.
- ◆ Configure an audit log.
- ◆ View the status of and manage the EMGs on the Secure Lantronix network.
- $\bullet$  Set the date and time.
- ◆ Configure NFS and CIFS shares.
- ◆ Configure the web server.

# <span id="page-155-0"></span>**SSH/Telnet/Logging**

#### *To configure SSH, Telnet, and Logging settings:*

1. Click the **Services** tab and select the **SSH/Telnet/Logging** option. The following page displays.

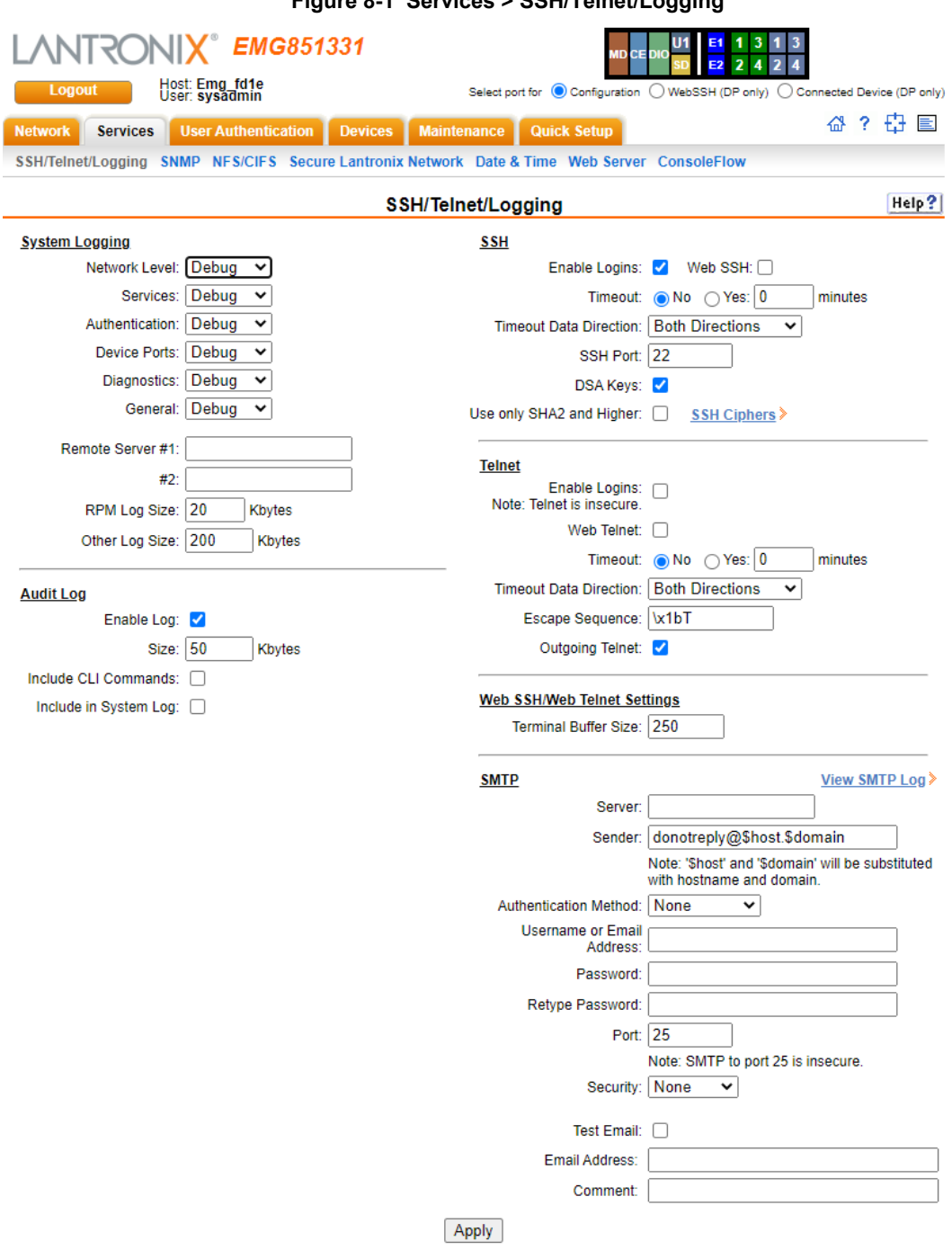

**Figure 8-1 Services > SSH/Telnet/Logging**

2. Enter the following settings:

# **System Logging**

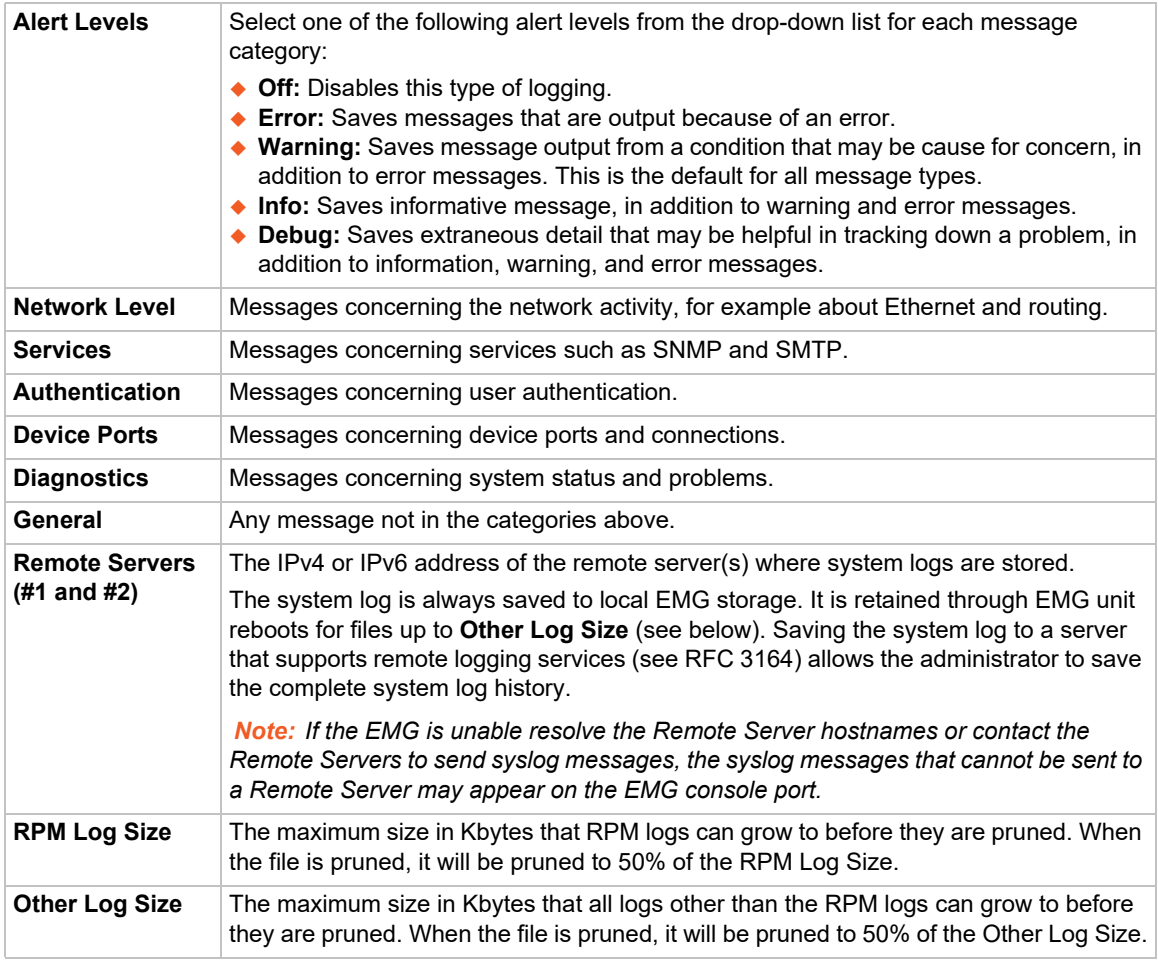

# **Audit Log**

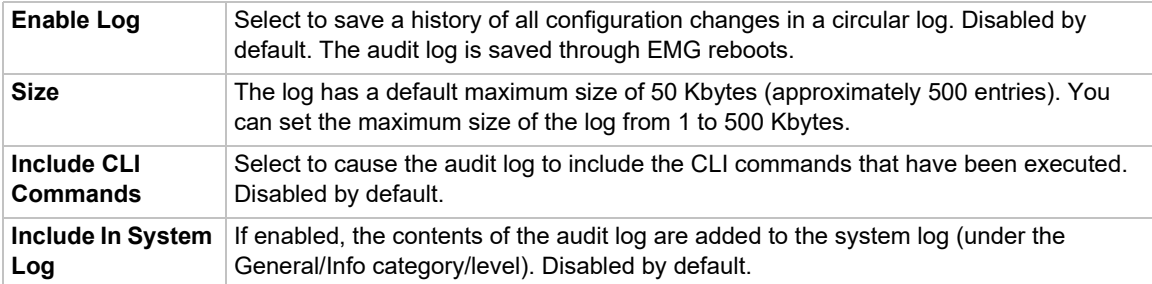

# **SSH**

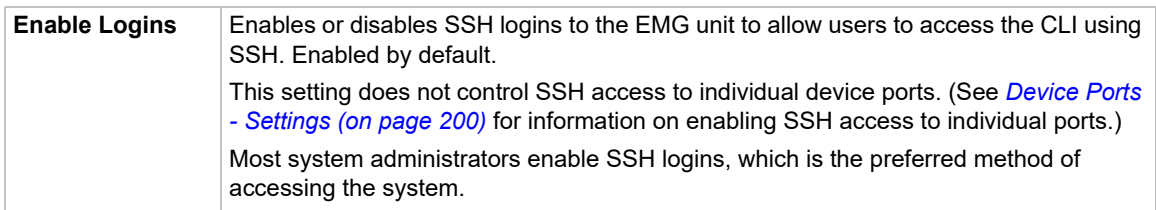

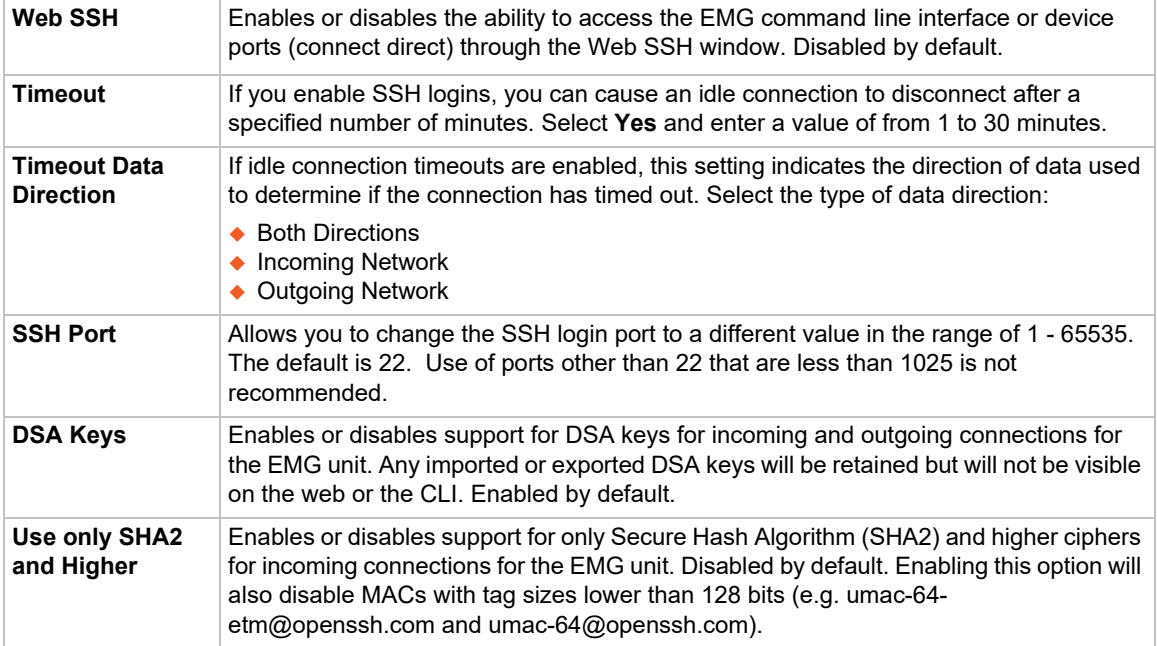

# **Telnet**

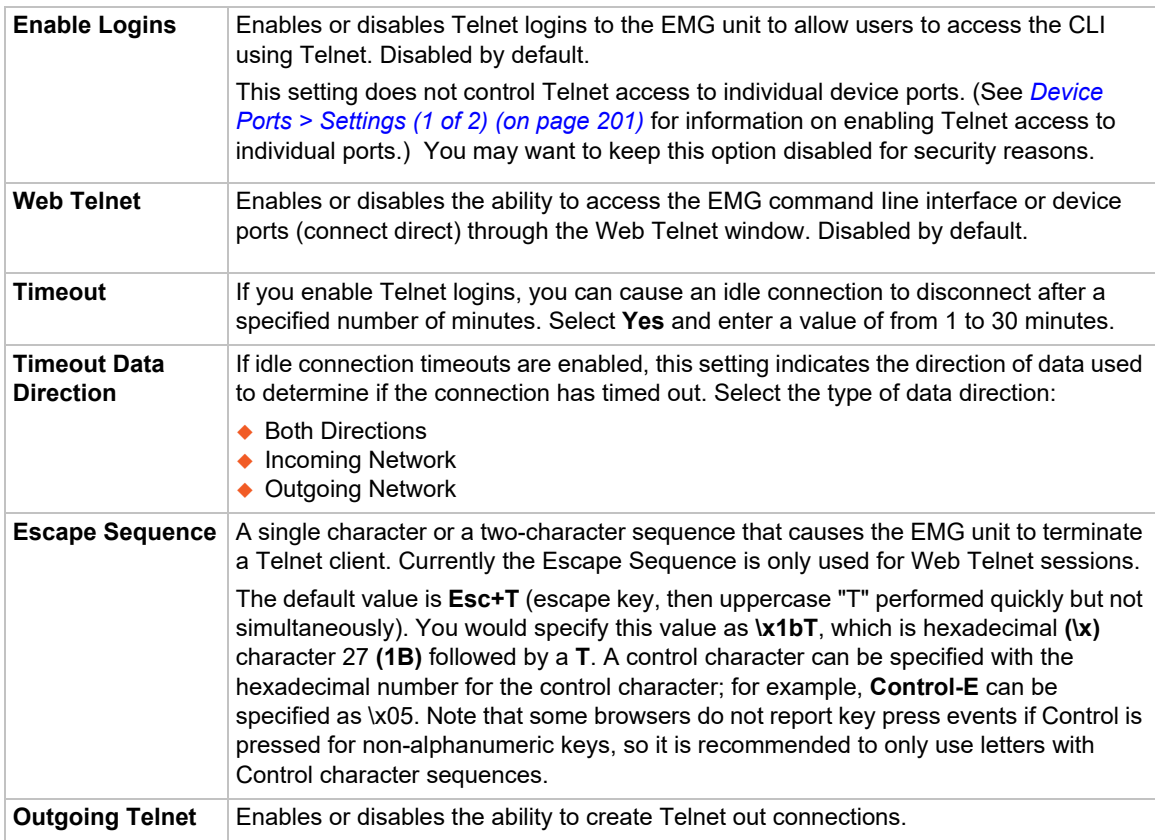

# **Web SSH/Web Telnet Settings**

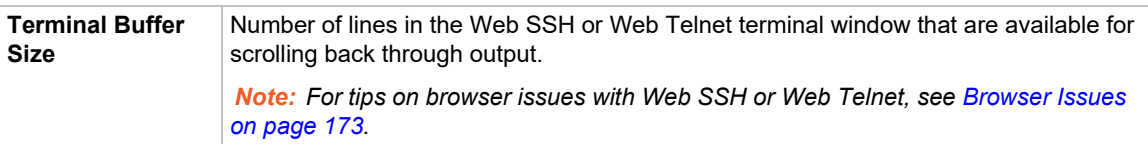

### **SMTP**

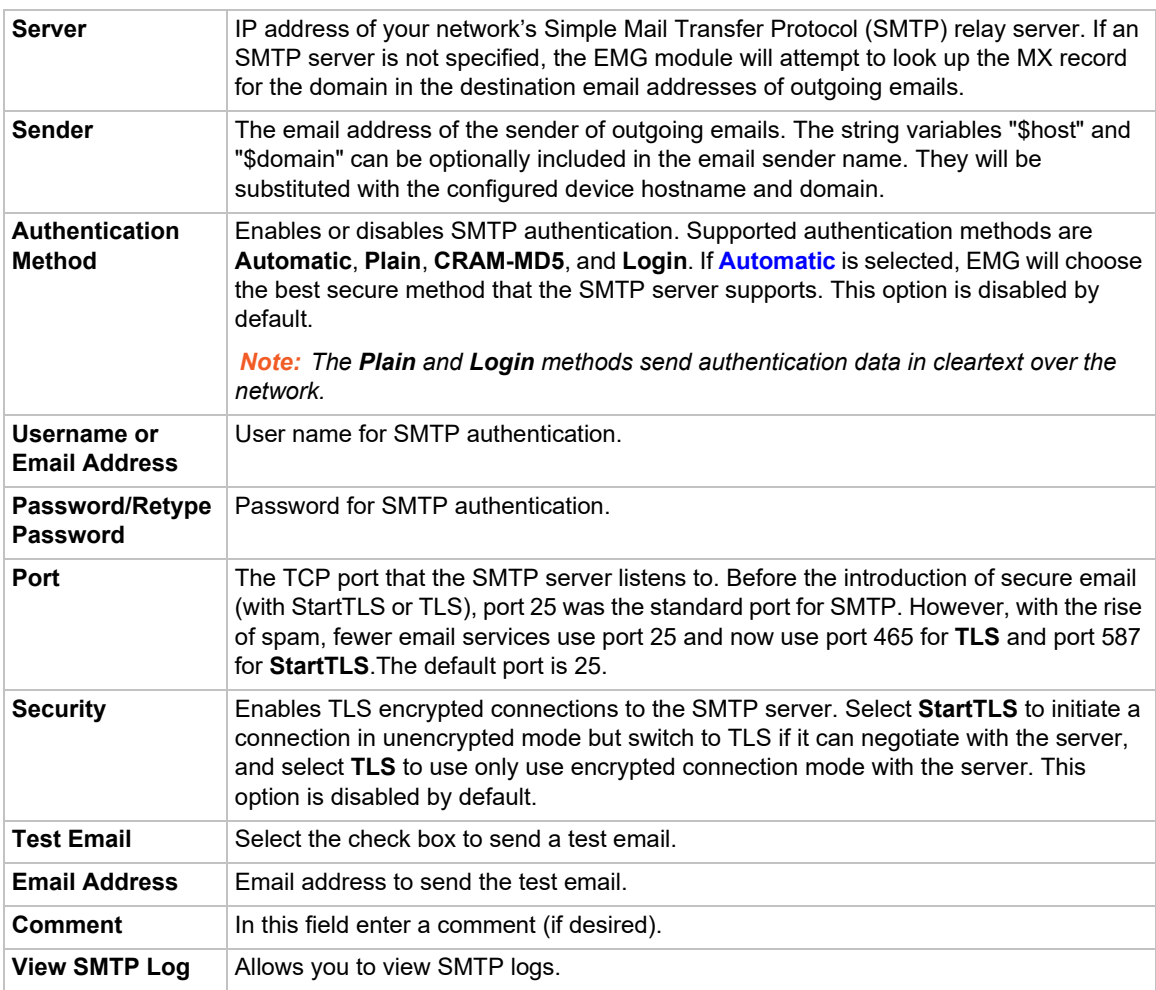

3. To save, click the **Apply** button.

## **SSH Commands**

Go to *[SSH Key Commands](#page-464-0)* to view CLI commands which correspond to the web page entries described above.

# **Logging Commands**

Go to *[Logging Commands](#page-439-0)* to view CLI commands which correspond to the web page entries described above.

i.

### **SNMP**

Simple Network Management Protocol (SNMP) is a set of protocols for managing complex networks. The Management Information Base (MIB) defines the set of manageable objects in the device.

The EMG supports both MIB-II (as defined by RFC 1213) and a private enterprise MIB. The private enterprise MIB provides read-only access to all statistics and configurable items provided by the EMG. It provides read-write access to a select set of functions for controlling the EMG and device ports. See the MIB definition file for details. The EMG MIB definition file and the top level MIB file for all Lantronix products is accessible from the SNMP web page. The SLC8000 and EMG share the same MIB definition file, although not every object in the MIB applies to both models.

SLC supports SNMP v1, v2c and v3. It also supports SNMP v3 over TLS via TCP. For information, see *[Version 3 TLS \(over TCP\) on page 166](#page-165-0)*.

*Note: TLS via UDP is not supported.*

#### *To configure SNMP:*

1. Click the **Services** tab and select the **SNMP** option. The following page displays:

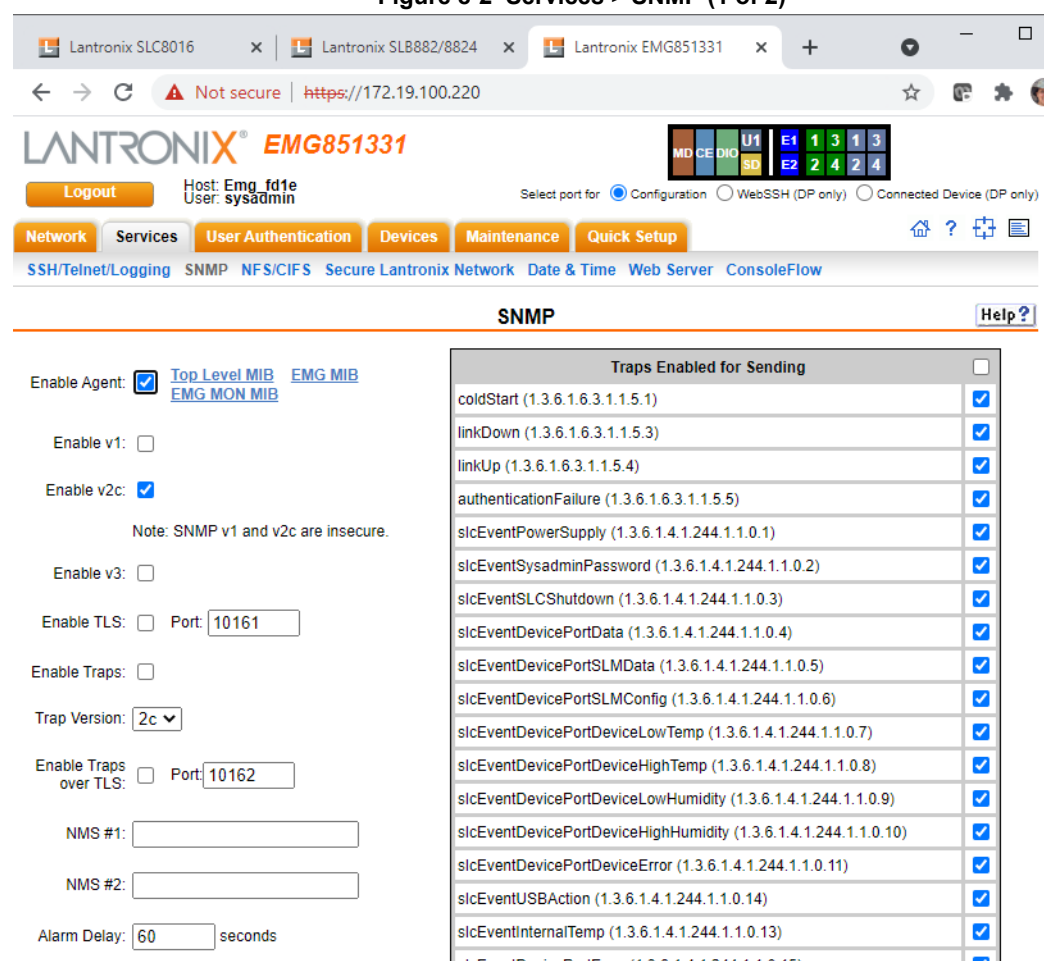

**Figure 8-2 Services > SNMP (1 of 2)**

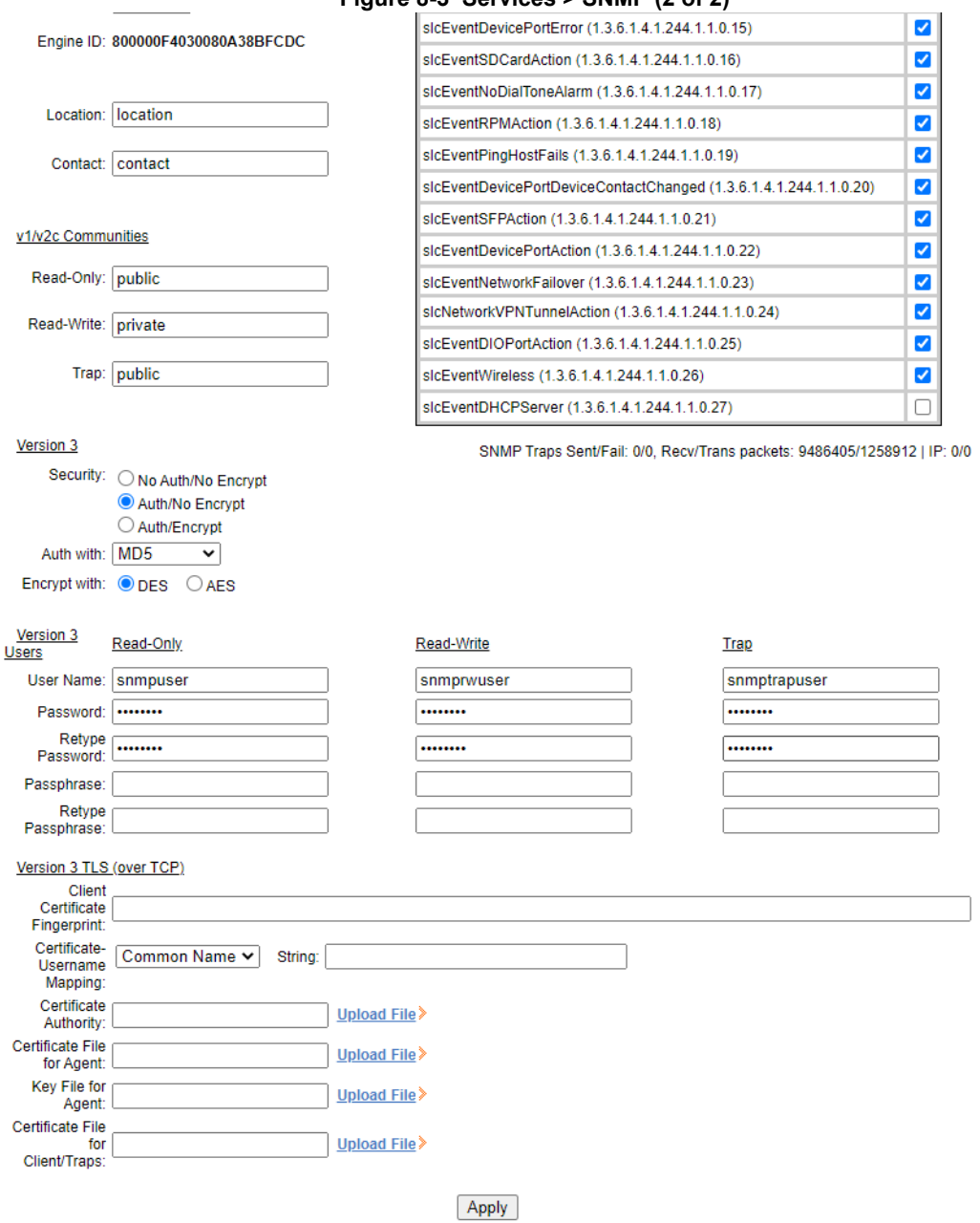

#### **Figure 8-3 Services > SNMP (2 of 2)**

### 2. Enter the following:

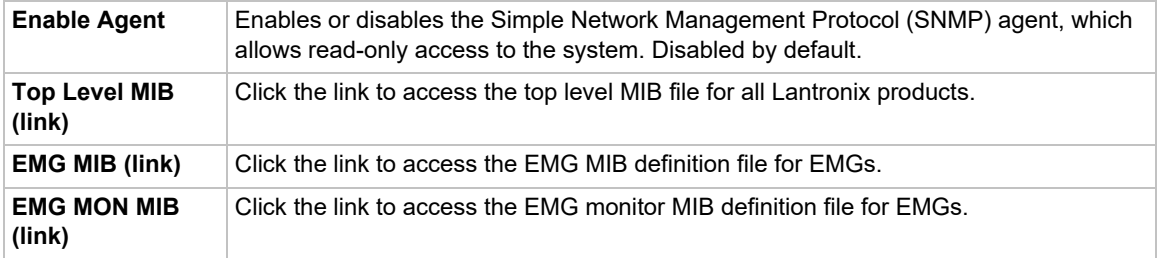

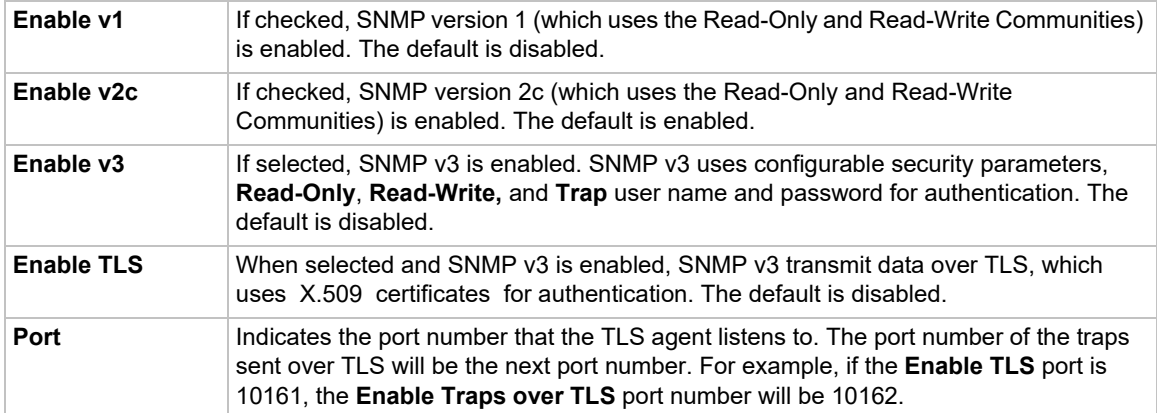

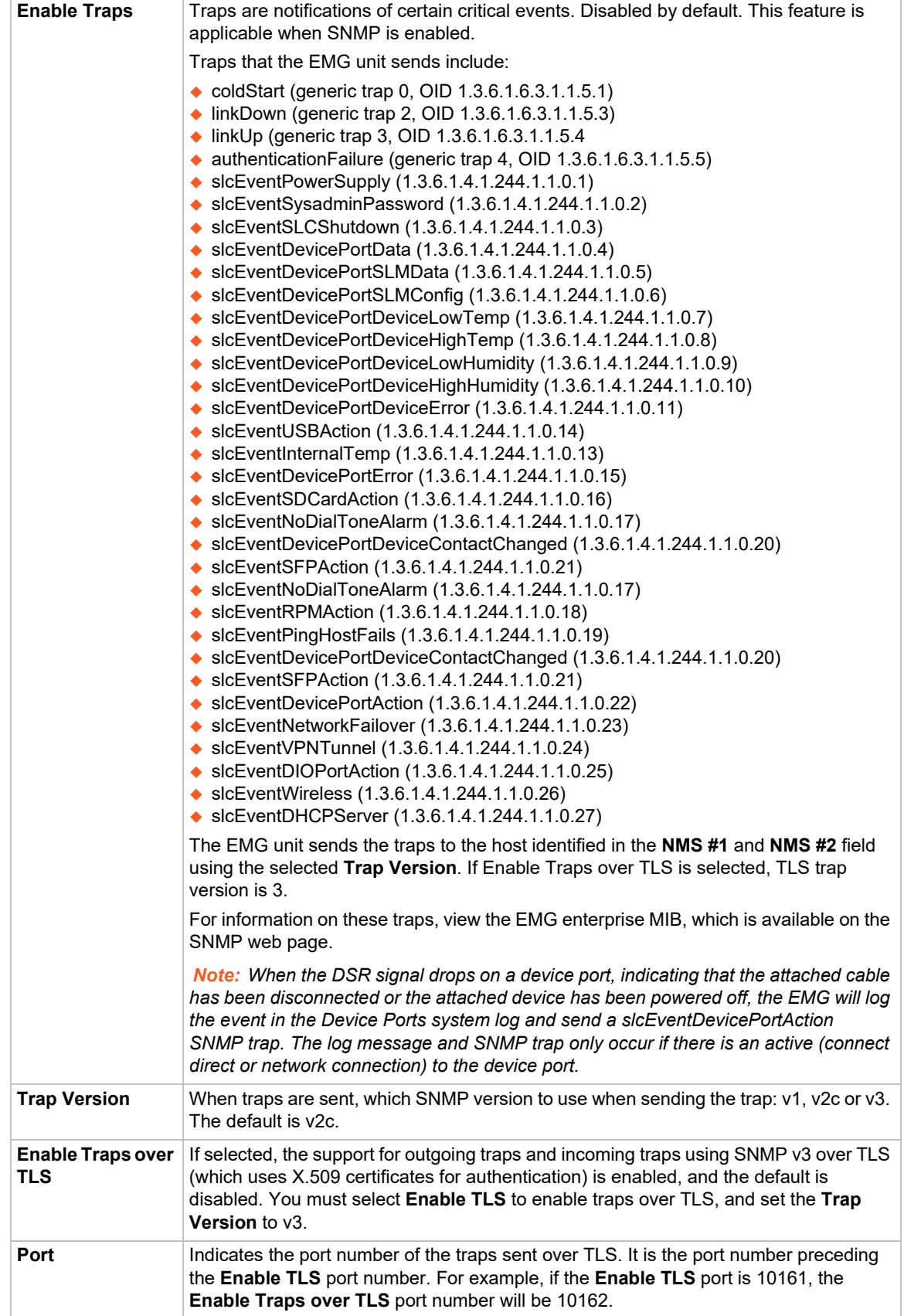

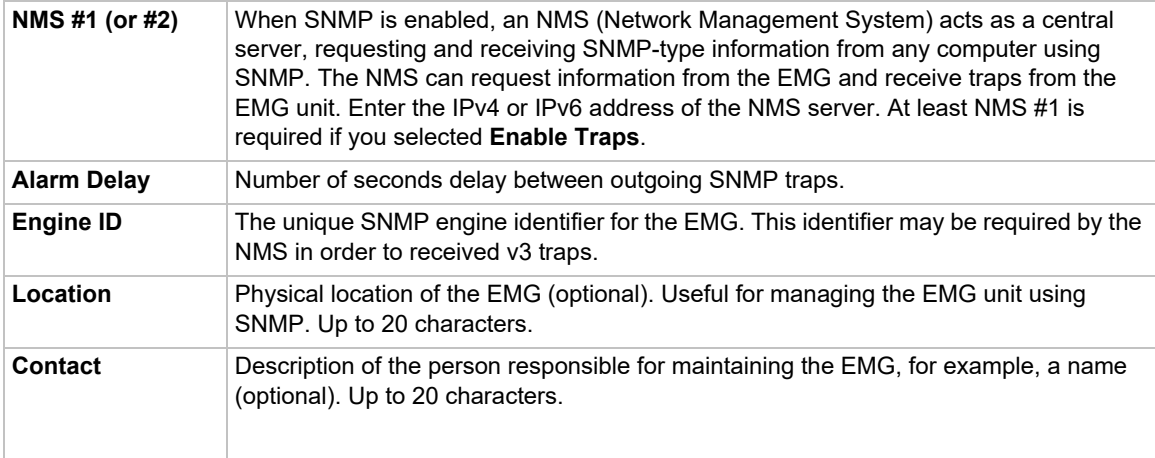

# **v1/v2c Communities**

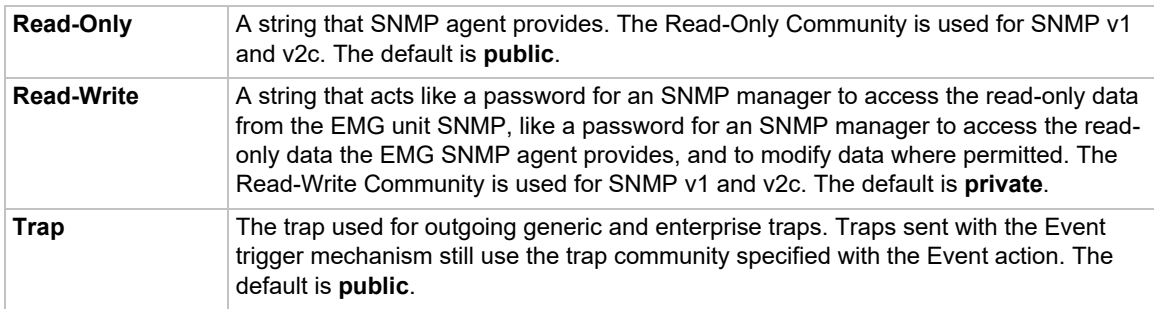

# **Version 3**

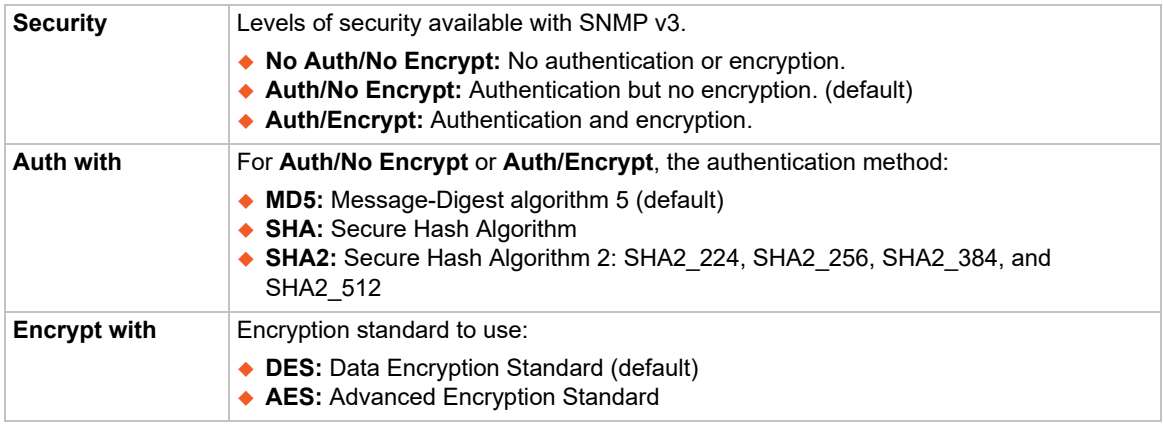

# **V3 User Read-Only**

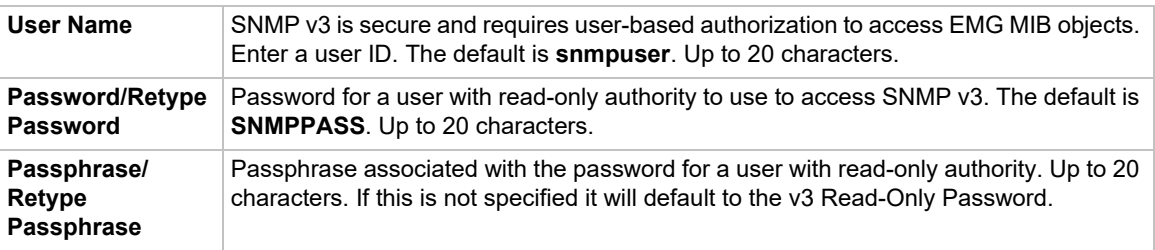

## **V3 User Read-Write**

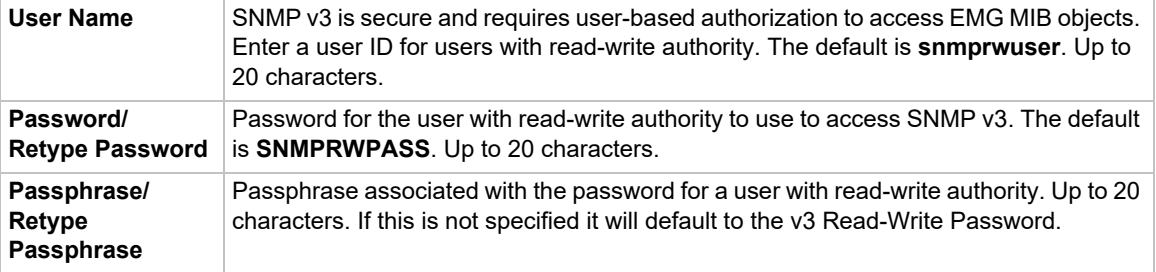

### **V3 User Trap**

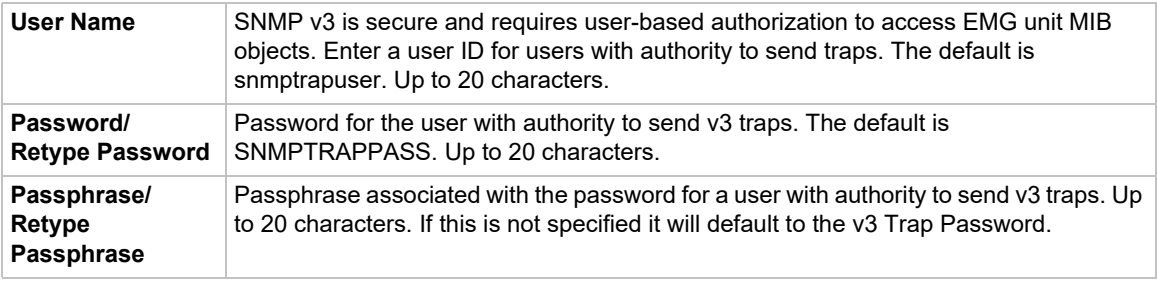

3. To save, click the **Apply** button.

## <span id="page-165-0"></span>**Version 3 TLS (over TCP)**

SNMP v3 over TLS requires three X.509 certificate files for authenticating the EMG SNMP agent with a client or tool that queries the agent for information. SNMP v3 also requires two X.509 certificate files for authenticating the EMG client application that issues traps with the NMS application that receives traps. The certificates required for the modes are:

- **For authenticating an EMG agent with a client or tool that queries the agent:** the certificate authority (or root) file, certificate file, and private key file are required.
- ◆ For authenticating an EMG client application that issues traps with the NMS application **that receives the traps:** certificate authority (or root) file and client (or trap) certificate file are required.

If the EMG is used in both the modes, the agent certificate file and client (or trap) certificate file must share the same the certificate authority (or root) file. All certificate files should be in PEM format, e.g.:

```
-----BEGIN CERTIFICATE-----
(certificate in base64 encoding)
-----END CERTIFICATE-----
```
Certificate fingerprints may be required by applications interfacing the SNMP applications of EMG when TLS is used. EMG will display the SHA1 and SHA256 fingerprint of the certificate authority and certificate files when they are uploaded into EMG. The fingerprint of the client certificate must also be configured when authenticating the EMG agent with a client or tool that queries the agent.

For information about generating a certificate authority (or root) file, agent (or server) certificate and key, and client certificate and key with OpenSSL, see *[Creating a Certificate](#page-344-0)*. We recommend you to set the message digest used when creating the certificates to SHA1 or SHA256, depending on the level of security required. When EMG is in FIPS mode, only certificates with a message digest of SHA256 or higher are allowed. To set the message digest used by OpenSSL, in step (1b) of the instructions referenced above, change default in the line below in openssl.cnf to either sha1 or sha256.

default  $md =$  default  $#$  use public key default MD

#### *To configure TLS v3 (over TCP):*

- 1. Click **Services** tab and select **SNMP**. The **SNMP** page appears.
- 2. In the **Version 3 TLS (over TCP)** section, enter the following:
- 3. To save, click **Apply**.

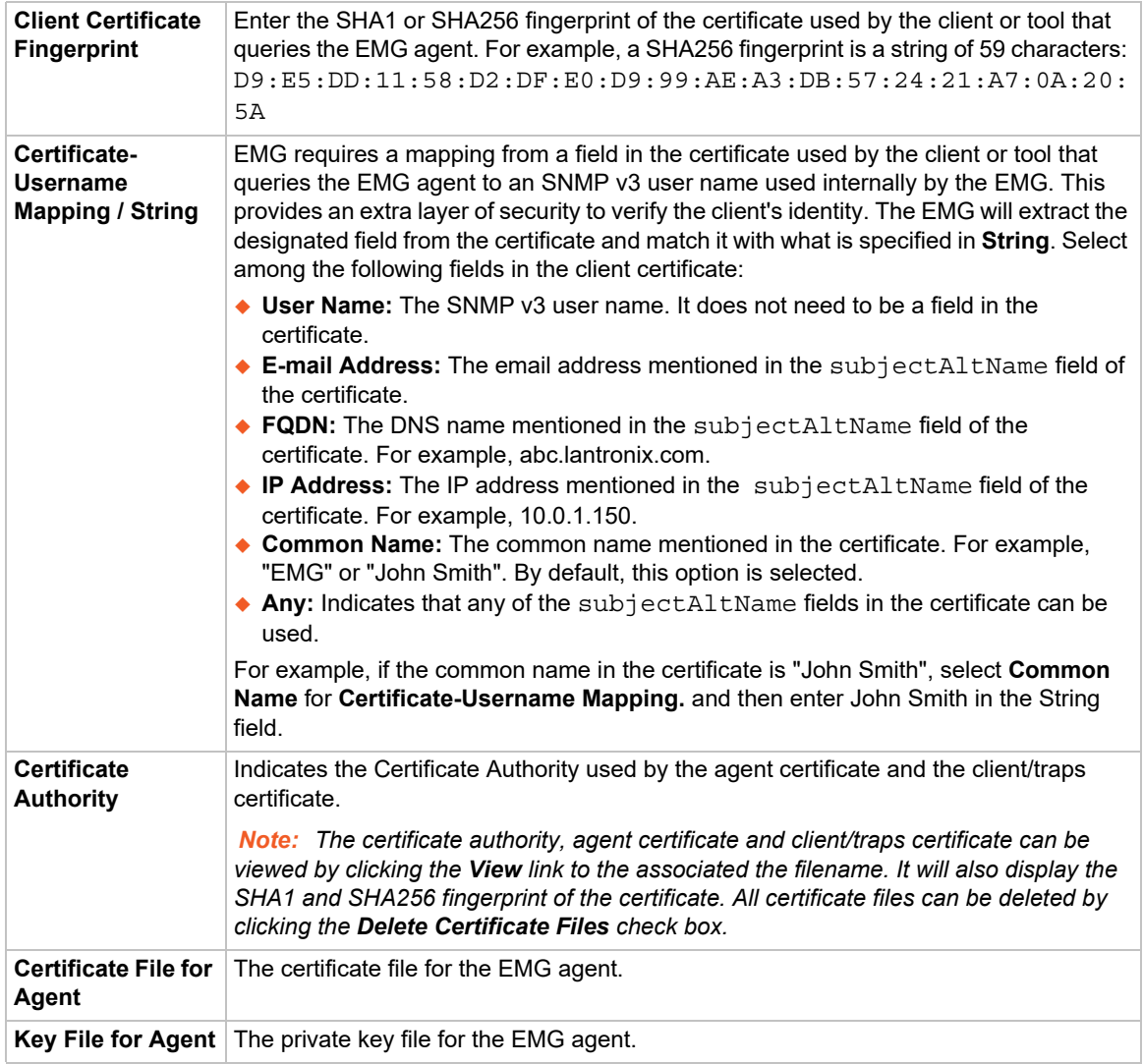

**Certificate File for** | The certificate file for the EMG agent that issues traps. **Client/Traps**

#### **Services Commands**

Go to *[Services Commands](#page-459-0)* to view CLI commands which correspond to the web page entries described above.

# **NFS and SMB/CIFS**

Use the *[Services > NFS & SMB/CIFS](#page-168-0)* page if you want to save configuration and logging data onto a remote NFS server, or export configurations by means of an exported CIFS share.

Mounting an NFS shared directory on a remote network server onto a local EMG directory enables the EMG to store device port logging data on that network server. This configuration avoids possible limitations in the amount of disk space on the EMG unit available for the logging file(s). You may also save EMG configurations on the network server.

Similarly, use SMB/CIFS (Server Message Block/Common Internet File System), Microsoft's filesharing protocol, to export a directory on the EMG as an SMB/CIFS share. The EMG unit exports a single read-write CIFS share called "public," with a subdirectory called config, which contains saved configurations and is read-write.

The share allows users to access the contents of the directory or map the directory onto a Windows computer. Users can also access the device port local buffers from the CIFS share.

#### *To configure NFS and SMB/CIFS:*

1. Click the **Services** tab and select the **NFS/CIFS** option. The following page displays:

<span id="page-168-0"></span>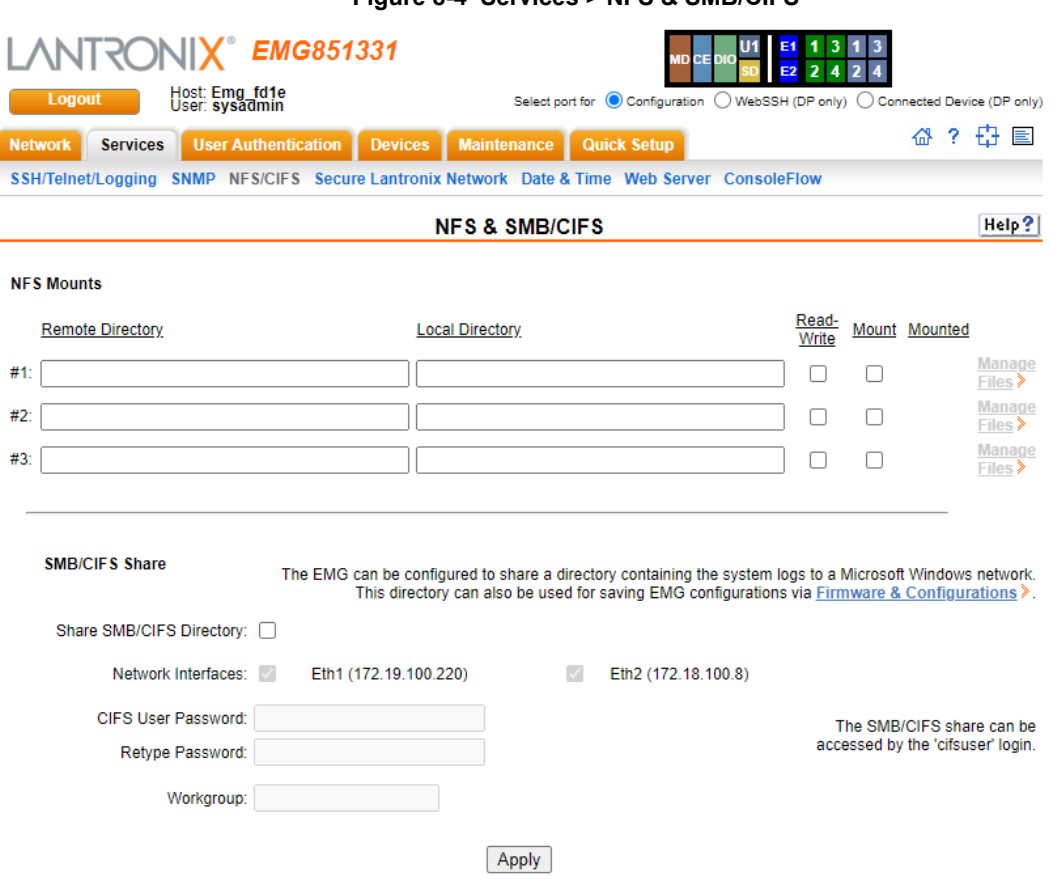

**Figure 8-4 Services > NFS & SMB/CIFS**

2. Enter the following for up to three directories:

### **NFS Mounts**

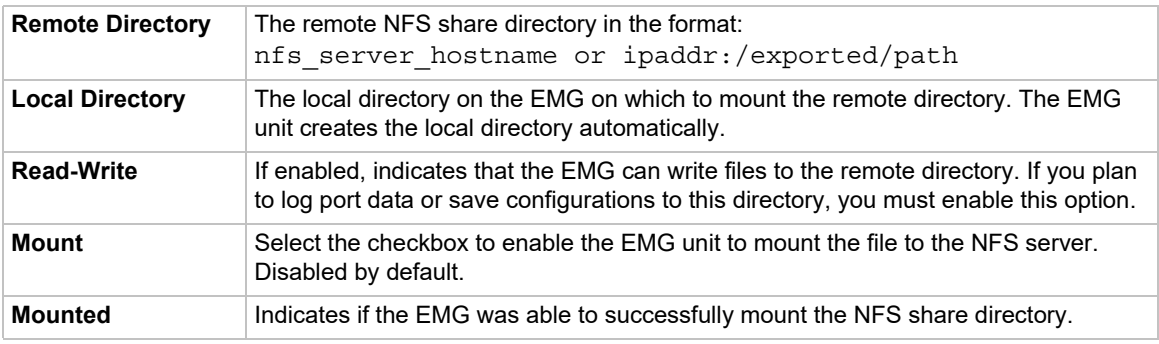

3. Enter the following:

### **SMB/CIFS Share**

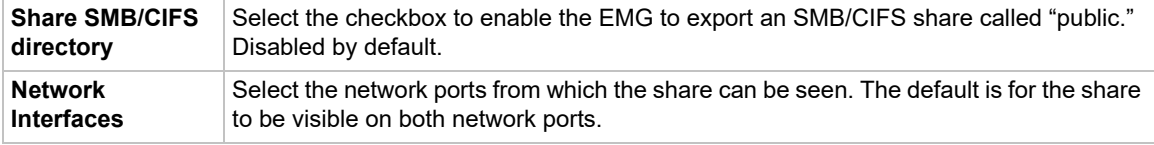

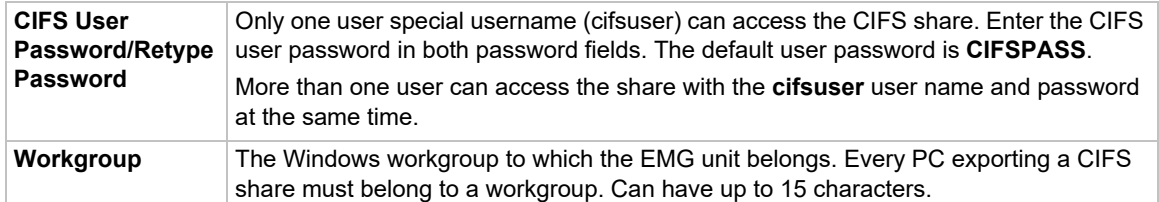

- 4. To save, click the **Apply** button.
- 5. Click the Firmware & Configurations link to access the *[Firmware & Configurations \(on page 344\)](#page-343-0)* to save EMG configuration, as desired.

#### **NFS and SMB/CIFS Commands**

Go to *[NFS and SMB/CIFS Commands](#page-446-0)* to view CLI commands which correspond to the web page entries described above.

# **Secure Lantronix Network**

Use the **Secure Lantronix Network** option to view and manage Lantronix IT management (ITM) devices on the local subnet.

*Note: Status and statistics shown on the web interface represent a snapshot in time. To see the most recent data, reload the web page.*

#### *To access Lantronix ITM devices on the local network:*

1. Click the **Services** tab and select the **Secure Lantronix Network** option. The following page displays.

<span id="page-170-0"></span>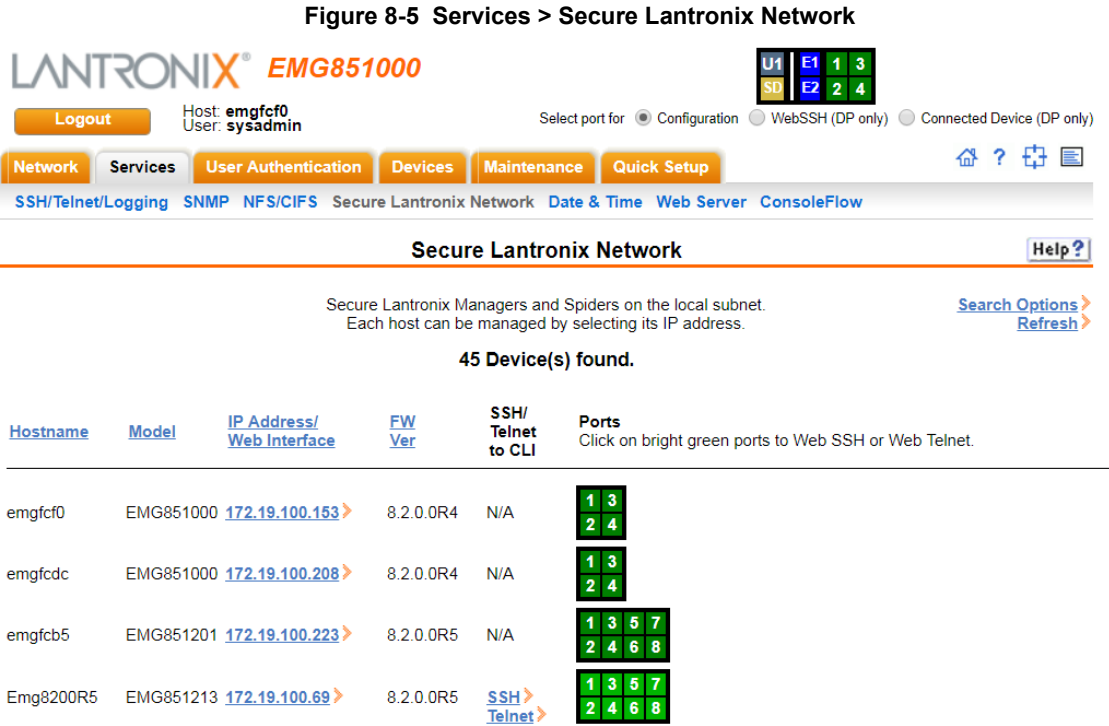

#### 2. Access your device or device port through any of the methods below.

6.9.0.0RC3 N/A

6.8.0.0RC8 N/A

 $6.6.0.0RC3 \frac{SSH}{Telnet}$ 

#### *To directly access the web interface for a secure Lantronix device:*

- 3. On the Secure Lantronix Network page, click the IP address of a specific secure Lantronix device to open a new browser page with the web interface for the selected device.
- 4. Log in as usual.

**SLB882** 

**SLB882** 

**SLB882** 

172.19.100.232

172.19.100.82

172.19.205.52

slb7941

slb2a6c

slb1c22

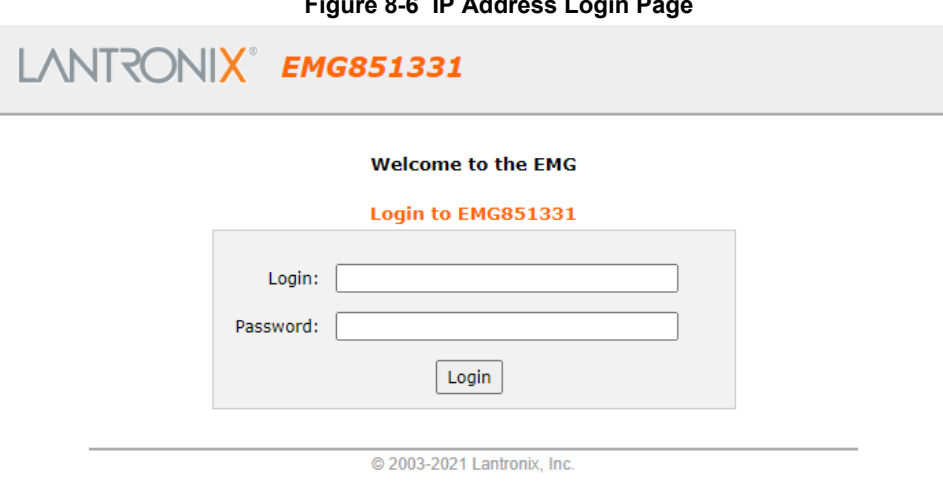

#### **Figure 8-6 IP Address Login Page**

#### *To directly access the CLI interface for a device:*

- 1. Make sure that Web Telnet or Web SSH is enabled for the specific device.
- 2. On the Secure Lantronix Network page, click the **SSH** or **Telnet** link in the SSH/Telnet to CLI column directly beside the device you would like to access.
- 3. Click your mouse into the CLI login interface that appears and login. The CLI interface will indicate when your connection is established.
- 4. To terminate the session, use either the host's logoff command or use  $\hat{ }$  to terminate a Telnet session or  $\sim$ . to terminate an SSH session.

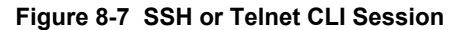

<span id="page-171-0"></span>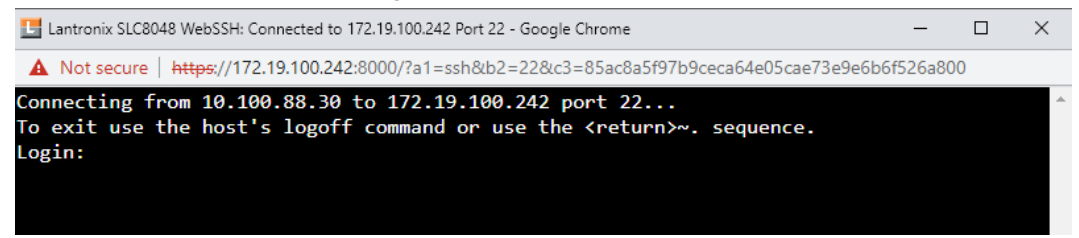

#### *To directly access a specific port on a particular device:*

- 1. You have two options:
	- **- Dashboard**

Make sure the **WebSSH (DP only)** radio button directly beneath the Dashboard is selected and click the desired port number. The Dashboard is located on the upper right corner of each Web Manager page (see *[Figure 6-1](#page-72-0)*.) The CLI login interface appears.

*Note: WebTelnet is not available from the Dashboard. See [Dashboard](#page-72-1) as the dashboard may vary in appearance.*

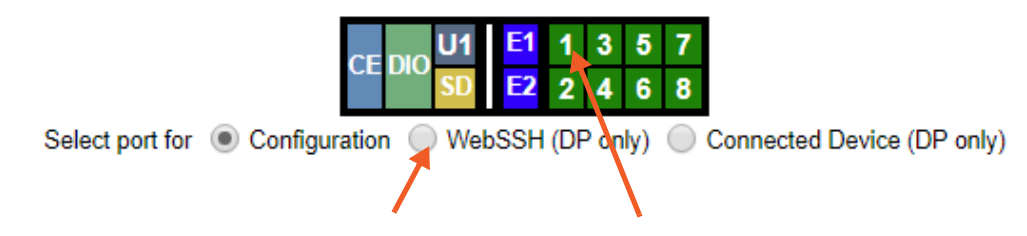

**- Secure Lantronix Page**

Click the **Services** tab, then click the **Secure Lantronix Network** link (see *[Figure 8-5](#page-170-0)*.) Select the port you want to configure. Enabled port numbers are in bright green boxes and will allow you to select either a **WebSSH** or a **WebTelnet** session. The SSH or Telnet popup window appears depending on what is clicked.

*Note: Port numbers that are disabled are in dark green boxes; clicking a disabled port number generates a popup window indicating the port is disabled (see [Figure 8-8](#page-172-1) below.)*

#### **Figure 8-8 Disabled Port Number Popup Window**

<span id="page-172-1"></span>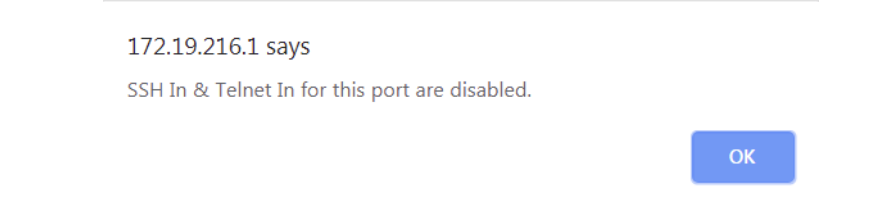

- 2. Click your mouse into the CLI login interface that appears (see *[Figure 8-7](#page-171-0)*) and login. The CLI interface will indicate when your connection is established.
- 3. To terminate the session, use either the host's logoff command, or use  $\uparrow$  to terminate a Telnet session or  $\sim$  to terminate an SSH session.

#### <span id="page-172-0"></span>**Browser Issues**

Please review the Lantronix Knowledge Base at http://ltxfaq.custhelp.com/app/answers/list to research any browser errors.

*To configure how secure Lantronix devices are searched for on the network:*

1. Click the **Search Options** link on the top right of the *[Services > Secure Lantronix Network](#page-170-0)* page. The following web page displays:

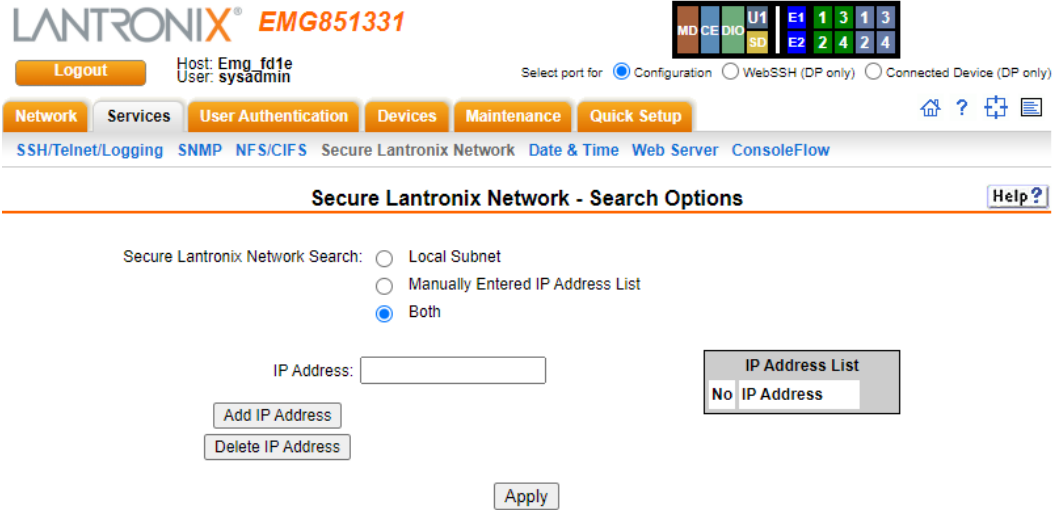

#### **Figure 8-9 Services > Secure Lantronix Network - Search Options**

2. Enter the following:

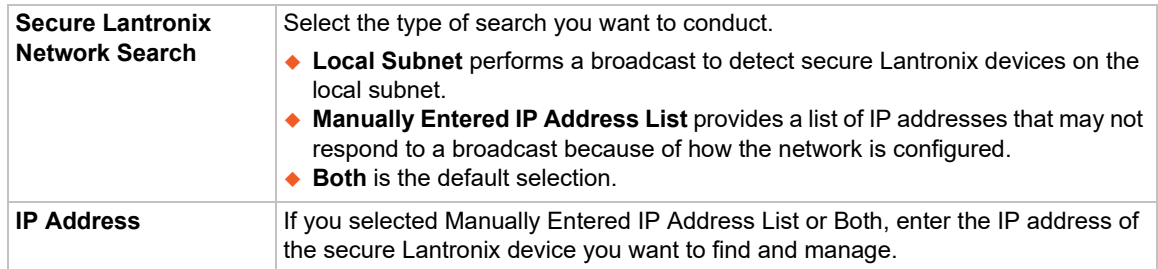

- 3. If you entered an IP address, click the **Add IP Address** button. The IP address displays in the IP Address List.
- 4. Repeat steps 2 and 3 for each IP address you want to add.
- 5. To delete an IP address from the IP Address List, select the address and click the **Delete IP Address** button.
- 6. Click the **Apply** button. When the confirmation message displays, click **Secure Lantronix Network** on the main menu. The *[Services > Secure Lantronix Network](#page-170-0)* page displays the secure Lantronix devices resulting from the search. You can now manage these devices.

#### **Troubleshooting Browser Issues**

Depending on which browser you are using and what type of SSL certificate the EMG web server is configured with, there may be errors connecting to a Web SSH or Web Telnet session. These errors may be the standard browser error displayed for self-signed or untrusted certificates ("There is a problem with this website's security certificate." or "Your connection is not private.").

[The SSL server that handles Web SSH and Web Telnet sessions is accessible on port 8000,](https://en.wikipedia.org/wiki/Certificate_authority)  instead of the standard port 443 for SSL connections. It is recommended that the EMG be [configured to use a SSL certificate from a Certificate Authority to prevent issues accessing Web](https://en.wikipedia.org/wiki/Certificate_authority)  SSH and Web Telnet terminals. If your EMG web server is configured to use a self-signed or untrusted SSL certificate, refer to the notes below for how to work around this for various [browsers.](https://en.wikipedia.org/wiki/Certificate_authority)

When an EMG is configured with a SSL certificate that is either a wildcard certificate or associated with a specific name, in order to establish a Web SSH or Web Telnet session to the EMG unit, the unit must be able to successfully perform a reverse lookup on any IP address to which Web SSH or Web Telnet requests are sent. For example, if a unit is configured with a SSL certificate for the name "EMGXYZ.lantronix.com", and the unit website is being accessed in a browser with "https:// EMGXYZ.lantronix.com", the unit needs to be configured with a name server that will allow the unit to perform a reverse lookup on the IP address associated with EMGXYZ.lantronix.com. Failure to perform a reverse lookup on a name may result in name mismatch errors in the browser when it attempts to open the Web SSH or Web Telnet window.

If you are unable to connect to a Web SSH or Web Telnet session for a reason other than a browser SSL certificate issue, restarting the SSL server on port 8000 may resolve the connection problem. This can be done by restarting the web server (with the CLI command admin web restart) or by disabling both Web SSH and Web Telnet on the *[SSH/Telnet/Logging](#page-155-0)* web page, and then re-enabling them.

- **Chrome** For the greatest ease of use with Web SSH and Web Telnet, when the EMG web server is using a self-signed SSL certificate, use the Chrome browser. When the user accepts the self-signed SSL certificate in the browser for the primary EMG website, the self-signed SSL certificate is accepted for all ports - including port 8000 - for the EMG website.
- **Firefox** When accessing the EMG website with Firefox, and when the EMG web server is using a self-signed SSL certificate, accepting the self-signed SSL certificate in the browser for the primary EMG website will only accept the certificate for port 443. It will not accept the certificate for port 8000. This may result in a popup being displayed in the Web SSH or Web Telnet window indicating that the browser needs to accept a certificate. To accept the selfsigned certificate for port 8000, go to Firefox -> Options (or Preferences) -> Advanced -> Certificates -> View Certificates -> Servers, and add an exception for the EMG IP address or hostname, with port 8000.
- **Internet Explorer**  When accessing the EMG website with Internet Explorer, and when the EMG web server is using a self-signed SSL certificate, Explorer will grant access to the Web SSH and Web Telnet terminals if (a) the host name or common name in the self-signed certificate matches the name (or IP address) being used to access the EMG website, and (b) Explorer has imported and trusted the self-signed certficate. A custom self-signed certificate with the EMG name can be generated via the *[Web Server - SSL Certificate](#page-181-0)* web page or the admin web certificate custom CLI command.

Once the EMG web server has been configured to use the custom self-signed certificate, follow these steps for Internet Explorer to trust the custom certificate:

- In Internet Explorer, browse to the EMG website whose certificate you want to trust.
- When you see the message "There is a problem with this website's security certificate.", choose **Continue to this website (not recommended)**.
- In Internet Explorer, select **Tools -> Internet Options**.
- ◆ Select Security -> Trusted Sites -> Sites.
- Verify or fill in the EMG website URL in the **Add this website** field, click **Add**, and then **Close**.
- Close the I**nternet Options** dialog with either **OK** or **Cancel**.
- ◆ Refresh the Internet Explorer web page with the EMG website.
- When you see the message "There is a problem with this website's security certificate", choose **Continue to this website (not recommended)**.
- Click on the red **Certificate Error** at the right of the URL address bar and select **View certificates**.
- In the dialog that displays, click on **Install Certificate**, then in the **Certificate Import Wizard**, click **Next**.
- On the next page select **Place all certificates in the following store**.
- Click **Browse**, select **Trusted Root Certification Authorities**, and click **OK**.
- Back in the **Certificate Import Wizard**, click **Next**, then **Finish**.
- If you get a **Security Warning** message box, click **Yes**.
- Dismiss the **Import was successful** message box with **OK**.
- In Internet Explorer, select **Tools -> Internet Options**.
- ◆ Select Security -> Trusted Sites -> Sites.
- Select the EMG website URL you just added, click **Remove**, then **Close**.
- Now shut down all running instances of Internet Explorer, and restart Internet Explorer.
- The EMG website's certificate should now be trusted.

## **Web SSH/Telnet Copy and Paste**

There are security issues with letting a web page access the system clipboard, which is the main clipboard on a system that is shared between all applications. Because of this, browsers limit access to the system clipboard. The Web SSH and Web Telnet window provide copy and paste functionality via a right-click menu: the Copy option will copy what is highlighted in the Web SSH or Web Telnet window into an internal (non-system) clipboard, and the contents can be pasted into the Web SSH or Web Telnet window with the Paste command.

Support for copying and pasting content between the system clipboard and the Web SSH or Web Telnet window will vary from browser to browser. With the exception of Internet Explorer, most browsers will not allow highlighted content from the Web SSH or Web Telnet window to be copied to the system clipboard (Internet Explorer will display a prompt confirming the copy). Likewise, most browsers will not allow content from the system clipboard to be directly pasted into the Web SSH or Web Telnet window with the standard Control-V paste key sequence. With some browsers, the user will be able to use the Paste from browser option in the right-click menu to paste content from the system clipboard into a text field in a popup, and after hitting Enter, the content will be sent to the Web SSH or Web Telnet window.

## **Secure Lantronix Network Commands**

Go to *[SLC Network Commands \(on page 462\)](#page-461-0)* to view CLI commands which correspond to the web page entries described above.

# **Date and Time**

Use the Date and Time Settings page to specify the local date, time, and time zone at the EMG location, or enable the EMG unit to use NTP to synchronize with other NTP devices on your network. Note that changing the date/time and/or timezone, or enabling NTP may affect the user's ability to login to the web; if this happens, use the admin web restart command to restart the web server.

The show ntp command will display the current NTP status if NTP is enabled. The column headings are as follows: the host names or addresses shown in the remote column correspond to configured NTP server names; however, the DNS names might not agree if the names listed are not the canonical DNS names. The refid column shows the current source of synchronization, while the st column reveals the stratum, t the type ( $u = unicast$ ,  $m = multicast$ ,  $l =$  $local, - = don't know)$ , and poll the poll interval in seconds. The when column shows the time since the peer was last heard in seconds, while the reach column shows the status of the reachability register (see RFC-1305) in octal. The remaining entries show the latest delay, offset and jitter in milliseconds. The symbol at the left margin displays the synchronization status of each peer. The currently selected peer is marked \*, while additional peers designated acceptable for synchronization, but not currently selected, are marked +. Peers marked \* and + are included in the weighted average computation to set the local clock; the data produced by peers marked with other symbols are discarded.

#### *To set the local date, time, and time zone:*

1. Click the **Services** tab and select the **Date & Time** option. The following page displays:

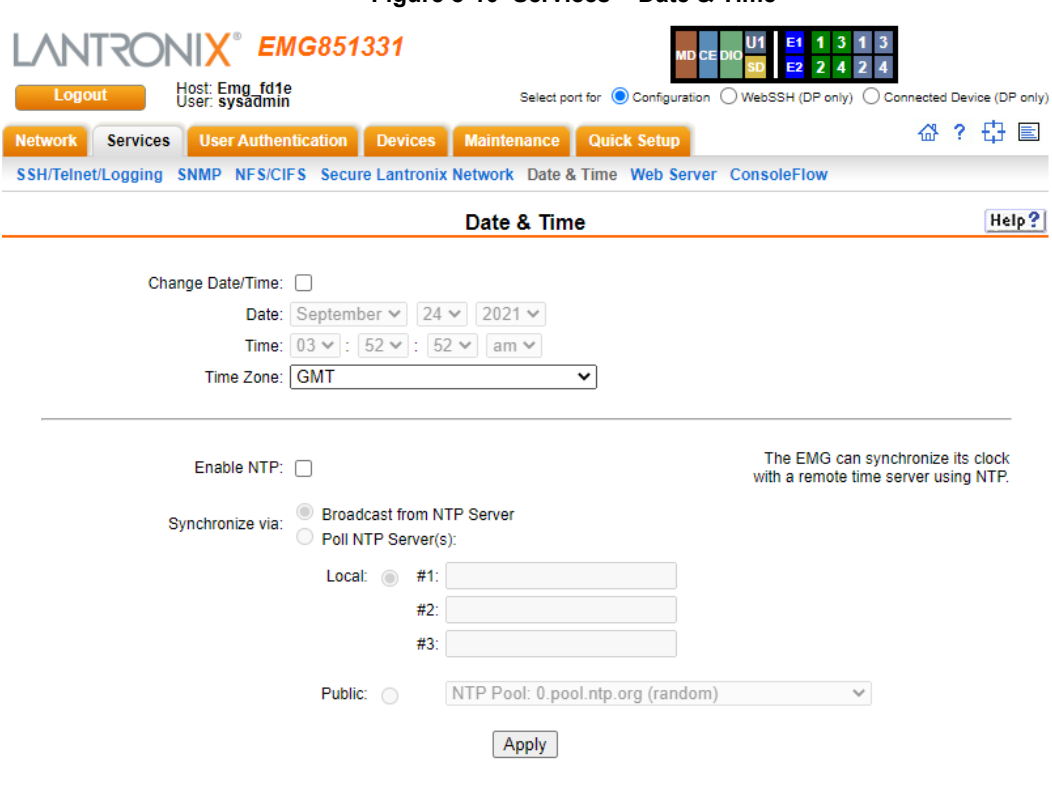

**Figure 8-10 Services > Date & Time** 

2. Enter the following:

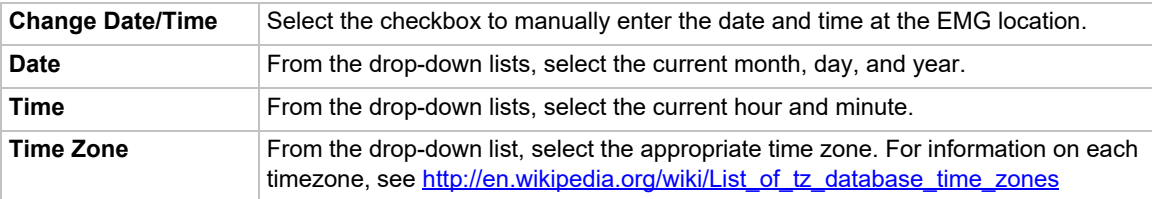

3. To save, click the **Apply** button.

#### *To synchronize the EMG with a remote timeserver using NTP:*

1. Enter the following:

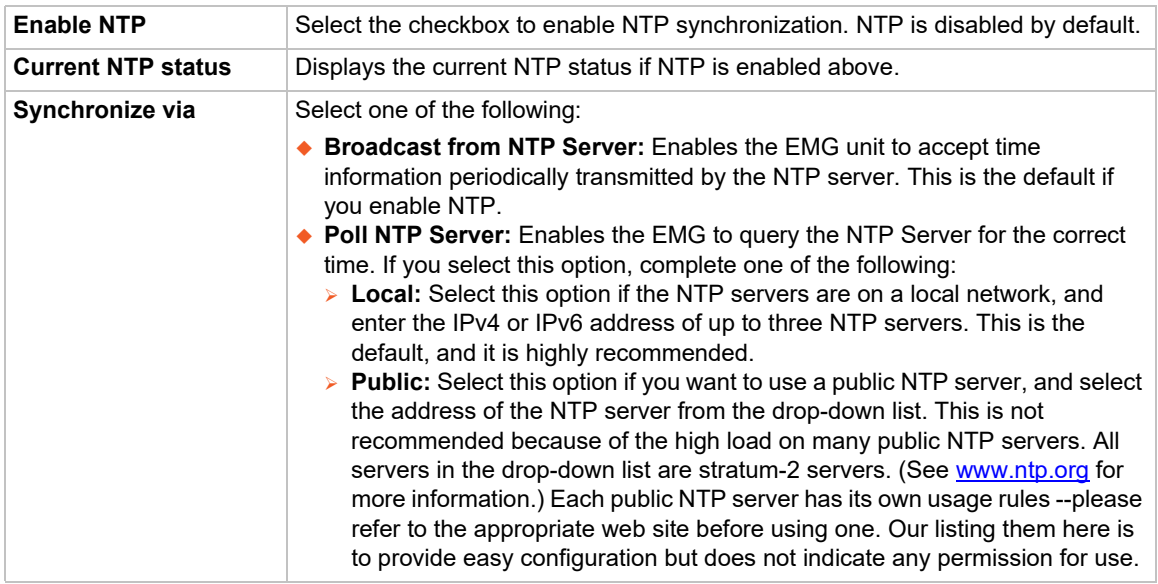

2. To save, click the **Apply** button.

### **Date and Time Commands**

Go to *[Date and Time Commands \(on page 421\)](#page-420-0)* to view CLI commands which correspond to the web page entries described above.

## **Web Server**

The Web Server supports all versions of the TLS protocol (TLSv1.0, TLSv1.1, TLSv1.2 and TLSv1.3), but due to security concerns, does not support any versions of the SSL protocol. TLSv1.0 and TLSv1.1 can be disabled. In addition to providing user access to the web interface, the web server also provides a REST API interface. The Web Server page allows the system administrator to:

- **Configure attributes of the web server.**
- ◆ View and terminate current web sessions.
- ◆ Import a site-specific SSL certificate.
- ◆ View the active cipher list for the current web settings.

#### *To configure the Web Server:*

1. Click the **Services** tab and select the **Web Server** option. The following page appears:

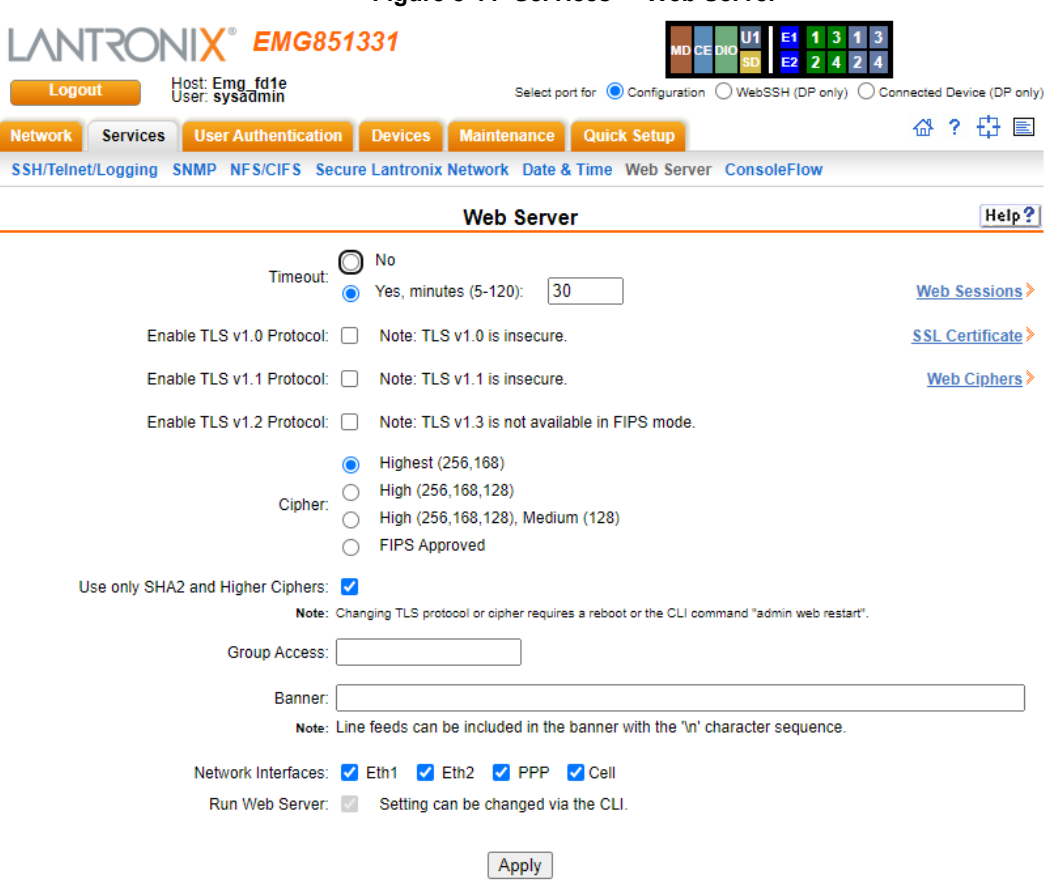

#### **Figure 8-11 Services > Web Server**

# 2. Enter the following fields:

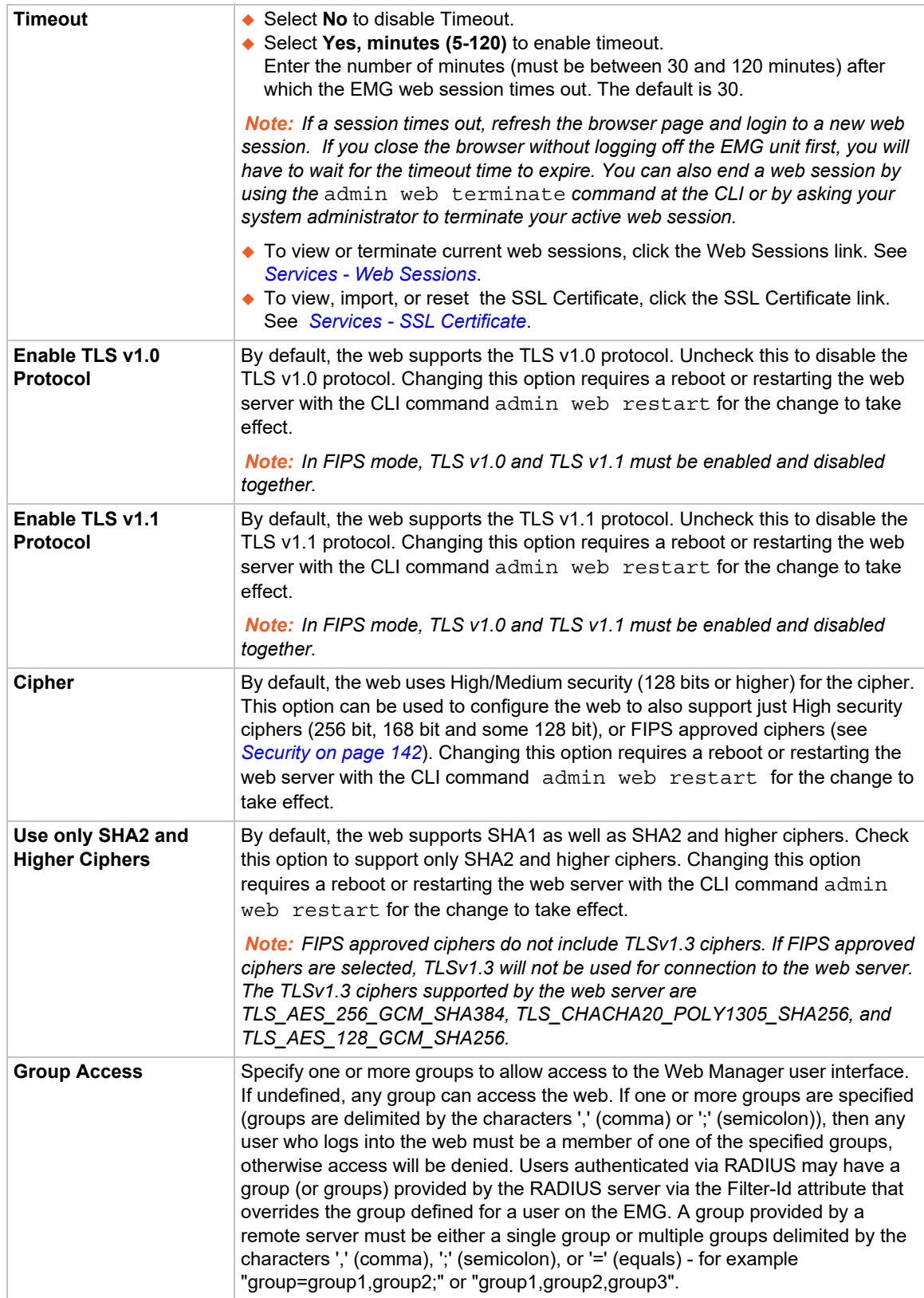
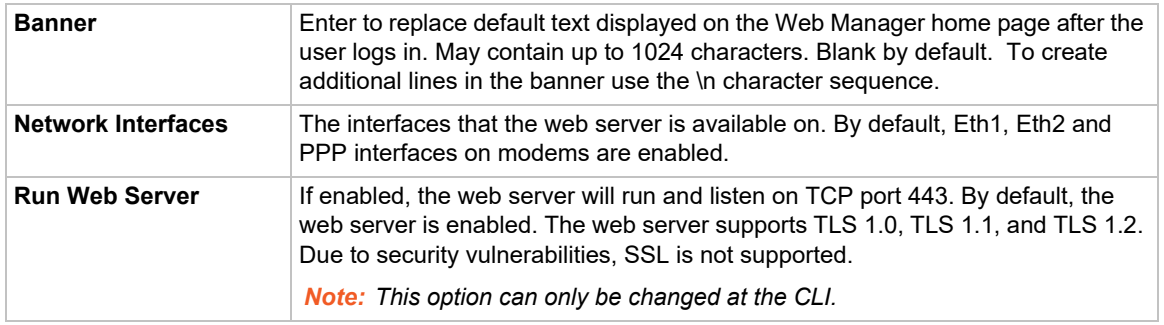

#### 3. Click the **Apply** button to save.

### **Admin Web Commands**

Go to *[Administrative Commands](#page-380-0)* to view CLI commands which correspond to the web page entries described above.

### **Services - SSL Certificate**

The *[Services > Web Server](#page-178-0)* page enables you to view and update SSL certificate information. The SSL certificate, consisting of a public/private key pair used to encrypt HTTP data, is associated with the web server. You can import a site-specific SSL certificate or generate a custom selfsigned SSL certificate. The custom self-signed SSL certificates generated by the EMG use the SHA256 hash algorithm.

### *To view, reset, import, or change an SSL Certificate:*

1. On the **Services** tab, click the **Web Server** page and click the **SSL Certificate** link. The following page displays the current SSL certificate.

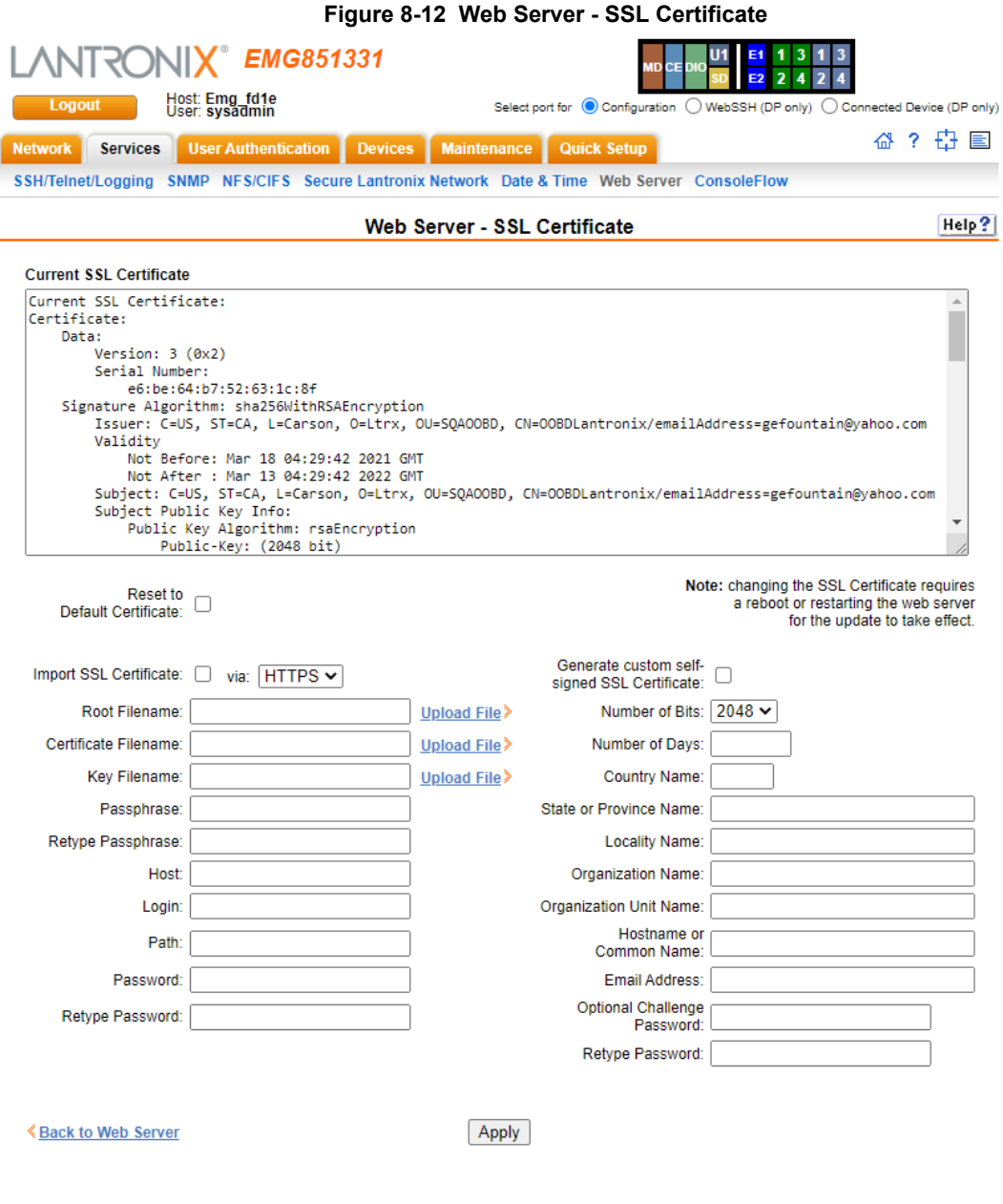

## 2. If desired, enter the following:

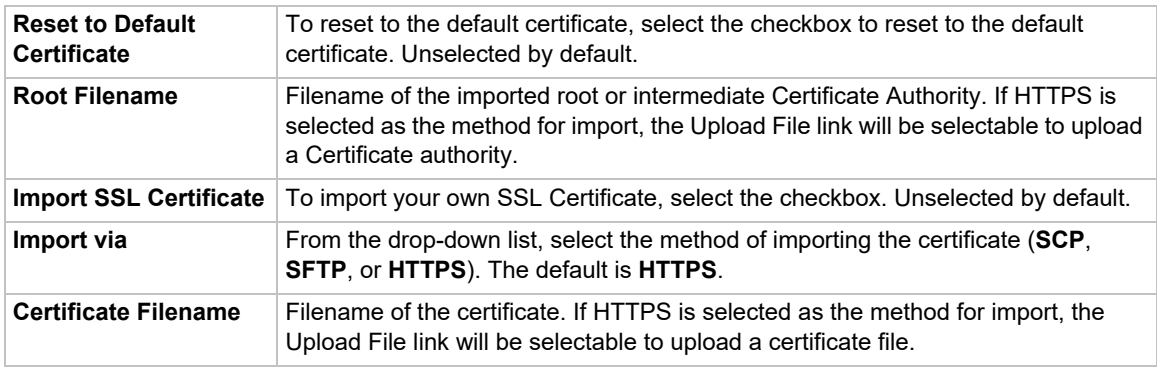

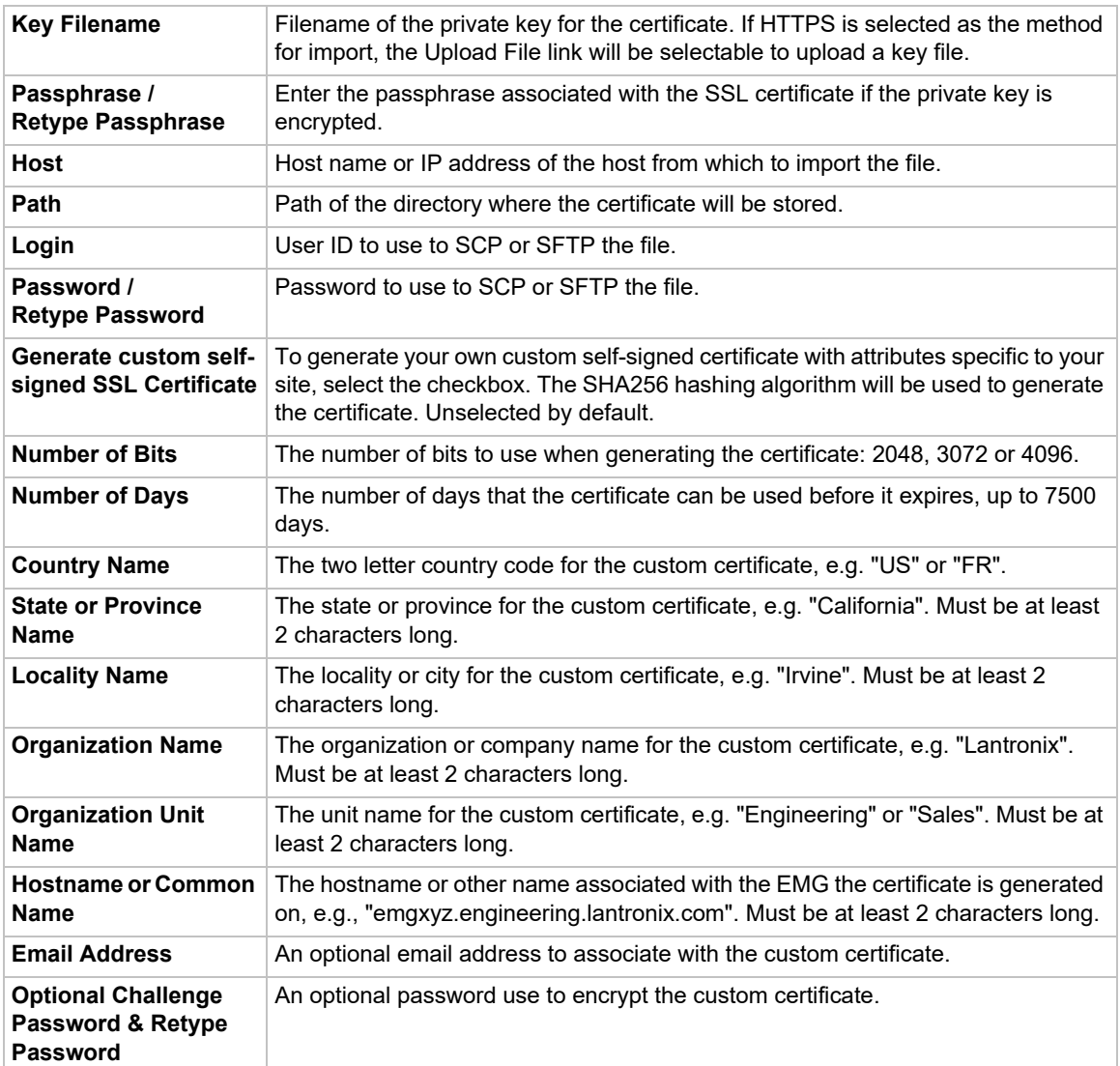

3. Click the **Apply** button.

*Note: You must reboot the EMG for the update to take effect.*

4. To return to the *[Services > Web Server](#page-178-0)* page, click the **Back to Web Server** link.

### **Services - Web Sessions**

Id

ł

User

sysadmin

The *[Services > Web Server](#page-178-0)* page enables you to view and terminate current web sessions.

#### *To view or terminate current web sessions:*

1. On the **Services** tab, click the **Web Server** page and click the **Web Sessions** link to the right. The following page displays:

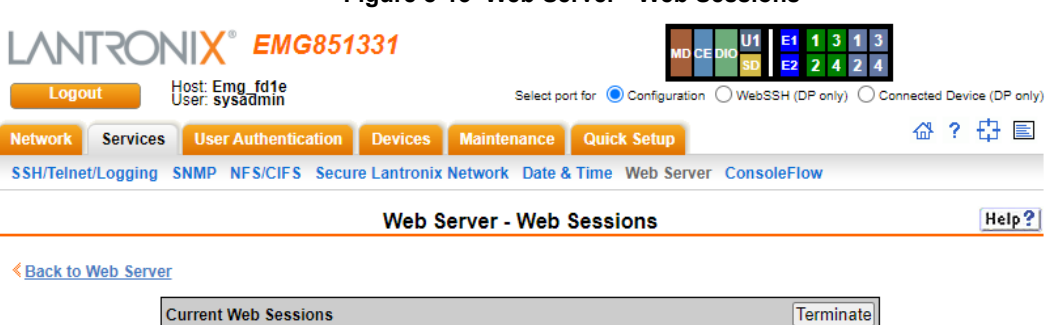

**Idle Time** 

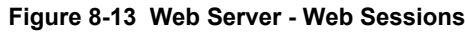

2. To terminate, click the check box in the row of the session you want to terminate and click the **Terminate** button.

**IP Address** 

10.100.88.30

**Type** 

Web

 $\Box$ 

3. To return to the *[Services > Web Server](#page-178-0)* page, click the **Back to Web Server** link.

09/24/21 03:41 0:00:00:00

#### *To view the current web ciphers for the current web settings:*

**Login Time** 

1. On the **Services** tab, click the **Web Server** page, and click the **Web Ciphers** link. The **Web Server - Current Ciphers List** page appears.

#### **Figure 8-14 Web Server - Current Ciphers List**

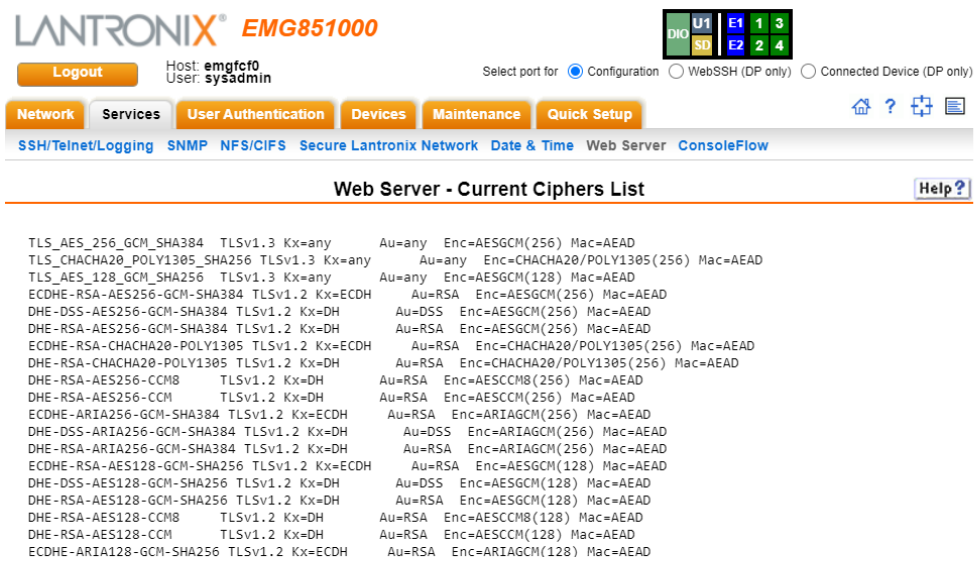

# **ConsoleFlow**

ConsoleFlow is a cloud or on-premise portal for the centralized management of multiple Lantronix ITM devices. A browser based interface (including mobile phone app support) allows an administrator to view status, send commands, view logs and charts and update firmware. Each Lantronix device can communicate with the cloud server or on-premise server, sending status updates and responding to commands sent by the server.

An EMG gateway requires a unique Device ID to communicate with the ConsoleFlow portal. The ID is viewable in the ConsoleFlow settings. If a device is not already pre-configured with the ID, the ID must be provisioned using Lantronix Provisioning Manager (LPM).

Changing the unit's timezone or making significant changes to the current date and time may cause issues with the ConsoleFlow client's ability to connect to or send updates to the ConsoleFlow server; restarting the client will resolve these issues.

The ConsoleFlow client follows a sequence of steps to connect to the ConsoleFlow server, send status updates, check for firmware and configuration updates, and respond to commands from the server. This series of steps is the same each time the client starts - at EMG boot, or if the client is enabled. Any changes to the ConsoleFlow Device ID, Registration settings or Messaging settings require the ConsoleFlow client to be disabled and re-enabled for the changes to take effect.

### **1. Registration**

The client will attempt to register to the **Registration Host** using the Project Tag and Device ID. If registration fails, the client will wait 30 seconds and retry. The client will retry until it is successful, or the client is disabled. Registration may fail if the Project Tag is invalid, the Device ID is invalid, the Registration Host name cannot be resolved, or the Registration Host is not reachable. Once registration is successful, **Status of Client** will display **Registered** with the date and time of registration. Note that the Registered date/time displayed in the EMG status may be different from the registered date/time shown in the ConsoleFlow web UI. The EMG registered date/time is the most recent date and time that the EMG registered with the ConsoleFlow server. The registered date and time shown in the ConsoleFlow web UI is the first time that the EMG ever registered with the ConsoleFlow server.

### **2. Telemetry**

After registration, the client will connect to the Telemetry Host (the hostname is provided during registration) and perform a telemetry handshake. This handshake may request that the client publish a set of statistics at regular intervals. If a telemetry handshake is successful, **Status of Client** will display **Telemetry Handshake** with the date and time of the handshake. Each time telemetry statistics are published, **Status of Client** will display **Telemetry Statistics** with the date and time the statistics were sent.

### **3. Messages and Status Updates**

After the telemetry handshake, the client will connect to the **Messaging Host** to receive messages and publish status updates. If the connection fails, the client will wait 5 seconds and retry. The connection may fail if the Messaging Host name cannot be resolved, or the Messaging Host is not reachable. Once the connection is successful, Status of Client will display Messaging connected with the date and time the connection was established.

The client publishes status update messages (changes to device attributes) at the interval defined by Interval between Status Updates. Each time a status update is published, **Status of Client** will display **Status** with the date and time the status was sent. The client also accepts command messages from the ConsoleFlow server to perform actions, such as reboot or shutdown. Each time a message is received, **Status of Client** will display **Message received** with the date and time the message was received.

### **4. Firmware and Configuration Updates**

The client checks for firmware and configuration updates at the interval defined by **Interval between FW and Config Checks**. When the client checks for firmware or configuration updates, **Status of Client** will display **Checked for Content** with the date and time the check was performed. If a firmware update is found, it will be applied to the alternate (non-active) boot bank, and Status of Client will display **Firmware updated** with the date and time the firmware was updated. If a configuration update is found, it will be applied to the current boot bank, and **Status of Client** will display **Configuration restored** with the date and time the configuration was restored.

### **5. Web Terminal Connections**

ConsoleFlow allows users to make secure, encrypted connections via SSL/TLS to the CLI and device ports. This connection opens a web terminal session in a new browser tab in the ConsoleFlow UI. The connection is terminated when the user closes the web terminal session. When a Web Terminal connection is initiated, **Status of Client** will display **Web Terminal Connection** with the date and time the connection was initiated. Web Terminal connections are also displayed in the Connections list in the EMG web UI and CLI. Currently paste in Web Terminal Sessions is limited to 500 lines. Some browsers may not support pasting more than 500 lines, as this may cause the Web Terminal session to be terminated.

### **6. Performance Monitoring Probes and Custom Scripts**

ConsoleFlow allows users to create Performance Monitoring Probes and Custom Scripts to run on the unit. When the client starts, it will request all probes and scripts that are defined to run on the unit. The status of the probes and scripts is displayed in the Status of Client. When a script run completes (either for a single manual run or a recurring scheduled run), the status of the script will be retained on the unit until a new script is initiated from ConsoleFlow and the unit determines that the maximum number of ConsoleFlow scripts per unit has been reached; at this time the oldest completed script will be deleted to accommodate the new script. Note: If a script is initiated from ConsoleFlow to run on multiple ports on the unit, each script/port combination is a separate script "instance", and is counted separately in the total number of scripts running on the unit.

### **7. Device Port Connection Status Digital Probes**

The primary method for determining the ConsoleFlow Device Port Connection Status is by reading the DSR status for the device port. For serial devices that do not set DSR, a digital probe can be enabled which will periodically send a newline (\n) character to the device, and the EMG will verify if a response is received from the device within approximately one second. If a response is received, the Device Port will be set to Connected; if no response is received, the Device Port status will be set to Disconnected. This feature is disabled by default for all device ports, and can be enabled for individual device ports via the CLI (the frequency that the newline character is sent can be configured). Digital probes that are enabled will only run while the ConsoleFlow client is running. If a digital probe is enabled for a device that has set DSR, the digital probe will still run, but the results from the digital probe will be ignored when determining the Device Port Connection Status.

*Note: (a) the digital probe is an intrusive feature and can affect actions on the Device Port, depending on what is happening on the Device Port or what users are connected to the Device Port when the newline character is sent; (b) Device Ports may not generate a response to the newline character within approximately one second, and this may result in the Device Port Connection Status being set to Disconnected.*

### 8. CLI Commands

CLI commands can be issued to a set of console managers from ConsoleFlow. CLI

commands which require user input for a confirmation or prompt, or require some other user interaction ('connect direct' or diag commands) are not supported. Abbreviated commands are also not supported (e.g., "show network all" is supported, but "sh ne all" is not supported).

### *To configure ConsoleFlow settings:*

1. Click the **Services** tab and select the **ConsoleFlow** option. The following page displays.

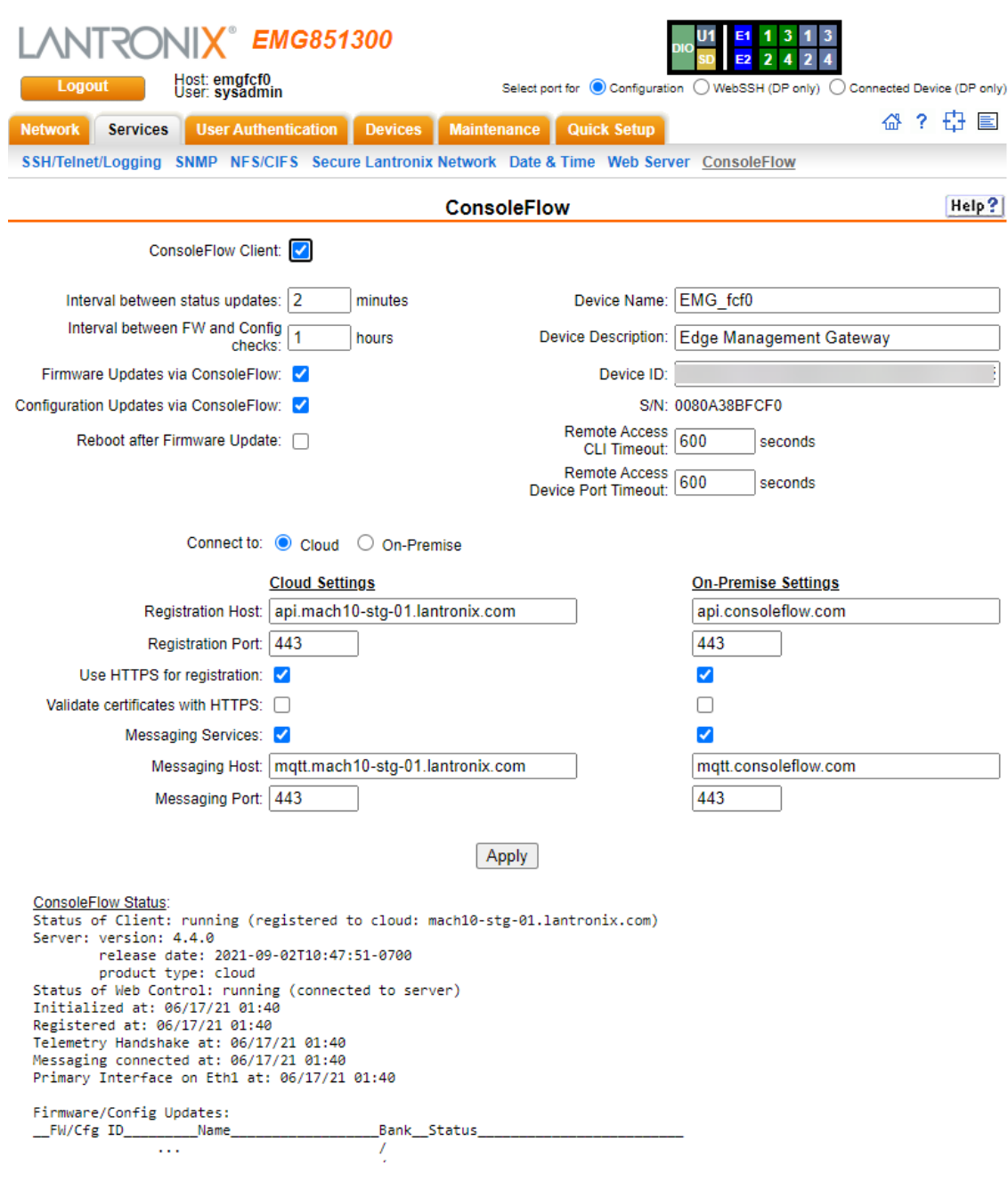

### **Figure 8-15 Services > ConsoleFlow**

# 2. Enter the following:

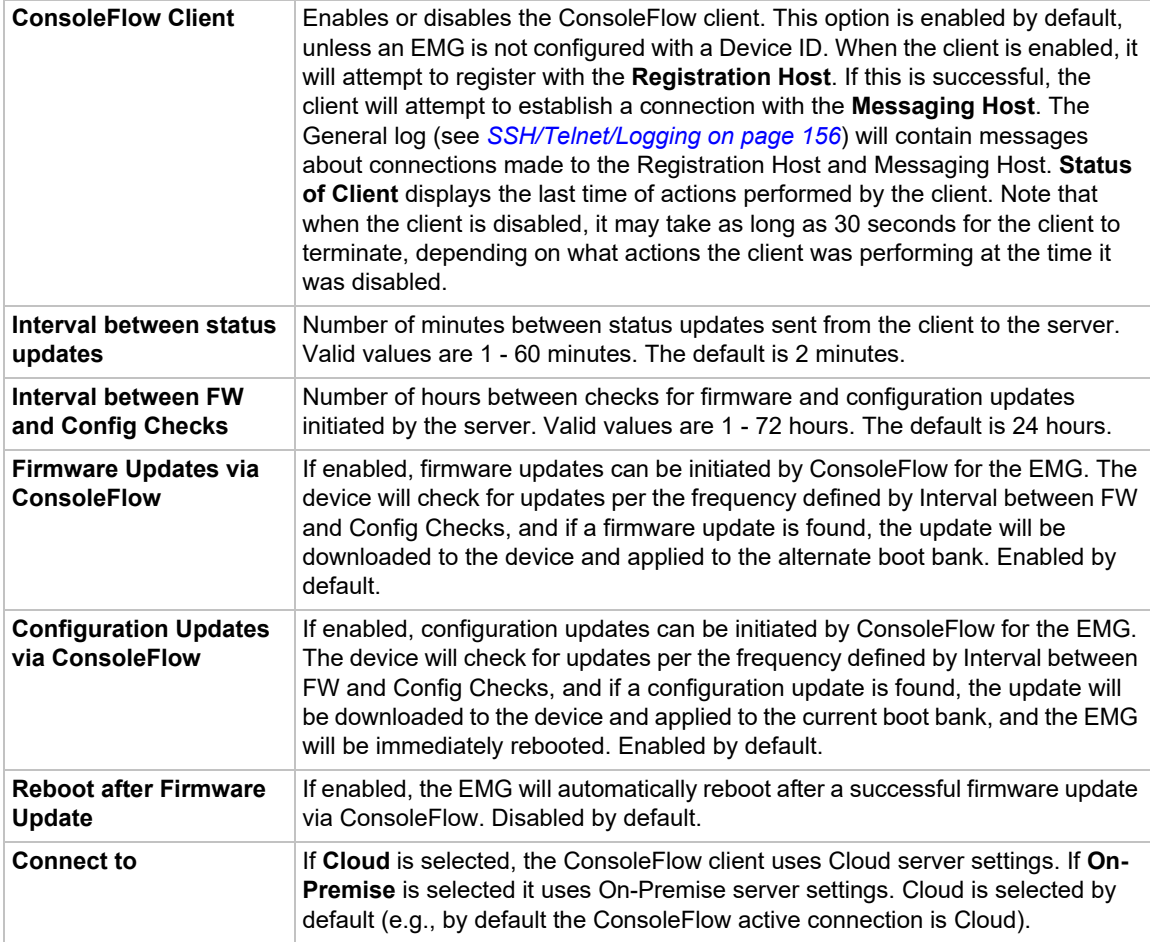

### *Device Attributes*

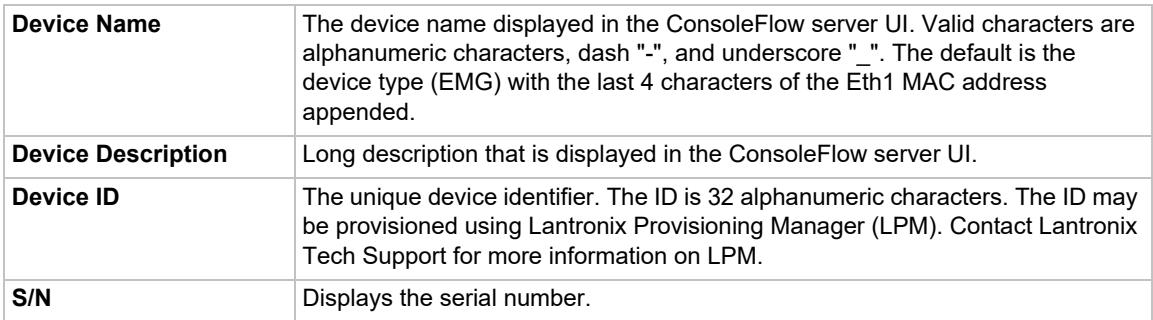

### *Remote Access Idle Timeout*

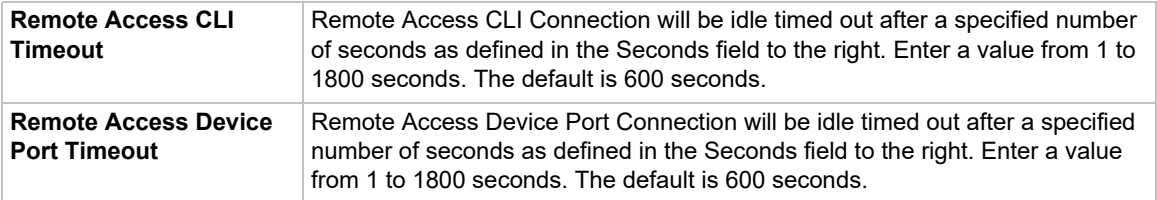

### *Registration Host*

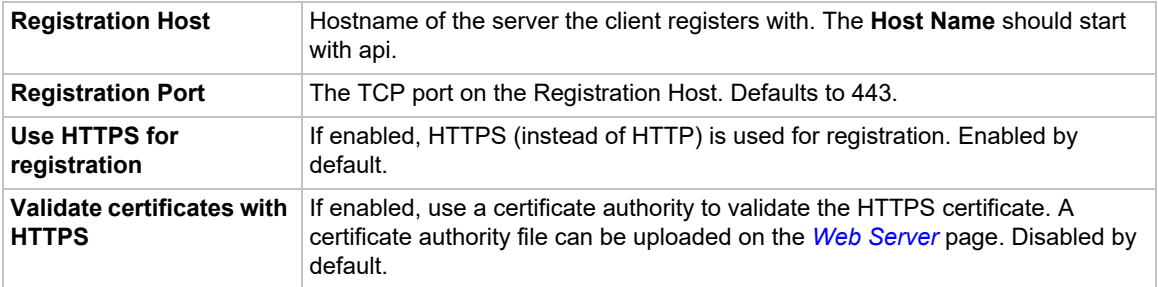

### *Messaging Host*

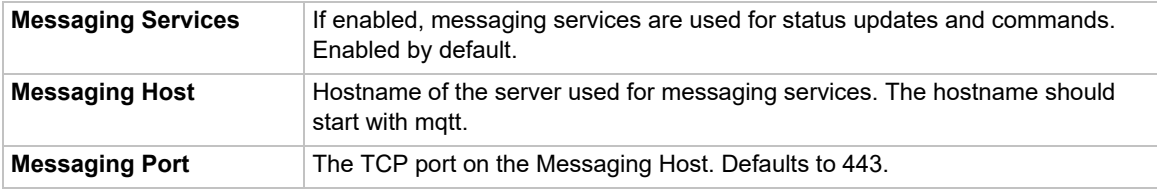

3. To save, click **Apply**.

# **ConsoleFlow Commands**

Go to *[ConsoleFlow Commands \(on page 410\)](#page-409-0)* to view CLI commands which correspond to the web page entries described above.

# *9: USB/SD Card Port*

This chapter describes how to configure storage by using the *[Devices > USB / SD Card](#page-190-0)* page and CLI. This page can be used to configure the micro SD card or the USB flash drive (thumb drive). The USB flash drive or micro SD card is useful for firmware updates, saving and restoring configurations and for device port logging. See *[Firmware & Configurations \(on page 344\)](#page-343-0)*.

The EMG supports a variety of USB flash drives (thumb drives).

# **Set up USB/SD Card Storage**

The *[Devices > USB / SD Card](#page-190-0)* page has a checkbox for both USB Access and SD card access. These checkboxes are a security feature to ensure that access to any USB device or the SD card is disabled if the box is unchecked. If unchecked, the EMG unit ignores any device plugged into the port.

### *To set up USB or SD card storage in the EMG:*

- 1. Insert any of the supported storage devices into the USB port or the SD card slot on the front of the EMG unit. You can do this before or after powering up the EMG. If the first partition on the storage device is formatted with a file system supported by the EMG unit (ext2, FAT16 and FAT32), the card mounts automatically.
- 2. Log into the EMG unit and click **Devices**.
- 3. Click **USB / SD Card**. *[Figure 9-1](#page-190-0)* shows the page that displays. Your storage device should display in the appropriate row of the USB ports / SD card table if you have inserted it. If it does not display and you have inserted it, refresh the web page.
- 4. View the USB/SD card information and options available on the page:

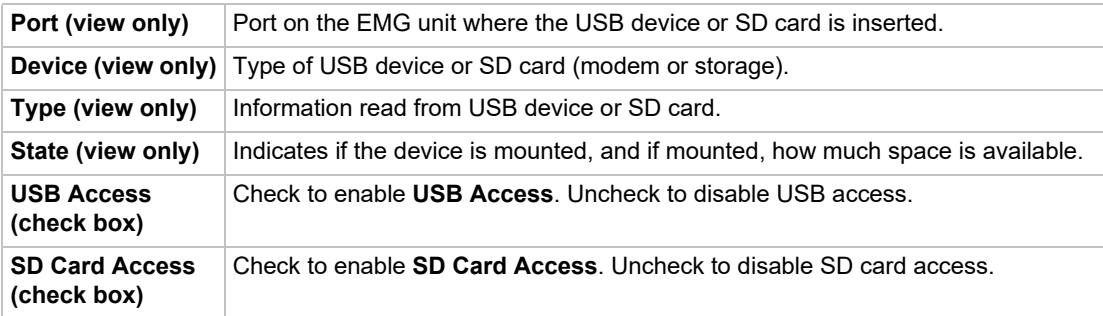

<span id="page-190-0"></span>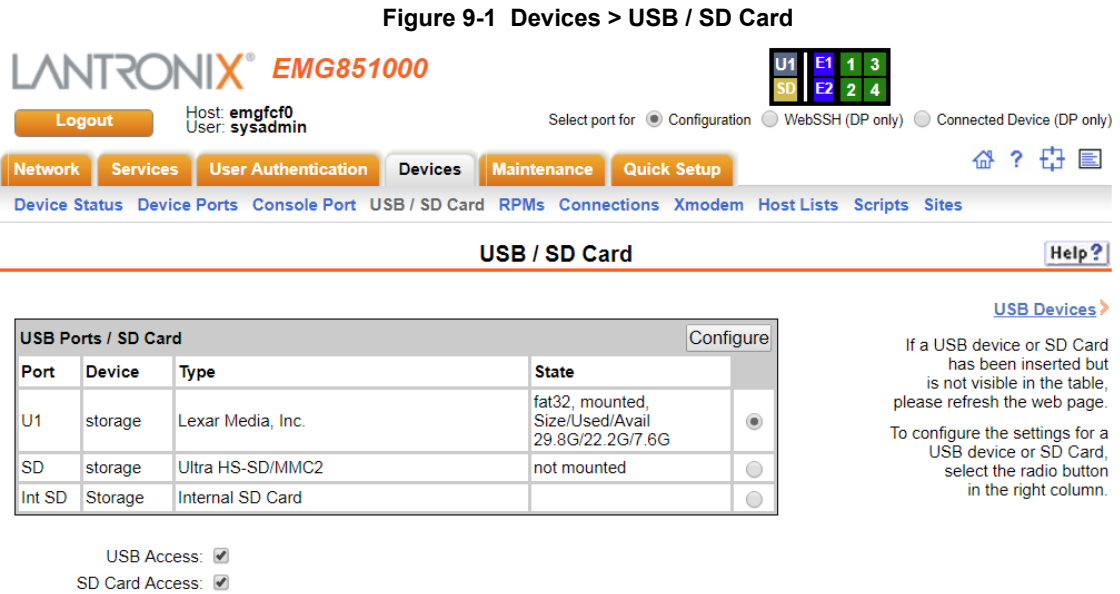

Apply

#### *To configure a USB/SD card storage port:*

- 1. Insert any of the supported storage devices into the USB port or the SD card slot on the front of the EMG unit.
- 2. Click the **USB/SD Card** tab. *[Figure 9-1](#page-190-0)* shows the page that displays.
- 3. Click the radio button (on the far right) of a USB or SD card device storage port.
- 4. Click **Configure**.
	- **-** *[Figure 9-2](#page-191-0)* shows the page that displays if a USB storage device is inserted.
	- **-** *[Figure 9-3](#page-191-1)* shows the page that displays if an SD Card is inserted.

<span id="page-191-0"></span>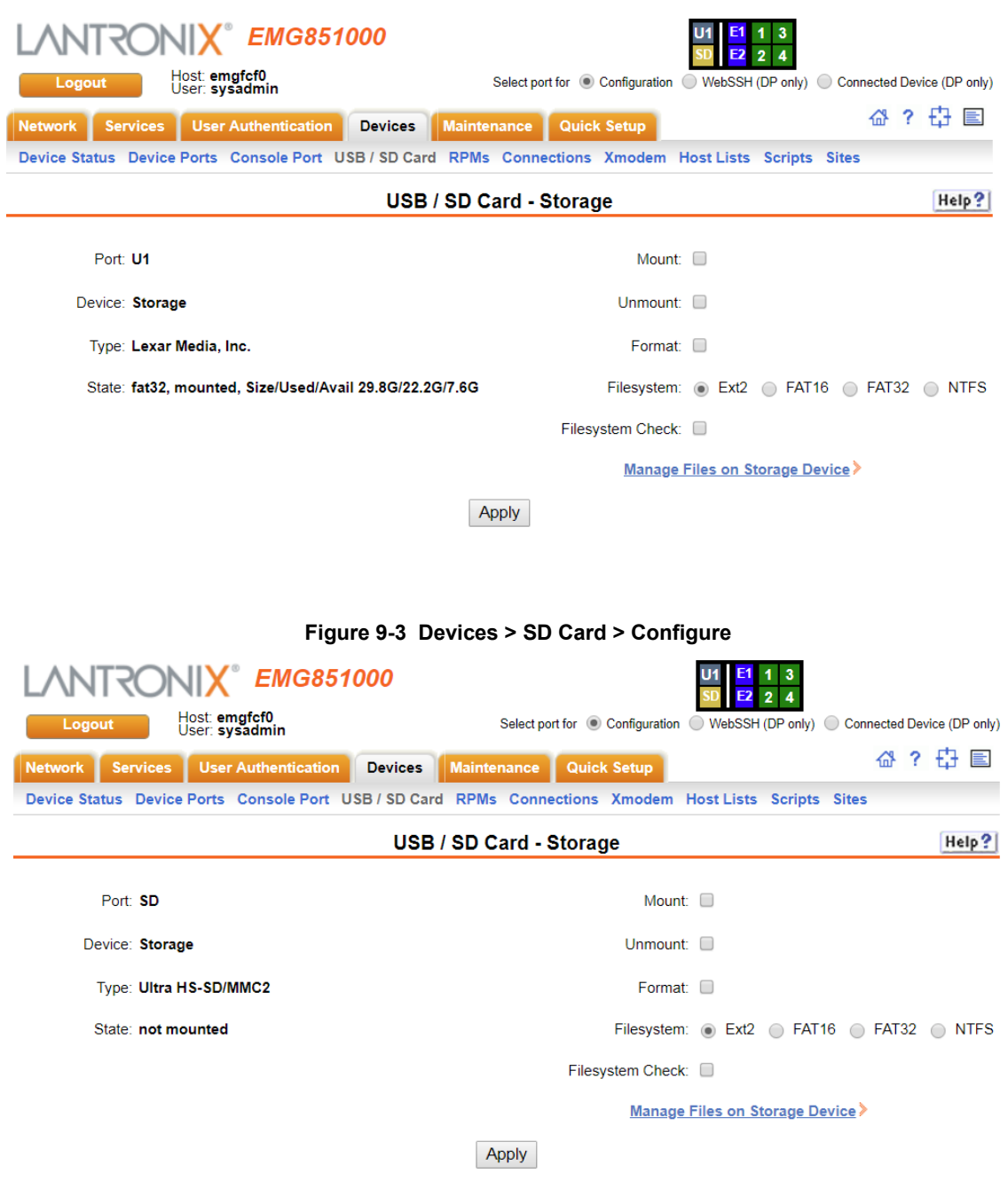

### **Figure 9-2 Devices > USB > Configure**

<span id="page-191-1"></span>5. Enter the following fields.

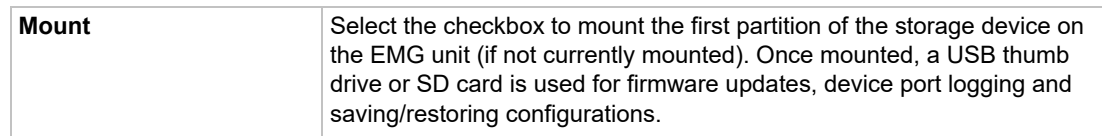

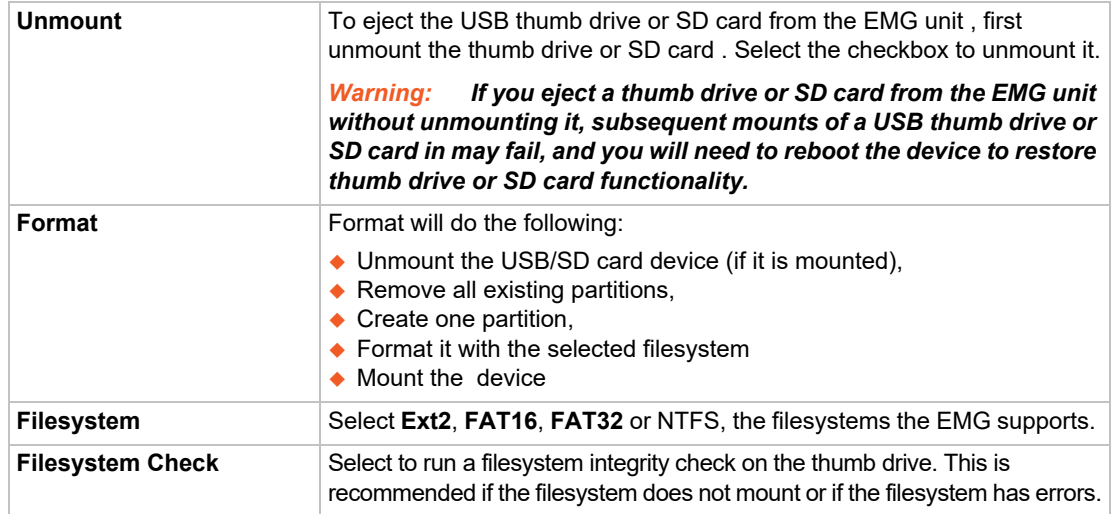

- 6. Click **Apply**.
- 7. Click the **Manage Files on Storage Device** link to view and manage files on the selected USB thumb drive or SD Card. Files on the storage device may then be deleted, downloaded or renamed. See *[Manage Files on page 193](#page-192-0)* for more information.

# <span id="page-192-0"></span>**Manage Files**

To manage files, perform the following steps.

1. Click the **Manage Files on the Storage Device** link on the *[Devices > SD Card > Configure](#page-191-1)* page.

<span id="page-193-0"></span>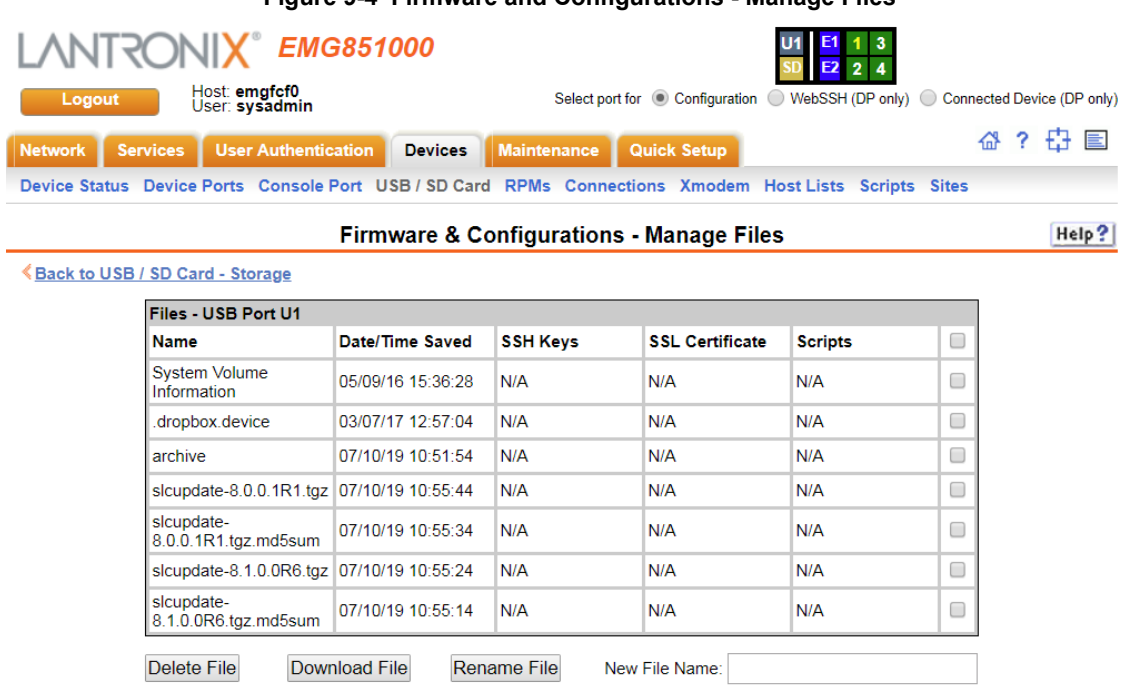

**Figure 9-4 Firmware and Configurations - Manage Files** 

*Note: The Delete, Download, and Rename options are at the bottom of the page [\(Figure 9-4\)](#page-193-0).*

- 2. To delete a file, click the check box next to the filename and click **Delete File**. A confirmation message displays.
- 3. To download a file, click the **Download File** button. Select the file from the list.
- 4. To rename a file, click the check box next to the filename and enter a new name in the New File Name field.
- 5. Click **Rename File**.

### **USB Commands**

Go to *[USB Access Commands](#page-470-0)*, *[USB Device Commands](#page-471-0)*, *[USB Storage Commands](#page-471-1)*, and *[Internal](#page-437-0)  [Modem Commands](#page-437-0)* to view CLI commands which correspond to the web page entries described above.

## **SD Card Commands**

Go to *[SD Card Commands](#page-457-0)* to view CLI commands which correspond to the web page entries described above.

# *10: Device Ports*

This chapter describes how to configure and use an EMG port connected to an external device, such as a server or a modem. This chapter also describes how to configure the console port. *[Chapter 13: Connections](#page-291-0)* describes how to use the *[Devices > Connections](#page-295-0)* web page to connect external devices and outbound network connections (such as Telnet or SSH) in various configurations.

For details on managing Remote Power Managers (RPMs), see *[Chapter 11: Remote Power](#page-243-0)  [Managers](#page-243-0)*.

For details on using scripts to automate tasks run on the CLI or device ports, see *[Chapter 12:](#page-257-0)  [Scripts.](#page-257-0)*

# **Connection Methods**

A user can connect to a device port in one of the following ways:

- 1. Telnet or SSH to the Eth1 or Eth2 IP address, or connect to the console port, and log into the command line interface. At the command line interface, issue the connect direct or connect listen commands.
- 2. If Telnet is enabled for a device port, Telnet to <Eth1 IP address>:< telnet port number> or <Eth2 IP address>:<telnet port number>, where telnet port number is uniquely assigned for each device port.
- 3. If SSH is enabled for a device port, SSH to <Eth1 IP address>:<ssh port number> or <Eth2 IP address>:<ssh port number>, where ssh port number is uniquely assigned for each device port.
- 4. If TCP is enabled for a device port, establish a raw TCP connection to <Eth1 IP address>:<tcp port number> or <Eth2 IP address>:<tcp port number>, where tcp port number is uniquely assigned for each device port.
- 5. If a device port has an IP address assigned to it, you can Telnet, SSH, or establish a raw TCP connection to the IP address. For Telnet and SSH, use the default TCP port number (23 and 22, respectively) to connect to the device port. For raw TCP, use the TCP port number defined for TCP In to the device port according to the *[Device Ports - Settings \(on page 200\)](#page-199-0)* section.
- 6. Connect a terminal or a terminal emulation program directly to the device port. If logins are enabled, the user is prompted for a username/password and logs into the command line interface.

For #2, #3, #4, #5, and #6, if logins or authentication are not enabled, the user is directly connected to the device port with no authentication.

For #1 and #6, if logins are enabled, the user is authenticated first, and then logged into the command line interface. The user login determines permissions for accessing device ports.

# **Permissions**

There are three types of permissions:

- 1. **Direct (or data) mode:** The user can interact with and monitor the device port (connect direct command).
- 2. **Listen mode:** The user can only monitor the device port (connect listen command).

3. **Clear mode:** The user can clear the contents of the device port buffer (set locallog <port> clear buffer command).

The administrator and users with local user rights may assign individual port permissions to local users. The administrator and users with remote authentication rights assign port access to users authenticated by NIS, RADIUS, LDAP, Kerberos and TACACS+.

# **I/O Modules**

The EMG module port configuration can be changed by adding or replacing I/O modules in the I/O module bays. Any changes to the I/O modules must be done while the unit is powered off. The following I/O module configurations are supported (Bay 1 is the leftmost bay when viewing the front of the EMG where the device ports are located):

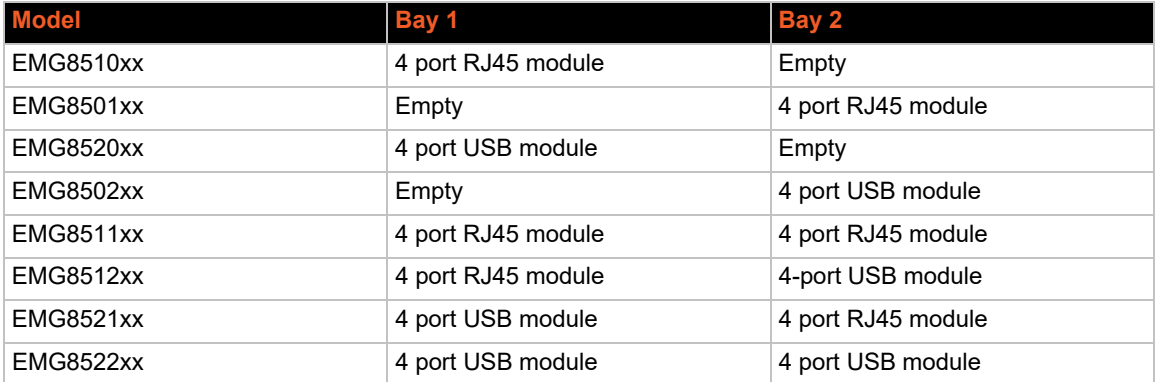

### *Table 10-1 Supported I/O Module Configurations*

The number of device ports in the EMG can be expanded by adding a 4-port I/O module in Bay 2. The configurations listed above are the only valid configurations; if any other configuration is detected at boot, the EMG unit will still boot, disable use of the device ports, and provide indications in the boot messages, in the CLI and in the web that the I/O configuration is invalid. When an invalid configuration is corrected by reconfiguring the I/O modules into a valid configuration, after the EMG module is powered up and booted, the valid configuration will be detected and the EMG module ports can be used again.

See *[Figure 10-2 Devices > Device Status on page 197](#page-196-0)*.

Device ports in slot 1 are numbered 1-4 and device ports in slot 2 are numbered 5-8, even if slot 1 is empty.

### *Restoring Configurations*

Restoring a configuration to the EMG will automatically adjust the number of device ports to reflect the number of ports in the EMG unit the configuration is being restored to.

# **Device Status**

The *[Devices > Device Status](#page-196-0)* page displays the status of the EMG ports, the USB port and SD card port.

1. Click the **Devices** tab and select the **Device Status** option. The following page displays:

<span id="page-196-0"></span>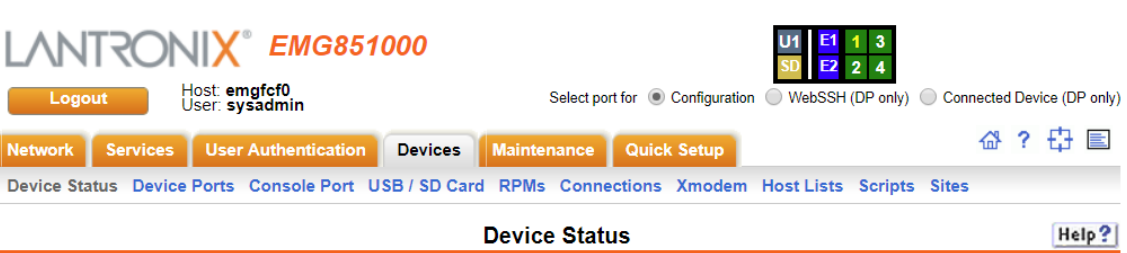

#### **Figure 10-2 Devices > Device Status**

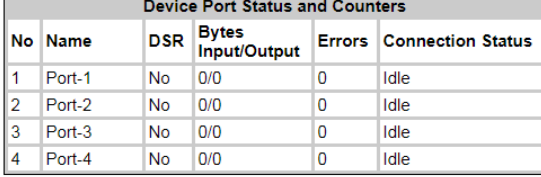

Console Port: Not Connected

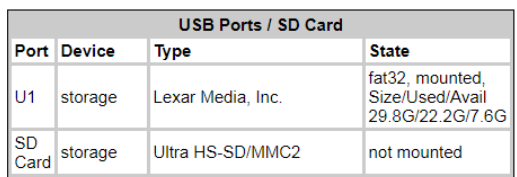

# **Device Ports**

On the *[Devices > Device Ports](#page-197-0)* page, you can set up the numbering of Telnet, SSH, and TCP ports, view a summary of current port modes, and select individual ports to configure.

1. Click the **Devices** tab and select the **Device Ports** option. The following page displays:

<span id="page-197-0"></span>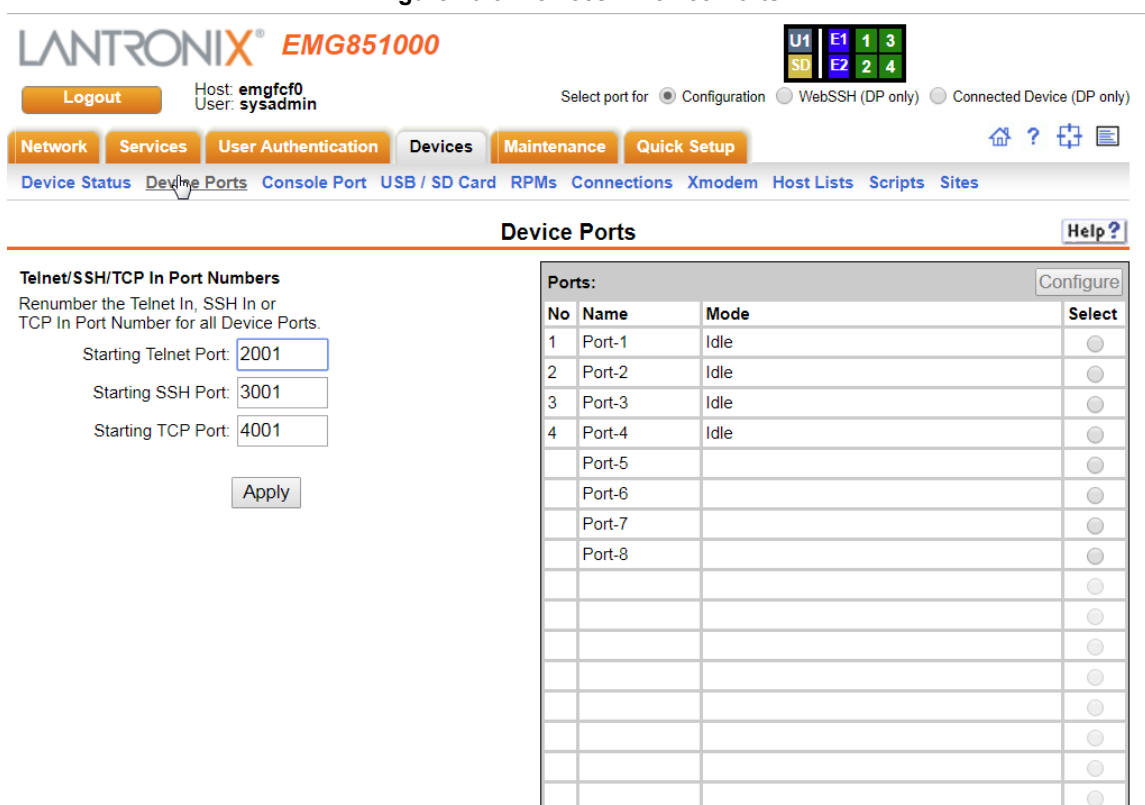

**Figure 10-3 Devices > Device Ports**

Current port numbering schemes for Telnet, SSH, and TCP ports display on the left. The list of ports on the right includes the individual ports and their current mode.

### *Note:*

Icons that represent some of the possible modes include:

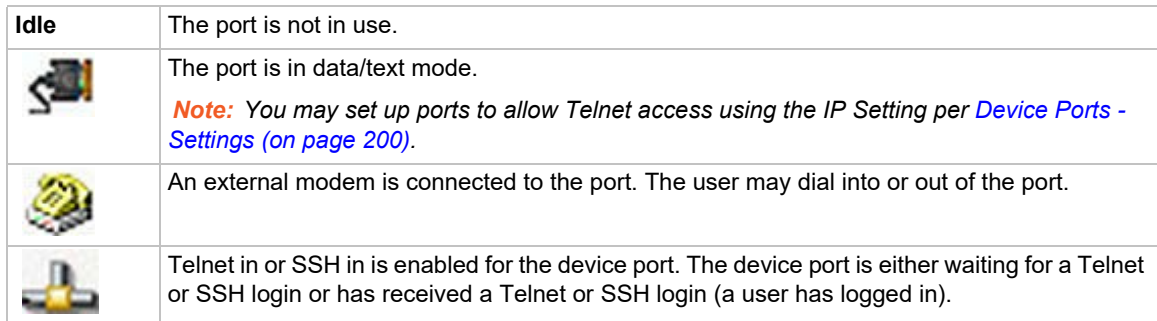

### *To set up Telnet, SSH, and TCP port numbering:*

1. Enter the following:

# **Telnet/SSH/TCP in Port Numbers**

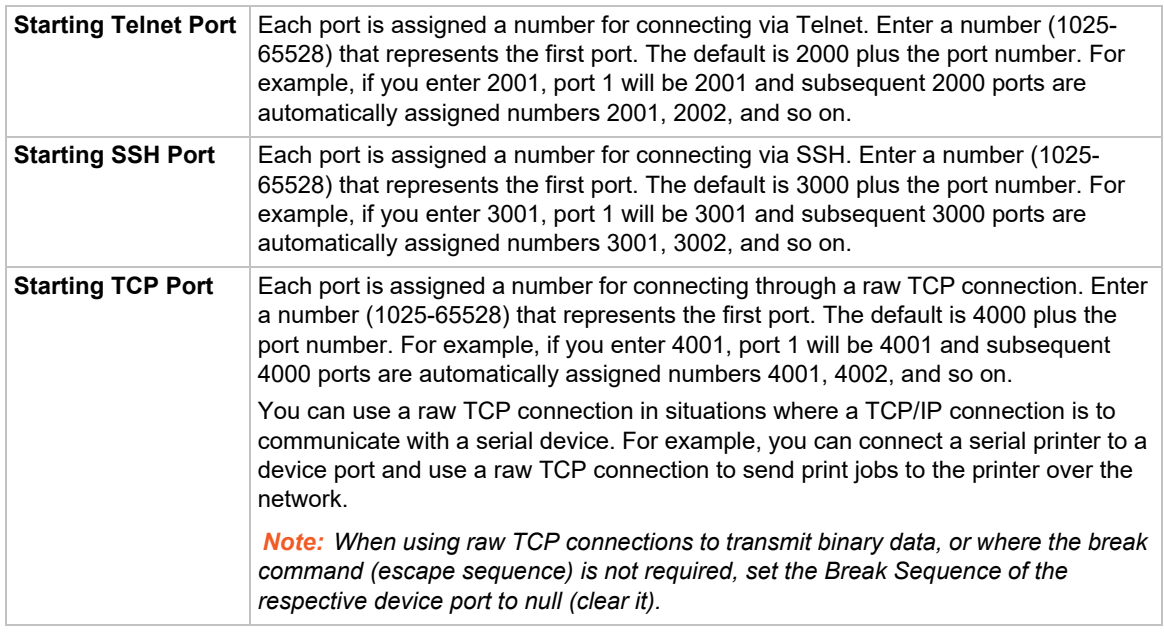

### *Caution: Ports 1-1024 are RFC-assigned and may conflict with services running on the EMG. Avoid this range.*

2. Click the **Apply** button to save the settings.

### *To configure a specific port:*

- 1. You have two options:
	- **-** Select the port from the ports list and click the **Configure** button. The *[Device Ports >](#page-200-0)  [Settings \(1 of 2\)](#page-200-0)* page for the port displays.
	- **-** Click the port number on the green bar at the top of each page.
- 2. Continue with directions in the section, *[Device Ports Settings \(on page 200\)](#page-199-0)*.

## **Device Port Global Commands**

Go to *[Device Port Commands](#page-422-0)* to view CLI commands which correspond to the web page entries described above.

# <span id="page-199-0"></span>**Device Ports - Settings**

On the *[Device Ports > Settings \(1 of 2\)](#page-200-0)* page, configure IP and data (serial) settings for individual ports, and if the port connects to an external modem, modem settings as well.

<span id="page-199-1"></span>*To open the Device Ports - Settings page:*

- 1. You have two options:
	- **- Dashboard**

Make sure the **Configuration** radio button directly beneath the *[Dashboard](#page-72-0)* is selected and click the desired port number in the *[Dashboard](#page-72-0)*. The Dashboard is located on the upper right corner of each Web Manager page (see *[Chapter 6: Web Manager](#page-72-1)*.)

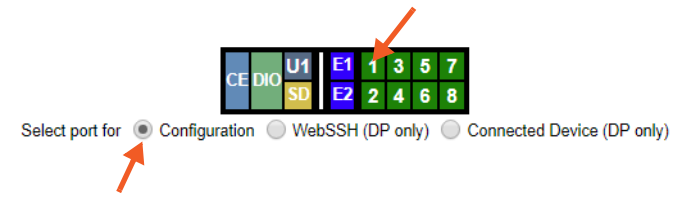

#### **- Device Ports Page**

Click the **Devices** tab and select the **Device Ports** option. Select the port you want to configure and then click the **Configure** button.

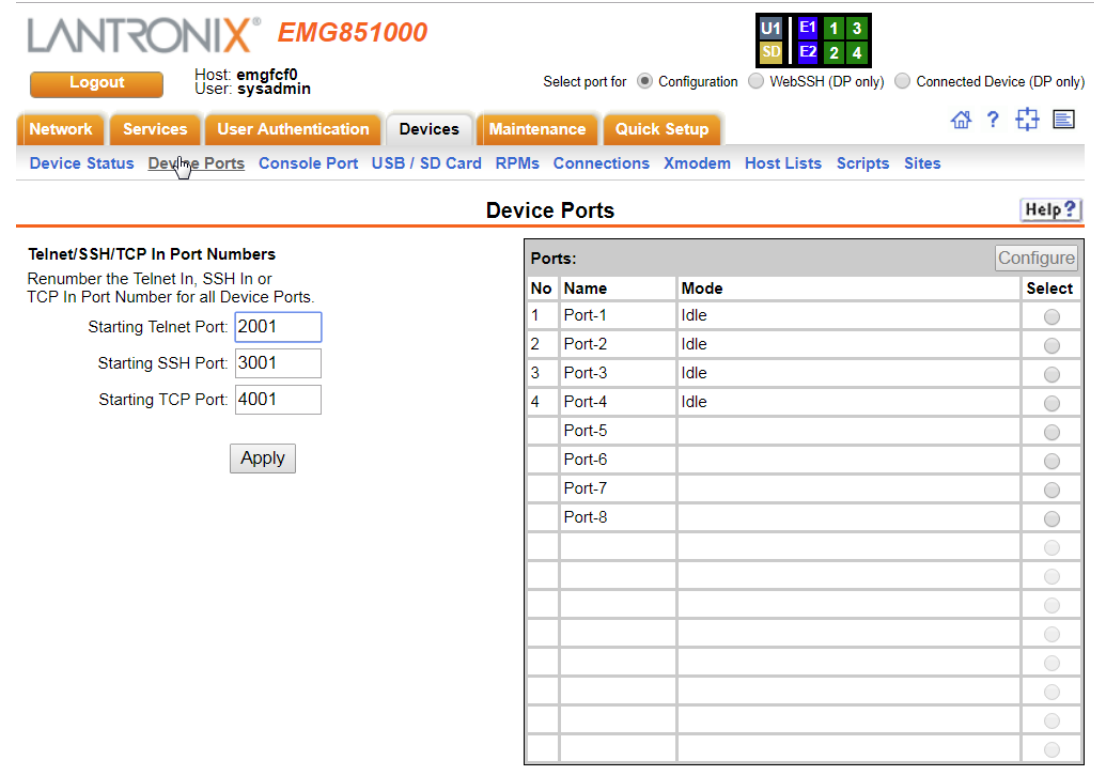

The following page displays:

<span id="page-200-0"></span>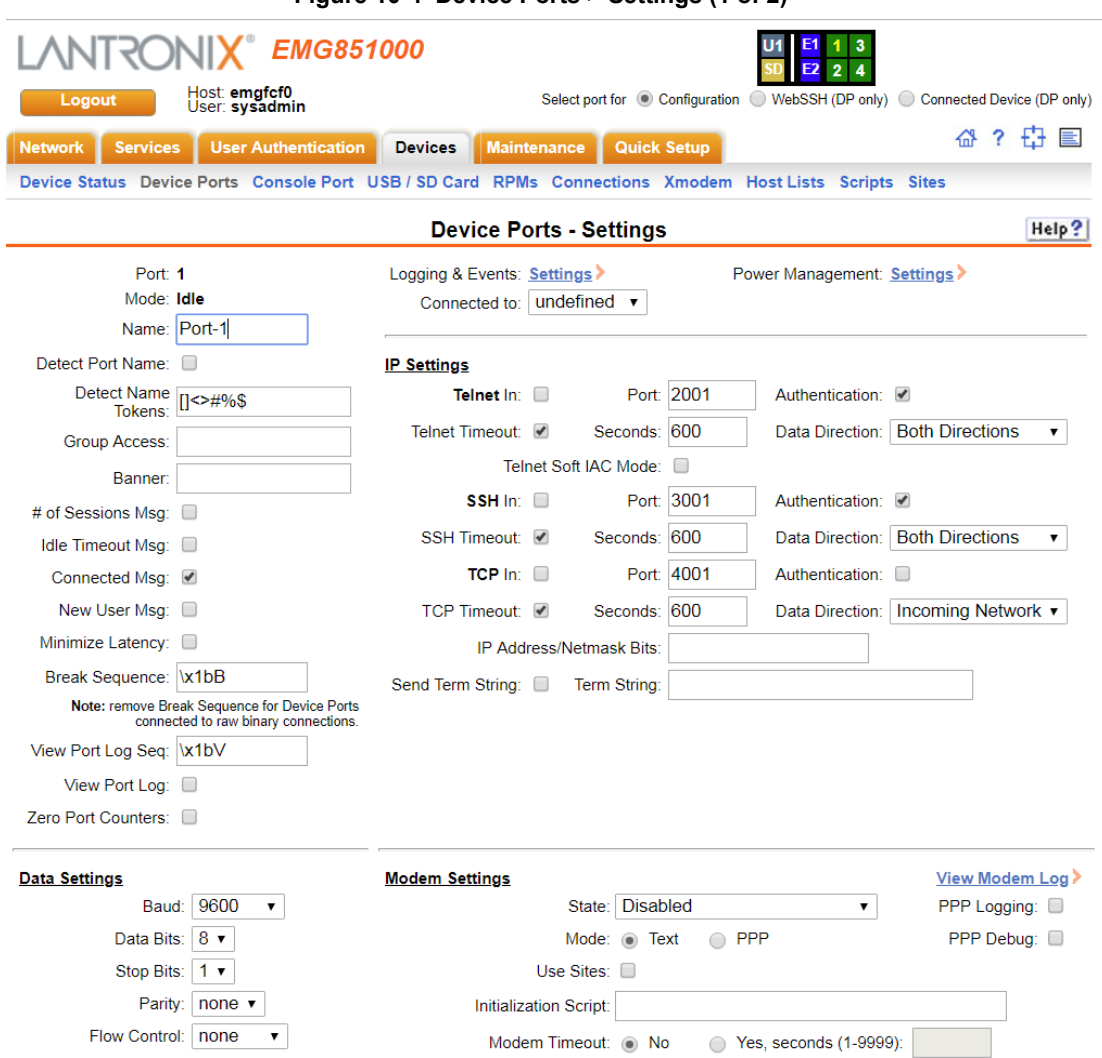

### **Figure 10-4 Device Ports > Settings (1 of 2)**

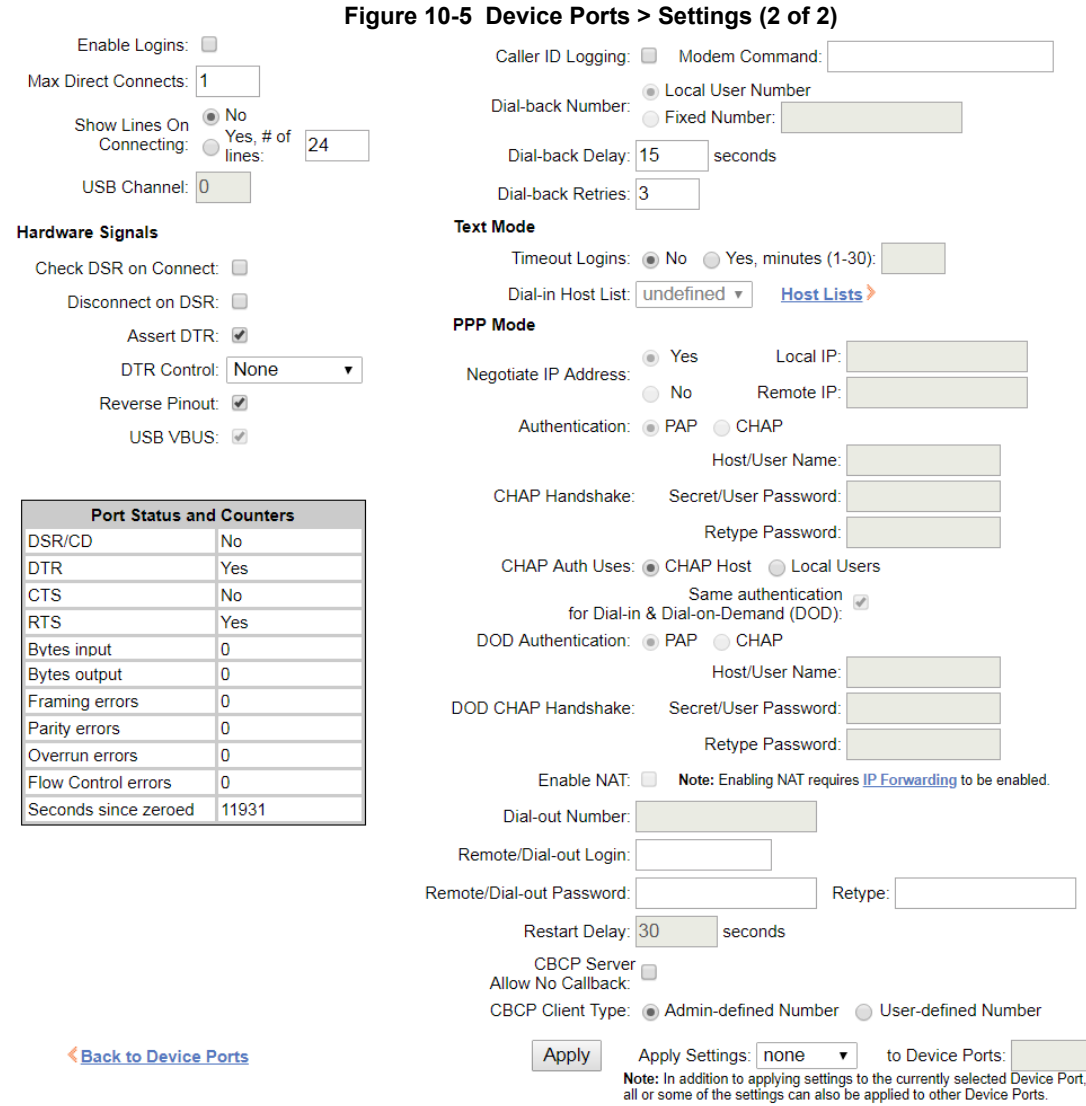

## 2. Enter the following:

# **Device Port Settings**

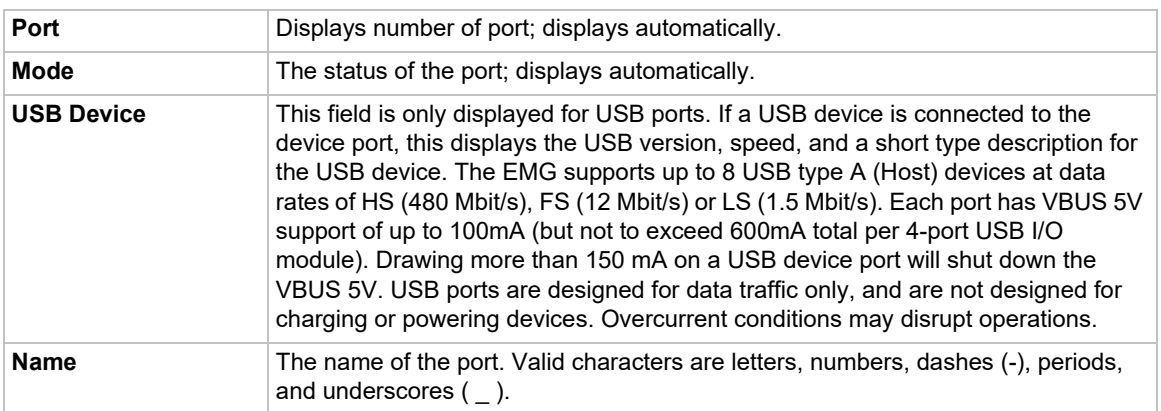

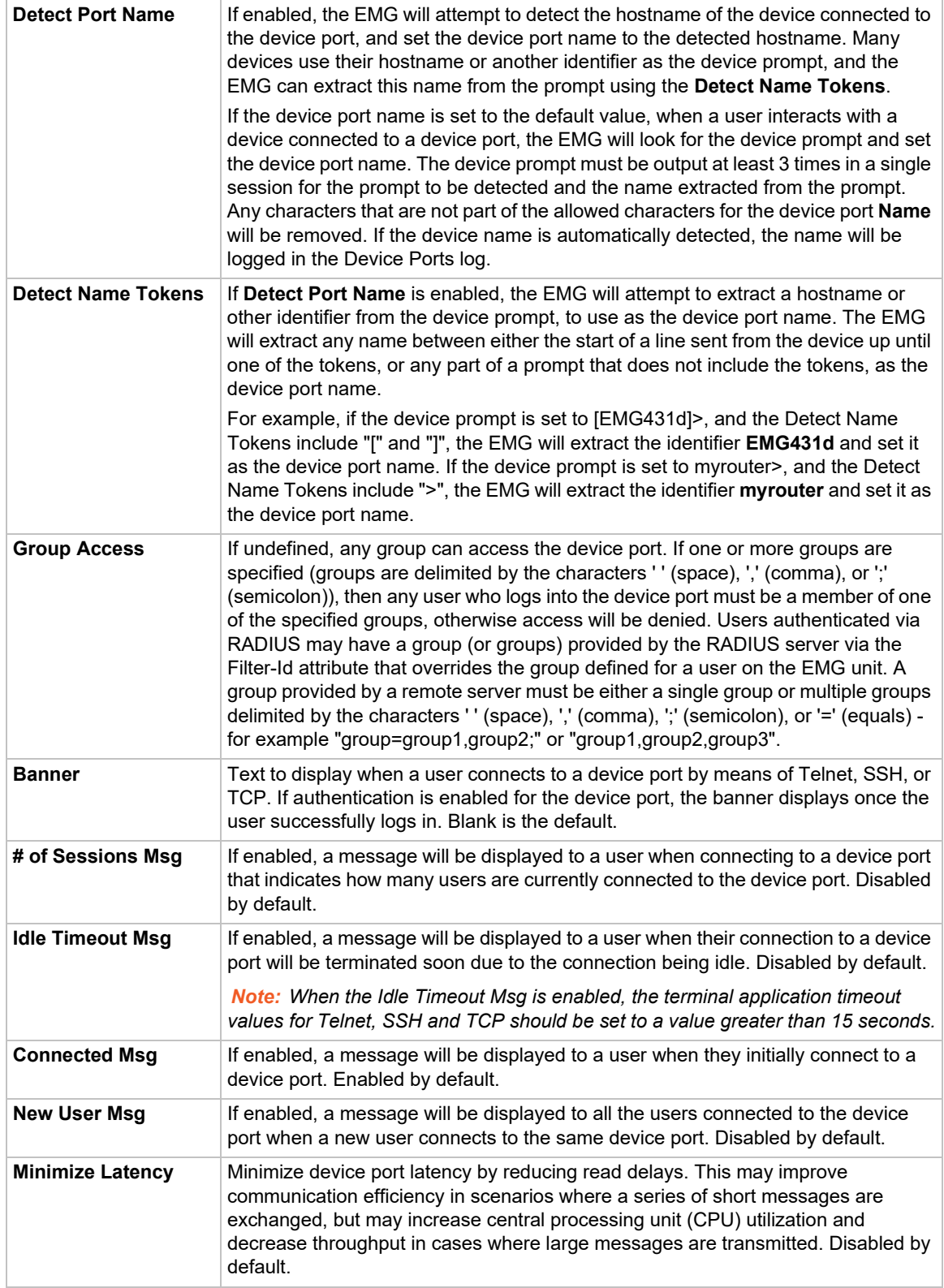

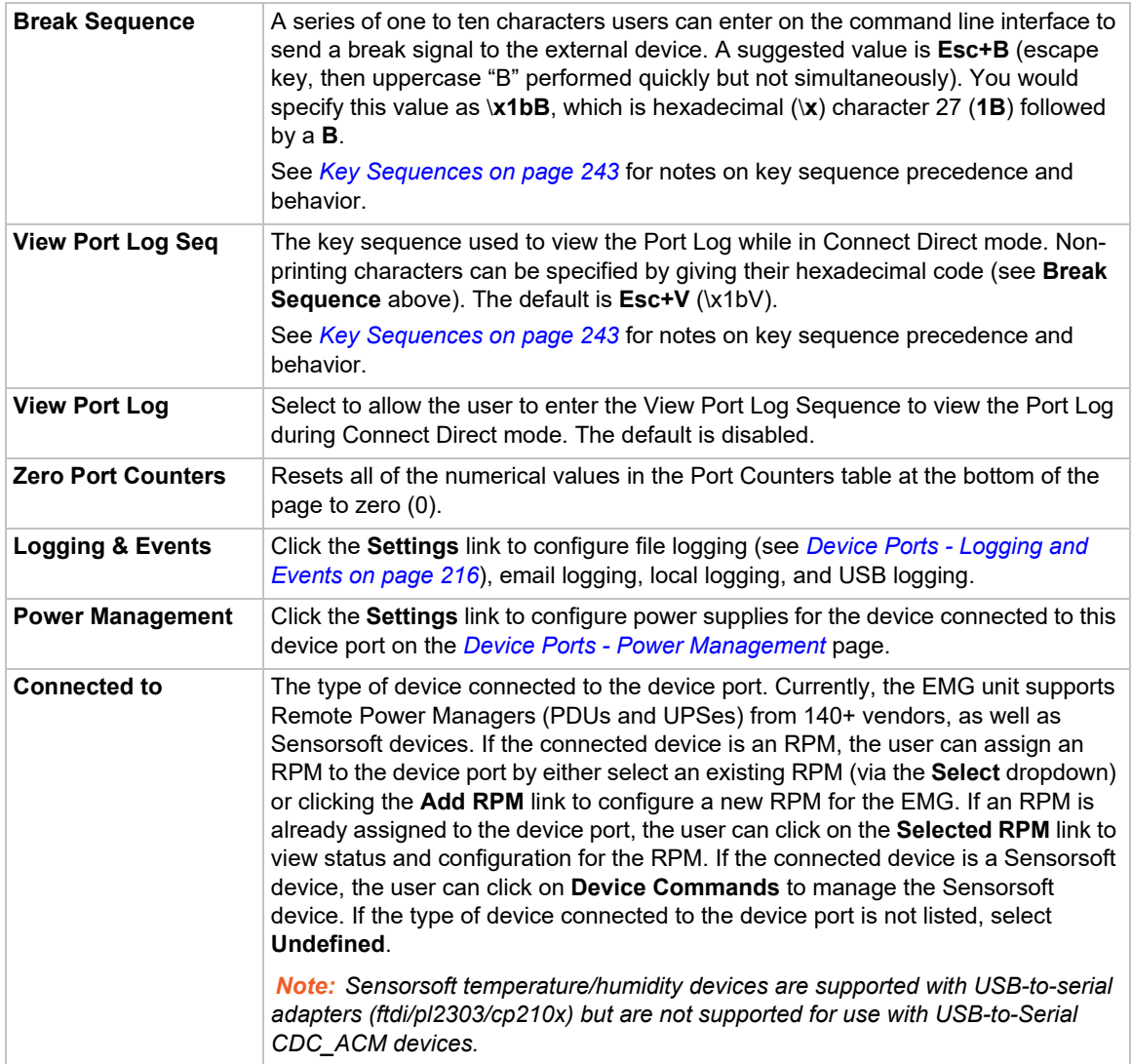

# **IP Settings**

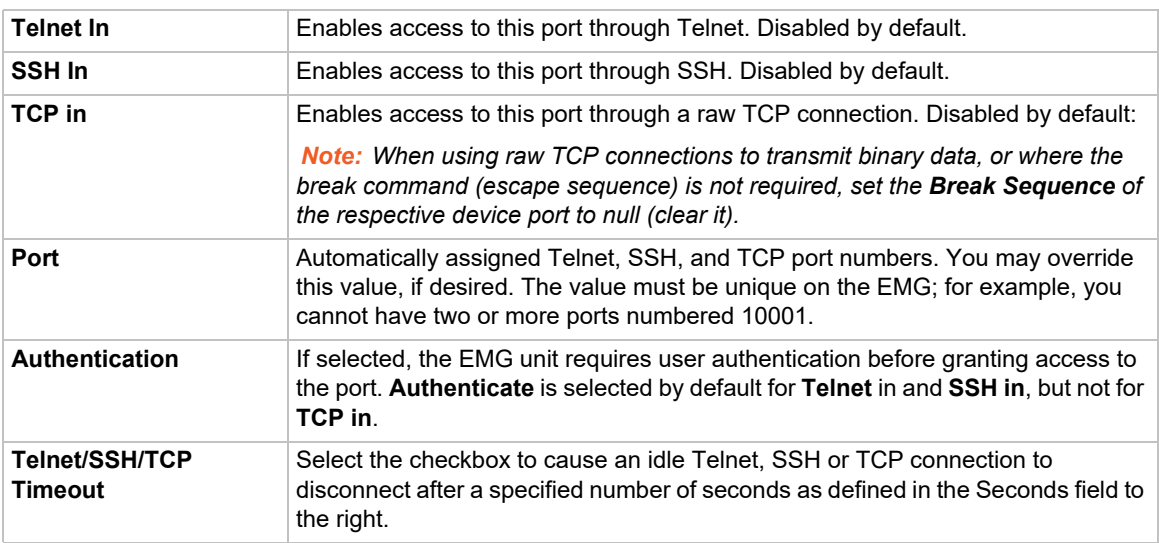

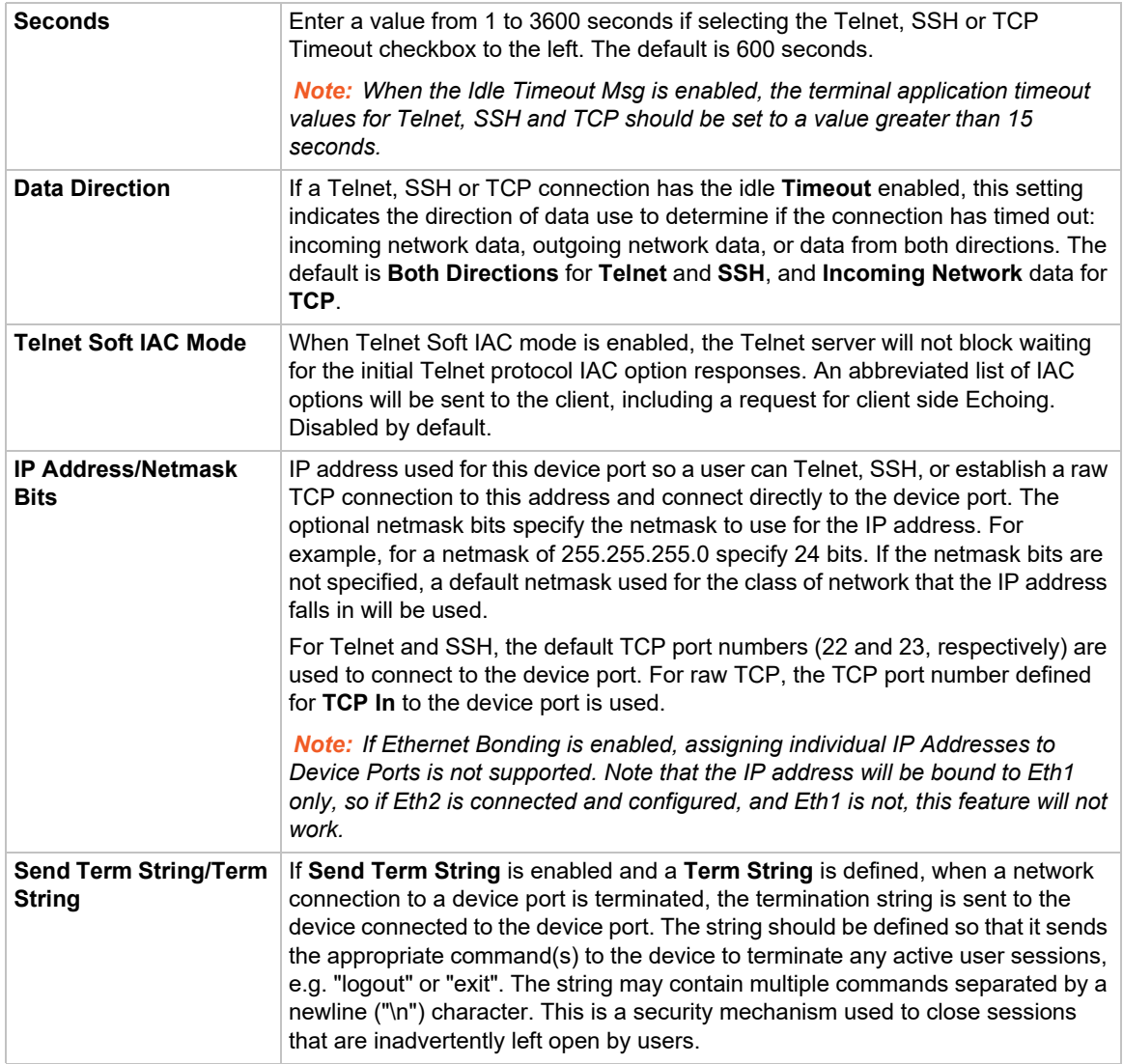

# **Data Settings**

*Note: Check the serial device's equipment settings and documentation for the proper settings. The device port and the attached serial device must have the same settings.*

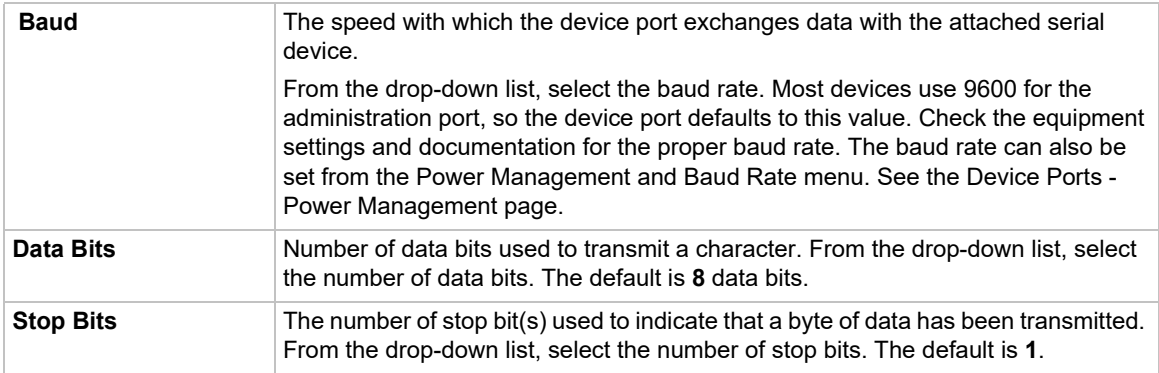

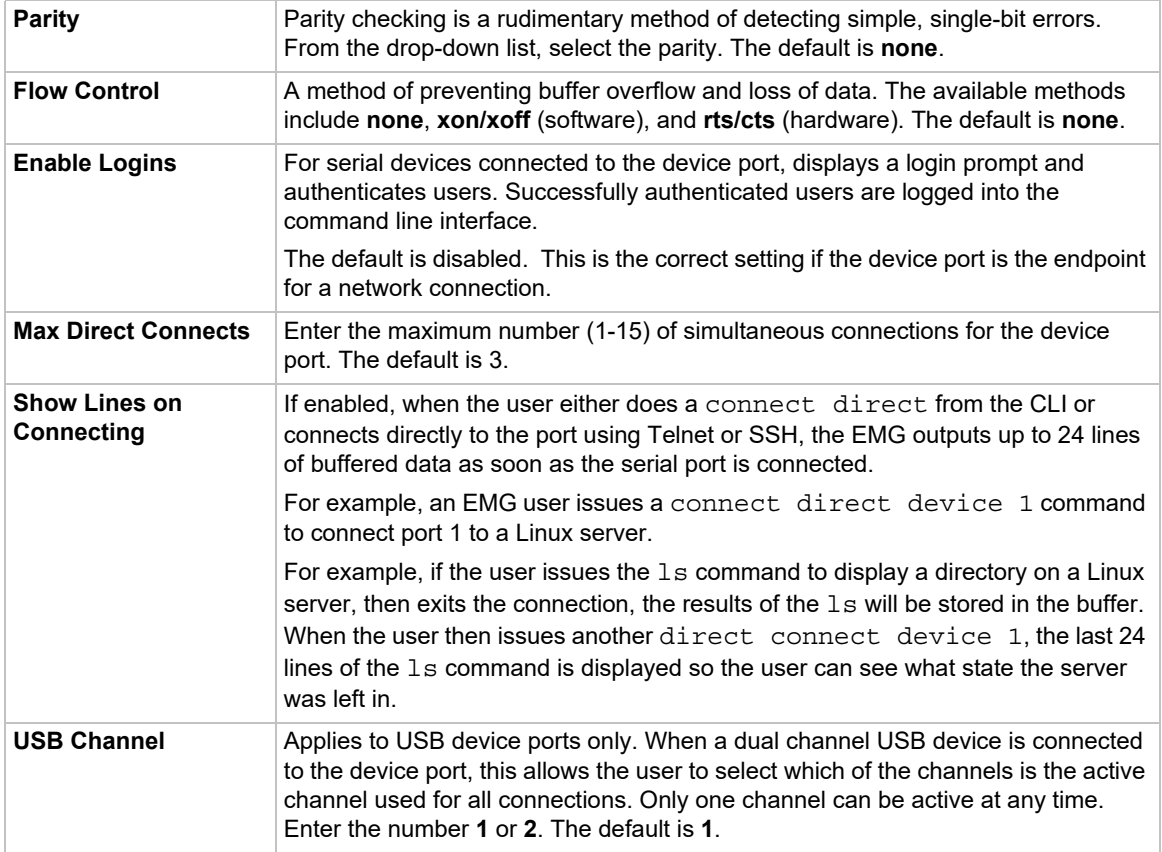

# **Hardware Signal Triggers**

*Note: When the DSR signal drops on a device port, indicating that the attached cable has been disconnected or the attached device has been powered off, the EMG will log the event in the Device Ports system log and send a slcEventDevicePortAction SNMP trap. The log message and SNMP trap only occur if there is an active (connect direct or network connection) to the device port.*

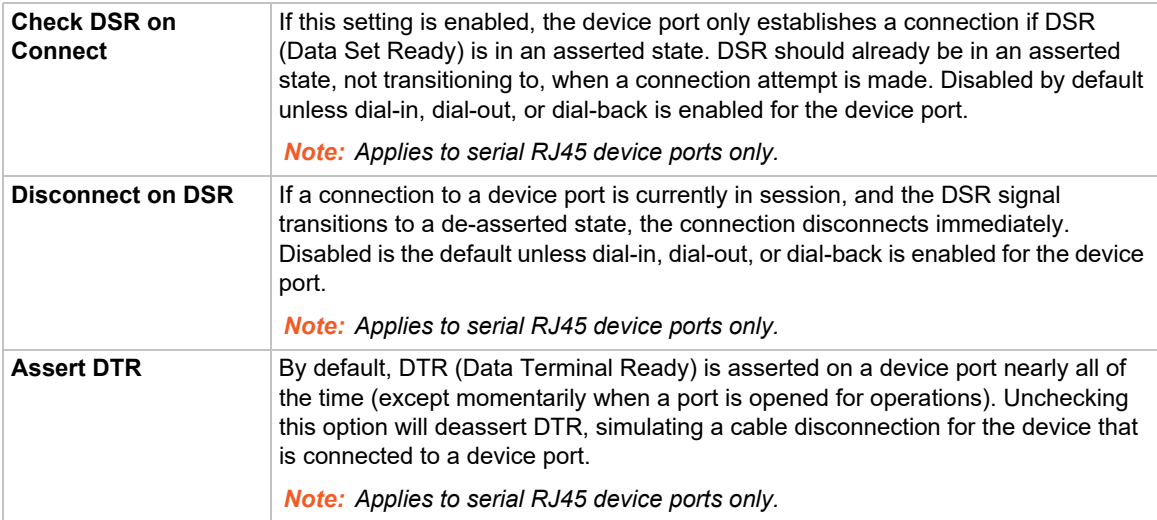

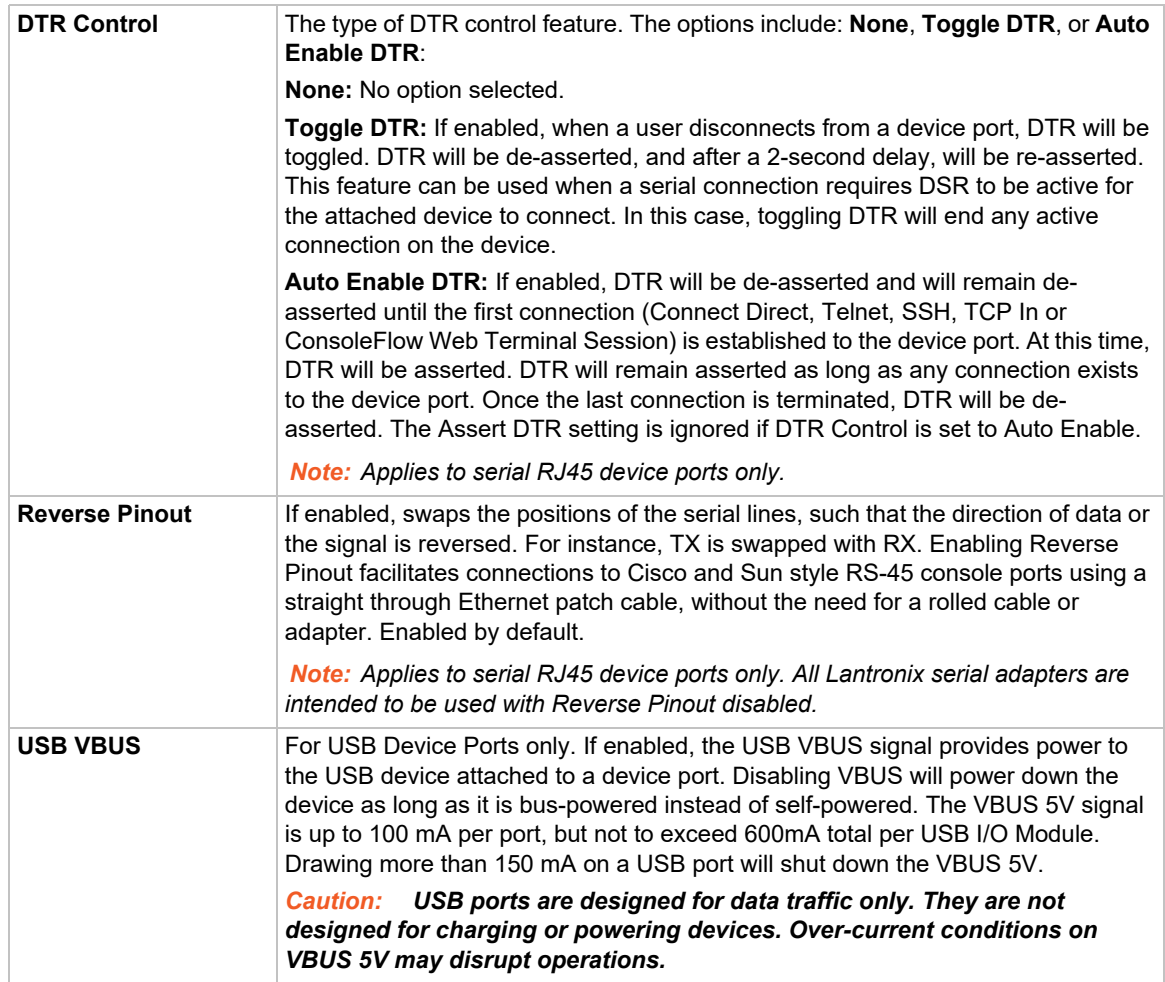

# **Modem Settings (Device Ports)**

*Note: Depending on the State and Mode you select, different fields are available.* 

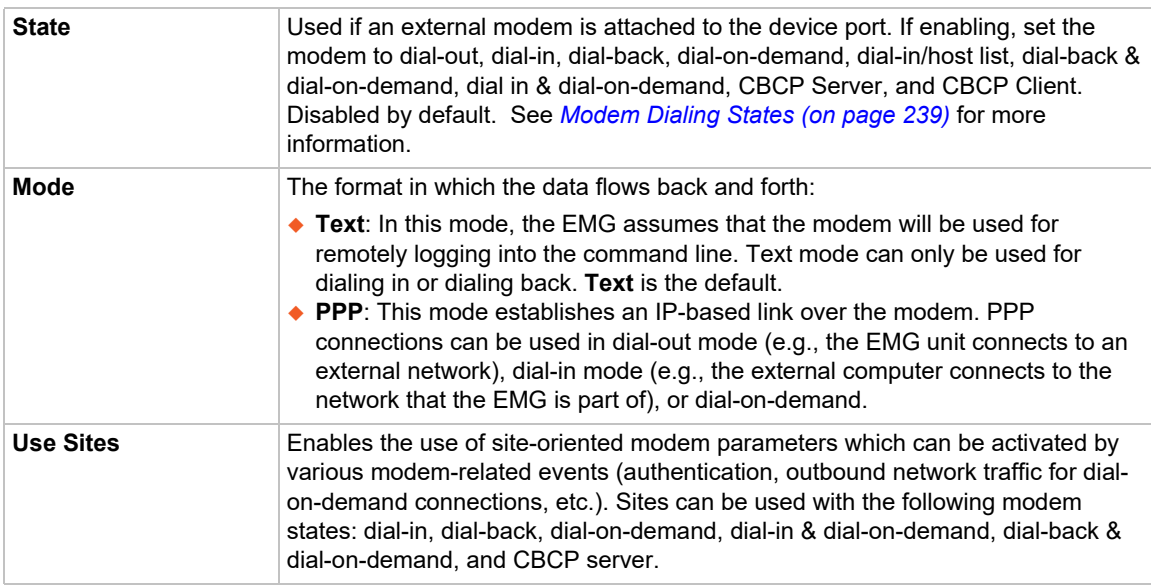

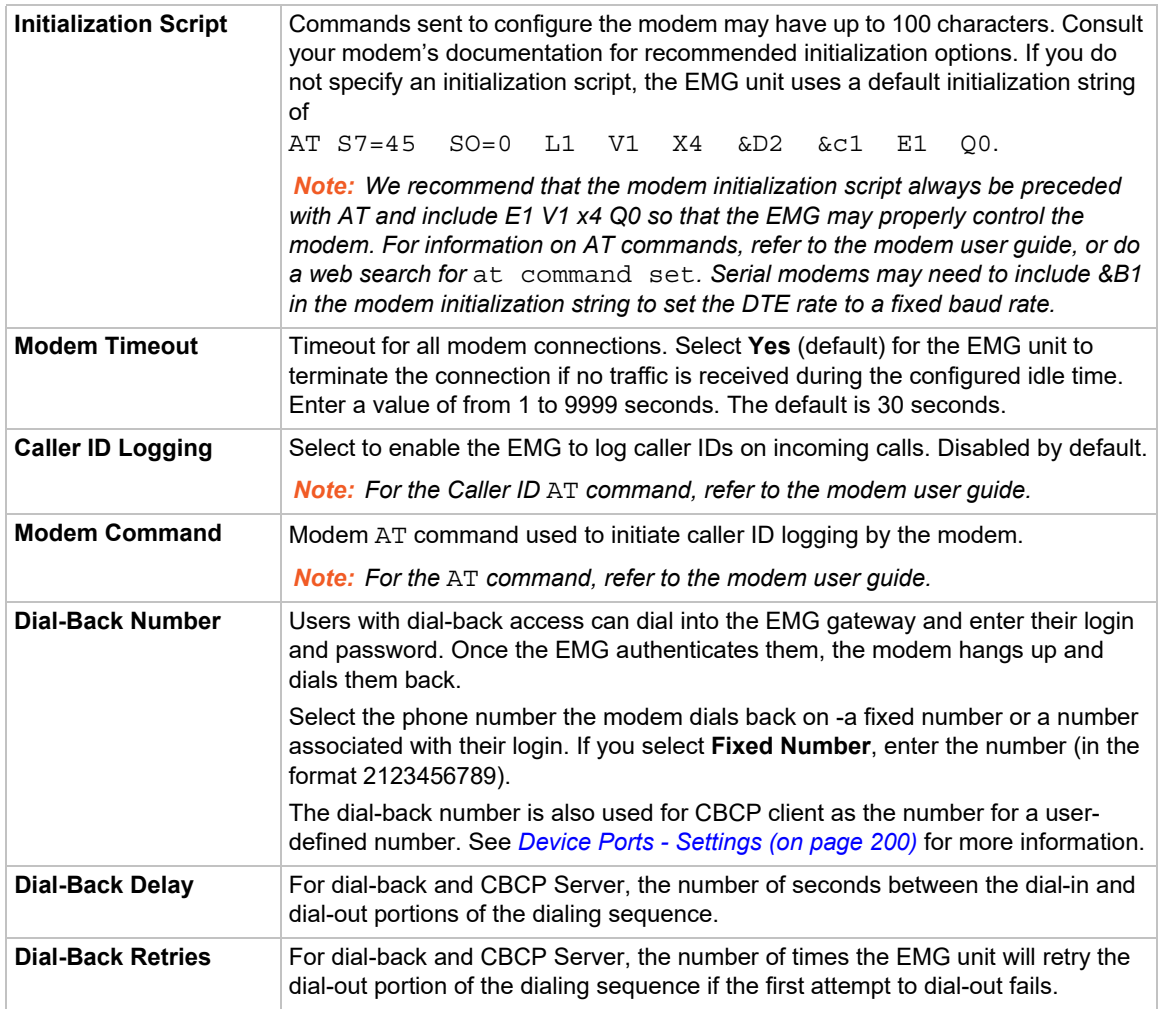

# **Modem Settings: Text Mode**

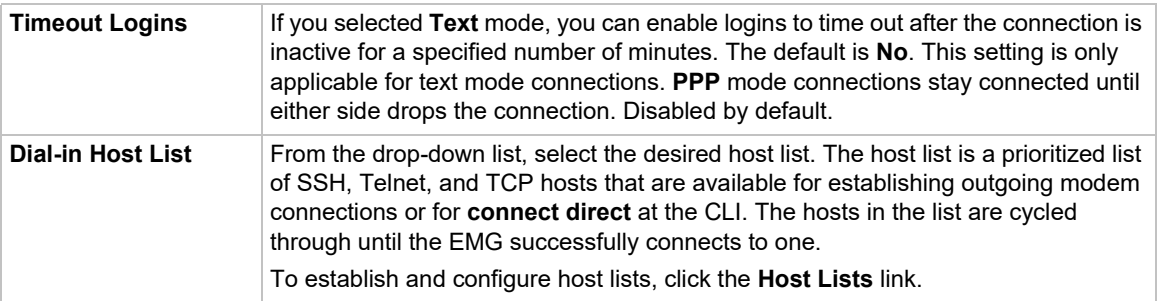

# **Modem Settings: PPP Mode**

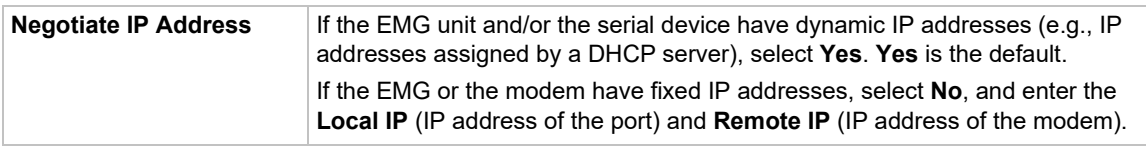

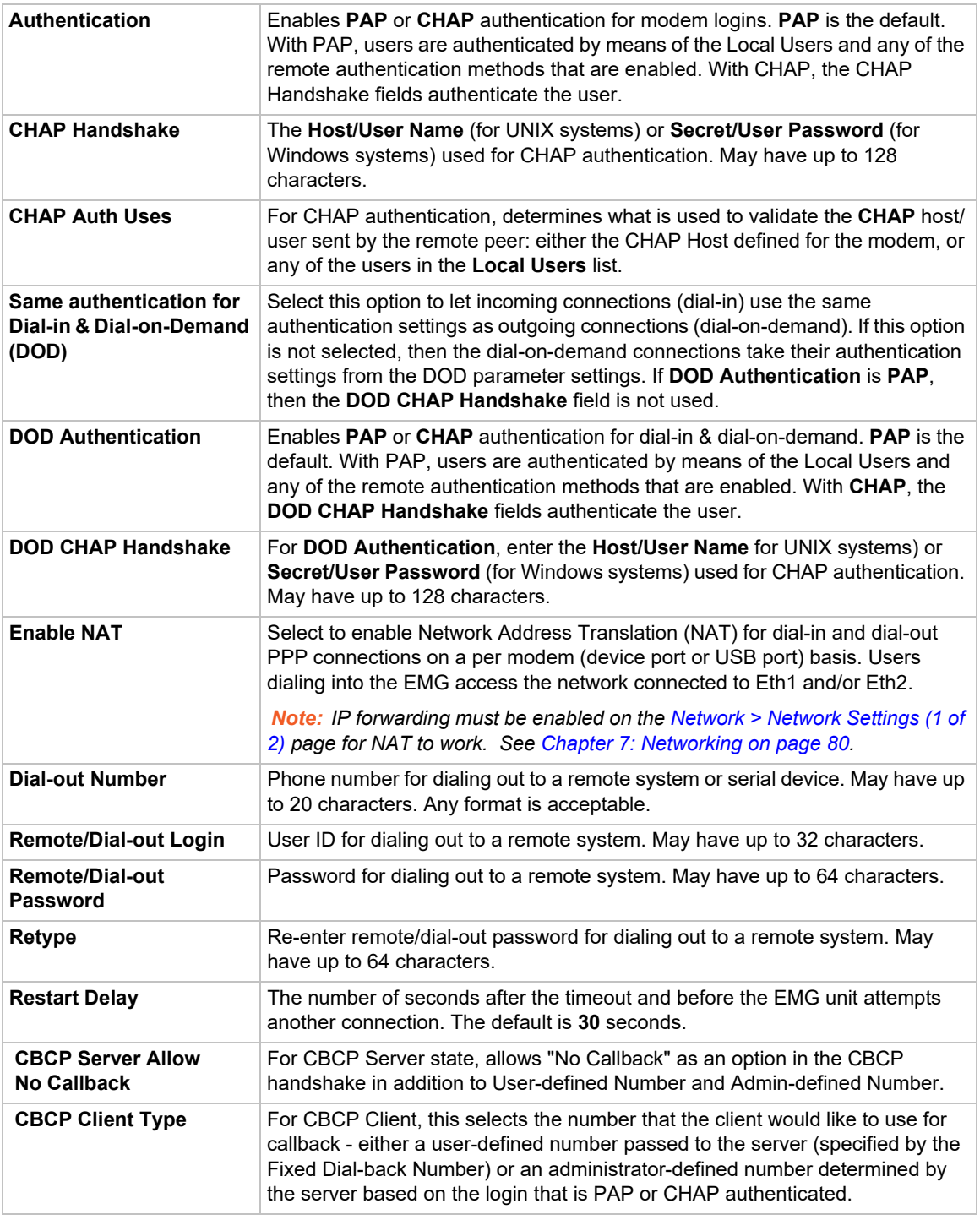

- 3. To save settings for just this port, click the **Apply** button.
- 4. To save selected settings to ports other than the one you are configuring:
	- **-** From the **Apply Settings** drop-down box, select none, a group of settings, or All.
	- **-** In to **Device Ports**, type the device port numbers, separated by commas; indicate a range of port numbers with a hyphen (e.g., 2, 5, 7-10).

*Note: It may take a few minutes for the system to apply the settings to multiple ports.*

### **Port Status and Counters**

Port Counters describe the status of signals and interfaces. EMG updates and increments the port counters as signals change and data flows in and out of the system. These counters help troubleshoot connections or diagnose problems because they give the user an overview of the state of various parameters. By setting them to zero and then rechecking them later, the user can view changes in status.

The chart in the middle of the page displays the flow control lines and port statistics for the device port. The system automatically updates these values. To reset them to zeros, select the **Zero** port counters checkbox in the IP Settings section of the page.

*Note: Status and statistics shown on the web interface represent a snapshot in time. To see the most recent data, you must reload the web page. Status may display "N/A" if EMG is unable to dynamically determine the connected/inserted device.*

#### *Table 10-6 Port Status and Counters*

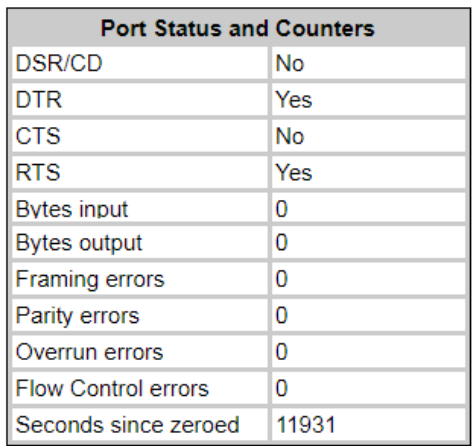

### <span id="page-209-0"></span>**Device Ports - Power Management**

In the Device Ports - Power Management page, configure power supplies that provide power to the device or server connected to the device port. Up to 4 power supplies can be configured, by selecting an RPM, an outlet on the RPM, and defining a unique name for the RPM/outlet pair. The RPM outlet pair can also be controlled (power cycled, turned on, turned off).

This page also allows the user to define the Power Management Sequence, which, when entered while the user is connected to a device port via the connect direct command, will display the Power Management and Baud Rate menu:

--------------------------------------------- Power Management and Baud Rate Menu --------------------------------------------- RPM/outlet>>> trippOUT4 sentry3OUT15<br>A. Status E. Turn On H. Turn On A. Status E. Turn On H. Turn On<br>B. Help F. Turn Off I. Turn Off F. Turn Off C. Set Baud G. Power Cycle J. Power Cycle D. Quit

This menu allows the administrator to query status and control any of the power supplies that provide power to the device connected to the device port and change the Baud Rate of the device port.

*Note: The Baud Rate can be configured while connected to a device port by entering the Power Management Sequence. This will display the Power Management and Baud Rate menu, which provides an option to set the Baud Rate.*

*To configure power management settings for a device port:*

- 1. Connect to a specific port on the **Devices > Device Ports** page according to instructions in *[To](#page-199-1)  [open the Device Ports - Settings page: \(on page 200\)](#page-199-1)*.
- 2. Click the **Settings** link beside **Power Management** to access the *[Device Ports Power](#page-210-0)  [Management](#page-210-0)* page.

<span id="page-210-0"></span>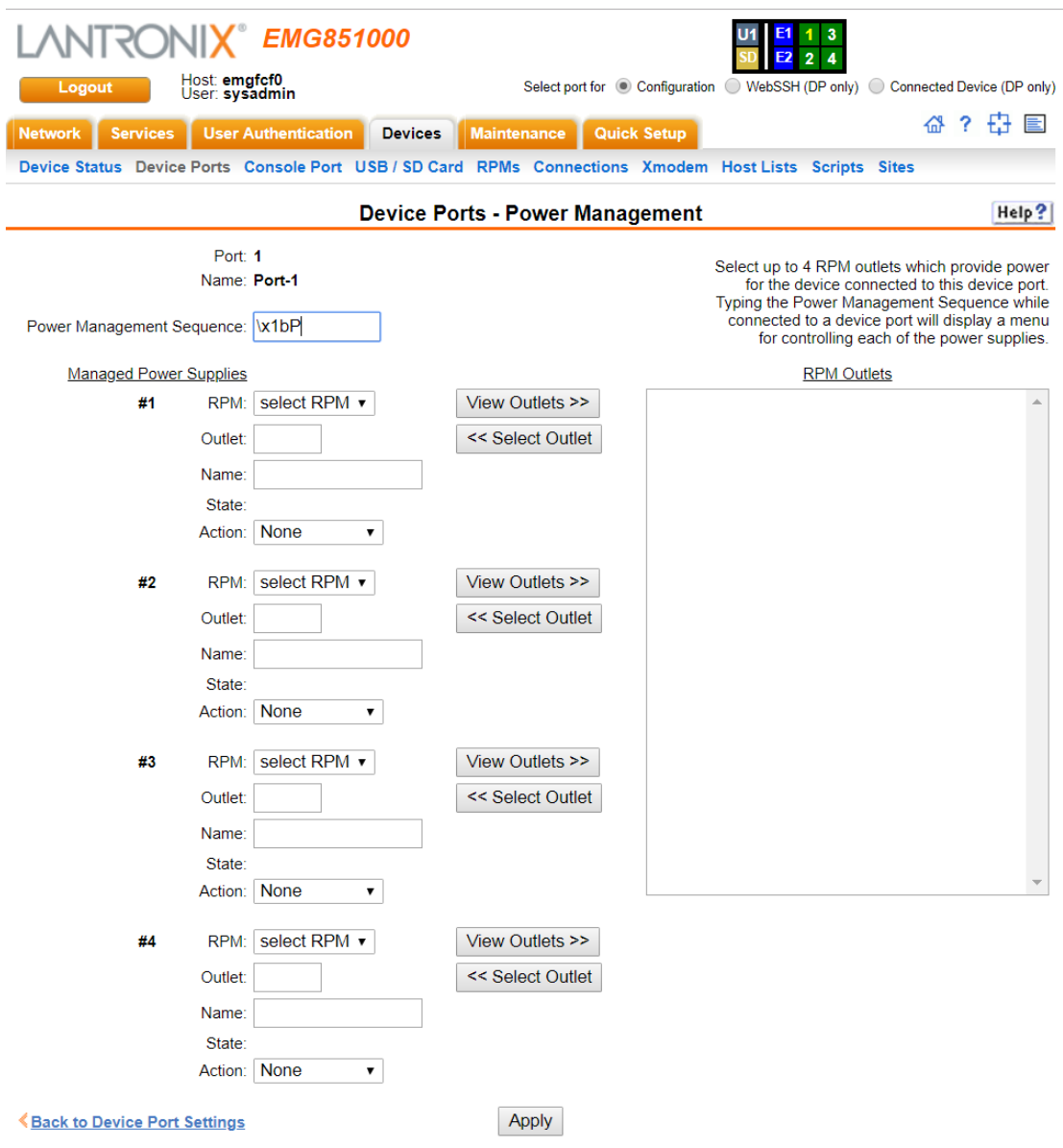

#### **Figure 10-7 Device Ports - Power Management**

### 3. Enter the following:

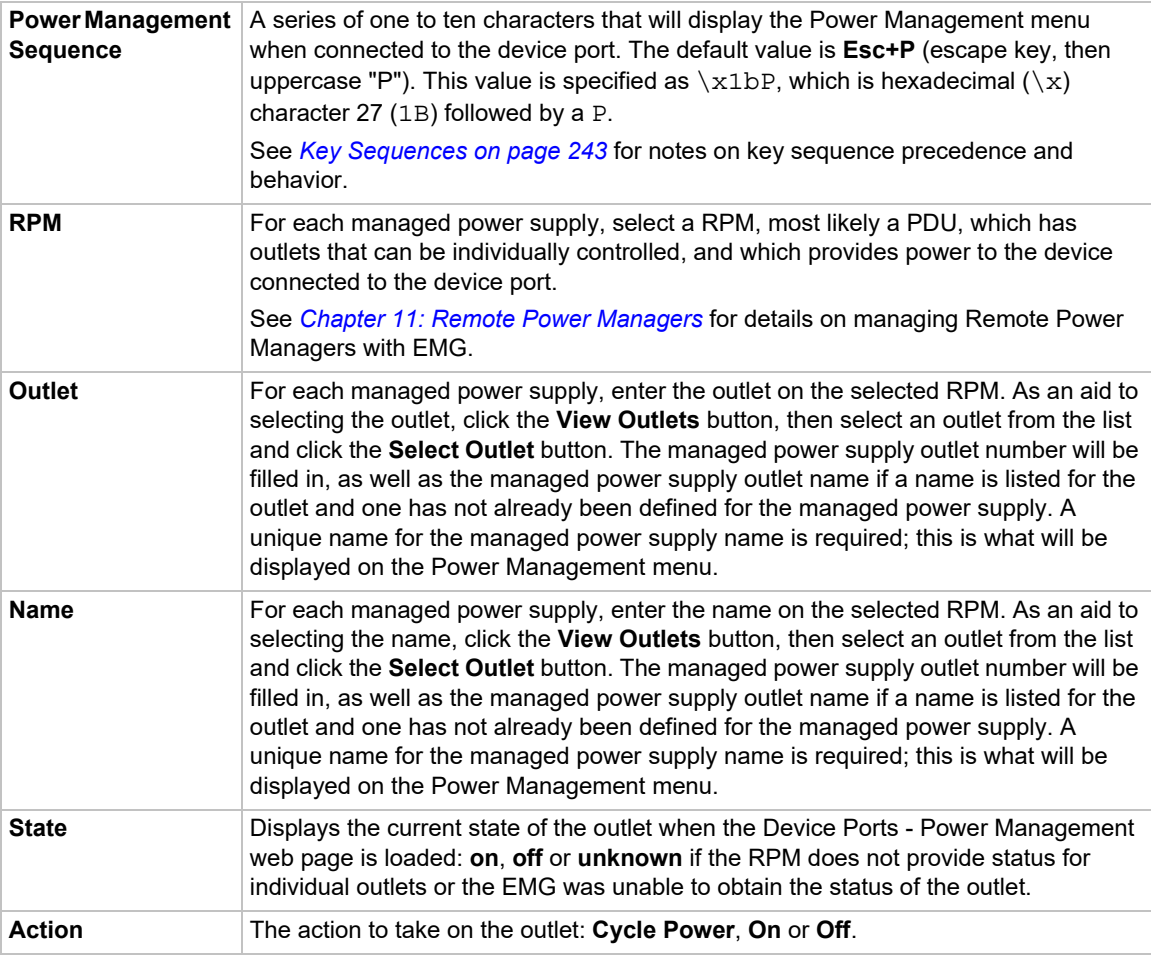

4. To save, click **Apply**.

### **Device Port - Sensorsoft Device**

Devices made by Sensorsoft are used to monitor environmental conditions.

- 1. Connect to a specific port on the **Devices > Device Ports** page according to instructions in *[To open the Device Ports - Settings page: \(on page 200\)](#page-199-1)*.
- 2. In the **Connected to** drop-down menu above the IP Settings section of the *[Device Ports > Settings \(1 of 2\)](#page-200-0)* page, select **Sensorsoft**.

*Note: Sensorsoft temperature/humidity devices are supported with USB-to-serial adapters (ftdi/ pl2303/cp210x) but not supported for use with USB-to-Serial CDC\_ACM devices.* 

3. Click the **Device Commands** link. The following page displays:

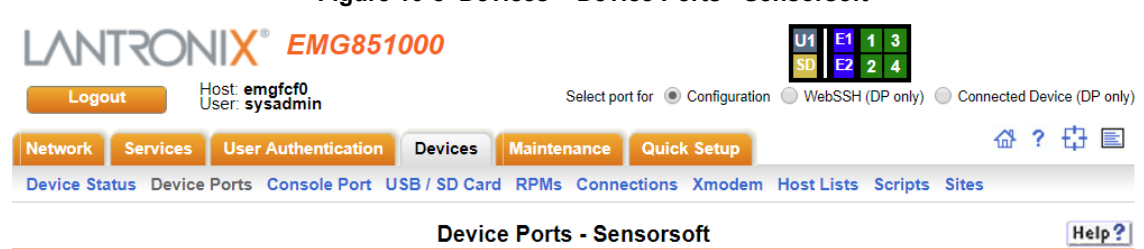

**Figure 10-8 Devices > Device Ports - Sensorsoft**

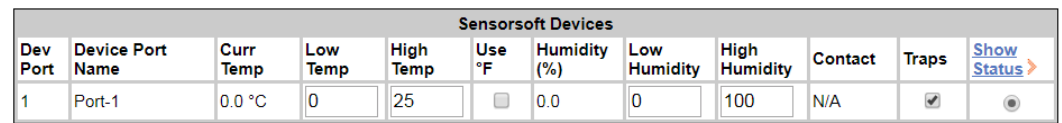

**KBack to Device Port Settings** 

Apply

4. Select a port and enter or view the following information:

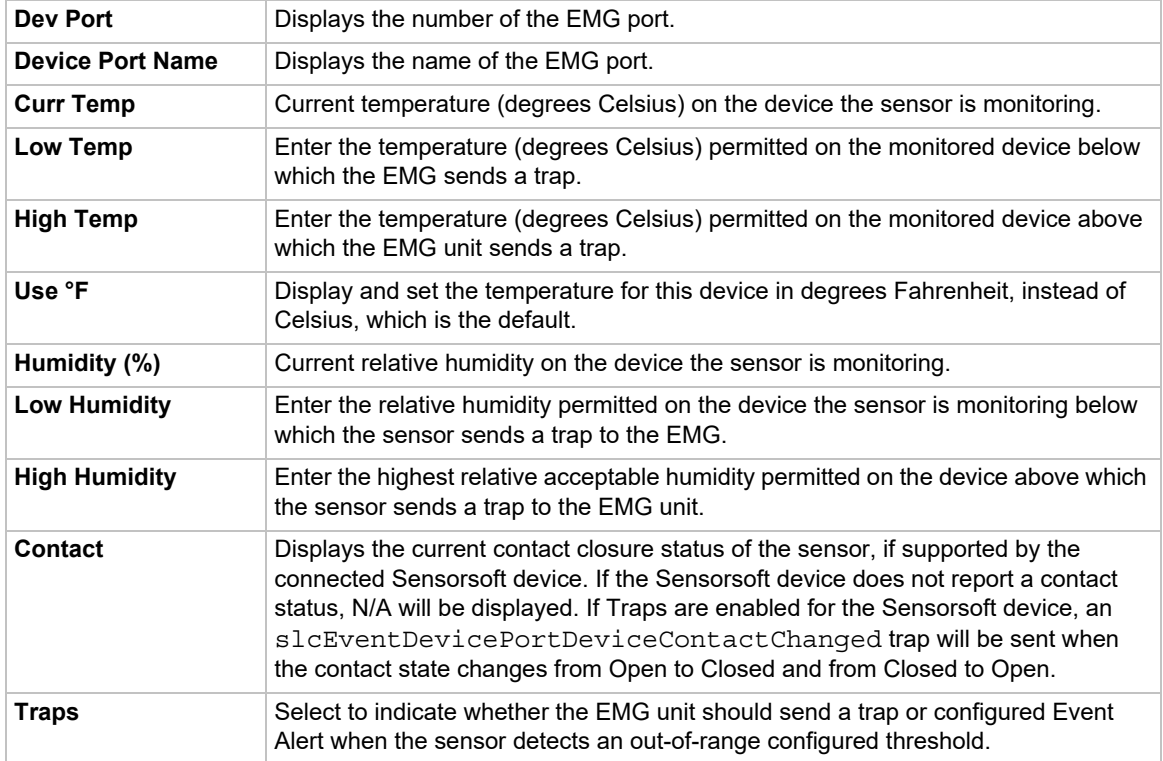

- 5. Click the **Apply** button.
- 6. To view the status detected by the Sensorsoft, click the **Show Status** link in the far right column of the table.

### **Figure 10-9 Sensorsoft Status**

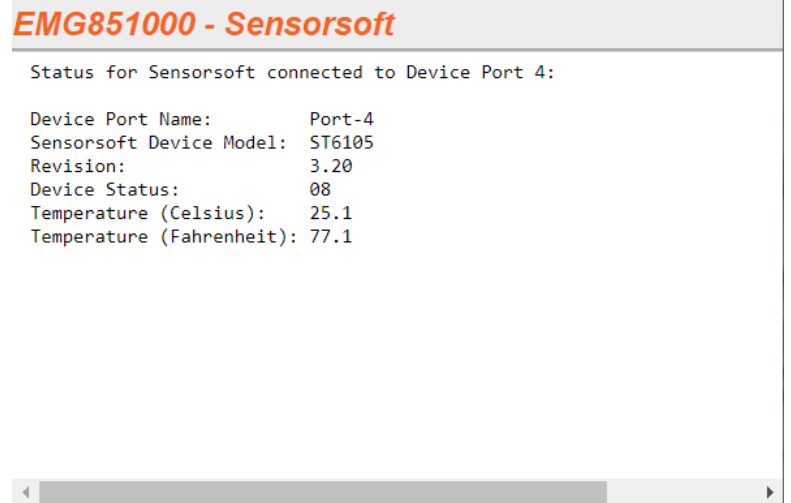

## **Device Port Commands**

Go to *[Device Port Commands](#page-422-0)* to view CLI commands which correspond to the web page entries described above.

### **Device Commands**

Go to *[Device Commands](#page-421-0)* to view CLI commands which correspond to the web page entries described above.

# **Interacting with a Device Port**

Once a device port has been configured and connected to an external device such as the console port of an external server, the data received over the device port can be monitored at the command line interface with the connect listen command, as follows:

#### *To connect to a device port to monitor it:*

connect listen deviceport <Port # or Name>

In addition, you can send data out the device port (for example, commands issued to an external server) with the connect direct command, as follows:

```
To connect to a device port to monitor and/or interact with it, or to establish an outbound 
network connection:
```
connect direct <endpoint>

#### endpoint is one of:

```
deviceport <Port # or Name>
ssh <IP Address> [port <TCP Port>][<SSH flags>]
```
where:

```
<SSH flags> is one or more of: 
   user <Login Name>
   version <1|2>
   command <Command to Execute> 
tcp <IP Address> port <TCP Port>
telnet <IP Address> [port <TCP Port>]
udp <IP Address> port <UDP Port>
hostlist <Host List>
```
*Notes: To escape from the* connect direct *command when the endpoint of the command is* deviceport*,* tcp*, or* udp *and return to the command line interface, type the escape sequence assigned to the currently logged in user. If the endpoint is*  $t$ *elnet or* SSH*, logging out returns the user to the command line prompt.* 

*To escape from the* connect listen *command, press any key. Setting up a user with an escape sequence is optional. For any NIS, LDAP, RADIUS, Kerberos, or TACACS+ user, or any local user who does not have an escape sequence defined, the default escape sequence is Esc+A.*

*When connecting to a USB device port, buffered data collected while there was no active connection to the device port may be displayed initially. This is due to clearing internal buffers in preparation for the new connection to the device port.*

# <span id="page-215-0"></span>**Device Ports - Logging and Events**

The EMG products support port buffering of the data on the system's device ports as well as notification of receiving data on a device port. Port logging is disabled by default. You can enable more than one type of logging (local, NFS file, token and data detection, SD card, or USB port) at a time. The buffer containing device port data is cleared when any type of logging is enabled.

### **Local Logging**

If local logging is enabled, each device port stores 256 Kbytes (approximately 400 screens) of I/O data in a true first-in, first-out (FIFO) buffer. You may view this data (in ASCII format) at the CLI with the show locallog command or on the *[Devices > Device Ports - Logging & Events](#page-217-0)* page. Buffered data is normally stored in RAM and is lost in the event of a power failure if it is not logged using an NFS mount solution. If the buffer data overflows the buffer capacity, only the oldest data is lost, and only in the amount of overrun (not in large blocks of memory).

## **NFS File Logging**

Data can be logged to a file on a remote NFS server. Data logged locally to the EMG is limited to 256 Kbytes and may be lost in the event of a power loss. Data logged to a file on an NFS server does not have these limitations. The system administrator can define the directory for saving logged data on a port-by-port basis and configure file size and number of files per port.

The directory path must be the local directory for one of the NFS mounts. For each logging file, once the file size reaches the maximum, a new file opens for logging. Once the number of files reaches the maximum, the oldest file is overwritten. The file naming convention is: <Device Port Number>\_<Device Port Name>\_<File number>.log.

### **Examples:**

02 Port-2 1.log 02 Port-2 2.log 02\_Port-2\_3.log 02 Port-2 4.log 02\_Port-2\_5.log

### **USB and SD Card Logging**

Data can be logged to a USB flash drive or the SD card slot on the front of the EMG unit and properly mounted. Data logged locally to the EMG is limited to 256 Kbytes and may be lost in the event of a power loss. Data logged to a USB flash drive or SD card does not have these limitations. The system administrator can define the file size and number of files per port. For each logging file, once the file size reaches the maximum, a new file opens for logging. Once the number of files reaches the maximum, the oldest file is overwritten. The file naming convention is: <Device Port Number>\_<Device Port Name>\_<File number>.log

#### **Examples:**

02 Port-2 1.log 02 Port-2 2.log 02 Port-2 3.log 02 Port-2 4.log 02 Port-2 5.log
# **Token/Data Detection**

The system administrator can configure the device log to detect when a user-defined string or number of characters is received from the device, and automatically perform one or more actions: send a message to the system log, send an SNMP trap, send an email alert, send a string to the device, or control one of the power supplies associated with the device.

# **Syslog Logging**

Data can be logged to the system log. If this feature is enabled, the data will appear in the Device Ports log, under the Info level. The log level for the Device Ports log must be set to Info for the data to be saved to the system log. See *[Device Ports - Logging and Events \(on page 216\)](#page-215-0)*.

## *To set logging parameters:*

1. In the top section of the *[Device Port Settings](#page-201-0)* page, click the **Settings** link in the Logging field. The following page displays:

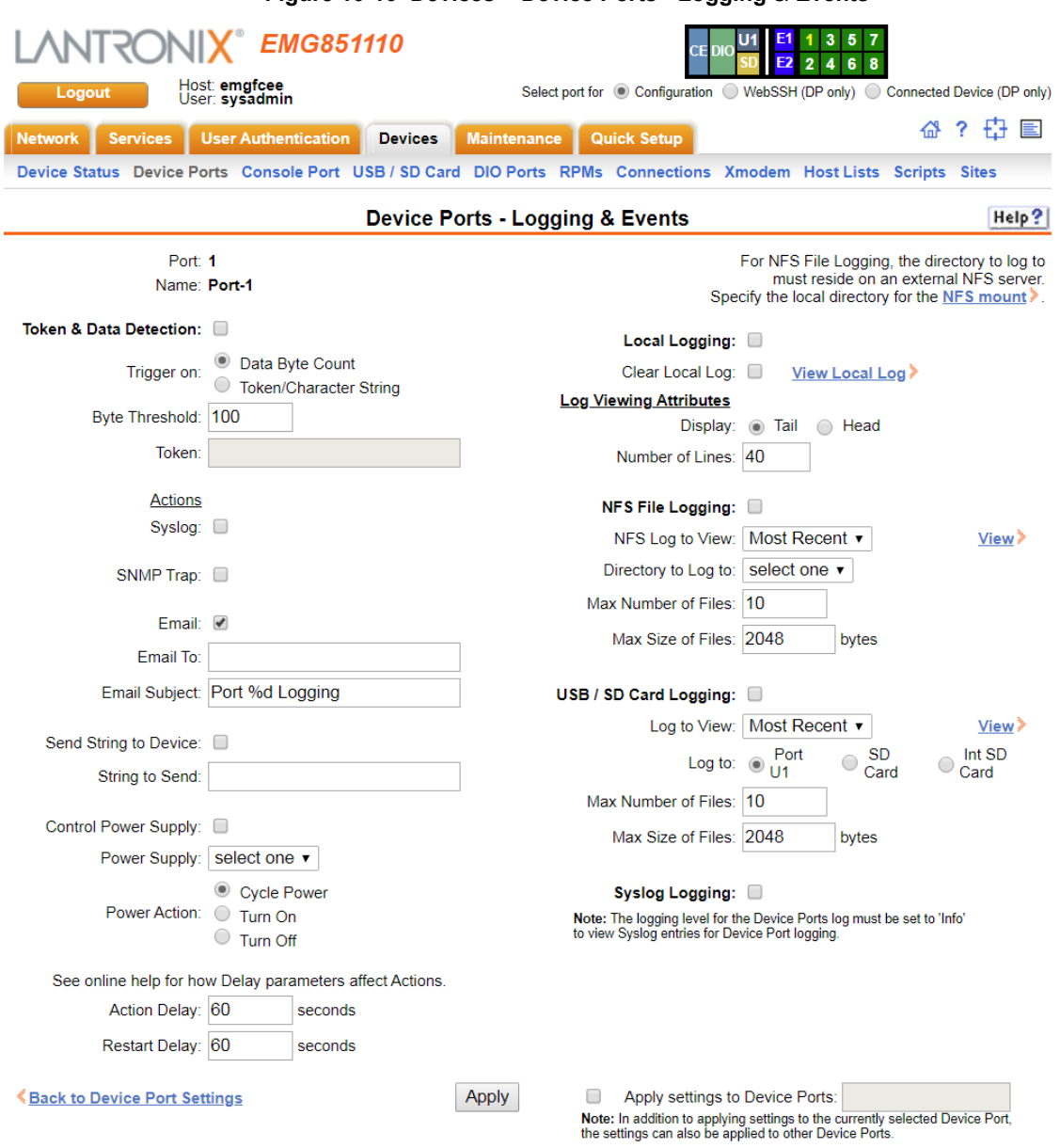

**Figure 10-10 Devices > Device Ports - Logging & Events**

2. Enter the following:

# **Token & Data Detection**

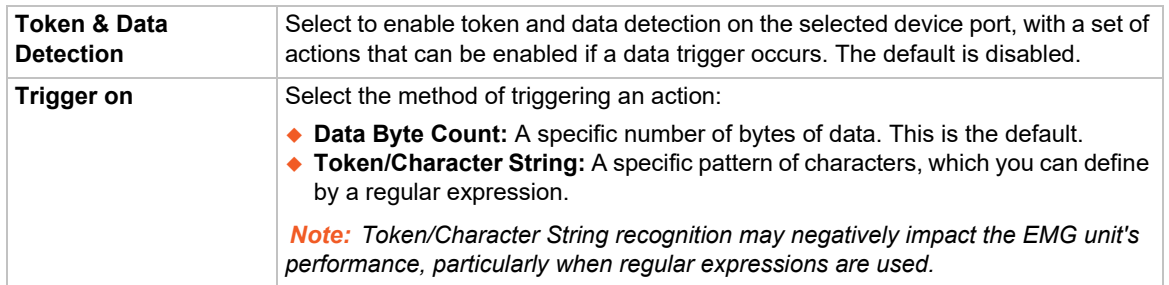

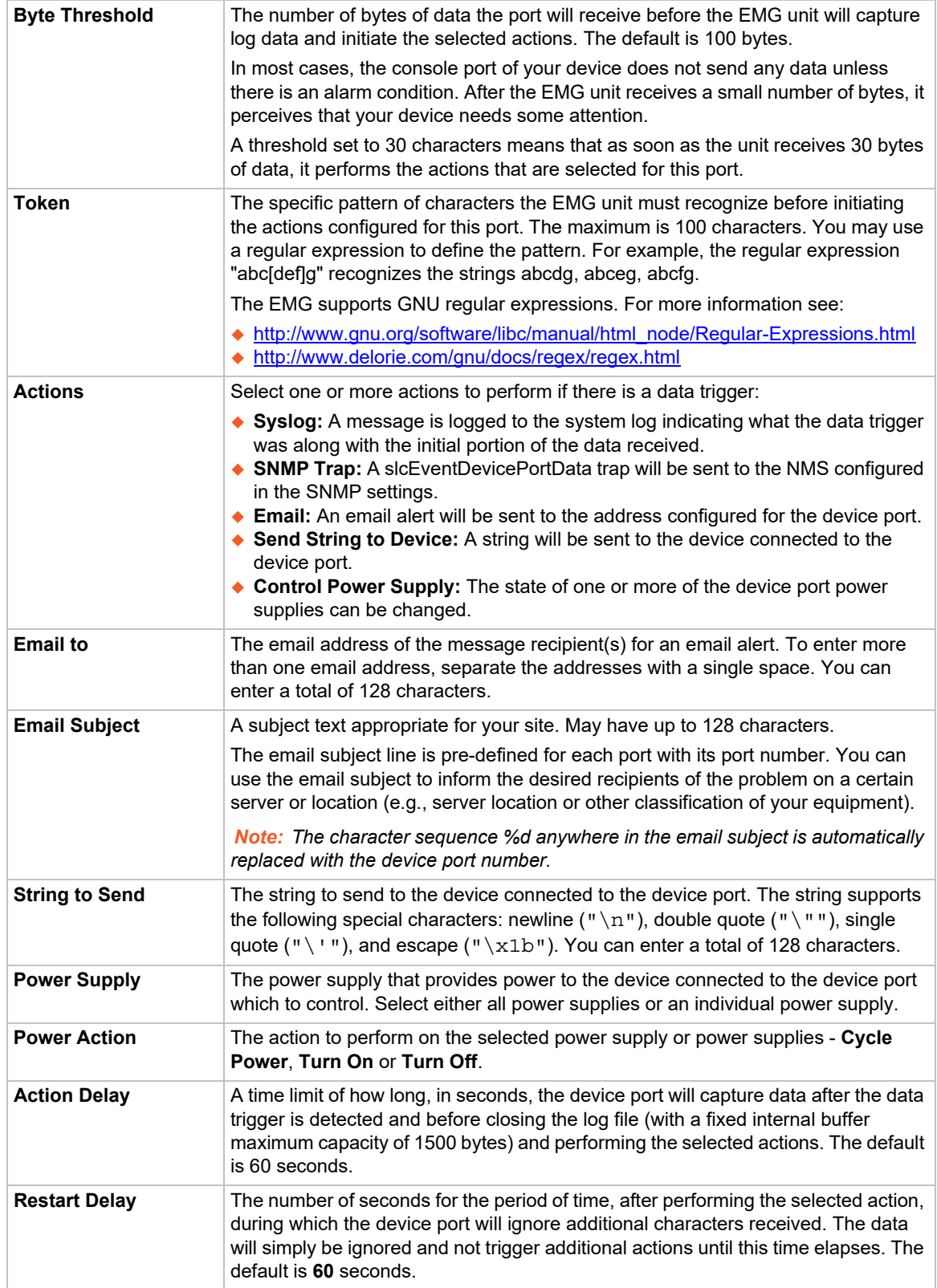

# **Local Logging**

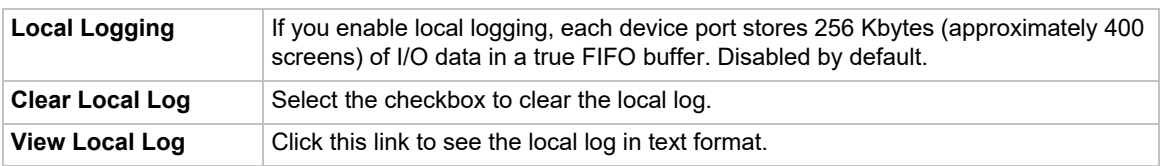

# **Log Viewing Attributes**

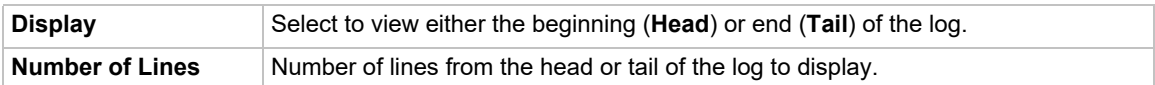

# **NFS File Logging**

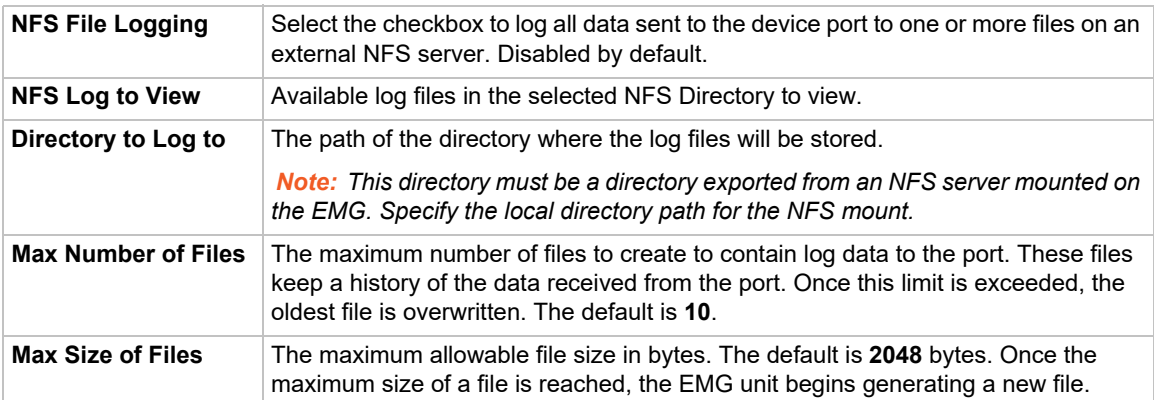

# **USB / SD Card Logging**

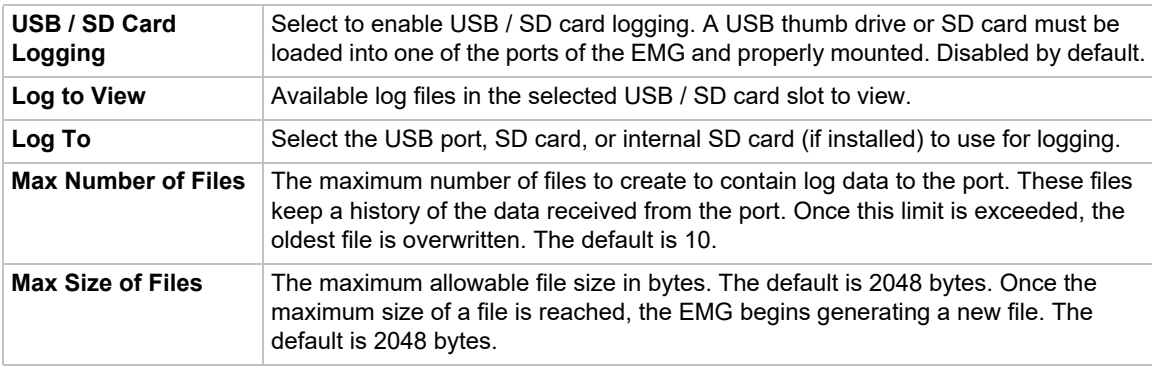

# **Syslog Logging**

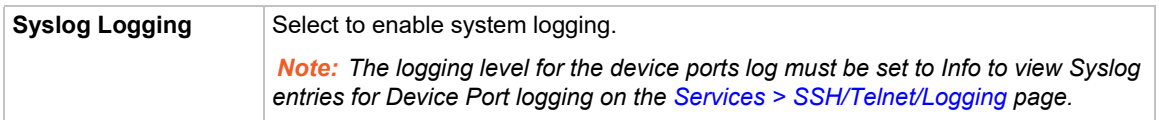

*Note: To apply the settings to additional device ports, in the Apply settings to Device Ports field, enter the additional ports, (e.g., 1-3, 5, 6)* 

- 3. To apply settings to other device ports in addition to the currently selected port, select the **Apply** settings to Device Ports and enter port numbers separated by commas. Indicate a range of port numbers with a hyphen (e.g., 2, 5, 7-10), and separate ranges with commas.
- 4. To save, click the **Apply** button.

## **Logging Commands**

Go to *[Logging Commands](#page-439-0)* to view CLI commands which correspond to the web page entries described above.

# **Console Port**

The console port initially has the same defaults as the device ports. Use the *[Devices > Console](#page-220-0)  [Port](#page-220-0)* page to change the settings, if desired.

#### *To set console port parameters:*

1. Click the **Devices** tab and select **Console Port**. The following page displays:

<span id="page-220-0"></span>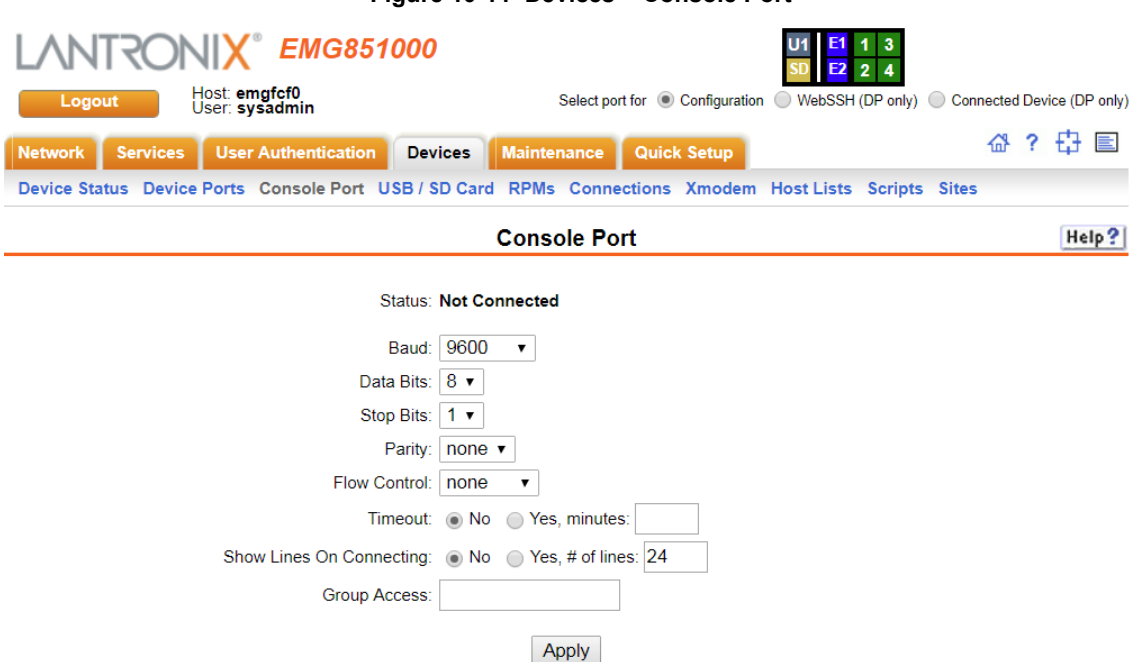

## **Figure 10-11 Devices > Console Port**

2. Change the following as desired:

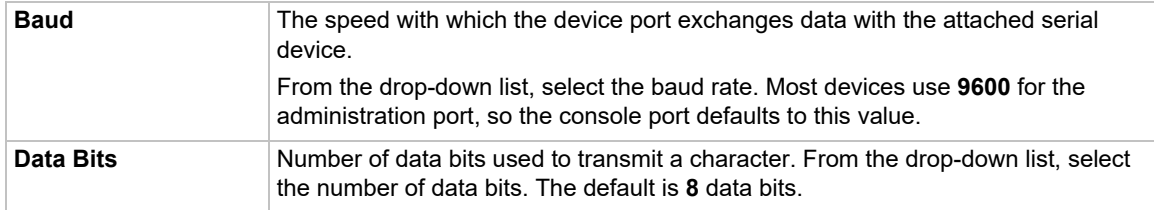

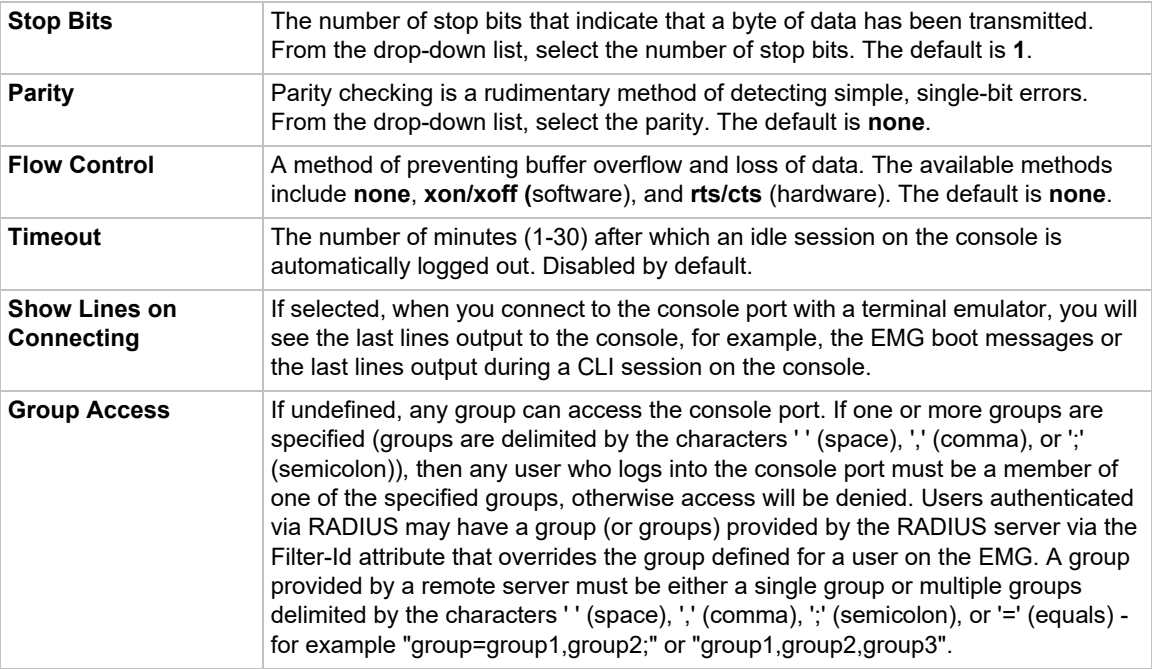

3. Click the **Apply** button to save the changes.

# **Console Port Commands**

Go to *[Console Port Commands](#page-417-0)* to view CLI commands which correspond to the web page entries described above.

# **Internal Modem**

The internal modem is an optional part. If the modem is installed, a message will be displayed when the unit boots:

Internal modem installed.

The presence of the modem will also be displayed in the CLI admin version command, the web *[About EMG](#page-365-0)* page, and the System Configuration report. The internal modem provides a subset of the modem functionality available for modems connected to a Device Port and USB modems. If the internal modem is installed, the Internal Modem web page can be displayed by selecting the Internal Modem option from the main menu, or by selecting the **MD** button on the dashboard (see *[Figure 6-2 Sample Dashboard](#page-73-0)*) on the upper right corner of the web page.

*Note: The internal modem only supports Dial-in, Dial-out, Dial-back and Dial-on-Demand.*

## *To enter settings for the internal modem:*

1. From the **Devices** menu, select **Internal Modem**. The **Internal Modem** page displays.

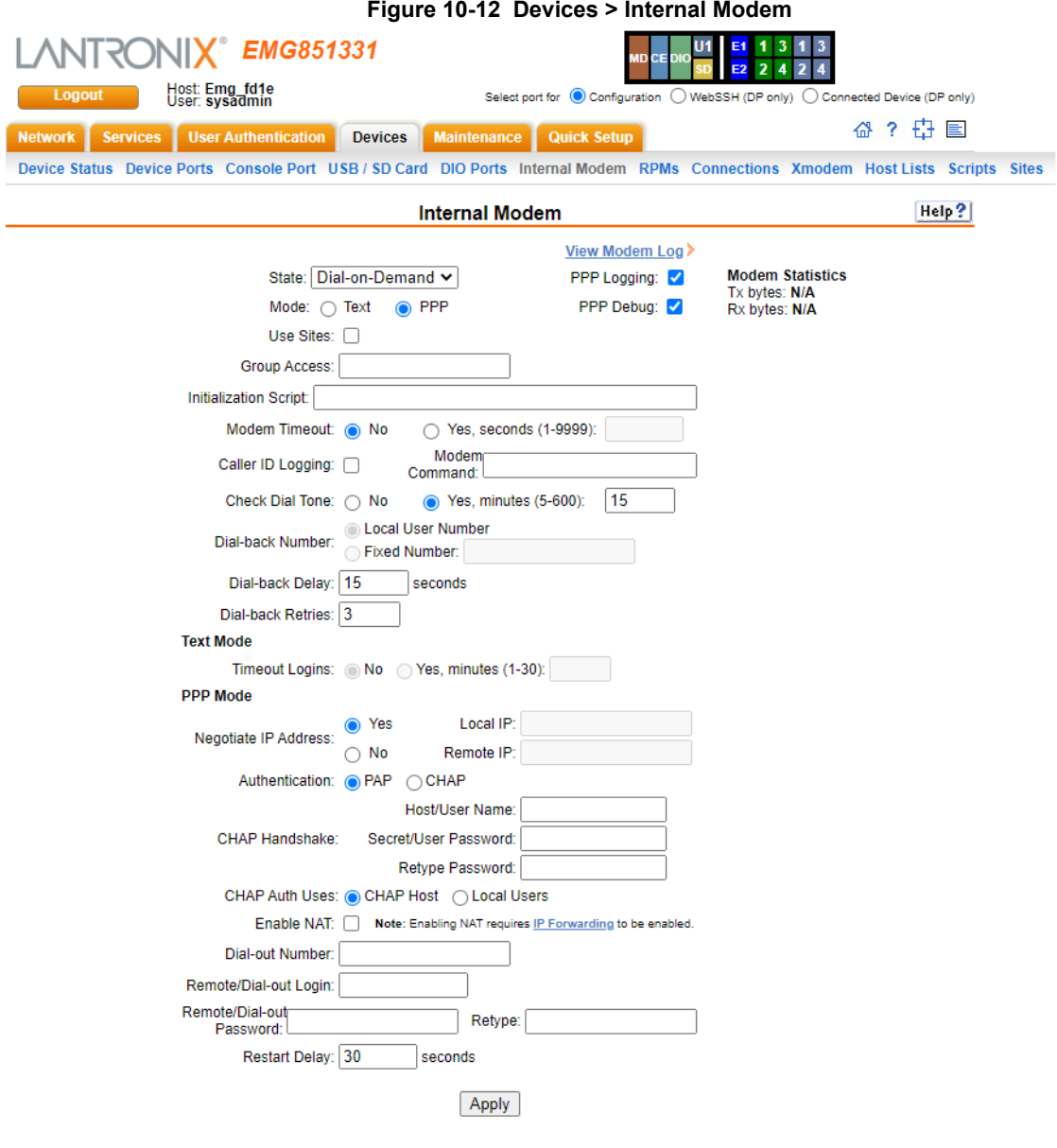

- 2. Complete or view the following sections:
	- **-** [Text Mode](#page-225-0)
	- **-** [PPP Mode.](#page-225-1)

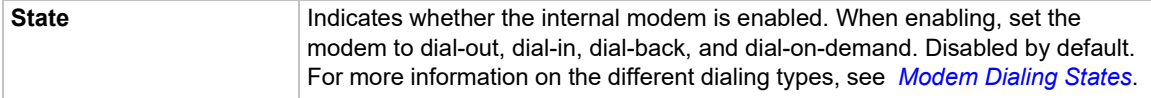

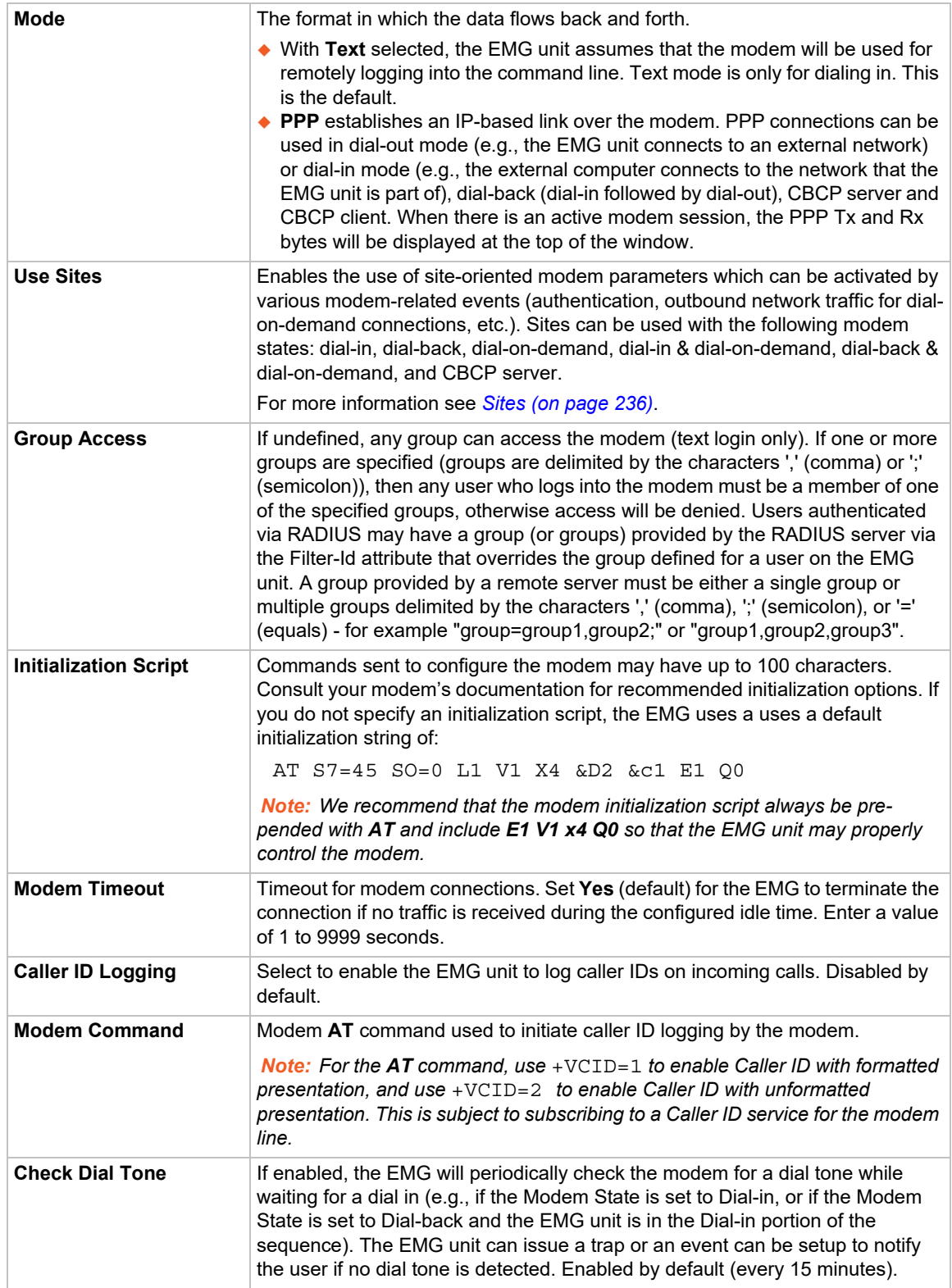

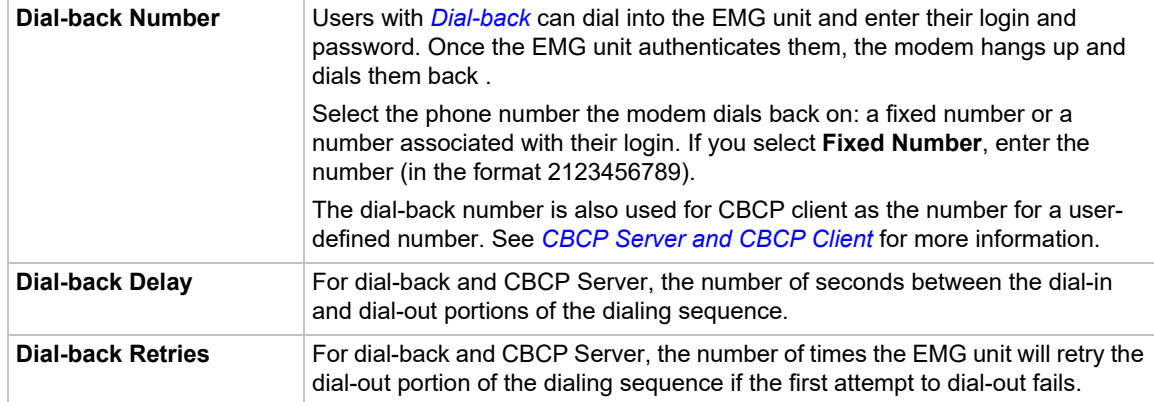

## <span id="page-225-0"></span>*Text Mode*

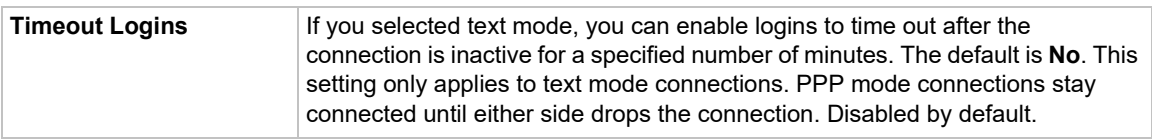

## <span id="page-225-1"></span>*PPP Mode*

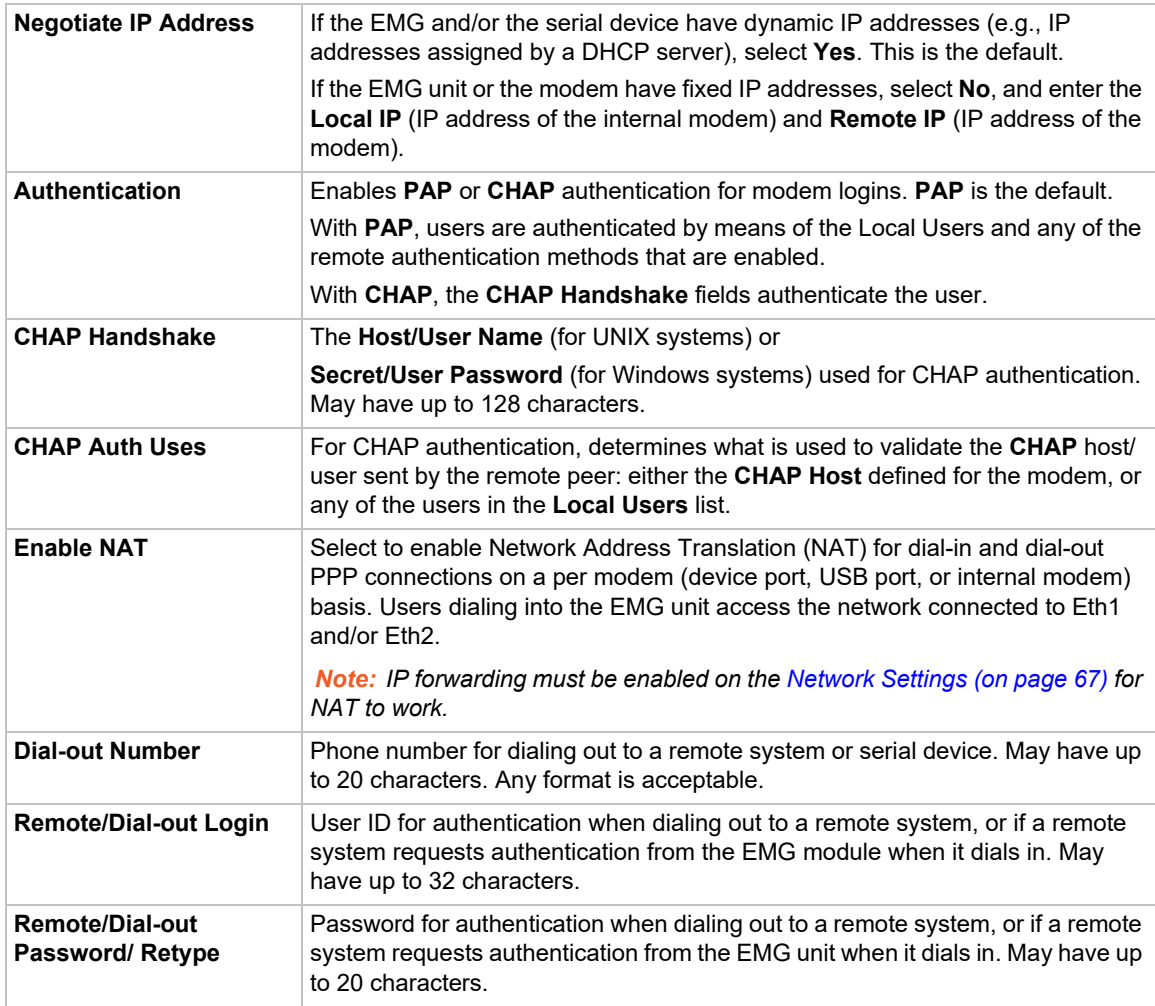

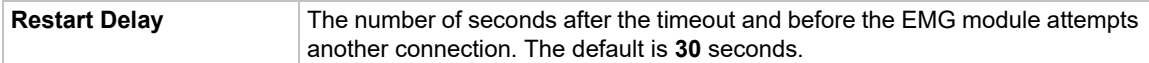

3. Click **Apply**.

## **Internal Modem Commands**

Go to *[Internal Modem Commands](#page-437-0)* to view CLI commands which correspond to the web page entries described above.

# **DIO Port**

DIO port applies to EMG 8500 only.

The front of the EMG unit has two Digital Inputs and one Relay Output. DIO ports can be used in Events as a trigger (inputs) or an action (relay output). Specifications for the DIO port:

 Two configurable inputs suitable for TTL input levels and tolerant up to 30VDC input voltage. The DIO inputs can be used to monitor the current status of any attached sensor.

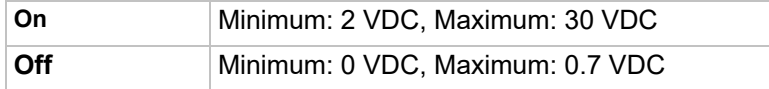

◆ One independently isolated mechanical form-C relay, supporting 1A 24V. When the relay is energized/turned on, the relay is closed, connecting both relay ports on the I/O connector through the relay. When the relay is turned off, the signal path is open, disconnecting the relay ports on the I/O connector.

DIO terminal block (in the UIs the ports are designated as Front #1, Front #2 and Front Relay):

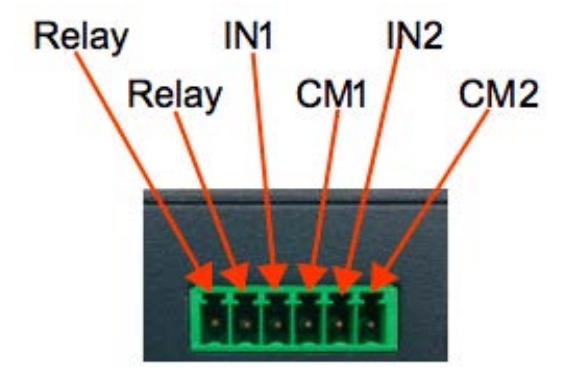

#### *To configure the DIO ports:*

1. Change the following Front #1 and Front #2 Input port fields:

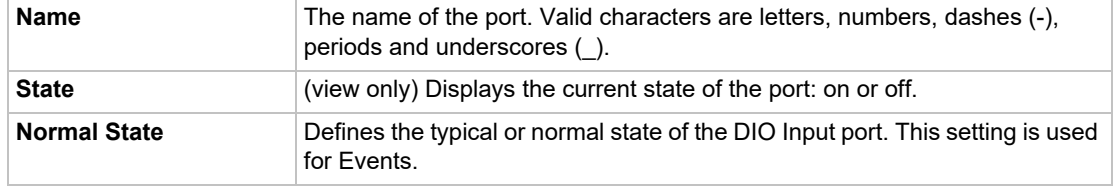

2. Change the following Front Relay port fields:

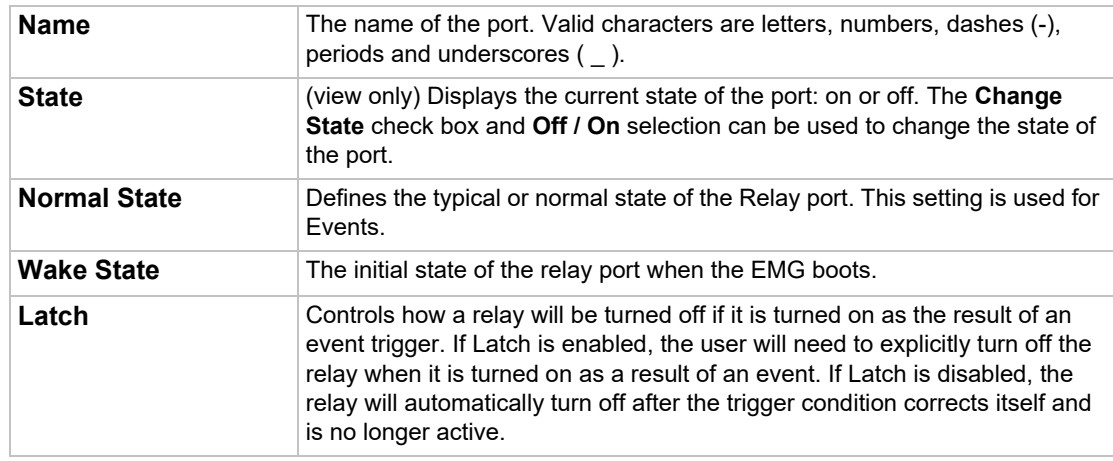

3. To save, click **Apply**.

See *[Events on page 367](#page-366-0)* for information on configuring events for the DIO ports.

## **DIO Commands**

Go to *[DIO Commands](#page-428-0)* to view CLI commands which correspond to the web page entries described above.

# **Xmodem**

The EMG supports using the Xmodem, Ymodem, or Zmodem protocols to send and receive files across serial ports. An Xmodem repository on the EMG holds files that can be sent or have been received. In order to use one of the protocols, the device port that will be used must not be currently in use for any other purpose.

An example of sending a file with Zmodem to device port 3 using the CLI:

```
[emg431d]> set xmodem send 3 file update.bin protocol zmodem xfer binary 
Starting Zmodem send of 117K file update.bin...
Sending: update.bin
Bytes Sent: 117988 BPS:919
```
Transfer complete

An example of receiving the same file with Zmodem from device port 4 using the CLI:

```
[emg431d]> se xmodem receive 4 protocol zmodem xfer binary
Starting Zmodem receive of file specified by protocol...
Receiving: update.bin.0 
Bytes received: 117988/ 117988 BPS:937
```
Transfer complete

*Note: When performing critical operations (such as firmware update over a serial connection) with Xmodem, Ymodem or Zmodem, it is recommended to use the CLI to send and receive files instead of the web interface, as web browsers may be subject to timeouts which can interrupt the operation. It is also recommended that any timeouts that may affect the CLI session be disabled so that the operation is not interrupted.* 

*To manage the Xmodem repository, send files or receive files:* 

1. Click the **Devices** tab and select the **Xmodem** option. The Xmodem page displays:

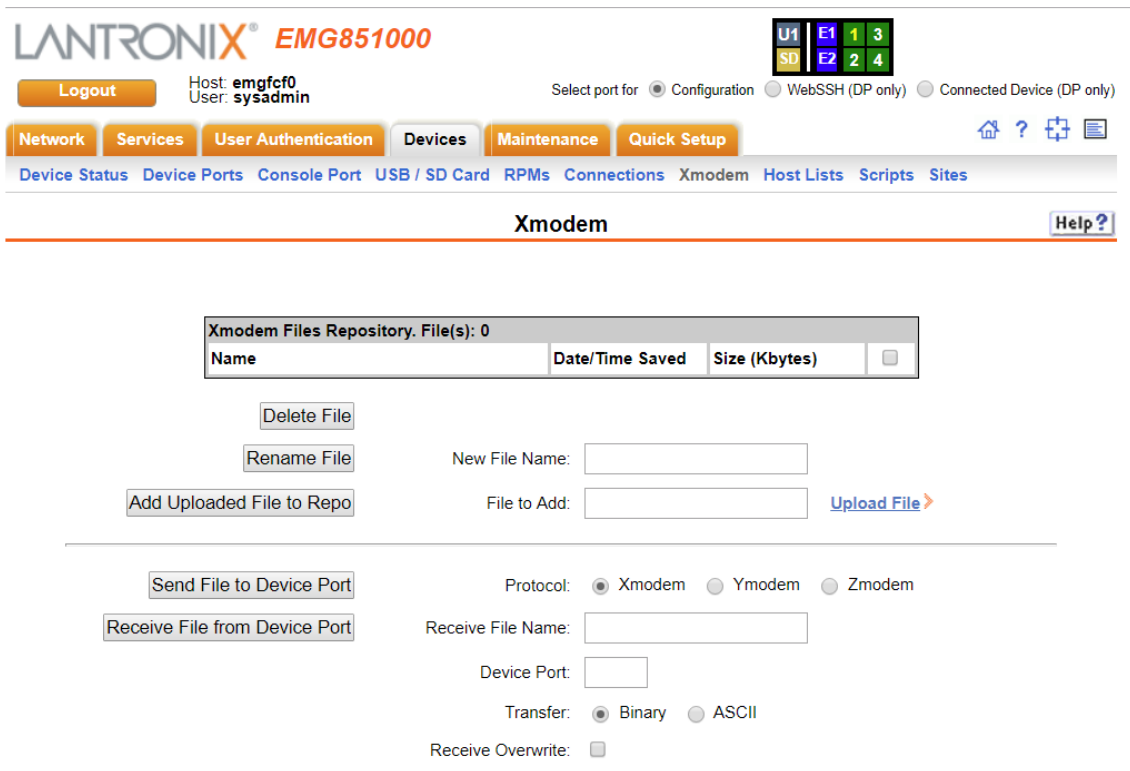

- 2. To upload a file to the repository, click the **Upload File** link and upload a file in the window that is displayed. Upload file size should not exceed 20 MB. The maximum length for the upload file name is 40 characters. The file name should not contain the following characters: forward slash '/', backslash '\', colon ':', asterisk '\*', question mark '?', double quotation mark ("), less than symbol '<', greater than symbol '>', or the vertical bar symbol '|'. After upload is complete, the filename will appear in the **File to Add** field. Click the **Add Uploaded File to Repo** button to add the file to the repository. The maximum repository size is 25 MB.
- 3. To rename a file, select the box to the right of the file in the **Xmodem Files Repository** list, enter the new file name in the **New File Name** field, and click the **Rename File** button.
- 4. To delete a file, select the box to the right of the file in the **Xmodem Files Repository** list, and click the **Delete** button.
- 5. To send a file, select the box to the right of the file in the **Xmodem Files Repository** list, and complete the following fields:

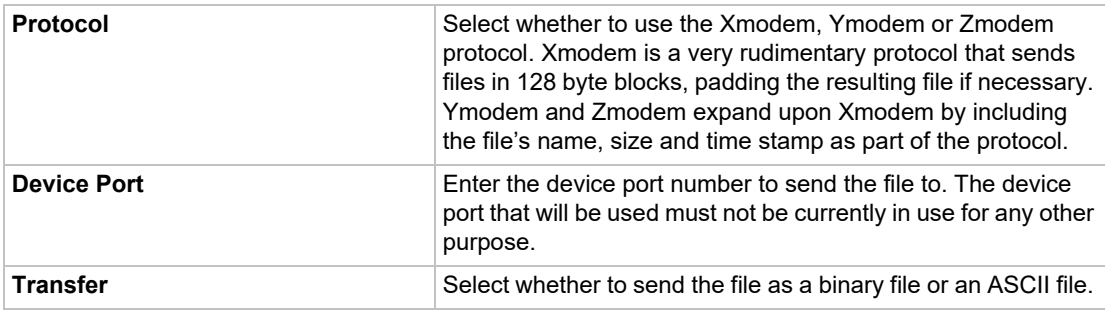

6. Click the **Send File to Device Port** button. The send will be initiated, and the **Status** window can be opened to view the progress of the send. When the Xmodem protocol is used, the user will be prompted when to start the file receive with the message, "Give your local XMODEM receive command now."

*Note: Ymodem transfers may display a line at the end of a successful transfer such as, "Ymodem sectors/kbytes sent: 0/ 0k", however, the transfer is successful if "Transfer complete" is displayed and the bytes sent matches the size of the file.* 

7. To receive a file, complete the following fields:

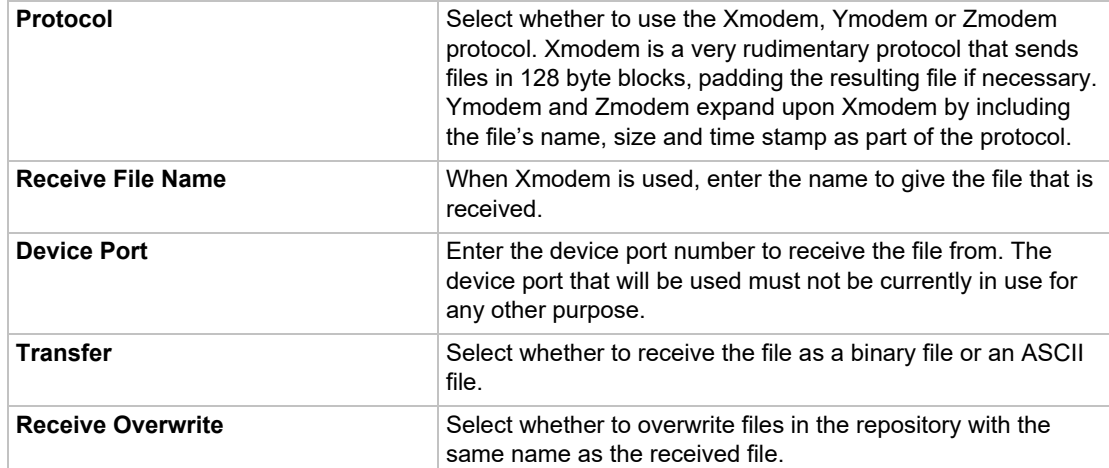

8. Click the **Receive File from Device Port** button. The receive will be initiated, and the **Status** window can be opened to view the progress of the receive. If a file with the same name already exists in the repository and Receive Overwrite is not enabled, the transfer will abort without overwriting the existing file.

# **Xmodem Commands**

Go to *[Xmodem Commands](#page-482-0)* to view CLI commands which correspond to the web page entries described above.

# **Host Lists**

A host list is a prioritized list of SSH, Telnet, and TCP hosts available for establishing incoming modem connections or for the connect direct command on the CLI. The EMG unit cycles through the list until it successfully connects to one.

#### *To add a host list:*

1. Click the **Devices** tab and select the **Host Lists** option. The following page displays:

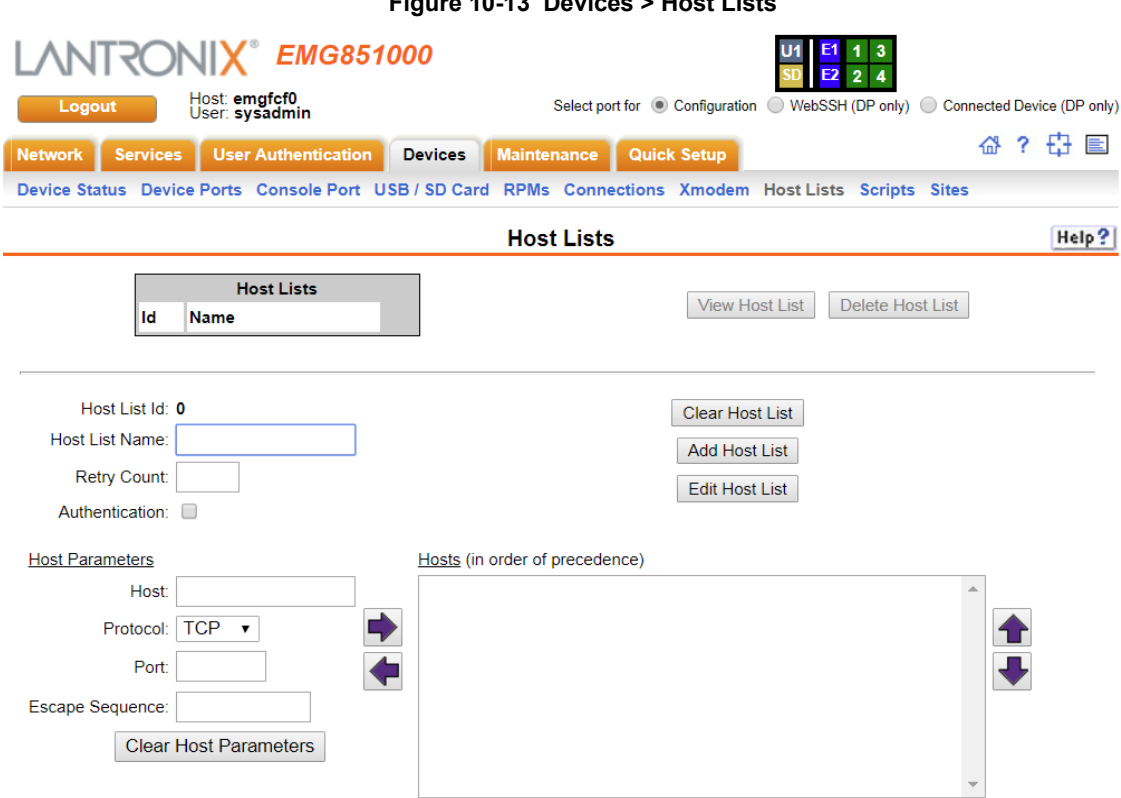

## **Figure 10-13 Devices > Host Lists**

#### 2. Enter the following:

#### *Note: To clear fields in the lower part of the page, click the Clear Host List button.*

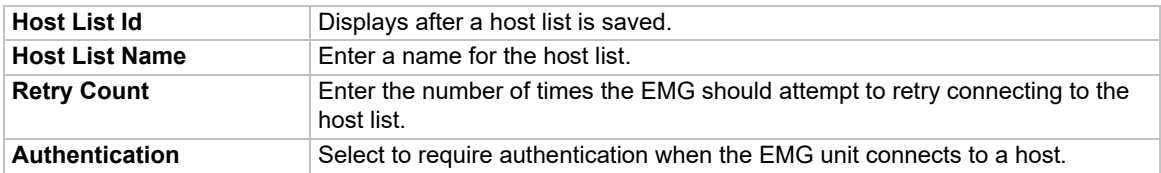

## 3. To add hosts, enter the following:

## **Host Parameters**

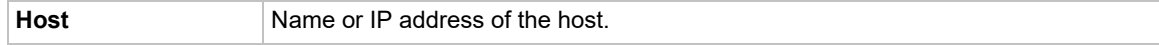

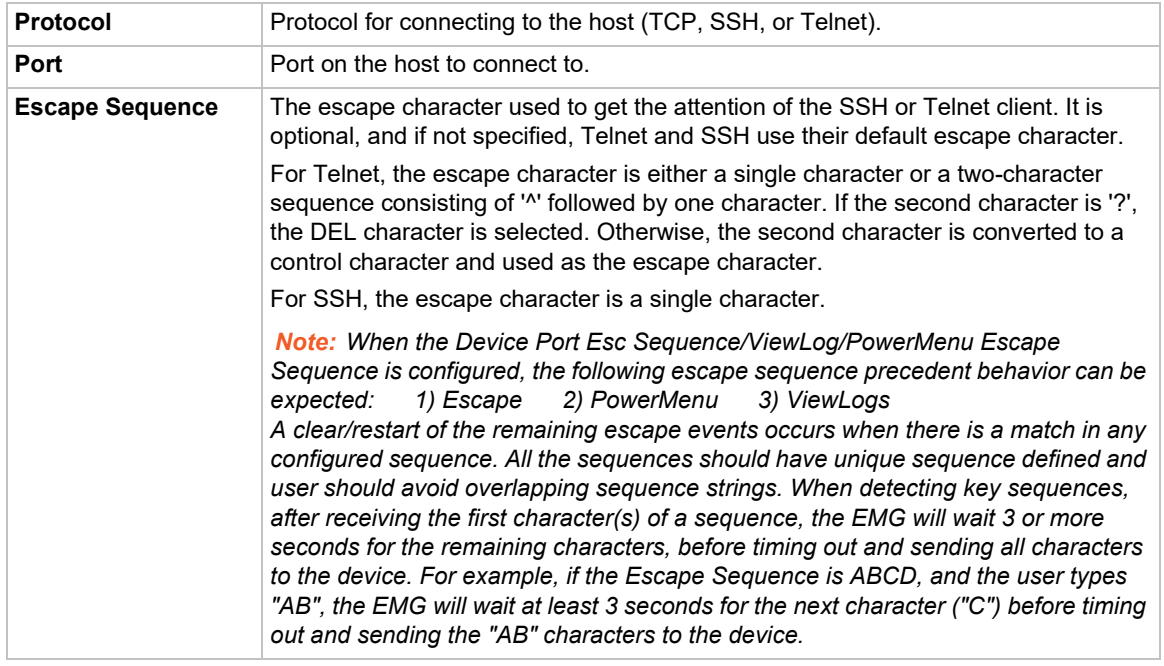

- 4. Click the right  $\blacktriangleright$  arrow to add the host. The host displays in the Hosts box.
- 5. Repeat steps 3-4 to add more hosts to the host list.
- 6. Click the **Clear Host Parameters** button to clear fields before adding the next host.
- 7. You have the following options:
	- **-** To remove a host from the host list, select the host in the Hosts box and click the left  $\blacksquare$  arrow.
	- **-** To give the host a higher precedence, select the host in the Hosts box and click the up  $\bigcirc$  arrow.
	- **-** To give the host a lower precedence, select the host in the Hosts box and click the down  $\blacksquare$  arrow.
- 8. Click the **Add Host List** button. After the process completes, a confirmation message is displayed on the page.

#### *To view or update a host list:*

1. In the Host Lists table, select the host list and click the **View Host List** button. The list of hosts display in the Hosts box.

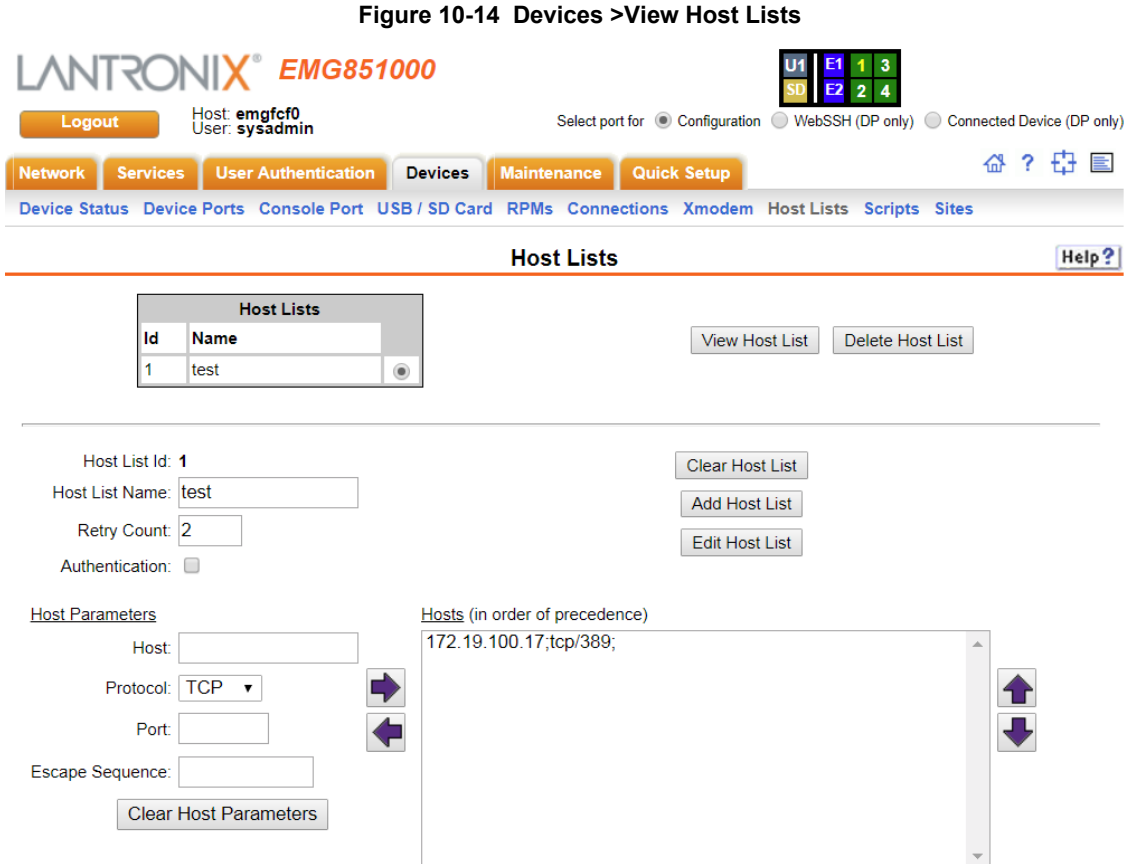

#### 2. View or update the following:

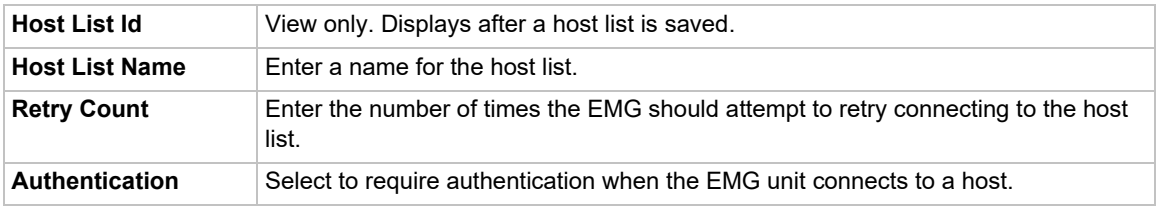

3. View, add, or update the host parameters:

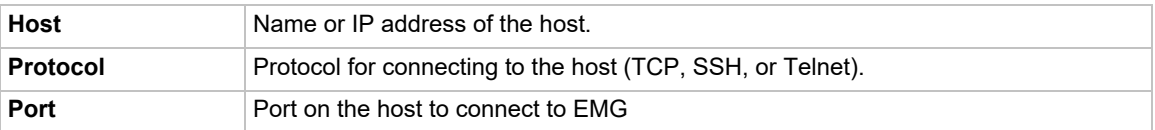

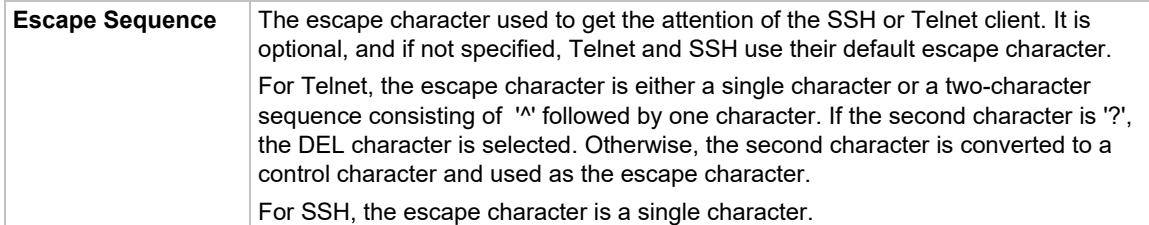

- 4. You have the following options:
	- **-** To add a host to the host list, click the right  $\rightarrow$  arrow. The host displays in the Hosts box.
	- **-** To remove a host from the host list, select the host in the Hosts box and click the  $left \n\begin{array}{c}\n\blacktriangleright\n\end{array}$  arrow.
	- **-** To give the host a higher precedence, select the host in the Hosts box and click the up  $\bigoplus$  arrow.
	- **-** To give the host a lower precedence, select the host in the Hosts box and click the  $down$   $\blacksquare$  arrow.
- 5. Click the **Edit Host List** button. After the process completes, a confirmation message is displayed on the page.

#### *To delete a host list:*

- 1. Select the host list in the Host Lists table.
- 2. Click the **Delete Host List** button. After the process completes, a confirmation message is displayed on the page.

## **Host List Commands**

Go to *[Host List Commands](#page-436-0)* to view CLI commands which correspond to the web page entries described above.

# <span id="page-235-0"></span>**Sites**

A site is a group of site-oriented modem parameters (or modem profile) that can be activated by various modem-related events (authentication on dial-in, outbound network traffic for a dial-ondemand connection, etc.). The site parameters will override parameters that are configured for a modem.

To use sites with a modem, create one or more sites (described below), then enable Use Sites for the modem. Sites can be used with the following modem states: dial-in, dial-back, CBCP Server, dial-on-demand, dial-in & dial-on-demand, and dial-back & dial-on-demand. For more information on how sites are used with each modem state, see *[Modem Dialing States on page 239](#page-238-0)*.

#### *To add a site:*

1. Click the **Devices** tab and select the **Sites** option. The Sites page displays:

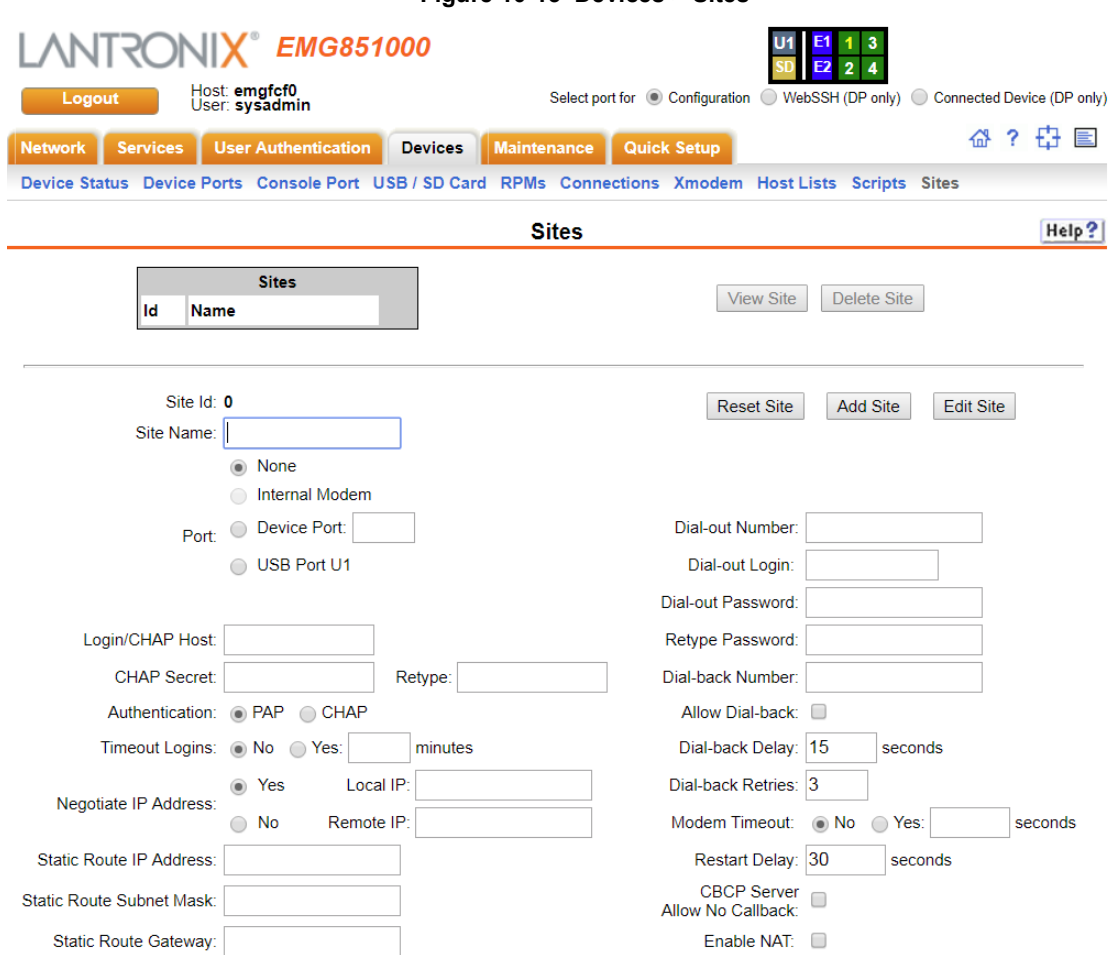

**Figure 10-15 Devices > Sites**

2. In the lower section of the page, enter the following:

| Site Id<br>(view only)                   | Displays after a site is created.                                                                                                    |
|------------------------------------------|----------------------------------------------------------------------------------------------------|
| <b>Site Name</b>                         | Enter a name for the site.                                                                                                    |
| Port                                     | Select the port: None, Internal Modem, Device Port, or USB Port U1 the site is<br>assigned to. For dial-on-demand sites, a port must be selected. For any other<br>sites, the port selection can be set to None. See Modem Dialing States on page<br>239.                                                                                                    |
| <b>Login/CHAP Host</b>                   | The login name (for PAP authentication) or CHAP host (for CHAP authentication)<br>associated with this site. If a modem has sites enabled and the authentication is<br>successful at dial-in (for modem states dial-in, dial-back, CBCP server, dial-in &<br>dial-on-demand, or dial-back & dial-on-demand), and the name that was<br>authenticated matches the Login/CHAP Host, the site parameters will be used for<br>the remainder of the modem connection. |
| <b>CHAP Secret/Retype</b>                | The CHAP secret associated with this site. If a modem has sites enabled and<br>CHAP authentication enabled, then at dial-in, if the remote server sends a name<br>in the CHAP challenge response that matches the CHAP host of a site, the CHAP<br>secret for the site will be used to authenticate the CHAP challenge response sent<br>by the remote server.                                                                                                   |
| <b>Authentication</b>                    | The type of authentication, PAP or CHAP, for which this site is applicable. On<br>dial-in authentication, only sites with the authentication type that matches the<br>authentication type configured for the modem will be used to try to find a matching<br>site.                                                                                                    |
| <b>Timeout Logins</b>                    | For text dial-in connections, the connection can time out after the connection is<br>inactive for a specified number of minutes.                                                                                                    |
| <b>Negotiate IP Address</b>              | If the EMG and the remote server should negotiate the IP addresses for each side<br>of the PPP connection, select Yes. Select No if the address of the EMG unit                                                                                                    |
|                                          | (Local IP) and remote server (Remote IP) need to be specified.                                                                                                    |
| <b>Static Route IP</b><br><b>Address</b> | The Static Route IP Address, Subnet Mask and Gateway must be configured for<br>dial-on-demand sites. The EMG will automatically dial-out and establish a PPP<br>connection when IP traffic destined for the network specified by the static route<br>needs to be sent.                                                                                                    |
|                                          | Note: Static Routing must be enabled on the Network - Routing page for dial-on-<br>demand connections.                                                                                                    |
| <b>Static Route Subnet</b><br>Mask       | The subnet mask for a dial-on-demand connection.                                                                                                    |
| <b>Static Route Gateway</b>              | The gateway for a dial-on-demand connection.                                                                                                    |
| <b>Dial-out Number</b>                   | The dial-out number must be specified for dial-on-demand sites. This indicates<br>the phone number to dial when the EMG unit needs to send IP traffic for a dial-on-<br>demand connection.                                                                                                    |
| <b>Dial-out Login</b>                    | User ID for authentication when dialing out to a remote system, or when a remote<br>system requests authentication from the EMG unit when it dials in. May have up<br>to 32 characters. This ID is used for authenticating the EMG during the dial-out<br>portion of a dial-back (including CBCP server) and dial-on-demand.                                                                                                    |
| <b>Dial-out Password</b>                 | Password for authentication when dialing out to a remote system, or if a remote<br>system requests authentication from the EMG unit when it dials in. May have up<br>to 64 characters                                                                                                    |

*Note:* To clear fields in the lower part of the page, click the **Reset Site** button.

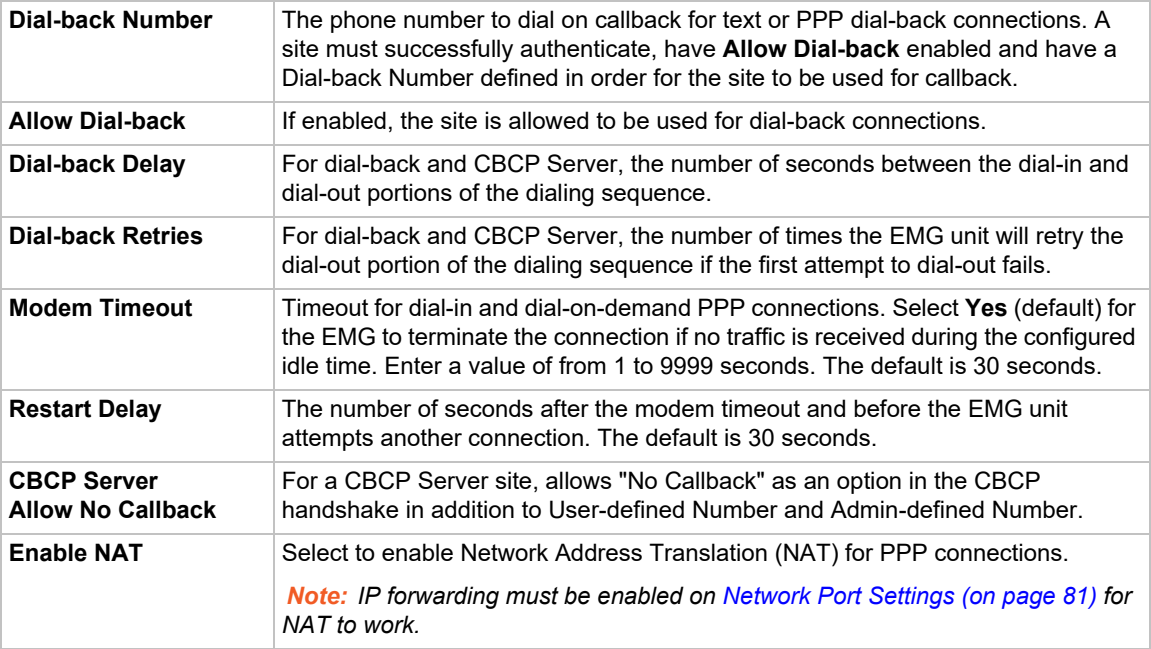

3. Click the **Add Site** button.

## *To view or update a site:*

- 1. In the **Sites** table, select the site and click the **View Site** button. The site attributes are displayed in the bottom half of the page.
- 2. Update any of the site attributes.
- 3. Click the **Edit Site** button.

#### *To delete a site:*

- 1. Select the site in the Sites table.
- 2. Click the Delete Site button.

# **Site Commands**

Go to *[Site Commands](#page-460-0)* to view CLI commands which correspond to the web page entries described above.

# <span id="page-238-0"></span>**Modem Dialing States**

This section describes how each modem state that supports sites operates when sites are enabled.

# **Dial In**

The EMG waits for a peer to call the EMG unit to establish a text (command line) or PPP connection.

For text connections, the user will be prompted for a login and password, and will be authenticated via the currently enabled authentication methods (Local Users, NIS, LDAP, etc). The site list will be searched for a site that (a) the **Login/CHAP Host** matches the name that was authenticated, (b) **Authentication** is set to **PAP**, and (c) the **Port** is set to **None** or matches the port the modem is on.

If a matching site is found, the **Timeout Logins** parameter configured for the site will be used for the rest of the dial-in connection instead of the **Timeout Logins** parameter configured for the modem. Once authenticated, a CLI session will be initiated, and the user will remain connected to the EMG until they either logout of the CLI session, or (if **Timeout Logins** is enabled) the CLI session is terminated if it has been idle.

 For PPP connections, the user will be authenticated via PAP or CHAP (determined by the **Authentication** setting for the modem). For PAP, the Local/Remote User list will be used to authenticate the login and password sent by the PPP peer, and the site list will be searched for a site that (a) the **Login/CHAP Host** matches the name that was authenticated, (b) **Authentication** is set to PAP, and (c) the **Port** is set to **None** or matches the port the modem is on. For CHAP, the site list will be searched for a site that (a) the **Login/CHAP Host** and **CHAP Secret** match the name and secret sent in the CHAP Challenge response by the PPP peer, (b) **Authentication** is set to CHAP, and (c) the **Port** is set to **None** or matches the port the modem is on. If the remote peer requests PAP or CHAP authentication from the EMG unit, the **Remote/Dial-out Login** and **Remote/Dial-out Password** configured for the modem (not the site) will be provided as authentication tokens.

If a matching site is found, its **Negotiate IP Address**, **NAT**, and **Modem Timeout** parameters will be used for the rest of the dial-in connection instead of the parameters configured for the modem. Once authenticated, a PPP session will be established using either negotiated IP addresses or specific IP addresses (determined by the **Negotiate IP Address** setting). The PPP connection will stay active until no IP traffic is sent for **Modem Timeout** seconds.

# <span id="page-238-1"></span>**Dial-back**

The EMG waits for a peer to call the EMG unit, establishes a text (command line) or PPP connection, authenticates the user, and if the EMG is able to determine a dial-back number to use, hangs up and calls the dial-back number to establish either a text or PPP connection.

 For text connections, the user will be prompted for a login and password, and will be authenticated via the currently enabled authentication methods (Local Users, NIS, LDAP, etc). The site list will be searched for a site that (a) the **Login/CHAP** Host matches the name that was authenticated, (b) **Authentication** is set to PAP, and (c) the **Port** is set to **None** or matches the port the modem is on.

If a matching site is found, its **Timeout Logins**, **Dial-back Number**, **Allow Dial-back**, and **Dial-back Delay** parameters will be used for the rest of the dial-back connection instead of the parameters configured for the modem. Once the remote server is authenticated, if **Allow Dialback** is enabled for the site and a **Dial-back Number** is defined, the EMG unit will hang up and wait **Dial-back Delay** seconds before initiating the dial-back. The EMG will dial, prompt the user again for a login and password, and a CLI session will be initiated. The user will

remain connected to the EMG unit until they either logout of the CLI session, or (if **Timeout Logins** is enabled) the CLI session is terminated if it has been idle.

 For PPP connections, the user will be authenticated via PAP or CHAP (determined by the **Authentication** setting for the modem). For PAP, the Local/Remote User list will be used to authenticate the login and password sent by the PPP peer, and the site list will be searched for a site that (a) the **Login/CHAP** Host matches the name that was authenticated, (b) **Authentication** is set to PAP, and (c) the **Port** is set to **None** or matches the port the modem is on. For CHAP, the site list will be searched for a site that (a) the **Login/CHAP Host** and **CHAP Secret** match the name and secret sent in the CHAP Challenge response by the PPP peer, (b) **Authentication** is set to CHAP, and (c) the **Port** is set to **None** or matches the port the modem is on. If the remote peer requests PAP or CHAP authentication from the EMG, the **Remote/Dial-out Login** and **Remote/Dial-out Password** configured for the modem (not the site) will be provided as authentication tokens.

If a matching site is found, its **Dial-back Number**, **Allow Dial-back**, **Dial-back Delay**, **Dialout Login**, **Dial-out Password**, **Negotiate IP Address**, **NAT**, and **Modem Timeout** parameters will be used for the rest of the dial-back connection instead of the parameters configured for the modem. Once the remote server is authenticated, if Allow Dial-back is enabled for the site and a **Dial-back Number** is defined, the EMG unit will hang up and wait **Dial-back Delay** seconds before initiating the dial-back. The EMG will dial, and if the remote peer requests PAP or CHAP authentication, provide the **Dial-out Login** and **Dial-out Password** as authentication tokens. Once authenticated, a PPP session will be established using either negotiated IP addresses or specific IP addresses (determined by the **Negotiate IP Address** setting).

## **Dial-on-demand**

The EMG unit automatically dial outs and establishes a PPP connection when IP traffic destined for a remote network needs to be sent. It will remain connected until no data packets have been sent to the peer for a specified amount of time.

When this modem state is initiated, the EMG searches the site list for all sites that (a) have a **Dialout Number** defined, (b) have a **Static Route IP Address**, **Static Route Subnet Mask** and **Static Route Gateway** defined, and (c) the **Port** matches the port the modem is on. A dial-on-demand connection will be started for each, waiting for IP traffic destined for a remote network. When IP traffic needs to be sent, the EMG unit dials the appropriate **Dial-out Number** for the site, and if the remote peer requests PAP or CHAP authentication, provides the **Dial-out Login** and **Dial-out Password** as authentication tokens. Once authenticated, a PPP session will be established using either negotiated IP addresses or specific IP addresses (determined by the **Negotiate IP Address** setting). The PPP connection will stay active until no IP traffic is sent for **Modem Timeout** seconds. Once the timeout has expired, the PPP connection will be terminated and will not be reestablished for at least **Restart Delay** seconds.

## **Dial-in & Dial-on-demand**

A modem is configured to be in two modes: answering incoming calls to establish a PPP connection, and automatically dialing out to establish a PPP connection when IP traffic destined for a remote network needs to be sent. When either event occurs (an incoming call or IP traffic destined for the remote network), the other mode will be disabled.

 For Dial-in, the user will be authenticated via PAP or CHAP (determined by the **Authentication** setting for the modem). For PAP, the Local/Remote User list will be used to authenticate the login and password sent by the PPP peer, and the site list will be searched for a site that (a) the **Login/CHAP Host** matches the name that was authenticated, (b) **Authentication** is set to PAP, and (c) the **Port** is set to **None** or matches the port the modem is on. For CHAP, the site list will be searched for a site that (a) the **Login/CHAP Host** and

**CHAP Secret** match the name and secret sent in the CHAP Challenge response by the PPP peer, (b) **Authentication** is set to CHAP, and (c) the **Port** is set to **None** or matches the port the modem is on. If the remote peer requests PAP or CHAP authentication from the EMG, the **Remote/Dial-out Login** and **Remote/Dial-out Password** configured for the modem (not the site) will be provided as authentication tokens.

If a matching site is found, its **Negotiate IP Address**, **NAT**, and **Modem Timeout** parameters will be used for the rest of the dial-in connection instead of the parameters configured for the modem. Once authenticated, a PPP session will be established using either negotiated IP addresses or specific IP addresses (determined by the **Negotiate IP Address** setting). The PPP connection will stay active until no IP traffic is sent for **Modem Timeout** seconds.

 For Dial-on-Demand, the EMG unit searches the site list for all sites that (a) have a **Dial-out Number** defined, (b) have a **Static Route IP Address**, **Static Route Subnet Mask** and **Static Route Gateway** defined, and (c) the **Port** matches the port the modem is on. A dial-ondemand connection will be started for each, waiting for IP traffic destined for a remote network. When IP traffic needs to be sent, the EMG dials the appropriate **Dial-out Number** for the site, and if the remote peer requests PAP or CHAP authentication, provides the **Dial-out Login** and **Dial-out Password** as authentication tokens. Once authenticated, a PPP session will be established using either negotiated IP addresses or specific IP addresses (determined by the **Negotiate IP Address** setting). The PPP connection will stay active until no IP traffic is sent for **Modem Timeout** seconds. Once the timeout has expired, the PPP connection will be terminated and will not be reestablished for at least **Restart Delay** seconds.

# **Dial-back & Dial-on-demand**

A modem is configured to be in two modes: answering incoming calls to initiate a dial-back, and automatically dialing out to establish a PPP connection when IP traffic destined for a remote network needs to be sent. When either event occurs (an incoming call or IP traffic destined for the remote network), the other mode will be disabled.

 For Dial-back, the user will be authenticated via PAP or CHAP (determined by the **Authentication** setting for the modem). For PAP, the Local/Remote User list will be used to authenticate the login and password sent by the PPP peer, and the site list will be searched for a site that (a) the **Login/CHAP Host** matches the name that was authenticated, (b) **Authentication** is set to PAP, and (c) the **Port** is set to **None** or matches the port the modem is on. For CHAP, the site list will be searched for a site that (a) the **Login/CHAP Host** and **CHAP Secret** match the name and secret sent in the CHAP Challenge response by the PPP peer, (b) **Authentication** is set to CHAP, and (c) the **Port** is set to **None** or matches the port the modem is on. If the remote peer requests PAP or CHAP authentication from the EMG unit, the **Remote/Dial-out Login** and **Remote/Dial-out Password** configured for the modem (not the site) will be provided as authentication tokens.

If a matching site is found, its **Dial-back Number**, **Allow Dial-back**, **Dial-back Delay**, **Dialout Login**, **Dial-out Password**, **Negotiate IP Address**, **NAT**, and **Modem Timeout** parameters will be used for the rest of the dial-back connection instead of the parameters configured for the modem. Once the remote server is authenticated, if **Allow Dial-back** is enabled for the site and a **Dial-back Number** is defined, the EMG will hang up and wait **Dialback Delay** seconds before initiating the dial-back. The EMG unit will dial, and if the remote peer requests PAP or CHAP authentication, provide the **Dial-out Login** and **Dial-out Password** as authentication tokens. Once authenticated, a PPP session will be established using either negotiated IP addresses or specific IP addresses (determined by the **Negotiate IP Address** setting).

 For Dial-on-Demand, the EMG searches the site list for all sites that (a) have a **Dial-out Number** defined, (b) have a **Static Route IP Address**, **Static Route Subnet Mask** and **Static Route Gateway** defined, and (c) the **Port** matches the port the modem is on. A dial-ondemand connection will be started for each, waiting for IP traffic destined for a remote network.

When IP traffic needs to be sent, the EMG unit dials the appropriate **Dial-out Number** for the site, and if the remote peer requests PAP or CHAP authentication, provides the **Dial-out Login** and **Dial-out Password** as authentication tokens. Once authenticated, a PPP session will be established using either negotiated IP addresses or specific IP addresses (determined by the **Negotiate IP Address** setting). The PPP connection will stay active until no IP traffic is sent for **Modem Timeout** seconds. Once the timeout has expired, the PPP connection will be terminated and will not be reestablished for at least **Restart Delay** seconds.

## <span id="page-241-0"></span>**CBCP Server and CBCP Client**

Callback Control Protocol (CBCP) is a PPP option that negotiates the use of callback where the server, after authenticating the client, terminates the connection and calls the client back at a phone number that is determined by the CBCP handshake. For more information on CBCP, see http://technet.microsoft.com/en-us/library/cc957979.aspx. CBCP is used primarily by Microsoft PPP peers. CBCP supports two options for determining the number to dial on callback: the client can specify a user-defined number for the server to dial on callback, or the client can request the server use an administrator-defined number to dial on callback. Optionally, some servers may also allow "no callback" as an option.

#### **CBCP Server**

The EMG waits for a client to call the EMG unit, establishes a PPP connection, authenticates the user, and negotiates a dial-back number with the client using CBCP. If the EMG is able to determine a dial-back number to use, it hangs up and calls the dial-back number.

When a call is received, a PPP connection is established, and the user will be authenticated via PAP or CHAP (configured with the **Authentication** setting). For PAP, the Local/Remote list will be used to authenticate the login and password sent by the PPP peer. For CHAP, the **CHAP Handshake Host/User Name** and **Secret/User Password** will be used to authenticate CHAP Challenge response sent by the PPP peer. If the remote peer requests PAP or CHAP authentication from the EMG unit, the **Remote/Dial-out Login** and **Remote/Dial-out Password** will be provided as authentication tokens. Once authenticated, the CBCP handshake with the client determines the number to use for dial-back. The EMG unit will present the client with the available options: if the authenticated user is a Local/Remote User with **Allow Dial-back** enabled and a Dial-back Number defined, the administrator-defined option is allowed; if this is not the case, the user-defined number is allowed. Additionally, if **CBCP Server Allow No Callback** is enabled, the client can also select no callback (the PPP connection established at dial-in will remain up). The client will select from the available callback options. If the EMG unit can determine a dial-back number to use, it will hang up and wait **Dial-back Delay** seconds before initiating the dial-back (if the dial-back fails, the EMG will try **Dial-back Retries** times to dial-back). The EMG unit will call back the previously authenticated remote peer, and if the remote peer requests PAP or CHAP authentication, provide the **Remote/Dial-out Login** and **Remote/Dial-out Password** as authentication tokens. Once authenticated, a PPP session will be established using either negotiated IP addresses or specific IP addresses (determined by the **Negotiate IP Address**  setting).

## **CBCP Client**

The EMG unit will dial out to a CBCP server, establish a PPP connection, negotiate a callback number with the server using CBCP, terminate the connection, and wait for the server to call back. The EMG unit dials the **Dial-out Number**, and if the remote peer requests PAP or CHAP authentication, provides the **Remote/Dial-out Login** and **Remote/Dial-out Password** as authentication tokens. Once authenticated, the CBCP handshake with the server determines the

number to use for dial-back. The EMG device will request the type of number defined by **CBCP Client Type** - either an Admin-defined Number (the CBCP server determines the number to call) or a User-defined Number (the EMG unit will provide the **Fixed Dial-back Number** as the number to call). If the CBCP handshake is successful, the EMG unit will terminate the PPP connection, hang up, and wait for the server to dial back. When the remote server calls back the EMG unit and the PPP connection is established, the user will be authenticated via PAP or CHAP (configured with the **Authentication** setting). For PAP, the Local/Remote list will be used to authenticate the login and password sent by the PPP peer. For CHAP, the **CHAP Handshake Host/User Name** and **Secret/User Password** will be used to authenticate CHAP Challenge response sent by the PPP peer. Once authenticated, a PPP session will be established using either negotiated IP addresses or specific IP addresses (determined by the **Negotiate IP Address** setting).

#### *Notes:*

- *In a state where the modem will be answering a call, the modem should always be configured for manual answer, not auto answer.*
- *When answering a call, the EMG unit answers after the 2nd ring.*
- *Any text or PPP connection can be terminated by setting the modem state to disabled.*

## **Key Sequences**

The default values for the various key sequences (Escape Sequence, Break Sequence, View Port Log Sequence, Power Menu Sequence) are set to different key sequences, and it is recommended that they always be set to different key sequences so that the EMG can properly handle each of the functions accessed by the key sequence while connected to a device.

For example, if the View Port Log Sequence is set to the same sequence as the Power Menu Sequence, and this sequence is typed while connected to a device port, both the Power Menu and the option to display Port Log will be displayed, with the Power Menu taking precedence and processing user input.

If any of the key sequences are set to the same value, the precedence used to process the key sequences is:

- Escape Sequence
- ◆ Power Management Sequence
- View Port Log Sequence

It is also recommended that the key sequences not share a significant amount of overlap other than the first character. For example, if the View Port Log Sequence is set to **ABCD** and the Power Management Sequence is set to **ABCE**, the first three characters of both sequences are the same - this is not recommended.

When any portion of key sequences overlap, typing a complete escape sequence for one of the sequences will reset recognition of the other sequences back to the beginning of the key sequence. For example, with the default View Port Log sequence of **ESC-V** and the default Power Management sequence of **ESC-P**, if the user types "ESC-V" and views the port log and then returns to interacting with the device, they need to type "ESC-P" to view the Power Menu, and not iust "P".

When detecting key sequences, after receiving the first character(s) of a sequence, the EMG will wait 3 or more seconds for the remaining characters, before timing out and sending all characters to the device. For example, if the Escape Sequence is **ABCD**, and the user types "AB", the EMG will wait at least 3 seconds for the next character ("C") before timing out and sending the "AB" characters to the device.

# *11: Remote Power Managers*

The EMG supports managing remote power managers (RPMs) for devices from over 140 vendors. The RPM can be either a power distribution unit (PDU) or uninterruptible power source/supply (UPS), and can be managed via SNMP, serial port, network and USB connections. The RPMs web page displays a list of all currently managed RPMs with an overview of their current status, with options to control and view detailed status for each RPM, depending on its supported capabilities.

Network and SNMP managed RPMs are disabled in FIPS mode. The only action that can be performed on a network or SNMP managed RPM in FIPS mode is that it can be deleted via the CLI.

For notes on optimizing the management of specific devices, see *[Optimizing and Troubleshooting RPM Behavior \(on page 256\)](#page-255-0)*.

# **Devices - RPMs**

*To control or view status for an RPM:*

1. Click the **Devices** tab and select the **RPMs** option. The RPMs page displays.

#. On

 $8.N/A$ 

<span id="page-243-0"></span>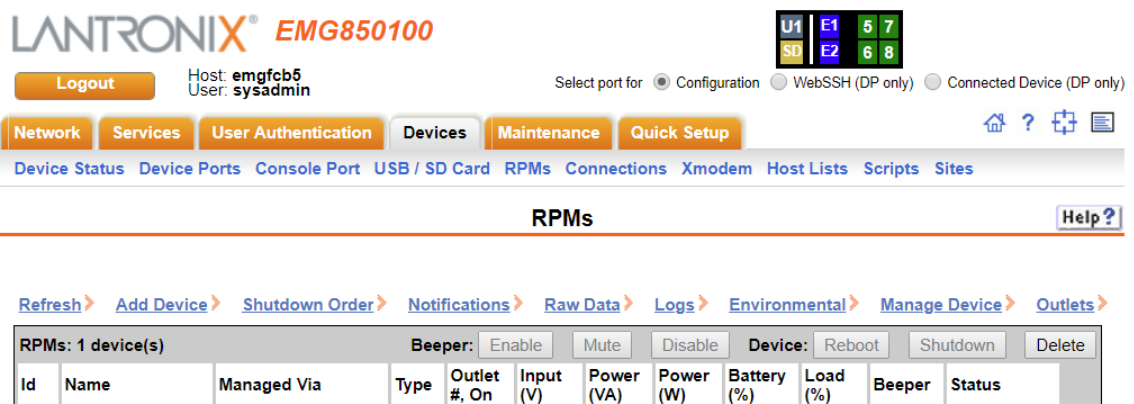

#### **Figure 11-1 Devices > RPMs**

2. In the RPMs table, select the RPM by clicking on the radio button in the far right column.

N/A

The options that are available for that RPM will be displayed as active links above the RPMs table.

N/A

N/A

N/A

N/A

N/A

Query failed

 $\circledcirc$ 

3. Select one of the following options:

Net-172.19.100.72:23 PDU

STech16Net23

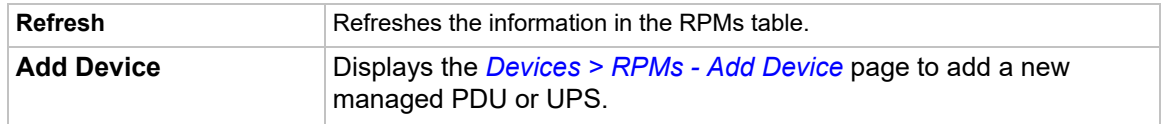

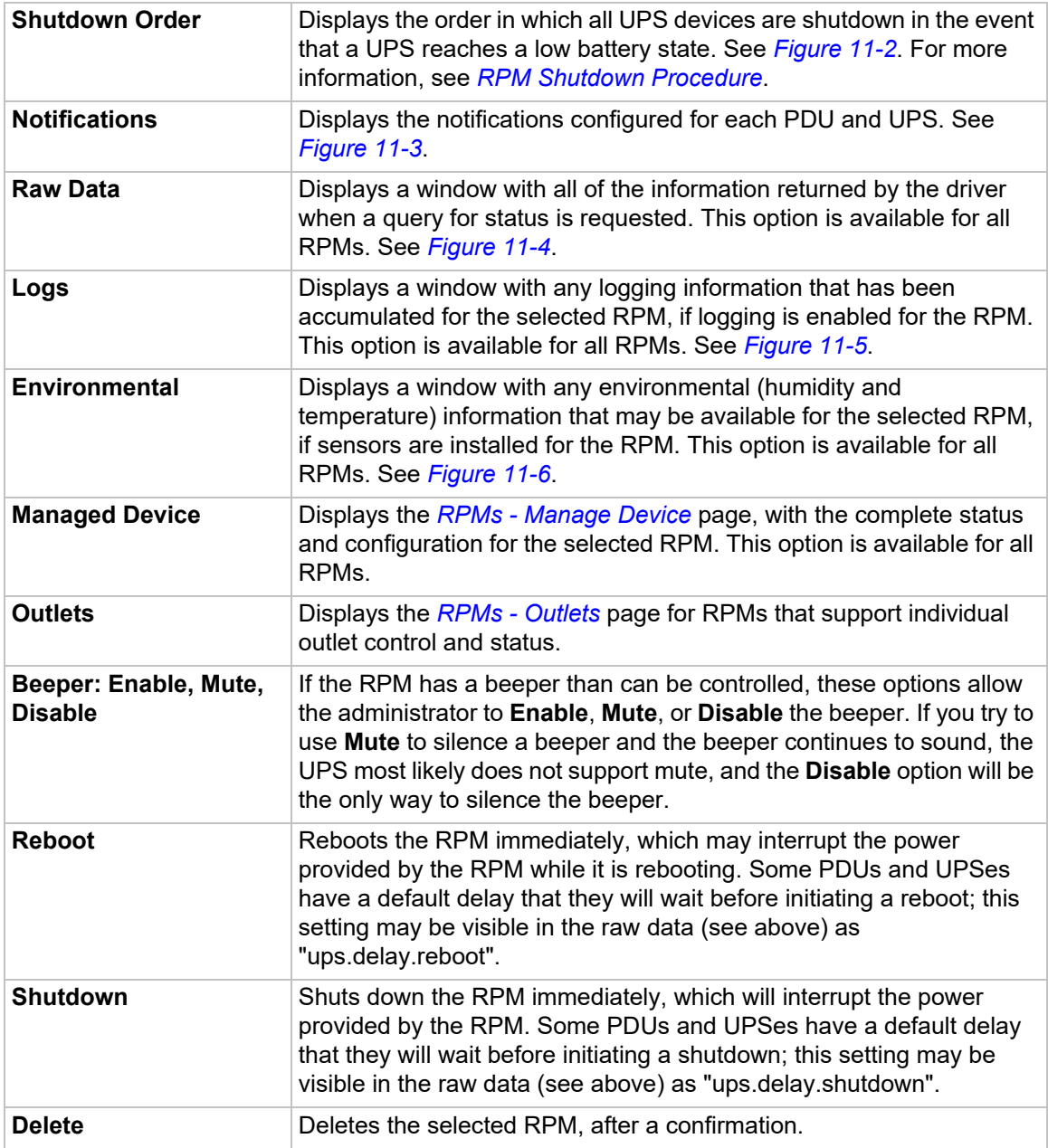

#### **Figure 11-2 RPM Shutdown Order**

<span id="page-245-0"></span>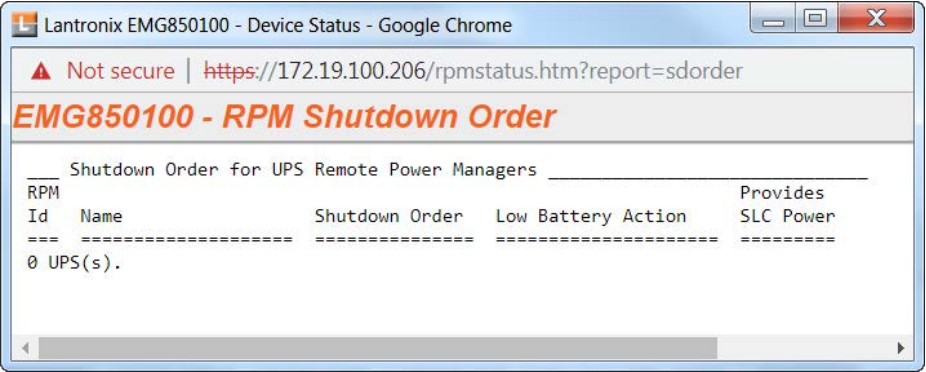

#### **Figure 11-3 RPM Notifications**

<span id="page-245-1"></span>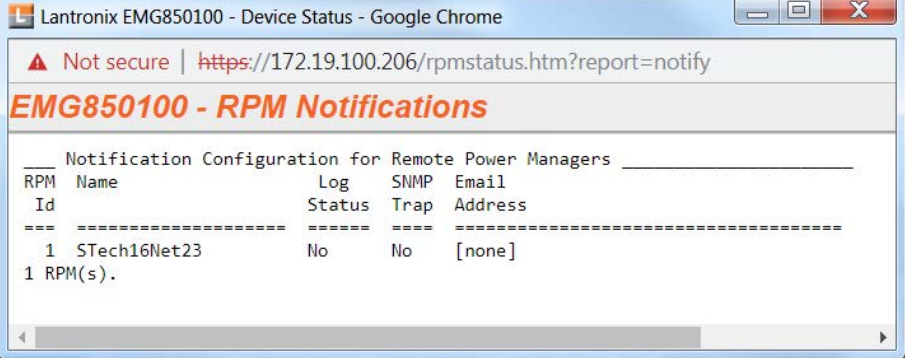

#### **Figure 11-4 RPM Raw Data Log**

<span id="page-245-2"></span>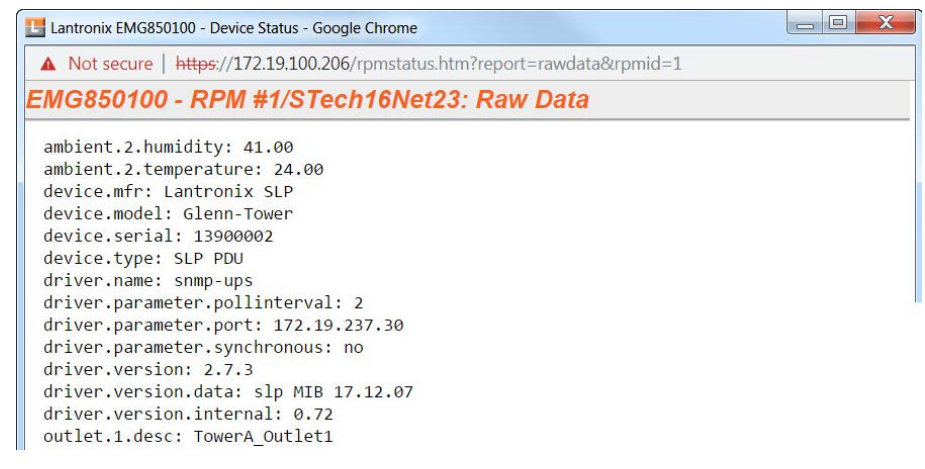

**Figure 11-5 RPM Logs**

<span id="page-246-0"></span>

| EMG850100 - RPM #1/STech16Net23: Logs<br>ormal<br>05/24/16 21:22:09 RPM #1/SLP16snmp Input Voltage:NA Output<br>05/24/16 21:23:09 RPM #1/SLP16snmp Input Voltage:NA Output<br>05/24/16 21:24:10 RPM #1/SLP16snmp Input Voltage:NA Output<br>05/24/16 21:25:09 RPM #1/SLP16snmp Input Voltage:NA Output<br>05/24/16 21:26:09 RPM #1/SLP16snmp Input Voltage:NA Output<br>05/24/16 21:27:09 RPM #1/SLP16snmp Input Voltage:NA Output<br>05/24/16 21:28:09 RPM #1/SLP16snmp Input Voltage:NA Output<br>05/24/16 21:29:09 RPM #1/SLP16snmp Input Voltage:NA Output<br>05/24/16 21:30:09 RPM #1/SLP16snmp Input Voltage:NA Output<br>05/24/16 21:31:09 RPM #1/SLP16snmp Input Voltage:NA Output<br>05/24/16 21:32:09 RPM #1/SLP16snmp Input Voltage:NA Output<br>05/24/16 21:33:09 RPM #1/SLP16snmp Input Voltage:NA Output<br>05/24/16 21:34:09 RPM #1/SLP16snmp Input Voltage:NA Output | Not secure   https://172.19.100.206/rpmstatus.htm?report=logs&rpm |  |  |  |  |  |  |  |  |
|----------------------------------------------------------------------------------------------------|-------------------------------------------------------------------|--|--|--|--|--|--|--|--|
|                                                                                                    |                                                                   |  |  |  |  |  |  |  |  |
|                                                                                                    |                                                                   |  |  |  |  |  |  |  |  |
|                                                                                                    |                                                                   |  |  |  |  |  |  |  |  |
|                                                                                                    |                                                                   |  |  |  |  |  |  |  |  |
|                                                                                                    |                                                                   |  |  |  |  |  |  |  |  |
|                                                                                                    |                                                                   |  |  |  |  |  |  |  |  |
|                                                                                                    |                                                                   |  |  |  |  |  |  |  |  |
|                                                                                                    |                                                                   |  |  |  |  |  |  |  |  |
|                                                                                                    |                                                                   |  |  |  |  |  |  |  |  |
|                                                                                                    |                                                                   |  |  |  |  |  |  |  |  |
|                                                                                                    |                                                                   |  |  |  |  |  |  |  |  |
|                                                                                                    |                                                                   |  |  |  |  |  |  |  |  |
|                                                                                                    |                                                                   |  |  |  |  |  |  |  |  |
|                                                                                                    |                                                                   |  |  |  |  |  |  |  |  |
|                                                                                                    |                                                                   |  |  |  |  |  |  |  |  |
|                                                                                                    |                                                                   |  |  |  |  |  |  |  |  |

**Figure 11-6 RPM Environmental Log**

<span id="page-246-1"></span>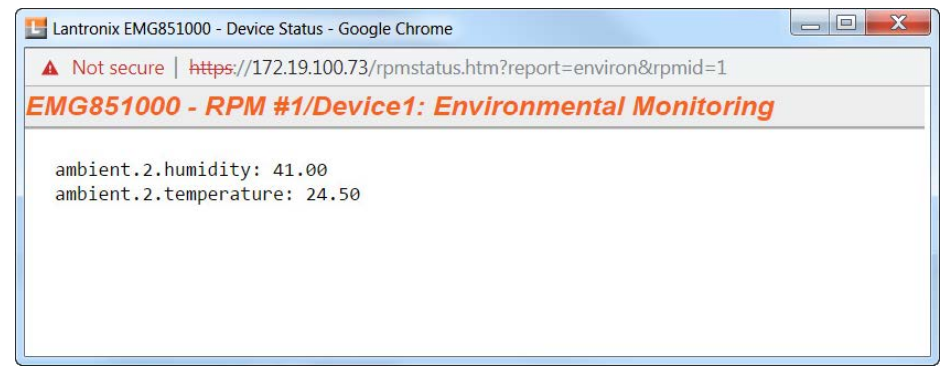

## **RPMs - Add Device**

The **Add Device** page assists the administrator with adding a new managed RPM to the EMG configuration. With over 140 different vendors and nearly 1000 different models that are supported, the key to ensuring the EMG can properly manage a PDU or UPS is selecting the right model (with its associated driver) and any required driver options, especially for USB managed devices.

#### *To add a new managed RPM :*

- 1. Click the **Devices** tab and select the **RPMs** option. The RPMs page displays, as shown in *[Figure 11-1](#page-243-0)*.
- 2. On the [Devices > RPMs](#page-243-0) page, click the **Add Device** link. *[Figure 11-7](#page-247-0)* shows the RPMs Add Device page.

*Note: The [Devices > RPMs - Add Device](#page-247-0) page with the same functionality can also be accessed through the [Device Ports > Settings \(1 of 2\)](#page-200-0) page by selecting RPM in the Connected dropdown menu.*

<span id="page-247-0"></span>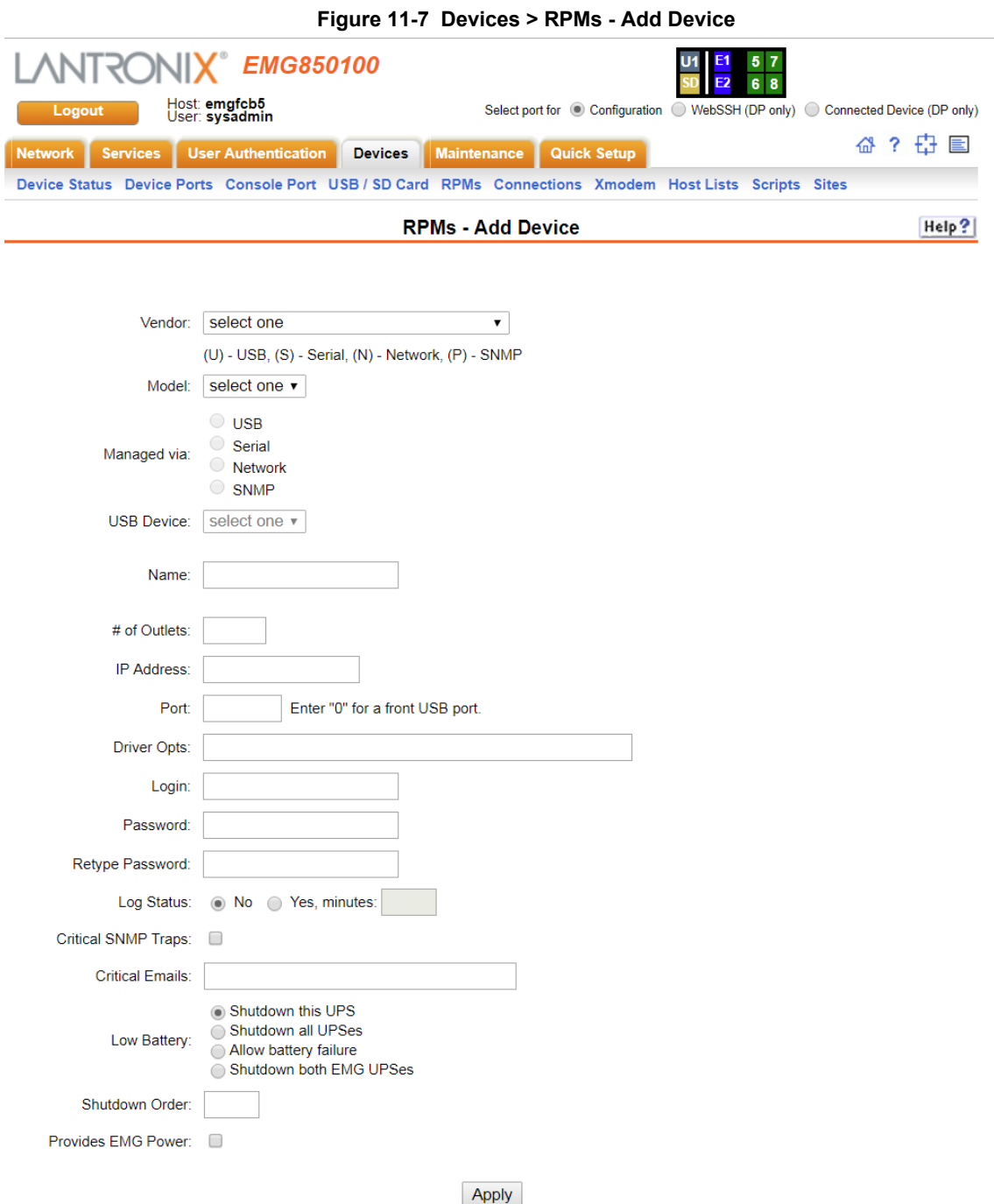

# 3. Enter the following:

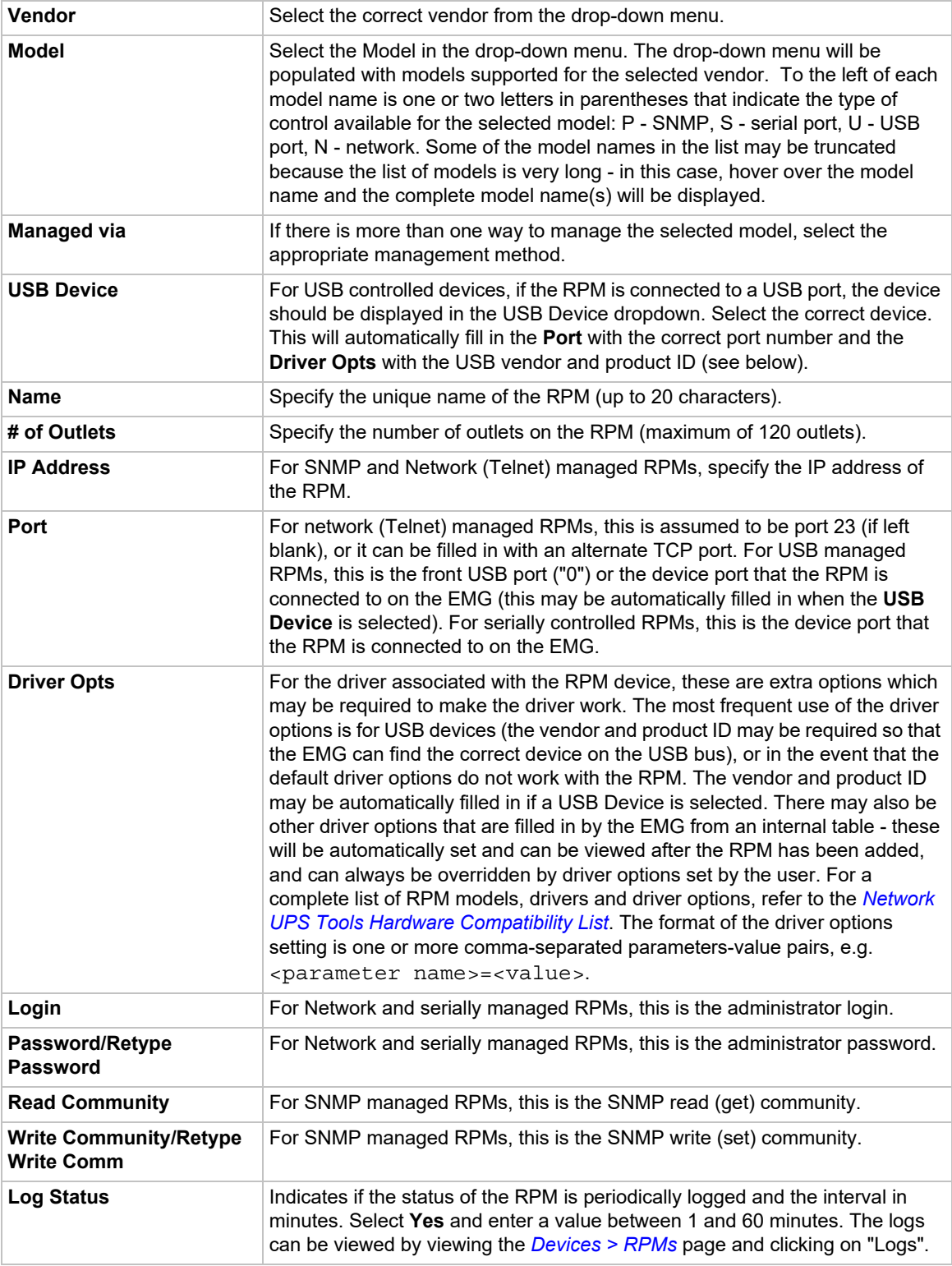

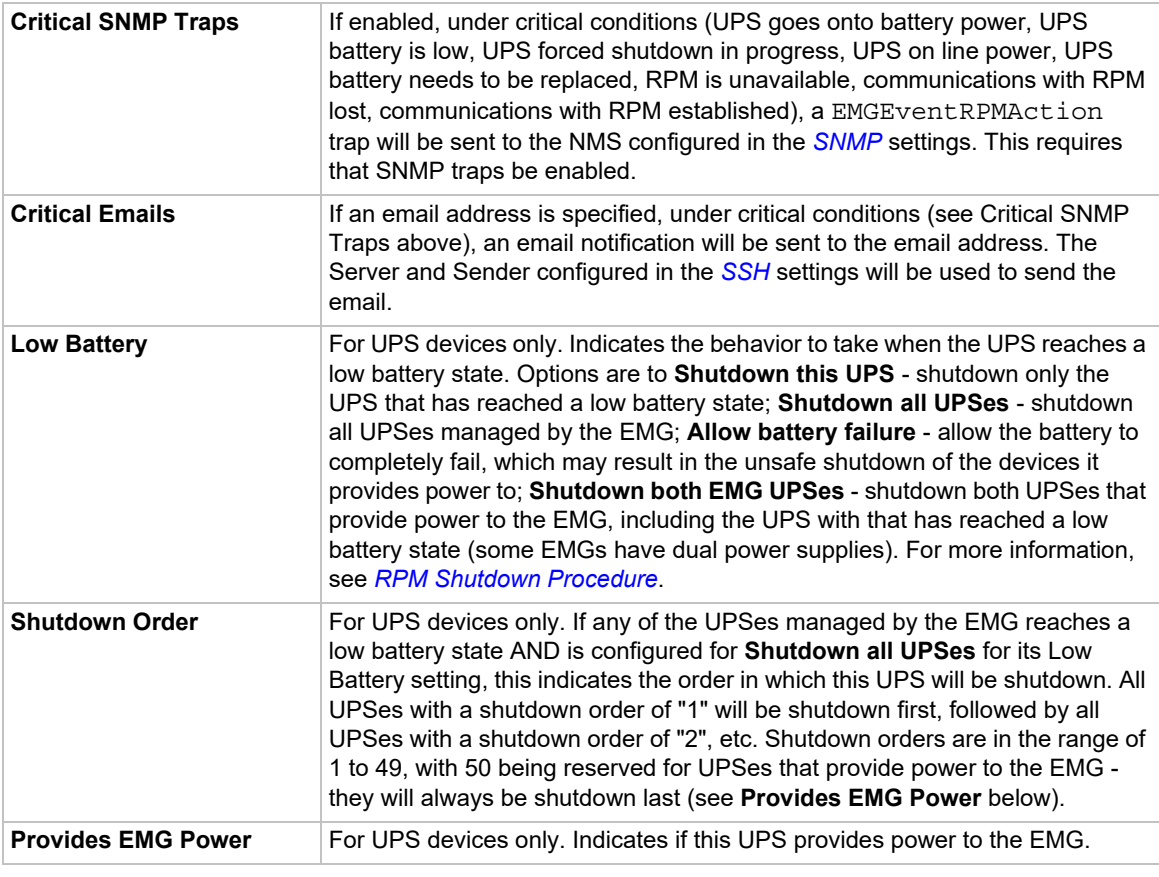

4. Click **Apply** to Save.

# <span id="page-249-0"></span>**RPMs - Manage Device**

The **Manage Device** page allows the administrator to modify the settings for a managed RPM.

*To modify a managed RPM:*

- 1. Click the **Devices** tab and select the **RPMs** option. *[Figure 11-1](#page-243-0) [Devices > RPMs](#page-243-0)* shows the page which displays.
- 2. Select an RPM and click the **Manage Device** link. *[Figure 11-8](#page-250-0) [RPMs Manage Device](#page-250-0)* shows the page which displays.

<span id="page-250-0"></span>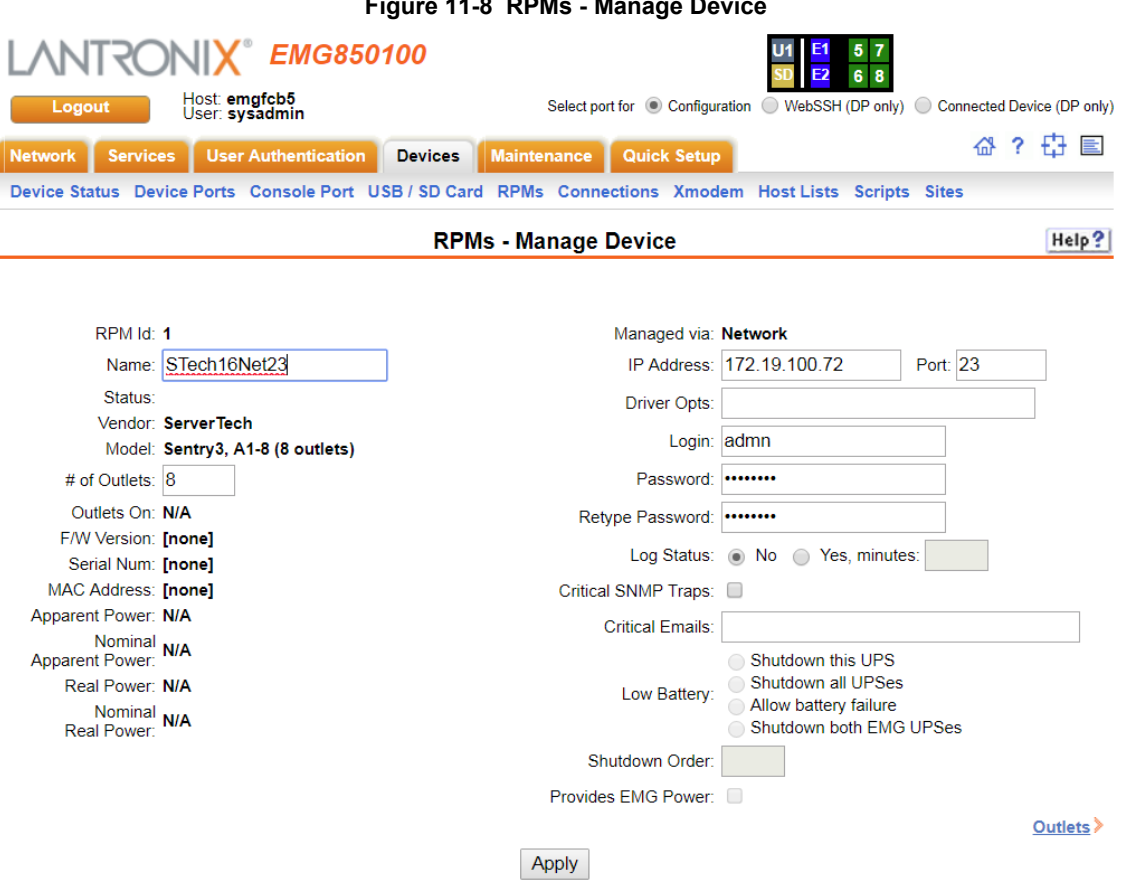

# 3. Enter the following:

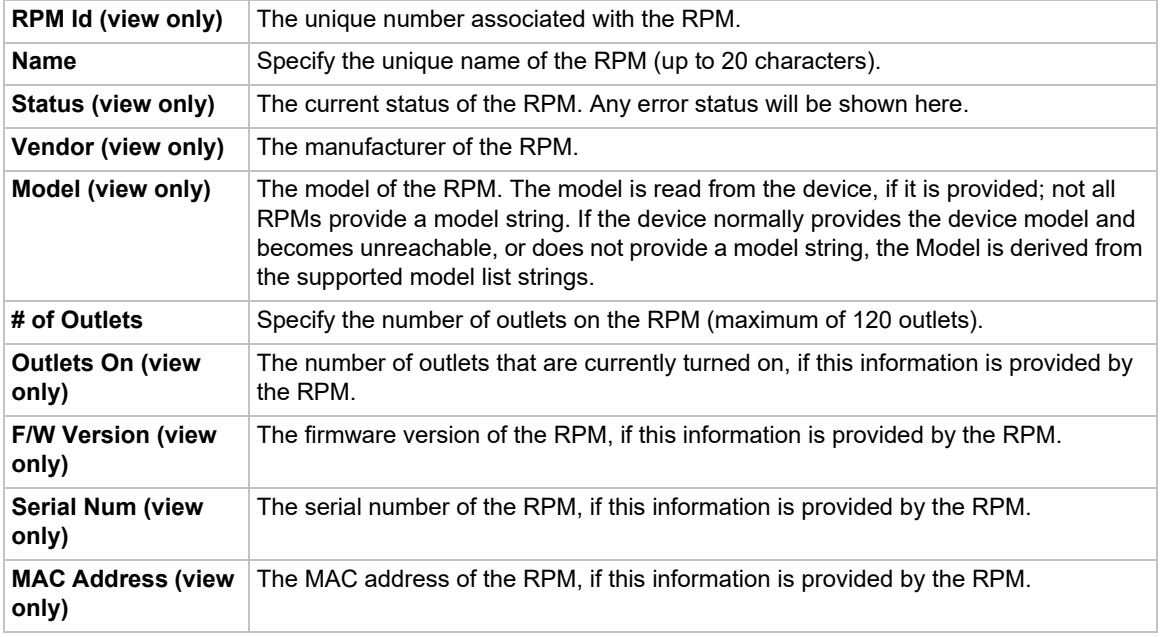

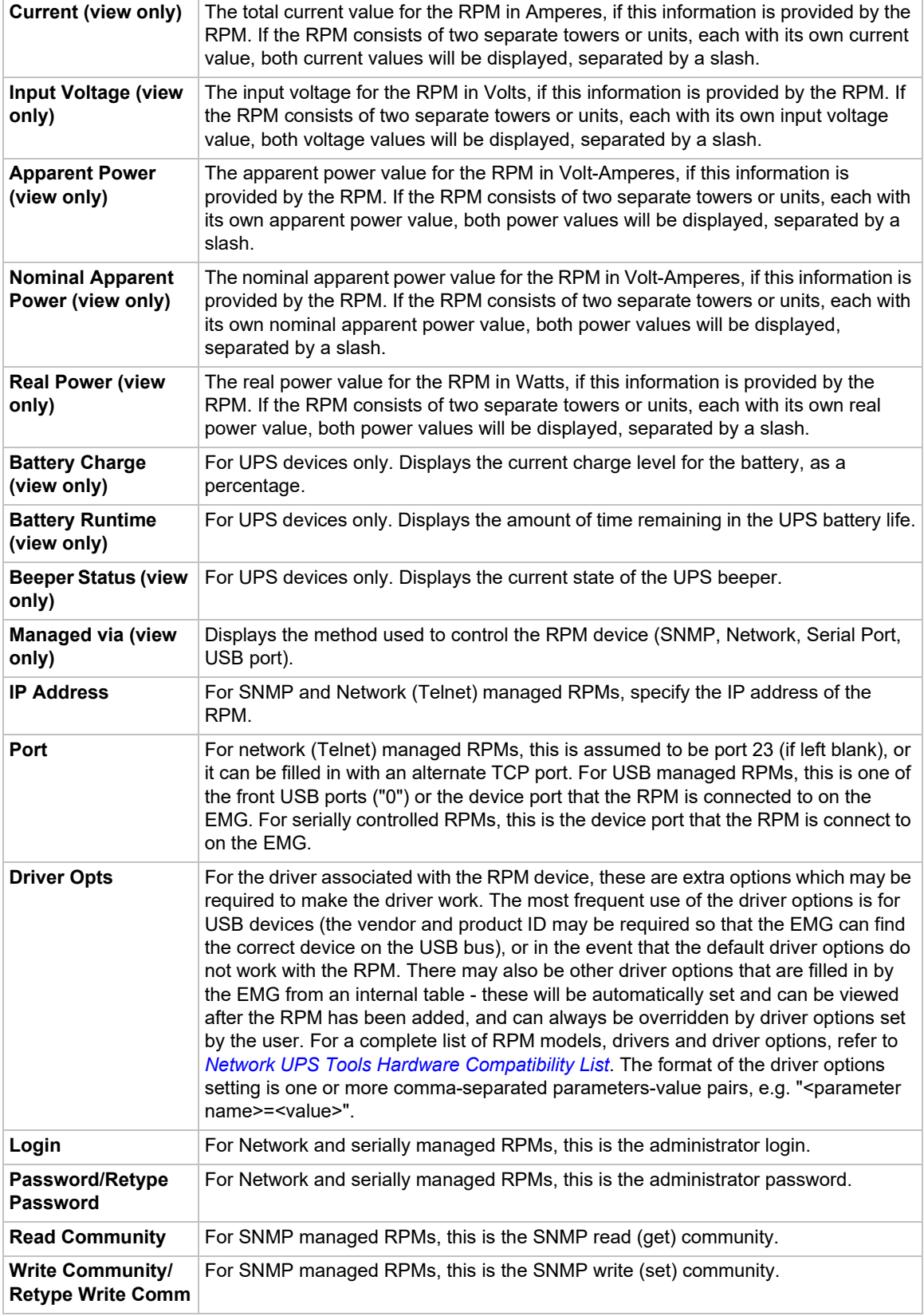
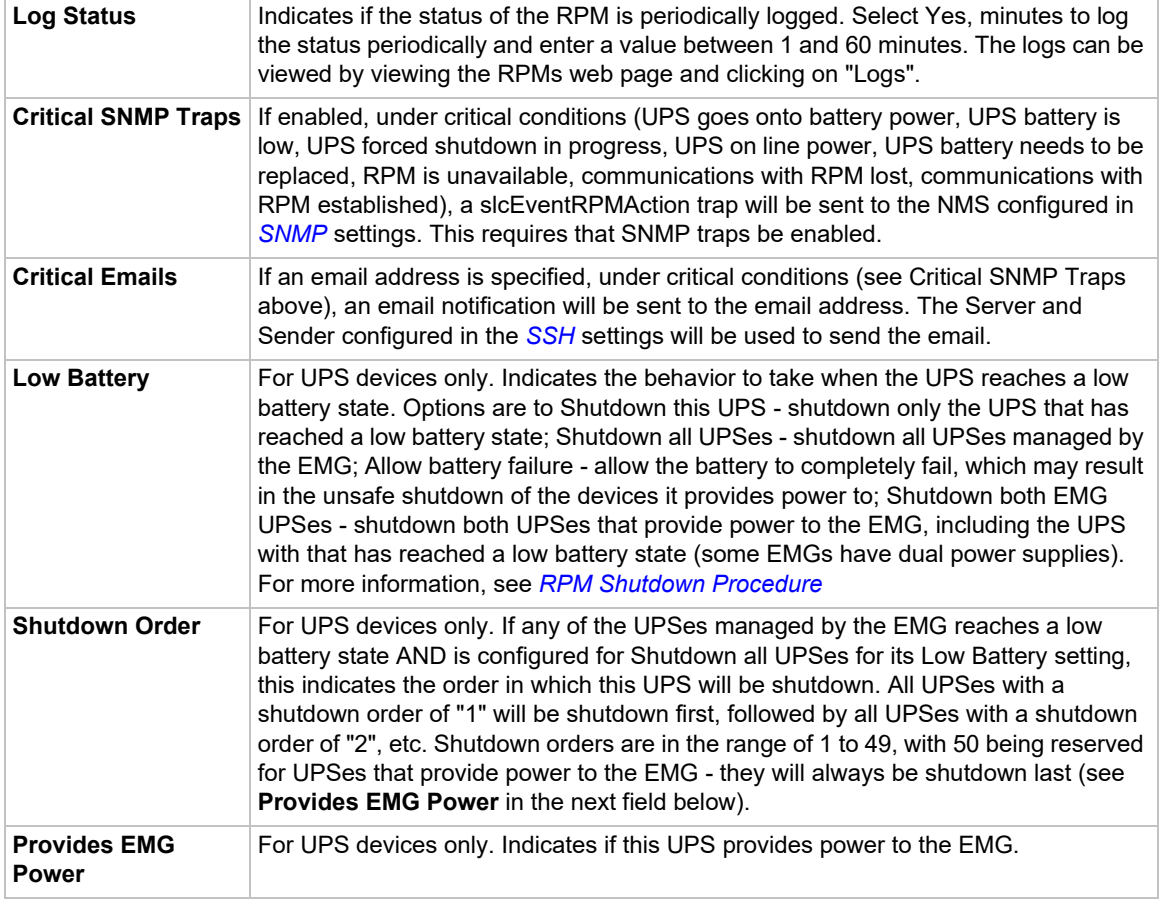

3. To save, click **Apply**.

# **RPMs - Outlets**

The **Outlets** page allows the administrator to view the current status of each individual outlet on an RPM, and change the state of the outlets. Not all RPMs support individual outlet status and control.

### *To control and view status for RPM outlets:*

- 1. Click the **Devices** tab and select the **RPMs** option. *[Figure 11-1](#page-243-0) [Devices > RPMs](#page-243-0)* shows the page which displays.
- 2. Select an RPM and click the **Outlets** link. *[Figure 11-9](#page-253-1) [RPMs Outlets](#page-253-1)* shows the page which displays. This page will, at a minimum, list the outlet numbers and their state - **On** or **Off**. If the RPM provides additional information for the outlets, the custom name and the current reading in Amperes will also be displayed for each outlet.

### **Figure 11-9 RPMs - Outlets**

<span id="page-253-1"></span>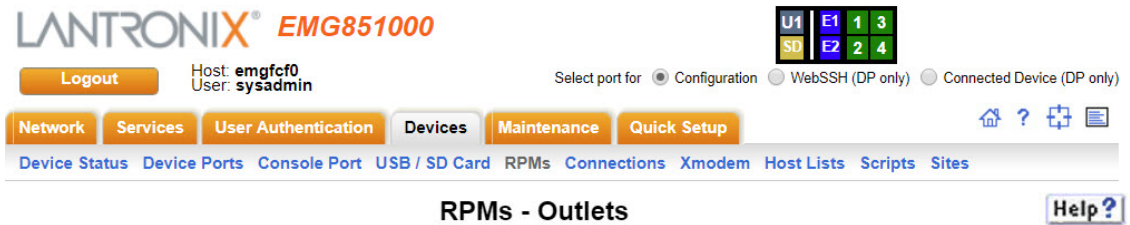

#### Refresh >

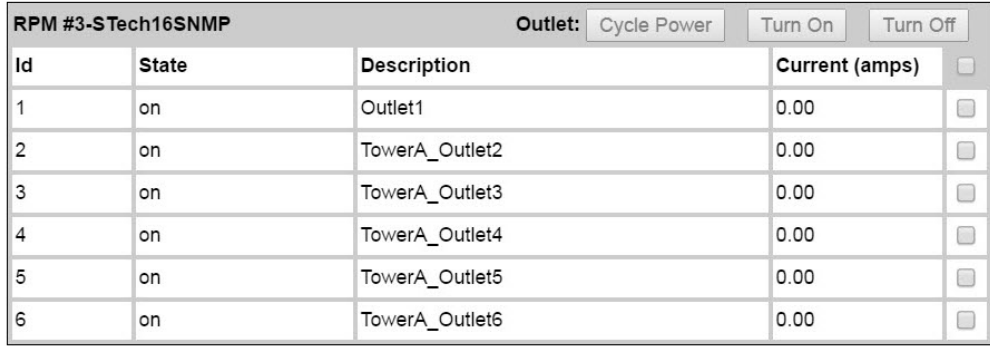

3. To change the state of one or more outlets, select the outlets, and click the **Cycle Power**, **Turn On** or **Turn Off** buttons. The command will be sent to the RPM and the page will refresh. It may take one or two minutes before the new outlet state(s) are reflected on the Outlets page.

# <span id="page-253-0"></span>**RPM Shutdown Procedure**

This section applies to UPS-type RPMs only, and does not apply to PDU-type RPMS. This section describes the shutdown process when a UPS managed by the EMG reaches a low battery state. When one UPS reaches a low battery state, the EMG can be configured to allow the UPS to

continue to run until its battery fails completely, to shutdown just the UPS with the low battery, or to shutdown one or more UPSes. UPS-type RPMs can report the following states:

- **OL** On line power
- **← OB** On battery power
- **← LB** Low battery
- ◆ **HB** High battery
- **RB** The battery needs to be replaced
- **← CHRG** The battery is charging
- ◆ **DISCHRG** The battery is discharging (inverter is providing load power)
- ◆ **BYPASS** UPS bypass circuit is active no battery protection available
- ◆ **CAL** UPS is currently performing runtime calibration (on battery)
- ◆ **OFF** UPS is offline and is not supplying power to the load
- **OVER** UPS is overloaded
- **TRIM** UPS is trimming incoming voltage
- ◆ **BOOST** UPS is boosting incoming voltage
- **FSD** UPS is in forced shutdown due to a critical condition

Once a UPS is on line power (status is **OL**) and goes off of line power and onto battery power (status is **OB**), it may reach a low battery state (status is **OB**, **LB** or **LB**). Switching from line power to battery power, and reaching a low battery state are critical states that can result in syslog, email and SNMP trap notifications. The exact point at which a UPS reaches a low battery state is device dependent and is related to the **battery.charge**, **battery.charge.low**, **battery.runtime** and battery.runtime.low settings which can be viewed in the "Raw Data" report.

Once a UPS reaches a low battery state, the **Shutdown Order**, **Low Battery Action** and **Provides EMG Power** settings determine which UPSes to shutdown, and in what order. The UPS with the low battery will be placed into **FSD** (Forced Shutdown) mode. The following actions will be performed based on the **Low Battery Action** setting for the UPS with the failed battery:

- **Allow Battery Failure** The UPS battery will be allowed to run until it fails completely. If the UPS provides power to the EMG and the battery fails, the EMG will not be cleanly shutdown. In this scenario, the **Shutdown Order** setting will be ignored. The **Shutdown Order** setting may be used if another UPS reaches the low battery state (see **Shutdown all UPSes** below).
- ◆ **Shutdown This UPS** If the UPS provides power to the EMG, the EMG will begin shutdown procedures, shutting down the UPS last. If the UPS does not provide power to the EMG, the UPS will be shutdown, but will continued to be monitored in case it comes back online.
- **Shutdown all UPSes** The EMG will begin shutting down all UPSes with a non-zero **Shutdown Order**, shutting down UPSes with a shutdown order of "1" first, UPSes with a shutdown order of "2" second, etc. Any UPS which provides power to the EMG is always forced to have its **Shutdown Order** set to 50, which the highest (and last) Shutdown Order. If the UPS with the failed battery provides power to the EMG (and thus has a Shutdown Order set to 50), the EMG will also begin shutdown procedures, shutting down the failed UPS last. If none of the UPSes provide power to the EMG, after they are all shutdown their drivers will remaining running in case the UPS comes back online. In this case, any queries to an RPM while it is still offline may report "RPM driver data is stale". If the **Low Battery Action** for a UPS is set to **Allow Battery Failure**, but the UPS has a non-zero **Shutdown Order**, the UPS

will still be shutdown if another UPS reaches the low battery state and has its **Low Battery Action** set to **Shutdown all UPSes**.

 **Shutdown Both EMG UPSes** - This setting should only be used on dual-power EMG units which have each power supply connected to separate (different) UPS devices, and both UPS devices are being managed by the EMG. If a UPS is configured for **Shutdown Both EMG UPSes** but does not have **Provides EMG Power** enabled, this is an ambiguous configuration, and no shutdown action will occur.

For this configuration, when one of the UPSes providing power to the EMG reaches a low battery state, the event will be noted in the system log, and the EMG will continue to run with no further actions until the second UPS providing power to the EMG reaches a low battery state. At this point the EMG will begin shutdown procedures, shutting down both failed UPSes last.

# **Optimizing and Troubleshooting RPM Behavior**

This section gives tips on how to optimize the management of specific PDUs and UPSes, and how to troubleshoot any problems with the EMG connecting to and managing an RPM.

- **Sentry3 Network and Serially Managed PDUs** Some Sentry3 PDUs have a CLI timeout, with a default setting of 5 minutes. This timeout may cause frequent query errors when requesting information from the Sentry3 PDU. It is recommended that the timeout be set as high as possible to reduce the frequency of the query errors.
- **Serially Managed RPMs with Administrator Logins**  Some serially managed devices will have an administrator login for the console port. It is recommended that any active sessions be logged out before adding the device as an RPM, otherwise the RPM may experience query errors.

If the EMG is unable to communicate with an RPM, or an RPM is displaying the error "driver is not running", the following steps can be used to troubleshoot the driver issues:

- **Correct Driver**  The CLI command set rpm driver <RPM Id or Name> action show can be used to display the current running driver for the RPM. Some serially and network managed RPMs do not have drivers; if this is the case for the RPM, the CLI command will indicate this. Otherwise it will display the driver that is running for the RPM, and it should match the driver listed for the device at *[Network UPS Tools Hardware Compatibility List](https://networkupstools.org/stable-hcl.html)*. If the wrong driver is shown, the RPM will need to be deleted and re-added, with the correct vendor and model selected. If no driver is shown, the driver may not be able to start for a variety of reasons; see remaining steps.
- **SNMP Settings**  For SNMP managed devices, verify the **IP Address**, **Read Community** and **Write Community** settings are correct.
- **Reverse Pinout Setting**  For serially managed devices, verify the **Reverse Pinout** setting (located in the *[Device Ports - Settings](#page-199-0)* page) is set correctly.
- **VendorId and ProductId Driver Options**  For USB managed devices, verify the vendorid and productid shown in the RPM driver options are correct. These can be set automatically by the EMG from an internal table, set by the user by selecting a specific USB device when adding a USB-managed RPM, or changed by the user at any time. The CLI command show usb devices displays all connected USB devices with their port, Product ID and Vendor ID.
- **Extra Driver Options**  The driver documentation at *Network UPS Tools Hardware Compatibility List* may indicate that extra driver options are required for the RPM. Select the driver name link under the Driver column to see any special requirements for the UPS or PDU.

 **Driver Debug Mode** - The driver can be run in debug mode at the CLI and the output examined to determine why the driver is not starting or is unable to communicate with the RPM. The CLI command set rpm driver <RPM Id or Name> action debug [level  $(1|2|3)$  will stop any currently running driver and restart the driver in debug mode with output sent to a local file. Running set rpm driver <RPM Id or Name> action show should show a driver running with one or more **-D** flags. The debug output can be examined or emailed with the set rpm driver <RPM Id or Name> action viewoutput [email <Email Address>] [display <head|tail>] [numlines <Number or Lines>] command. To return the driver to its normal non-debug state, run set rpm driver <RPM Id or Name> action restart. Note that drivers running in debug mode will generate copious output, and for disk space reasons should not be left running in debug mode for long periods of time (e.g. more than an hour).

# **RPM Commands**

Go to *[RPM Commands](#page-452-0)* to view CLI commands which correspond to the web page entries described above.

# *12: Scripts*

This chapter describes how to use Scripts to automate tasks performed on the EMG CLI or on device ports. EMG supports the following types of scripts:

- **Interface Scripts** which use a subset of the Expect/Tcl scripting language to perform pattern detection and action generation on Device Port output.
- ◆ **Batch Scripts** which are a series of CLI commands.
- **Custom Scripts** are Expect, Tcl or Python scripts which use most of the Expect/Tcl/Python scripting language, can be run against the CLI or a Device Port, and can be scheduled to run at periodic intervals, with the results from each run saved to a file in a repository. Up to 10 Custom Scripts can be created. Each Custom Script run is an operation, and the results from each operation can be viewed. Up to 50 script result files will be saved locally in the EMG storage. Once this maximum is reached and new result files are generated, the oldest result files will automatically be deleted to accommodate the new result files.

A user can create scripts at the web, view scripts at the web and the CLI, and utilize (run) scripts at the CLI. For a description of the syntax allowed in the various types of scripts, see *[Batch Script](#page-263-0)  [Syntax](#page-263-0)*, *[Interface Script Syntax](#page-264-0)* and *[Custom Script Syntax](#page-270-0)*.

All scripts have permissions associated with them; a user who runs a script must have the permissions associated with the script in order to run the script.

### *To add a script:*

1. Click the **Devices** tab and select the **Scripts** option. The Scripts page displays.

<span id="page-257-0"></span>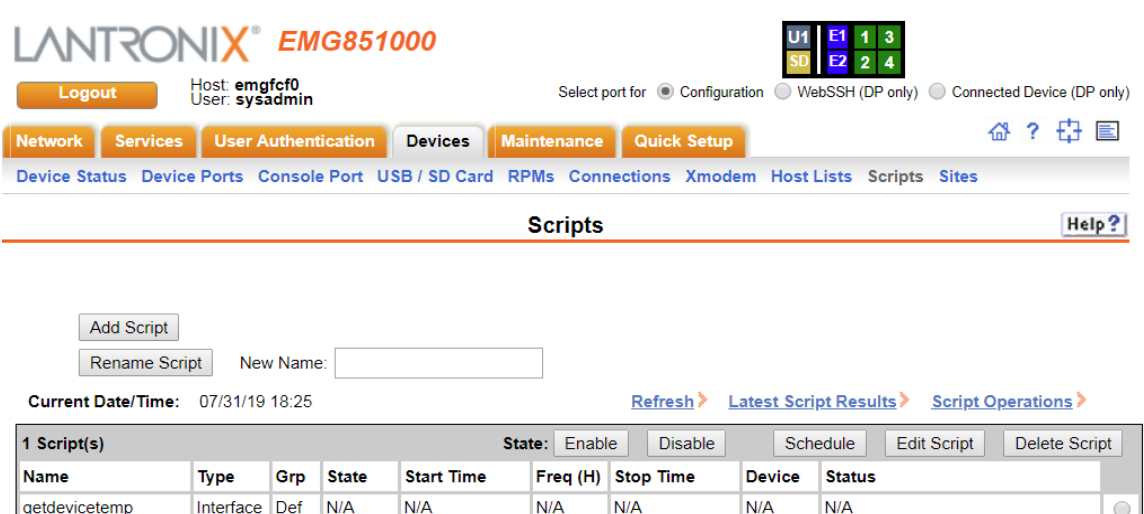

### **Figure 12-1 Devices > Scripts**

2. Click the **Add Script** button. The page for editing script attributes displays.

<span id="page-258-0"></span>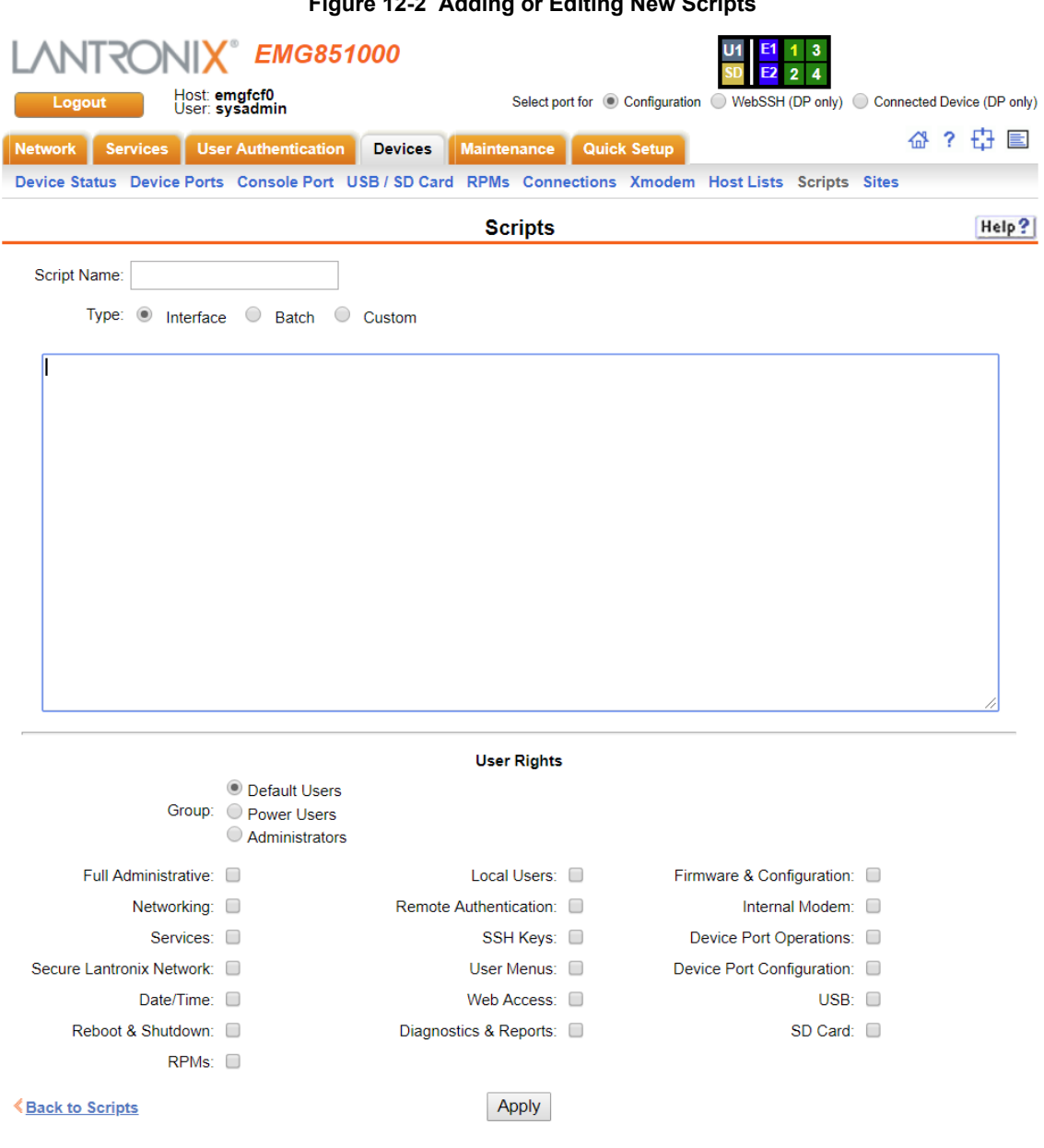

**Figure 12-2 Adding or Editing New Scripts**

# 3. Enter the following script details:

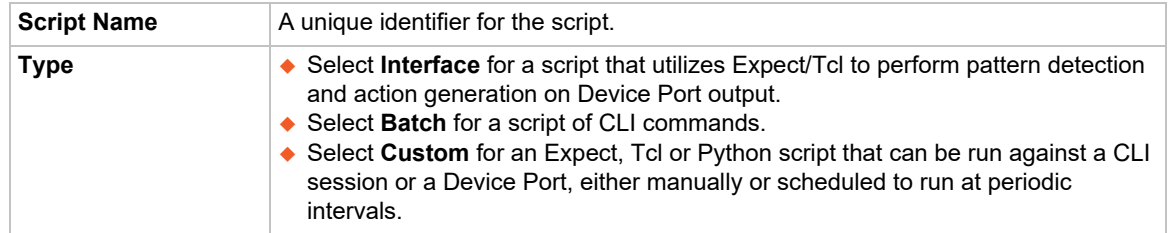

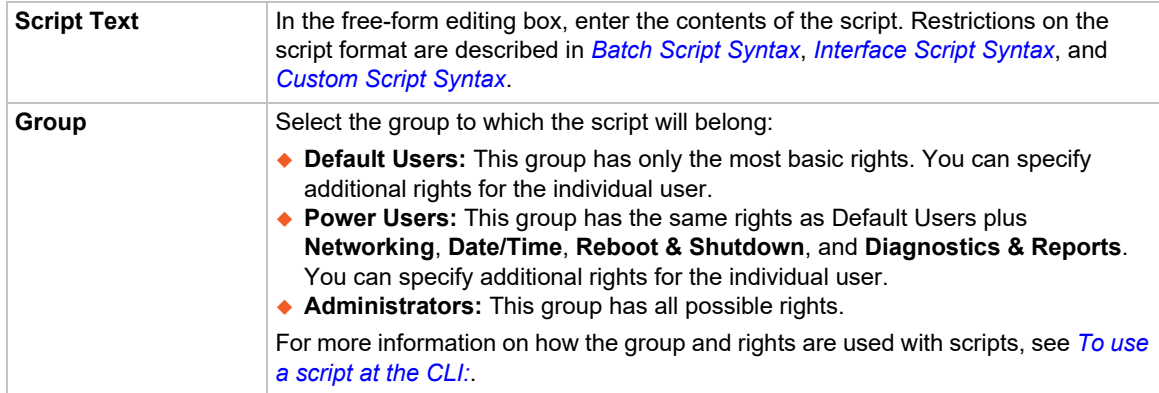

4. Assign or unassign User Rights for the specific user by checking or unchecking the following boxes:

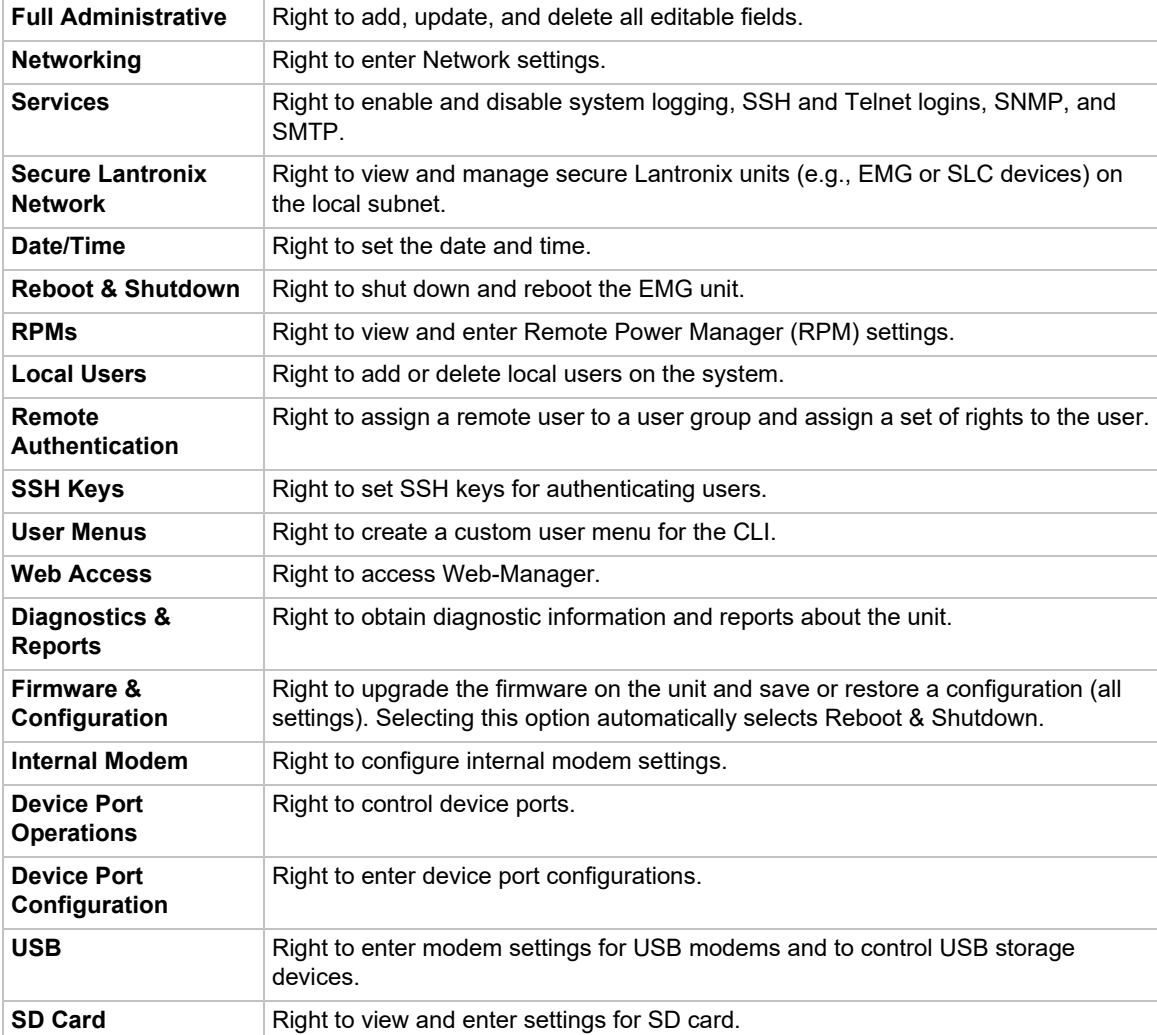

5. To save, click the **Apply** button. If the type of script is **Interface** or **Custom**, the script will be validated before it is saved. Once the script is saved, the main *[Devices > Scripts](#page-257-0)* page is displayed.

### *To view or update a script:*

- 1. In the Scripts table, select the script and click the **Edit Script** button. The page for editing script attributes displays (see *[Figure 12-2](#page-258-0)*).
- 2. Update the script attributes (see To add a script: above).
- 3. To save, click the **Apply** button.

### *To rename a script:*

- 1. In the Scripts table, select the script and enter a new script name in the New Name field.
- 2. Click the **Rename Script** button. The script will be renamed and the *[Devices > Scripts](#page-257-0)* page redisplays.

# *To delete a script:*

- 1. In the Scripts table, select the script to delete.
- 2. Click the **Delete Script** button. After a confirmation, the script will be deleted and the *[Devices > Scripts](#page-257-0)* page redisplays.

### *To schedule a custom script:*

1. In the Scripts table, select the script and click the Schedule button. The Custom Scripts - Schedule page displays.

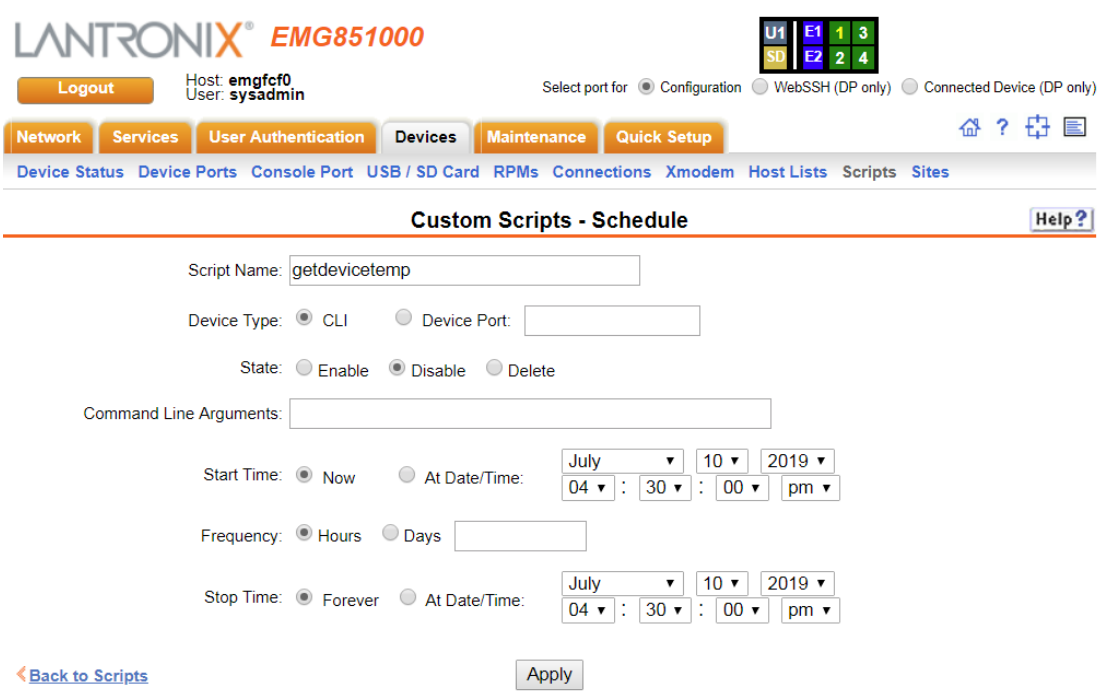

**Figure 12-3 Scripts > Custom Scripts - Scheduler**

2. Enter the following (each Custom Script can be run against one device - CLI or Device Port -

with one schedule):

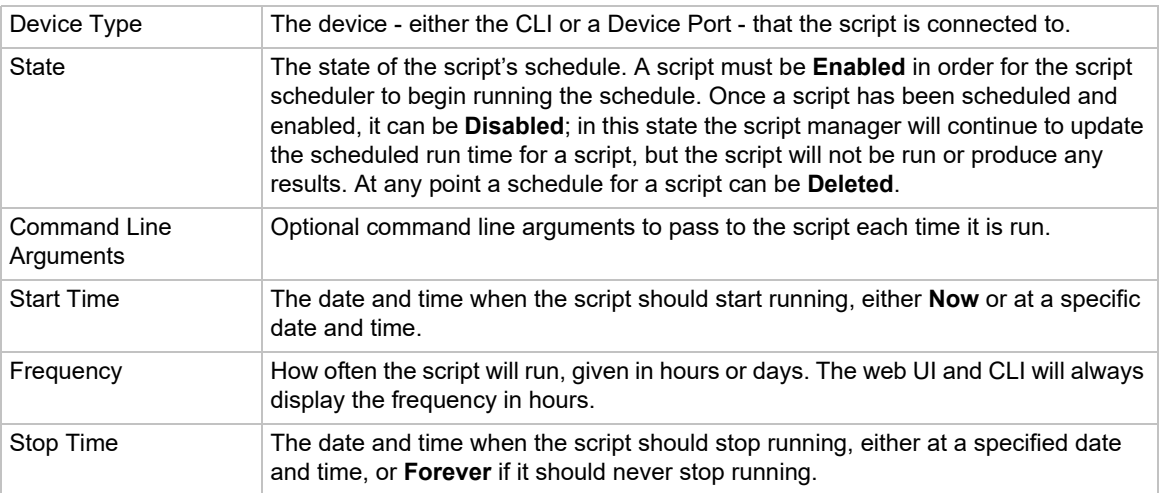

3. To save, click the **Apply** button. The schedule will be validated, and the script manager will either immediately start running the script or schedule the next run of the script. The main **Scripts** page is displayed, showing the schedule status of the script (this may take a few seconds to be updated while the script manager processes the script - click **Refresh** to view the latest information).

### **Notes on scheduling:**

- Scripts that are scheduled to start immediately and run forever will be restarted when the EMG is rebooted.
- Scripts that are scheduled to start at a specific time will be restarted when the EMG is rebooted if the script is scheduled to run forever or if the stop time has not expired.
- After the EMG has booted, there will be a short delay after launching each script before starting the next script in order to minimize the impact on system resources. Shortly after boot, if the script status shows that a script is not scheduled when the script is configured with a schedule, refreshing the status will eventually show that all scheduled scripts will be running and/or scheduled.
- If the date, time or timezone is changed on the EMG while a script is scheduled, the CLI and web UI will still show the same scheduled date and time for the script, until the next time the script is run. It is recommended that the date, time and timezone not be changed while scripts are scheduled to run.

### *To change the Enable/Disable state of a custom script schedule:*

- 1. In the Scripts table, select the script to enable or disable.
- 2. Click the **Enable** button (this will resume running of a script at its next scheduled time if it was previously disabled) or the **Disable** button (this will suspend running of a script but continue to update the schedule). The script's state will be updated and the Scripts page redisplays.

# *To view the list of completed operations (runs) for a custom script:*

- 1. In the Scripts table, select the script to view operations for, and click **Script Operations**.
- 2. The Custom Scripts Operations page displays, with a list of any results that have been generated for a script, in reverse date/time order. Any of the results can be viewed by selecting the operation and clicking **Script Results**.

### *To delete the completed operations (runs) for a custom script:*

- 1. In the Scripts table, select the script to view operations for, and click **Script Operations**.
- 2. The Custom Scripts Operations page displays, with a list of any results that have been generated for a script, in reverse date/time order. All the results can be deleted by clicking **Delete Results**.

### *To view the latest results from a completed operation (run) of a custom script:*

- 1. Click the Devices tab and select the Scripts option. The Scripts page displays.
- 2. In the Scripts table, select the script to view results for, and click Latest Results Results.

The results are displayed in a popup window.

### *To use a script at the CLI:*

- 1. To run an Interface Script or a Custom Script on a device port for pattern recognition and action generation, use the connect script <Script Name> deviceport <Device Port # or Name> command. This action requires that a EMG user running the connect script command have Device Port Operations (do) rights and port permissions for the selected device port.
- 2. To run a Batch Script at the CLI with a series of CLI commands, or a Custom Script for pattern recognition and action generation, use the set script runcli <Script Name> command. This action requires that an EMG user running the runcli command belong to a group that is the same or greater than the group assigned to the script (e.g., if the script is assigned to the Power group, the user running the runcli command must belong to the Power or Admin group). For Batch Scripts, if this minimum group requirement is met, the EMG user will temporarily be granted all of the individual rights assigned to the script while the Batch Script is running.

*Note: Expect Custom Scripts have a* debug enable *option that supports printing Expect debug information to aid in creating an Expect script. The debug option is not supported for Tcl and Python scripts.*

# **Script Commands**

Go to *[Script Commands](#page-455-0)* to view CLI commands which correspond to the web page entries described above.

# <span id="page-263-0"></span>**Batch Script Syntax**

The syntax for Batch Scripts is exactly the same as the commands that can be typed at the CLI, with the additions described in this section.

The sleep command suspends execution of the script (puts it to 'sleep') for the specified number of seconds.

Syntax:

```
sleep <value>
```
The while command allows a loop containing CLI commands to be executed. Syntax:

```
while {<Boolean expression>} {
     CLI command 1
     CLI command 2
     ...
     CLI command n
}
```
*Note: The closing left brace '*}*' must be on a line without any other characters. To support a* while *command, the* set command*, variables, and secondary commands are also supported.*

# <span id="page-264-0"></span>**Interface Script Syntax**

This section describes the abbreviated scripting syntax for Interface Scripts. This limited syntax was created to prevent the creation of scripts containing potentially harmful commands. Script commands are divided into three groups: Primary, Secondary and Control Flow.

Primary commands provide the basic functionality of a script and are generally the first element on a line of a script, as in:

send user "Password:"

Secondary commands provide support for the primary commands and are generally not useful by themselves. For example, the  $\exp r$  command can be used to generate a value for a set command.

set <my\_var> [expr 1 + 1]

Control Flow commands allow conditional execution of other commands based on the results of the evaluation of a Boolean expression.

| <b>Term</b>                | <b>Definition</b>                                                                                                    |
|----------------------------|----------------------------------------------------------------------------------------------------|
| Word                       | A contiguous group of characters delimited on either side by spaces. Not enclosed<br>by double quotes.                                                                                                    |
| <b>Primary Command</b>     | One of the primary commands listed in this section.                                                                                                    |
| <b>Secondary Command</b>   | One of the secondary commands defined in this section.                                                                                                    |
| <b>Quoted String</b>       | A group of characters enclosed by double quote (") characters. A quoted string<br>may include any characters, including space characters. If a double quote<br>character is to be included in a quoted string it must be preceded (escaped) by a<br>backslash character ('\').                                                                                               |
| <b>Variable Reference</b>  | A word (as defined above) preceded by a dollar sign character ('\$').                                                                                                    |
| <b>CLI Command</b>         | A quoted string containing a valid CLI show command.                                                                                                    |
| <b>Arithmetic Operator</b> | A single character representing a simple arithmetic operation. The character may<br>be one of the following:<br>$\bullet$ A plus sign (+) representing addition<br>◆ A minus sign (-) representing subtraction<br>$\triangle$ An asterisk sign (*) representing multiplication<br>◆ A forward slash (/) representing division<br>◆ A percent sign (%) representing a modulus |
| <b>Boolean Expression</b>  | An expression which evaluates to TRUE or FALSE. A Boolean expression has the<br>following syntax:<br><value> <boolean operator=""> <value><br/>Each can be either a word or a variable reference.</value></boolean></value>                                                                                                    |
| <b>Boolean Operator</b>    | A binary operator which expresses a comparison between two operands and<br>evaluates to TRUE or FALSE. The following Boolean operators are valid:<br>$\bullet$ '<' less than<br>$\bullet$ '>' greater than<br>$\bullet$ '<=' less than or equal to<br>$\bullet$ '>=' greater than or equal to<br>$\bullet$ '==' equal to<br>$\bullet$ "I=" not equal to                      |

*Table 12-4 Interface Script Syntax Definitions*

# **Primary Commands**

These are stand-alone commands which provide the primary functionality in a script. These commands may rely on one or more of the Secondary Commands to provide values for some parameters. The preprocessor will require that these commands appear only as the first element of a command line. The start of a command line is delimited by any of the following:

- $\bullet$  The start of a new line of text in the script
- $\leftrightarrow$  A semicolon (';')
- $\leftrightarrow$  A left brace ('{')

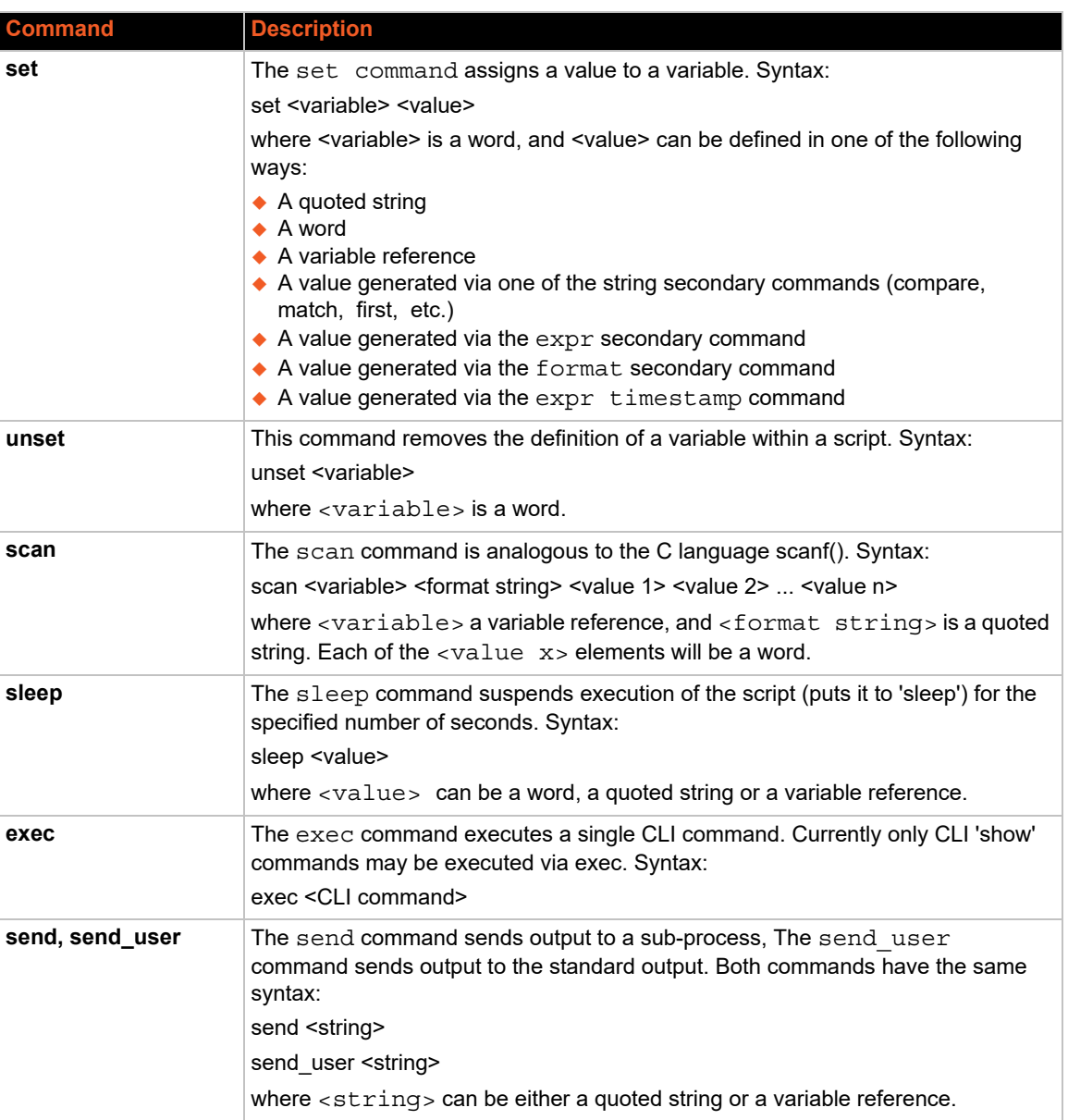

# *Table 12-5 Primary Commands*

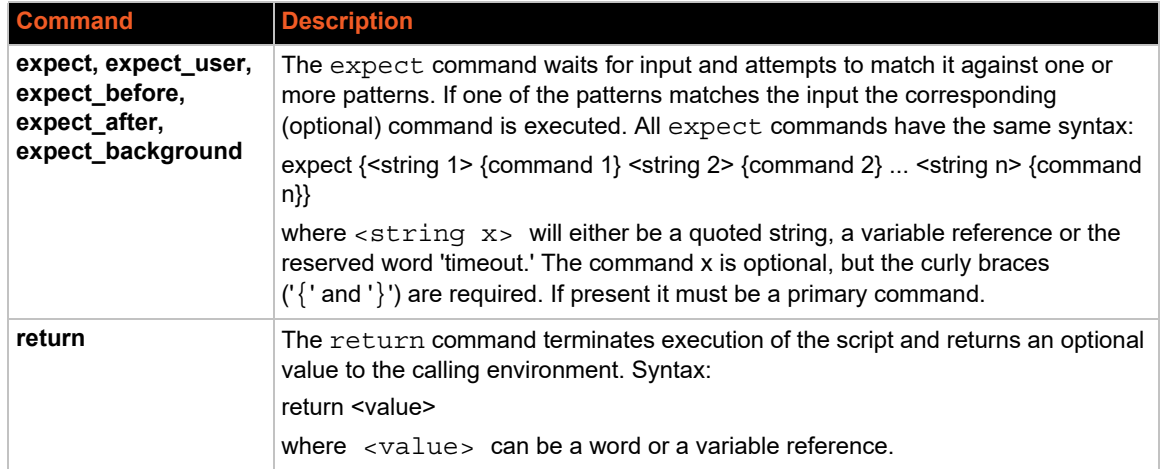

# **Secondary Commands**

These are commands which provide data or other support to the Primary commands. These commands are never used by themselves in a script. The preprocessor will require that these commands always follow a left square bracket ('[') character and be followed on a single line by a right bracket (']').

| <b>Command</b> | <b>Description</b>                                                                                                    |
|----------------|----------------------------------------------------------------------------------------------------|
| string         | The string command provides a series of string manipulation operations. The<br>string command will only be used with the set command to generate a value<br>for a variable. There are nine operations provided by the string command.<br>Syntax (varies by operation): |
|                | string compare <str 1=""> <str 2=""></str></str>                                                                                                    |
|                | Compare two strings                                                                                                    |
|                | string match <str 1=""> <str 2=""></str></str>                                                                                                    |
|                | Determine if two strings are equal                                                                                                    |
|                | string first <str needle=""> <str haystack=""></str></str>                                                                                                    |
|                | Find and return the index of the first occurrence<br>of 'str needle' in 'str haystack'                                                                                                    |
|                | string last <str needle=""> <str haystack=""></str></str>                                                                                                    |
|                | Find and return the index of the last occurrence of<br>'str needle' in 'str haystack'                                                                                                    |
|                | string length <str></str>                                                                                                    |
|                | Return the length of 'str'                                                                                                    |
|                | string index <str> <int></int></str>                                                                                                    |
|                | Return the character located at position 'int' in<br>'str'                                                                                                    |
|                | string range <str> <int start=""> <int end=""></int></int></str>                                                                                                    |
|                | Return a string consisting of the characters in<br>'str' between 'int start' and 'int end'                                                                                                    |
|                | string tolower <str></str>                                                                                                    |
|                | Convert <str> to lowercase</str>                                                                                                    |
|                | string toupper <str></str>                                                                                                    |
|                | Convert <str> to uppercase</str>                                                                                                    |
|                | string trim <str 1=""> <str 2=""></str></str>                                                                                                    |
|                | Trim 'str 2' from 'str 1'                                                                                                    |
|                | string trimleft <str 1=""> <str 2=""></str></str>                                                                                                    |
|                | Trim 'str 2' from the beginning of 'str 1'                                                                                                    |
|                | string trimright <str 1=""> <str 2=""></str></str>                                                                                                    |
|                | Trim 'str 2' from the end of 'str 1'                                                                                                    |
|                | In each of the above operations, each <str *=""> element can either be a quoted string<br/>or a variable reference. The <int *=""> elements will be either words or variable<br/>references.</int></str>                                                               |
| expr           | This command evaluates an arithmetic expression and returns the result. The $\exp r$<br>command will only be used in combination with the set command to generate a<br>value for a variable. Syntax:                                                                   |
|                | expr <value> <operation> <value></value></operation></value>                                                                                                    |
|                | Each <value> will be either a word or a variable reference, and <operation> an<br/>arithmetic operation.</operation></value>                                                                                                    |

*Table 12-6 Secondary Commands*

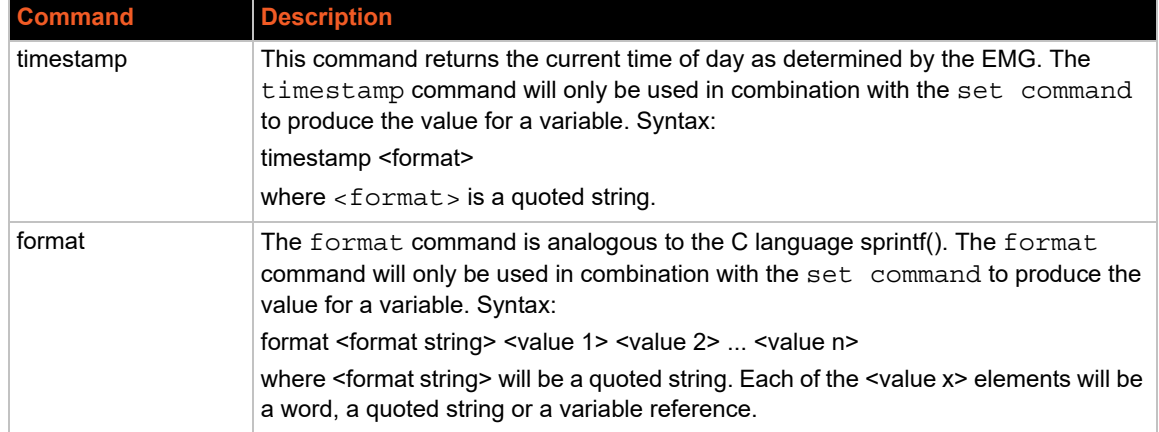

# **Control Flow Commands**

The control flow commands allow conditional execution of blocks of other commands. The preprocessor treats these as Primary commands, allowing them to appear anywhere in a script that a Primary command is appropriate.

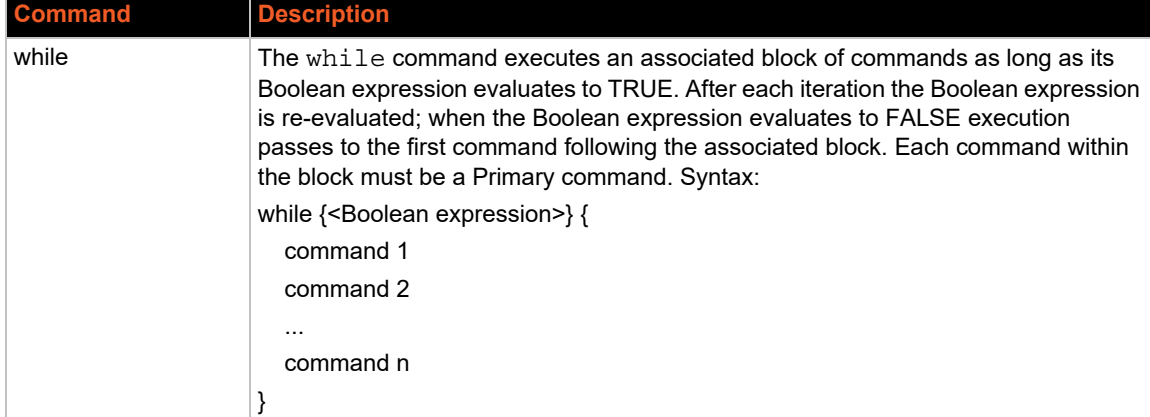

# *Table 12-7 Control Flow Commands*

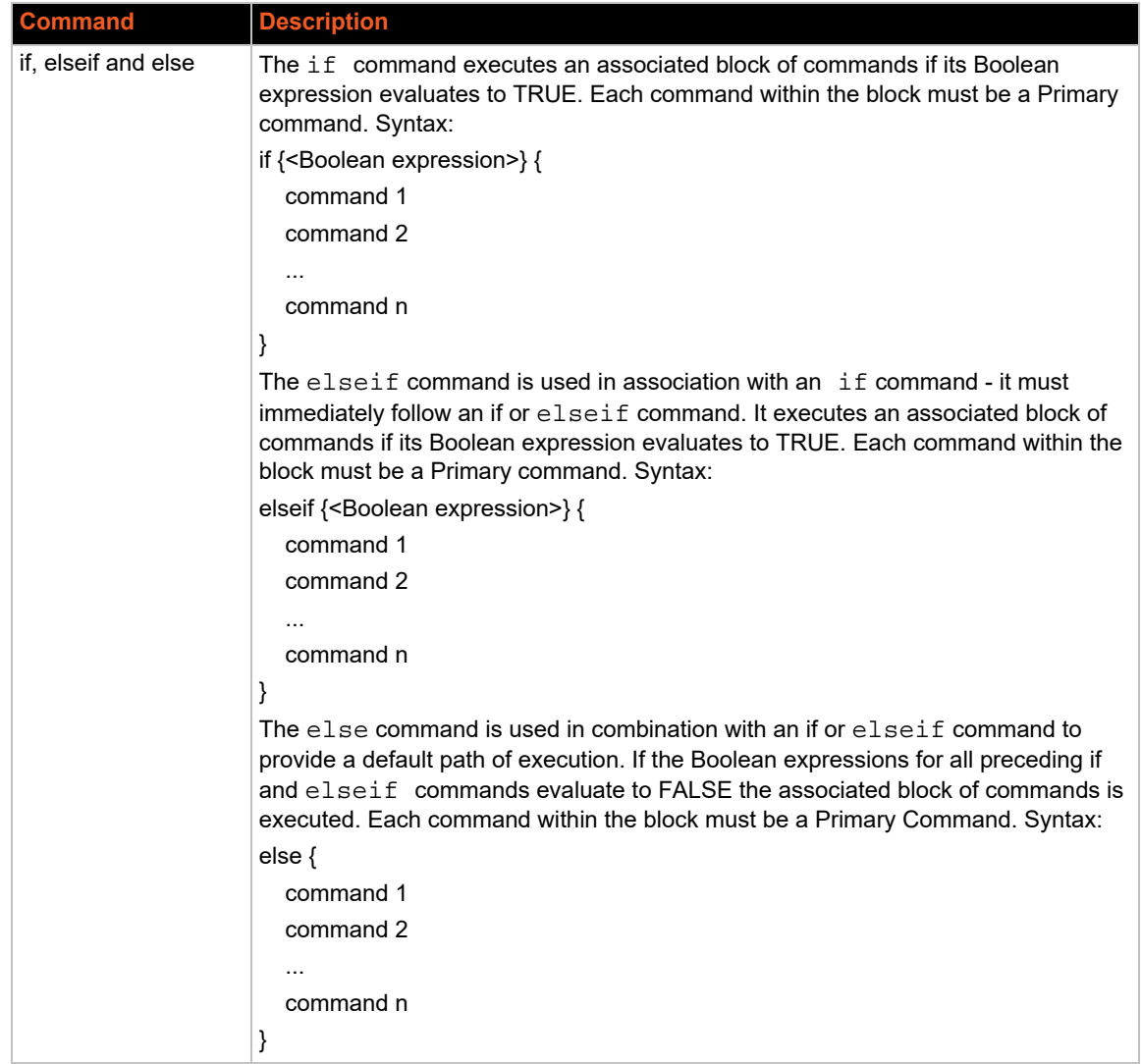

# <span id="page-270-0"></span>**Custom Script Syntax**

This section describes the scripting syntax for Custom Scripts. The syntax is more flexible than Interactive Script syntax, but still has restrictions to prevent the creation of scripts containing potentially harmful commands. In addition, Custom Scripts can be configured to use command line parameters. Custom Scripts have the following guidelines:

- 1. The size of the script file cannot exceed 6 Kbytes.
- 2. The size of the results generated by the script cannot exceed 1 Kbyte (any results over 1Kbyte will be truncated).
- 3. The first line of the script must contain a Linux script style interpreter directive so that the EMG will know which interpreter to use to run the script. Currently only Expect is supported. The format of the first line is #! expect, #! tcl, or #! python. When a custom script is imported, the interpreter line must match the selected script or file type (Expect, Tcl, or Python), otherwise the script will be invalid.
- 4. The script should include a spawn command to connect the script to either an EMG CLI session or an EMG Device Port session. Refer to the following spawn command syntax:

*Note:*

- *For CLI sessions, a local user name should be given*
- ◆ For Device Port sessions, the \$devicePort variable will be used by the EMG to *connect the script to the appropriate Device Port. The* -noecho *flag may be passed to* spawn *command.*
- ◆ Expect script CLI session spawn clisession -U <username>
- ◆ Expect script Device Port session spawn portsession -p \$devicePort
- ◆ Tcl script CLI session set io [open "| clisession -U <username>" r+]
- ◆ Tcl script Device Port session set io [open "| portsession -p \$devicePort" r+]
- ◆ Python script CLI session subprocess.Popen(['clisession', '-U', '<username>'], stdin=subprocess.PIPE, stdout=subprocess.PIPE, stderr=subprocess.PIPE)

### ◆ Python script - Device Port session subprocess.Popen(['portsession', '-p', devicePort], stdin=subprocess.PIPE, stdout=subprocess.PIPE, stderr=subprocess.PIPE)

It is recommended that scripts that spawn clisession only be used with the set script runcli command (and not the connect script command), and that scripts that spawn portsession only be used with the connect script command (and not the set script runcli command). Scripts that spawn a session should properly wait for the session to end before exiting the script; for example in an Expect script that spawns clisession, the script should include a wait  $-i$  \$sessionId after sending the "logout" command to the

clisession. The clisession will not display the Logout Banner as this may interfere with script termination.

- 5. The script cannot contain commands which spawn or fork other commands, read or write files on the EMG filesystem, or interrogate the EMG filesystem. The list of commands that are not allowed for Expect scripts includes "fork", "open", "exp\_open", "exec", "system", "log\_file", "pwd".
- 6. For scripts that return an exit code, the EMG will interpret an exit code of zero as a successful exit code, and any non-zero exit code as an error. Non-zero exit codes are displayed (at the CLI) or logged (for scripts that are run by the script scheduler).

# **Example Scripts**

- *[Interface Script—Monitor Port on page 273](#page-272-0)*
- *[Batch Script—EMG CLI on page 276](#page-275-0)*
- *[Expect Custom Script EMG CLI Session on page 278](#page-277-0)*
- *[Expect Custom Script EMG Device Port Session on page 280](#page-279-0)*
- *[Expect Custom Script EMG Device Port Session on page 282](#page-281-0)*
- *[Python Custom Script EMG CLI Session on page 284](#page-283-0)*
- *[Python Custom Script EMG CLI Session on page 286](#page-285-0)*
- *[Tcl Custom Script EMG CLI Session on page 290](#page-289-0)*

#### <span id="page-272-0"></span>*Interface Script—Monitor Port*

The Monitor Port (Monport) script connects directly to a device port by logging into the EMG port, gets the device hostname, loops a couple of times to get port interface statistics, and logs out. The following is the script:

```
set monPort 7
set monTime 5
set sleepTime 2
set prompt ">"
set login "sysadmin"
set pwd "PASS"
#Send CR to echo prompt
send "\r"
sleep $sleepTime
#Log in or check for Command Prompt
expect {
   #Did not capture "login" or Command Prompt
   timeout { send user "Time out login......\r\n"; return }
   #Got login prompt
   "login" {
      send user "Logging in....\r\n"
      send "$login\r"
      expect {
         timeout { send_user "Time out waiting for pwd
            prompt......\r\n"; return }
         #Got password prompt
         "password" {
#Send Password
send "$pwd\r"
   expect {
            timeout { send user "Time out waiting for prompt......\langle r \rangle n";
               return }
            $prompt {}
             }
      }
   }
   }
   #Already Logged in got Command Prompt
   $prompt {
```

```
send user "Already Logged....\r\n"
   }
}
#Get hostname info
send "show network port 1 host\r"
expect {
   timeout { send user "Time out Getting Hostname 1\r\n\r\n\ return }
   "Domain" {
     #Get Hostname from EMG 
     set hostname "[string range $expect_out(buffer) [string first 
        Hostname:
     $expect out(buffer)] [expr [string first Domain
        $expect out(buffer)]-2]]"
   }
}
send user "\r\n\r\n\r\n\r\n"
send user "Device [string toupper $hostname]\r\n"
send_user "\setminus r\setminus n"
send user "Monitored Port: Port $monPort \r\n"
send user "Monitor Interval Time: $monTime Seconds \rm\set loopCtr 0
set loopMax 2
while { $loopCtr < $loopMax } {
   #Get current time
```
\_\_\_\_\_\_\_\_\_\_\_\_\_\_\_\_\_\_\_\_\_\_\_\_\_\_\_\_\_\_\_\_\_\_\_\_\_\_\_\_\_\_\_\_\_\_\_\_\_\_\_\_\_\_\_\_\_\_\_\_\_\_\_\_\_\_\_\_\_\_\_\_

#### The following is the screen output:

```
emg247]> conn script ex4 deviceport 7 
login: Logging in.... sysadmin sysadmin 
Password: PASS 
Welcome to the Lantronix Edge Management Gateway 
Model Number: EMG851101 
For a list of commands, type 'help'. 
[EMG251]> show network port 1 
host show network port 1 host 
 Current Hostname Settings
Hostname: EMG251 
Domain: support.int.lantronix.com 
[EMG251 Device HOSTNAME: EMG251
```

```
Monitored Port: Port 7 
Monitor Interval Time: 5 Seconds 
[Current Time:21:16:43] 
show portcounter deviceport 7 
[EMG251]> show portcounter deviceport 7 
Device Port: 7 Seconds since zeroed: 1453619 
Bytes input: 0 Bytes output: 0 
Framing errors: 0 Flow control errors: 0 
Overrun errors: 0 Parity errors: 0 
[EMG251]> 
[Current Time:21:16:58] 
show portcounter deviceport 7 
show portcounter deviceport 7
```

```
Device Port: 7 Seconds since zeroed: 1453634 
Bytes input: 0 Bytes output: 0 
Framing errors: 0 Flow control errors: 0 
Overrun errors: 0 Parity errors: 0 [
EMG251]> 
Port Counter Monitor Script Ending......
```
\_\_\_\_\_\_\_\_\_\_\_\_\_\_\_\_\_\_\_\_\_\_\_\_\_\_\_\_\_\_\_\_\_\_\_\_\_\_\_\_\_\_\_\_\_\_\_\_\_\_\_\_\_\_\_\_\_\_\_\_\_\_\_\_\_\_\_\_\_\_\_\_

Login Out....... logout Returning to command line [emg247]>

#### <span id="page-275-0"></span>*Batch Script—EMG CLI*

This script runs the following EMG CLI commands, then runs the Monport Interface script:

- show network port 1 host
- show deviceport names
- ◆ show script
- connect script monport deviceport 7

#### The following is the screen output of the script:

```
[emg247]> se script runcli cli 
[emg247]> show network port 1 host 
 Current Hostname Settings
 Hostname: emg247 
Domain: <none>
[emg247]>
[emg247]> show deviceport names
 ___Current Device Port 
Names____________________________________________ 
01 - SCS ALIAS Test 05 - Port-5
02 - Port-2 06 - Port-6 
03 - Port-3 07 - EMG251 
04 - Port-4 08 - Port-8
[emg247]>
[emg247]> show script
 Interface Scripts ______Group/Permissions
getSLC Adm/ad,nt,sv,dt,lu,ra,um,dp,pc,rp,rs,fc,dr,sn,wb,sk,po,do 
Test Adm/ad,nt,sv,dt,lu,ra,um,dp,pc,rp,rs,fc,dr,sn,wb,sk,po,do 
monport Adm/<none>
  Batch Scripts ___________Group/Permissions
cli Adm/ad,nt,sv,dt,lu,ra,um,dp,pc,rs,fc,dr,sn,wb,sk,po,do,rp
[emg247]> 
[emg247]> connect script monport deviceport 7 
login: Logging in.... 
sysadmin 
sysadmin 
Password: PASS 
Welcome to the Lantronix Edge Management Gateway 
Model Number: EMG851101 
For a list of commands, type 'help'. 
[EMG251]> show network port 1 host 
show network port 1 host 
 Current Hostname Settings
Hostname: EMG251 
Domain: support.int.lantronix.com
Device HOSTNAME: EMG251 
 Monitored Port: Port 7 
Monitor Interval Time: 5 Seconds 
[Current Time:21:25:04] 
show portcounter deviceport 7 
[EMG251]> show portcounter deviceport 7
```

```
Device Port: 7 Seconds since zeroed: 1454120
Bytes input: 0 Bytes output: 0 
Framing errors: 0 Flow control errors: 0 
Overrun errors: 0 Parity errors: 0 
[EMG251]>
[Current Time:21:25:20] 
show portcounter deviceport 7 
show portcounter deviceport 7 
Device Port: 7 Seconds since zeroed: 1454136 
Bytes input: 0 Bytes output: 0 
Framing errors: 0 Flow control errors: 0 
Overrun errors: 0 Parity errors: 0 
[EMG251]> 
Port Counter Monitor Script Ending......
```
\_\_\_\_\_\_\_\_\_\_\_\_\_\_\_\_\_\_\_\_\_\_\_\_\_\_\_\_\_\_\_\_\_\_\_\_\_\_\_\_\_\_\_\_\_\_\_\_\_\_\_\_\_\_\_\_\_\_\_\_\_\_\_\_\_\_\_\_\_\_\_\_

Login Out....... logout Returning to command line [emg247]>

#### <span id="page-277-0"></span>*Expect Custom Script - EMG CLI Session*

An example of an Expect Custom Script that interacts with an EMG CLI session:

```
#! expect 
# script to get the current internal temperature of the EMG
# accepts one optional command line parameter for location
set emgPrompt ">"<br>set emgTemp "unknown"
set emgTemp
set location ""
proc myprint {str} {
    send user -- "$str\n"
}
proc abortSession {err} {
    send user "Error $err. Terminating session.\n"
     exit $err
}
# Are there any command line parameters?
if {\simeq} \{ \} {
     set location [lindex $argv 0]
}
set now [clock seconds]
set date [clock format $now -format {%D %R}]
if \{\text{Sarge} > 0\} {
     myprint "Internal temperature of the $location EMG at $date"
} else {
     myprint "Internal temperature of the EMG at $date"
}
# spawn the CLI session
if {[catch {spawn -noecho clisession -U sysadmin} result]} {
     abortSession 1
}
set sessionId $spawn_id
# Handle eof
expect_after {
     -i $sessionId eof {
         myprint "Session unexpectedly terminated."
         abortSession 2
     }
}
set timeout 10
log user 0
# Wait for the first prompt
set loggedIn false
while {! $loggedIn} {
```

```
 expect {
     timeout {myprint "Timeout waiting to login"; abortSession 3}
     "Need to specify username" {myprint "Need to specify -U "; 
abortSession 4}
     "*> " {set loggedIn true}
     } ;
}
exp_send "\n"
expect {
     timeout {myprint "Timeout waiting for CLI prompt"; abortSession 3}
    -re "\ln\r(\|\|{\|\cdot\}|r)"
}
set emgPrompt $expect out(1, string)
# Run the temperature command
exp send "show temperature\n"
expect {
     timeout {myprint "Timeout waiting for temperature"; abortSession 3}
     -re "Current Internal Temperature: (.*)\r\n"
}
set emgTemp $expect out(1, string)
myprint "Temperature: $emgTemp"
exp_send "logout\n"
wait -i $sessionId
exit 0
```
#### This script can be run manually at the CLI:

[emga508] set script runcli cliExample parameters "East Data Center" Internal temperature of the East Data Center SLC at 01/27/2019 02:07 Temperature: 48C (118F)

#### <span id="page-279-0"></span>*Expect Custom Script - EMG Device Port Session*

An example of an Expect Custom Script that interacts with a EMG Device Port (in this example a ServerTech PDU is connected to a Device Port):

```
#! expect 
#
# Script to get the load of a ServerTech PDU outlet
#
set pduPrompt ">"<br>set pduLoad "unknown"
set pduLoad
proc myprint {str} {
    send user -- "$str\n"
}
proc abortSession {err} {
    send user "Error $err. Terminating session. \n"
     exit $err
}
set now [clock seconds]
set date [clock format $now -format {%D %R}]
myprint "Load of ServerTech PDU outlet B1 at $date"
# spawn the port session on a device port
if {[catch {spawn -noecho portsession -p $devicePort} result]} {
     abortSession 1
}
set sessionId $spawn_id
# Handle eof
expect after {
     -i $sessionId eof {
         myprint "Session unexpectedly terminated."
         abortSession 2
     }
}
set timeout 10
log user 0
#
# Login to the PDU
# The "Error:*" pattern matches all error messages output by portsession
#
send "\n"
expect {
     "Username:" { send "admn\n" }
    "Error:*\r\n" { send user $expect out(0,string); abortSession 2 }
}
expect "Password:"
send "admn\n"
```

```
# Wait for the first prompt
set loggedIn false
while {! $loggedIn} {
     expect {
     timeout {myprint "Timeout waiting to login"; abortSession 3}
     "*CDU: " {set loggedIn true}
     } ;
}
# Detect the prompt
exp_send "\n"
expect "are:\r\n"
expect "LOGIN\r\n"
expect "REMOVE\r\n"
expect "RESTART\r\n"
expect {
     timeout {myprint "Timeout waiting for prompt"; abortSession 3}
    -re "\rceil\right(\frac{\rceil^{\wedge}r\cdot r}.
}
set pduPrompt $expect out(1, string)
# Run the ostat command
exp send "ostat .b1\n"
expect "Outlet*Power\r\n"
expect "ID*Watts*\r\n"
expect {
     timeout {myprint "Timeout waiting for load"; abortSession 3}
    -re "\.B1\\s+\\S+\\s+\\S+\\s+(\\S+)"
}
set pduLoad $expect out(1, string)
myprint "Outlet B1 Load: $pduLoad Amps"
expect $pduPrompt
exp_send "logout\n"
wait -i $sessionId
exit 0
```
### <span id="page-281-0"></span>*Expect Custom Script - EMG Device Port Session*

An example of an Expect Custom Script that interacts with a EMG Device Port (in this example a Cisco server is connected to a Device Port):

```
#! expect 
#
# Save a copy of the running config of a Cisco server to a TFTP server
# The Cisco server is connected to an EMG device port
#
proc myprint {str} {
    send user -- "$str\n"
}
proc abortSession {err} {
    send user "Error $err. Terminating session.\n"
     exit $err
}
if \{\text{Sarge} < 2\} {
   myprint "Usage: script md cisco.exp <TFTP Server> <Backup File Name>"
     abortSession 1
}
set tftp [lindex $argv 0]
set configFile [lindex $argv 1]
set enablePassword "secret"
set timeout 10
set now [clock seconds]
set date [clock format $now -format {%D %R}]
myprint "Backing up Cisco Server to $tftp:$configFile at $date"
# spawn the port session on a device port 
if {[catch {spawn -noecho portsession -p $devicePort} result]} {
     abortSession 2
}
set sessionId $spawn_id
# Handle eof
expect_after {
     -i $sessionId eof {
         myprint "Session unexpectedly terminated."
         abortSession 3
     }
}
log user 0
# Send carriage return, see if we are connected
set loggedIn false
set execMode false
```

```
set passwordPrompt false
set cnt 1
while {! $loggedIn || ! $execMode} {
    if {\text{§}}cnt == 5} {
         myprint "Timeout waiting for > or # prompt"
         abortSession 4
     }
     if {! $passwordPrompt} {
         send "\r"
     }
     expect { 
         "*assword: " { send "$enablePassword\r" }
        ">" { set loggedIn true; set passwordPrompt true; send "enable\r" 
}
         "#" { set loggedIn true; set execMode true }
        "Error:*\r\n" { send user $expect out(0,string); abortSession 5 }
         timeout {set cnt [expr {$cnt + 1}] }
     }
}
myprint "Logged in."
send "copy running-config tftp://$tftp/$configFile\r"
expect "$tftp"
send "\r"
expect "$configFile"
send "\r"
myprint "Backup initiated."
expect {
     "!!" { myprint "Successfully backed up." }
     timeout { myprint "Timeout waiting for backup to complete."; 
abortSession 6 }
}
send "exit\r"
sleep .5
close
exit 0
```
#### <span id="page-283-0"></span>*Python Custom Script - EMG CLI Session*

An example of a Python Custom Script that interacts with a CLI session:

```
#! python 
# Script to set the RADIUS authentication settings of the EMG
# Sets the first RADIUS server and secret, and enables RADIUS
# Note: passing secret as a command line parameter is a security 
vulnerability
# Usage:
# script cli radius.py <RADIUS server> <RADIUS secret>
#
import subprocess
import datetime
import sys
num \arg s = \text{len}(sys.array) - 1if num_args < 2:
     print("Usage: script_cli_radius.py <RADIUS server> <RADIUS secret>")
     sys.exit(1)
print("Settings RADIUS server on EMG at ", end="")
now = datetime.data.datetime.now()
print(now.strftime("%Y-%m-%d %H:%M"))
server = sys.argv[1]
secret = sys.argv[2]proc = subprocess.Popen(['clisession', '-U', 'sysadmin'],
                          stdin=subprocess.PIPE,
                          stdout=subprocess.PIPE,
                          stderr=subprocess.PIPE)
# wait for prompt
while True:
    output str = proc.stdout.readline()
    if b'list of commands' in output str:
         proc.stdin.write(b'\n')
         proc.stdin.flush()
     if b']> ' in output_str:
         break
    if b'Invalid local user' in output str:
         print("Invalid local user passed to clisession.")
         proc.stdin.close() 
         proc.terminate() 
         proc.wait() 
         sys.exit(1) 
# Run the RADIUS command
s = "set radius server 1 host " + server + " secret " + secret + " \n"b = bytearray(s.encode())proc.stdin.write(b)
proc.stdin.flush()
```

```
while True:
    output str = proc.stdout.readline()
    if b'RADIUS settings successfully updated' in output str:
         break
     elif b'set radius' not in output_str:
         # RADIUS command returned an error
        s1 = str(output str)s2 = s1.split("\\r")[1]print("RADIUS command returned: " + s2.split("\\n")[0])
         proc.stdin.close()
         proc.terminate()
         proc.wait()
         sys.exit(1)
proc.stdin.write(b'set radius state enable\n')
proc.stdin.flush()
while True:
    output str = proc.stdout.readline() if b'RADIUS settings successfully updated' in output_str:
         break
     elif b'set radius' not in output_str:
         # RADIUS command returned an error
        s1 = str(output str)s2 = s1.split("\\r")[1]print("RADIUS command returned: " + s2.split("\\n")[0])
         proc.stdin.close()
         proc.terminate()
         proc.wait()
         sys.exit(1)
print("RADIUS settings updated and enabled.")
proc.stdin.close()
proc.terminate()
proc.wait()
sys.exit(0)
```
### <span id="page-285-0"></span>*Python Custom Script - EMG CLI Session*

An example of a Python Custom Script that uses the Pexpect module to interact with the CLI session and the device ports to detect the prompt on any devices connected to the EMG, and set the device port name to be the same as the device prompt:

```
#! python 
# Script to detect the prompt on a device connected to an EMG device 
port,
# and set the device port name to the prompt. Punctuation characters are 
# removed and the device port number is appended to the name. Prompts 
ending 
# in '>' are detected. For example, for a Cisco device attached to device 
# port 3 and displays this prompt:
    engcisco cat3560>
# the name for device port 3 will be set to "engcisco cat3560-3"
import pexpect
import datetime
import time
import sys
import re
now = datetime.datetime.now()
print("Detecting devices on EMG at ", end="")
print(now.strftime("%Y-%m-%d %H:%M"))
# start the CLI session to get number of device ports
p=pexpect.spawn('clisession -U sysadmin')
emgPrompt = ""
numPorts = 0
logqedIn = Falsewhile not loggedIn:
     i = p.expect([pexpect.TIMEOUT, pexpect.EOF, 
                   'Model Number: SLC80(\d*)\r\n', 'Model Number: 
SLB882\r\n', 
                  '(\lceil.*>)'], timeout=10)<br># Timeout
    if i == 0:
         print("Timeout waiting to login.")
         p.terminate(True)
         sys.exit(1)
    elif i == 1: # EOF print("Session unexpectedly terminated.")
         p.terminate(True)
         sys.exit(1)
    elif i == 2: # SLC8000 model numbermodel = p.match.group(1)numPorts = int(model)elif i == 3: # SLB882 model number
         numPorts = 8
    elif i == 4: # prompt
```

```
 loggedIn = True
         slcPrompt = p.match.group(1).decode('utf-8')
if numPorts == 0:
     print("Cannot determine number of device ports.")
     p.terminate(True)
     sys.exit(1)
print("Number of device ports:", numPorts)
# Terminate the CLI session
p.sendline("logout")
time.sleep(.500)
p.wait()
skipPorts = False
devicePort = 1
pList = []
if numPorts == 24 or numPorts == 40:
     # Adjust port numbering for SLC8024 and SLC8040
     skipPorts = True
     numPorts = numPorts + 8
# Loop through device ports, connect and try to detect the prompt
while devicePort <= numPorts:
    if skipPorts and devicePort >= 9 and devicePort <= 16:
        devicePort = devicePort + 1 pList.append('')
         continue
     print("Scanning device port", devicePort, "...")
     port = str(devicePort)
     p=pexpect.spawn('portsession', ['-p', port])
     # Login (if required), and wait for the first prompt
     p.sendline("")
     gotPrompt = False
     emgDevice = False
    cnt = 1 while not gotPrompt:
         i = p.expect([pexpect.TIMEOUT, pexpect.EOF, 
                      'login:', 'Error: (.*)\r\n\arrows',
                      ''), timeout=10)<br># Timeout
        if i == 0:
            cnt = cnt + 1if cnt == 3:
                print("Timeout waiting to connect to DP", devicePort, ".")
                  p.terminate(True)
                 p.wait()
                 break
              # may need to send a CR to get prompt
            p.\text{send}("\relif i == 1: # EOF
```

```
 print("portsession on DP ", devicePort, "unexpectedly 
terminated.")
             break
        elif i == 2:  # login prompt p.sendline("sysadmin")
             p.expect("Password:")
             p.sendline("PASS")
             emgDevice = True
        gotPrompt = True<br>elif i == 3: # erre
                       # error from portsession
             print(p.match.group(1).decode('utf-8'))
             p.terminate(True)
             p.wait()
             break
        elif i == 4: # prompt
             gotPrompt = True
         # end if while not gotPrompt:
     if not gotPrompt:
         devicePort = devicePort + 1
         pList.append('')
         continue
     # Detect the prompt
     devPrompt = ""
    p.\text{send}("\n'\n')i = p.expect([pexpect.TIMEOUT, pexpect.EOF, '\r\n(.*)>'],
timeout=10)
    if i == 0 or i == 1: # Timeout or EOF
         print("Timeout waiting for the prompt on DP", devicePort, ".")
         p.terminate(True)
         p.wait()
        devicePort = devicePort + 1 pList.append('')
         continue
    if i == 2: \qquad \qquad \text{# prompt} devPrompt = p.match.group(1).decode('utf-8')
     if devPrompt == "":
         print("Timeout waiting for the prompt on DP", devicePort, ".")
         devicePort = devicePort + 1
         pList.append('')
         continue
     print("Detected prompt", devPrompt, ".")
     # Strip characters not allowed in DP names
     devPromptStrip = re.sub("[^0-9A-Za-z\._\-]", "", devPrompt)
     devPromptComplete = devPromptStrip + "-" + str(devicePort)
     pList.append(devPromptComplete)
     p.terminate(True)
     p.wait()
    devicePort = devicePort + 1 # end of while devicePort <= numPorts:
```
```
# Connect to the EMG CLI and set the device port names
p=pexpect.spawn('clisession -U sysadmin')
logqedIn = Falsewhile not loggedIn:
    i = p. expect ([pexpect.TIMEOUT, pexpect.EOF,
                   'Model Number: SLC80(\d*)\r\n', 'Model Number: 
SLB882\r\n', 
                  '(\lceil.*>)'], timeout=10)<br># Timeout
    if i == 0:
         print("Timeout waiting to login.")
         p.terminate(True)
         sys.exit(1)
    elif i == 1: # EOF
         print("Session unexpectedly terminated.")
         p.terminate(True)
         sys.exit(1)
    elif i == 4: # promptlogqedIn = TruedevicePort = 1while devicePort <= numPorts:
    if skipPorts and devicePort >= 9 and devicePort <= 16:
         devicePort = devicePort + 1
         continue
    if len(pList[devicePort - 1]) > 0:
         # Detected a prompt; set it
         print("Setting name on DP", devicePort, "to", pList[devicePort - 
1], "...")
        s = "set deviceport port " + str(devicePort) + " name " +pList[devicePort - 1]
         p.sendline(s)
         i = p.expect([pexpect.TIMEOUT, 
                      'Device Port settings successfully updated. \r\n'],
                      timeout=10)<br># Timeout
        if i == 0:
             print("Timeout waiting for response.")
    devicePort = devicePort + 1# Terminate the CLI session
p.sendline("logout")
time.sleep(.500)
p.wait()
print("Script completed.")
sys.exit(0)
```
#### *Tcl Custom Script - EMG CLI Session*

An example of a Tcl Custom Script that interacts with a CLI session:

```
#! tcl 
# Script to get the current internal temperature of the EMG
# Accepts one optional command line parameter for location
set emgTemp "unknown"
set location ""
# Are there any command line parameters?
if {$argc > 0} {
     set location [lindex $argv 0]
}
set now [clock seconds]
set date [clock format $now -format {%D %R}]
if {\text{~Sarge}} > 0 {
     puts "Internal temperature of the $location EMG at $date"
} else {
     puts "Internal temperature of the EMG at $date"
}
set io [open "| clisession -U sysadmin" r+]
set loggedIn false
while {! $loggedIn} {
     set len [gets $io line]
     if {[string first "Invalid local user" $line] != -1} {
         puts "Invalid local user passed to clisession"
         break
     }
     if {[string first "For a list of commands" $line] != -1} {
        puts $io "\n"
         flush $io
     }
     if {[string first ">" $line] != -1} {
         set loggedIn true
     }
}
if {! $loggedIn} {
     exit 1
}
puts $io "show temp"
flush $io
set gotTemp false
while {! $gotTemp} {
     set len [gets $io line]
     if {[string first "Current Internal Temperature" $line] != -1} {
        set emgTemp [string range $line [expr {[string first ":" $line] + 
1}] end]
```
 set gotTemp true } } puts "Temperature: \$emgTemp" puts \$io "logout" flush \$io exit 0

# *13: Connections*

*[Chapter 10: Device Ports](#page-194-0)* described how to configure and interact with an EMG port connected to an external device. This chapter describes how to use the *[Devices > Connections](#page-295-0)* page to connect external devices and outbound network connections (such as Telnet or SSH) in various configurations.

An EMG port attached to an external device can be connected to one of the following endpoints:

- Another device port attached to an external device
- Another device port with a modem attached
- ◆ An outgoing Telnet or SSH session
- An outgoing TCP or UDP network connection

This enables the user to set up connections such as those described in the next section. You can establish a connection at various times:

- ◆ Immediately. These connections are always re-established after reboot.
- At a specified date and time. These connections connect after the date and time pass.
- After a specified amount of data or a specified sequence of data passes through the connection. Following reboot, the connection is not reestablished until the specified data passes through the connection.

## **Typical Setup Scenarios for the EMG unit**

Following are typical configurations in which EMG connections can be used, with references to settings on the *[Devices > Connections](#page-295-0)* and *[Device Ports > Settings \(1 of 2\)](#page-200-0)* web pages.

### **Terminal Server**

In this setup, the EMG acts as a multiplexer of serial data to a single server computer. Terminal devices are connected to the serial ports of the EMG unit and configured as a Device Port to Telnet out type connection on the *[Devices > Connections](#page-295-0)* page. The users of the terminals can access the server as if they were connected directly to it by local serial ports or a console.

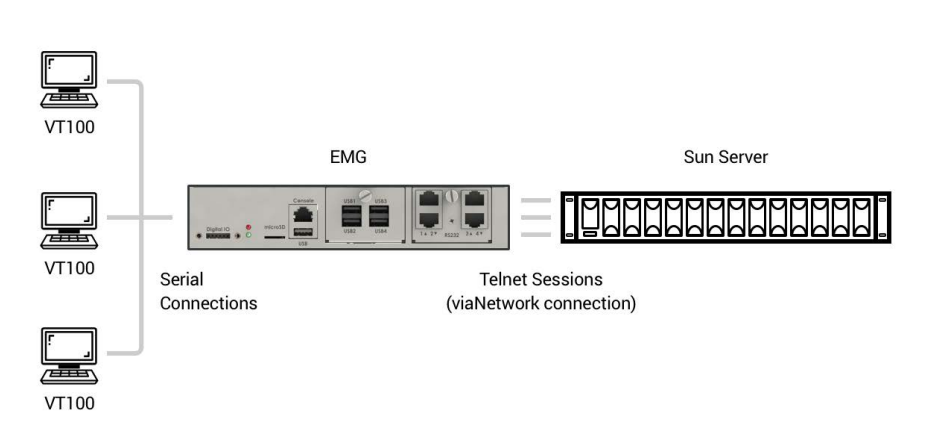

#### **Figure 13-1 Terminal Server**

### **Remote Access Server**

In this setup, the EMG is connected to one or more modems by its device ports. Configure the device ports on the *[Device Ports > Settings \(1 of 2\)](#page-200-0)* web page by selecting the Dial-in option in the Modem Settings section. Most customers use the modems in PPP mode to establish an IP connection to the EMG unit and either Telnet or SSH into the EMG. They could also select text mode where, using a terminal emulation program, a user could dial into the EMG unit and connect to the command line interface.

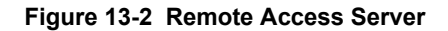

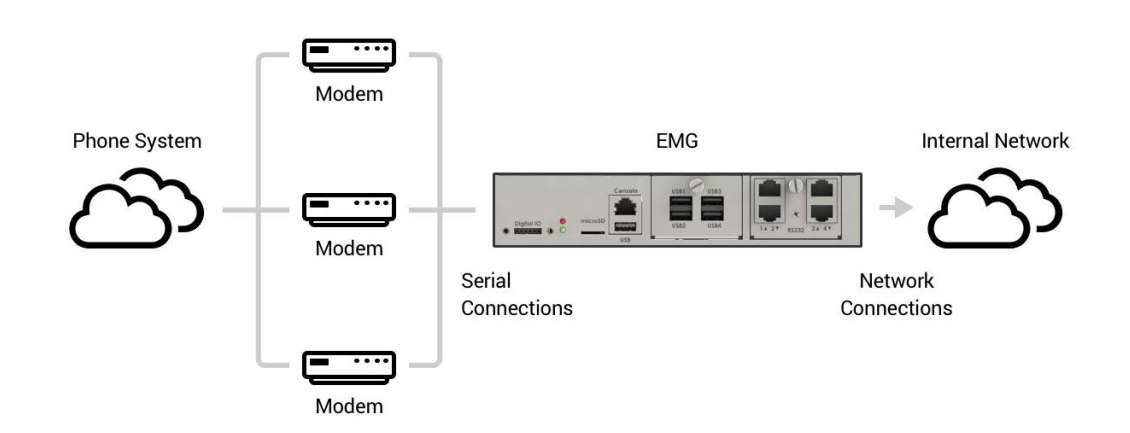

### **Reverse Terminal Server**

In this scenario, the EMG has one or more device ports connected to one or more serial ports of a mainframe server. Users can access a terminal session by establishing a Telnet or SSH session to the EMG unit. To configure the EMG, select the **Enable Telnet In** or **Enable SSH In** option on the *[Device Ports > Settings \(1 of 2\)](#page-200-0)* page.

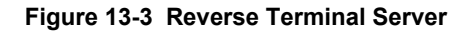

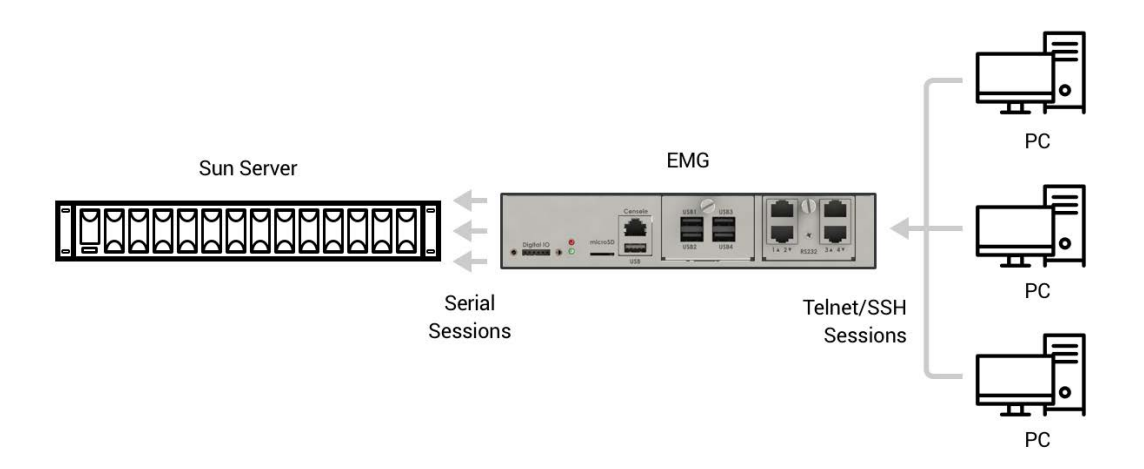

### **Multiport Device Server**

A PC can use the device ports on the EMG unit as virtual serial ports, enabling the ports to act as if they are local ports to the PC. To use the EMG in this setup, the PC requires special software, for example, Com Port Redirector (available on [www.lantronix.com\)](https://www.lantronix.com/) or similar software.

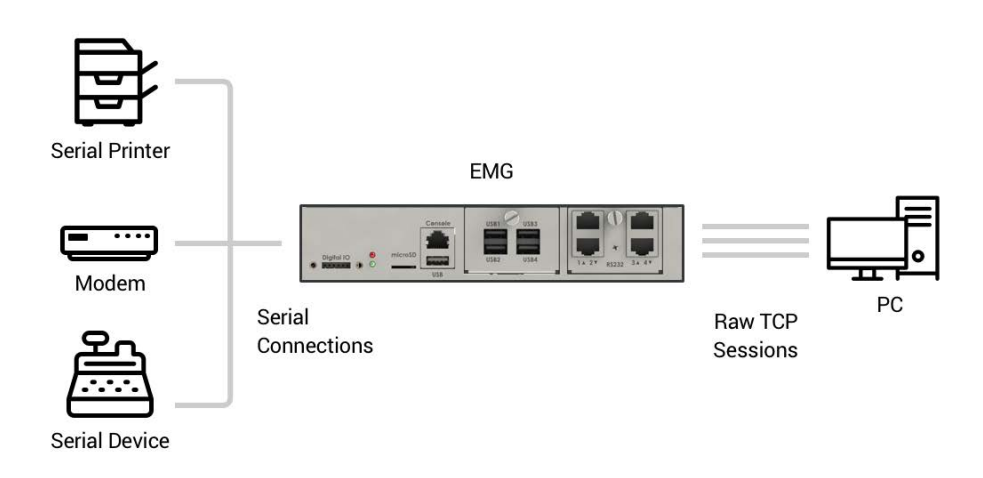

#### **Figure 13-4 Multiport Device Server**

### **Console Server**

The EMG unit is configured so that the user can manage a number of servers or pieces of network equipment using their console ports. The device ports on the EMG are connected to the console ports of the equipment. To manage a specific piece of equipment, the user can Telnet or SSH to a specific port or IP address on the EMG unit and be connected directly to the console port of the end server or device. To configure this setup, set the **Enable Telnet** In or **Enable SSH** In option on the *[Device Ports > Settings \(1 of 2\)](#page-200-0)* page for the device port in question.

The user can implement an extra remote management capability by adding a modem to one of the device ports and setting the **Dial-in** option in the Modem Settings section of the *[Device Ports >](#page-200-0)  [Settings \(1 of 2\)](#page-200-0)* page. A user could then dial into the EMG using another modem and terminal emulation program at a remote location.

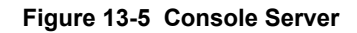

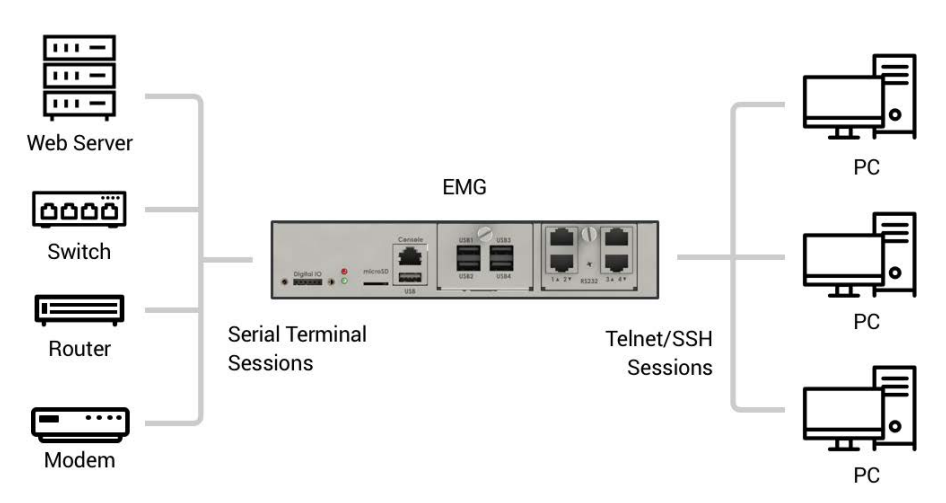

### **Connection Configuration**

*Note: These are advanced connection settings for specific applications. If the EMG is being used as a console or device server it is unlikely that you will need any of the Connection settings described below.*

*To create a connection:*

1. Click the **Devices** tab and select **Connections**. The Connections page displays, as shown in *[Figure 13-6](#page-295-0)*:

<span id="page-295-0"></span>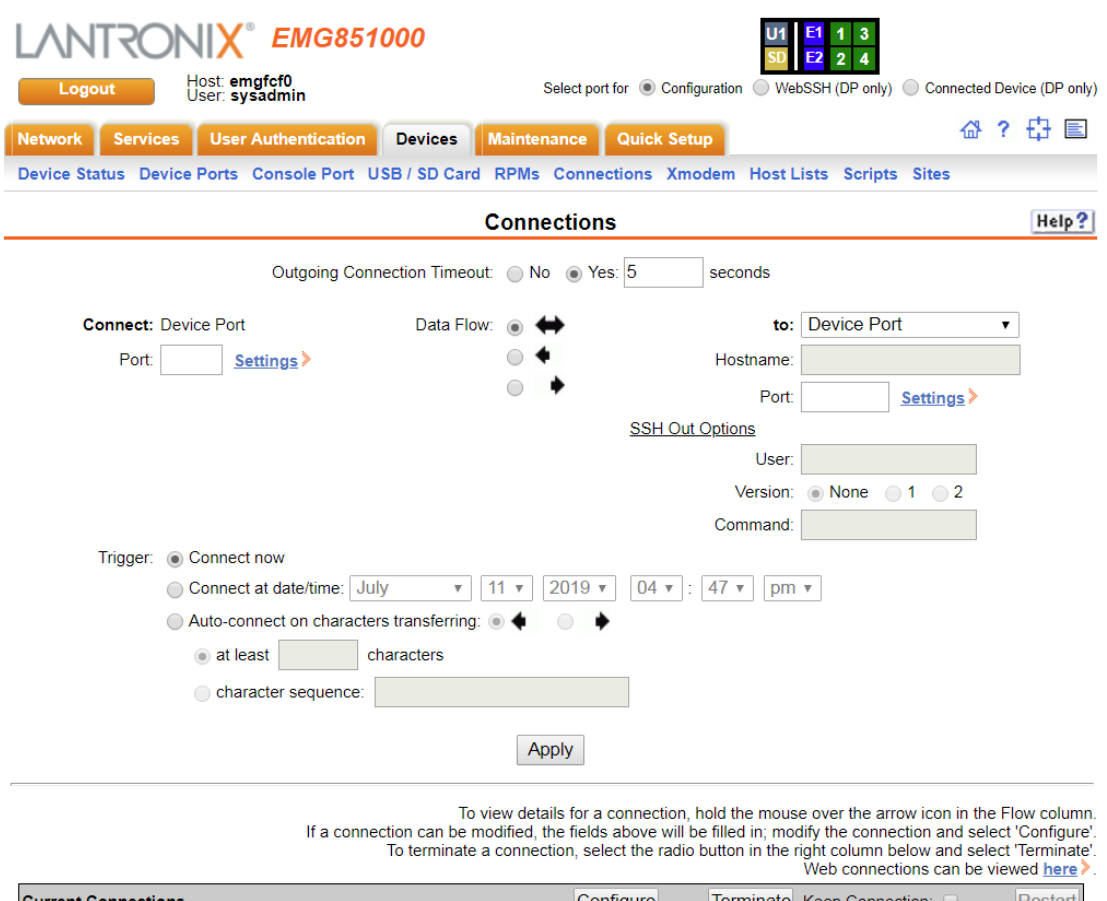

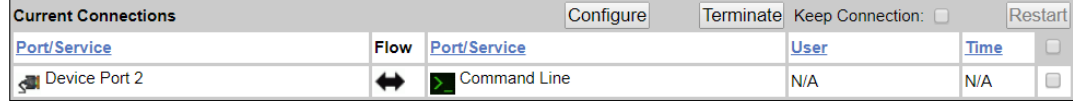

### 2. For a device port, enter the following:

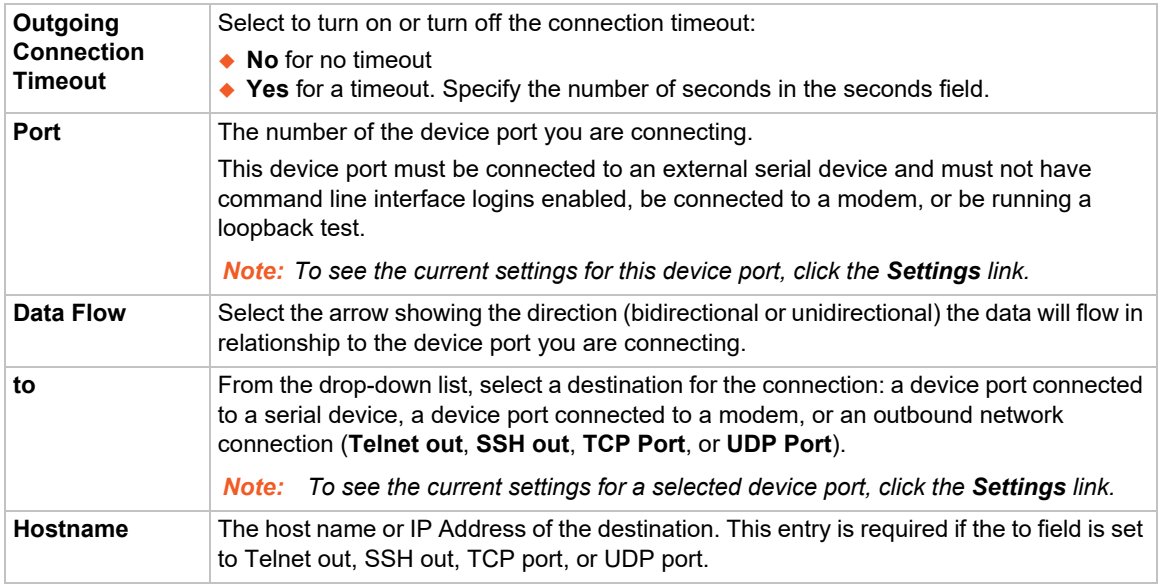

### **Figure 13-6 Devices > Connections**

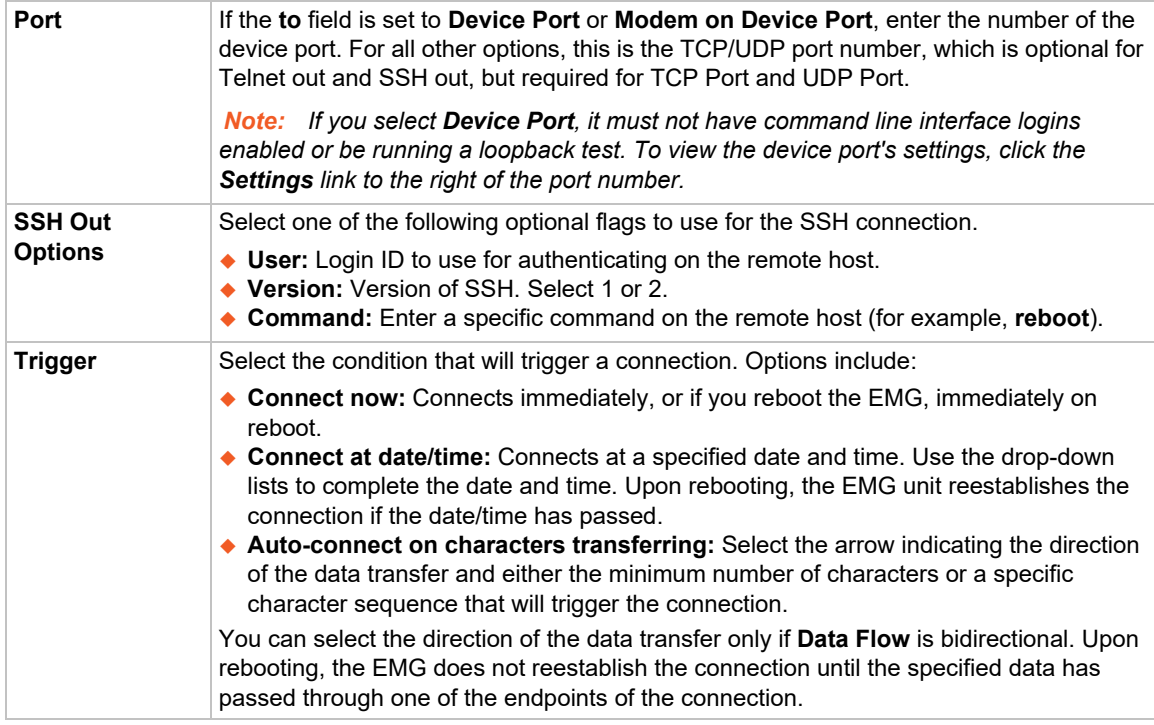

#### 3. To save, click the **Apply** button.

### *To view, update, or disconnect a current connection:*

The bottom of the *[Devices > Connections](#page-295-0)* page displays current connections.

#### **Figure 13-7 Current Connections**

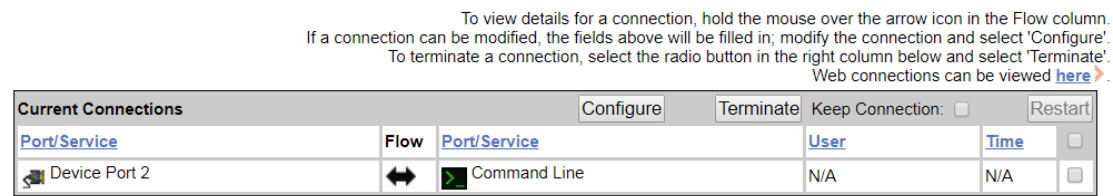

- 1. To view details about a connection, hold the mouse over the arrow in the **Flow** column.
- 2. To disconnect (delete) a connection, select the connection in the **Select** column and click the **Terminate** button.
- 3. To reestablish the connection, create the connection again in the top part of the page.
- 4. To view information about Web connections, click the **here** link in the text above the table. The *[Maintenance > Firmware & Configurations](#page-348-0)* page displays.

### **Connection Commands**

Go to *[Connection Commands](#page-413-0)* to view CLI commands which correspond to the web page entries described above.

# *14: User Authentication*

Users who attempt to log in by means of Telnet, SSH, the console port, or one of the device ports are granted access by one or more authentication methods.

The User Authentication page provides a submenu of methods (Local Users, NIS, LDAP, RADIUS, Kerberos, and TACACS+) for authenticating users attempting to log in. Use this page to assign the order in which the EMG unit will use the methods. By default, local user authentication is enabled and is the first method the EMG uses to authenticate users. If desired, you can disable local user authentication or assign it a lower precedence.

*Note: Regardless of whether local user authentication is enabled, the local user sysadmin account is always available for login. For security purposes, full administrative access to the EMG via the default sysadmin local user account can be limited to only the front console port of the EMG device. See [Limiting Sysadmin User Access on page 72](#page-71-0).*

Authentication can occur using all methods, in the order of precedence, until a successful authentication is obtained, or using only the first authentication method that responds (in the event that a server is down).

If you have the same user name defined in multiple authentication methods, the result is unknown.

#### **Example:**

There is an LDAP user "joe" and an NIS user "joe" and the order of authentication methods is:

- 1. Local Users
- 2. LDAP
- 3. NIS

User "joe" tries to log in. Because there is an LDAP user "joe," the EMG unit tries to authenticate him against his LDAP password first. If he fails to log in, then the EMG may (or may not) try to authenticate him against his NIS "joe" user password.

### *To enable, disable, and set the precedence of authentication methods:*

1. From the main menu, select **User Authentication**. The following page displays:

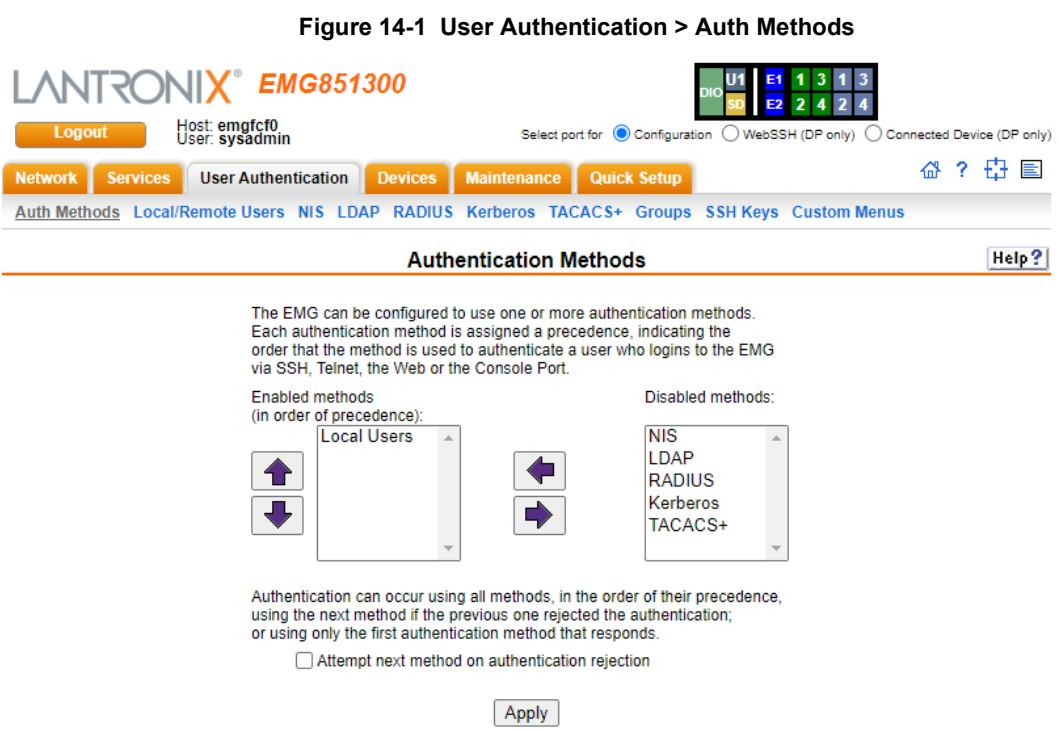

2. To enable a method currently in the **Disabled methods** list, select the method and press the left  $\blacktriangleleft$  arrow to the left of the list. The methods include:

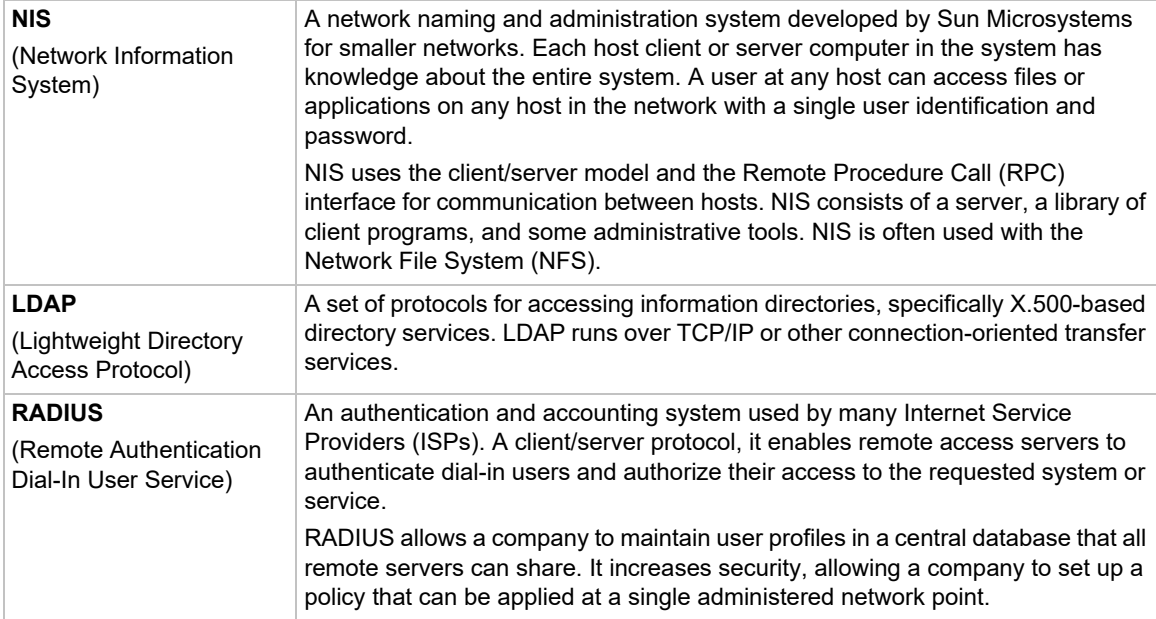

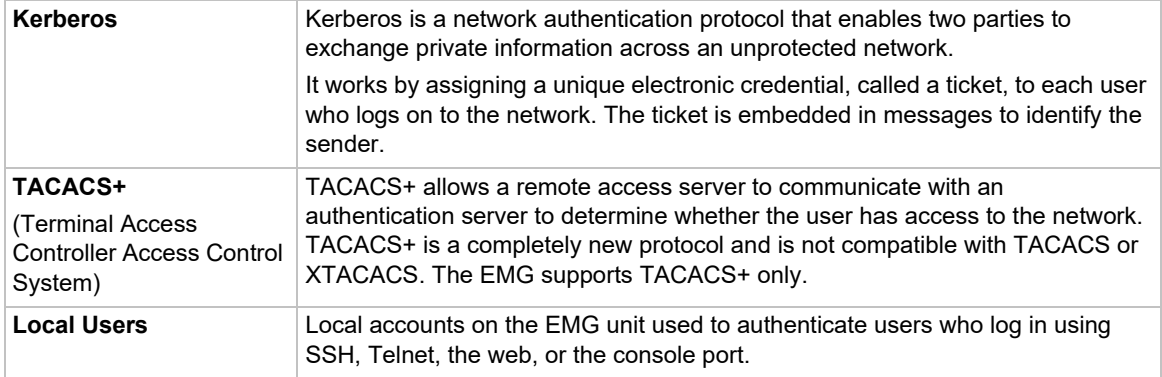

- 3. To disable a method currently in the **Enabled methods** list, select the method and click the right  $\blacksquare$  arrow between the lists.
- 4. To set the order in which the EMG unit will authenticate users, use the up  $\bigcap$  and down  $\bigtriangledown$ arrows to the left of the **Enabled methods** list.
- 5. For **Attempt next method on authentication rejection**, you have the following options:
	- **-** To enable the EMG to use all methods, in order of precedence, until it obtains a successful authentication, select the check box. This is the default.
	- **-** To enable the EMG unit to use only the first authentication method that responds (in case a server is down or unavailable), clear the check box.

*Note: When limiting accessibility of the sysadmin login to the physical EMG device, make sure to uncheck Attempt next method on authentication rejection.* 

6. Click **Apply**.

Now that you have enabled one or more authentication methods, you must configure them.

### **Authentication Commands**

Go to *[Authentication Commands](#page-393-0)* to view CLI commands which correspond to the web page entries described above.

# **User Rights**

The EMG has three user groups: Administrators, Power Users, and Default Users. Each has a predefined set of rights; users inherit rights from the user group to which they belong. These rights are in addition to the current functions that a user can perform at the command line interface:

- connect direct/listen
- set locallog/password/history/cli
- show datetime/deviceport/locallog/portstatus/portcounters/
- history/cli/user

The table below shows the mapping of groups and user rights.

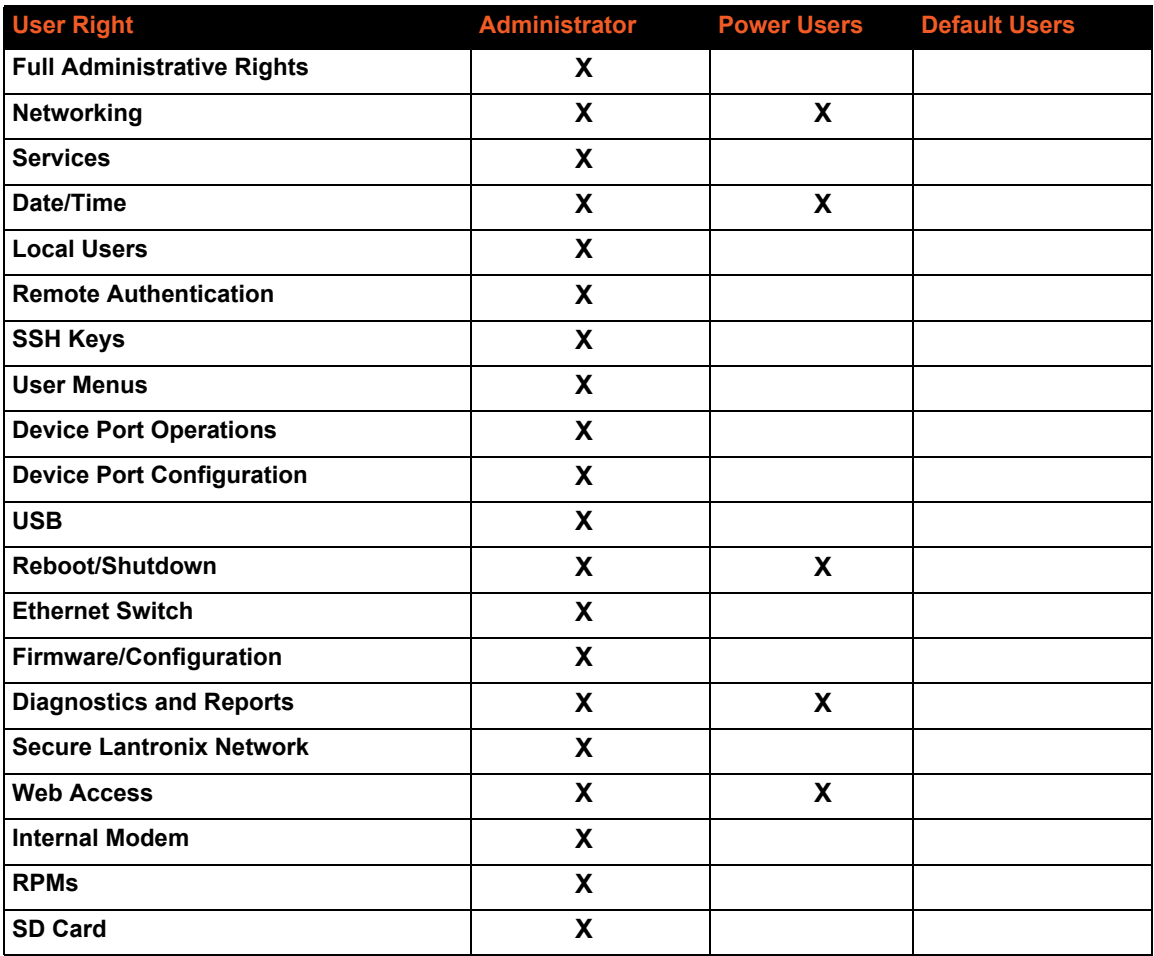

### *Table 14-2 User Types and Rights*

You cannot deny a user rights defined for the group, but you can add or remove all other rights at any time.

By default, the system assigns new users to the Default Users group, but you can change their group membership at any time. If you change a user's rights while the user is logged into the web or CLI, the results do not take effect until the next time the user logs in.

# <span id="page-301-1"></span>**Local and Remote User Settings**

The system administrator can configure the EMG to use local accounts and remote accounts to authenticate users.

1. Click the **User Authentication** tab and select the **Local/Remote Users** option. The following page displays.

<span id="page-301-0"></span>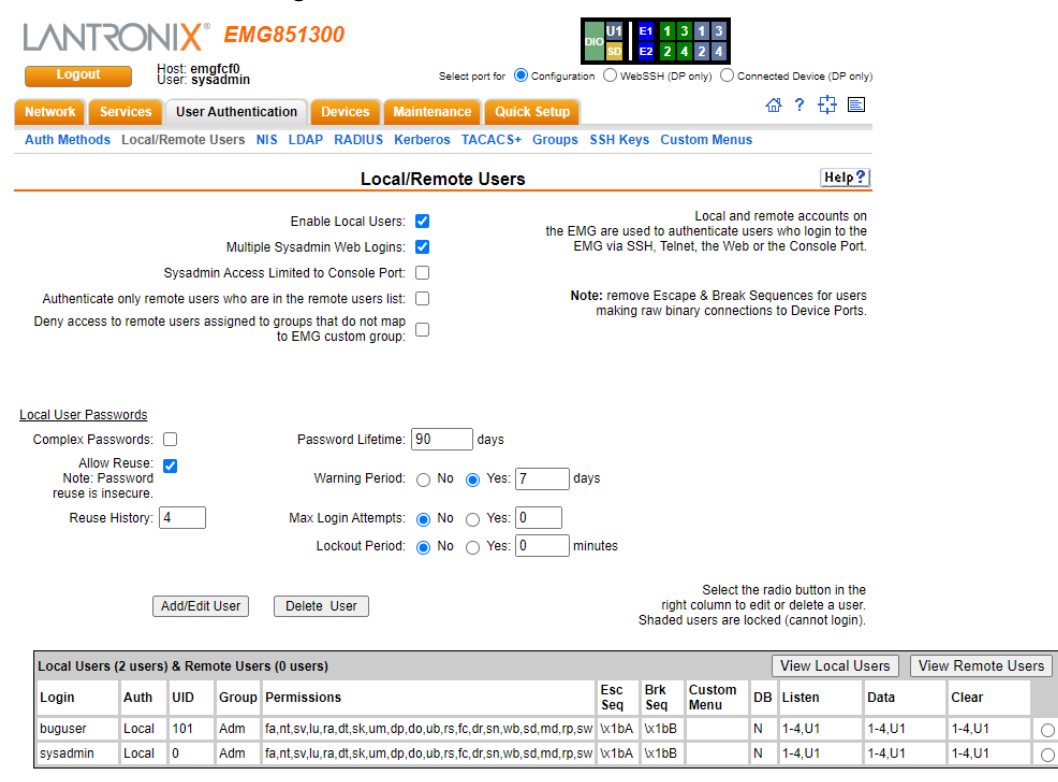

**Figure 14-3 User Authentication > Local/Remote Users**

Apply

The top of the page has entry fields for enabling local and remote users and for setting password requirements. The bottom of the page displays a table listing and describing all local and remote users.

#### *To enable local and/or remote users:*

#### 1) Enter the following:

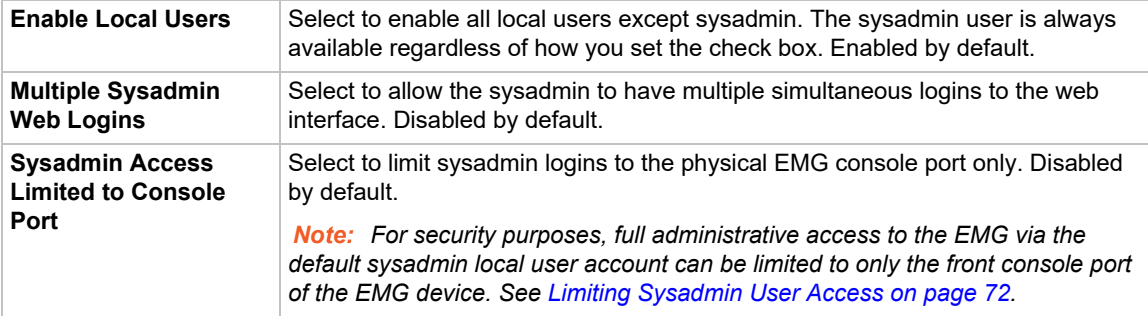

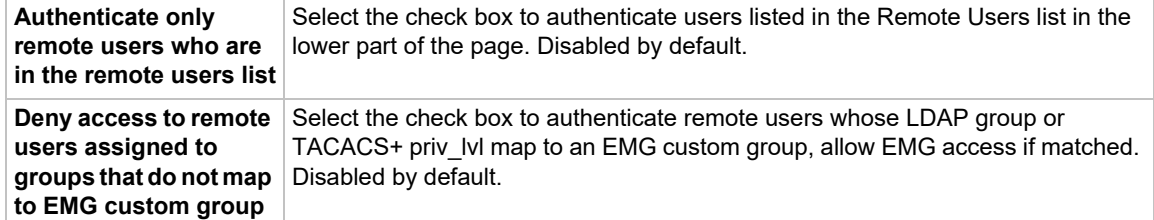

#### 2) Continue to set **Local User Passwords**:

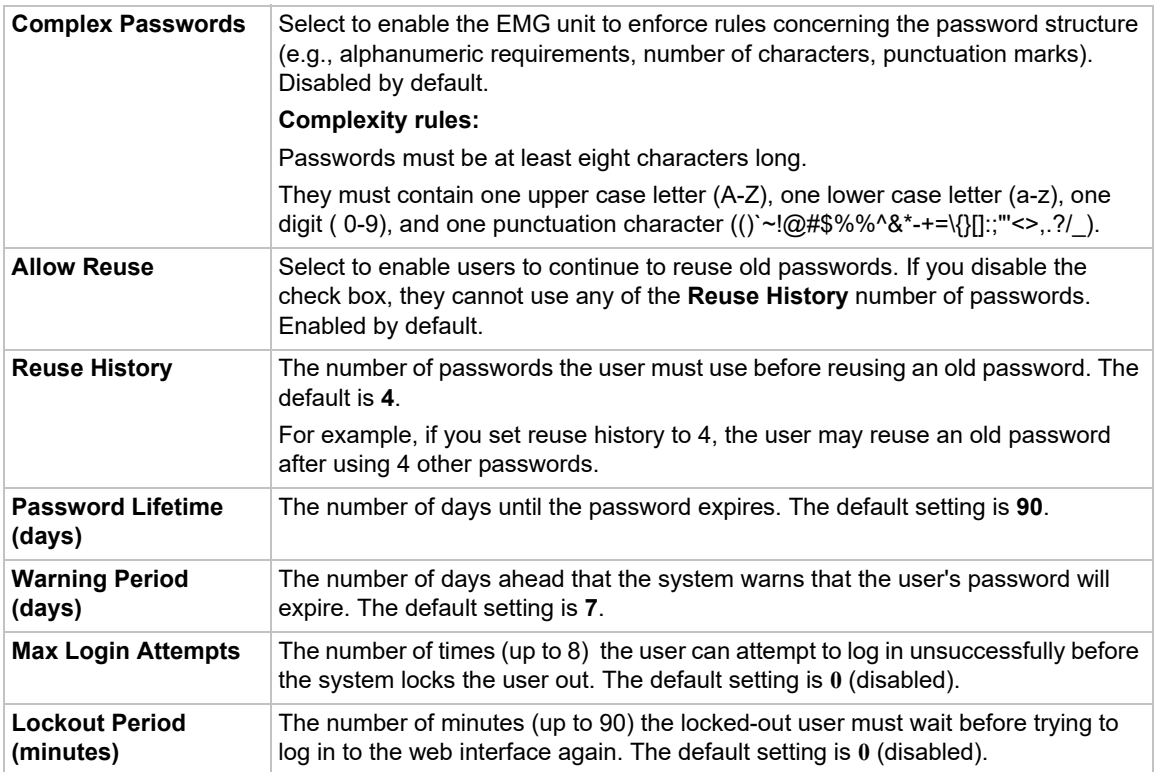

2. Click the **Apply** button.

### **Sysadmin Account Default Login Values**

On factory default EMG units, the local user sysadmin account has the following default login values.

EMG units manufactured on or after January 1, 2020 and installed with firmware version 8.2.0.1 or later:

#### username: **sysadmin**

password: the last 8 characters of the Device ID. If the Device ID is not set, the password is the last 8 characters of the serial number.

EMG units manufactured before January 1, 2020 and installed with firmware version 8.2.0.0:

username: **sysadmin**

#### password: **PASS**

If you don't know when the EMG unit was manufactured, you can do the following to identify whether the device-unique sysadmin password is supported and enabled on the hardware. View the About EMG page or run the CLI admin version command and look for the following in the

result:Admin Password Unique to Device: enabled (or disabled). If that string is absent from the result or the result is set to "disabled", it indicates that the device doesn't support the device-unique sysadmin password.

*Note: It is recommended that you change the default password on initial setup. The password should be recorded and stored in a secure place accessible by at least two authorized system administrators. To change the sysadmin password, see the next topic.* 

### **Adding, Editing or Deleting a User**

Through this *[User Authentication > Local/Remote Users](#page-301-0)* page, you can delete a user listed in the table or open a page for adding or editing a user.

### *To add a user:*

1. On the *[User Authentication > Local/Remote Users](#page-301-0)*, click the **Add/Edit User** button. The *[User](#page-304-0)  [Authentication > Local/Remote User Settings](#page-304-0)* page displays.

<span id="page-304-0"></span>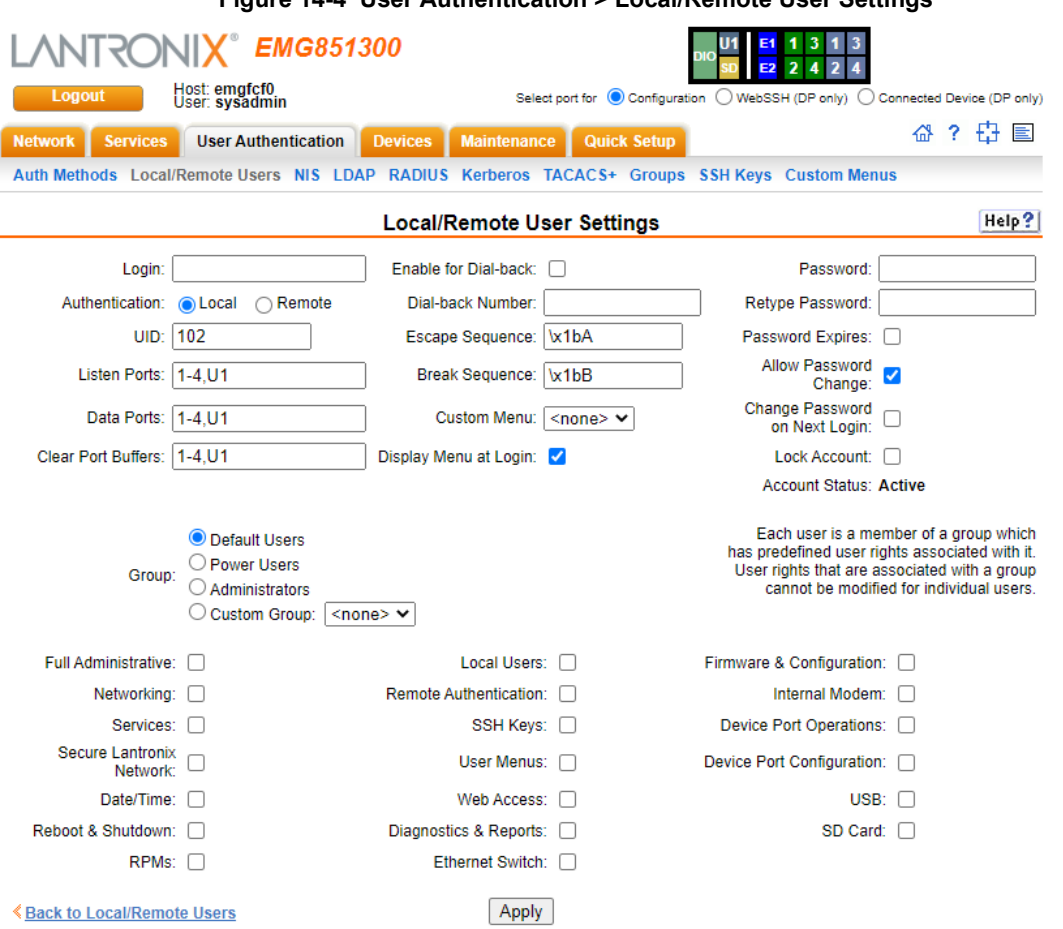

### 2. Enter the following information for the user:

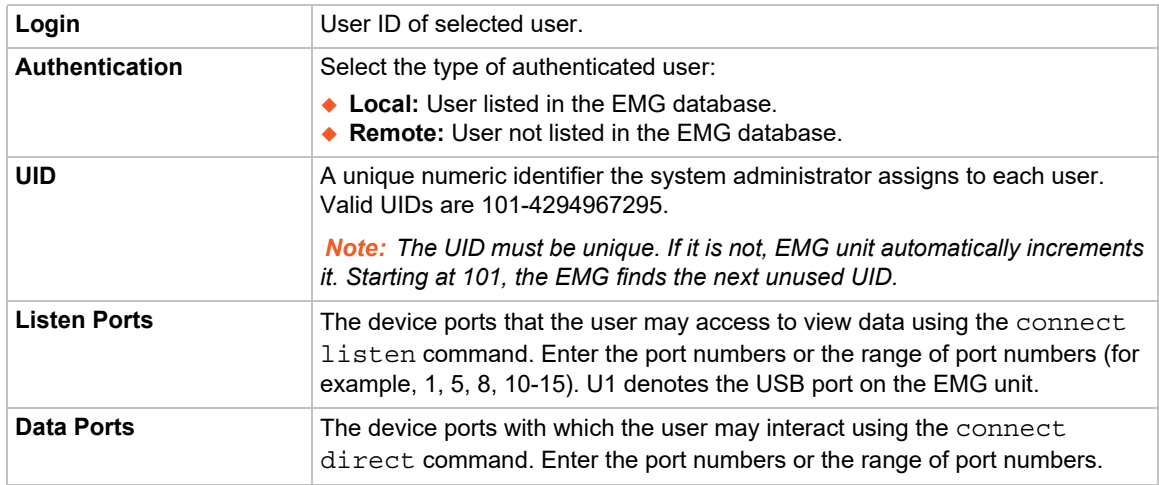

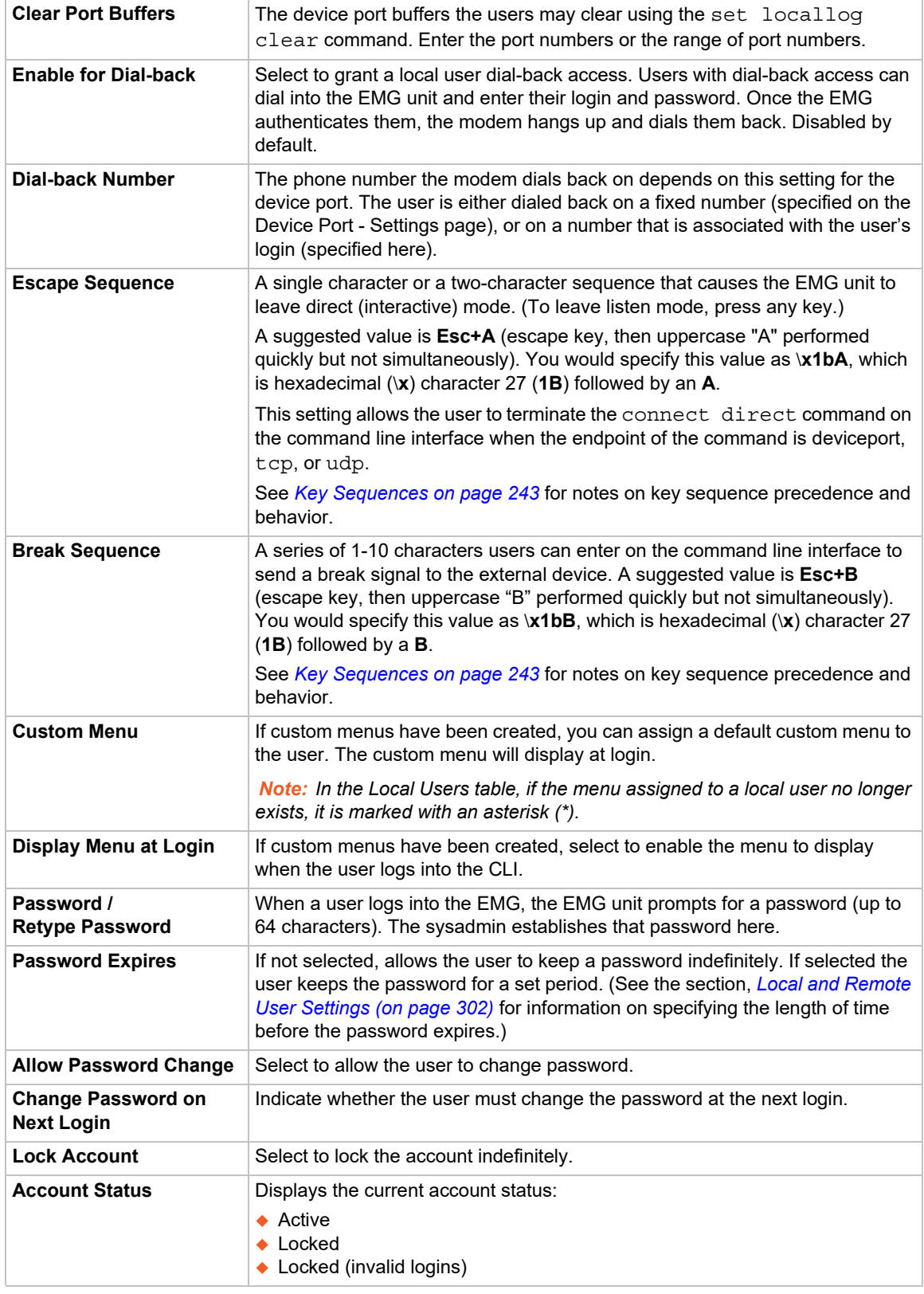

3. In the **User Rights** section, select the user group to which local/remote users will belong.

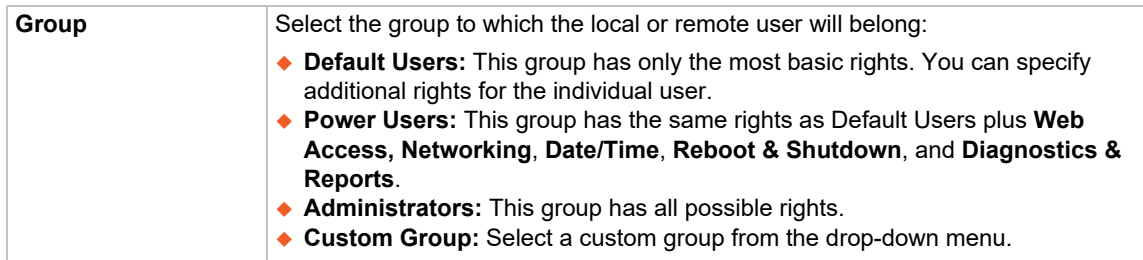

4. Select or clear the checkboxes for the following rights:

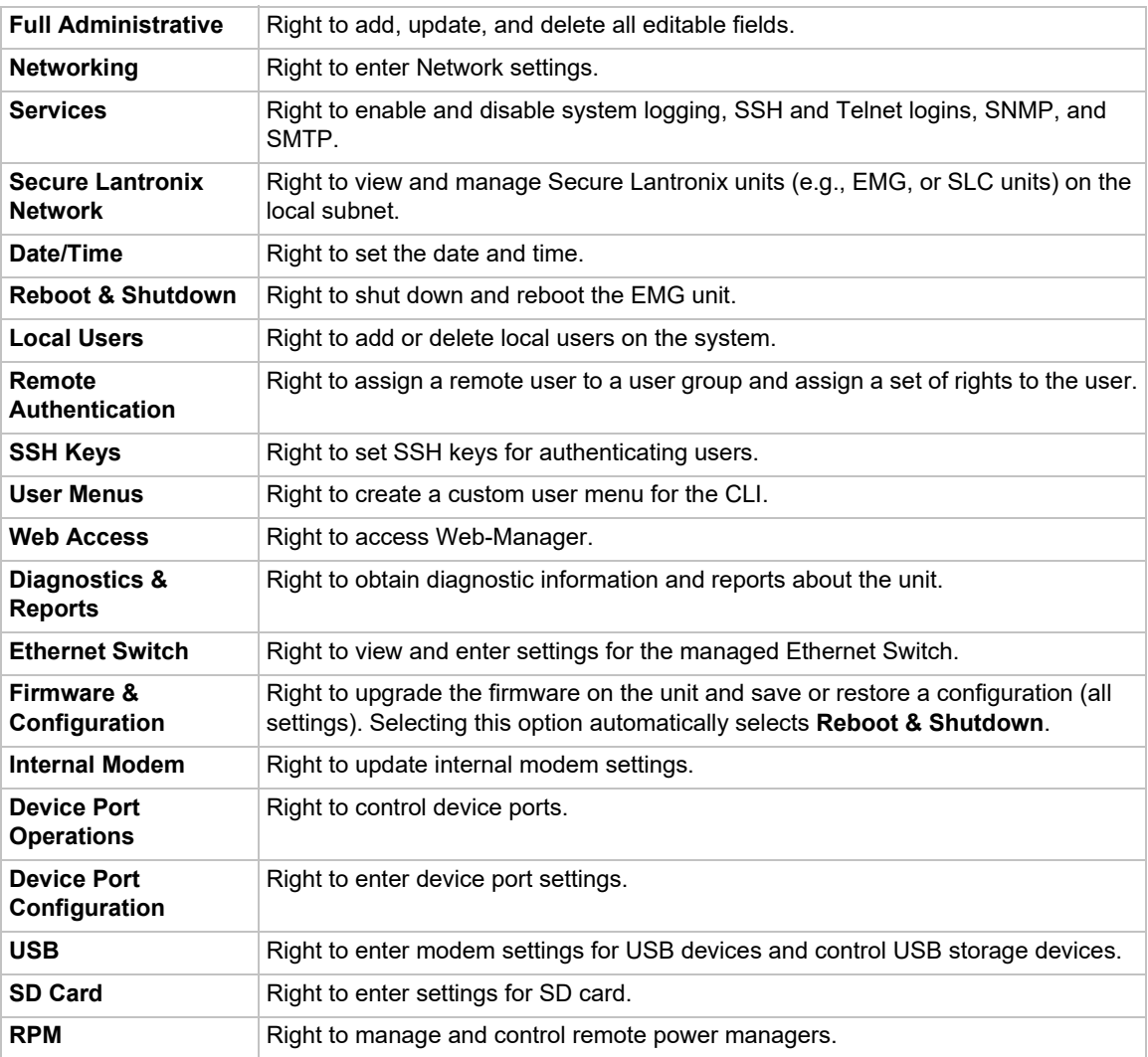

- 5. Click the **Apply** button.
- 6. Click the **Back to Local/Remote Users** link to return to the Local/Remote User Settings page.
- 7. Add another user or click the **Back to Local/Remote Users** link. The Local/Remote Users page displays with the new user(s) listed in the table.

*Note: The logged-in user's name displays at the top of the web page. Only the tabs and options for which the user has rights display.*

### **Shortcut**

#### *To add a user based on an existing user:*

- 1. Display the existing user on the *[User Authentication > Local/Remote Users](#page-301-0)* page. The fields in the top part of the page display the current values for the user.
- 2. Change the Login to that of the new user. It is best to change the Password too.
- 3. Click the **Apply** button.

### *To edit a local user:*

- 1. On the *[User Authentication > Local/Remote Users](#page-301-0)* page, select the user and click the **Add/ Edit User** button. The Local/Remote User Settings page displays.
- 2. Update values as desired.
- 3. Click the **Apply** button.

### *To delete a local user:*

- 1. On the *[User Authentication > Local/Remote Users](#page-301-0)* page, select the user and click the **Add/ Edit User** button. The Local/Remote User Settings page displays.
- 2. Click the **Delete User** button.
- 3. Click the **Apply** button.

### *To change the sysadmin password:*

- 1. On the *[User Authentication > Local/Remote Users](#page-301-0)* page, select **sysadmin** and click the **Add/ Edit User** button. The Local/Remote User Settings page displays.
- 2. Enter the new password in the Password and Retype Password fields.

*Note: You can change Escape Sequence and Break Sequence, if desired. You cannot delete the UID or change the UID, port permissions, or custom menu.*

3. Click the **Apply** button.

### **Local Users Commands**

Go to *[Local Users Commands](#page-397-0)* to view CLI commands which correspond to the web page entries described above.

### **Remote User Rights Commands**

Go to *[Remote User Commands](#page-406-0)* to view CLI commands which correspond to the web page entries described above.

### **NIS**

The system administrator can configure the EMG to use NIS to authenticate users attempting to log in to the EMG unit through the Web, SSH, Telnet, or the console port. If NIS does not provide port permissions, you can use this page to grant device port access to users who are authenticated through NIS.

All NIS users are members of a group that has predefined user rights associated with it. You can assign additional user rights that are not defined by the group.

*To configure the EMG unit to use NIS to authenticate users:*

1. Click the **User Authentication** tab and select the **NIS** option.

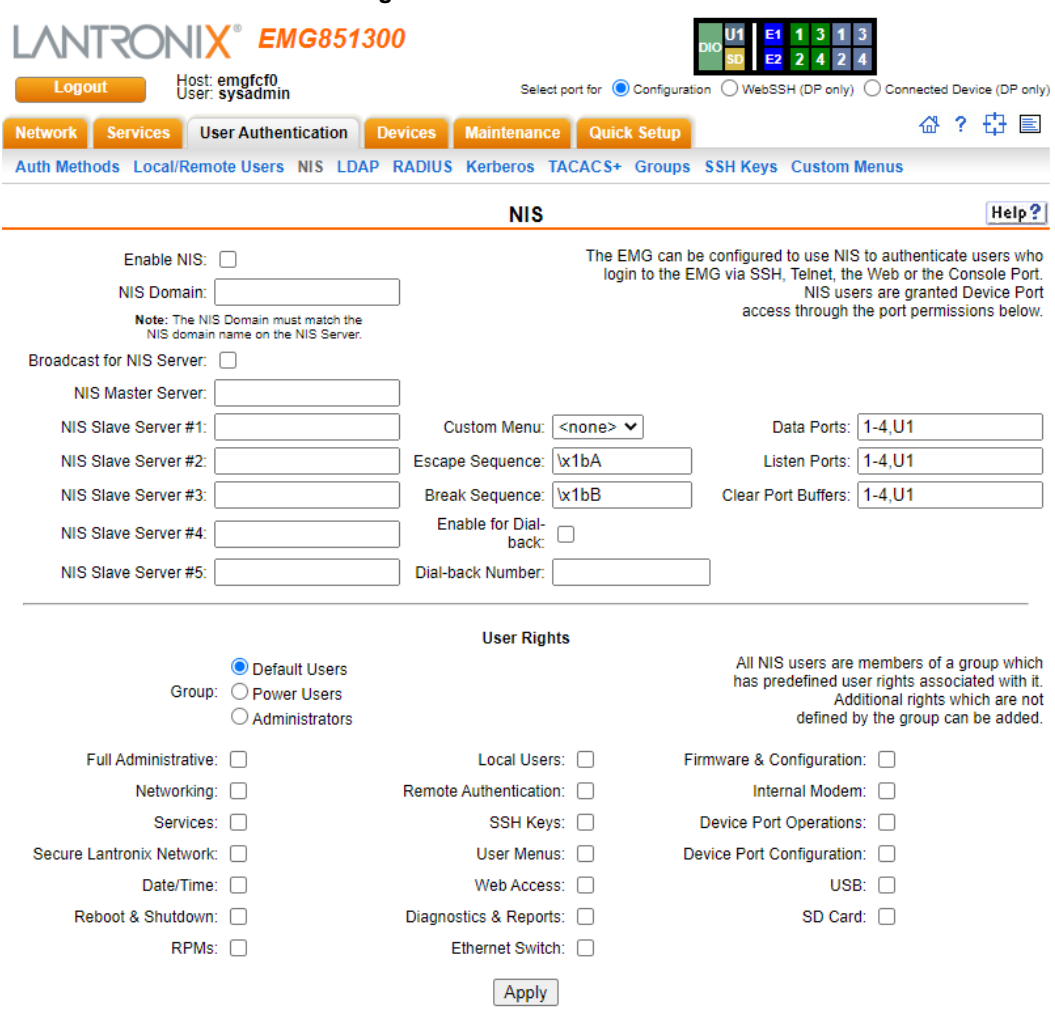

#### **Figure 14-5 User Authentication > NIS**

# 2. Enter the following:

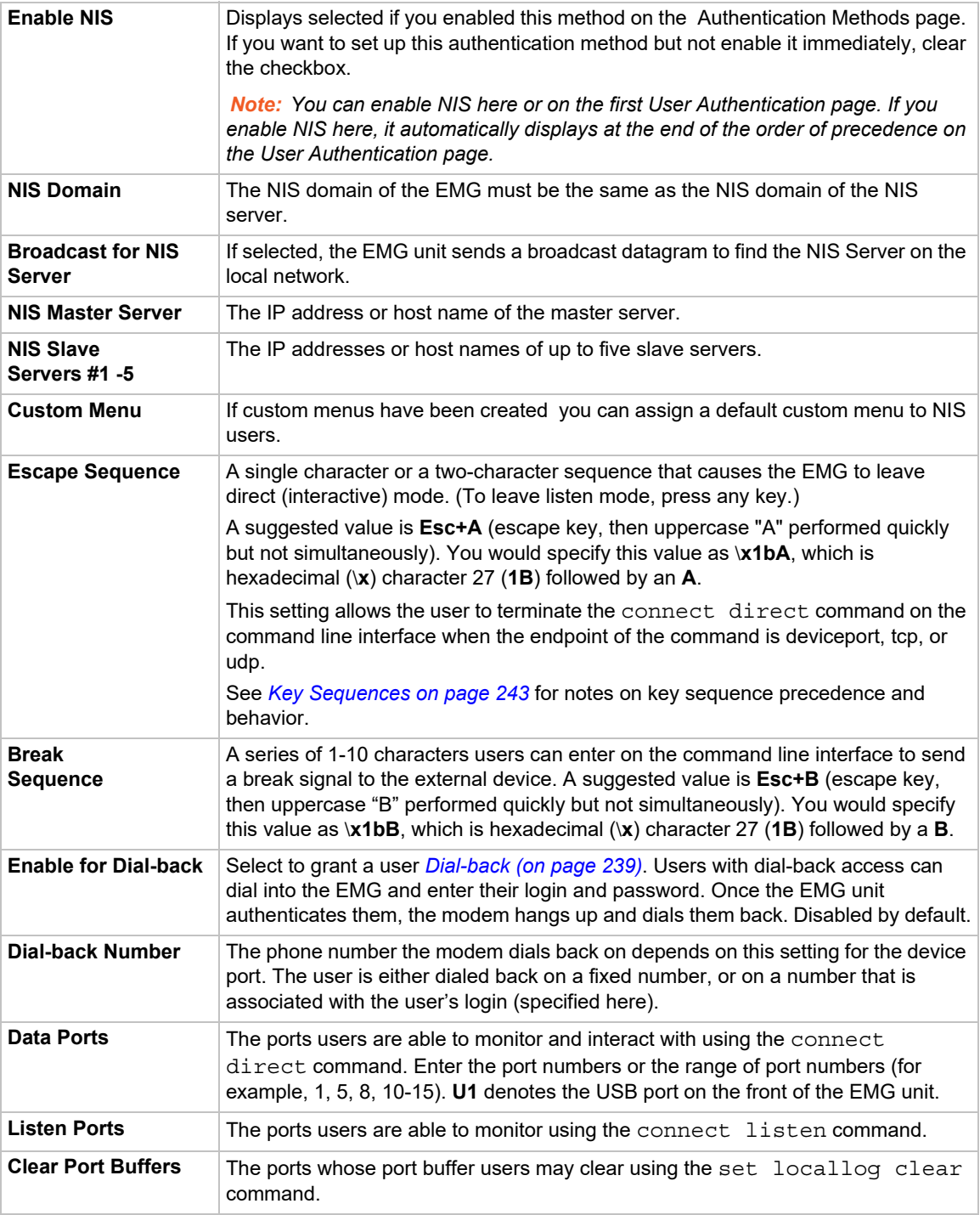

3. In the **User Rights** section, select the user **Group** to which NIS users will belong:

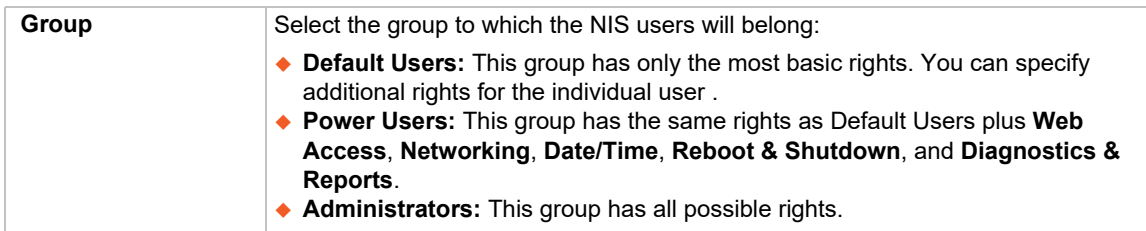

4. Assign or unassign **User Rights** for the specific user by checking or unchecking the following checkboxes:

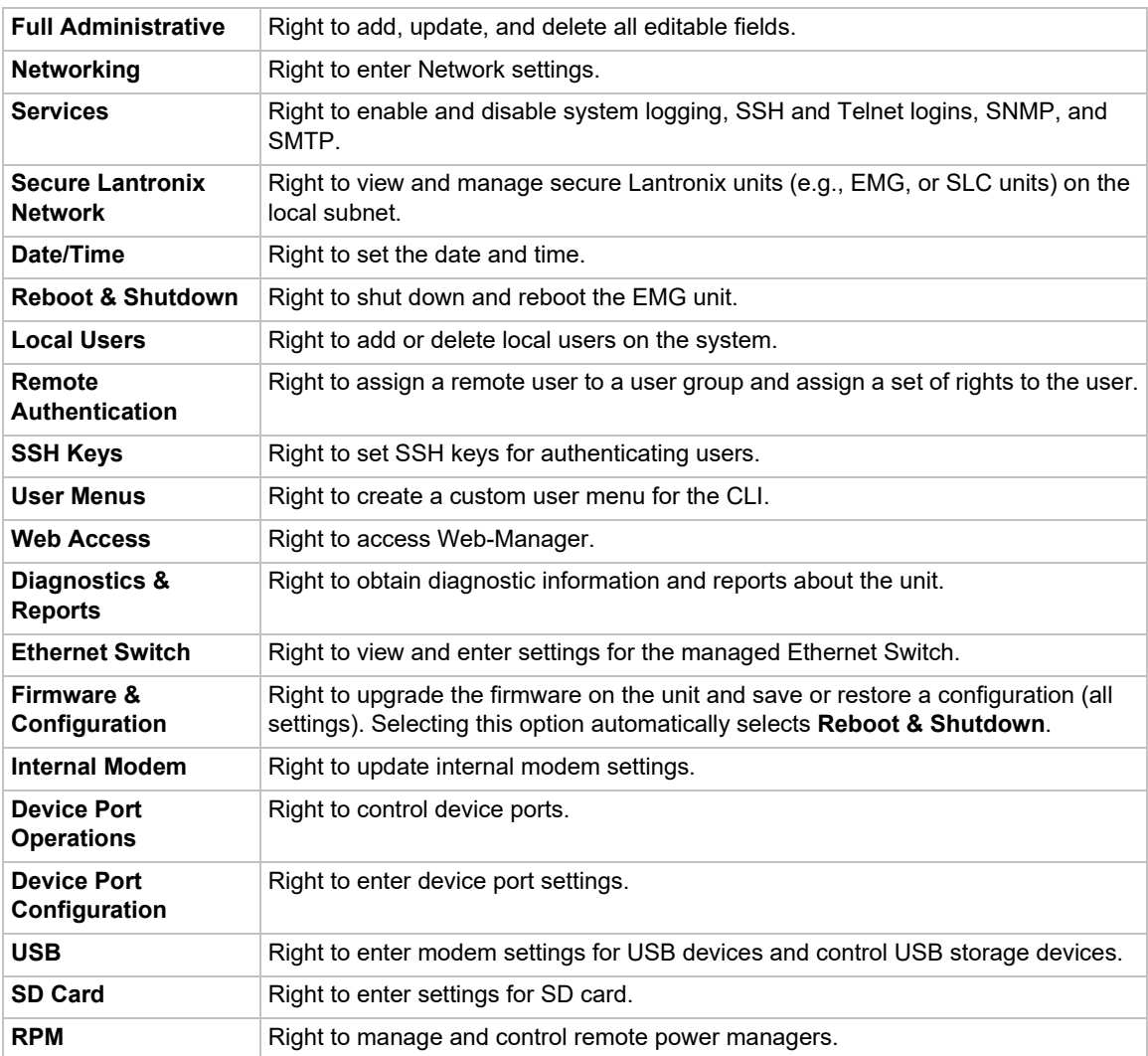

5. Click the **Apply** button.

*Note: You must reboot the unit before your changes will take effect.*

### **NIS Commands**

Go to *[NIS Commands](#page-400-0)* to view CLI commands which correspond to the web page entries described above.

# **LDAP**

The system administrator can configure the EMG to use LDAP to authenticate users attempting to log in using the Web, Telnet, SSH, or the console port.

LDAP allows EMG unit users to authenticate using a wide variety of LDAP servers, such as OpenLDAP and Microsoft Active Directory. The LDAP implementation supports LDAP servers that do not allow anonymous queries.

Users who are authenticated through LDAP are granted device port access through the port permissions on this page.

All LDAP users are members of a group that has predefined user rights associated with it. You can add additional user rights that are not defined by the group.

*To configure the EMG unit to use LDAP to authenticate users:*

1. Click the **User Authentication** tab and select **LDAP**. The following page displays.

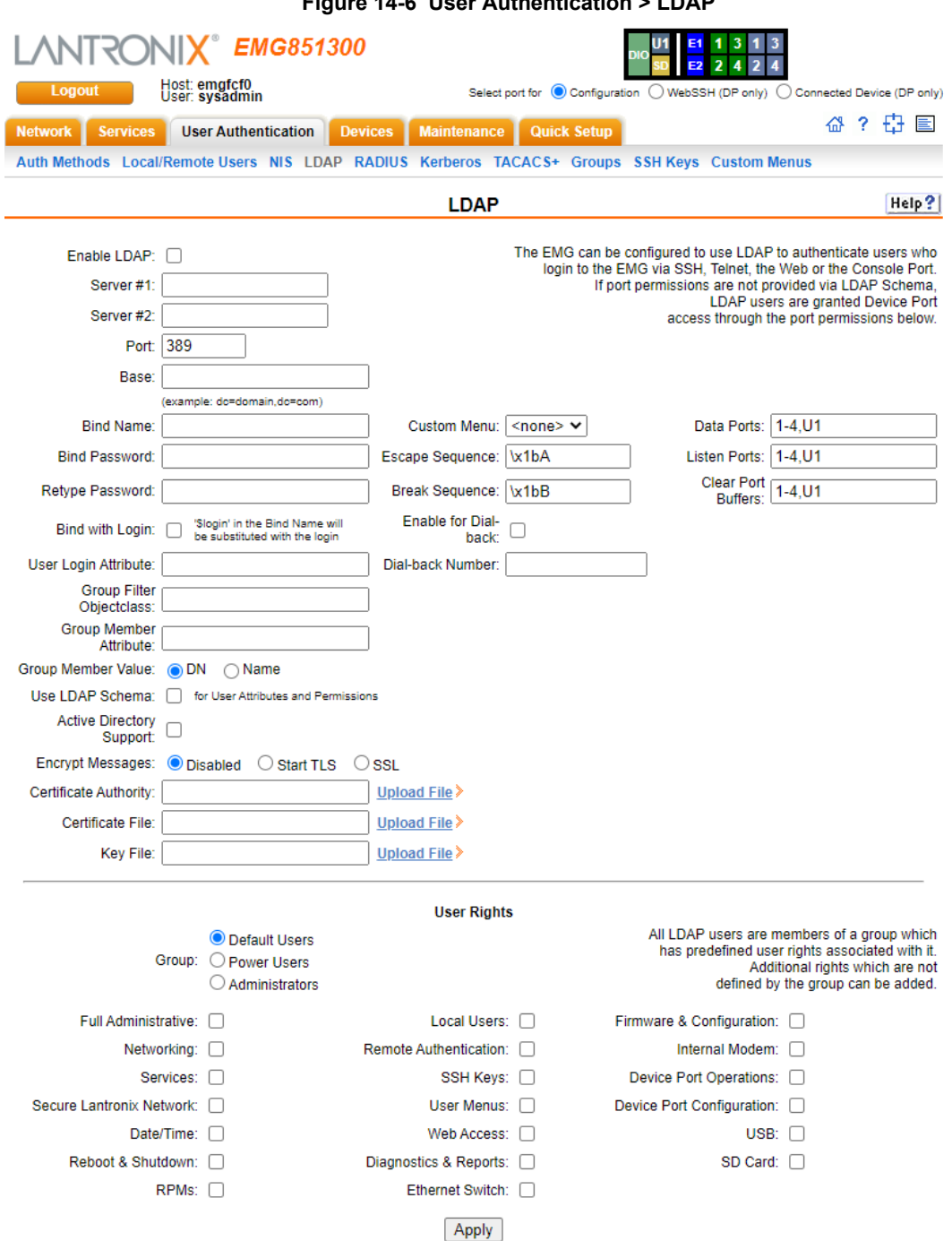

**Figure 14-6 User Authentication > LDAP**

### 2. Enter the following:

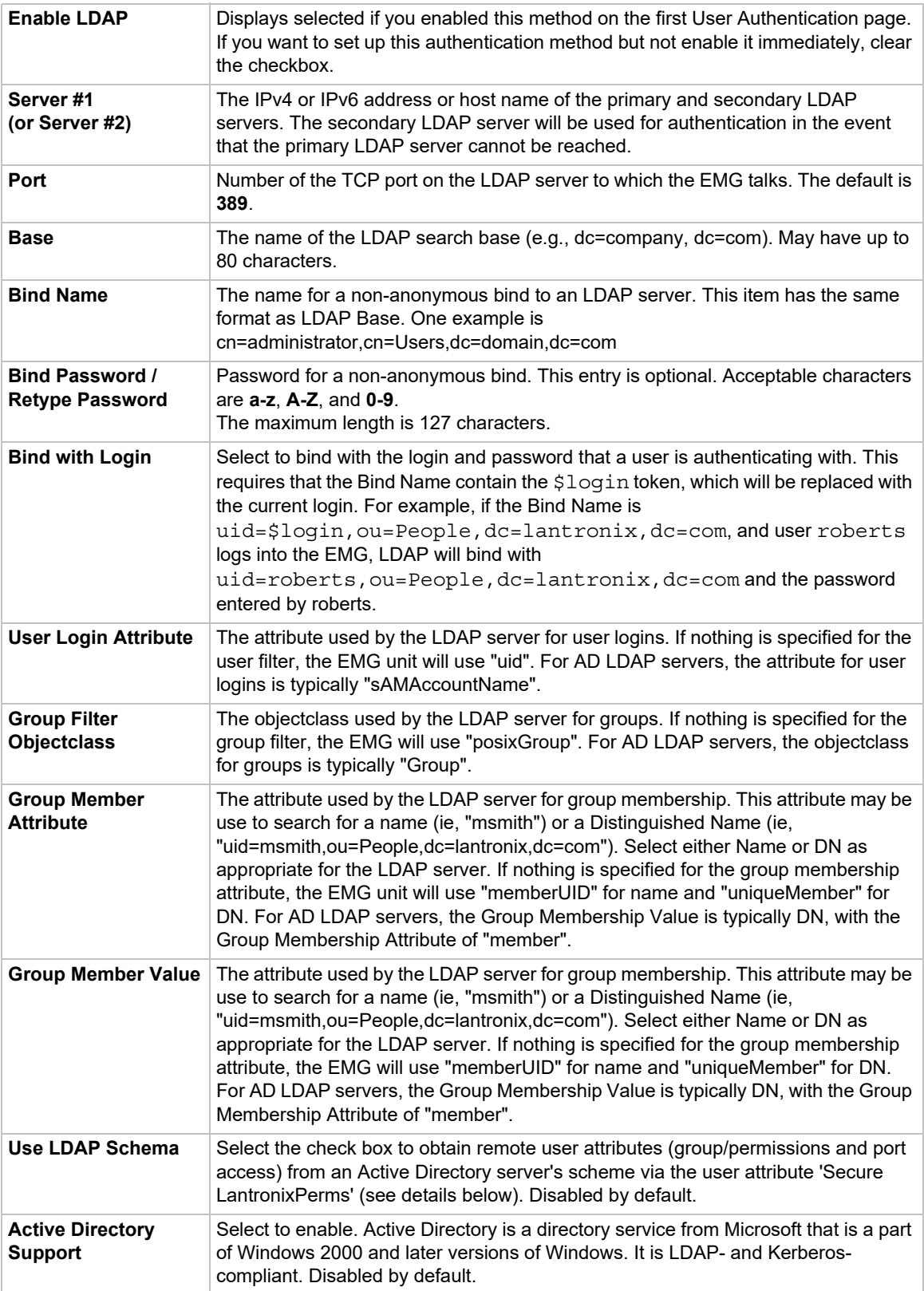

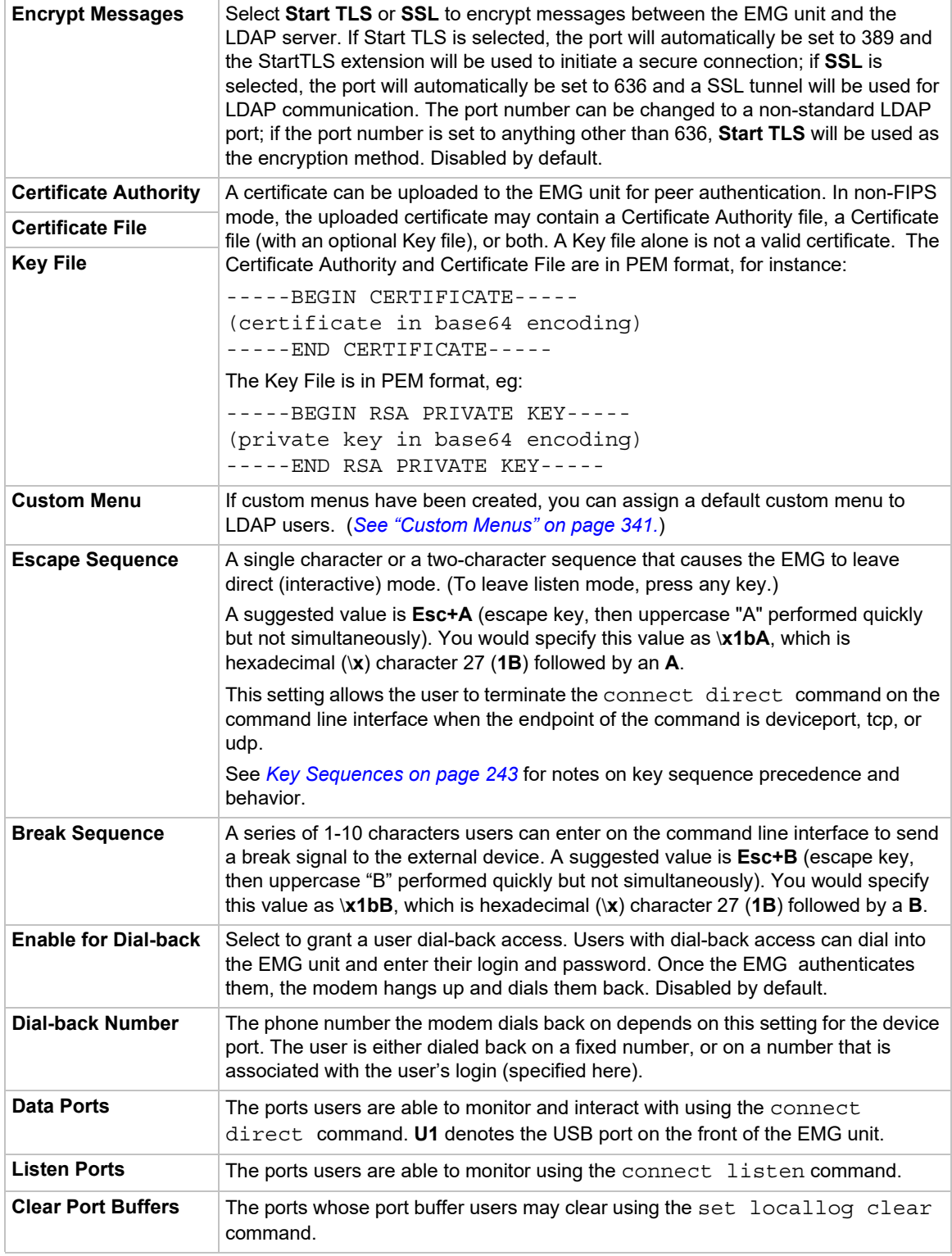

3. In the **User Rights** section, select the user group to which LDAP users will belong:

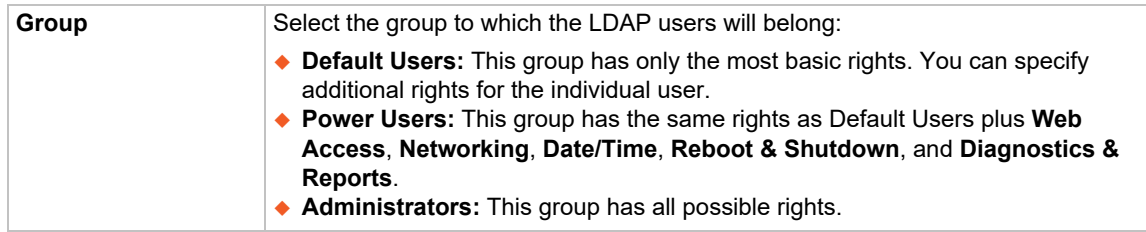

### 4. Select or clear the checkboxes for the following rights:

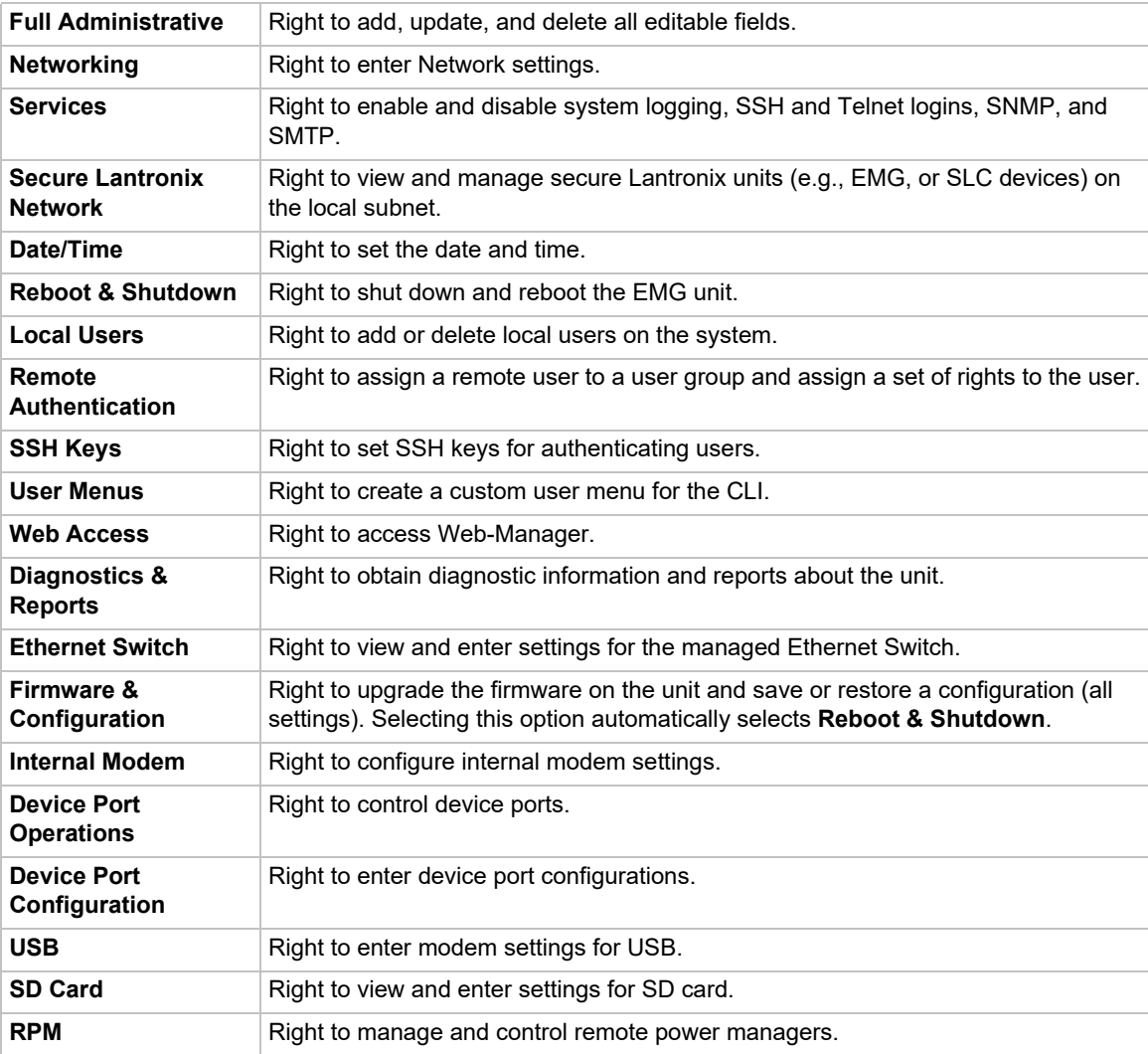

### 5. Click the **Apply** button.

*Note: You must reboot the unit before your changes will take effect.*

### **LDAP Commands**

Go to *[LDAP Commands](#page-395-0)* to view CLI commands which correspond to the web page entries described above.

## **RADIUS**

The system administrator can configure the EMG to use RADIUS to authenticate users attempting to log in using the Web, Telnet, SSH, or the console port.

Users who are authenticated through RADIUS are granted device port access through the port permissions on this page.

All RADIUS users are members of a group that has predefined user rights associated with it. You can add additional user rights that are not defined by the group.

*To configure the EMG unit to use RADIUS to authenticate users:*

1. Click the **User Authentication** tab and select **RADIUS**. The following page displays.

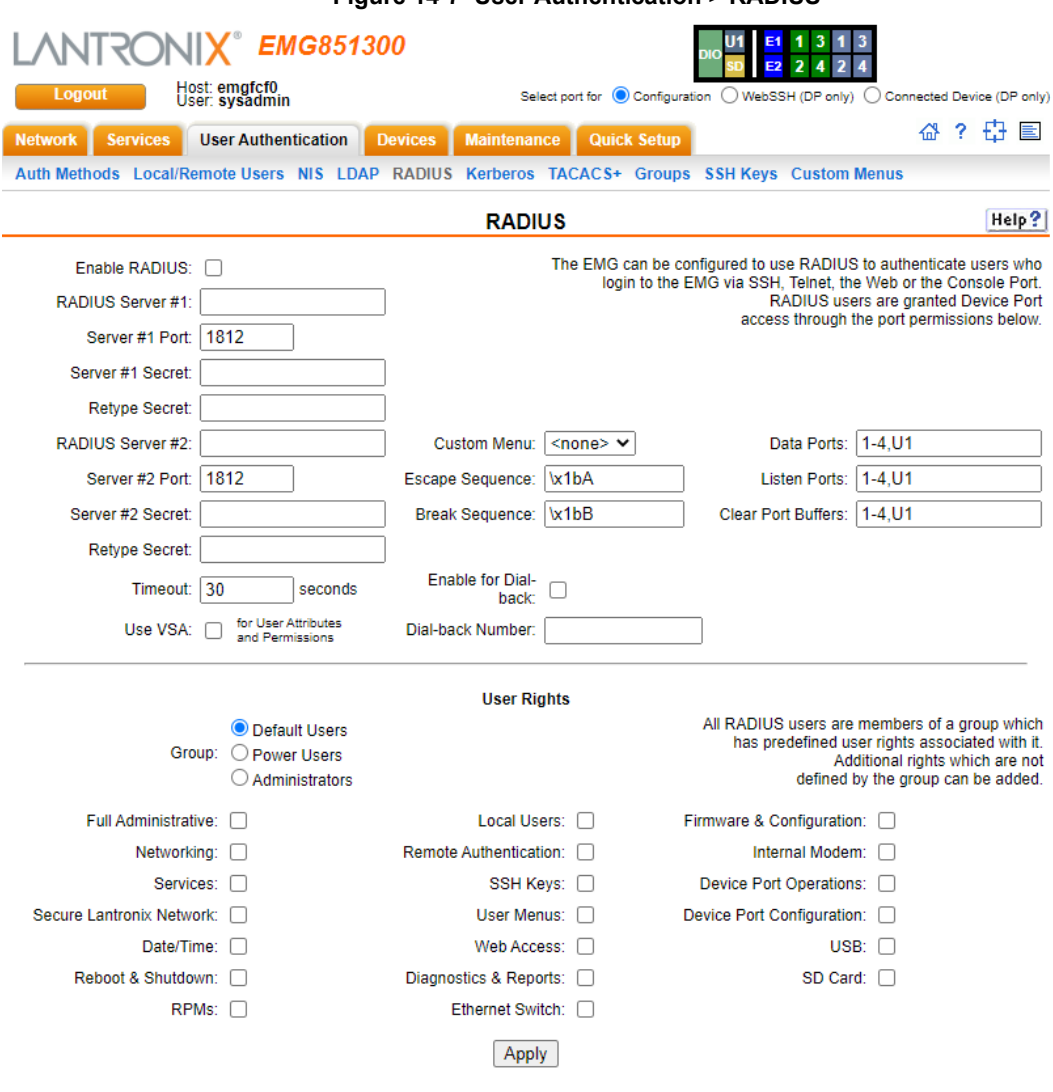

**Figure 14-7 User Authentication > RADIUS**

### 2. Enter the following:

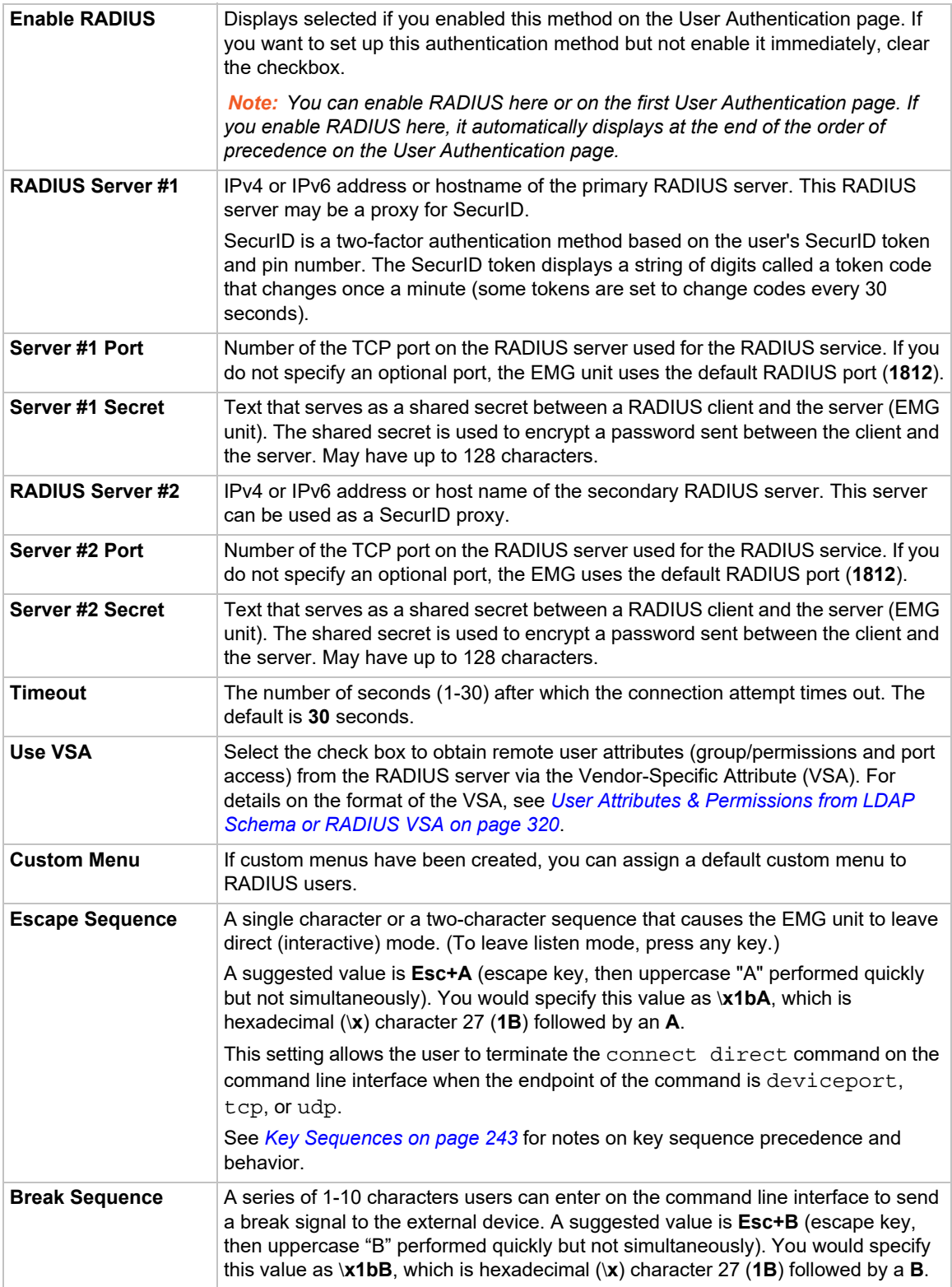

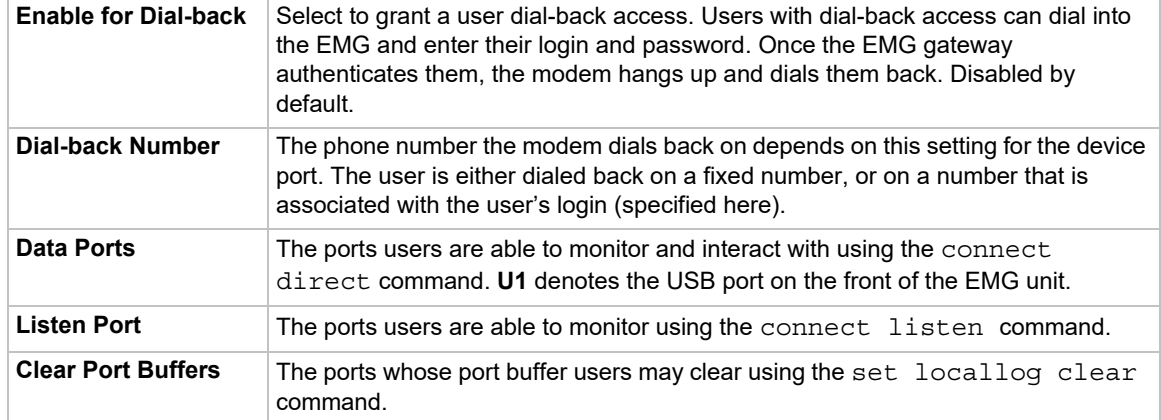

*Note: Older RADIUS servers may use 1645 as the default port. Check your RADIUS server configuration.*

### 3. In the **User Rights** section, select the user group to which RADIUS users will belong.

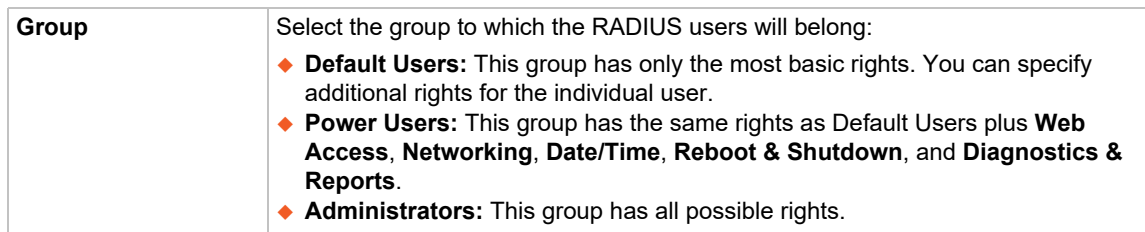

### 4. Select or clear the checkboxes for the following rights:

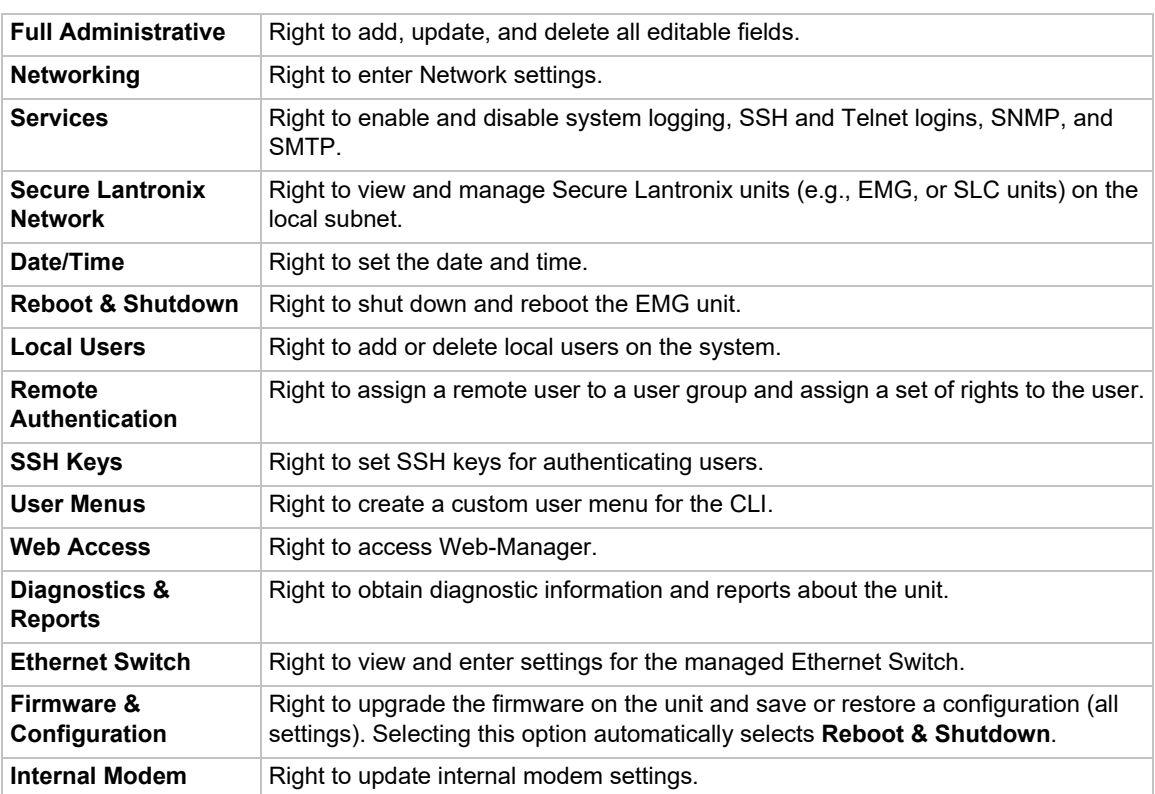

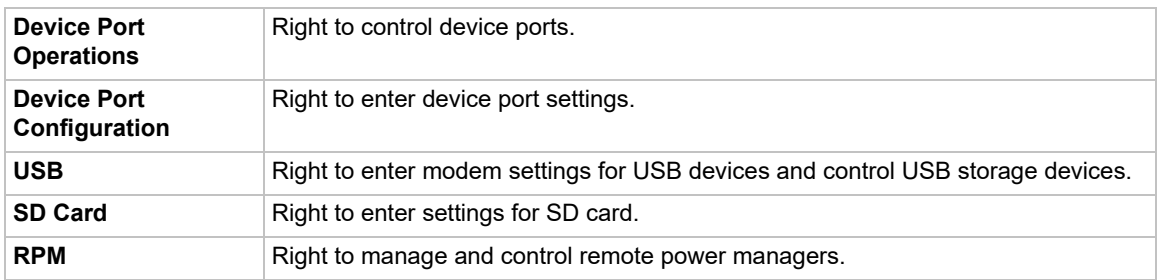

5. Click the **Apply** button.

### **RADIUS Commands**

Go to *[RADIUS Commands](#page-401-0)* to view CLI commands which correspond to the web page entries described above.

# <span id="page-319-0"></span>**User Attributes & Permissions from LDAP Schema or RADIUS VSA**

Remote user attributes (group/permissions and port access) can be obtained from an Active Directory server's schema via the user attribute 'secureLinxSLCPerms', or from a RADIUS server's Vendor-Specific Attribute (see below). This attribute is a set of parameter-value pairs. Each parameter and value is separated by a space, and a space separates each parameter-value pair. Whitespace is not supported in the value strings. The parameters that are supported are:

- **rights** User rights. The value string is a comma-separated list of two letter user permissions. Example: "nt,wb,ra".
- **data** Data port access. The value string specifies the list of ports the user has 'direct' access to. Example: "2,4-18,U1".
- **listen** Listen port access. The value string specifies the list of ports the user has 'listen' access to.
- **clear** Clear port access. The value string specifies the list of port buffers the user has the right to clear.
- **group** User group. Valid values for the value string are "default", "power", and "admin", and any EMG custom group name. If a custom group name is specified and it matches a current EMG custom group name, any rights attribute will be ignored, and the custom group's rights (permissions) will be used instead. A group name with spaces cannot be specified.
- **escseq** Escape sequence. The value string specifies the user's escape sequence. Use "\x" to specify non-printable characters. For example, "\x1bA" specifies the sequence "ESC-A".
- **brkseq** Break sequence. The value string specifies the user's break sequence.
- ◆ **menu** Custom user menu. The value string specifies the user's custom user menu.
- **display** Display custom user menu when a user logs into the CLI. Valid values for the value string are "yes" and "no".
- **dbnumber** Dial-back number. The value string specifies the user's dial-back number for modem dial-back connections.
- **allowdb** Allow a user to have dial-back access. Valid values for the value string are "yes" and "no".

RADIUS servers will need to be configured to support the Lantronix Vendor-Specific Attribute. For example, on a FreeRADIUS server, the dictionary will need be updated with the Lantronix definition by including the contents below in a file named *dictionary.lantronix*, and including it in the RADIUS server dictionary definitions by adding the appropriate  $$INCLUDE$  directive to the main dictionary file.

```
# dictionary.lantronix
#
# Lantronix Edge Management Gateway
# Provides EMG-specific user attributes
#
VENDOR Lantronix 244
BEGIN-VENDOR Lantronix
ATTRIBUTE Lantronix-User-Attributes 1 string
END-VENDOR Lantronix
```
Once this is complete, the users file can be updated to include the Lantronix VSA for any user:

```
myuser Auth-Type := Local, User-Password == "myuser_pwd"
           Reply-Message = "Hello, %u",
           Lantronix-User-Attributes = "data 1-4 listen 1-6 clear 1-4
           group power"
```
### **Kerberos**

Kerberos is a network authentication protocol that provides strong authentication for client/server applications by using secret-key cryptography.

The system administrator can configure the EMG to use Kerberos to authenticate users attempting to log in using the Web, Telnet, SSH, or the console port.

Users who are authenticated through Kerberos are granted device port access through the port permissions on this page.

All Kerberos users are members of a group that has predefined user rights associated with it. You can add additional user rights that are not defined by the group.

#### *To configure the EMG to use Kerberos to authenticate users:*

1. Click the **User Authentication** tab and select the **Kerberos** option. The following page displays.

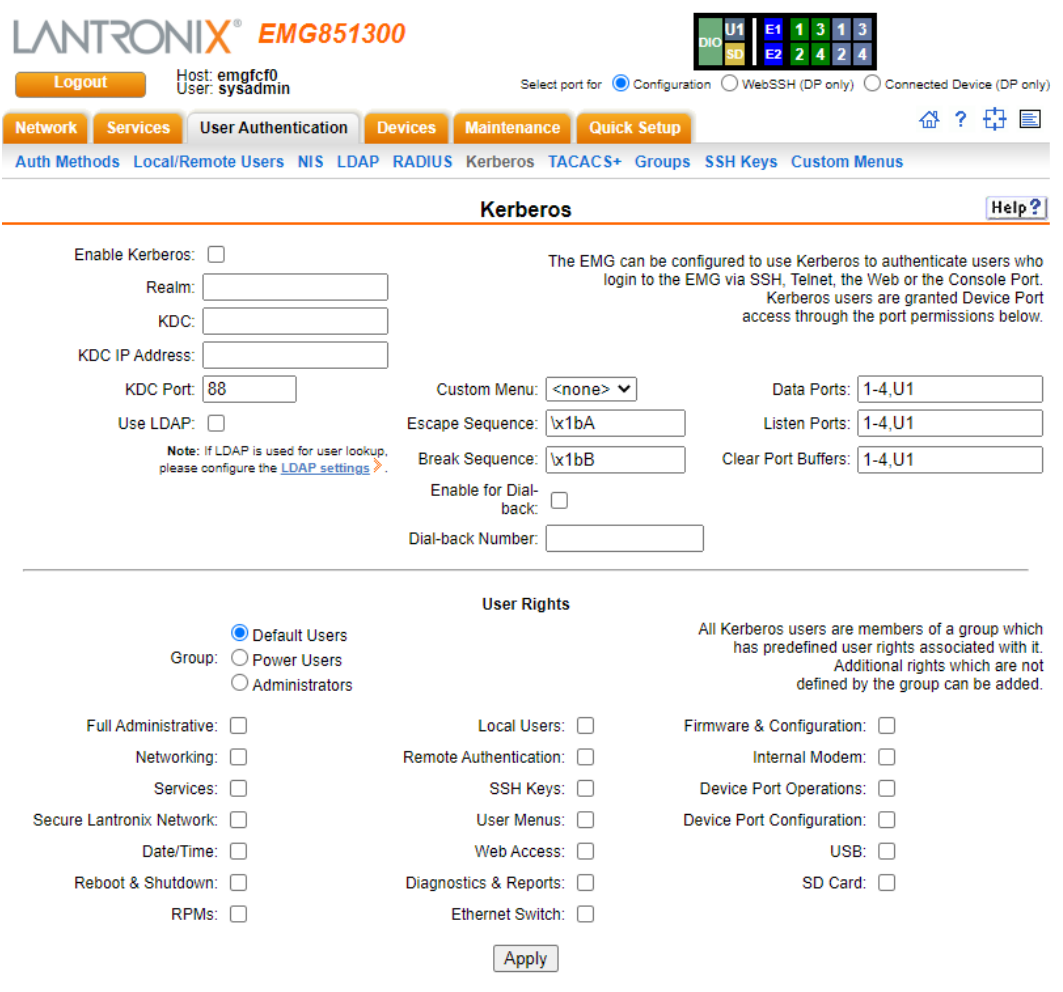

#### **Figure 14-8 User Authentication > Kerberos**

### 2. Enter the following:

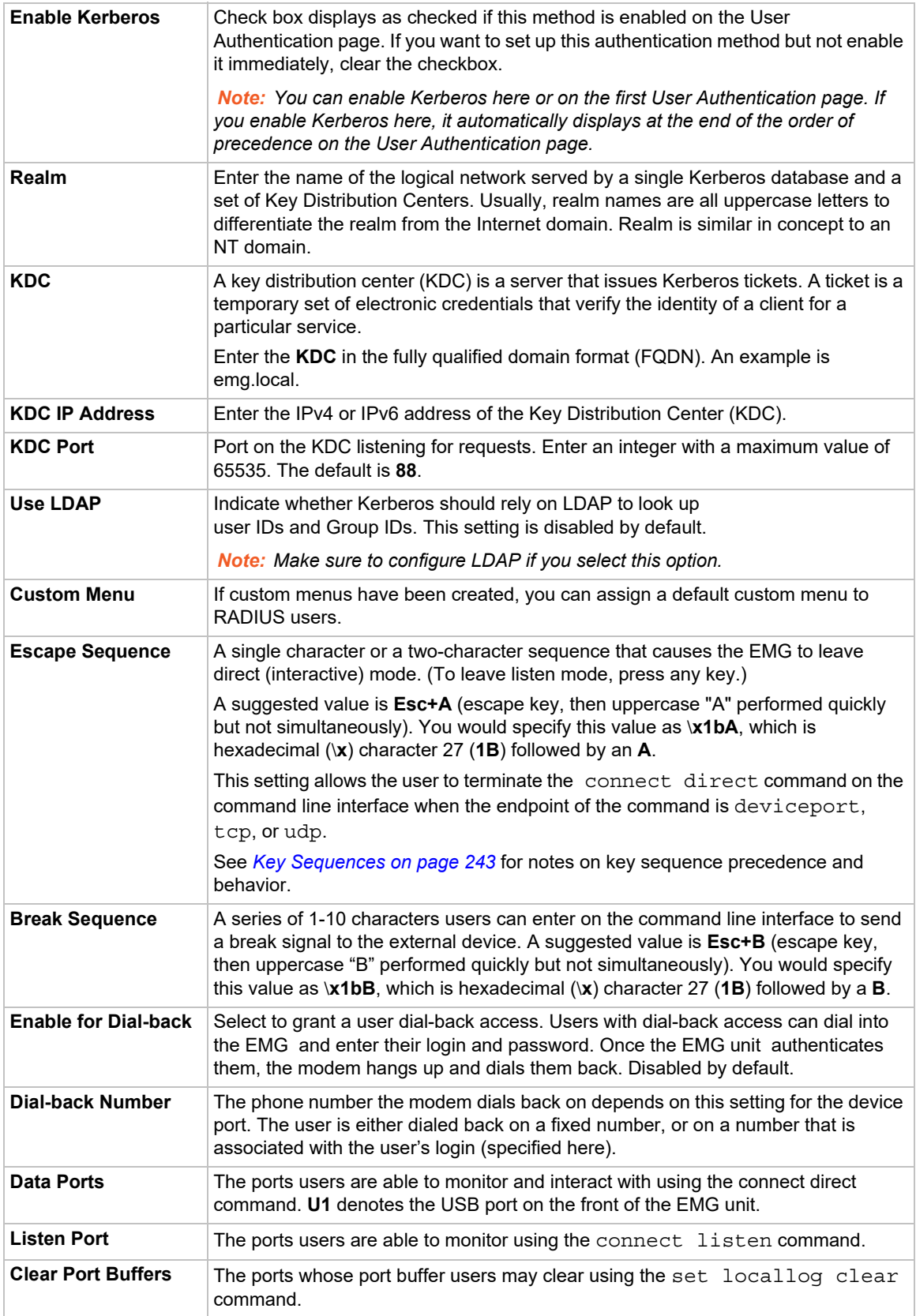

3. In the **User Rights** section, select the user group to which Kerberos users will belong.

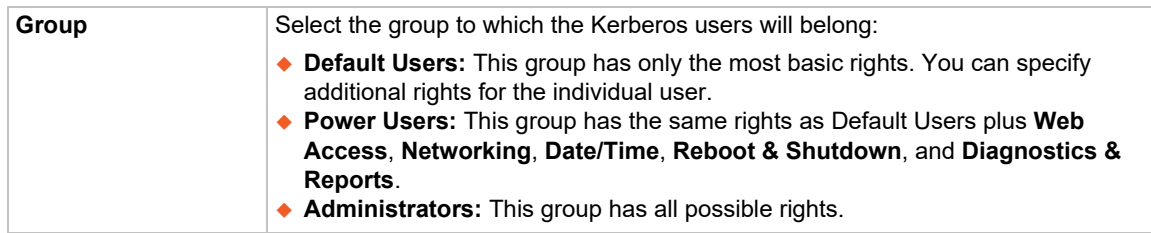

4. Select or clear the checkboxes for the following rights:

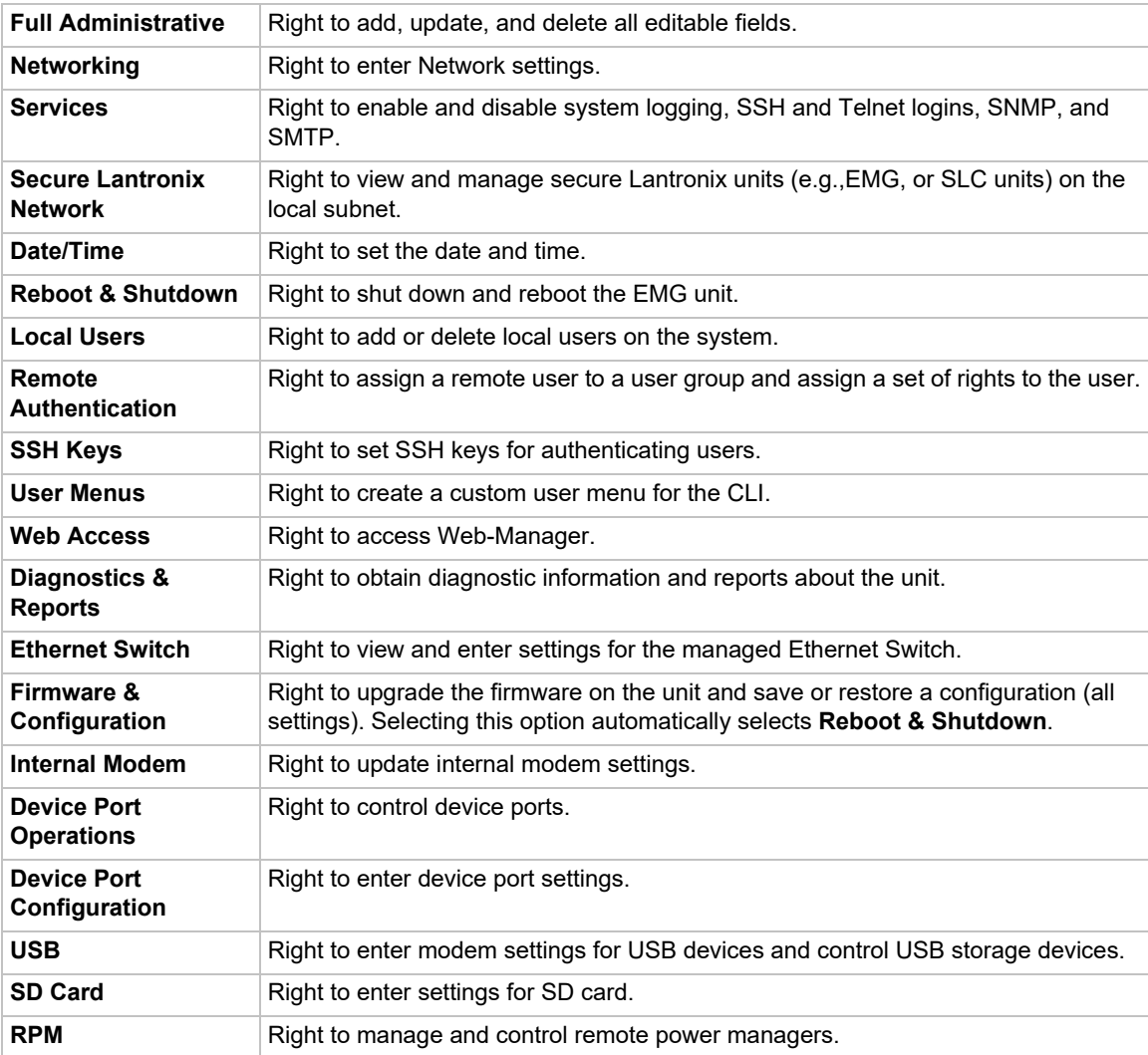

### 5. Click the **Apply** button.

*Note: You must reboot the unit before your changes will take effect.*

### **Kerberos Commands**

Go to *[Kerberos Commands](#page-394-0)* to view CLI commands which correspond to the web page entries described above.
## **TACACS+**

Similar to RADIUS, the main function of TACACS+ is to perform authentication for remote access. The EMG supports the TACACS+ protocol (not the older TACACS or XTACACS protocols).

The system administrator can configure the EMG unit to use TACACS+ to authenticate users attempting to log in using the Web, Telnet, SSH, or the console port.

Users who are authenticated through TACACS+ are granted device port access through the port permissions on this page.

All TACACS+ users are members of a group with associated predefined user rights. You may add additional user rights that are not defined by the group.

## **TACACS+ Groups**

This section describes how a priv Ivl assigned to a TACACS+ user can be mapped to a EMG custom *[Groups](#page-329-0)*, which will set the permissions and port rights for a TACACS+ user when they login to the EMG.

TACACS+ users are typically configured to have a privilege level 0-15, with each level representing a privilege level that is a superset of the next lower value. The privilege level can be assigned to individual users, or to groups that the user is a member of. When the EMG authenticates a TACACS+ user, it will first send an authentication request to the TACACS+ server, and wait for an authentication reply. If the user is successfully authenticated, the EMG will next send an authorization request to the TACACS+ server with the **Service** and optional **Protocol**. The EMG will wait for an authorization response that will indicate if the user was successfully authorized for the requested service and protocol, and also contains a set of attribute-value pairs which define the attributes associated with the TACACS+ user.

The **priv\_lvl** or **priv-lvl** is the only attribute sent from the TACACS+ server that the EMG will recognize and utilize. The privilege level number will be used to map to a EMG custom user group by finding a group with a name that ends in the same number as the priv [vl. For example, a EMG group called "admin15" will map to any TACACS+ users with priv\_lvl equal to 15; a EMG group called "manager8" will map to any TACACS+ users with priv |vl equal to 8, and a EMG group called "readonly0" will map to any TACACS+ users with priv\_lvl equal to 0. If two EMG groups ending with the same number exist, the EMG will select the first matching group it finds while searching the group list; for consistency it is recommended that only one EMG group exist for each priv\_lvl.

When a TACACS+ user authenticates to the EMG, the Authentication Log will record any priv\_lvl attribute-value pair returned by the TACACS+ server:

Sep 21 15:44:38 2017 slc431d SLC-SLB/x15login[2839]: pam sm authenticate: server returned attribute `PRIV LVL=14'

Any priv IvI obtained for a TACACS+ user can also be viewed at the CLI with the show user command.

## *To configure the EMG unit to use TACACS+ to authenticate users:*

1. Click the **TACACS+** tab and select **TACACS+**. The following page displays.

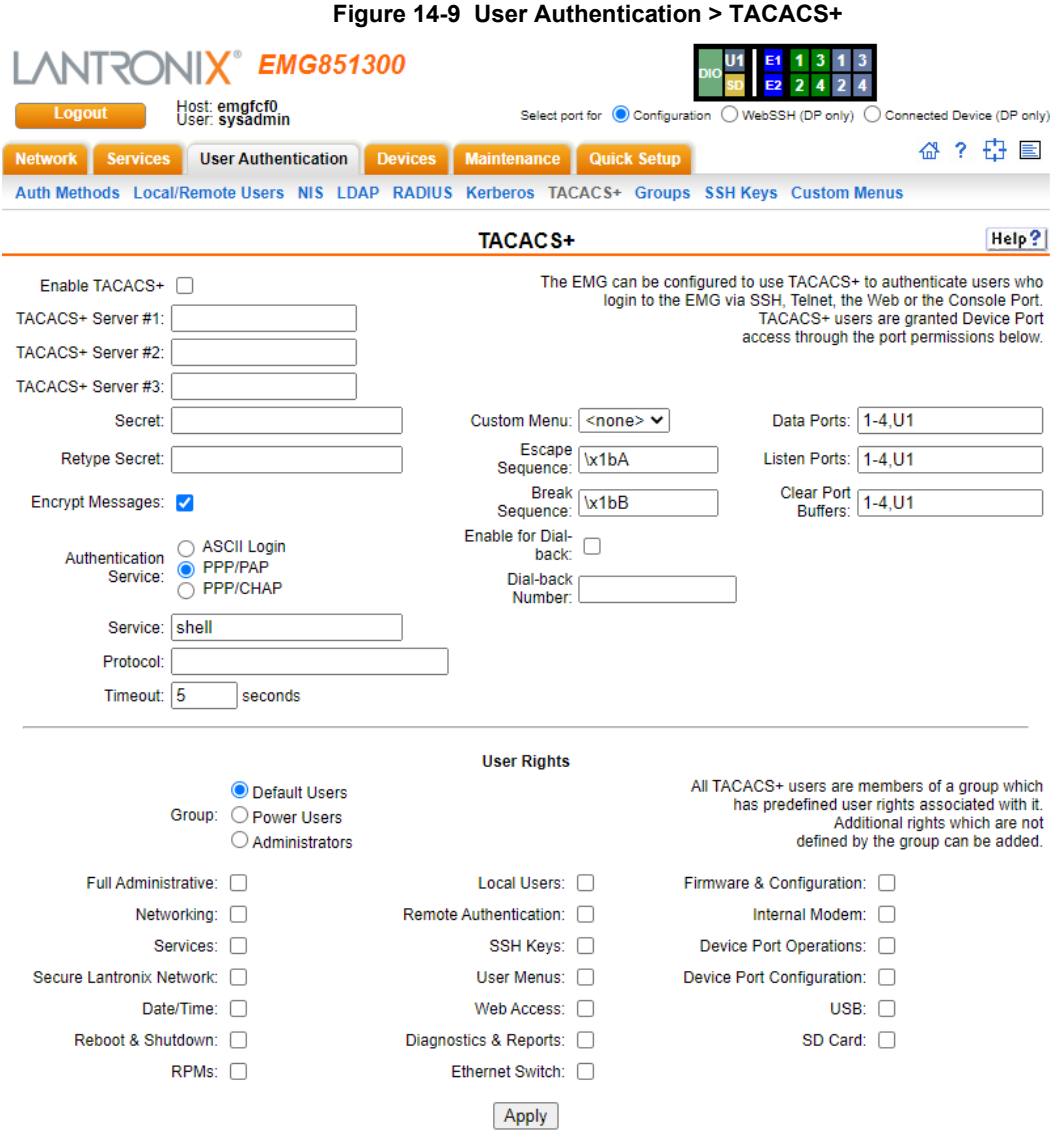

## 2. Enter the following:

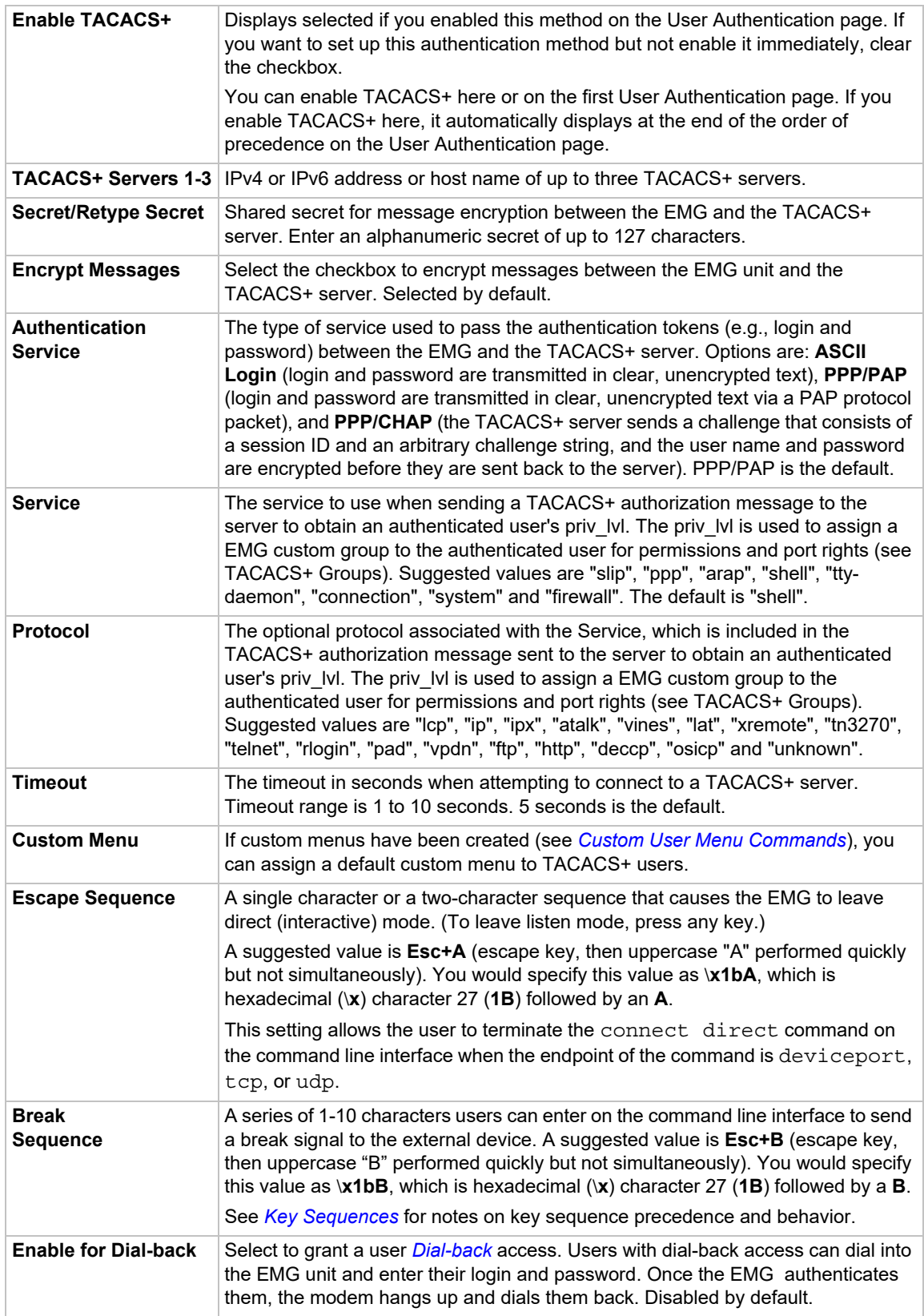

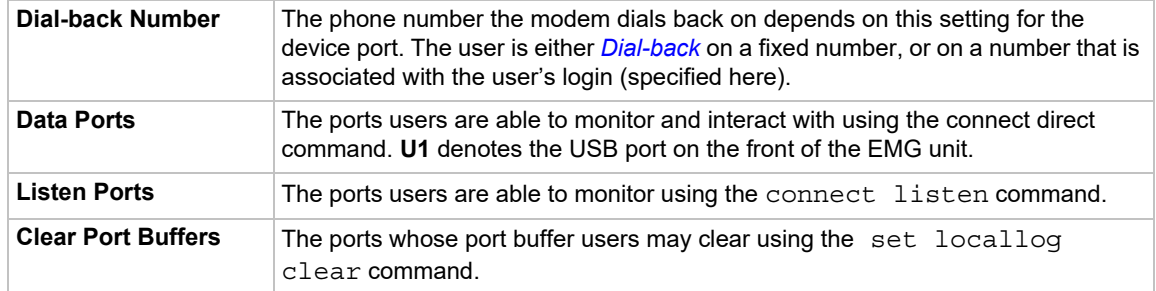

## 3. In the **User Rights** section, select the user group to which TACACS+ users will belong.

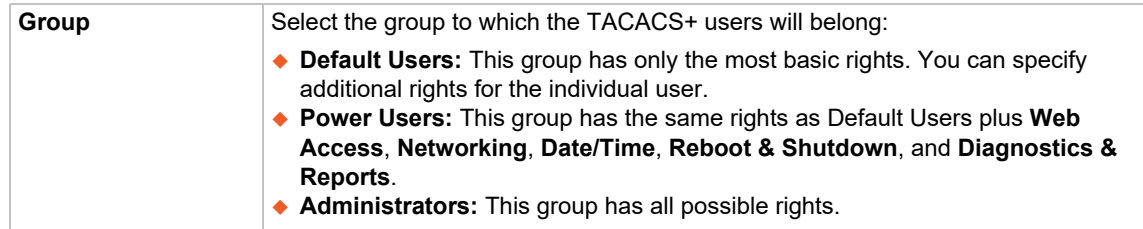

## 4. Select or clear the checkboxes for the following rights:

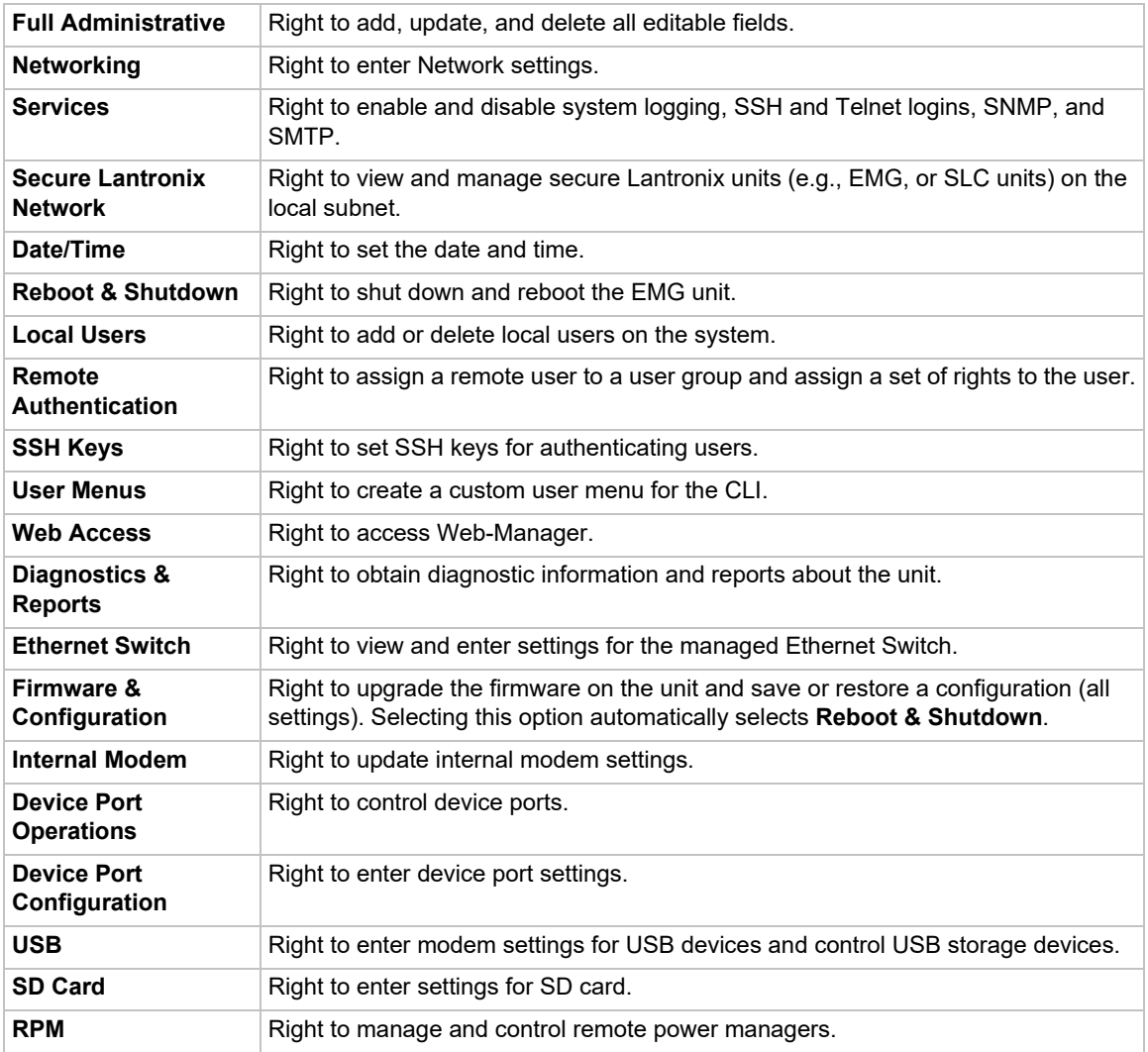

5. Click the **Apply** button.

*Note: You must reboot the unit before your changes will take effect.*

## **TACACS+ Commands**

Go to *[TACACS+ Commands](#page-402-0)* to view CLI commands which correspond to the web page entries described above.

# <span id="page-329-0"></span>**Groups**

The EMG has 3 pre-defined groups: Administrators, Power Users, and Default Users. Custom groups can also be created; each custom group is a set of user attributes and permissions. Local Users and Remote Users defined on the EMG unit can be assigned to one of the pre-defined groups or a custom group. When a user authenticates, if they belong to custom group, they will be granted the custom group attributes and permissions, rather than their individual attributes and permissions. The EMG supports querying a LDAP server for groups that a LDAP user is a member of; if any of the LDAP group names match a (Custom Group Name), the LDAP user will be granted the rights of the custom group.

A custom group cannot be given the name of one of the pre-defined groups: "Admin", "Power" or "Default" (or any version of these names where the case of the letters is different) since these names are used for the EMG pre-defined groups. Any LDAP group that matches one of these predefined group names will be ignored and not used to assign rights to a user.

## *To configure Groups in the EMG unit:*

1. From the main menu, select **User Authentication - Groups**. The following page displays.

*Note:* If the fields in the lower part of the page have been populated by viewing another group, the fields can be cleared by selecting the Reset Group button.

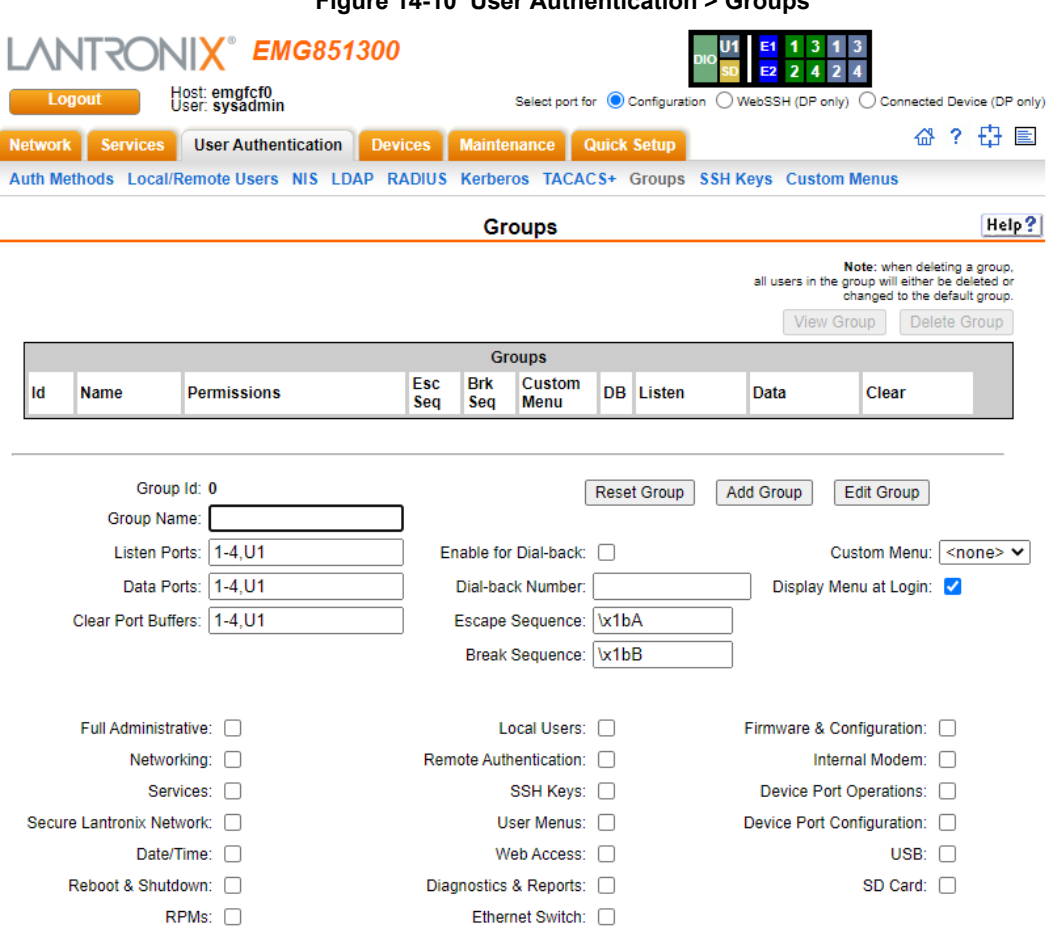

### **Figure 14-10 User Authentication > Groups**

## 2. Enter the following:

I

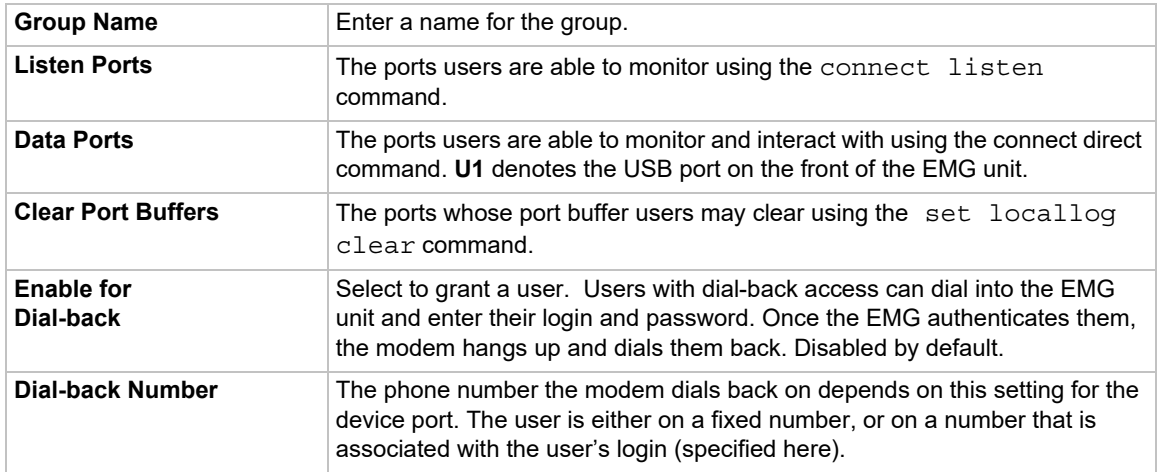

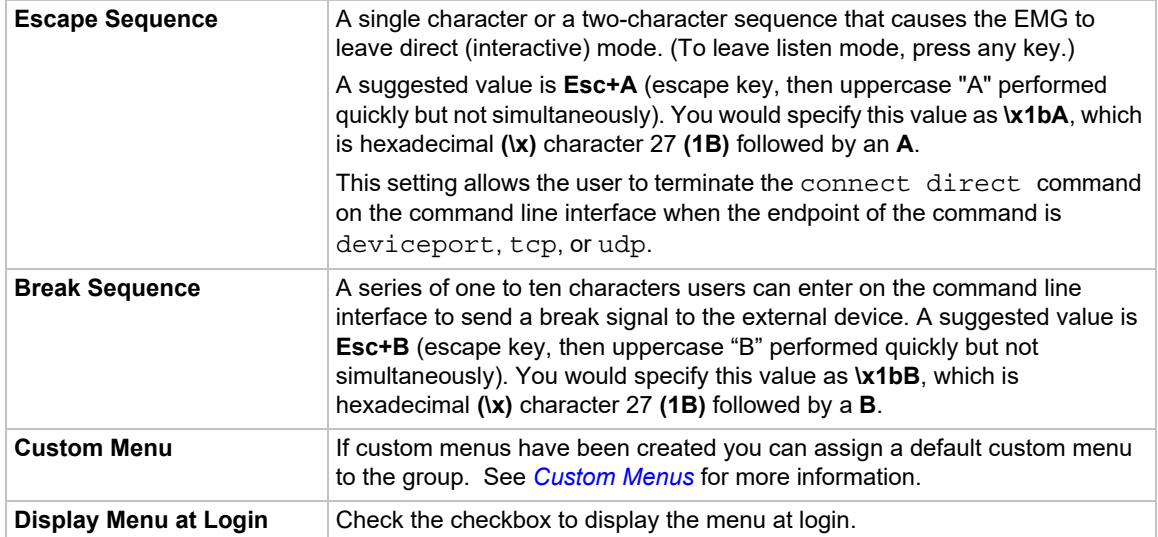

3. Select or clear the checkboxes for the following rights:

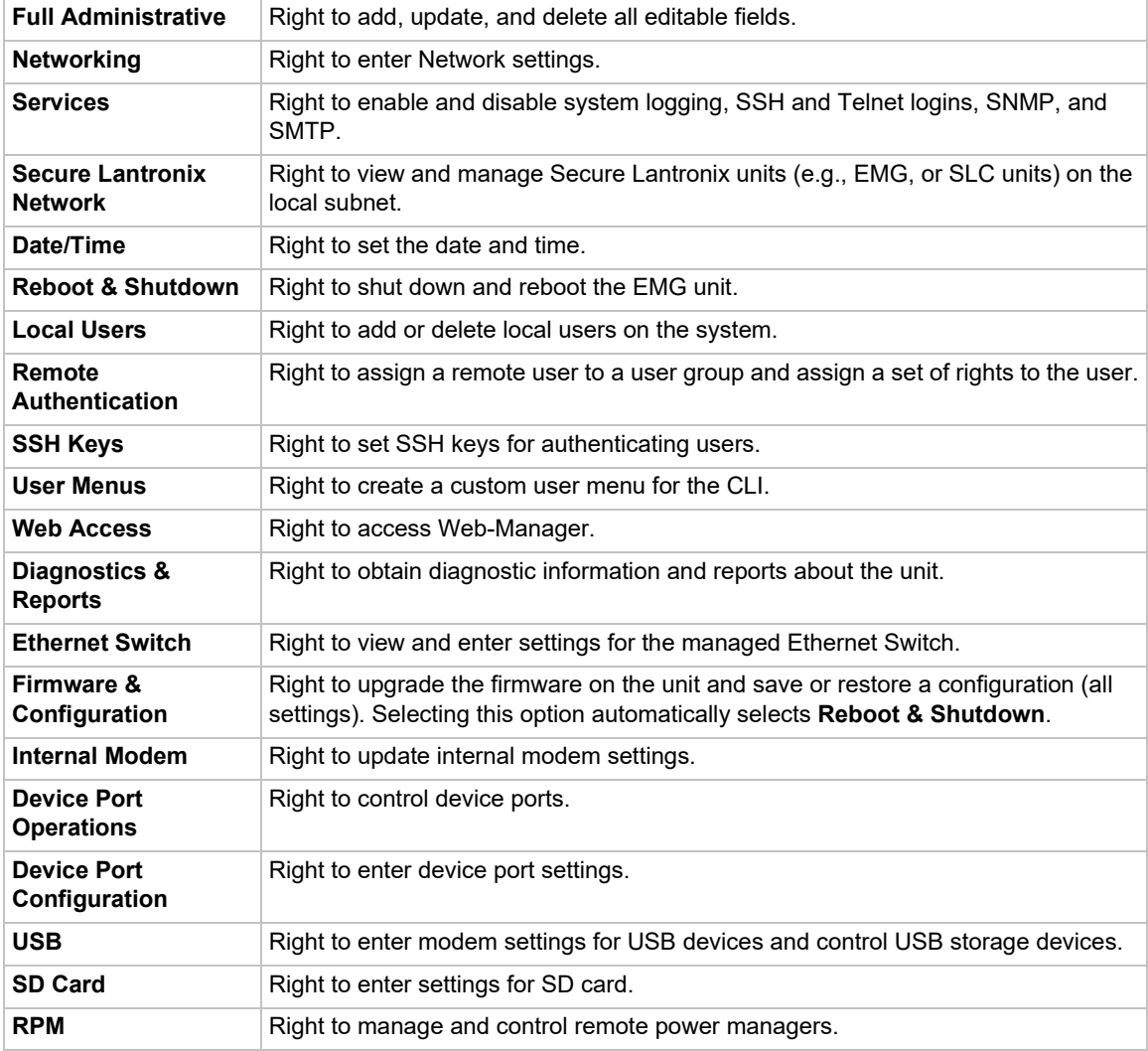

4. Click the **Add Group** button.

### *To view or update a group:*

- 1. In the **Groups** table, select the group and click the **View Group** button. The group attributes and permissions will be displayed in the lower section of the page.
- 2. Modify the group attributes and permissions and click the **Edit Group** button.

### *To delete a group:*

- 1. Select the group in the **Groups** table.
- 2. Click the **Delete Group** button.

## **Group Commands**

Go to *[Groups Commands](#page-435-0)* to view CLI commands which correspond to the web page entries described above.

# **SSH Keys**

## **Overview**

The EMG can import and export SSH keys to facilitate shared key authentication for all incoming and outgoing SSH connections. By using a public/private key pair, a user can access multiple hosts with a single passphrase, or, if a passphrase is not used, a user can access multiple hosts without entering a password. In either case, the authentication is protected against security attacks because both the public key and the private key are required to authenticate. For both imported and exported SSH keys, the EMG unit supports both RSA and DSA keys, and can import and export keys in OpenSSH and SECSH formats. Imported and exported keys are saved with the EMG configuration, and the administrator has the option of retaining the SSH keys during a reset to factory defaults.

The EMG unit can also update the SSH RSA and DSA host keys that the SSH server uses with site-specific host keys or reset them to the default values.

### **Imported Keys**

Imported SSH keys must be associated with an EMG local user. The key can be generated on host "MyHost" for user "MyUser," and when the key is imported into the EMG unit, it must be associated with either "MyUser" (if "MyUser" is an existing EMG local user) or an alternate EMG local user. The public key file can be imported via SCP, SFTP, or FTP; once imported, you can view or delete the public key. Any SSH connection into the EMG unit from the designated host/ user combination uses the SSH key for authentication.

## **Exported Keys**

The EMG can generate SSH keys for SSH connections out of the EMG for any EMG user. The EMG retains both the private and public key on the EMG unit, and makes the public key available for export via SCP, SFTP, FTP, or copy and paste. The name of the key is used to generate the name of the public key file that is exported (for example, <keyname>.pub), and the exported keys are organized by user and key name. Once a key is generated and exported, you can delete the key or view the public portion. Any SSH connection out of the EMG for the designated host/user combination uses the SSH key for authentication.

## **Create an SSH Key**

The EMG can import and export SSH keys to facilitate shared key authentication (or public key authentication) for all incoming and outgoing SSH connections. A public-private key pair is generated on a host that is the SSH client (both keys should be stored secure manner), and the public key is imported into the host that the user wants to SSH to, eg, the SSH server.

An example of how to create a 3072 bit RSA SSH key on a Linux host:

```
% ssh-keygen -t rsa -b 3072
Generating public/private rsa key pair.
Enter file in which to save the key (/home/username/.ssh/id rsa):
Enter passphrase (empty for no passphrase):
Enter same passphrase again:
Your identification has been saved in /home/username/.ssh/id rsa.
Your public key has been saved in /home/username/.ssh/id rsa.pub.
The key fingerprint is:
SHA256:cCWA3ydbTYUAqPtJQ3I8UY7Cyhieri5zNbB56Cc27z0 username@emg0000
The key's randomart image is:
+---[RSA 3072]----+
```

```
| ..++.o. o. |
| .. oo o o |
|. o+ooo o |
|.+0.0.^*000. |
|.00 = 0.5 =| . + = 0 .| o o + o |
| + * . E |
|+= *_{\circ} \dots+----[SHA256]-----+
```
It is recommended to use secure bit sizes (-b); for example, at least 2048 bits for RSA keys. The passphrase is optional, and will be used to encrypt the key. Once the key is generated, add the contents of the id\_rsa.pub file into the user's .ssh/authorized\_keys file on the SSH server.

The EMG can import keys generated by OpenSSH or keys in SECSH format (a format used by other SSH tools); when importing a key in SECSH format it will automatically be converted to OpenSSH format, and require the user to specify the user and host if this is not included with the key file. For example, the public key below from a public-private key pair generated by PuTTY can be imported into the EMG, but will require the user and host associated with the key to be specified:

```
---- BEGIN SSH2 PUBLIC KEY ----
Comment: "rsa-key-20200320"
AAAAB3NzaC1yc2EAAAABJQAAAQEAv37tfnOKNcMPLFOA69gPhVk5A1ieKCPywzwK
uQsyMGOdCeFabfgtFu5WwnYZG9IzvWR12KTCfOz18EYisUyldoONmsHLf+TNwrho
ktI/Vfq+V4oh9u6Oz/6AI40XqmO3LxEDF1sMqA19+uE30sU0kxvbrEYYsAHk9KLH
QZj/w/2f5Ftgl8yL2kxbNEAfqLYjB/FV62SJ5ne+1/1HI2Ave1gsp0P9Lr9TbJq3
r8rnZWy1iSX0f2OGsLehA3ummcSEevwsE2HiPeo2C+oBM8tTPztJEIBv8dtzidH0
gPh4ZRBoUr2nnMCCCsJ1NLFZ+cV0i7GwTCcm/+rix8O6H1b16w==
---- END SSH2 PUBLIC KEY ----
```
## *To configure the EMG unit to use SSH keys to authenticate users:*

1. From the main menu, select **User Authentication - SSH Keys**. The following page displays.

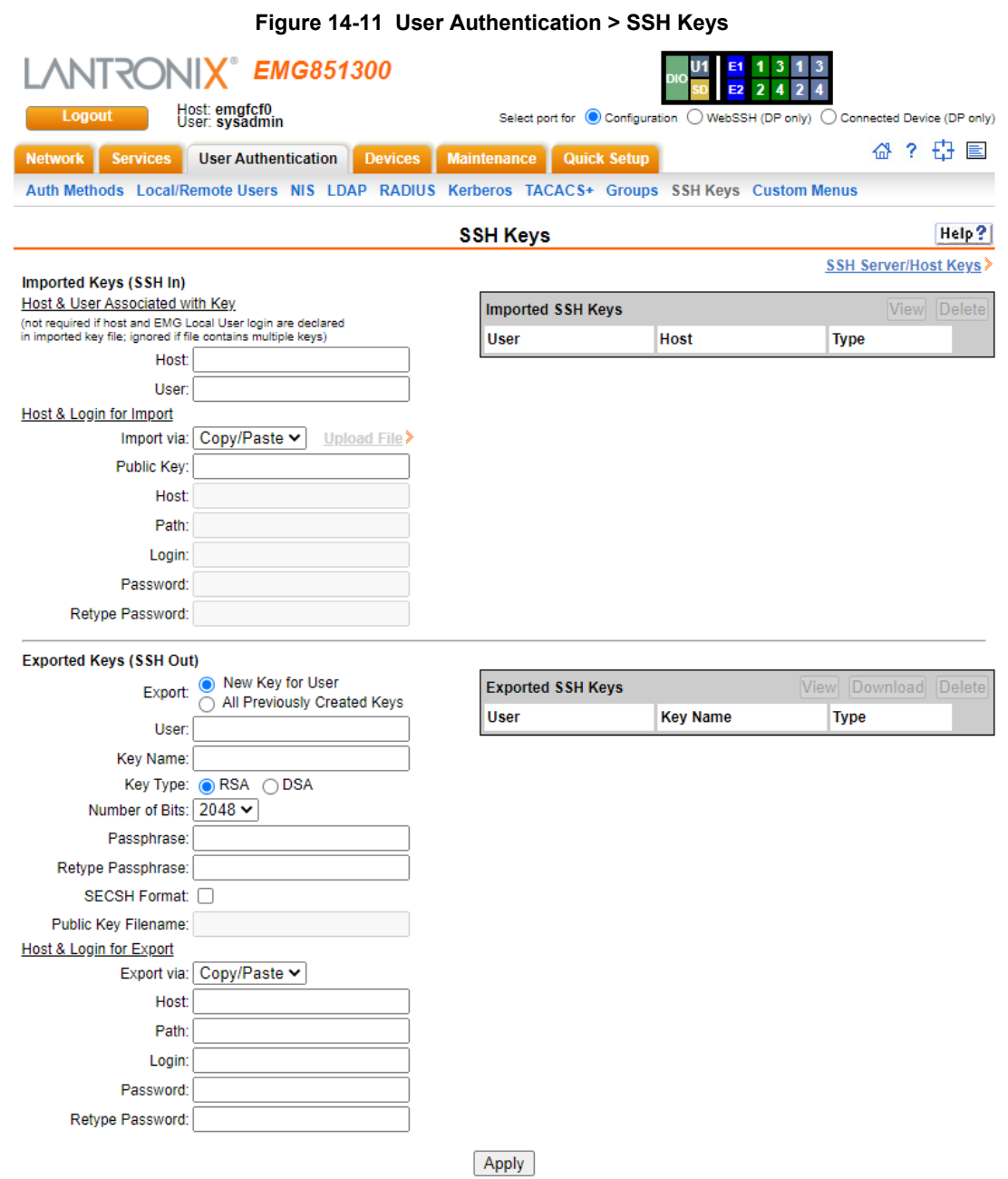

2. Enter the following information:

## **Imported Keys (SSH In)**

### *Host & User Associated with Key*

These entries are required in the following cases:

- ◆ The imported key file does not contain the host that the user will be making an SSH connection from, or
- ◆ The EMG local user login for the connection is different from the user name the key was generated from or is not included in the imported key file, or
- The imported key file contains multiple keys; in this case, each key must include the user name and host at the end of the line in the standard <key> <user name>@<host>format.

If any of these conditions are true, or the imported file is in SECSH format, then you must specify the user and host.

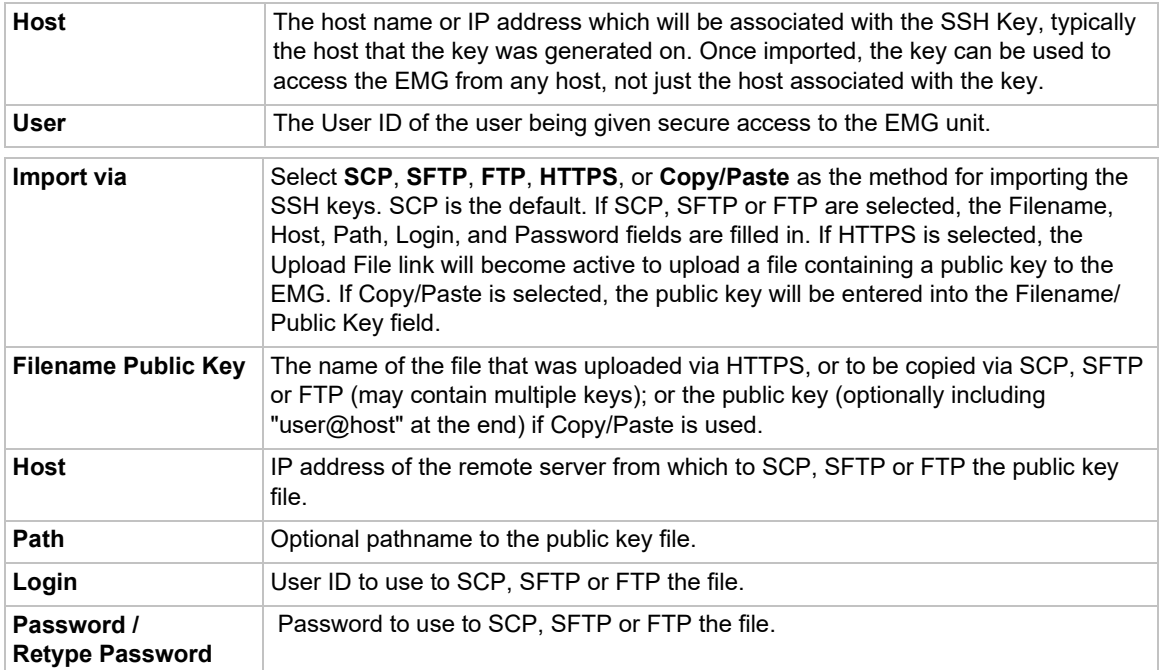

### *Host & Login for Import*

## **Exported Keys (SSH Out)**

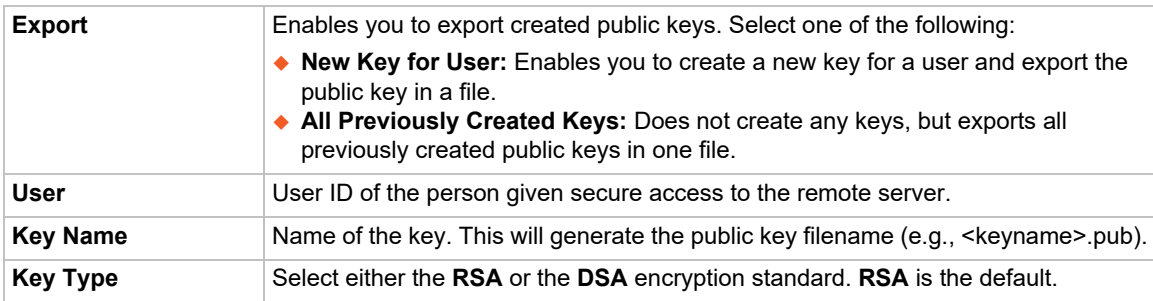

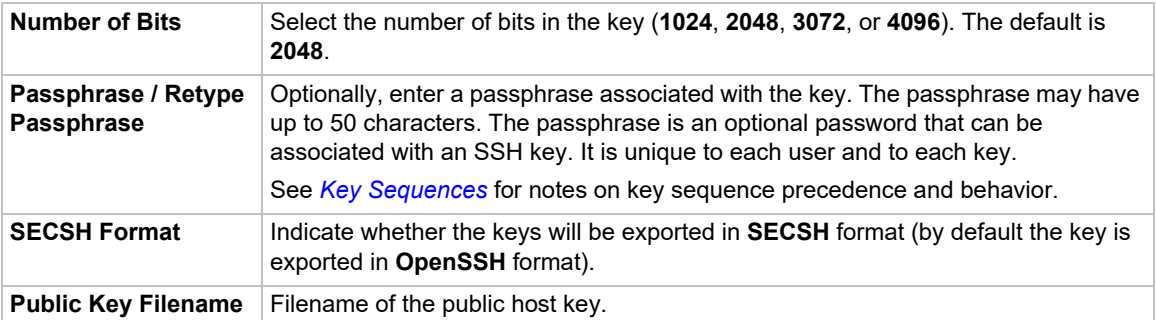

### *Host and Login for Export*

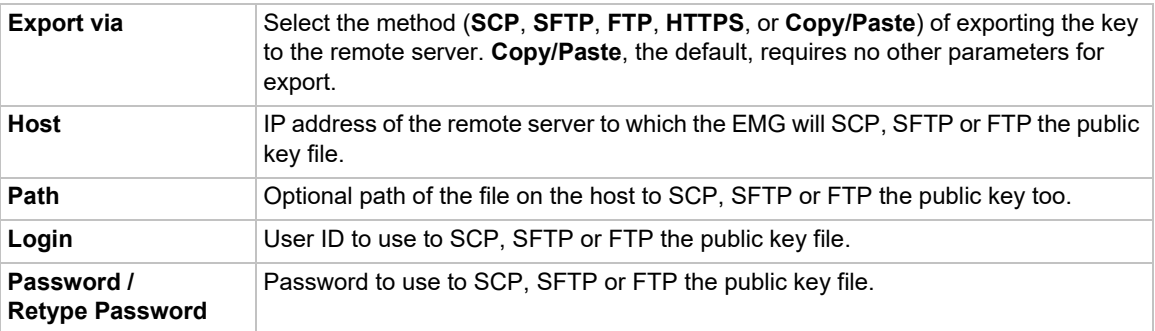

### *To view or delete a key:*

- 1. Select the key from the appropriate table. The **View** and **Delete** buttons become active.
- 2. To view the key, click the **View** button. A pop-up page displays the key.

```
Imported key for sysadmin@DaveSLM:
ssh-rsa AAAAB3NzaC1yc2EAAAABIwAAAIEAxGxPGY9HsG9VqroDo98B89Cf
haqB6jG//0tTMKkb3zrpPu0HHAXaiVXHAvv7lAte31VTpoXdLAXN0uCvuJLf
aL/LvvGmoEWBuBSu505lQHfL70ijxZWOEVTJGFqUQTSq8Ls3/v3lkUJEX5ln
2AlQx0F40I5wNEC0+m3d5QE+FKc= sysadmin@DaveSLM
```
3. To delete the key, click the **Delete** button.

## **SSH Server/Host Keys**

*To view, reset, or import SSH RSA, DSA, ECDSA, and ED25519 host keys:* 

1. On the **User Authentication - SSH Keys** page, click the **SSH Server/Host Keys** link at the top right. The following page displays the current host keys. In the example below, the current keys are the defaults.

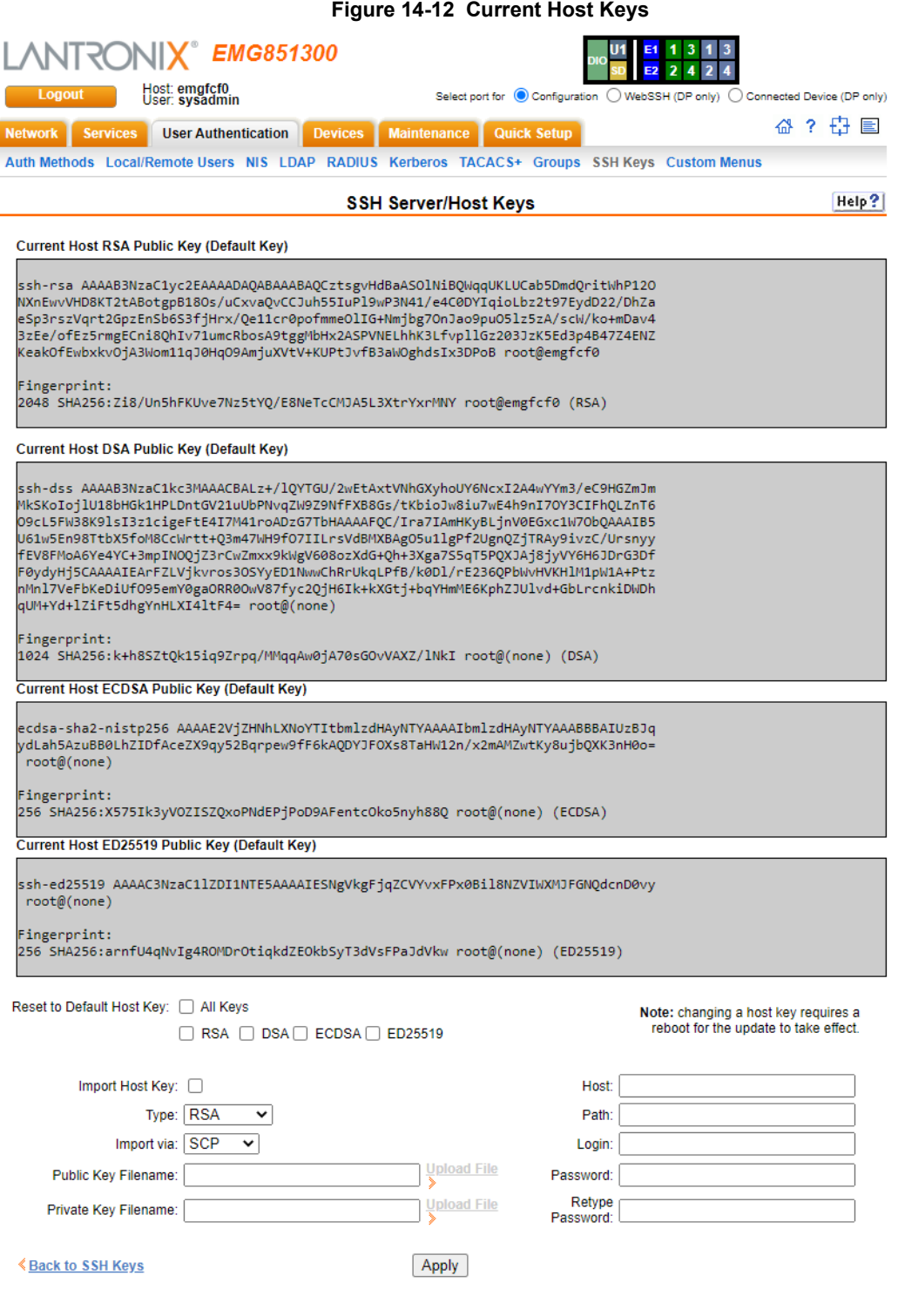

2. View or enter the following:

ľ

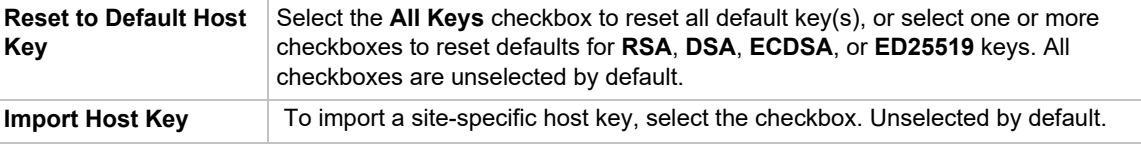

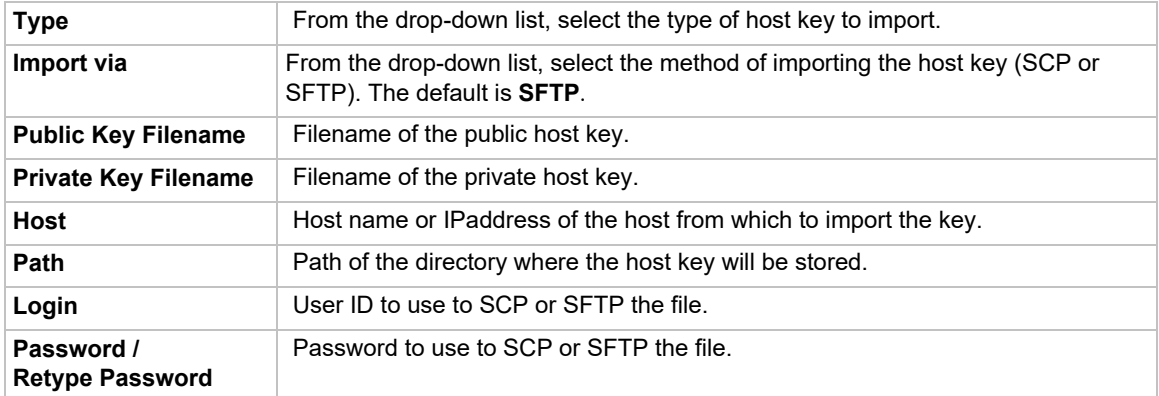

- 3. Click the **Apply** button.
- 4. Repeat steps 2-3 for each key you want to import.
- 5. To return to the SSH Keys page, click the **Back to SSH Keys** link.

## **SSH Commands**

Go to *[SSH Key Commands](#page-464-0)* to view CLI commands that correspond to the web page entries described above.

# <span id="page-340-0"></span>**Custom Menus**

Users can have custom user menus as their command line interface, rather than the standard CLI command set. Each custom user menu can contain up to 50 commands ('logout' is always the last command). Instead of typing each command, the user enters the number associated with the command. Each command can also have a nickname associated with it, which can be displayed in the menu instead of the command. The commands showmenu <Menu Name> and returnmenu can be entered to display another menu from a menu, or to return to the prior menu. The command returncli can be used to break out of a menu and return to the regular CLI.

### *To add a custom menu:*

1. Click the **User Authentication** tab and select the **Custom Menus** option. The Custom Menus page displays:

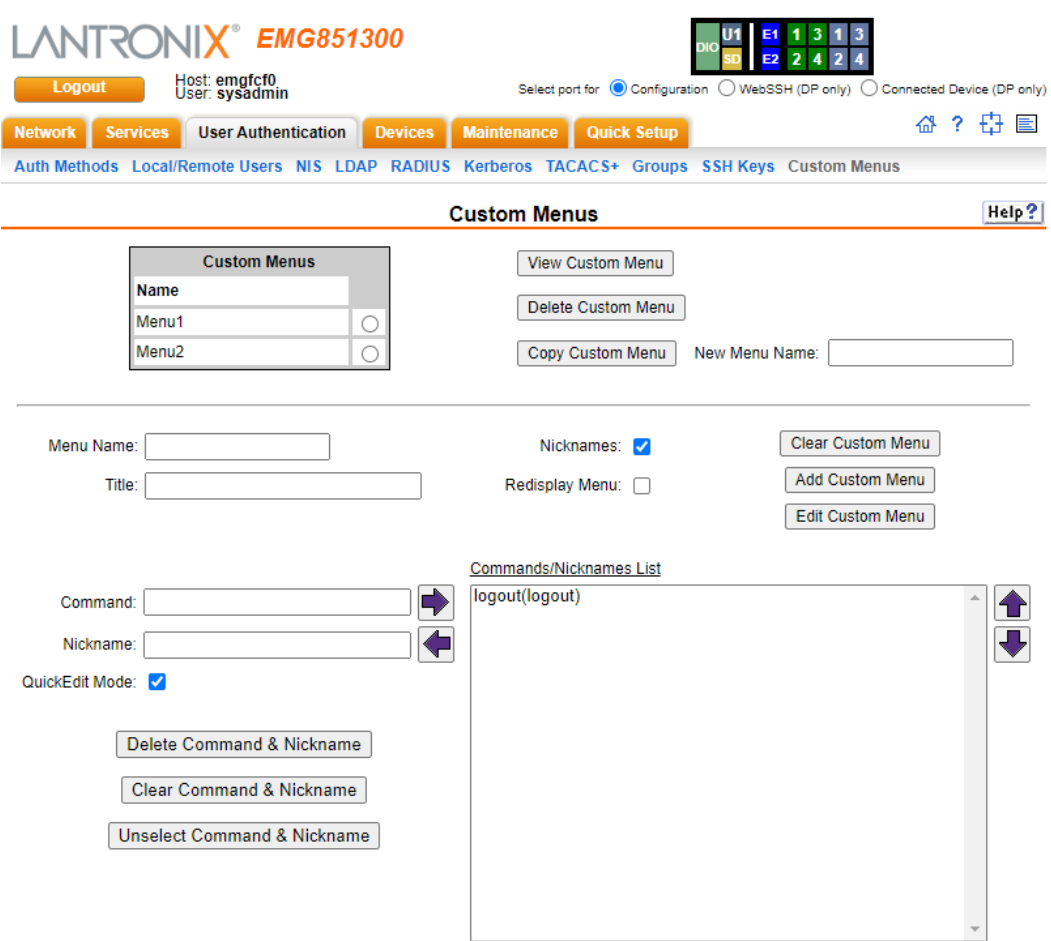

**Figure 14-13 User Authentication > Custom Menus**

2. In the lower section of the page, enter the following:

| <b>Menu Name</b>      | Enter a name for the custom menu.                                                                                                    |
|-----------------------|----------------------------------------------------------------------------------------------------|
| <b>Title</b>          | Enter an optional title which will be displayed about the menu at the CLI.                                                                                                    |
| <b>Nicknames</b>      | Select to enable nicknames to be displayed in the menu instead of the<br>commands. If the custom menu will have nicknames, this should also be<br>selected prior to entering the commands in the web page, as this will facilitate<br>entry of the nicknames. |
| <b>Redisplay Menu</b> | Select to redisplay the custom menu each time before the CLI prompt is<br>displayed.                                                                                                    |

*Note: To clear fields in the lower part of the page, click the Clear Custom Menu button.*

- <span id="page-341-0"></span>3. You have the following options:
	- **-** To save the custom menu without any more commands than the default **logout** command, click the **Add Custom Menu** button.
	- **-** To add menu commands, select the **QuickEdit Mode** box. This will move the cursor from **Command** to **Nickname** and back to **Command** (if **Nicknames** is selected), or keep the cursor on Command (if Nicknames is not selected). Commands (and the optional nicknames) are added to the **Menu Commands/Nicknames** list when carriage return is entered at the **Command** field (if **Nicknames** is not selected) or the **Nickname** field (if **Nicknames** is selected). Most browsers have a "Select All" keystroke (such as Control-A) which allow you to select all of the text in a field; this can be used in conjunction with the Delete key to clear the contents of a field before entering a new command or nickname. The **Clear Command & Nickname** button can also be used to delete the contents of the Command and Nickname fields.

Commands can also be added to the list when **QuickEdit Mode** is not selected. Enter the command and the optional nickname and click the **right**  $\rightarrow$  **arrow**. The command will be added before the logout command (if a command/nickname is not selected in the list) or will replace the currently selected command/nickname in the list. The **Unselect Command & Nickname** button can be used to unselect the currently selected command/ nickname in the list.

- 4. To add more commands to the custom menu, repeat [step 3.](#page-341-0)
- 5. You also have the following options:
	- **-** To edit a command/nickname in the custom menu, select the command in the **Commands/Nicknames List** box and select the **left arrow** button. Change the command and/or the nickname, and with the same command still selected in the list, select the **right arrow** button.
	- **-** To remove a command/nickname from the custom menu, select the command in the **Commands/Nicknames List** box and select the **Delete Command & Nickname** button.
	- **-** To move a command higher up in the menu (the commands are shown in the order they will be presented in the custom menu, with command #1 listed first), select the command in the **Commands/Nicknames List** box and click the  $up \cdot \frac{\triangle}{\triangle}$  arrow.
	- **-** To move a command further down in the menu, select the menu in the **Commands/ Nicknames List** and click the **down v** arrow.
- 6. Click the **Add Custom Menu** button.

### *To view or update a custom menu:*

- 1. In the **Custom Menus** table, select the custom menu and click the **View Custom Menu** button. The custom menu attributes appear in the lower part of the page.
- 2. Update the menu attributes following the instructions for adding a menu above.
- 3. Click the **Edit Custom Menu** button.

### *To delete a custom menu:*

- 1. Select the custom menu in the **Custom Menus** table.
- 2. Click the **Delete Custom Menu** button.

### *To create a new custom menu from an existing custom menu:*

- 1. Select the custom menu in the **Custom Menus** table.
- 2. Enter a name for the new menu in the **New Menu Name** field.
- 3. Click the **Copy Custom Menu** button.

### <span id="page-342-0"></span>**Custom User Menu Commands**

From the current menu, a user can display another menu, thus allowing menus to be nested. The special command showmenu <Menu Name> displays a specified menu. The special command returnmenu redisplays the parent menu if the current menu was displayed from a showmenu command.

The user with appropriate rights creates and manages custom user menus from the command line interface, but can assign a custom user menu to a user from either the command line or the web interface.

When creating a custom user menu, note the following limitations:

- $\triangle$  Maximum of 20 custom user menus
- Maximum of 50 commands per custom user menu ( $logout$  is always the last command)
- Maximum of 15 characters for menu names
- Maximum of five nested menus can be called.
- ◆ No syntax checking (Enter each command correctly.)

Go to *[Custom User Menu Commands](#page-417-0)* to view CLI commands which correspond to the web page entries described above.

# *15: Maintenance*

The system administrator performs maintenance activities and operates the EMG using the options for the Maintenance tab and additional commands on the command line interface.

# **Firmware & Configurations**

The Firmware & Configuration page allows the system administrator to:

- ◆ Configure the FTP, SFTP, or TFTP server that will be used to provide firmware updates and save/restore configurations. (TFTP is only used for firmware updates and configurations restored via the *[Zero Touch Provisioning Configuration Restore](#page-343-0) feature*.)
- ◆ Set up the location or method that will be used to save or restore configurations (Local Disk, FTP, SFTP, NFS, CIFS, USB, HTTPS or SD card). Update the version of the firmware running on the EMG unit.
- ◆ Save a snapshot of all settings on the EMG device (save a configuration).
- $\bullet$  Restore the configuration, either to a previously saved configuration, or to the factory defaults. Factory defaults can also be initiated by using an external storage device. See *[Factory Reset](#page-347-0)  [with External Storage Device on page 348](#page-347-0)*.
- Configurations can also be pushed to the EMG via the *[HTTPS Push Configuration Restore](#page-346-0)* feature.

## <span id="page-343-0"></span>**Zero Touch Provisioning Configuration Restore**

The Zero Touch Provisioning feature allows a factory defaulted EMG to acquire a default configuration from a DHCP server when it is booted. If ZTP will be performed in an untrusted network, it is recommended that the Vendor Specific Information option using HTTPS and X.509 certificates be used. At boot-time, before the normal startup process, a unit will attempt to acquire network parameters and a configuration file, first over Eth1, and then over Eth2 if Eth1 does not receive any configuration download information from the local DHCP server.

- The unit will send DHCP request over Eth1 and then over Eth2, with the following DHCP options:
	- **- Vendor Specific Information** (option 43)
	- **- TFTP Server IP address list** (option 150, a Cisco proprietary option)
	- **- TFTP Server Name or IP address** (option 66)
	- **- Boot Filename** (option 67)

[For more information on these options see R](https://www.iana.org/go/rfc2132)FC 213[2 and](https://tools.ietf.org/html/rfc5859) RFC 5859. To obtain Vendor Specific Information (VSI), the console manager sends a **Vendor Class Identifier** (option 60) of LantronixSLC8000 (for SLC8000 models) or **LantronixEMG** (for EMG models). The console manager will use VSI suboption 1 (see format below) to determine the location of the ZTP file.

- If the DHCP Offer received from a DHCP server contains multiple options, they will be utilized in this order:
	- a. Option **VSI/43** with suboption 1 (ZTP file location) will be used, and all other DHCP options will be ignored.
- b. Option **TFTP Server IP/150** and **Boot Filename/67** if both of these are received, they will be used, and all other DHCP options will be ignored.
- c. Option **TFTP Server IP or Name/66** and **Boot Filename/67** if both of these are received, they will be used.

Any configuration file specified by VSI/43 or Boot Filename/67 must be a valid console manager configuration filename ending in "-slccfg.tgz" (for SLC8000 console managers) or "-emgcfg.tgz" (for EMG console managers). For TFTP Server IP/150, the first IP address in the IP address list will be used; all other IP addresses will be ignored.

 **VSI/43 suboption 1 format**: the format of this suboption is a string consisting of tokens separated by spaces. Two tokens are supported: a URL indicating where to download the ZTP configuration file from, and the optional **validatecert** token. The URL can use the HTTPS, HTTP, FTP or TFTP protocol. The **validatecert** token indicates that the HTTPS protocol will be used and that a client side X.509 certificate and certificate authority files will be provided on an external USB drive or SD card; if the certificate files cannot be located, ZTP will terminate and not attempt to location a ZTP file with any other methods. The **preserve\_ethname** token indicates that the current Eth1, Eth2, and hostname settings on EMG should be preserved and not over-written with the Eth1, Eth2 and hostname settings from the configuration being restored. Examples of suboption 1 strings are "ftp://

ftpuser:ftpuser@myserver.mynetwork.com/ztp2-slccfg.tgz" and "https://10.0.1.131/config/ ztp2-emgcfg.tgz validatecert".

For **validatecert**, 3 certificate files are required to be in the top level directory of an external storage device: **cacert.pem** (certificate authority file for validating the HTTPS server), **cert.pem** (client side certificate file), and **key.pem** (client side key file). The console manager will search external storage devices in this order: upper USB port, lower USB port (if present) and SD card. The first external storage device that is found and successfully mounted is expected to be the source for the certificate files; if they are not located in the top level directory, ZTP will terminate and not attempt to locate a ZTP file with any other methods. See *[Creating a Certificate on page 345](#page-344-0)* for instructions to create a self-signed certificate with OpenSSL.

- If the console manager is able to download the configuration file, it will restore the configuration onto the console manager, and begin the normal startup process.
- If any of these steps fail for the Eth1 network port, it will repeat the process of trying to acquire a configuration over the Eth2 network port.
- ◆ After attempting to acquire a configuration over the Eth2 network port, the unit will begin the normal startup process.

Any results of attempting to acquire and restore a configuration file will be output to the console port and the system log. Configurations for firmware versions that are newer than the firmware version running on the unit will not be restored. Spaces are not supported in either the directory or filename portion of the Boot Filename path.

### <span id="page-344-0"></span>**Creating a Certificate**

To use OpenSSL to create a self signed root certificate authority, and use it to sign a client certificate that is used on the console manager and a server certificate that is installed in a web server responding to ZTP requests:

- 1. Setup OpenSSL environment: create a directory to store the OpenSSL configuration and certificate files. This step can be omitted if an existing OpenSSL configuration and directory will be used.
	- a. Create a new directory and copy existing openssl.cnf file (or create openssl.cnf):

```
cd /root
mkdir ztp-cert
cd ztp-cert
mkdir newcerts
cp /etc/ssl/openssl.cnf .
export OPENSSL_CONF=/root/ztp-cert/openssl.cnf
```
b. Under the **CA\_default** section in openssl.cnf, change the directory where everything is kept to ".":

```
[ CA_default ]
dir = . # Where everything is kept
```
- c. The openssl.cnf sections **[ req ]** and **[ req\_distinguished\_name ]** can be updated with specific options for certificate requests, or the defaults can be used.
- d. Create the index.txt and serial files, which act as a flat file database to keep track of signed certificates:

```
touch index.txt
echo 1000 > serial
echo 1000 > crlnumber
```
- 2. Create the root certificate:
	- a. Create the root CA's private key (longer bit sizes such as 8192 can be used instead of 4096):

openssl genrsa -out ca.key 4096

b. Create the root CA's certificate (the CN, or commonName, overrides the value in openssl.cnf, and can be set to any allowed certificate name):

```
openssl req -new -x509 -days 3650 -key ca.key -out cacert.pem -subj 
/CN=ztpExampleCA
```
c. The cacert.pem file output in the previous step can be copied to the top level directory of the external storage device that will be used for ZTP. The certificate can be verified (e.g. view the algorithms, validity date and CN, etc) at anytime with the command:

openssl x509 -noout -text -in cacert.pem

- 3. Create the server certificate and sign it with the root certificate:
	- a. Create the server certificate's private key (longer bit sizes such as 8192 can be used instead of 4096):

openssl genrsa -out server.key 4096

b. Create the server certificate's Certificate Signing Request or CSR (the CN, or commonName, must match the IP address or name used in the URL to access the ZTP configuration file and cannot be the same as the CN of the root CA):

```
openssl req -new -key server.key -out server.csr -subj /
CN=example.ztp.com
```
c. Create the server certificate by signing the CSR with the root CA (**policy\_match** can be used in place of **policy\_anything** to use a different rule in openssl.cnf for controlling which attributes of a certificate are required to match those given in the CA; by default policy\_anything requires that only a CN be specified):

```
openssl ca -days 365 -in server.csr -out server.crt -keyfile 
ca.key -policy policy_anything -batch -notext
```
d. The server.key file and server.crt file output in these steps can be installed in the web server that will provide the ZTP configuration file. The certificate can be verified (e.g. view the root CA, algorithms, validity date and CN, etc) at anytime with the command:

openssl x509 -noout -text -in server.crt

- 4. Create the client certificate and sign it with the root certificate:
	- a. Create the client certificate's private key (longer bit sizes such as 8192 can be used instead of 4096):

```
openssl genrsa -out client.key 4096
```
b. Create the client certificate's Certificate Signing Request or CSR (the CN, or commonName, cannot be the same as the CN of the root CA):

```
openssl req -new -key client.key -out client.csr -subj /
CN=ztpExampleClient
```
c. Create the client certificate by signing the CSR with the root CA (**policy\_match** can be used in place of **policy\_anything** to use a different rule in openssl.cnf for controlling which attributes of a certificate are required to match those given in the CA; by default policy\_anything requires that only a CN be specified):

```
openssl ca -days 365 -in client.csr -out client.crt -keyfile 
ca.key -policy policy_anything -batch -notext
```
d. The client.key file and client.crt file output in these steps can be copied to the top level directory of the external storage device that will be used for ZTP (rename client.key to key.pem and client.crt to cert.pem). The certificate can be verified (e.g. view the root CA, algorithms, validity date and CN, etc) at anytime with the command:

openssl x509 -noout -text -in client.crt

## <span id="page-346-0"></span>**HTTPS Push Configuration Restore**

The HTTPS Push Configuration feature allows a saved configuration to be pushed to a EMG via a command line tool such as "curl" that includes the configuration to upload:

```
% curl --insecure --request POST --form "file=@/home/users/admin/
current-emgcfg.tgz" 'https://myemg.company.com/
cfgupdate.htm?login=sysadmin&password=PASS&config=all&comment=FirmwareUp
date'
```
The configuration file name can have a maximum of 23 characters.

The arguments that are passed with the URL are:

- **Iogin** Login token to use for authentication. This must be a local user with firmware/config and reboot/shutdown rights.
- **password** Clear text password for the login token.
- **config** Indicates the portion of the configuration to restore, either all, or any combination of the following separated by commas: network, datetime, services, localusers, devports, usb, rpms, remoteauth, connections, events, ipfilter, groups, hostlist, nfscifs, maintenance, sites, scripts, slcnetwork, consoleport, menus, sshkeys, or sslcerts.
- **comment** optional comment to include in the system log and audit log. If spaces are included in the comment they should be URL encoded as shown in this bash script:

#!/bin/bash

```
url="https://myemg.company.com/
cfgupdate.htm?login=sysadmin&password=PASS&config=all&comment=Update 
myemg.company.com with default configuration"
```
curl --insecure --request POST --form "file=@/home/users/admin/currentemgcfg.tgz" "\$( echo \$url | sed 's/ /%20/g' )"

If an HTTPS Push Config command is accepted and initiated by the EMG, the EMG will respond with "Configuration restore initiated; EMG will reboot.", the restore will be performed, a message will be logged to the audit log and the system log, and the EMG will reboot. Any errors in the process will result in an error message being displayed.

### <span id="page-347-0"></span>**Factory Reset with External Storage Device**

In the event that a reset to factory defaults cannot be performed via the web UI or CLI, or via the LCD on SLC8000 models, a factory reset can be initiated by attaching an external storage device to the console manager with a file in the top level directory of the storage device:

- 1. Create a file called FACTORY DEFAULT in the top level directory of a USB thumb drive or SD card. The file should contain one line with the MAC address of the Eth1 Ethernet port, with or without colons (case insensitive). Insert the storage device into the console manager.
- 2. Boot the console manager. After the message  $Starting  $model>...$  the console manager$ will attempt to mount an external storage device. The console manager will search external storage devices in this order: upper USB port, lower USB port (if present) and SD card. The first external storage device that is found and successfully mounted is expected to be the source the FACTORY DEFAULT file (any other external storage devices will be ignored).If it successfully mounts a storage device, and finds the appropriate FACTORY\_DEFAULT file in the top level directory, it will perform a reset to factory defaults. The message Detected factory reset file on external storage; performing factory reset. will be displayed on the console.
- 3. The console manager will complete the boot process. Note that if the external storage device with the FACTORY DEFAULT is left connected to the console manager and the console manager is rebooted, a reset to factory default will be performed again; it is recommended to remove the storage device after a reset to factory defaults.

## *To configure settings:*

1. Click the **Maintenance** tab. The following page displays.

<span id="page-348-0"></span>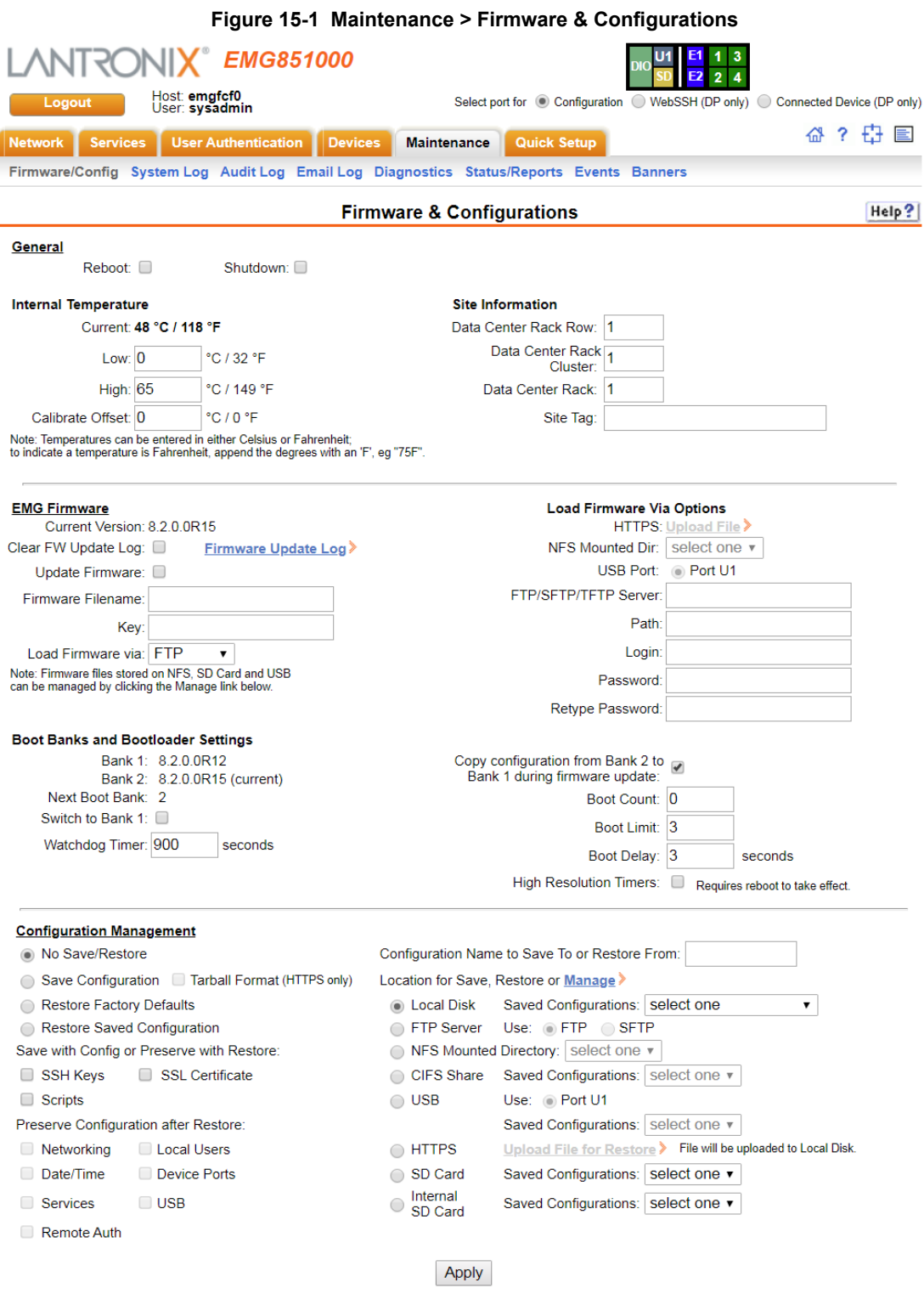

2. Enter the following:

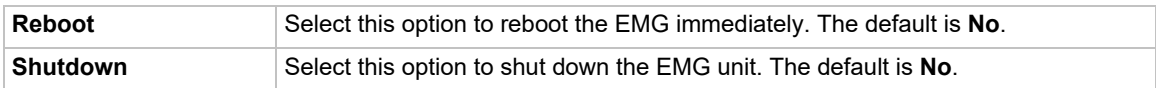

## **Internal Temperature**

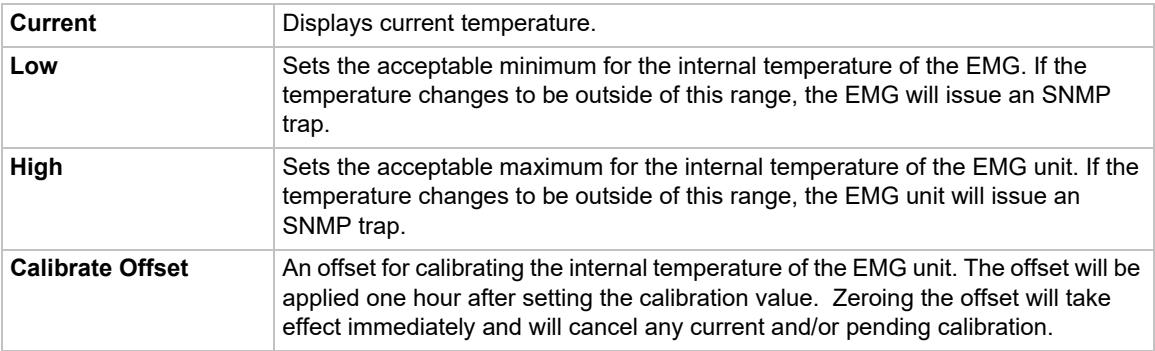

## **Site Information**

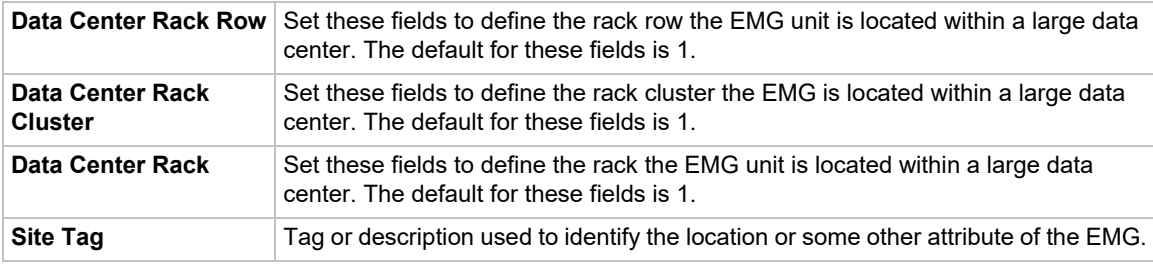

## **EMG Firmware**

*Note: The non-active boot bank is updated during the firmware update, without requiring a reboot. The configuration on the current boot bank may optionally be copied to the nonactive boot bank during the firmware update.*

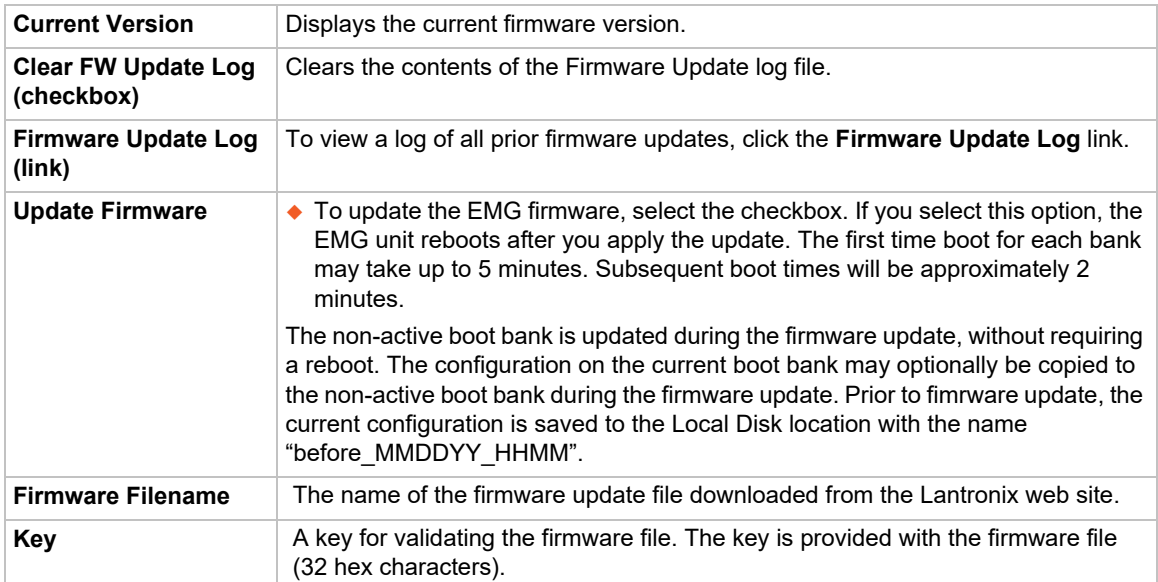

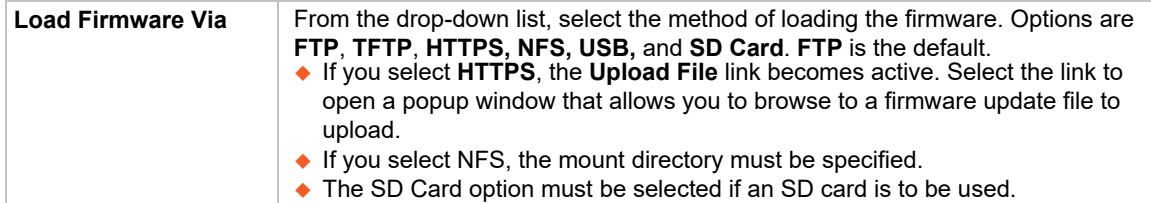

# **Boot Banks and Bootloader Settings**

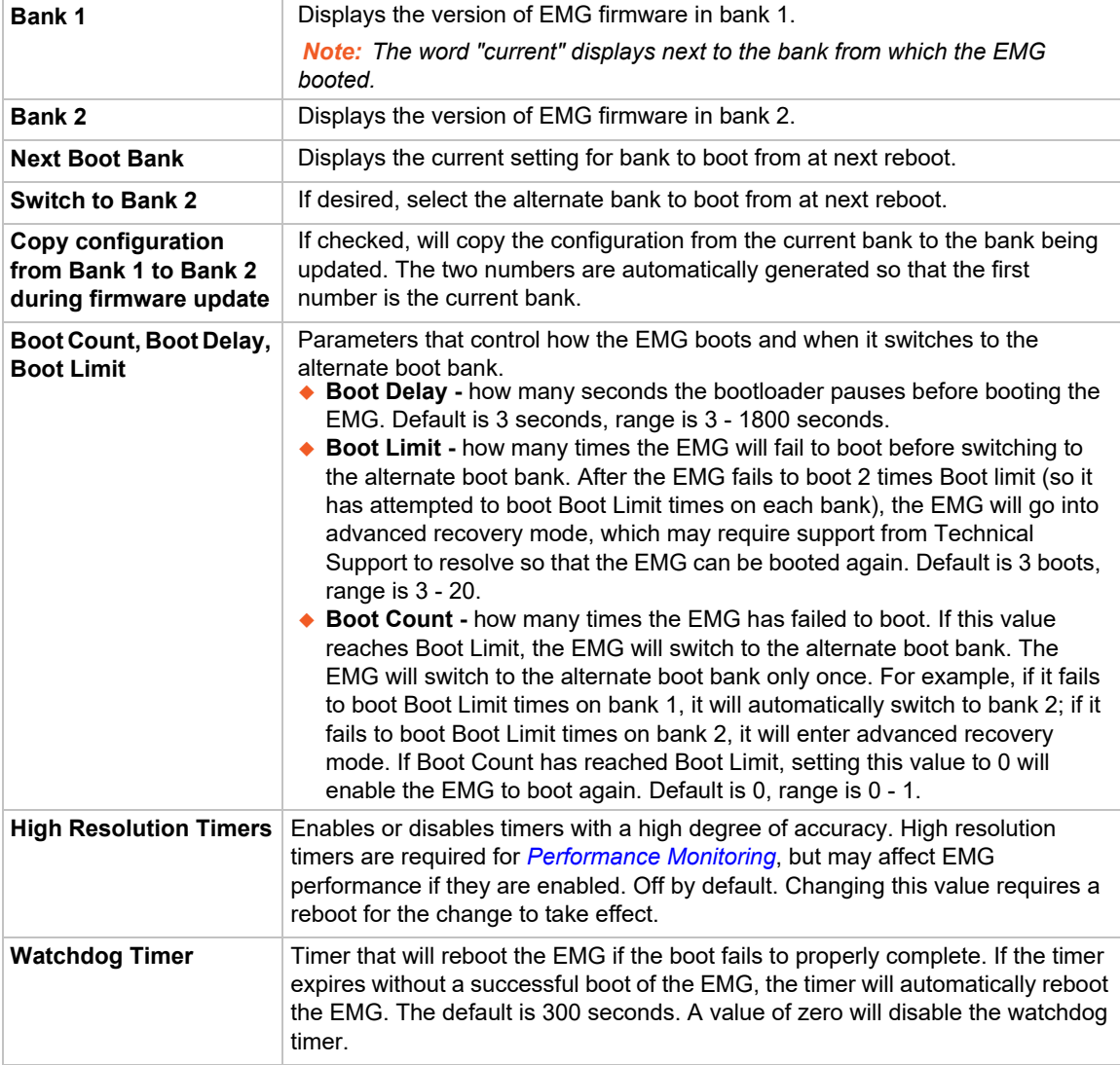

## **Load Firmware Via Options**

*Note: Prior to firmware update, the current configuration is saved to the Local Disk location with the name "before\_MMDDYY\_HHMM".*

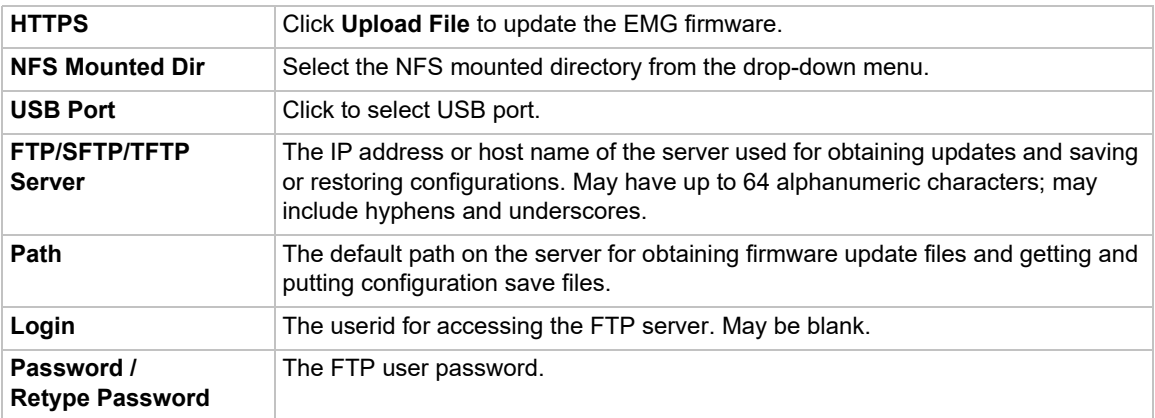

## **Configuration Management**

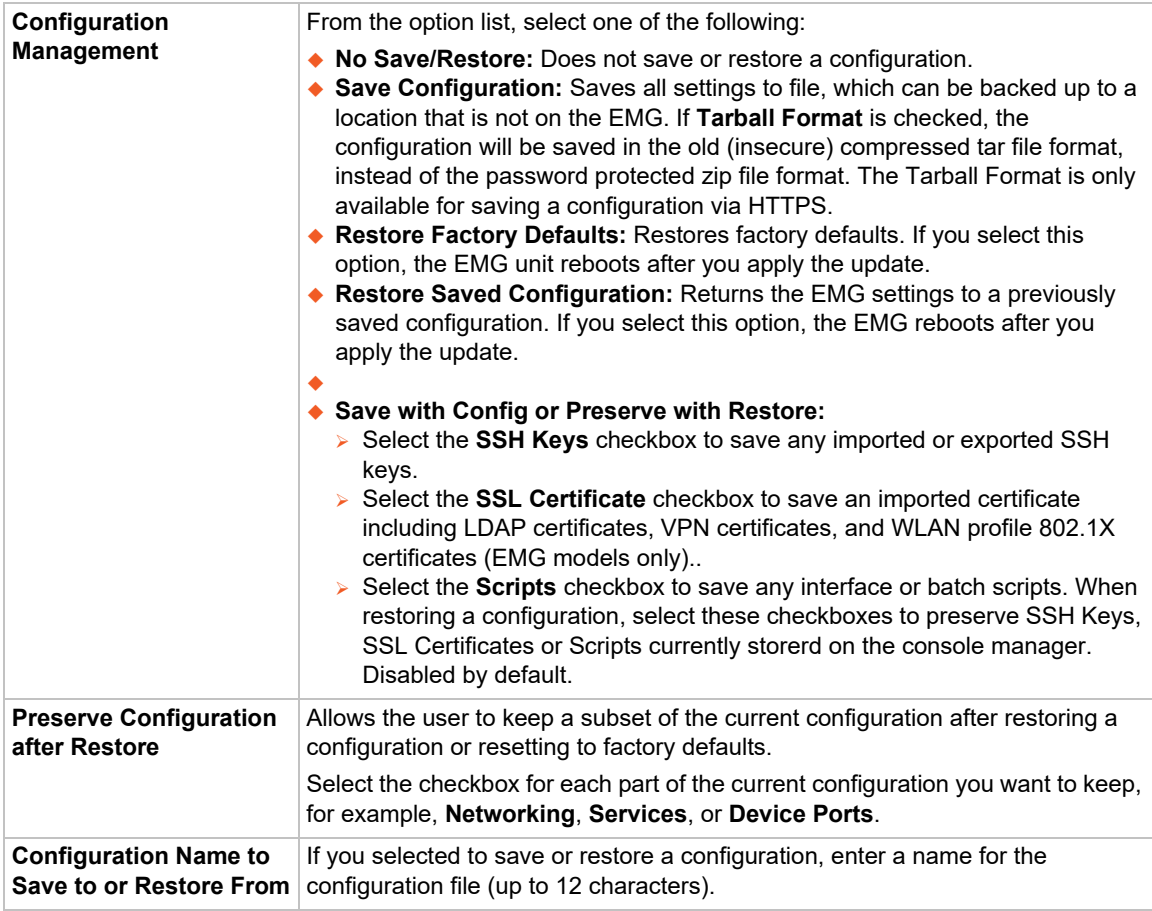

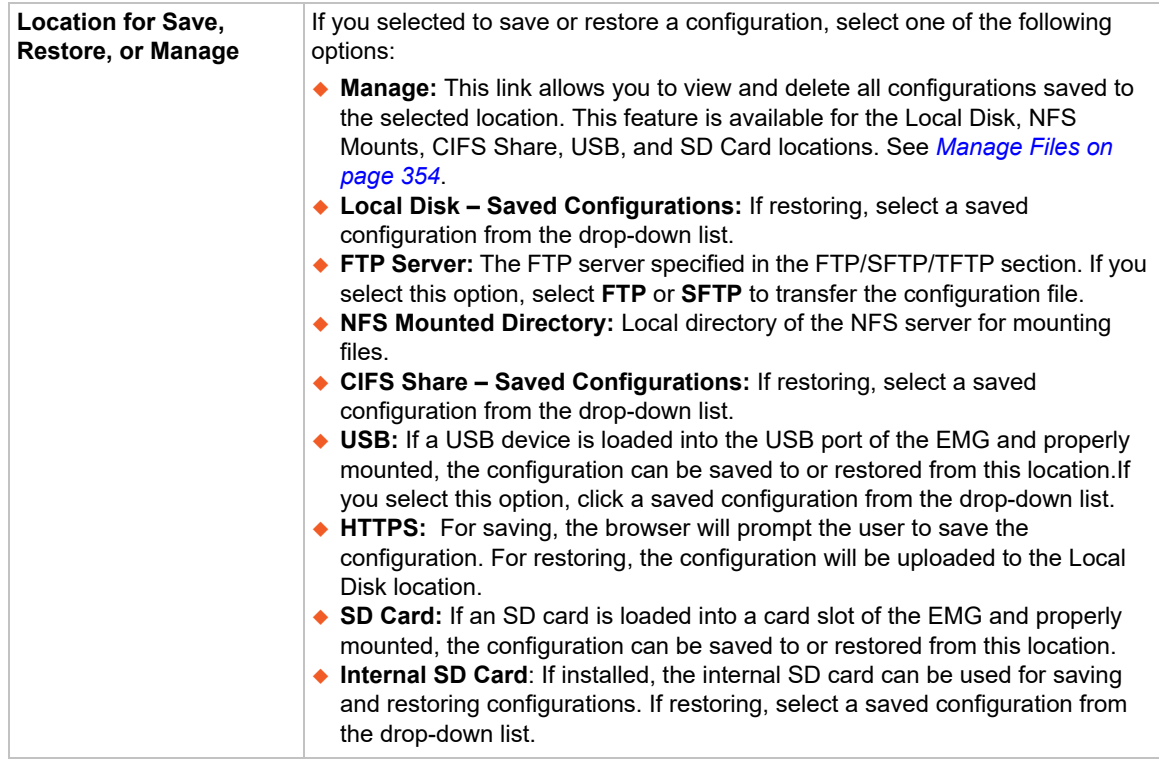

- 3. To view a log of all prior firmware updates, click the **Firmware Update Log** (blue link near the center of the web page).
- 4. Click **Apply**.

*Note: If you selected an option that forces a reboot (restore configuration, update firmware, or reset factory defaults), the EMG unit automatically reboots at the end of the process.*

<span id="page-353-1"></span>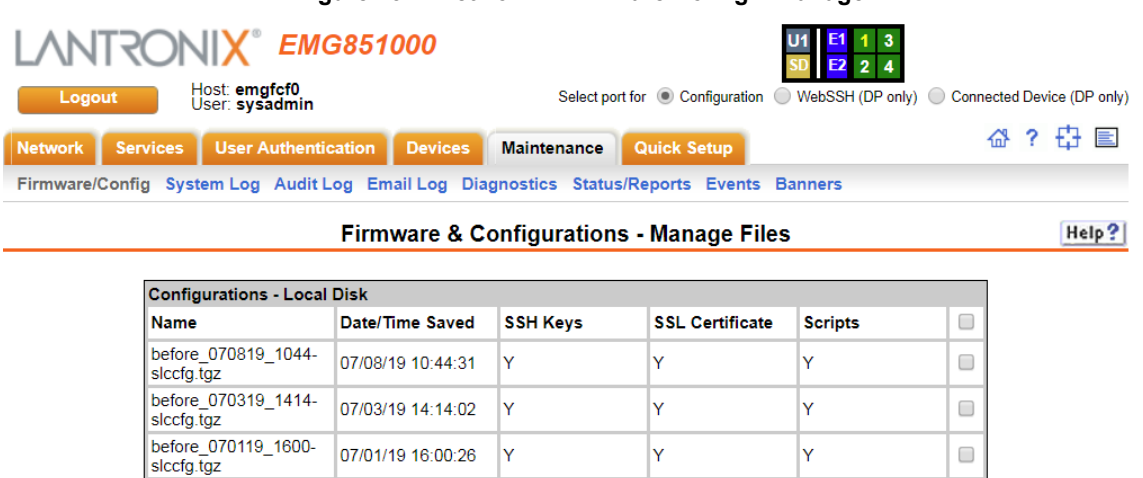

### **Figure 15-2 Network > Firmware/Config > Manage**

### <span id="page-353-0"></span>**Manage Files**

Delete File

The **Manage Files** web page allows you to view the firmware and configuration files saved to the selected location and rename, download or delete any of the files. This feature is available for the Local Disk, NFS Mounts, CIFS Share, USB, and SD card locations.

New File Name:

Rename File

### *To manage files:*

- 1. On the *[Maintenance > Firmware & Configurations](#page-348-0)* page, click the **Manage** link. The *[Network >](#page-353-1)  [Firmware/Config > Manage \(on page 354\)](#page-353-1)* page appears and displays the name and the time and date the file was saved.
- 2. To rename a file, select a file, enter the **New File Name**, and click the **Rename File** button.
- 3. To download a file, select a file and click the **Download File** button.

Download File

4. To delete files, select one, multiple files, or all files, and click the **Delete File** button. A verification message showing files deleted will appear. Click **Back to Manage Files** to return to the *[Network > Firmware/Config > Manage](#page-353-1)* page.

*Note: When deleting multiple files with a single command, the list of files that have been deleted will only be shown if 10 or fewer files are deleted.*

### **Administrative Commands**

Go to *[Administrative Commands](#page-380-0)* to view CLI commands which correspond to the web page entries described above.

# **System Logs**

The *[Maintenance > System Logs](#page-354-0)* page allows you to view various system logs. (See *[Chapter 8:](#page-155-0)  [Services on page 156](#page-155-0)* for more information about system logs.) You can also clear logs on this page.

### *To view system logs:*

1. Click the **Maintenance** tab and select the **System Logs** option. The following page displays:

<span id="page-354-0"></span>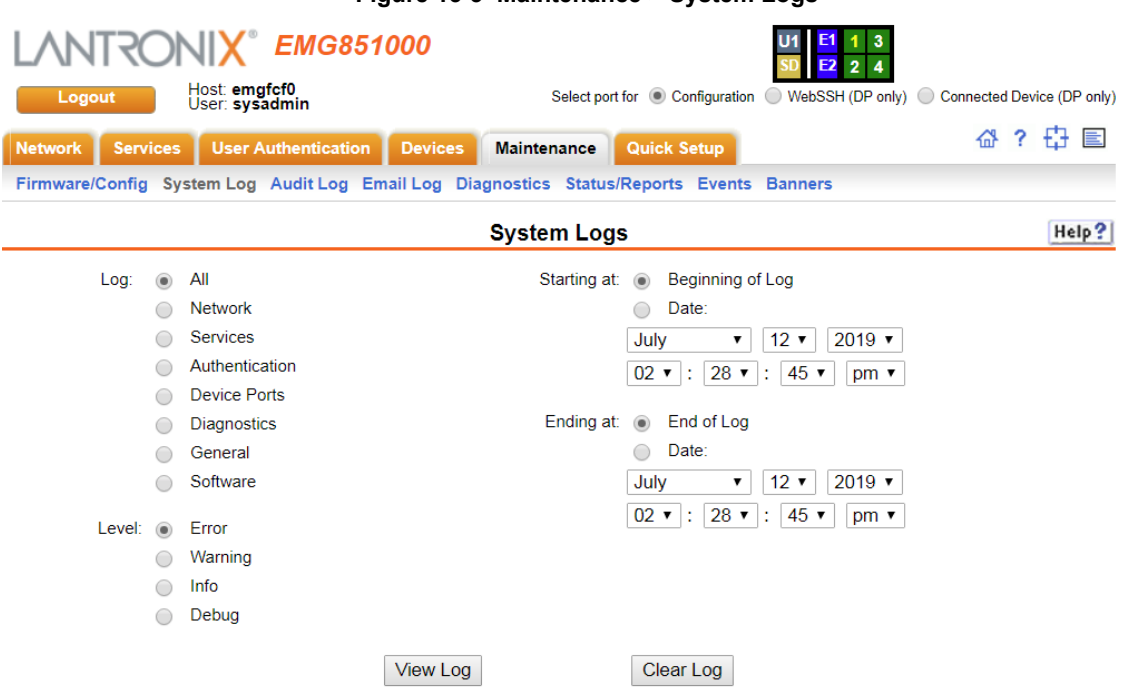

### **Figure 15-3 Maintenance > System Logs**

2. Enter the following to define the parameters of the log you would like to view:

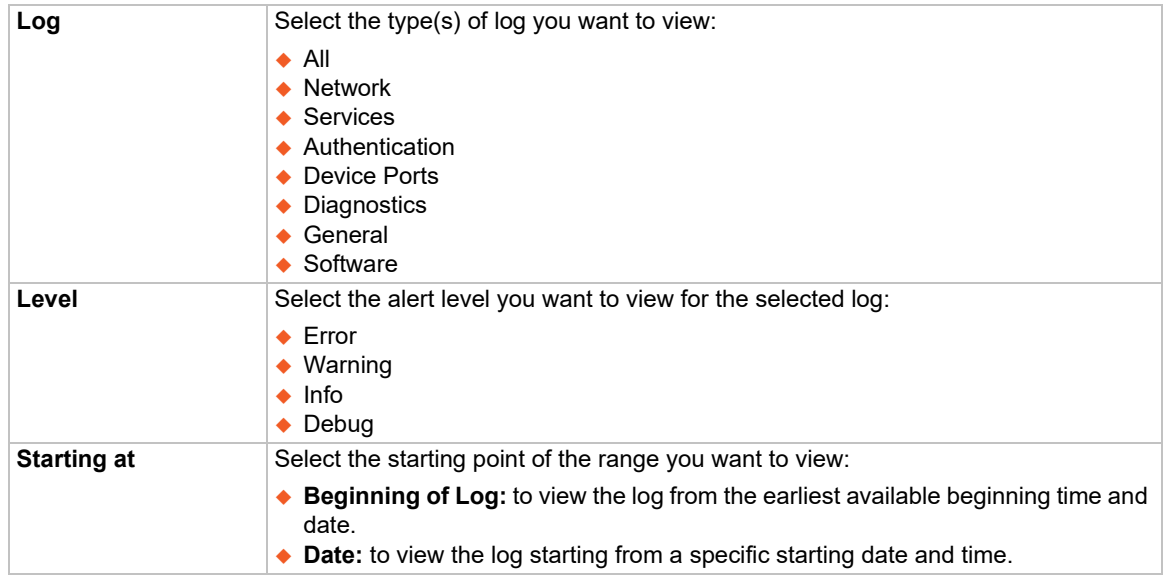

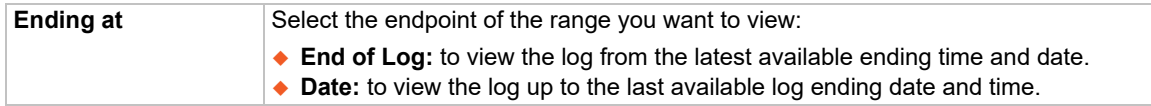

3. Click the **View Log** button. Your specified system log displays. For example, if you select the type **All** and the level **Error**, the EMG unit displays a log similar to this:

<span id="page-355-0"></span>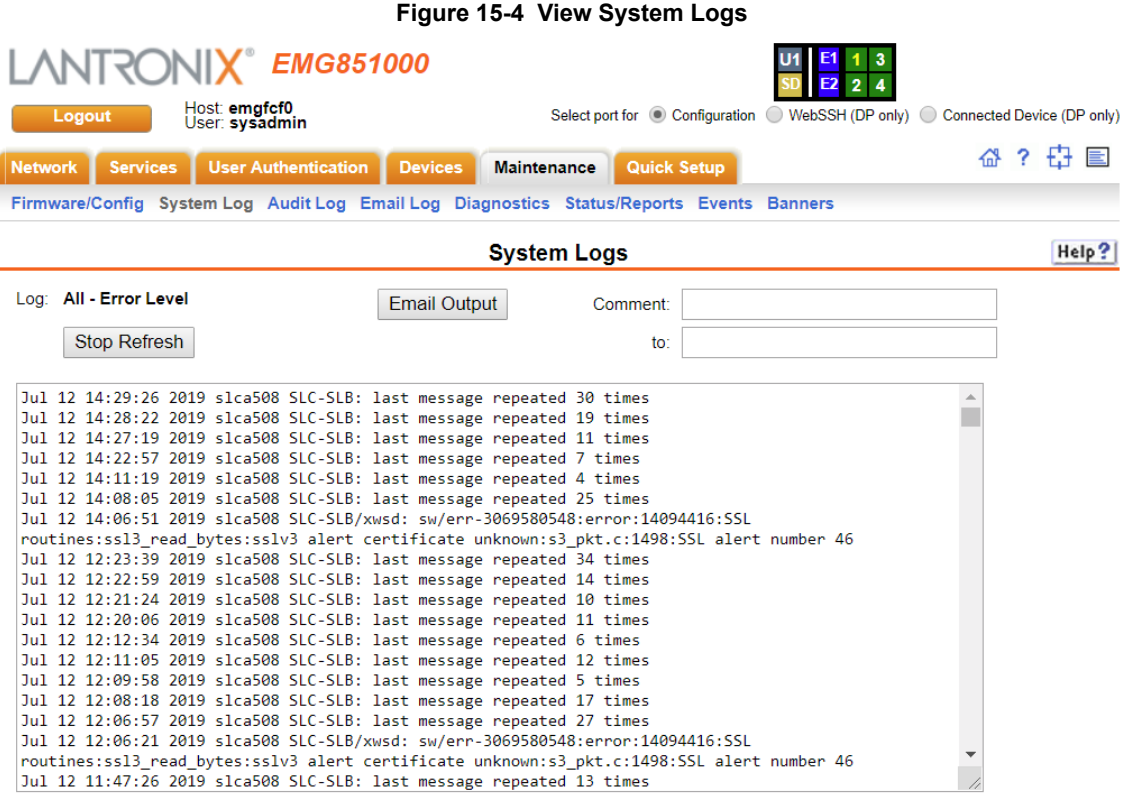

From a queried system log (e.g., *[Figure 15-4](#page-355-0)*), you may email this information to a specific individual or to Lantronix Technical Support. See *[Emailing Logs and Reports \(on page 365\)](#page-364-0)*.

### *To clear system logs:*

- 1. From the *[Maintenance > System Logs](#page-354-0)* page, select **Maintenance System Logs**.
- 2. Click the **Clear Log** button to clear all log information.

### **System Log Commands**

Go to *[System Log Commands](#page-470-0)* to view CLI commands which correspond to the web page entries described above.

# **Audit Log**

The *[Maintenance > Audit Log](#page-356-0)* page displays a log of all actions that have changed the configuration of the EMG. The audit log is disabled by default. Use the *[Services > SSH/Telnet/](#page-156-0) [Logging](#page-156-0)* page (*[Chapter 8: Services](#page-155-0)*) to enable the audit log and to configure its maximum size.

Each entry in the log file contains a date/time stamp, user login, and the action performed by the user. The user may clear the log file and sort the log by date/time, user, and command. The audit log is saved through EMG reboots.

1. Click the **Maintenance** tab and select the **Audit Log** option. The following page displays:

<span id="page-356-0"></span>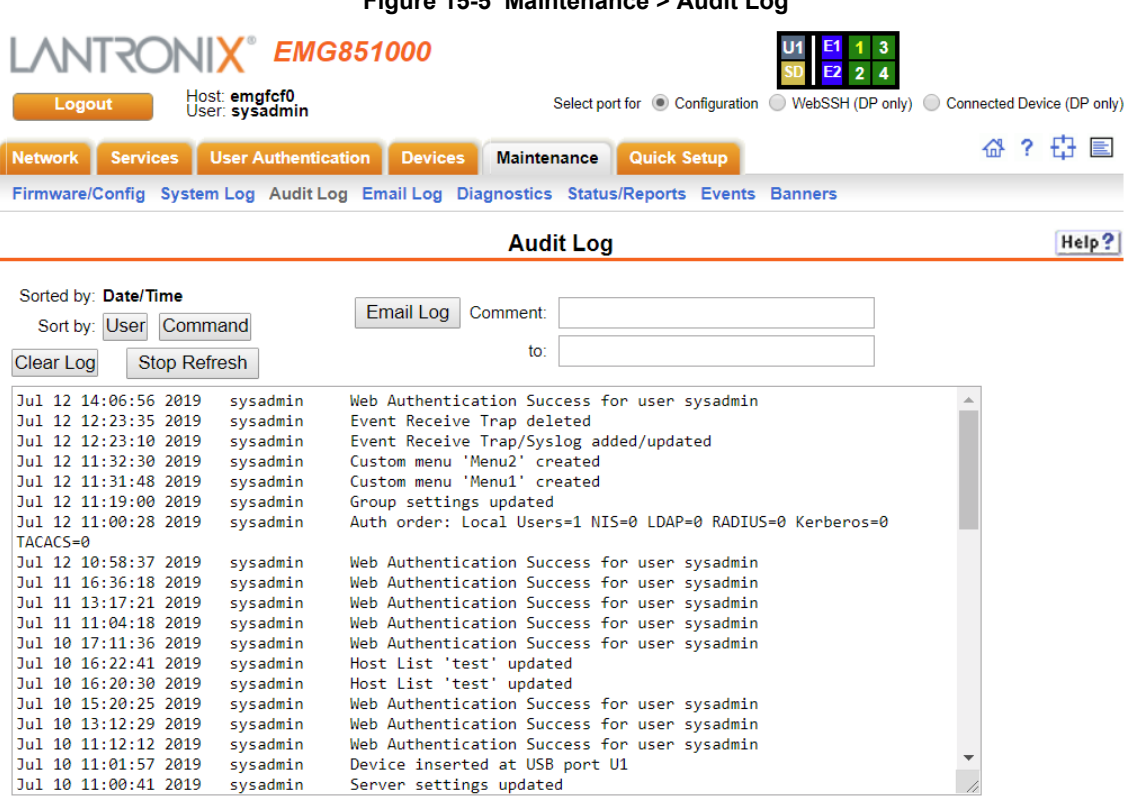

- 2. To select a sort option, click the appropriate button:
	- **-** To sort by date and time, click the sort by **Date/Time** button (this is the default.)
	- **-** To sort by user, click the sort by **User** button.
	- **-** To sort by command/action, click the sort by **Command** button.
- 3. To email this log, follow the instructions in *[Emailing Logs and Reports \(on page 365\)](#page-364-0)*.
- 4. To clear the log, click the **Clear Log** button.
- 5. To freeze or stop automatic refreshing of the log, click the **Stop Refresh** button.

### **Audit Log Commands**

Go to *[Audit Log Commands](#page-392-0)* to view CLI commands which correspond to the web page entries described above.

### **Figure 15-5 Maintenance > Audit Log**

# **Email Log**

The *[Maintenance > Email Log](#page-357-0)* page displays a log of all attempted emails. The log file can be cleared from here. The email log is saved through EMG reboots.

<span id="page-357-0"></span>1. Click the **Maintenance** tab and select the Email Log option. The **Email Log** page appears.

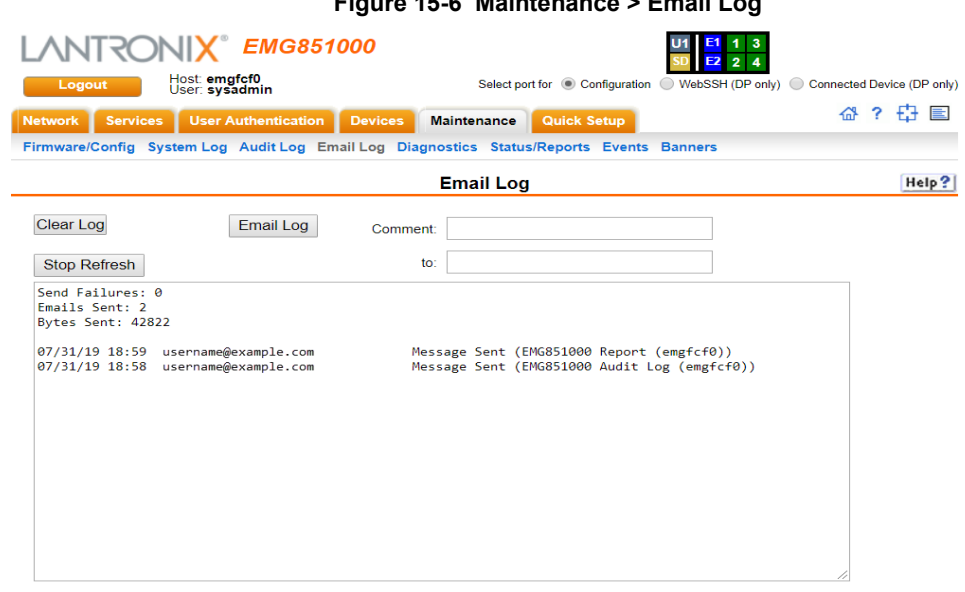

### **Figure 15-6 Maintenance > Email Log**

- 2. To email this log, follow the instructions in *[Emailing Logs and Reports \(on page 365\)](#page-364-0)*.
- 3. To clear the log, click the **Clear Log** button, and to stop the log refresh, click **Stop Refresh**.
- 4. To view SMTP log, click **View SMTP Log**. The SMTP log dialog box appears.
- 5. To clear the log, click the **Clear Log** button, and to stop the log refresh, click **Stop Refresh**.

## **Logging Commands**

Go to *[Logging Commands](#page-439-0)*, *[USB Device Commands](#page-471-0)*, *[USB Storage Commands](#page-471-1)*, and *[Internal](#page-437-0)  [Modem Commands](#page-437-0)* to view CLI commands which correspond to the web page entries described above.

# **Diagnostics**

The *[Maintenance > Diagnostics](#page-358-0)* page provides methods for diagnosing problems such as network connectivity and device port input/output problems. You can use equivalent commands on the command line interface.

<span id="page-358-0"></span>1. Click the **Maintenance** tab and select the **Diagnostics** option. The following page displays:

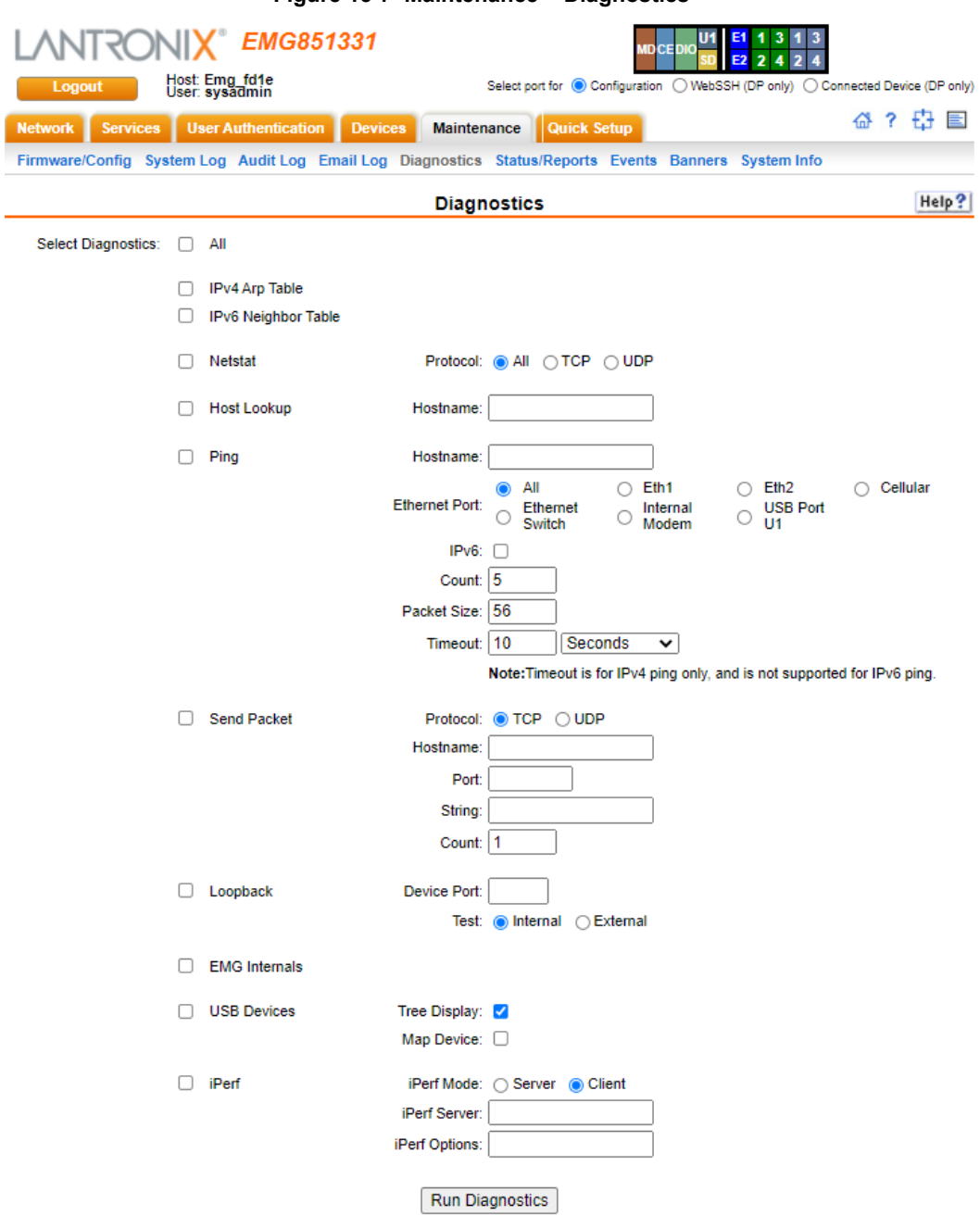

**Figure 15-7 Maintenance > Diagnostics**

2. **Select Diagnostics** from checklist (one or more diagnostic methods you want to run, or select

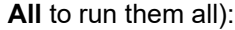

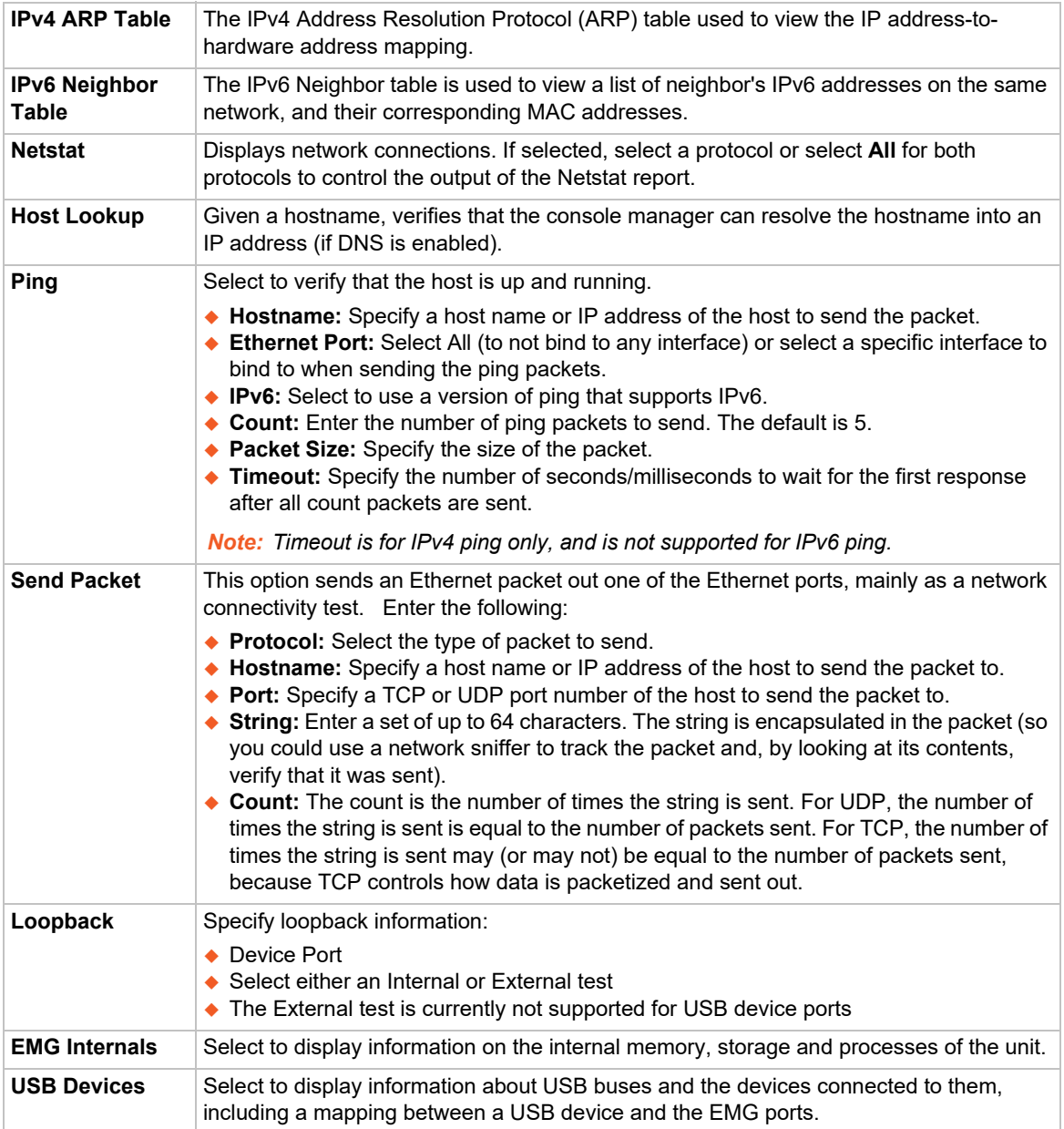
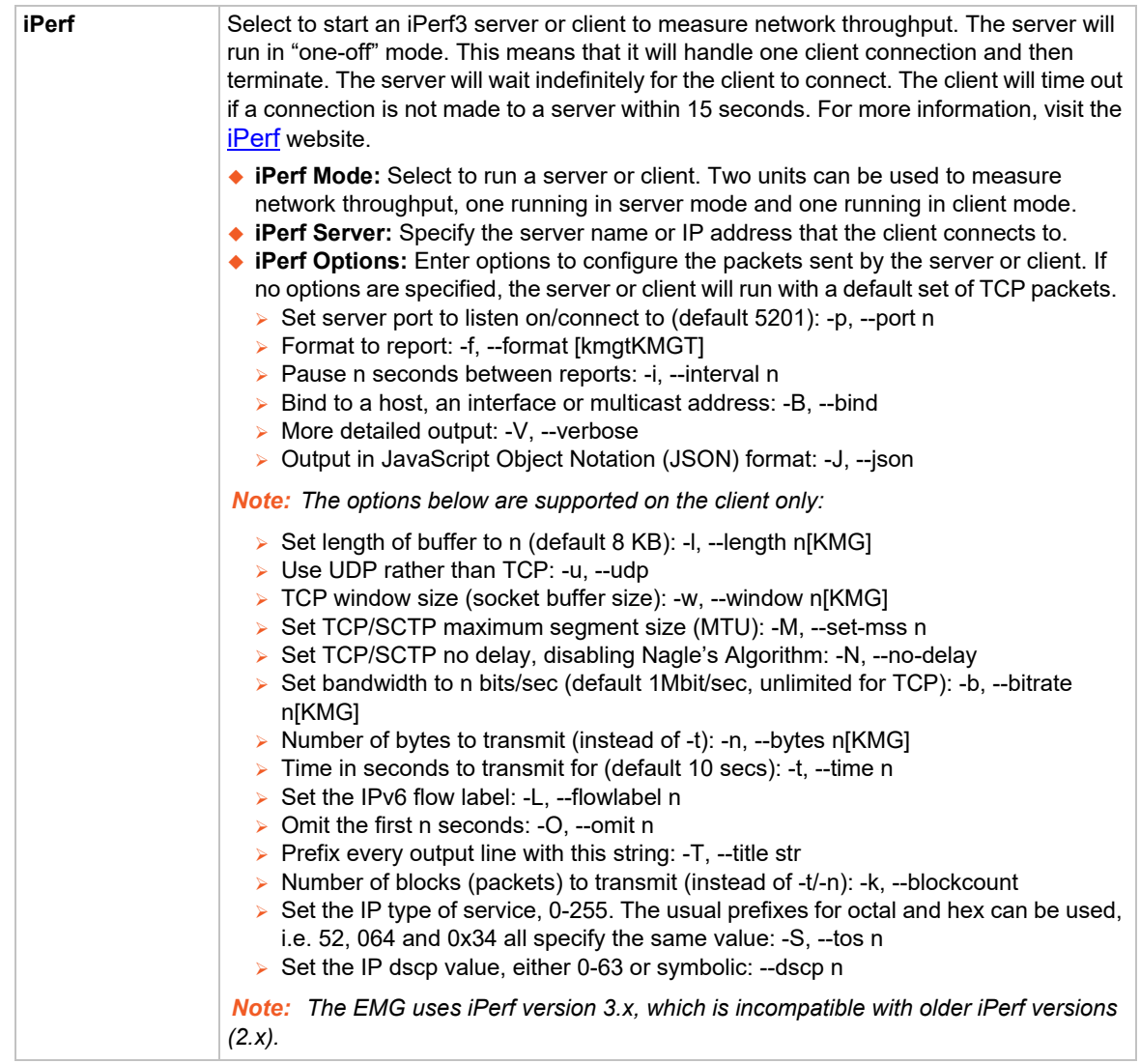

3. Click the **Run Diagnostics** button. The *[Diagnostics Output](#page-361-0)* page displays.

<span id="page-361-0"></span>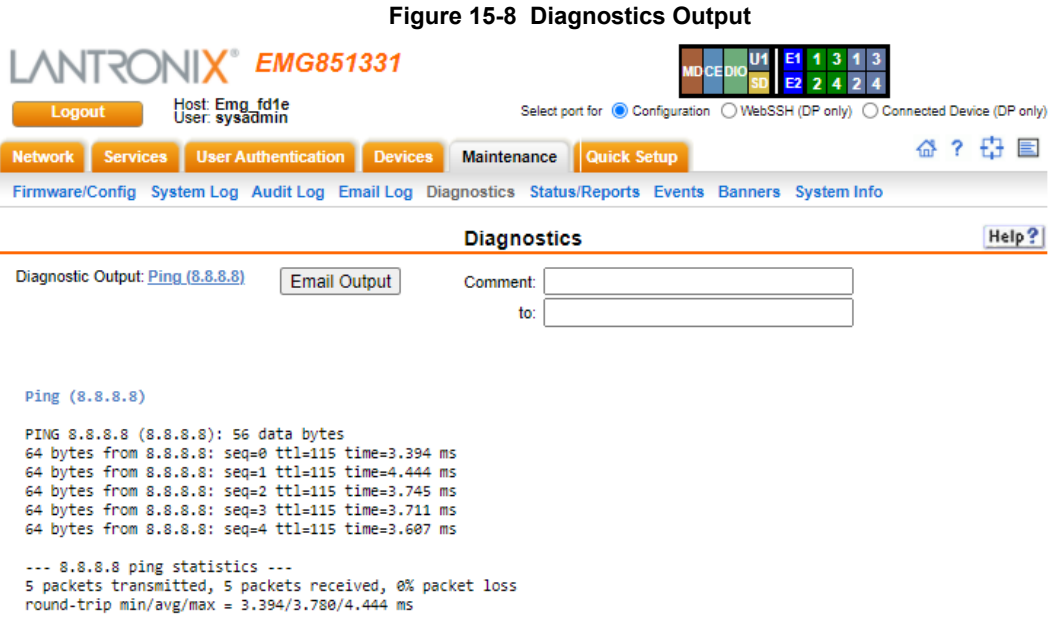

- 
- 4. To view a report, click the link for that report.
- 5. To email this report, follow the instructions in *[Emailing Logs and Reports on page 365](#page-364-0)*.

# **Diagnostic Commands**

Go to *[Diagnostic Commands](#page-428-0)* to view CLI commands which correspond to the web page entries described above.

# **Status/Reports**

On this page, you can view the status of the EMG ports and power supplies and generate a selection of reports.

*Note: Status and statistics shown on the web interface represent a snapshot in time. To see the most recent data, you must reload the web page.* 

1. Click the **Maintenance** tab and select the **Status/Reports** option. The following page displays:

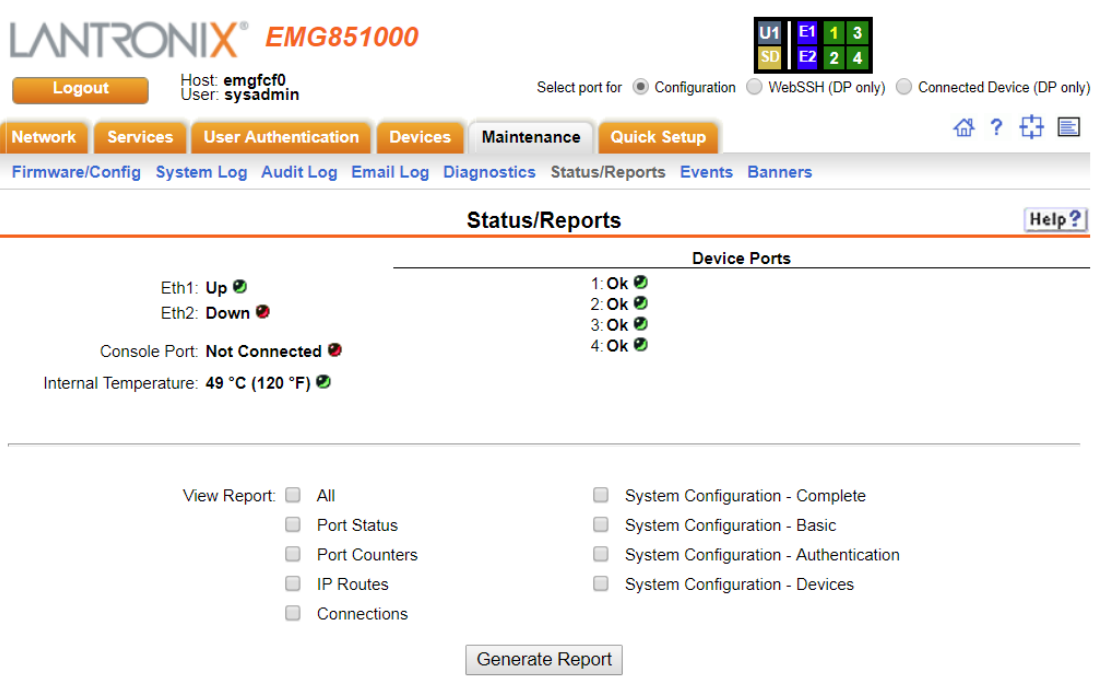

**Figure 15-9 Maintenance > Status/Reports**

The top half of the page displays the status of each port, power supply, and the internal modem:

- **- Green** indicates that the port connection or power supply is active and functioning correctly.
- **- Red** indicates an error or failure or that the device is off.
- 2. Select the desired reports to view under **View Report**:

# **View Report**

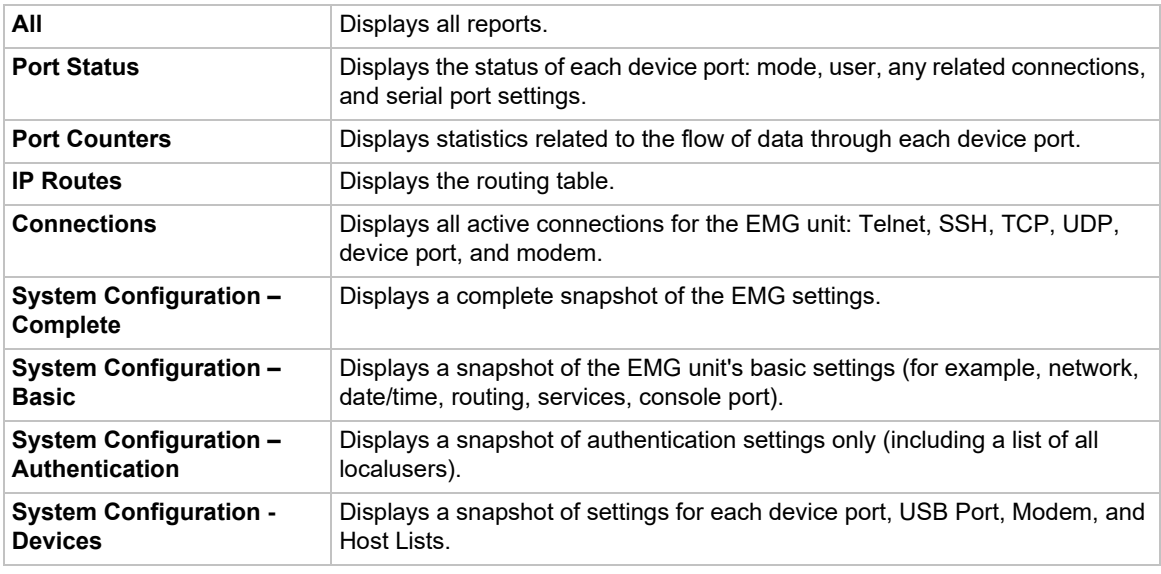

3. Click the **Generate Report** button. In the upper left of the *[Generated Status/Reports](#page-363-0)* page displays a list of reports generated.

<span id="page-363-0"></span>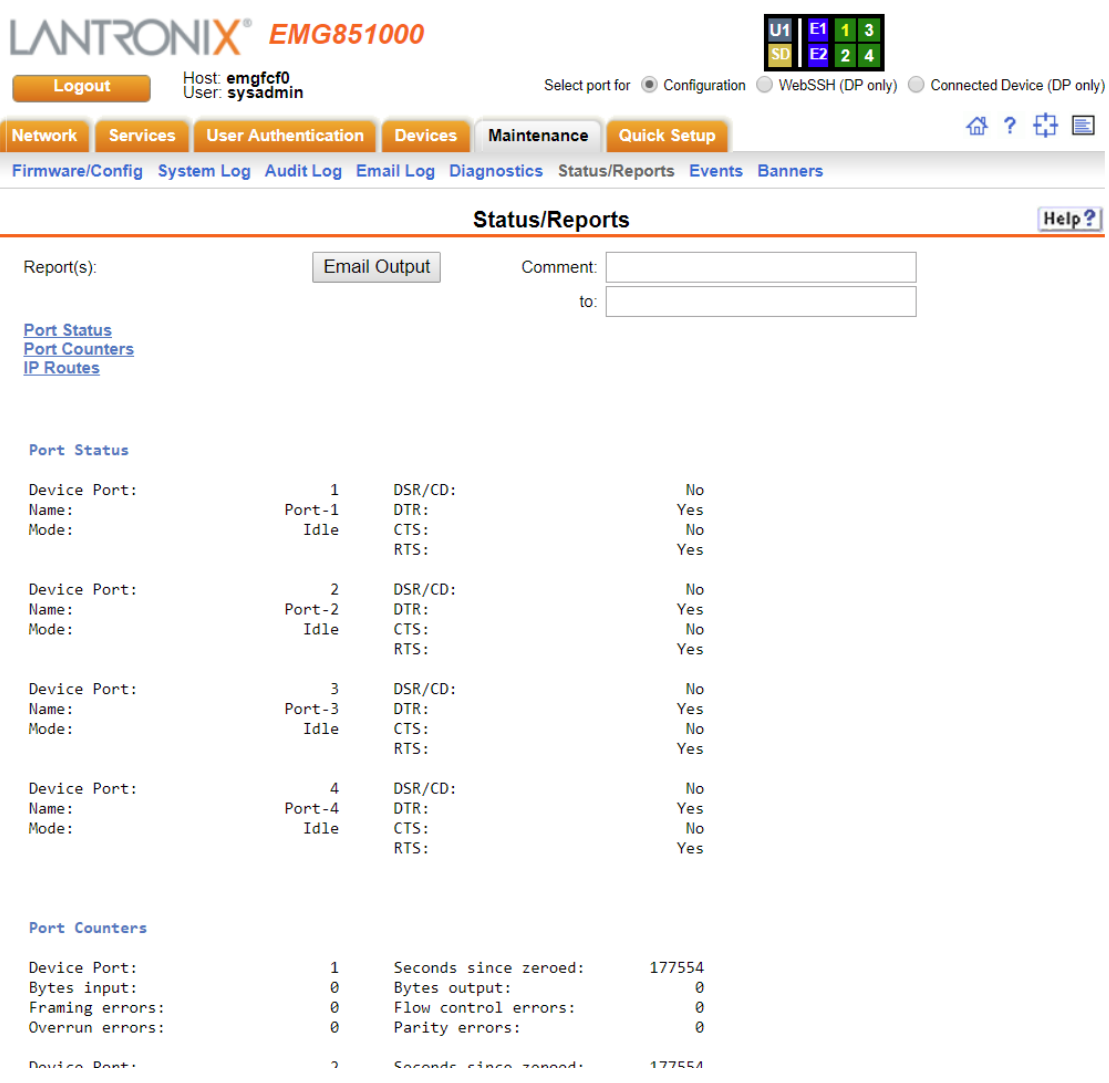

# **Figure 15-10 Generated Status/Reports**

4. To email these report(s), follow the instructions in *[Emailing Logs and Reports on page 365](#page-364-0)*.

# **Status Commands**

Go to *[Status Commands](#page-467-0)* to view CLI commands which correspond to the web page entries described above.

# <span id="page-364-0"></span>**Emailing Logs and Reports**

The following logs and reports can be directly emailed to a specific individual or to Lantronix Technical Support directly from the log page:

- System Log (*[Figure 15-4](#page-355-0)*)
- Audit Log (*[Figure 15-5](#page-356-0)*)
- Email Log (*[Figure 15-6](#page-357-0)*)
- Diagnostic Reports (*[Figure 15-8](#page-361-0)*)
- Status/Reports (*[Figure 15-10](#page-363-0)*)

# *To email a log to an individual:*

- 1. In the **Comment** field of a particular log or report page, enter a comment (if desired).
- 2. Select the **to** field beside the empty field where you then enter the person's email address.
- 3. Press the **Email Output** button. An email is immediately sent and a confirmation appears on the screen.

#### **Figure 15-11 Emailed Log or Report**

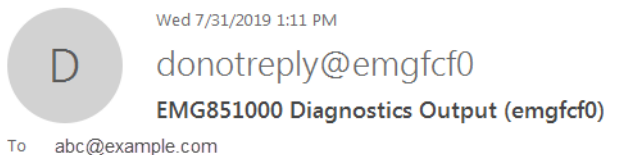

EMG851000 Diagnostics Output (emgfcf0) Comment: EMG diagnostics ping Generated 07/31/2019 20:11:15 GMT

Diagnostics Output: Ping (172.19.216.2)

PING 172.19.216.2 (172.19.216.2): 56 data bytes 64 bytes from 172.19.216.2: seq=0 ttl=64 time=0.607 ms 64 bytes from 172.19.216.2: seq=1 ttl=64 time=0.308 ms 64 bytes from 172.19.216.2: seq=2 ttl=64 time=0.366 ms

--- 172.19.216.2 ping statistics ---3 packets transmitted, 3 packets received, 0% packet loss round-trip min/avg/max = 0.308/0.427/0.607 ms

*To view information about the EMG unit and contact information for Lantronix:*

1. Click the ? button on the upper right portion of any web page to access the **About EMG** page (see *[Figure 15-12](#page-365-0)*).

#### **Figure 15-12 About EMG**

<span id="page-365-0"></span>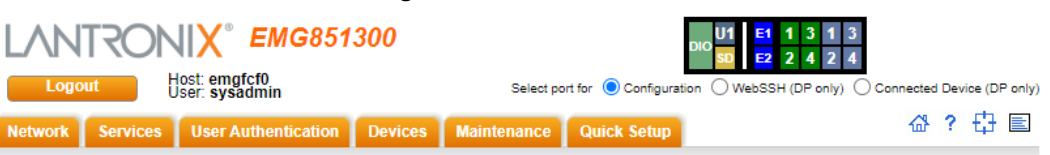

#### About EMG851300

Model: EMG851300 Wouter. Entry Strate Terminal Strategy of Strategy CS 7.0<br>OS Version: IT Management Gateway OS 7.0<br>Bootloader Version: 2.0.0.0R10 S/N: 0080A38BFCF0 Device ID: Device D.C.<br>Themary: 1024 MB<br>Flash Size: 1024 MB<br>Internal SD Card: 117.4G (117.2G available) Power Supply: external DC<br>Number of External USB Ports: 1 Cellular Modem: Not Installed **WiFi: Not Installed** Ethernet Switch: Installed Internal Modem: Not Installed<br>Eth1 HW Address: 00:80:a3:8b:fc:f0 Eth2 HW Address: 00:80:a3:8b:fc:f1<br>Eth2 HW Address: 00:80:a3:8b:fc:f1<br>Ethernet Switch HW Address: 00:80:a3:8b:fc:de Main Board Revision: unknown<br>NIC Board Eth1 SFP: [none]<br>NIC Board Eth2 SFP: [none] I/O Module Type(s): RJ45-04, ETH-04 I/O Module Revision(s): 04SPB, 04ESB Connectivity Module Type(s): Connectivity Module Revision(s): ,<br>Admin Password Unique to Device: Disabled Uptime: 4 days, 22 hours, 44 minutes Software Revisions: External 3.6.5<br>SSH/SSL: OpenSSH\_8.1p1, OpenSSL 1.0.2u-fips 20 Dec 2019 Telnet: netkit-telnet-0.17<br>NTP: ntpd 4.2.6p5<br>SMB/CIFS: Version 3.6.14 RIP: zebra version 1.2.4<br>Web Server: mini\_httpd/1.30 PAM/NIS: 1.3.1 **RADIUS: 2.0.0** Kerberos: 2.4.8<br>TACACS+: 1.6.0 ShellInABox: 2.19 VPN: Linux strong Swan U5.9.0/K3.6.5 Expect: 5.45.4 **Tcl: 8.6** Python: 3.6.7 Dnsmasq: 2.84 Bootloader Configuration: Number of Ports: 4<br>Model Number: 116 Product Name: EMG Options: 0000000000000000000000000000ffff01

@ 2003-2021, Lantronix, All rights reserved.

Lantronix Corporate Headquarters 7535 Irvine Center Drive, Suite 100 Irvine, CA 92618 USA Tel: +1 (949) 453-3990 Fax: +1 (949) 453-3995

**Technical Support** Hours: 6:00a - 5:00p Pacific Time<br>Mours: 6:00a - 5:00p Pacific Time<br>Monday - Friday (excluding holidays) Tel: (800) 422-7044 (US only)<br>Tel: (800) 422-7044 (US only)<br>Fax: (949) 453-7198 FTP: ftp.lantronix.com

# **Events**

On this *[Maintenance > Events](#page-366-0)* page, you can define what action you want to take for events that may occur in the EMG unit.

1. Click the **Maintenance** tab and select the **Events** option. The following page displays:

<span id="page-366-0"></span>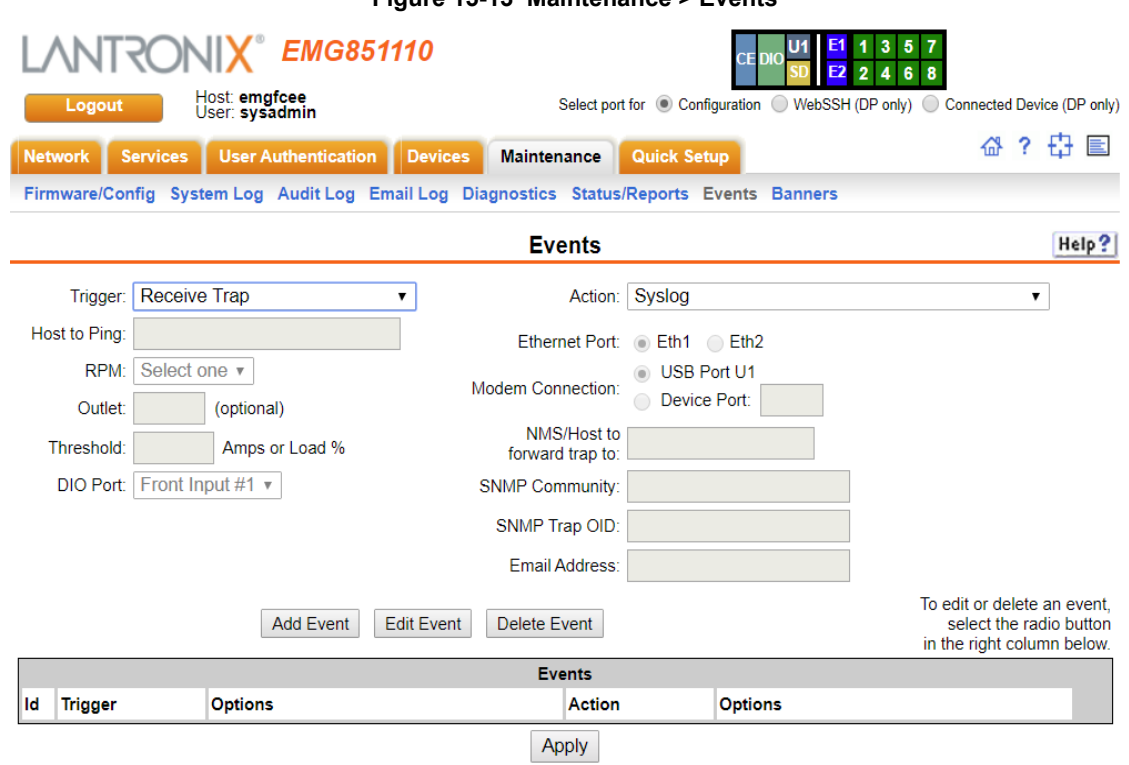

# **Figure 15-13 Maintenance > Events**

# 2. Enter the following:

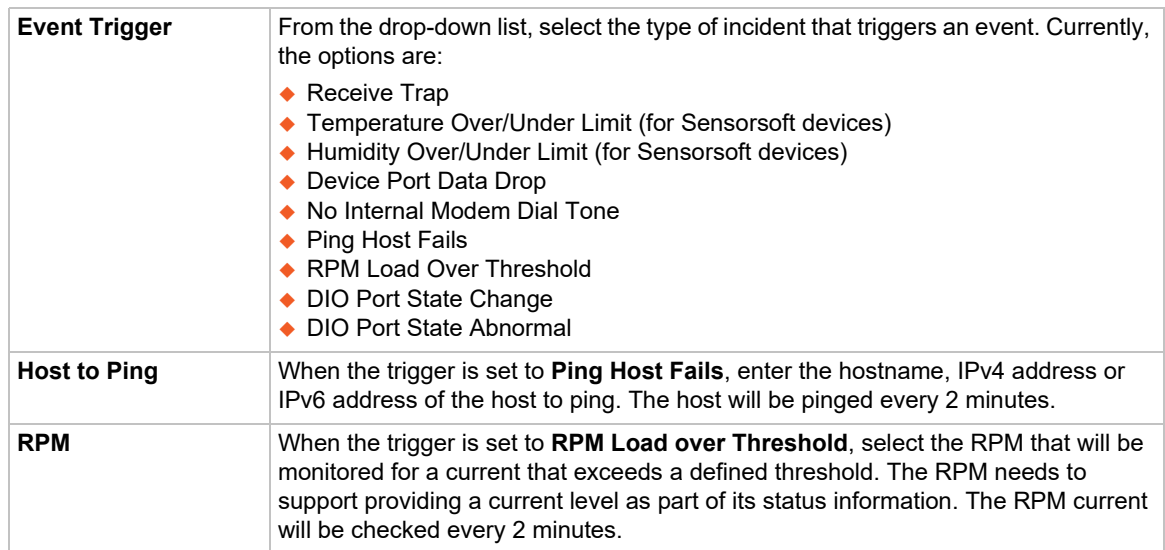

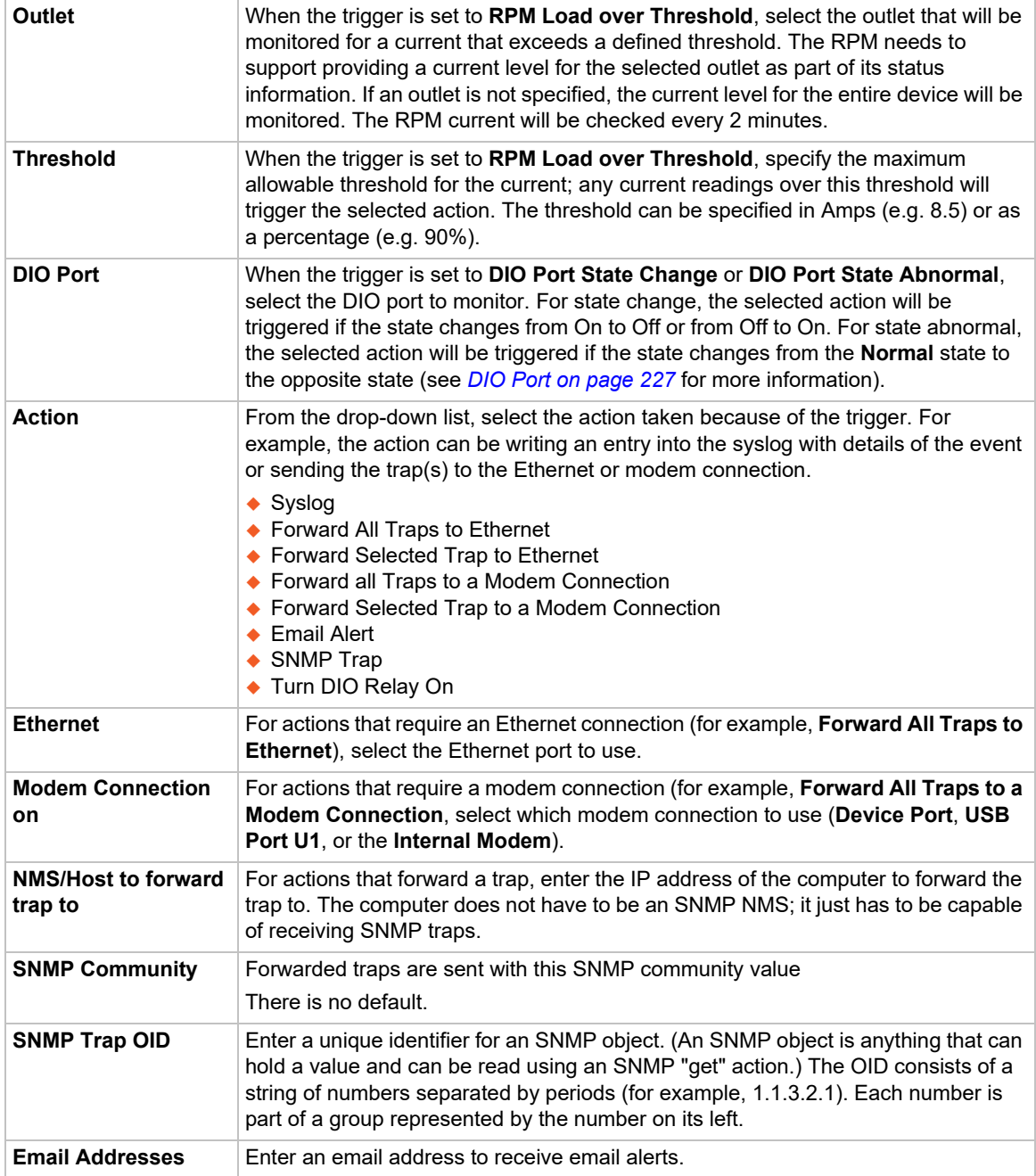

- 3. You have the following options:
	- **-** To add the defined event, click the **Add Event** button. The event displays in the Events table at the bottom of the page.
	- **-** To edit an event, select the event from the Events table and click the **Edit Event** button. The *[Maintenance > Events](#page-366-0)* page displays the event.
	- **-** To delete an event, select the event from the Events table and click the **Delete Event** button. A message asks for confirmation. Click **OK**.
- 4. To save, click **Apply**.

# **Events Commands**

Go to *[Events Commands](#page-434-0)* to view CLI commands which correspond to the web page entries described above.

# **Banners**

The *[Maintenance > Banners](#page-368-0)* page allows the system administrator to customize text messages that display to users.

# *To configure banner settings:*

1. Click the **Maintenance** tab and select **Banners** option.

<span id="page-368-0"></span>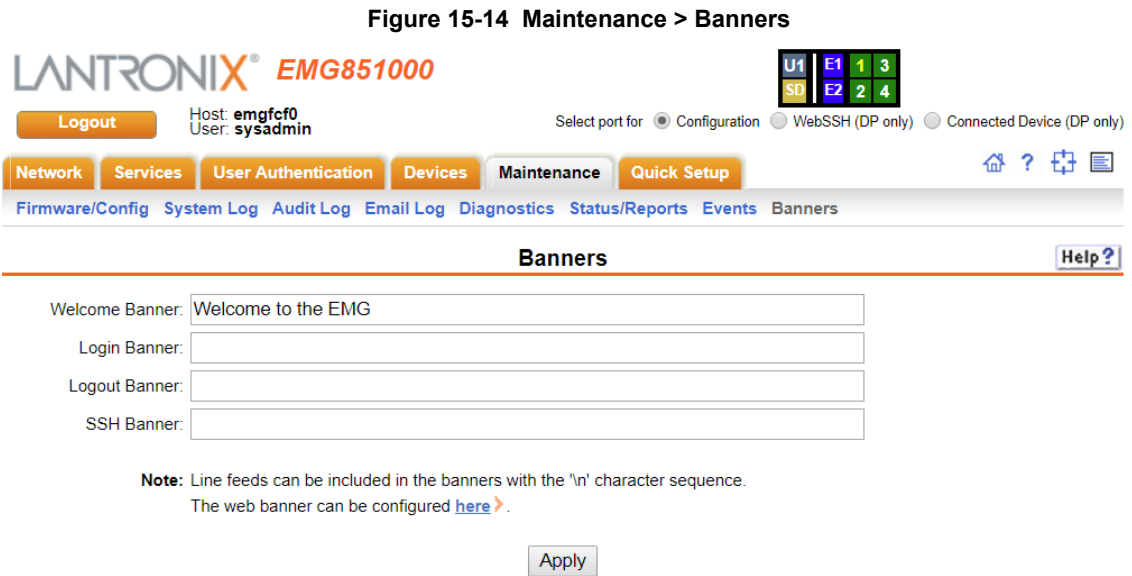

2. Enter the following fields.

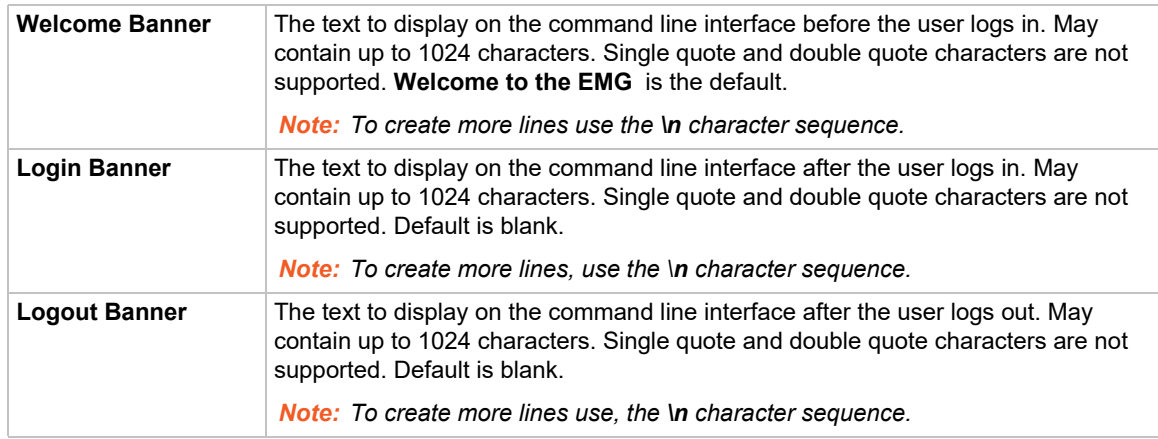

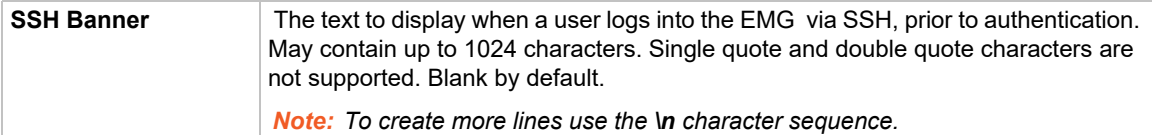

3. Click **Apply** to save.

# **Administrative Banner Commands**

Go to *[Administrative Commands](#page-380-0)* to view CLI commands which correspond to the web page entries described above.

# **System Info**

The **System Info** page allows you to generate a ZIP file containing a comprehensive set of data that can analyzed or sent to Lantronix Tech Support. The ZIP file contains network information, current configuration, logs, port information, and internal diagnostic information.

*To generate the System Info file:*

1. Click **Maintenance** and then click **System Info**. The **System Info** page appears.

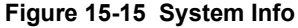

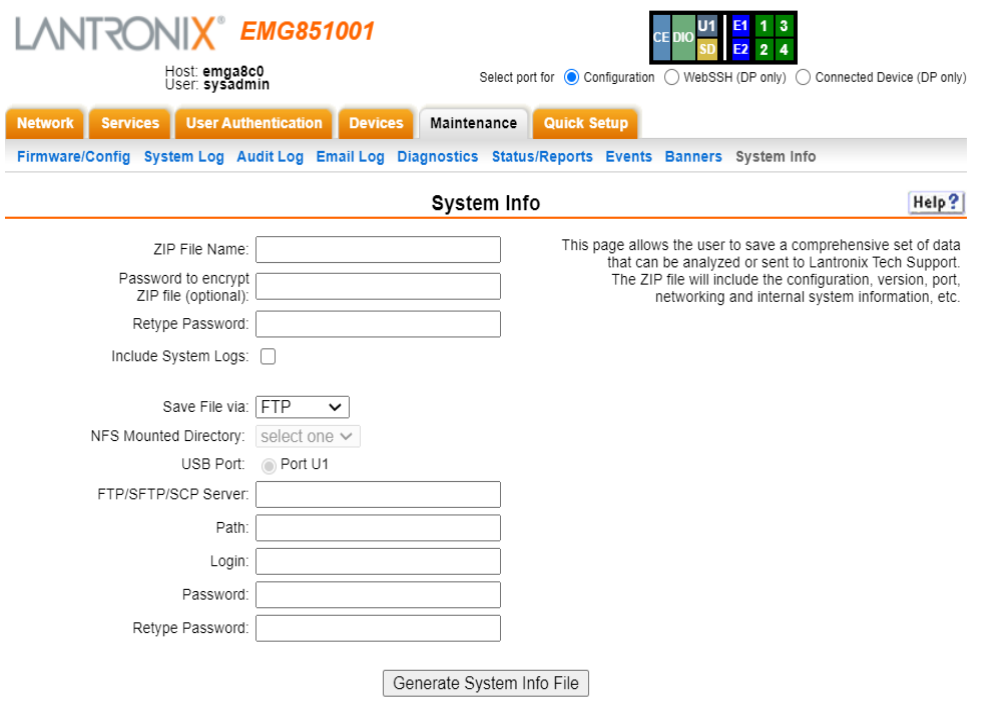

2. Enter the following information:

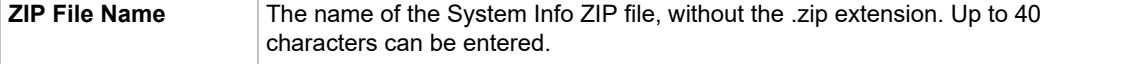

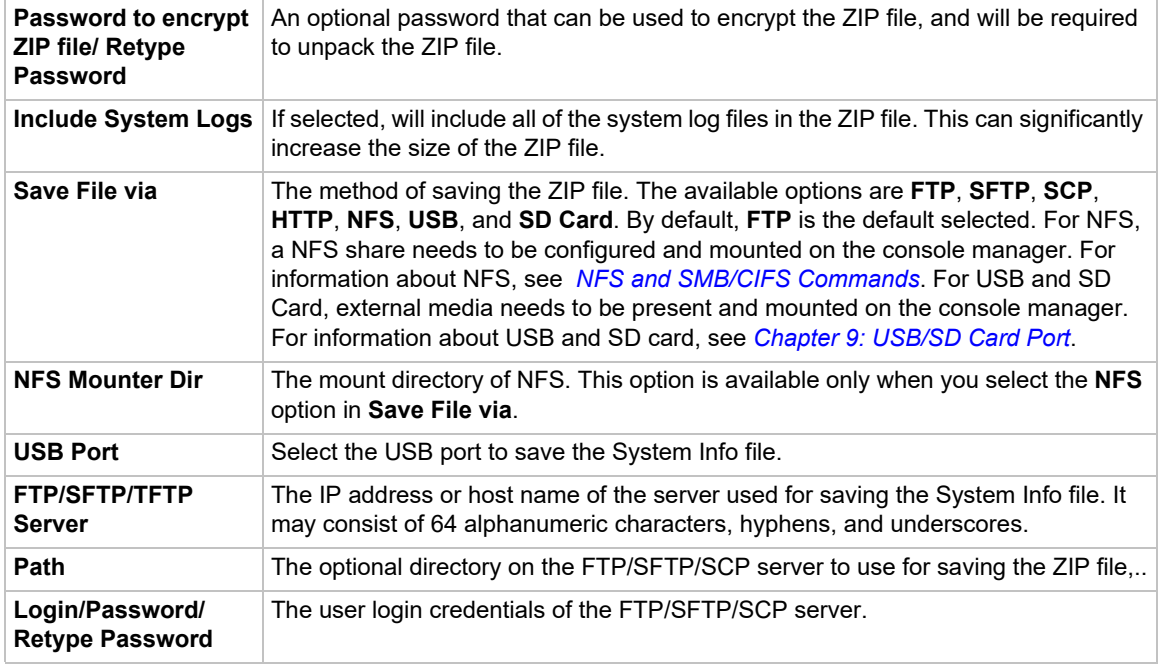

3. Click **Generate System Info File**. The **System Info ZIP** file is saved.

# *16: Application Examples*

Each EMG has multiple serial ports and two network ports. Each serial port can be connected to the console port of an IT device. Using a network port (in-band) or a modem (out-of-band) for dialup connection, an administrator can remotely access any of the connected IT devices using Telnet or SSH.

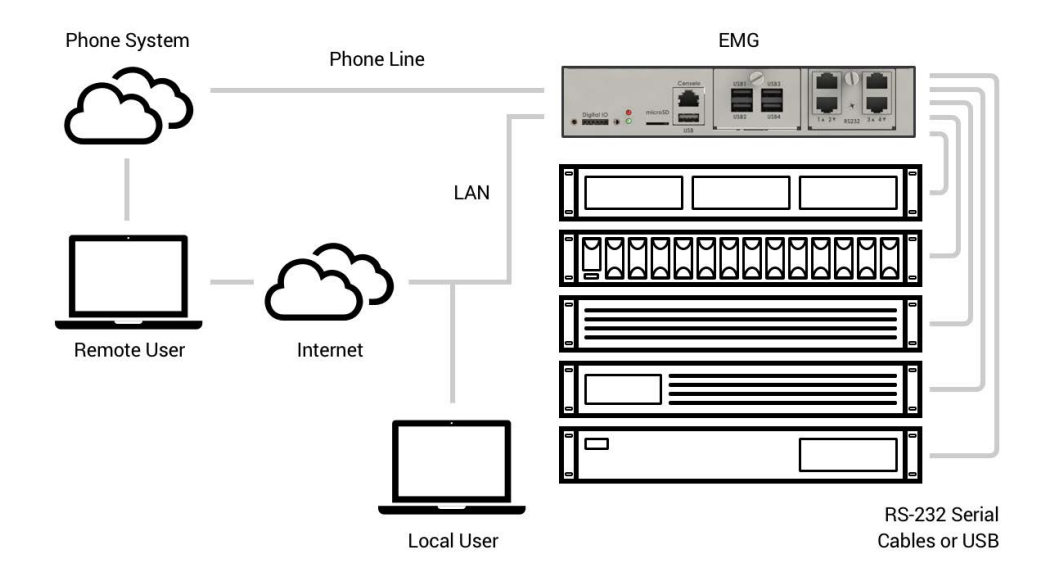

**Figure 16-1 EMG - Configuration**

This chapter includes three typical scenarios for using the EMG unit. The scenarios assume that the EMG is connected to the network and has already been assigned an IP address. In the examples, we use the command line interface. You can do the same things using the web page interface except for directly interacting with the EMG unit (direct command).

# **Telnet/SSH to a Remote Device**

The following figure shows a Sun server connected to port 2 of the EMG.

# **Figure 16-2 Remote User Connected to a SUN Server via the Console Manager**

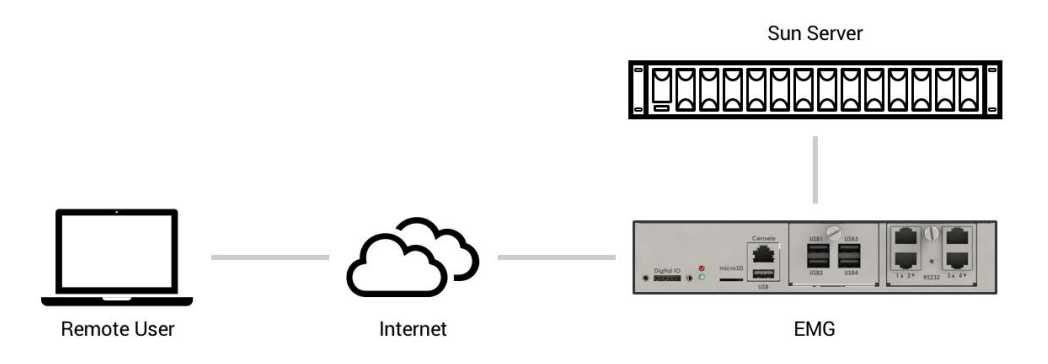

In this example, the sysadmin would:

# 1. Display the current settings for device port 2:

```
[EMG]> show deviceport port 2
___Current Device Port<br>Settings
Settings________________________________________________
Number: 2 Name: Port-2
Modem Settings--------------Data Settings-----------IP Settings-------<br>Modem State: disabled Baud Rate: 9600 Telnet: disabled
Modem State: disabled Baud Rate: 9600 Telnet: disabled
Modem Mode: text Data Bits: 8 Telnet Port: 2002
Timeout Logins: disabled Stop Bits: 1 SSH: disabled<br>
Local IP: negotiate Parity: none SSH Port: 3002
Local IP: negotiate Parity: none<br>Remote IP: negotiate Flow Control:
                               Flow Control: xon/xoff IP: <none><br>Logins: disabled
Authentication: PAP<br>CHAP Host: <none>
CHAP Host: <none> Break Sequence: \x1bB<br>CHAP Secret: <none> Check DSR: disabled
CHAP Secret: <none> Check DSR: disabled<br>NAT: disabled Close DSR: disabled
                                Close DSR: disabled
Dial-out Login: <none>
Dial-out Password: <none>
Dial-out Number: <none>
Dial-back Number: usernumber
Initialization Script: <none>
Logging Settings----------------------------------------------------
Local Logging: disabled
Email Logging: disabled Log to: upper slot<br>Byte Threshold: 100 Max number of file
                               Max number of files: 10
Email Delay: 60 seconds Max size of files: 2048
Restart Delay: 60 seconds
Email To: <none>
Email Subject: Port %d Logging
Email String: <none>
```

```
NFS File Logging: disabled
Directory to log to: < none>
Max number of files: 10
Max size of files: 2048
```
# 2. Change the baud to 57600 and disable flow control:

[EMG]> set deviceport port 2 baud 57600 flowcontrol none Device Port settings successfully updated.

# 3. Connect to the device port:

[EMG]> connect direct deviceport 2

# 4. View messages from the SUN server console:

```
Mar 15 09:09:44 tssf280r sendmail[292]: [ID 702911 mail.info] starting 
daemon (8.12.2+Sun): SMTP+queueing@00:15:00
Mar 15 09:09:44 tssf280r sendmail[293]: [ID 702911 mail.info] starting 
daemon (8.12.2+Sun): queueing@00:15:00
Mar 15 14:44:40 tssf280r sendmail[275]: [ID 702911 mail.info] starting 
daemon (8.12.2+Sun): SMTP+queueing@00:15:00
Mar 15 14:44:40 tssf280r sendmail[276]: [ID 702911 mail.info] starting 
daemon (8.12.2+Sun): queueing@00:15:00
```
# 5. Reboot the SUN server:

Reboot <shutdown messages from SUN>

6. Use the escape sequence to escape from direct mode back to the command line interface.

# **Dial-in (Text Mode) to a Remote Device**

This example shows a phone line connection to the internal modem of the EMG, and a Sun server connected to a device port. You can configure the modem for text mode dial-in, so a remote user can dial into the modem using a terminal emulation program and access the Sun server.

#### **Figure 16-3 Dial-in (Text Mode) to a Remote Device**

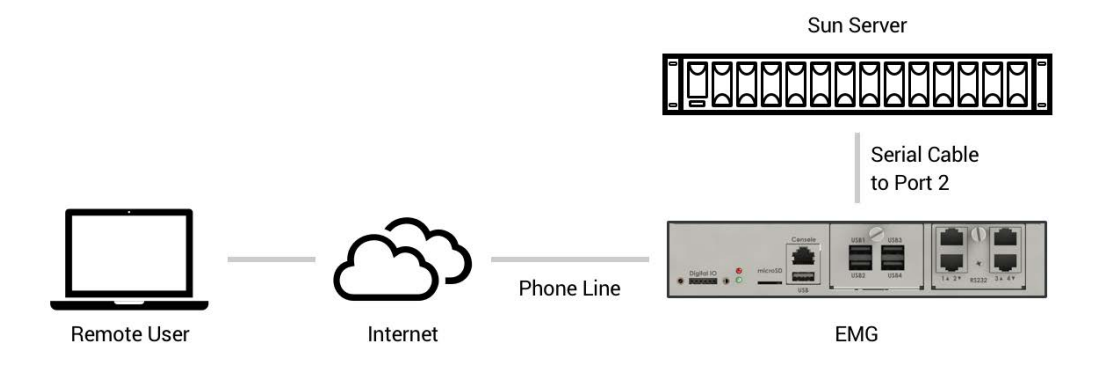

#### In this example, the sysadmin would:

1. Configure the device port that the modem is connected to for dial-in:

```
[EMG]> set deviceport port 1 modemmode text
Device Port settings successfully updated.
[EMG]> set deviceport port 1 initscript "AT&F&K3&C1&D2%C0A"
Device Port settings successfully updated.
[EMG]> set deviceport port 1 auth pap
Device Port settings successfully updated.
[EMG]> set deviceport port 1 localsecret "password"
Device Port settings successfully updated.
[EMG]> set deviceport port 1 modemstate dialin
Device Port settings successfully updated.
[EMG]>
```
2. Configure the device port that is connected to the console port of the Sun UNIX server:

[EMG]> set deviceport port 2 baud 57600 flowcontrol none Device Port settings successfully updated.

- 3. Dial into the EMG via the modem using a terminal emulation program on a remote PC. A command line prompt displays.
- 4. Log into the EMG unit.

```
CONNECT 57600
Welcome to the EMG
login: sysadmin
Password:
Welcome to the EMG Console Manager
Model Number: EMG851000
For a list of commands, type 'help'.
[EMG]>
```
5. Connect to the SUN Unix server using the direct command.

```
[EMG]> connect direct deviceport 2
SunOS 5.7
login: frank
Password: 
Last login: Wed Jul 14 16:07:49 from computer
Sun Microsystems Inc.SunOS 5.7Generic October 1998
SunOS computer 5.7 Generic_123485-05 sun4m sparc SUNW,SPARCstation-20
\varsigma
```
6. Use the escape sequence to escape from direct mode back to the command line interface.

# **Local Serial Connection to Network Device via Telnet**

This example shows a terminal device connected to an EMG device port, and a Sun server connected over the network to the EMG device. When a connection is established between the device port and an outbound Telnet session, users can access the Sun server as though they were directly connected to it. (See *[Chapter 13: Connections on page 292](#page-291-0)*).

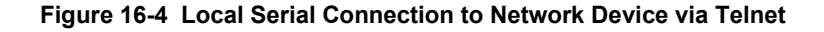

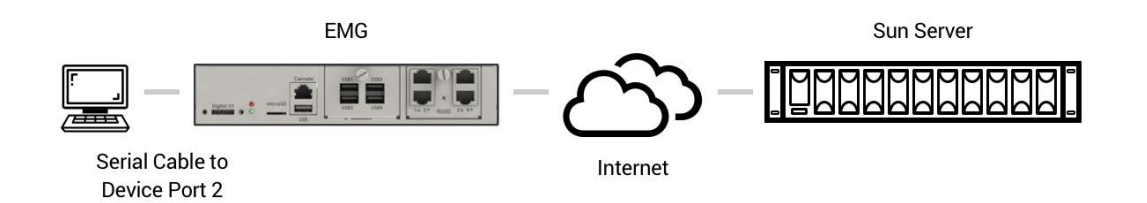

# In this example, the sysadmin would:

# 1. Display the current settings for device port 2:

```
[EMG]> show deviceport port 2
  ___Current Device Port 
Settings
Number: 2 Name: Port-2
Modem Settings-------------Data Settings-----------IP Settings-------
Modem State: disabled Baud Rate: 9600 Telnet: disabled<br>Modem Mode: text Data Bits: 8 Telnet Port: 2003
                                                             Telnet Port: 2002<br>SSH: disabled
Timeout Logins: disabled Stop Bits: 1 SSH: disabled Local IP: negotiate Parity: none SSH Port: 3002
Local IP: negotiate Parity: none<br>Remote IP: negotiate Plow Control:
                               Flow Control: xon/xoff IP: <none>
Authentication: PAP Logins: disabled<br>CHAP Host: <none> Break Sequence: \
CHAP Host: <none> Break Sequence: \x1bB<br>CHAP Secret: <none> Check DSR: disabled
CHAP Secret: <none> Check DSR: disabled<br>NAT: disabled Close DSR: disabled
                                Close DSR: disabled
Dial-out Login: <none>
Dial-out Password: <none>
Dial-out Number: <none>
Dial-back Number: usernumber
Initialization Script: <none>
Logging Settings----------------------------------------------------
Local Logging: disabled USB Logging: disabled
Email Logging: disabled Log to: upper slot<br>Byte Threshold: 100 Max number of files: 10
Byte Threshold: 100
Email Delay: 60 seconds Max size of files: 2048
Restart Delay: 60 seconds
Email To: < none>
Email Subject: Port %d Logging
Email String: <none>
NFS File Logging: disabled
Directory to log to: < none>
```

```
Max number of files: 10
Max size of files: 2048
```
2. Change the serial settings to match the serial settings for the vt100 terminal - changes baud to 57600 and disables flow control:

```
[EMG]> set deviceport port 2 baud 57600 flowcontrol none
Device Port settings successfully updated.
```
3. Create a connection between the vt100 terminal connected to device port 2 and an outbound telnet session to the server. (The IP address of the server is 192.168.1.1):

[EMG]> connect bidirection 2 telnet 192.168.1.1 Connection settings successfully updated.

4. At the VT100 terminal, hit <return> a couple of times. The Telnet prompt from the server displays:

Trying 192.168.1.1... Connected to 192.168.1.1. Escape character is '^]'.

Sun OS 8.0 login:

At this point, a user can log in and interact with the Sun server at the VT100 terminal as if directly connected to the server.

# *17: Command Reference*

After an introduction to using commands, this chapter lists and describes all of the commands available on the EMG command line interface accessed through Telnet, SSH, or a serial connection. The commands are in alphabetical order by category.

# **Introduction to Commands**

Following is some information about command syntax, command line help, and tips for using commands.

# **Command**

# *Syntax*

# Commands have the following format:

<action> <category> <parameter(s)>

#### where

<action> is set, show, connect, admin, diag, or logout. <category> is a group of related parameters whose settings you want to configure or view. Examples are ntp, deviceport, and network.  $\epsilon$  <parameter(s) > is one or more name-value pairs in one of the following formats:

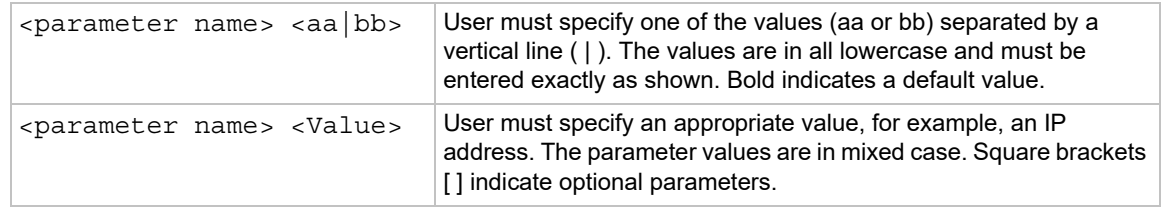

# *Table 17-1 Actions and Category Options*

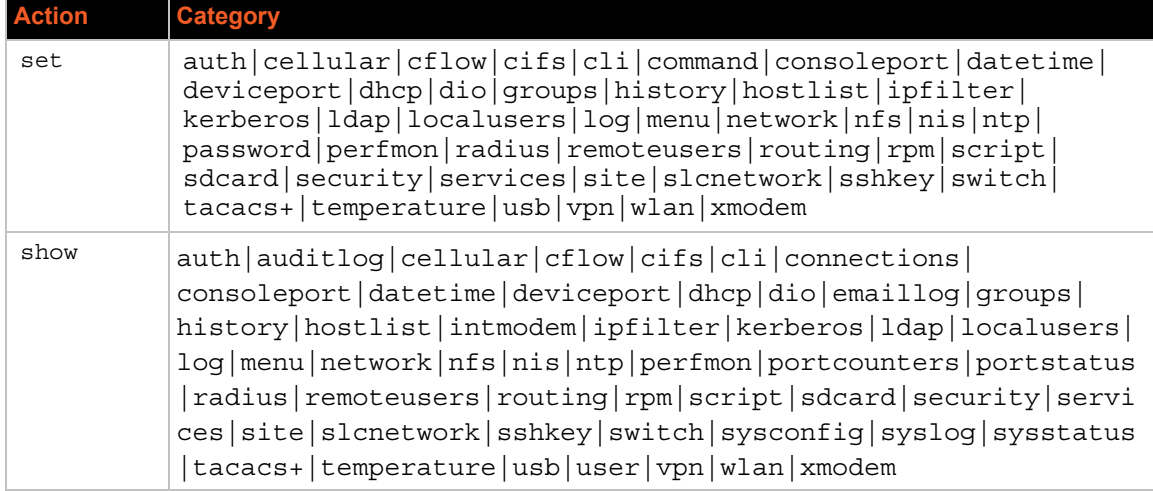

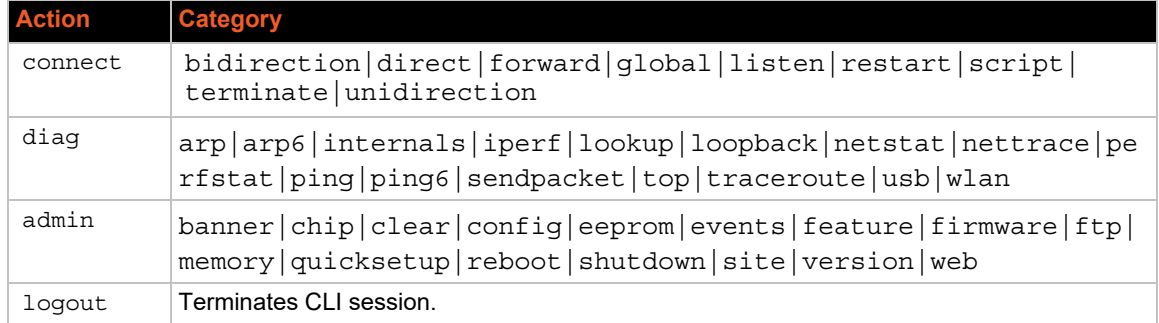

# **Command Line Help**

*For general Help and to display the commands to which you have rights, type:*

help

*For general command line Help, type:*

help command line

*For release notes for the current firmware release, type:* 

help release

*For more information about a specific command, type help followed by the command, for example:*

help set network or help admin firmware

# **Tips**

 Type enough characters to identify the action, category, or parameter name uniquely. For parameter values, type the entire value. For example, you can shorten:

```
set network port 1 state static ipaddr 122.3.10.1 mask 255.255.0.0
to
```
se net po 1 st static ip 122.3.10.1 ma 255.255.0.0

- Use the Tab key to automatically complete action, category, or parameter names. Type a partial name and press **Tab** either to complete the name if only one is possible, or to display the possible names if more than one is possible. Following a space after the preceding name, Tab displays all possible names.
- Should you make a mistake while typing, backspace by pressing the Backspace key and/or the Delete key, depending on how you accessed the interface. Both keys work if you use VT100 emulation in your terminal access program when connecting to the console port. Use the left  $\blacksquare$  and right  $\blacksquare$  arrow keys to move within a command.
- Use the up  $\blacksquare$  and down  $\blacksquare$  arrows to scroll through previously entered commands. If desired, select one and edit it. You can scroll through up to 100 previous commands entered in the session.
- To clear an IP address, type 0.0.0.0, or to clear a non-IP address value, type CLEAR.
- When the number of lines displayed by a command exceeds the size of the window (the default is 25), the command output is halted until the user is ready to continue. To display the next line, press **Enter**, and to display the page, press the space bar. You can override the number of lines (or disable the feature altogether) with the set cli command.
- Keyboard Shortcuts:

**Control-a:** move to the start of the line **Control-e:** move to the end of the line **Control-b:** move back to the start of the current word **Control-f:** move forward to the end of the next word **Control-u:** erase from cursor to the beginning of the line **Control-k:** erase from cursor to end of the line

# <span id="page-380-0"></span>**Administrative Commands**

# **admin banner login**

# *Syntax*

admin banner login <Banner Text>

#### *Description*

Configures the banner displayed after the user logs in.

*Note: To go to the next line, type \n and press Enter.*

# **admin banner logout**

#### *Syntax*

admin banner logout <Banner Text>

# *Description*

Configures the banner displayed after the user logs out.

*Note: To go to the next line, type \n and press Enter.*

# **admin banner show**

## *Syntax*

admin banner show

#### *Description*

Displays the welcome, SSH, login, and logout banners.

# **admin banner ssh**

# *Syntax*

admin banner ssh <Banner Text>

# *Description*

Configures the banner that displays prior to SSH authorization.

# **admin banner welcome**

#### *Syntax*

admin banner welcome <Banner Text>

#### *Description*

Configures the banner displayed before the user logs in.

*Note: To go to the next line, type \n and press Enter.*

# **admin config checksum**

# *Syntax*

admin config checksum

#### *Description*

Displays a checksum for the current configuration. Can be used to determine if the configuration has changed.

# **admin config copy**

#### *Syntax*

```
admin config copy <current|Config Name>
              [location <local|nfs|cifs|usb|sdcard>
              [nfsdir <NFS Mounted Directory>] [usbport <U1>] ]
```
#### *Description*

Copies the current configuration (or optionally, a configuration from another location) to the other bank (for dual-boot EMGs).

#### **admin config rename|delete**

#### *Syntax*

```
admin config delete <Config Name> location <local|nfs|cifs|usb|sdcard>
[usbport <U1>] [nfsdir <NFS Mounted Directory>]
```

```
admin config rename <Config Name> location <local|nfs|cifs|usb|sdcard>
[usbport <U1>] [nfsdir <NFS Mounted Directory>]
```
Deletes or renames a configuration.

# **admin config factorydefaults**

#### *Syntax*

```
admin config factorydefaults [savesshkeys <enable|disable>] [savesslcert 
<enable|disable>] [preserveconfig <Config Params to Preserve>]
[savescripts <enable|disable>]
```
<Config Params to Preserve> is a comma-separated list of current configuration parameters to retain after the config restore or config factorydefaults:

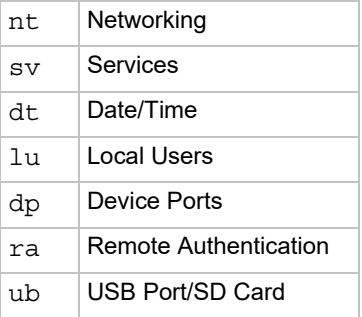

#### *Description*

Restores the EMG unit to factory default settings.

# **admin config restore**

#### *Syntax*

```
admin config restore <Config Name> 
location <local|ftp|sftp|nfs|cifs|usb|sdcard|intsd> 
[nfsdir <NFS Mounted Directory>] [usbport <U1>] 
[savesshkeys <enable|disable>][savesslcert <enable|disable>]
```
<Config Params to Preserve> is a comma-separated list of current configuration parameters to retain after the config restore or factorydefaults:

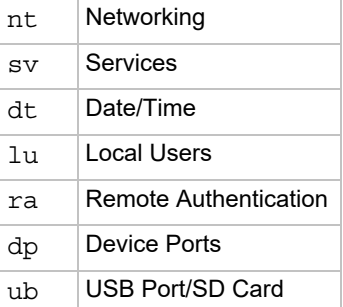

Restores a saved configuration to the EMG.

#### **admin config save**

#### *Syntax*

```
admin config save <Config Name> 
location <local|ftp|sftp|nfs|cifs|usb|sdcard|intsd> 
[nfsdir <NFS Mounted Dir>] [usbport <U1>]
[savesshkeys <enable|disable>]
[savesslcert <enable|disable>]
```
#### *Description*

Saves the current EMG configuration to a selected location.

# **admin config show**

# *Syntax*

```
admin config show <local|ftp|sftp|nfs|cifs|usb|sdcard> [nfsdir <NFS 
Mounted Dir>] [usbport <U1>]
```
#### *Description*

Lists the configurations saved to a location.

# **admin eeprom**

#### *Syntax*

```
admin eeprom slot <integer> [id <string>]
slot:
        0 for first slot
        1 for second slot
        2 for third slot
        3 for fourth slot
id:
        "04UBA" for 4 Port USB FRU, part number 330-0374-00 Rev A
        "04UBB" for 4 Port USB FRU, part number 330-0374-01 Rev A
        "04SPB" for 4 Port RJ45 FRU, part number 330-0373-00 Rev A
        "04SPC" for 4 Port RJ45 FRU, part number 330-0373-01 Rev A
        "01LTA" for LTE modem FRU
        "01WFA" for WiFi FRU
        "01DMA" for DialUp Modem FRU
```
#### *Description*

Commands for EEPROM IDs. These commands should only be used under the direction of Lantronix Technical Support.

Show/Update EEPROM ID of the attached FRU.

Not all EMG models will have all slots.

# **admin firmware bootbank**

# *Syntax*

admin firmware bootbank <1|2>

# *Description*

Sets the boot bank to be used at the next EMG reboot.

# **admin firmware bootcount**

#### *Syntax*

admin firmware bootcount <0|1>

# *Description*

Configures bootcount parameter that control how many times the EMG has failed to boot. If this value reaches Boot Limit, the EMG will switch to the alternate boot bank. The EMG will switch to the alternate boot bank only once. For example, if it fails to boot Boot Limit times on bank 1, it will automatically switch to bank 2; if it fails to boot Boot Limit times on bank 2, it will enter advanced recovery mode. If Boot Count has reached Boot Limit, setting this value to 0 will enable the EMG to boot again. Default is 0, range is 0 - 1.

# **admin firmware bootlimit**

#### *Syntax*

admin firmware bootlimit <3-20>

# *Description*

Configures bootlimit parameters that control how many times the EMG will fail to boot before switching to the alternate boot bank. After the EMG fails to boot 2 times Boot limit (so it has attempted to boot Boot Limit times on each bank), the EMG will go into advanced recovery mode, which may require support from Technical Support to resolve so that the EMG can be booted again. Default is 3 boots, range is 3 - 20.

# **admin firmware bootdelay**

#### *Syntax*

admin firmware bootdelay <3-1800>

# *Description*

Configures bootcount parameters that control how seconds the bootloader pauses before booting the EMG. The default is 3 seconds and the range is between 3 and 1800 seconds.

# **admin firmware highrestimers**

#### *Syntax*

admin firmware highrestimers <enable|disable>

#### *Description*

Enables high resolution timers required for Performance Monitoring or disables high resolution timers (the default). Changing this setting requires a reboot in order for the change to take effect.

#### **admin firmware watchdog**

#### *Syntax*

admin firmware watchdog <disable|180-1800 seconds>

#### *Description*

Configures how long the EMG waits for boot completion before forcing a reboot.

#### **admin firmware show**

#### *Syntax*

admin firmware show [viewlog <enable|disable>]

#### *Description*

Lists the current firmware revision, the boot bank status, and optionally displays the log containing details about firmware updates.

#### **admin firmware update**

#### *Syntax*

admin firmware update <**ftp**|tftp|sftp|nfs|usb|sdcard> file <Firmware File> key <Checksum Key> [nfsdir <NFS Mounted Dir>] [usbport <U1>]

#### *Description*

Updates EMG firmware to a new revision.

You should be able to access the firmware file using the settings  $\alpha$ dmin ftp show displays if FTP, TFTP or SFTP are used to load the firmware file. The EMG automatically reboots after successful update.

# **admin firmware clearlog**

#### *Syntax*

admin firmware clearlog

Clears the firmware update log.

# **admin ftp password**

#### *Syntax*

admin ftp password

# *Description*

Sets the FTP server password and prevent it from being echoed.

# **admin ftp server**

# *Syntax*

```
admin ftp server <IP Address or Hostname> [login <User Login>] [path
<Directory>]
```
#### *Description*

Sets the FTP/TFTP/SFTP server used for firmware updates and configuration save/restore.

# **admin ftp show**

# *Syntax*

admin ftp show

# *Description*

Displays FTP settings.

# **admin memory show**

#### *Syntax*

admin memory show

# *Description*

Displays information about EMG memory usage.

# **admin memory swap add**

# *Syntax*

```
admin memory swap add <Size of Swap in MB> usbport <U1>
```
Creates a swap space from an external storage device.

# **admin memory swap delete**

#### *Syntax*

admin memory swap delete

# *Description*

Deletes the swap space from an external storage device.

# **admin quicksetup**

# *Syntax*

admin quicksetup

# *Description*

Runs the quick setup script.

# **admin reboot**

#### *Syntax*

admin reboot

#### *Description*

Immediately terminates all connections and reboots the EMG.

# **admin shutdown**

# *Syntax*

admin shutdown

# *Description*

Prepares the EMG to be powered off.

# **admin site**

# *Syntax*

```
admin site row <Data Center Rack Row Number>
admin site cluster <Data Center Rack Group Number>
admin site rack <Data Center Rack Number>
admin site tag <Site Description>
admin site show
```
Configures information about the site where the EMG is located.

#### **admin sysinfo**

```
admin sysinfo save <ZIP File Name> location 
<ftp|sftp|scp|nfs|usb|sdcard>
[nfsdir <NFS Mounted Directory>] [usbport <U1>]
[host <IP Address or Name>] [login <User Login>]
[path <Path to Save File>]
```
#### *Description*

Saves the current EMG system info to a selected location in ZIP format.

# **admin version**

### *Syntax*

admin version

#### *Description*

Displays current hardware and firmware information.

# **admin web certificate import**

#### *Syntax*

```
admin web certificate import via <sftp|scp> [rootfile 
     <Cert Authority File>]
    certfile <Certificate File> privfile <Private Key File>
    host <IP Address or Name> login <User Login> [path <Path to Files>]
```
#### *Description*

Imports an SSL certificate.

# **admin web certificate reset**

#### *Syntax*

admin web certificate reset

# *Description*

Resets the web server to the default SSL certificate.

# **admin web certificate custom**

# *Syntax*

# **admin web certificate custom**

# *Description*

Generates a custom self-signed SSL certificate. The SHA256 hashing algorithm will be used to generate the certificate.

# **admin web certificate show**

*Syntax*

admin web certificate show

# *Description*

Displays the web server SSL certificate.

# **admin web group**

# *Syntax*

admin web group <Local or Remote Group Name>

# *Description*

Configures the group that can access the web.

# **admin web server**

# *Syntax*

admin web server <enable|disable>

### *Description*

Enables or disables running the web server (TCP ports 80 and 443).

**admin web sha2**

#### *Syntax*

admin web sha2 <enable|disable>

#### *Description*

Enables using only SHA2 and higher ciphers.

# **admin web timeout**

#### *Syntax*

admin web timeout <disable|5-120>

# *Description*

Configures the timeout for web sessions.

# **admin web terminate**

### *Syntax*

admin web terminate <Session ID>

#### *Description*

Terminates a web session.

**admin web show**

# *Syntax*

```
admin web show [viewcipherlist <enable|disable>]
[viewslmsessions <enable|disable>]
```
# *Description*

Displays the current sessions, with optional extra sessions or current ciphers.

# **admin web banner**

#### *Syntax*

admin web banner

#### *Description*

Configures the banner displayed on the web home page.

# **admin web iface**

# *Syntax*

admin web iface <none, eth1, eth2, cell, wlan, ap, ppp>

# *Description*

Defines a list of network interfaces the web is available on.

# **admin web cipher**

#### *Syntax*

admin web cipher <highest|high|himed|fips>

#### *Description*

Configures the strength of the cipher used by the web server (high is 256, 168 and some 128 bit, medium is 128 bit).

# **admin web sha2**

### *Syntax*

admin web sha2 <enable|disable>

# *Description*

Enable using only SHA2 and higher ciphers.

# **admin web tlsv10**

# *Syntax*

admin web tlsv10 <enable|disable>

# *Description*

Enables or disables TLS v1.0.

# **admin web tlsv11**

# *Syntax*

admin web tlsv11 <enable|disable>

#### *Description*

Enables or disables TLS v1.1.

# **admin web tlsv12**

# *Syntax*

admin web tlsv12 <enable|disable>

# *Description*

Enables or disables TLS v1.2.

# **admin web restart**

#### *Syntax*

admin web restart

### *Description*

Restarts the web server.

# *Warning: The following admin chip commands should only be used under the direction of Lantronix Technical Support.*

#### **admin chip resetmodem**

# *Description*

Resets the internal modem chip in key system chips.

# *Syntax*

admin chip resetmodem admin chip reseti2cmux

# *Description*

Resets the I2C Mux chip in key system chips.

# *Syntax*

```
admin chip reseti2cmux
admin chip resetsfp ethport <1|2>
```
### *Description*

Resets the SFP chip in key system chips.

# *Syntax*

```
admin chip resetsfp ethport <1|2>
```
# **Audit Log Commands**

#### **show auditlog**

#### *Syntax*

```
show auditlog <parameters>
```
# *Parameters*

```
sort <date|command|user>
     display <head|tail> [numlines <Number of Lines>]
     starttime <MMDDYYhhmm[ss]>
     endtime <MMDDYYhhmm[ss]>
     email <Email Address>
Defaults: sort=date, numlines=40
```
*Note: Note: display and time parameters cannot be used simultaneously.*

# *Description*

Display the audit log, sorted by date/time. The audit log may also be sorted by command or user, and the contents of the log may be cleared.

# **show auditlog clear**

#### *Syntax*

show auditlog clear

# *Description*

Clears the auditlogs

# **Authentication Commands**

# **set auth**

#### *Syntax*

set auth <one or more parameters>

# *Parameters*

```
authusenextmethod <enable|disable>
kerberos <1-6>
ldap <1-6>
localusers <1-6>
nis <1-6>
radius <1-6>
tacacs+ <1-6>
```
# *Description*

Sets ordering of authentication methods.

Local Users authentication is always the first method used. Any methods omitted from the command are disabled.

# **show auth**

#### *Syntax*

show auth

### *Description*

Displays authentication methods and their order of precedence.

# **show user**

### *Syntax*

show user

# *Description*

Displays attributes of the currently logged in user.

# **Kerberos Commands**

### **set kerberos**

### *Syntax*

set kerberos <one or more parameters>

#### *Parameters*

```
allowdialback <enable|disable>
clearports <Port List>
custommenu <Menu Name>
dataports <Port List>
dialbacknumber <Phone Number>
breakseq <1-10 Chars>
escapeseq <1-10 Chars>
group <default|power|admin>
ipaddr <Key Distribution Center IP Address>
kdc <Key Distribution Center>
listenports <Port List>
permissions <Permission List>
```
# *Note: See 'help user permissions' for information on groups and user rights.*

```
port <Key Distribution Center TCP Port>
realm <Kerberos Realm>
state <enable|disable>
useldapforlookup <enable|disable>
```
Configures the EMG to use Kerberos to authenticate users who log in via the Web, SSH, Telnet, or the console port.

# **show kerberos**

#### *Syntax*

show kerberos

# *Description*

Displays Kerberos settings.

# **LDAP Commands**

# **set ldap**

# *Syntax*

set ldap <one or more parameters>

# *Parameters*

```
state <enable|disable>
server1 <IP Address or Name>
server2 <IP Address or Name>
port <TCP Port>
base <LDAP Base>
bindname <Bind Name>
bindwithlogin <enable|disable>
useldapschema <enable|disable>
adsupport <enable|disable>
filteruser <User Login Attribute>
filtergroup <Group Objectclass>
grmemberattr <Group Membership Attribute>
grmembervalue <dn|name>
encrypt <starttls|ssl|disable>
dataports <Port List>
listenports <Port List>
clearports <Port List>
escapeseq <1-10 Chars>
breakseq <1-10 Chars>
custommenu <Menu Name>
allowdialback <enable|disable>
dialbacknumber <Phone Number>
group <default|power|admin>
permissions <Permission List>
```
*Note: See 'help user permissions' for information on groups and user rights.*
Configures the EMG to use LDAP to authenticate users who log in via the Web, SSH, Telnet, or the console port.

# **set ldap bindpassword**

# *Description*

Set the LDAP bind password.

# *Syntax*

set ldap bindpassword

# **set ldap certificate import**

# *Description*

To upload X.509/PEM certificate for Start TLS encrypted connections:

## *Syntax*

```
set ldap certificate import via <sftp|scp> rootfile <Cert Auth File>
     certfile <Certificate File> keyfile <Key File>
     host <IP Address or Name> login <User Login> [path <Path to Files>]
```
# **set ldap certificate delete**

# *Description*

To delete an LDAP certificate.

# *Syntax*

set ldap certificate delete

# **show ldap**

# *Syntax*

show ldap

# *Description*

Displays LDAP settings.

# **Local Users Commands**

## **set localusers state**

## *Syntax*

set localusers state <**enable**|disable>

#### *Description*

Enables or disables authentication of local users.

## **set localusers add|edit**

#### *Syntax*

set localusers add|edit <User Login> [<parameters>]

# *Parameters*

```
allowdialback <enable|disable>
breakseq <1-10 Chars>
changenextlogin <enable|disable> 
changepassword <enable|disable>
clearports <Port List>
dataports <Port List>
dialbacknumber <Phone Number>
displaymenu <enable|disable>
escapeseq <1-10 Chars>
listenports <Port List>
custommenu <Menu Name>
uid <User Identifier>
group <default|power|admin|Custom Group Name>
passwordexpires <enable|disable>
permissions <Permission List>
```
*Note: See 'help user permissions' for information on groups and user rights. Password reuse is insecure. Remove Escape & Break Sequences for users making raw binary connections to Device Ports.*

#### *Description*

Configures local accounts (including sysadmin) who log in to the EMG by means of the Web, SSH, Telnet, or the console port.

# **set localusers allowreuse**

```
set localusers allowreuse <enable|disable>
```
Sets whether a login password can be reused.

## **set local users complexpasswords**

#### *Syntax*

set localusers complexpasswords <enable|disable>

#### *Description*

Sets whether a complex login password is required. Complex passwords require at least one uppercase character, one lowercase character, one digit, and one non-alphanumeric character.

## **set localusers delete**

#### *Syntax*

set localusers delete <User Login>

#### *Description*

Deletes a local user.

#### **set localusers lifetime**

#### *Syntax*

set localusers lifetime <Number of Days>

#### *Description*

Sets the number of days the login password may be used. The default is 90 days.

# **set localusers maxloginattempts**

#### *Syntax*

set localusers maxloginattempts <Number of Logins>

#### *Description*

Sets the maximum number of login attempts before the account is locked. Disabled by default.

# **set localusers password**

```
set localusers password <User Login>
```
Sets a login password for the local user.

#### **set localusers periodlockout**

#### *Syntax*

set localusers periodlockout <Number of Minutes>

#### *Description*

Sets the number of minutes after a lockout before the user can try to log in again. Disabled by default.

#### **set localusers periodwarning**

#### *Syntax*

set localusers periodwarning <Number of Days>

#### *Description*

Sets the number of days the system warns the user that the password will be expiring. The default is 7 days.

#### **set localusers reusehistory**

#### *Syntax*

set localusers reusehistory <Number of Passwords>

## *Description*

Sets the number of passwords the user must use before reusing an old password. The default is 4.

# **set localusers multipleadminlogins**

## *Syntax*

set localusers multipleadminlogins <enable|disable>

## *Description*

Allows multiple admin logins among local users to the web server.

#### **set localusers consoleonlyadmin**

```
set localusers consoleonlyadmin <enable|disable>
```
Sets local users. to console only admin setting. If enabled, the admin user can only log into the EMG via the console, and will be prevented from logging in via the web, SSH or Telnet.

#### **set localusers lock|unlock**

#### *Syntax*

set localusers lock|unlock <User Login>

## *Description*

Blocks (lock) or allows (unlock) a user's ability to login.

# **show localusers**

#### *Syntax*

show localusers [display <br/> <br/>brief|extended>] [user <User Login>]

## *Description*

Displays local users.

# **NIS Commands**

# **set nis**

# *Syntax*

set nis <one or more parameters>

#### *Parameters*

```
allowdialback <enable|disable>
broadcast <enable|disable>
clearports <Port List>
custommenu <Menu Name>
dialbacknumber <Phone Number>
dataports <Port List>
domain <NIS Domain Name>
breakseq <1-10 Chars>
escapeseq <1-10 Chars>
group <default|power|admin>
listenports <Port List>
master <IP Address or Hostname>
permissions <Permission List>
```
*Note: See 'help user permissions' for information on groups and user rights.*

```
slave1 <IP Address or Hostname>
slave2 <IP Address or Hostname>
slave3 <IP Address or Hostname>
slave4 <IP Address or Hostname>
slave5 <IP Address or Hostname>
state <enable|disable>
```
Configures the EMG to use NIS to authenticate users who log in via the Web, SSH, Telnet, or the console port.

**show nis**

*Syntax*

show nis

## *Description*

Displays NIS settings.

# **RADIUS Commands**

## **set radius**

#### *Syntax*

set radius <one or more parameters>

## *Parameters*

```
state <enable|disable>
allowdialback <enable|disable>
clearports <Port List>
custommenu <Menu Name>
dataports <Port List>
dialbacknumber <Phone Number>
breakseq <1-10 Chars>
escapeseq <1-10 Chars>
group <default|power|admin>
listenports <Port List>
permissions <Permission List>
```
*Note: See 'help user permissions' for information on groups and user rights.*

timeout <enable|1-30>

*Note: Sets the number of seconds after which the connection attempt times out. It may be 1-30 seconds.*

Configures the EMG to use RADIUS to authenticate users who log in via the Web, SSH, Telnet, or the console port.

#### **set radius server**

## *Syntax*

set radius server <1|2> host <IP Address or Hostname> secret <Secret> [port <TCP Port>]

#### *Description*

Identifies the RADIUS server(s), the text secret, and the number of the TCP port on the RADIUS server.

*Note: The default port is 1812.*

#### **show radius**

#### *Syntax*

show radius

#### *Description*

Displays RADIUS settings.

# **TACACS+ Commands**

## **set tacacs+**

#### *Syntax*

set tacacs+ <one or more parameters>

## *Parameters*

state <enable|disable> server1 <IP Address or Name> server2 <IP Address or Name> server3 <IP Address or Name> encrypt <enable|disable> authservice <login|pap|chap> service <Service to Authorize> protocol <Protocol for Service> timeout <1-10 seconds> dataports <Port List> listenports <Port List> clearports <Port List>

```
escapeseq <1-10 Chars>
breakseq <1-10 Chars>
custommenu <Menu Name>
allowdialback <enable|disable>
dialbacknumber <Phone Number>
group <default|power|admin>
permissions <Permission List>
```
*Note: See 'help user permissions' for information on groups and user rights.*

# *Description*

Configures the EMG to use TACACS+ to authenticate users who log in via the Web, SSH, Telnet, or the console port.

# **set tacacs+ secret**

# *Syntax*

set tacacs+ secret

# *Description*

Set the TACACS+ secret (any extra parameters will be ignored).

# **show tacacs+**

# *Syntax*

show tacacs+

## *Description*

Displays TACACS+ settings.

# **User Permissions Commands**

# *Syntax*

# **help user permissions**

## *Synopsis*

User Permissions

Each user is a member of a group (Default Users, Power Users, Administrators), and has a set of user rights associated with the group. Additional user rights which are not defined by their group may also be granted to them using the 'permissions' parameter. A <Permission List> is a comma-separated list of user rights to be added to or removed from the user's current permissions. Precede the two-letter acronym with a '-' to remove a user right. For example, 'nt,dt,-wb' adds Networking and Date/Time rights and removes Web Access rights.

# User Rights:

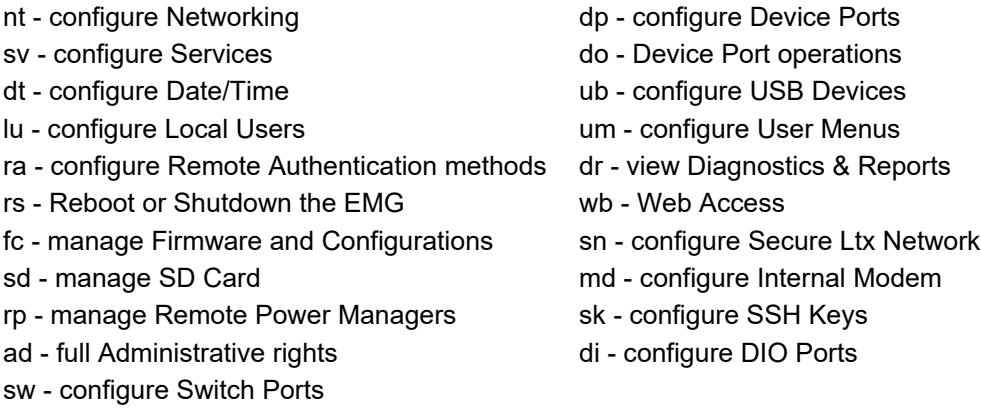

*Note: Note: for remote authentication methods, there is one group and set of user rights defined for all users who login via a remote authentication method.*

# **set localusers group**

# *Syntax*

set localusers add|edit <user> group <default|power|admin|custom group name>

# *Description*

Adds a local user to a user group or changes the group the user belongs to.

# **set localusers lock**

#### *Syntax*

set localusers lock <User Login>

## *Description*

Blocks (locks) a user's ability to login.

# **set localusers unlock**

#### *Syntax*

set local users unlock <User Login>

#### *Description*

Allows (unlocks) a user's ability to login.

## **set localusers permissions**

## *Syntax*

set localusers add|edit <user> permissions <Permission List>

*Note: See 'help user permissions' for information on groups and user rights.*

To remove a permission, type a minus sign before the two-letter abbreviation for a user permission.

#### *Description*

Sets a local user's permissions (not defined by the user group).

# **set <nis|ldap|radius|kerberos|tacacs+> permissions**

#### *Syntax*

set <nis|ldap|radius|kerberos|tacacs+> permissions <Permission List>

*Note: See 'help user permissions' for information on groups and user rights.*

## *Description*

Sets permissions not already defined by the assigned permissions group.

**show user**

#### *Syntax*

show user

Displays the rights of the currently logged-in user.

# **Remote User Commands**

# **set remoteusers add|edit**

## *Syntax*

set remoteusers add|edit <User Login> [<parameters>]

#### *Parameters*

```
dataports <Port List>
breakseq <1-10 Chars>
escapeseq <1-10 Chars>
listenports <Port List>
clearports <Port List>
custommenu <Menu Name>
displaymenu <enable|disable>
allowdialback <enable|disable>
dialbacknumber <Phone Number>
group <default|power|admin|Custom Group Name>
permissions <Permissions List>
```
*Note: See 'help user permissions' for information on groups and user rights.*

To remove a permission, type a minus sign before the two-letter abbreviation for a user right.

#### *Description*

Sets attributes for users who log in by a remote authentication method.

## **set remoteusers listonlyauth**

## *Syntax*

set remoteusers listonlyauth <enable|disable>

## *Description*

Configure whether remote users who are not part of the remote user list will be authenticated.

# **set remoteusers denyaccessnocustomgroup**

#### *Syntax*

## **set remoteusers denyaccessnocustomgroup <enable|disable>**

#### *Description*

Access to authenticated remote users whose LDAP group or TACACS+ priv\_lvl map to a EMG custom group.

#### **set remoteusers lock|unlock**

#### *Syntax*

set remoteusers lock|unlock <User Login>

## *Description*

Allow (unlock) or block (lock) a user's ability to login.

# **set remoteusers delete**

## *Syntax*

set remoteusers delete <User Login>

### *Description*

Removes a remote user.

## **show remoteusers**

## *Syntax*

show remoteusers [display <br/> <br/> <br/> <br/>houser <br/> <User Login>]<br/> <br/> <br/>  $\left\vert \text{user } \right\vert$ <br/> $\left\vert \text{user } \right\vert$ 

#### *Description*

Displays settings for all remote users.

# **set <nis|ldap|radius|kerberos|tacacs+> group**

#### *Syntax*

set <nis|ldap|radius|kerberos|tacacs+> group <default|power|admin>

# *Description*

Sets a permission group for remotely authorized users.

# **Cellular Modem Commands**

# **set cellular**

## *Syntax*

set cellular <parameters>

## *Parameters*

```
state <dhcp|disable>
apn <APN of Mobile Carrier>
apnauto <enable|disable>
preferrednet <AUTO|4G|3G>
roam <enable|disable>
carrier <carrier name>
cellauth <none|pap|chap>
celluser <Cellular Carrier Username>
simlock <enable|disable>
ipv6 <enable|disable>
```
## **set cellular update**

## *Syntax*

```
set cellular update <ftp|sftp|scp|usb|sdcard>
fwfile <Firmware File> prifile <carrier PRI File>
[host <IP Address or Name>] [login <User Login>] [path <File Path>]
```
## *Description*

Transfer files to initiate a firmware update on the cellular modem.

#### **set cellular**

#### *Syntax*

```
set cellular simpin
set cellular reboot
set cellular cellpass
show cellular [config|status]
set cellular atcmd <AT Command>
```
### *Description*

Configures cellular modem settings.

# **show cellular**

#### *Syntax*

show cellular [config|status]

## *Description*

Displays cellular modem configuration and status.

# **ConsoleFlow Commands**

# **set cflow client**

## *Syntax*

set cflow client <enable|disable>

#### *Description*

Configure interaction with ConsoleFlow management server. The communication with the server is enabled by default, and can be disabled.

#### **set cflow statusinterval**

#### *Syntax*

set cflow statusinterval <1-60 minutes> fwconfiginterval <1-72 hours>

#### *Description*

Set interval between status updates, and firmware and configuration checks.

# **set cflow fwupdate**

#### *Syntax*

set cflow fwupdate <enable|disable> configupdate <enable|disable>

#### *Description*

Enable or disable firmware and configuration updates via ConsoleFlow.

# **set cflow rebootafterupdate**

## *Syntax*

set cflow rebootafterupdate <enable|disable>

Enable or disable reboots after firmware or configuration updates.

## **set cflow connection**

#### *Syntax*

set cflow connection <cloud|onpremise> [<one or more parameters>]

## *Parameters*

```
host <IP Address or Name>
port <TCP Port>
secureport <enable|disable>
validatecerts <enable|disable>
mqttstate <enable|disable>
mqtthost <IP Address or Name>
mqttport <TCP Port>
projecttag <Project Tag>
```
#### *Description*

Configure ConsoleFlow Cloud or On-Premise settings.

#### **set cflow devicename**

#### *Syntax*

set cflow devicename <Device Name> description <Device Description>

## *Description*

Configure the device name and description used for registration.

## **set cflow timeoutcli**

#### *Syntax*

```
set cflow timeoutcli <1-1800 seconds>
set cflow timeoutdp <1-1800 seconds>
```
### *Description*

Configure the timeout for the ConsoleFlow Web Terminal sessions.

## **set cflow digitalprobe**

#### *Syntax*

set cflow digitalprobe <Device Port # or List or Name> frequency <disable|15-3600 seconds>

#### *Description*

Configures the device port digital probe for determining managed device connection status.

**set cflow id**

*Syntax*

set cflow id

## *Description*

Set the device ID.

# **set cflow key**

*Syntax*

set cflow key

*Description*

Set the ConsoleFlow key

# **show cflow**

## *Syntax*

```
show cflow
show cflow status
show cflow perfmon
show cflow scripts
show cflow probes
```
## *Description*

Show ConsoleFlow settings

# **CLI Commands**

**set cli**

#### *Syntax*

set cli scscommands <enable|disable>

## *Parameters*

```
set cli scscommands <enable|disable>
set cli terminallines <disable|Number of Lines>
set cli menu <start|Menu Name>
show cli
```
Allows you to use SCS-compatible commands as shortcuts for executing commands. It is disabled by default.

*Note: Settings are retained between CLI sessions for local users and users listed in the remote users list.*

# **set cli menu**

## *Description*

If a menu is associated with the current user and the menu was not displayed at login, 'start' will run the menu. Users with full administrative or menu user rights can also specify the name of any menu to run.

#### *Syntax*

```
set cli menu <start|Menu Name>
set cli terminallines
set cli terminallines <disable|Number of lines>
```
#### *Description*

Sets the number of lines in the terminal emulation (screen) for paging through text one screenful at a time, if the EMG cannot detect the size of the terminal automatically.

*Note: Settings are retained between CLI sessions for local users and users listed in the remote users list.*

# **show cli**

#### *Syntax*

show cli

#### *Description*

Displays current CLI settings.

## **show user**

#### *Syntax*

show user

#### *Description*

Displays attributes of the currently logged in user.

## **set history**

#### *Syntax*

set history clear

#### *Description*

Clears the commands that have been entered during the command line interface session.

## **show history**

#### *Syntax*

show history

#### *Description*

Displays the last 100 commands entered during the session.

# **Connection Commands**

## **connect bidirection**

#### *Syntax*

connect bidirection <Port # or Name> <endpoint> <one or more Parameters>

#### *Parameters*

```
Endpoint is one of:
charcount <# of Chars>
charseq <Char Sequence>
charxfer <toendpoint|fromendpoint>
date <MMDDYYhhmm[ss]>
deviceport <Device Port # or Name>
exclusive <enable|disable>
ssh <IP Address or Name> [port <TCP Port>][<SSH flags>]
```
where <SSH flags> is one or more of: user <Login Name> version  $\langle 1|2 \rangle$ command <Command to Execute>

```
tcp <IP Address> [port <TCP Port>]
telnet <IP Address or Name> [port <TCP Port>]
trigger <now|datetime|chars>
```
If the trigger is datetime (establish connection at a specified date/time), enter the date parameter. If the trigger is chars (establish connection on receipt of a specified number or characters or a character sequence), enter the charxfer parameter and either the charcount or the charseq parameter.

```
udp <IP Address> [port <UDP Port>]
```
Connects a device port to another device port or an outbound network connection (data flows in both directions).

## **connect direct**

#### *Syntax*

connect direct <endpoint>

#### *Parameters*

```
Endpoint is one of:
deviceport <Device Port # or Name>
ssh <IP Address or Name> [port <TCP Port>][<SSH flags>]
```
where <SSH flags> is one or more of: user <Login Name> version  $\langle 1|2 \rangle$ command <Command to Execute>

```
tcp <IP Address> [port <TCP Port>]
telnet <IP Address or Name> [port <TCP Port>]
udp <IP Address> [port <UDP Port>
hostlist <Host List>
```
#### *Description*

Connects to a device port to monitor and/or interact with it, or establishes an outbound network connection.

# **connect forward**

#### *Syntax*

connect forward iface <eth1|eth2> inport <TCP port> ipaddr <IP Address> outport <TCP Port>

#### *Description*

Configure a port on Eth1 or Eth2 to listen for incoming connections and redirect traffic to an IP address:Port on the Ethernet switch or local subnet.

*Note: This requires that SSH logins to the CLI be enabled.* 

# **connect global outgoingtimeout**

```
connect global outgoingtimeout <disable|1-9999 seconds>
```
Sets the amount of time the EMG will wait for a response (sign of life) from an SSH/Telnet server that it is trying to connect to.

*Note: This is not a TCP timeout.*

#### **connect listen deviceport**

#### *Syntax*

connect listen deviceport <Device Port # or Name>

#### *Description*

Monitors a device port.

## **connect restart**

## *Syntax*

connect restart <Connection ID>

#### *Description*

Restarts a forwarding, bidirectional or unidirectional connection that was previously terminated with 'keep' enabled.

Use 'show connections' to view the current connections and their ID.

#### **connect script**

See *[Script Commands on page 456](#page-455-0)*.

#### **connect terminate**

#### *Syntax*

connect terminate <Connection ID>

#### *Description*

Terminates a connection.

## **connect unidirection**

## *Syntax*

connect unidirection <Device Port # or Name> dataflow <toendpoint fromendpoint> <endpoint>

# *Parameters*

*Endpoint is one of:*

```
charcount <# of Chars>
charseq <Char Sequence>
datetime <MMDDYYhhmm[ss]>
deviceport <Port # or Name>
exclusive <enable|disable>
ssh <IP Address or Name> [port <TCP Port][<SSH flags>]
   where <SSH flags> is one or more of:
```
user <Login Name> version  $\langle 1|2 \rangle$ command <Command to Execute>

```
tcp <IP Address> [port <TCP Port>] 
telnet <IP Address or Name> [port <TCP Port]
trigger <now|datetime|chars>
```
If the trigger is datetime (establish connection at a specified date/time), enter the date parameter. If the trigger is chars (establish connection on receipt of a specified number or characters or a character sequence), enter either the charcount or the charseq parameter.

```
udp <IP Address> [port <UDP Port>]
```
#### *Description*

Connects a device port to another device port or an outbound network connection (data flows in one direction).

#### **show connections**

#### *Syntax*

```
show connections [deviceport <Device Port # or Name>]
                  [email <Email Address>]
```
#### *Description*

Displays a list of all current connections. You can optionally email the displayed information.

The connection IDs are in the left column of the resulting table. The connection ID associated with a particular connection may change if the connection times out and is restarted.

# **show connections connid**

#### *Syntax*

show connections connid <Connection ID> [email <Email Address>]

#### *Description*

Displays details for a single connection. You can optionally email the displayed information.

# **Console Port Commands**

## **set consoleport**

## *Syntax*

set consoleport <one or more parameters>

## *Parameters*

```
baud <300-115200>
databits <7|8>
flowcontrol <none|xon/xoff|rts/cts>
group <Local or Remote Group Name>
parity <none|odd|even>
showlines <disable|1-50 lines>
stopbits <1|2>
timeout <disable|1-30>
```
### *Description*

Configures console port settings.

# **show consoleport**

## *Syntax*

show consoleport

#### *Description*

Displays console port settings.

# **Custom User Menu Commands**

When creating a custom user menu, note the following limitations:

- ◆ Maximum of 20 custom user menus.
- ◆ Maximum of 50 commands per custom user menu (logout is always the last command).
- ◆ Maximum of 15 characters for menu names.
- **Maximum of five nested menus can be called.**
- ◆ No syntax checking. (Enter each command correctly.)

# **set localusers**

```
set localusers add|edit <User Login> custom menu <Menu Name>
```
Assigns a custom user menu to a local user.

## **set menu add**

#### *Syntax*

set menu add <Menu Name> [command <Command Number>]

#### *Description*

Creates a new custom user menu or adds a command to an existing custom user menu.

set menu edit

#### *Syntax*

set menu edit <Menu Name> <parameter>

#### *Parameters*

```
command <Command Number>
nickname <Command Number>
redisplaymenu <enable|disable>
shownicknames <enable|disable>
title <Menu Title>
```
#### *Description*

Changes a command within an existing custom user menu. Changes a nickname within an existing custom user menu. Enables or disables the redisplay of the menu before each prompt. Enables or disables the display of command nicknames instead of commands. Sets the optional title for a menu.

# **set menu delete**

#### *Syntax*

set menu delete <Menu Name> [command <Command Number>]

#### *Description*

Deletes a custom user menu or one command within a custom user menu.

## **set <nis|ldap|radius|kerberos|tacacs+> custommenu**

# *Syntax*

set <nis|ldap|radius|kerberos|tacacs> custommenu <Menu Name>

Assigns a custom menu to users who authenticate via NIS, LDAP, Radius, Kerberos, or TACACS+.

#### **set remoteusers add|edit**

## *Syntax*

set remoteusers add|edit <User Login> custommenu <Menu Name>

# *Description*

Sets a default custom menu for remotely authorized users.

## **show menu**

## *Syntax*

show menu <all|Menu Name>

# *Description*

Displays a list of all menu names or all commands for a specific menu.

# **Email Commands**

# **show emaillog**

#### *Syntax*

show emaillog [email <Email Address>]

## *Description*

Displays the email log.

#### **show emaillog clear**

#### *Syntax*

show emaillog clear

# *Description*

Clears the email log.

# **show emaillog smtplog**

## *Syntax*

show emaillog smtplog

## *Description*

Displays the SMTP log along with SMTP protocol details.

# **show emaillog smtplog clear**

*Syntax* 

show emaillog smtplog clear

#### *Description*

Clears the SMTP log.

# **Date and Time Commands**

## **set datetime**

#### *Syntax*

set datetime <one parameter>

## *Parameters*

date <MMDDYYhhmm[ss]> timezone <Time Zone>

*Note: If you do not know a valid <Time Zone>, enter 'timezone <invalid time zone>' and you will be guided through selecting one from the available time zones.*

# *Description*

Sets the local date, time, and local time zone (one parameter at a time).

## **show datetime**

#### *Syntax*

show datetime

#### *Description*

Displays the local date, time, and time zone.

## **set ntp**

#### *Syntax*

set ntp <one or more ntp parameters>

#### *Parameters*

localserver1 <IP Address or Hostname> localserver2 <IP Address or Hostname> localserver3 <IP Address or Hostname> poll <**local**|public> publicserver <IP Address or Hostname> state <**enable**|disable> sync <**broadcast**|poll>

#### *Description*

Synchronizes the EMG with a remote time server using NTP.

#### **show ntp**

#### *Syntax*

show ntp

#### *Description*

Displays NTP settings.

# **Device Commands**

#### **set command**

#### *Syntax*

set command <Device Port # or Name or List> <one or more parameters>

#### *Parameters*

sensorsoft lowtemp <Low Temperature> Sets the lowest temperature permitted for the port. sensorsoft hightemp <High Temperature> Sets the hightest temperature permitted for the port. sensorsoft lowhumidity <Low Humidity %> Sets the lowest humidity pemitted for the port. sensorsoft highhumidity <High Humidity %> Sets the lowest humidity permitted for the port.

sensorsoft degrees <celsius|fahrenheit>

Enables or disables temperature settings as celcius or fahrenheit.

sensorsoft traps <enable|disable>

Enables or disables traps when specified conditions are met.

sensorsoft status

Displays the status of the port.

sensorsoft showall

Displays the status for all connected Sensorsoft devices and ignores the device port\nlist.

*Note: The Sensorsoft lowtemp and hightemp settings are given in the scale specified by the degrees setting.* 

#### *Description*

Sends commands to (or control) a device connected to an EMG device port over the serial port.

*Note: Currently the only devices supported for this type of interaction are Sensorsoft devices.*

# **Device Port Commands**

#### **set deviceport port**

#### *Description*

Sets the dialout password.

#### *Syntax*

set deviceport port <Device Port # or List or Name> <one or more device port parameters>

**Example:** set deviceport port 2-5,6,12,15-16 baud 2400

#### *Parameters*

actiondelay <Action Delay> actionrestart <Restart Delay> assertdtr <enable|disable> auth <pap|chap> banner <Banner Text> baud <300-921600> breakseq <1-10 Chars> bytethreshold <# of Characters> calleridcmd <Modem Command String> calleridlogging <enable| disable> cbcptype <admin|user> cbcpnocallback <enable|disable>

```
chapauth <chaphost|localusers>
chaphost <CHAP Host or User Name>
checkdsr <enable|disable> 
closedsr <enable|disable> 
connectedmsg <enable|disable>
databits <7|8>
device <none|sensorsoft|rpm>
detectname <enable|disable>
detecttokens <Name Detection Tokens>
dialbackdelay <PPP Dial-back Delay>
dialbacknumber <usernumber|Phone Number>
dialbackretries <1-10>
dialinlist <Host List for Dial-in> 
dialoutlogin <Remote User Login>
dialoutnumber <Phone Number>
dodauth <pap|chap>
dodchaphost <CHAP Host or User Name>
dtrcontrol <none|toggledtr|autodtr>
emailsubj <Email Subject> 
emailto <Email Address> 
flowcontrol <none|xon/xoff|rts/cts>
group <Local or Remote Group Name>
idletimeoutmsg <enable|disable>
initscript <Modem Initialization Script>
ipaddr <IP Address[/Mask Bits]> 
locallogging <enable|disable> 
maxdirect <1-15>
```
# *Note: We recommend preceding the initscript with AT and include E1 V1 x4 Q0 so that the EMG may properly control the modem.*

```
localipaddr <negotiate|IP Address>
logins <enable|disable>
minimizelatency <enable|disable>
modemmode <text|ppp>
modemstate <disable|dialin|dialout|dialback|dialinhostlist|dialondemand|
   dialin+ondemand|dialback+ondemand|cbcpclient|cbcpserver>
modemtimeout <disable|1-9999 seconds>
name <Device Port Name>
nat <enable|disable>
newusermsg <enable|disable>
nfsdir <Logging Directory> 
nfslogging <enable|disable> 
nfsmaxfiles <Max # of Files> 
nfsmaxsize <Size in Bytes> 
numsessionsmsg <enable|disable> 
parity <none|odd|even>
portlogseq <1-10 Chars>
poweraction <on|off|cycle>
powermgmtseq <1-10 Chars>
powersupply <Managed Power Supply Name>
remoteipaddr <negotiate|IP Address>
restartdelay <PPP Restart Delay>
reversepinout<enable|disable>
```

```
sendstring <String to Send|QUOTEDSTRING>
sendtermstr <enable|disable> 
showlines <disable|1-50 lines> 
slmlogging <enable|disable> 
slmnms <NMS IP Address>
slmthreshold <Threshold> 
slmtime <Time Frame>
sshauth <enable|disable>
sshdatadir <netin|netout|both>
sshin <enable|disable>
sshport <TCP Port>
sshtimeout <disable|1-3600 seconds> 
stopbits <1|2>
sysloglogging <enable|disable> 
tcpauth <enable|disable> 
tcpdatadir <netin|netout|both>
tcpin <enable|disable> 
tcpport <TCP Port> 
tcptimeout <disable|1-3600 seconds>
telnetauth <enable|disable>
telnetdatadir <netin|netout|both>
telnetin <enable|disable>
telnetport <TCP Port>
telnetsoftiac <enable|disable>
telnettimeout <disable|1-3600 sec>
termstr <Termination String>
timeoutlogins <disable or 1-30 minutes>
tokenaction <List of none, log, trap, email, string, power>
tokendatadetect <enable|disable>
tokenstring <Regex String>
tokentrigger <bytecnt|charstr>
usbchannel <1-2>
usblogging <enable|disable>
usbmaxfiles <Max # of Files>
usbmaxsize <Size in Bytes>
usbport <U1|SD|INTSD>
usbvbus <enable|disable>
usesites <enable|disable>
viewportlog <enable|disable>
```
Configures a single port or a group of ports.

Set the modem password and CHAP secrets (any extra parameters will be ignored):

```
set deviceport port <Device Port # or List or Name> dialoutpassword
set deviceport port <Device Port # or List or Name> chapsecret
set deviceport port <Device Port # or List or Name> dodchapsecret
```
Reset a device port, terminating and restarting all relevant connections:

set deviceport port <Device Port # or List or Name> reset

Configure up to 4 managed power supplies for device connected to a device port:

set deviceport port <Device Port # or Name> managepower

Reset a device port, terminating and restarting all relevant connections:

set deviceport port <Device Port # or List or Name> reset

*Note: A group of device ports can be configured by specifying a comma-separated list of ports (i.e., '1-4,8,10-12') or 'ALL'. Remove breakseq for Device Ports connected to raw binary connections.The logging level for the Device Ports log must be set to '*Info*' to view Syslog entries for Device Port logging. It is recommended that the '*initscript*' be prepended with '*AT*' and include* 'E1 V1 x4 Q0' *so that the EMG may properly control the modem.*

## **set deviceport global**

#### *Syntax*

set deviceport global <one or more parameters>

#### *Parameters*

sshport <TCP Port> telnetport <TCP Port> tcpport <TCP Port>

#### *Description*

Configures settings for all or a group of device ports.

#### **show deviceport global**

### *Syntax*

show deviceport global

#### *Description*

Displays global settings for device ports.

#### **show deviceport names**

#### *Syntax*

show deviceport names

#### *Description*

Displays a list of all device port names.

#### **show deviceport port**

```
show deviceport port <Device Port List or Name>
      [display <ip|data|modem|logging|device>]
```
Displays the settings for one or more device ports.

# **show deviceport types**

## *Syntax*

show deviceport types

## *Description*

Displays the list of port types (RJ45 or USB) for all device ports.

# **show portcounters**

## *Syntax*

```
show portcounters [deviceport <Device Port List or Name>] [email <Email 
Address>]
```
## *Description*

Displays device port statistics and errors for one or more ports. You can optionally email the displayed information.

#### **show portcounters zerocounters**

## *Syntax*

show portcounters zerocounters <Device Port List or Name>

# *Description*

Zeros the port counters for one or more device ports.

#### **show portstatus**

#### *Syntax*

```
show portstatus [deviceport <Device Port List or Name>] [email <Email 
Address>]
```
## *Description*

Displays the modes and states of one or more device port(s). You can optionally email the displayed information.

# **DHCP Commands**

## **set dhcp**

## *Syntax*

set dhcp <switch> <one or more parameters>

#### *Parameters*

```
 mode <disable|server|relay>
     ip <Eth Switch Port IP Address>
    mask <Eth Switch Port Subnet Mask>
DHCP Server Mode Parameters:
    serverstartip <Server Start IP Address>
     serverendip <Server End IP Address>
     serverprimarydns <Server Primary DNS>
     serversecondarydns <Server Secondary DNS>
     servergw <Server Gateway>
    domain <Domain Name>
     leasetime <1-336 hours>
DHCP Relay Mode Parameters:
     relayserverip1 <DHCP Server IP Address>
     relayserverip2 <DHCP Server IP Address>
```
## *Description*

Configure the DHCP settings for the Ethernet Switch.

#### **show dhcp**

#### *Syntax*

show dhcp

#### *Description*

Displays DHCP settings for the Ethernet switch

# **show dhcp display clients**

#### *Syntax*

show dhcp display clients

## *Description*

Displays DHCP active client list

# **DIO Commands**

Digital Input/Output Port Command Synopsis

**set dio port** 

## *Syntax*

set dio port <inf1|inf2> <parameters>

#### *Parameters*

 name <DIO Port Name> normalstate <on|off>

## *Description*

Configure the DIO input ports #1 or #2 on the front of the EMG:

## **set dio port relayf**

#### *Syntax*

set dio port relayf <parameters>

# *Parameters*

```
 name <DIO Port Name>
 wakeup <on|off>
 state <on|off>
 normalstate <on|off>
 latch <enable|disable>
```
#### *Description*

Configure the DIO relay/output port on the front of the EMG:

show dio

# **Diagnostic Commands**

# **diag arp**

## *Syntax*

diag arp|arp6 [email <Email Address>]

#### *Description*

Displays the Address Resolution Protocol table (for IPv4) or the Neighbor table (for IPv6) for mapping IP Addresses to hardware addresses.

# **diag internals**

## *Syntax*

diag internals [email <Email Address>]

Enable debug printing on the next EMG reboot:

```
diag internals [printapplication <enable|disable>
   printconnection <enable|disable>
   printmanagement <enable|disable>
```
# *Description*

Displays information on the internal memory, storage and processes of the EMG. You can optionally email the displayed information.

# **diag iperf**

## *Syntax*

```
diag iperf mode <server|client> [host <iPerf Server IP Address or Name>]
      [options <iPerf options>] [email <Email Address>]
```
# *Options*

#### iPerf Options (enclose all options in quotes):

```
Set server port to listen on/connect to (default 5201): -p, --port n
Format to report: -f, --format [kmgtKMGT]
Pause n seconds between reports: -i, --interval n
Bind to a host, an interface or multicast address -B, --bind <host>
More detailed output: -V, --verbose
Output in JSON format: -J, -J --json
Options below are supported on client only:
Set length of buffer to n (default 8 KB): -1, --length n[KMG]
Use UDP rather than TCP:<br>
TCP window size (socket buffer size): -w, --window n[KMG]
TCP window size (socket buffer size):
Set TCP/SCTP maximum segment size (MTU): - - M, --set-mss n
Set TCP/SCTP no delay, disabling Nagle's Algorithm: -N, --no-delay
Set bandwith to n bits/sec (default 1Mbit/sec, unlimited for TCP);
                                                  -b, --bitrate n[KMG]
Number of bytes to transmit (instead of -t): -n, --bytes n[KMG]
Time in seconds to transmit for (default 10 secs): -t, --time n
Set the IPv6 flow label: -L, -I, -I -flowlabel n
Use a 'zero copy' method of sending data: -2, -2erocopy<br>Omit the first n seconds: -0, -0mit n
Omit the first n seconds:
Prefix every output line with this string: -T, --title str
# of blocks (packets) to transmit (instead of -t/-n): -k, --blockcount
Set the IP type of service, 0-255.
The usual prefixes for octal and hex can be used,
i.e. 52, 064 and 0x34 all specify the same value: -S, --tos n
Set the IP dscp value, either 0-63 or symbolic: -- dscp n
```
Runs an iPerf server or client to measure network throughput. You can optionally email the output. The EMG uses iPerf version 3.X, which is incompatible with older versions (2.x).

## **diag lookup**

#### *Syntax*

diag lookup <Name> [email <Email Address>]

#### *Description*

Resolves a host name into an IP address. You can optionally email the displayed information.

## **diag loopback**

## *Syntax*

diag loopback <Device Port #or Name>[<parameters>]

#### *Parameters*

```
test <internal|external>
xferdatasize <Size In Kbytes to Transfer> 
Defaults: test=external, xferdatasize=1K
```
# *Description*

Tests a device port by transmitting data out the port and verifying that it is received correctly.A special loopback cable comes with the EMG to test a device port..Plug the cable into the device port and run this command. The command sends the specified Kbytes to the device port and reports success or failure. The test is performed at 9600 baud. Only an external test requires a loopback cable. The External test is currently not supported for USB device ports.

## **diag netstat**

## *Syntax*

```
diag netstat [protocol <all|tcp|udp>] [email <Email Address>]
Defaults: protocol=all
```
#### *Description*

Displays a report of network connections. You can optionally email the displayed information.

#### **diag nettrace**

#### *Syntax*

diag nettrace <one or more parameters>

## *Parameters*

```
ethport <1|2|cell|switch|intmodem>
protocol <tcp|udp|icmp|esp>
host <IP Address or Name>
numpackets <Number of Packets>
verbose <low|medium|high|disable>
pcapfile <File Name> location <usb|sdcard> [usbport <U1>]
```
## *Description*

Displays all network traffic, applying optional filters (the output can be saved to a Wireshark pcap file on external storage). This command is available in the CLI but not the web.

# **diag perfstat**

# *Syntax*

diag perfstat [ethport <1|2|cell|switch>]

#### *Description*

Display performance statistics for an Ethernet Port or Device Port, averaged over the last 5 seconds. Must specify an Ethernet Port or Device Port.

#### **diag ping|ping6**

#### *Syntax*

diag ping|ping6 <IP Address or Name> [<parameters>]

#### *Parameters*

count <Number Of Times To Ping> packetsize <Size In Bytes> ethport <1|2|cell|switch|intmodem|U1> timeout <Seconds or Milliseconds (append 'm', eg: 100m) to wait for the first response after all count packets are sent>

Defaults: count=5, packetsize=64, timeout=10 (count and timeout must be specified together; if only one is given the default value will be used for the omitted parameter)

*Note: Timeout is for IPv4 ping only, and is not supported for IPv6 ping.*

## *Description*

Verifies if the EMG can reach a host over the network.
# **diag sendpacket host**

# *Description*

Generate and send Ethernet packets.

## *Syntax*

```
diag sendpacket host <IP Address or Name> port <TCP or UDP Port Number>
                 [string <Packet String>] [protocol <tcp|udp>]
                 [count <Number of Packets>]
```
# **diag top**

# *Syntax*

diag top [parameters]

#### *Description*

Displays CPU usage, memory usage and tasks.

# *Parameters*

```
continuous <enable|disable>
count <Number of Iterations to Display>
delay <Delay in Seconds>
numlines <Number of Lines to Display>
```
# Defaults:

```
count=1, delay = 5 seconds
```
### **diag traceroute**

# *Syntax*

diag traceroute <IP Address or Hostname>

# *Description*

Displays the route that packets take to get to a network host.

# **diag usb**

# *Syntax*

diag usb [<parameters>]

# *Parameters*

```
treedisplay <enable|disable>
mapdevice <enable|disable>
email <Email Address>
```

```
Defaults: treedisplay=enable
```
To display information about USB buses and the devices connected to them, including the mapping between a USB device and the EMG port. For "mapdevice enable", the port numbers will displayed at the end of the line in square brackets.

# **diag wlan**

# *Synopsis*

Display boot log messages related to wireless devices:

```
diag wlan bootlog
```
Display device capabilities:

diag wlan capabilities

# Display available channels:

diag wlan channels

Display country / regional information:

diag wlan region

Display driver information:

diag wlan driver

Display wireless interface log:

```
diag wlan interfacelog [timestamps <epoch|local>]
                       [display <head|tail>] [numlines <Number of Lines>]
```
Clear the wireless interface log:

diag wlan interfacelog clear

Display access point status, including connected clients:

diag wlan apstatus

Display access point log:

diag wlan aplog [timestamps <epoch|local>] [display <head|tail>] [numlines <Number of Lines>]

Clear the access point log:

diag wlan aplog clear

Reset the wireless interface (this will terminate any WiFi connections):

diag wlan reset

# **Events Commands**

# **admin events add**

# *Syntax*

admin events add <trigger> <response>

#### <trigger> is one of:

dpdatadrop, humidlimit, nomodemdial, pingfails, receivetrap, dioportchange, dioportabnormal, rpmload, or templimit.

### <response> is one of:

action syslog action emailalert emailaddress <destination email address> action snmptrap nms <SNMP NMS> community <SNMP Community> action diorelayon action <fwdalltraps|fwdseltrap> nms <SNMP NMS> community <SNMP Community> [oid <SNMP OID>]

# *Description*

Manages the response to events that occur in the EMG.

#### **admin events delete**

# *Syntax*

admin events delete <Event ID>

#### *Description*

Deletes an event definition.

# **admin events edit**

### *Syntax*

admin events edit <Event ID> <parameters>

# *Parameters*

community <SNMP Community> emailaddress <destination email address> host <IP Address or Name> nms <SNMP NMS> oid <SNMP Trap OID> outlet <Outlet #> rpm <RPM Id or Name> threshold <Load Percentage|Current in Amps> dioport <inf1|inf2|relayf>

Edits event definitions.

# **admin events show**

#### *Syntax*

admin events show

# *Description*

Displays event definitions.

# **Groups Commands**

# set groups add|edit <Group Name> [<parameters>]

# *Syntax*

set groups add|edit <Group Name> [<parameters>]

### *Parameters*

```
dataports <Port List>
listenports <Port List>
clearports <Port List>
escapeseq <1-10 Chars>
breakseq <1-10 Chars>
custommenu <Menu Name>
displaymenu <enable|disable>
allowdialback <enable|disable>
dialbacknumber <Phone Number>
permissions <Permission List>
```
*Note: See 'help user permissions' for information on user rights.*

#### Rename a group:

set groups rename <Group Name> newname <New Group Name>

# Delete a group:

set groups delete <Group Name>

#### Show one or more groups:

show groups [name <Group Name>] members <enable|disable>

# *Description*

Configure custom group attributes.

# **Host List Commands**

# **set hostlist add|edit <Host List Name>**

# *Syntax*

set hostlist add|edit <Host List Name> [<parameters>]

#### *Parameters*

```
name <Host List Name> (edit only)
retrycount <1-10>
Default: retrycount=3, auth=enable.
auth <enable|disable>
```
# *Description*

Configures a prioritized list of hosts to be used for modem dial-in connections.

# **set hostlist add|edit <Host List Name> entry**

# *Syntax*

```
set hostlist add|edit <Host List Name> entry <Host Number>
[<parameters>]
```
#### *Parameters*

host <IP Address or Name> protocol <ssh|telnet|tcp> port <TCP Port> escapeseq <1-10 Chars>

# *Description*

Adds a new host entry to a list or edit an existing entry.

# **set hostlist edit <Host List Name> move**

### *Syntax*

set hostlist edit <Host List Name> move <Host Number> position <Host Number>

# *Description*

Moves a host entry to a new position in the host list.

# **set hostlist delete**

# *Syntax*

set hostlist delete <Host List> [entry <Host Number>]

#### *Description*

Deletes a host list, or a single host entry from a host list.

# **show hostlist**

# *Syntax*

show hostlist <all|names|Host List Name>

#### *Description*

Displays the members of a host list.

# **Internal Modem Commands**

# Configure the internal modem:

set intmodem <parameters>

#### *Parameters*

```
modemstate <disable|dialin|dialout|dialback|dialondemand> usesites 
<enable|disable><br>modemmode <text|ppp>
                                                                  group <Local or Remote Group Name><br>modemtimeout <disable|1-9999 sec>
timeoutlogins <disable|1-30 minutes> modemtimeout <disable|1-9999 sec><br>1ocalipaddr <negotiate|IP Address> restartdelay <PPP Restart Delay>
localipaddr <negotiate|IP Address> restartdelay <PPP Restart Delay><br>
remoteipaddr <negotiate|IP Address> calleridlogging <enable|disable>
remoteipaddr <negotiate|IP Address><br>auth <pap|chap>
                                                                calleridcmd <Modem Command String>
chaphost <CHAP Host or User Name>
initscript <Modem Init Script>
chapauth <chaphost|localusers>
nat <enable|disable>
chapauth <chaphost|localusers>
dialbacknumber <usernumber|Phone Number>
checkdialtone <disable|5-600 min>
dialbackdelay <PPP Dialback Delay>
dialoutnumber <Phone Number>
dialbackdelay <PPP Dialback Delay><br>dialbackretries <1-10>
                                                                   dialoutlogin <Remote User Login>
```
Set the modem password and CHAP secret (any extra parameters will be ignored):

set intmodem dialoutpassword set intmodem chapsecret

*Note: It is recommended that the initscript be prepended with 'AT' and include 'E1 V1 x4 Q0' so that the EMG may properly control the modem.*

Display settings for the internal modem:

show intmodem

# **IP Filter Commands**

# **set ipfilter state**

#### *Syntax*

set ipfilter state <enable|disable> [testtimer <disable|1-120 minutes>]

#### *Description*

Enables or disables IP filtering for incoming network traffic.

### **set ipfilter mapping**

### *Syntax*

set ipfilter mapping <parameters>

# *Parameters*

```
ethernet <1|2|cell|wlan|ap|bond0> state <disable>
ethernet <1|2|cell|wlan|ap|bond0> state <enable> ruleset <Ruleset Name>
deviceport <1..48> state <disable>
deviceport <1..48> state <enable> ruleset <Ruleset Name>
usbport <U1> state <disable>
usbport <U1> state <enable> ruleset <Ruleset Name>
internal modem state <disable> 
internal modem state <enable> ruleset <Ruleset Name>
```
#### *Description*

Maps an IP filter to an interface.

# **set ip filter rules**

# *Syntax*

set ipfilter rules <parameters>

# *Parameters*

add <Ruleset Name> delete <Ruleset Name> edit <Ruleset Name> <Edit Parameters>

#### Edit Parameters

append

insert <Rule Number> replace <Rule Number> delete <Rule Number>

*Description*

Sets IP filter rules.

# **Logging Commands**

# **set deviceport port**

#### *Syntax*

set deviceport port <Device Port List or Name> <one or more deviceport parameters>

#### *Parameters*

actiondelay <Action Delay> actionrestart <Restart Delay> bytethreshold <# of Characters> emailsubj <Email Subject> emailto <Email Address> locallogging <enable|**disable**> nfsdir <Logging Directory> nfslogging <enable|**disable**> nfsmaxfiles <Max # of Files> nfsmaxsize <Size in Bytes> poweraction <on|off|cycle> powersupply <Managed Power Supply Name> sendstring <String to Send|QUOTEDSTRING> tokenaction <List of none, log, trap, email, string, power> tokendatadetect <enable|disable> tokenstring <Regex String> tokentrigger <bytecnt|charstr> usblogging <enable|**disable**> usbmaxfiles <Max # of Files> usbmaxsize <Size in Bytes> usbport <U1|SD|INTSD> sysloglogging <enable|**disable**>

# *Description*

Configures logging settings for one or more device ports.

Local logging must be enabled for a device port for the locallog commands to be executed. To use the set locallog clear command, the user must have permission to clear port buffers (see *[Chapter 14: User Authentication](#page-297-0)*.)

# *Example*

set deviceport port 2-5, 6, 12, 15-16 locallogging enable

#### **show locallog**

#### *Syntax*

show locallog <Device Port # or Name> [<parameters>]

## *Parameters*

```
[bytes <Bytes To Display>] 
[startbyte <Byte Index>]
Defaults: bytes=1000, startbyte=1
```
#### *Description*

Displays a specific number of bytes of data for a device port. 1K is the default.

#### **set locallog clear**

### *Syntax*

set locallog clear <Device Port # or Name>

#### *Description*

Clears the local log for a device port.

The locallog commands can only be executed for a device port if local logging is enabled for the port. The set locallog clear command can only be executed if the user has permission to clear port buffers (see *[Chapter 14: User Authentication](#page-297-0)*).

#### **set log clear**

#### *Syntax*

set log clear <Device Port # or Name>

## *Description*

Clear the modem log (the modem log is automatically pruned when it reaches 50K):

# **set log modem ppplog**

#### *Syntax*

set log modem ppplog <enable|disable>

#### *Description*

Enables PPP activity messages in the modem log.

# **set log modem ppplog <enable|disable>**

# *Syntax*

set log modem pppdebug

# *Description*

Enables PPP debugging messages in the modem log.

# **set log modem pppdebug <enable|disable>**

# *Syntax*

```
show log modem[display <head|tail>] [numlines <Number of Lines>]
```
#### *Description*

View the modem activity log for external modems and USB modems.

# **show log local**

#### *Syntax*

```
show log local|nfs|usb|sdcard|intsd <Device Port # or Name> 
[<parameters>]
```
# *Parameters*

```
display <head|tail>
numlines <Number of Lines>
bytes <Bytes to Display>
startbyte <Byte Index>
logfile <NFS, USB or SD card Log File>
Defaults: bytes=1000, startbyte=1, numlines=40
```
### *Description*

View the log for local, NFS, USB, or SD Card logging (NFS and USB/SD Card use the current logging settings for the Device Port). Default is to show the log tail.

### *Syntax*

```
show log files nfs|usb|sdcard|intsd [localdir <NFS Mount Local 
Directory>]
[usbport <U1>]
[deviceport <Device Port # or Name>]
```
#### *Description*

Lists the NFS, USB or SD Card log files, either for a specific Device Port, or all log files in a USB, NFS or SD Card location.

# **Network Commands**

# **set network**

# *Syntax*

set network <parameters>

## *Parameters*

```
startprobes <1-99999 Seconds>
probes <Number of Probes>
interval <1-99999 Seconds>
ipforwarding <enable|disable>
ip6forwarding <enable|disable>
reversepathfilter <enable|disable>
```
### *Description*

Sets TCP Keepalive, IP Forward and RP Filter network parameters.

# **set network bonding**

# *Syntax*

set network bonding <disabled|active-backup|802.3ad|load-balancing>

# *Description*

Configure Ethernet Bonding.

# **set network dns**

# *Syntax*

set network dns <1|2|3> ipaddr <IP Address>

## *Description*

Configures up to three DNS servers.

# **set network dnsipv4prec**

#### *Syntax*

set network dnsipv4prec <enable|disable>

## *Description*

Configures IPv4/IPv6 lookup precedence.

# **set network gateway**

## *Syntax*

set network gateway <parameters>

## *Parameters*

```
default <IP Address>
ipv6default <IPv6 Address>
precedence <dhcp|default|wlan>
failover <IP Address> 
pingip <IP Address>
ethport <1|2>
failoverport <eth2|cell|cell|wlan|intmodem>
pingdelay <1-250 seconds>
failedpings <1-250>
faildevice <none|hspa|sierra>
 faildevapn <Fail-over Device: APN of Mobile Carrier>
 faildevlockpin <enable|disable>
faildevlogin <Fail-over Device: Admin Login(Default HSPA+:admin, 
Sierra:user)>
faildevcelluser <Fail-over Device: SIM Login>
faildevcelldialstr <Fail-over Device: Dialup Str>
faildevcellroam <enable|disable>
faildevpassthru <enable|disable>
faildevethip <IP Address>
faildevdhcp <enable|disable>
```
### *Description*

Sets default and fail-over gateway configuration parameters. The fail-over gateway is a backup default gateway, used when it is determined through a fail-over trigger, that the primary default gateway is no longer a viable route. A fail-over event happens when a ping device reachable via an ethernet interface and the default gateway, becomes unreachable. Fail-back is when the ping device becomes reachable again, causing the primary default route to be restored.

# **set network gateway**

### *Syntax*

```
set network gateway faildevupdate <ftp|sftp|scp|usb|sdcard>
gwfile <Firmware File> radiofile <Radio File> [usbport <U1>]
[host <IP Address or Name>] [login <User Login>] [path <File Path>]
```
### *Description*

Transfers firmware update files to the EMG to initiate a firmware update on the fail-over device.

### *Syntax*

set network gateway reboot set network gateway faildevpin

```
set network gateway faildevpuk
set network gateway faildevcellpwd
set network gateway faildevpassword
(Default faildevpassword HSPA+:PASS, Sierra:12345)
```
Reboot the fail-over device, or set the fail-over device SIM Card PIN #, SIM Personal Unblocking Key or Admin Password (any extra parameters are ignored).set network host

#### *Syntax*

set network host <Hostname> [domain <Domain Name>]

# *Description*

Sets the EMG host name and domain name.

# **set network fqdnlist**

#### *Syntax*

set network fqdnlist <1-15> ipaddr <IP Address> fqdn <hostname>

## *Description*

Updates the local hosts table for DNS lookup of FQDNs.

### **set network port**

# *Syntax*

set network port <1|2> <parameters>

# *Parameters*

```
state <dhcp|bootp|static|disable> [ipaddr <IP Address> mask <Mask>]
ipv6addr <IPv6 Address/Prefix>
mode <auto|10mbit-half|100mbit-half|10mbit-full|100mbit-full|
       1000mbit-full>
mtu <Maximum Transmission Unit>
activeport <rj45|sfp>
set network ipv6 <enable|disable>
```
## *Description*

Displays DNS settings.

## **show network dns**

#### *Syntax*

show network dns

Displays DNS settings.

# **show network gateway**

## *Syntax*

show network gateway

# *Description*

Displays gateway settings.

# **show network host**

# *Syntax*

show network host

# *Description*

Displays the network host name of the EMG.

# **show network port**

# *Syntax*

show network port <1|2>

# *Description*

Displays Ethernet port settings and counters.

# **show network bonding**

# *Syntax*

show network bonding

# *Description*

Displays network bonding.

# **show network fqdnlist**

# *Syntax*

show network fqdnlist

# *Description*

Displays the list of domain names.

# **show network ipv6**

# *Syntax*

show network ipv6

# *Description*

Displays all ipv6 settings.

show network sfp

# *Syntax*

show network sfp

# *Description*

Displays network port 1 and port 2 SFP diagnostics.

# **show network all**

# *Syntax*

show network all

# *Description*

Displays all network settings.

# **NFS and SMB/CIFS Commands**

# **set nfs mount**

# *Syntax*

set nfs mount <one or more parameters>

# *Parameters*

```
locdir <Directory>
mount <enable|disable>
remdir <Remote NFS Directory>
rw <enable|disable> 
Enables or disables read/write access to remote directory.
```
#### *Description*

Mounts a remote NFS share.

The remdir and locdir parameters are required, but if they have been specified previously, you do not need to provide them again.

#### **set nfs unmount**

### *Syntax*

set nfs unmount <1|2|3>

# *Description*

Unmounts a remote NFS share.

# **set cifs**

#### *Syntax*

set cifs <one or more parameters>

#### *Parameters*

```
eth1 <enable|disable>
eth2 <enable|disable>
state <enable|disable>
workgroup <Windows workgroup>
```
# *Description*

Configures the SMB/CIFS share, which contains the system and device port logs. The admin config command saves EMG configurations on the SMB/CIFS share.

# **set cifs password**

# *Syntax*

set cifs password

# *Description*

Changes the password for the SMB/CIFS share login (default is **cifsuser**).

**show cifs**

# *Syntax*

show cifs

## *Description*

Displays SMB/CIFS settings.

# **show nfs**

*Syntax*

show nfs

# *Description*

Displays NFS share settings.

# **Performance Monitoring Commands**

# **show perfmon**

# *Syntax*

show perfmon

#### *Parameters*

show perfmon [probe <all|Probe Id or Name>]

# *Description*

Display global settings and all probes, or a selected probe.

# **show perfmon status**

## *Syntax*

show perfmon status

# *Parameters*

show perfmon status [probe <Probe Id or Name>]

# *Description*

Display the running status of all probes or a selected probe.

# **show perfmon operations**

# *Syntax*

show perfmon operations

# *Parameters*

show perfmon operations <Probe Id or Name>

Display list of completed operation sets for a probe.

# **set perfmon results**

#### *Syntax*

set perfmon results

## *Parameters*

```
show perfmon results <Probe Id or Name> [set <Operation Set Number>]
                      [display <head|tail>] [numlines <Number of Lines>]
                       [email <Email Address>]
```
# *Description*

Display round trip times (RTT) for last completed operation set or selected set, and optionally email the complete results.

# **show perfmon accumulated**

# *Syntax*

show perfmon accumulated

# *Parameters*

```
show perfmon accumulated <Probe Id or Name> [set <Operation Set Number>]
                      [email <Email Address>]
```
### *Description*

Display accumulated statistics for last completed operation set or selected set, and optionally email the statistics.

# **set perfmon repo**

#### *Syntax*

set perfmon repo <local|usb|sdcard> [usbport <U1>]

# *Description*

Set repository where probe operations are stored.

# **set perfmon keep**

# *Syntax*

set perfmon keep <Number of Operations to Keep>

Set number of operations stored for each probe.

# **set perfmon udpjitterresp**

#### *Syntax*

set perfmon udpjitterresp <enable|disable>

# *Description*

Enable responders for UDP jitter.

# **set perfmon udpechoresp**

### *Syntax*

set perfmon udpechoresp <UDP Port Number|disable>

# *Description*

Enable responders for UDP echo.

# **set perfmon tcpconnectresp**

#### *Syntax*

set perfmon tcpconnectresp <TCP Port Number|disable>

### *Description*

Enable responders for TCP connect.

# **set perfmon add**

# *Syntax*

```
set perfmon add <Probe Name>
type <dns|http|icmp|tcpconnect|udpecho|udpjitter|udpjittervoip>
```
#### *Parameters*

```
name <Probe Name>
            starttime <now|HH:MM[:SS][MMDD]|afterHH:MM:SS>
             operations <Number of Operations to Perform>
             frequency <Seconds between Operations>
             packets <Number of Packets to Send>
             interval <Milliseconds between Packets>
             timeout <Milliseconds to Wait for Response>
             host <Destination IP Address or Name>
             port <Destination Port>
             precision <milli|micro>
```
 datasize <Payload Data Size in Bytes> verifydata <enable|disable> codec <g729a|g711alaw|g711mulaw> tos <none|Type of Service> interface <all|eth1|eth2|cell|wlan|ap> nameserver <IPv4 Address>

# *Description*

Add a new probe.

#### **set perfmon edit**

# *Syntax*

set perfmon edit <Probe Id or Name> [<parameters>]

#### *Parameters*

```
name <Probe Name>
            starttime <now|HH:MM[:SS][MMDD]|afterHH:MM:SS>
             operations <Number of Operations to Perform>
             frequency <Seconds between Operations>
             packets <Number of Packets to Send> 
             interval <Milliseconds between Packets>
             timeout <Milliseconds to Wait for Response>
             host <Destination IP Address or Name>
             port <Destination Port>
             precision <milli|micro>
             datasize <Payload Data Size in Bytes>
             verifydata <enable|disable>
             codec <g729a|g711alaw|g711mulaw>
             tos <none|Type of Service>
             interface <none|eth1|eth2>
             nameserver <IPv4 Address>
```
# *Description*

Edit an existing probe.

### **set perfmon delete**

#### *Syntax*

set perfmon delete <Probe Id or Name> [data <all|# of Sets to Keep>]

#### *Description*

Delete a probe, or delete all operation data for a probe, or delete all but the most recent operation sets for a probe.

# **set perfmon state**

# *Syntax*

set perfmon state <all|Probe Id or Name> action <restart>

## *Description*

Set the running state of all probes or a single a probe.

# **Routing Commands**

# **set routing**

# *Syntax*

set routing [parameters]

# *Parameters*

```
rip <enable|disable>
route <1-64> ipaddr <IP Address> mask <Netmask> gateway <IP Address>
static <enable|disable>
version <1|2|both>
```
### *Description*

Configures static or dynamic routing.

To delete a static route, set the IP address, mask, and gateway parameters to **0.0.0.0**.

# **show routing**

### *Syntax*

show routing [resolveip <enable|disable>] [email <Email Address>]

# *Description*

Sets the routing table to display IP addresses (disable) or the corresponding host names (enable). You can optionally email the displayed information.

# **RPM Commands**

**set rpm add**

### *Syntax*

set rpm add <RPM Name>

Adds an RPM to be managed (prompts will guide selection of RPM vendor and model).

#### **set RPM command**

#### *Syntax*

```
set rpm command <RPM Id or Name>
         outlet <all|Outlet # or List> state <on|off|cyclepower>
```
# *Description*

Sends a command to control one or more outlets on an RPM.

#### *Syntax*

set rpm command <RPM Id or Name> device <reboot|shutdown>

# *Description*

Sends a command to control an RPM device.

#### *Syntax*

set rpm command <RPM Id or Name> beeper <mute|enable|disable>

#### *Description*

Sends a command to control an RPM beeper.

# **set rpm delete**

# *Syntax*

set rpm delete <RPM Id or Name>

## *Description*

Deletes an RPM.

# **set rpm driver**

# *Syntax*

set rpm driver <RPM Id or Name> action restart set rpm driver <RPM Id or Name> action debug [level <1|2|3>] set rpm driver <RPM Id or Name> action show set rpm driver <RPM Id or Name> action viewoutput [email <Email Address>] [display <head|tail>] [numlines <Number of Lines>]

Control and debug the RPM driver if the driver is not properly communicating with the PDU or UPS: restart the driver; restart the driver with debug output to a file; show the running driver; view and email the driver debug output.

*Note: Drivers running in debug mode will generate copious output and for disk space reasons should not be left running in debug mode for long periods of time.*

#### **set rpm edit**

#### *Syntax*

set rpm edit <RPM Id or Name> <one or more parameters>

#### *Parameters*

```
name <New RPM Name>
outlets <# of Outlets>
ipaddr <IP Address>
port <TCP or Device Port>
login <RPM Admin Login>
rocommunity <SNMP Read-Only Community>
rwcommunity <SNMP Read-Write Community>
logstatus <disable|1-60 minutes>
snmptraps <enable|disable>
emailaddress <Email Address>
upslowbattery <shutdown|shutdownall|shutdownboth|allowfailure>
sdorder <disable|1-49>
powertoslc <enable|disable>
driveropts <Driver Options Override>
```
### *Description*

Configure and control Remote Power Managers (RPMs), including PDUs and UPSes.

#### **set rpm password**

### *Syntax*

set rpm password <RPM Id or Name>

# *Description*

Set RPM administrative password.

# **show RPM**

#### *Syntax*

```
show rpm [type <ups|pdu>]
          [config <sdorder|notify>]
         [device <RPM Name or Id> [data <raw|logs|envmon>]]
```
*Note: The show rpm envmon command for RPM-configured ServerTech Serial/Network Mode is not supported by NUT/Powerman.*

#### *Description*

Display a list of all RPMs, RPMs of a specific type, UPS shutdown and notification configuration, or details and outlets for a single RPM device.

# **Script Commands**

# **set script import**

#### *Syntax*

```
set script import <interface|batch|custom> via <ftp|scp|copypaste>
            [file <Script File>] [name <Script Name>] [host <IP Address 
               or Name>]
            [login <User Login>] [path <Path to Script File>]
            [filetype <expect|tcl|python>]
```
*Note: Interface scripts will be given default/do user rights; Batch and Custom scripts will be given admin/ad user rights. The name of the script will be the same as the file name (if it is a valid script name), otherwise a script name must be specified for import.*

#### *Description*

Import a script.

#### **set script update**

# *Syntax*

```
set script update <interface|batch|custom> name <Script Name>
            [group <default|power|admin>] [permissions <Permission List>]
```
*Note: See 'help user permissions' for information on groups and user rights.*

#### *Description*

Update a script.

# **set script rename**

### *Syntax*

```
set script rename <interface|batch|custom> name <Script Name>
            newname <New Script Name>
```
#### *Description*

Rename a script.

# **set script delete**

## *Syntax*

```
set script delete <interface|batch|custom> name <Script Name> [data
<all|# of Sets to Keep>]
```
# *Description*

Delete a script, or delete all operation data for a custom script, or delete all but the most recent operation sets for a custom script.

### **set script runcli**

### *Syntax*

```
set script runcli <Script Name> [parameters <Command Line Parameters>]
```
#### *Parameters*

```
[prompt <Prompt String>]
[debug <enable|disable>]
```
### *Description*

Run a CLI batch or custom script one time (script output will be displayed in the current terminal; custom script output will be saved in the repository).

#### **connect script**

### *Syntax*

connect script <Script Name> deviceport <Device Port # or Name> [parameters <Command Line Parameters>] debug <enable|disable>]

# *Description*

Connect an interface or custom script to a Device Port and run it one time (script output will be displayed in the current terminal; custom script output will be saved in the repository).

# **set script schedule**

#### *Syntax*

```
set script schedule <Script Name> [device <cli|Device Port # or Name>]
[state <enable|disable|delete>] [parameters <Cmd Line Parameters>]
[starttime <now|HH:MM[MMDD]|afterHH:MM>]
[frequency <Hours/Days between each operation>]
[stoptime <forever|HH:MM[MMDD]|afterHH:MM>]
```
Schedule a custom script to be run at a certain time, either once or recurring; frequency is specified as hours (4H for 4 hours) or days (2D for 2 days).

# **show script**

#### *Syntax*

show script [type <interface|batch|custom> [name <Script Name>]]

## *Description*

Display list of scripts, or view the details and contents of a script.

# **show script status**

#### *Syntax*

show script status [script <Script Name>]

# *Description*

Display the running status of all custom scripts or a single custom script.

# **show script operations**

# *Syntax*

show script operations <Script Name>

# *Description*

Display list of completed results for a custom script.

# **show script results**

```
show script results <Script Name> [set <all|Operation Set Number>]
[display <head|tail>] [numlines <Number of Lines>]
[email <Email Address>]
```
#### *Description*

Display the results for the last completed custom script operation or a selected operation, and optionally email the results.

# **SD Card Commands**

Enables or disables access to SD Card devices:

```
set sdcard access <enable|disable>
```
Mounts a SD Card for use as a storage device. The SD Card can be used for saving configurations, firmware updates and device logging.

set sdcard mount Unmounts a SD Card: set sdcard unmount Formats a SD Card: set sdcard format [filesystem <ext2|fat16|fat32|ntfs>] Defaults: filesystem=ext2 Runs a filesystem check on a SD Card (recommended if it does not mount): set sdcard fsck Displays a directory listing of an internal or external SD Card: set sdcard|intsd dir [subdir <Directory Path>] Renames a file on a SD Card: set sdcard rename <Filename> newfile <New Filename> Copies a file on a SD Card: set sdcard copy <Filename> newfile <New Filename> Removes a file on a SD Card: set sdcard delete <Current Filename> Displays information about the SD Card device: show sdcard

# **Security Commands**

```
set security
```
*Syntax*

set security <parameters>

# *Parameters*

fipsmode <enable|disable>

#### *Description*

Configures EMG security and FIPS settings.

**show security**

#### *Syntax*

show security

Displays security settings and current status.

# **Services Commands**

# **set services**

#### *Syntax*

set services <one or more services parameters>

# *Parameters*

```
netlog <off|error|warning|info|debug> sshdatadir <netin|netout|both>
servlog <off|error|warning|info|debug> portssh <TCP Port>
authlog <off|error|warning|info|debug> dsakeys <enable|disable>
devlog <off|error|warning|info|debug> sha2 <enable|disable>
diaglog <off|error|warning|info|debug> telnet <enable|disable>
genlog <off|error|warning|info|debug> webtelnet <enable|disable>
syslogserver1 <IP Address or Name> timeouttelnet <disable|1-30 mi
syslogserver2 <IP Address or Name> telnetdatadir <netin|netout|bo
rpmlogsize <5-40 Kbytes> escapeseqtelnet <1-10 Chars>
otherlogsize <5-400 Kbytes> outgoingtelnet <enable|disable
auditlog <enable|disable> termbufsize <Number of Lines>
auditsize <1-500 Kbytes> smtpserver <IP Address or Name
clicommands <enable|disable> smtpsender <Email Address>
includesyslog <enable|disable> smtpauth <none|auto|plain|
ssh <enable|disable> cram-md5|login>
webssh <enable|disable> smtplogin <Username or Email A
timeoutssh <disable|1-30 minutes> smtpport <SMTP TCP Port>
                                   smtpsecurity <none|starttls|tl
```
# *Description*

Configures services (system logging, SSH and Telnet access, SSH and Telnet timeout, SNMP agent, email [SMTP] server, and audit log.)

#### **set services smtppassword**

#### *Syntax*

set services smtppassword

#### *Description*

Sets SMTP password.

# **set services testemail**  Syntax

set services testemail <Email Address> [comment <Comment>]

# *Description*

Allows you to validate the SMTP server configuration by proving a test email.

# **show services**

# *Syntax*

show services

#### *Description*

Displays current service settings.

# *Syntax*

show services [viewcipherlist <enable|disable>]

#### *Description*

Displays the list of ciphers used in SMTP.

# *Syntax*

show services smtplog

# *Description*

Displays the SMTP logs.

#### *Syntax*

show services smtplog clear

#### *Description*

Clears the SMTP logs

# **Site Commands**

Configure a set of site-oriented modem parameters that can be activated by various modemrelated events (authentication, outbound network traffic for DOD connections, etc.). The site parameters will override any parameters configured for the modem. To use sites with a modem, enable 'usesites'. Sites can be used with the following modem states: dialin, dialback, cbcpserver, dialondemand, dialin+ondemand, and dialback+ondemand.

# **set site add|edit**

#### *Syntax*

set site add|edit <Site Name> [<parameters>]

#### *Parameters*

```
name <Site Name> (edit only)
deviceport <Device Port # or Name or none> dialoutnumber <Phone Number>
usbport <U1> dialoutlogin <User Login>
internal modem allowdialback <enable|disable>
auth <pap|chap> dialbacknumber <Phone Number>
loginhost <User Login/CHAP Host> dialbackdelay <Dial-back Delay>
localipaddr <negotiate|IP Address> dialbackretries <1-10>
remoteipaddr <negotiate|IP Address> timeoutlogins <disable|1-30 minutes>
routeipaddr <IP Address> modemtimeout <disable|1-9999 secs>
routemask <Mask> restartdelay <PPP Restart Delay>
routegateway <Gateway> cbcpnocallback <enable|disable>
nat <enable|disable>
```
Set the site password and CHAP secret (any extra parameters will be ignored):

set site dialoutpassword <Site Name> set site chapsecret <Site Name>

# Deletes a site:

set site delete <Site Name> show site <all|names|Site Name>

# **SLC Network Commands**

Displays all SLC, SLB, EMG, and Spider units on the local network.

# **set slcnetwork**

#### *Syntax*

set slcnetwork <one or more parameters>

# *Parameters*

```
add <IP Address>
delete <IP Address>
search <localsubnet|ipaddrlist|both>
```
# *Description*

Detects and displays all EMG or user-defined IP addresses on the local network.

# **show slcnetwork**

# *Syntax*

show slcnetwork [ipaddrlist <all|Address Mask>]

# *Description*

Detects and displays all SLC, SLB, and EMG on the local network.

Without the ipaddrlist parameter, the command searches the local network. With the ipaddrlist parameter, the command displays a sorted list of all IP addresses or displays the IP addresses that match the mask (for example, 172.19.255.255 would display all IP addresses that start with 172.19).

# **SNMP Commands**

**set SNMP**

# *Syntax*

set snmp <one or more parameters>

# *Parameters*

v1 <enable|disable> contact <Admin Contact Info> traps <enable|disable> v3encrypt <des|aes> trapversion <1|2|3> v3auth <md5|sha|sha2\_224| trapsovertls <enable|disable> sha2\_256|sha2\_384|sha2\_512 nms1 <IP Address or Name> v3user <v3 RO User> nms2 <IP Address or Name>i v3rwuser <v3 RW User> alarmdelay <1-6000 Seconds> v3trapuser <v3 Trap User>

Note: v1 and v2c are insecure.

# *Description*

Configure SNMP agent

agent <enable|disable> location <Physical Location> v2c <enable|disable> rocommunity <Read-Only Community> v3 <enable|disable> rwcommunity <Read-Write Community> v3tls <enable|disable> trapcommunity <Trap Community> tlsport <TLS Port> v3security <noauth|auth|authencrypt>

# **set snmp v3password**

#### *Syntax*

```
set snmp v3password|v3phrase|v3rwpassword|v3rwphrase|v3trappassword|
         v3trapphrase
```
# *Description*

Set SNMP v3 read-only, read-write and trap password/passphrase:

## **set snmp trapenable**

# *Syntax*

set snmp trapenable

#### *Description*

Defines the set of SNMP traps that are sent by the EMG:

#### **set snmp certificate import**

#### *Syntax*

```
set snmp certificate import via <sftp|scp> rootfile <Cert Auth File>
          certfile <Agent Certificate File> keyfile <Agent Private Key
                File>
          clientcert <Client Certificate File> host <IP Address or Name>
         login <User Login> [path <Path to Files>]
```
# *Description*

Manage SNMP agent & outbound trap client X.509 certificates for TLS connections.

# **set snmp certificate delete**

### *Syntax*

set snmp certificate delete

# *Description*

Deletes SNMP certificiate.

# **set snmp certificate attributes**

# *Syntax*

set snmp certificate attributes

```
 fingerprint <Client Certificate SHA1 or SHA256 Fingerprint>
 mapfield <username|email|fqdn|ipaddr|commonname|any>
 token <Field String>
```
Sets SNMP certificate attributes.

**set snmp certificate show**

*Syntax*

set snmp certificate show

## *Description*

Displays SNMP certificate.

# **show snmp**

### *Syntax*

show snmp

# *Description*

Displays current SNMP settings.

# **SSH Key Commands**

# **set sshkey all export**

# *Syntax*

```
set sshkey allexport <ftp|sftp|scp|copypaste> [pubfile <Public Key 
File>][host <IP Address or Name>] [login <User Login>][path <Path to Copy 
Keys>]
```
#### *Description*

Exports the public keys all of the previously created SSH keys.

#### **set sshkey delete**

### *Syntax*

set sshkey delete <one or more parameters>

# *Parameters*

keyhost <SSH Key Host>

```
keyname <SSH Key Name>
keyuser <SSH Key User>
```
Deletes an ssh key.

Specify the keyuser and keyhost to delete an imported key; specify the keyuser and keyname to delete exported key.

# **set sshkey export**

# *Syntax*

set sshkey export <ftp|sftp|scp|copypaste> <one or more parameters>

### *Parameters*

```
[format <openssh|secsh>]
[host <IP Address or Name>]
[login <User Login>]
[path <Path to Copy Key>]
[bits <1024|2048|3072|4096>]
keyname <SSH Key Name>
keyuser <SSH Key User>
type <rsa|dsa>
```
#### *Description*

Exports an sshkey.

**set sshkey import**

# *Syntax*

set sshkey import

# *Description*

set sshkey import <ftp|sftp|scp|copypaste> <one or more parameters>

# *Parameters*

[keyhost <SSH Key IP Address or Name>] [keyuser <SSH Key User>] [path <Path to Public Key File>] file <Public Key File> host <IP Address or Name> login <User Login>

#### *Description*

Imports an SSH key.

# **set sshkey server import type**

#### *Syntax*

```
set sshkey server import type <rsa|dsa|ecdsa|ed25519> via <sftp|scp>
  pubfile <Public Key File> privfile <Private Key File>
  host <IP Address or Name> login <User Login> [path <Path to Key File>]
```
#### *Description*

Imports an EMG host key.

#### **set sshkey server reset**

#### *Syntax*

```
set sshkey server reset [type <all|rsa|dsa|ecdsa|ed25519>]
```
### *Description*

Resets defaults for all or selected host keys.

# **show sshkey export**

#### *Syntax*

show sshkey export <one or more parameters>

# *Parameters*

```
[keyhost <SSH Key IP Address or Name>]
[keyname <SSH Key Name>]
[keyuser <SSH Key User>]
[viewkey <enable|disable>]
```
### *Description*

Displays all exported keys or keys for a specific user, IP address, or name.

# **show sshkey import**

### *Syntax*

show sshkey import <one or more parameters>]

#### *Parameters*

```
[keyhost <SSH Key IP Address or Name>]
[keyuser <SSH Key User>]
[viewkey <enable|disable>]
```
Displays all keys that have been imported or keys for a specific user, IP address, or name.

### **show sshkey server**

#### *Syntax*

show sshkey server [type <all|rsa|dsa|ecdsa|ed25519>]

### *Description*

Displays host keys (public key only).

# **Status Commands**

# **show connections**

# *Syntax*

show connections [email <Email Address>]

## *Description*

Displays a list of current connections. Optionally emails the displayed information. The connection IDs are in the left column of the resulting table. The connection ID associated with a particular connection may change if the connection times out and is restarted.

#### **show connections connid**

## *Syntax*

show connections connid <Connection ID> [email <Email Address>]

# *Description*

Provides details, for example, endpoint parameters and trigger, for a specific connection. Optionally emails the displayed information.

*Note: Use the basic show connections command to obtain the Connection ID.*

#### **show portcounters**

### *Syntax*

```
show portcounters [deviceport <Device Port List or Name>] 
      [email <Email Address>]
```
Generates a device port statistics report for one or more ports. Optionally emails the displayed information.

#### **show portstatus**

#### *Syntax*

show portstatus [deviceport <Device Port List or Name>] [email <Email Address>]

#### *Description*

Displays device port modes and states for one or more ports. Optionally emails the displayed information.

#### **show sysconfig**

#### *Syntax*

show sysconfig [display <br/> <br/> <br/> <br/> <br/>devices>] [email <<br/>Email Address>]

#### *Description*

Displays a snapshot of all configurable parameters. Optionally emails the displayed information.

#### **show sysstatus**

#### *Syntax*

show sysstatus [email <Email Address>]

#### *Description*

To display the overall status of all EMG units. Optionally emails the displayed information.

# **Switch Commands**

#### **set switch port**

#### *Syntax*

set switch port <Port # or Name> <one or more parameters>

#### *Parameters*

```
name <Switch or Port name>
state <enable|disable>
mode <auto|10mbit-half|100mbit-half|10mbit-full|
     100mbit-full|1000mbit-full>
```
mdix <auto|manualmdi|manualmdix>

#### *Description*

Configure ports on the Ethernet switch.

#### **set switch internal**

#### *Syntax*

set switch internal <enable|disable>

#### *Description*

Enable or disable the internal Ethernet port.

*Note: To set the switch IP address and netmask, see the 'set dhcp' command.* 

#### **show switch**

#### *Syntax*

show switch [port <Port # or Name>] [display <status|statistics|all>]

#### *Description*

Display status of the Ethernet switch or individual ports

#### **show switch ipaddr**

#### *Syntax*

show switch ipaddr

#### *Description*

Display (scan for) IP addresses accessible via the Ethernet switch

#### **show switch macaddr**

#### *Syntax*

show switch macaddr

#### *Description*

Display the MAC address table

#### **show switch internal**

#### *Syntax*

show switch internal

Display status for the internal Ethernet port

# **System Log Commands**

# **show syslog**

#### *Syntax*

show syslog [<parameters>]

#### *Parameters*

```
log <all|netlog|servlog|authlog|devlog|diaglog|genlog>
level <error|warning|info|debug>
display <head|tail> [numlines <Number of Lines>]
starttime <MMDDYYhhmm[ss]>
endtime <MMDDYYhhmm[ss]>
email <Email Address>
Defaults: log=all, level=error, numlines=40
```
#### *Description*

Displays the system logs containing information and error messages.

*Note: The level, display, and time parameters cannot be used simultaneously.*

#### **show syslog clear**

#### *Syntax*

show syslog clear <all|netlog|servlog|authlog|devlog|diaglog|genlog>

#### *Description*

Clears one or all of the system logs.

# **USB Access Commands**

**set usb access**

#### *Syntax*

```
set usb access <enable|disable>
```
Enables or disables access to USB devices.

# **USB Device Commands**

# **show usb devices**

#### *Syntax*

show usb devices

#### *Description*

Displays all usb devices with the port each device is connected to.

#### **diag usb**

#### *Syntax*

diag usb [<parameters>]

#### *Parameters*

treedisplay <enable|disable> mapdevice <enable|disable> email <Email Address>

Defaults: treedisplay=enable

#### *Description*

Displays information about USB buses and the devices connected to them, including the mapping between a USB device and the EMG port.

*Note: For "mapdevice enable", the port names will displayed at the end of the line in square brackets. To see a list of USB devices with vendor id and product id, use 'treedisplay disable'.*

# **USB Storage Commands**

**set usb storage dir**

#### *Syntax*

```
set usb storage dir <U1> [subdir <Directory Path>]
```
Views a directory listing of a USB flash drive.

#### **set usb storage fsck**

#### *Syntax*

set usb storage fsck <U1>

#### *Description*

Runs a file system check on a thumb drive (recommended if it does not mount).

#### **set usb storage format**

#### *Syntax*

set usb storage format <U1> [filesystem <ext2|fat16|fat32>]

#### *Description*

Formats a USB flash drive.

#### **set usb storage mount**

#### *Syntax*

set usb storage mount <U1>

#### *Description*

Mounts a USB flash drive in the EMG for use as a storage device.

The USB flash drive must be formatted with an ext2 or FAT file system before you mount it.

#### **set usb storage unmount**

#### *Syntax*

set usb storage unmount <U1>

#### *Description*

Unmounts a USB flash drive. Enter this command before removing the USB device.

#### **set usb storage rename**

#### *Description*

Renames a file on a thumb drive.

#### *Syntax*

set usb storage rename <U1> file <Filename> newfile <New Filename>

#### **set usb storage copy**

#### *Description*

Copies a file on a thumb drive.

#### *Syntax*

set usb storage copy <U1> file <Filename> newfile <New Filename>

#### **set usb storage delete**

#### *Description*

Removes a file on a thumb drive.

#### *Syntax*

set usb storage delete <U1> file <Current Filename>

#### **show usb storage**

#### *Description*

Display product information and settings for any USB thumb drive.

#### *Syntax*

show usb storage

#### **show usb**

#### *Description*

Display currently attached USB devices with product information and settings.

#### *Syntax*

show usb show usb modem

#### *Description*

Display product information and settings for any USB modem:

#### *Syntax*

```
set usb storage download <U1> file <File Name> via <scp|sftp>
host <IP address or Name> login <User Login>
```

```
path <Directory for Download>]
[subdir <Directory Name>]
```
Downloads a file on a thumb drive.

# **USB Modem Commands**

#### **set usb modem**

#### *Syntax*

set usb modem <u1> <parameters>

#### *Parameters*

```
auth <pap|chap>
baud <300-115200>9600 is the default.
calleridcmd <Modem Command String>
calleridlogging <enable|disable>
cbcpnocallback <enable|disable> 
cbcptype <admin|user> 
chapauth <chaphost|localusers> 
chaphost <CHAP Host or User Name> 
checkdialtone <disable|5-600 minutes> 
databits <7|8> 
dialbackdelay <PPP Dialback Delay> 
dialbacknumber <usernumber|Phone Number> 
dialbackretries <1-10> 
dialinlist <Host List for Dial-in> 
dialoutlogin <Remote User Login> 
dialoutnumber <Phone Number> 
dodauth <pap|chap>
dodchaphost <CHAP Host or User Name> 
flowcontrol <none|xon/xoff|rts/cts>
group <Local or Remote Group Name>
initscript <Modem Init Script> 
localipaddr <negotiate|IP Address>
modemmode <text|ppp> 
modemstate 
<disable|dialin|dialout|dialback|cbcpserver|cbcpclient|dialondemand|
      dialin+ondemand|dialback+ondemand|dialinhostlist> 
modemtimeout <disable|1-9999 sec> 
nat <enable|disable> 
parity <none|odd|even> 
remoteipaddr <negotiate|IP Address> 
restartdelay <PPP Restart Delay>
```

```
service <none|telnet|ssh|tcp>
sshauth <enable|disable> 
sshport <TCP Port>
stopbits <1|2> 
tcpauth <enable|disable> 
tcpport <TCP Port> 
telnetauth <enable|disable> 
telnetport <TCP Port> 
timeoutlogins <disable|1-30 minutes> 
usesites <enable|disable>
```
Configures a currently loaded USB Modem.*Syntax:*

set usb modem <U1> dialoutpassword set usb modem <U1> chapsecret set usb modem <U1> dodchapsecret

#### *Description*

Set the dialout password and CHAP secrets.

*Note: It is recommended that the* initscript *be prepended with* 'AT' *and include* 'E1 V1 x4 Q0' *so that the EMG may properly control the modem.*

#### **show usb modem**

#### *Syntax*

show usb modem

#### *Description*

Display product information and settings for any USB modem:

# **VPN Commands**

#### **set vpn**

#### *Syntax*

set vpn <parameters>

#### *Description*

Configures setting for an IPsec VPN tunnel.

#### *Parameters*

Parameters:

```
tunnel <enable|disable>
name <VPN Tunnel Name>
auth <rsa|psk|x509>
remotehost <Remote Host IP Address or Name>
remoteid <Authentication Name>
remotehop <IP Address>
remotesubnet <one or more subnets in CIDR notation>
remotesourceip <config|CIDR|IP Address Range|poolname>
localip <IP Address>
localid <Authentication name>
localhop <IP Address>
localsubnet <one or more subnets in CIDR notation>
localsourceip <config4|config6|IP Address>
ikenegotation <main|aggressive>
ikeenc <any|3des|aes|aes192|aes256>
ikeauth <any|sha1|md5|sha2_256|sha2_384|sha2_512>
ikedhgroup <any|dh2|dh5|dh14|dh15|dh16|dh17|dh18|dh19>
ikever <any|ikev1|ikev2>
espenc <any|3des|aes|aes192|aes256>
espauth <any|sha1|md5|sha2_256|sha2_512|sha2_256_96>
espdhgroup <any|dh2|dh5|dh14|dh15|dh16|dh17|dh18|dh19>
lifetime <SA Lifetime in Seconds (3600) or Bytes with 'b' suffix (3600b)>
xauthclient <enable|disable>
xauthlogin <User Login>
ciscounity <enable|disable>
modeconfig <push|pull>
forceencaps <enable|disable>
 deadpeerdelay <disable|1-300 seconds>
 deadpeertimeout <5-1200 seconds>
deadpeeraction <restart|hold|clear>
tunnelrestart <enable|disable>
email <Email Address>
startvpnfailoveronly <enable|disable>
```
Enter Pre-Shared Key of remote host:

set vpn key

Enter XAUTH password (any extra parameters will be ignored):

set vpn xauthpassword

Configure X.509 certificate for remote peer or local peer.

```
set vpn certificate local via <sftp|scp> rootfile <Cert Authority File>
      certfile <Certificate File> keyfile <Private Key File>
     host <IP Address or Name> login <User Login> [path <Path to Files>
set vpn certificate remote via <sftp|scp> [rootfile
   <Cert Authority File>
      certfile <Certificate File> host <IP Address or Name>
     login <User Login> [path <Path to Files>]
```
Delete X.509 certificate for local and/or remote peer.

set vpn certificate delete

Generate RSA Key for the EMG (any extra parameters will be ignored):

set vpn genrsakey set vpn peerrsaaction upload via <sftp|scp> host <IP address or Name> login <User Login> rsafile <rsa key file> [path <Path to key file>] set vpn peerrsaaction delete

Display all VPN settings and current status:

show vpn [email <Email Address>]

Display detailed VPN status:

show vpn status [email <Email Address>]

Display VPN logs:

show vpn viewlog [numlines <Number of Lines] [email <Email Address>]

Display RSA public key of the EMG:

show vpn rsakey

Display X.509 certificate for local peer (EMG) and remote peer:

show vpn certificate

Download IPSec conf file (VPN tunnel must be enabled to generate ipsec.conf for download; can be customized and uploaded to access more strongSwan options):

set vpn confaction download via <sftp|scp> host <IP address or Name> login <User Login> [path <Directory for download>]

Upload IPSec conf file to the EMG:

set vpn confaction upload via <sftp|scp> host <IP address or Name> login <User Login> conffile <Conf File> [path <Path to conf file>]

Delete the uploaded conf file:

set vpn confaction delete

Display all VPN settings and current status:

show vpn [email <Email Address>]

Display detailed VPN status:

show vpn status [email <Email Address>]

Display VPN logs:

show vpn viewlog [numlines <Number of Lines] [email <Email Address>]

Display X.509 certificate for local peer (EMG) and remote peer:

show vpn certificate

Display RSA public key of the local peer (EMG) and remote peer:

show vpn rsakey

Display the uploaded or auto-generated IPSec conf file:

show vpn vpnconf

# **WLAN Commands**

The EMG can be configured as a wireless client (WLAN) or an access point (AP).

Configure the wireless mode:

set wlan mode <client|accesspoint|disable>

#### Configure the wireless access point:

```
set wlan accesspoint <parameters>
```
#### *Parameters*

```
ssid <SSID/Network Name>
ssidbroadcast <enable|disable>
channel <auto|Channel Id>
suite <none|wpa|wpa2>
encryption <any|ccmp|tkip>
ipaddr <IP Address> mask <Mask>
dhcpstartaddr <Starting IP Address> dhcpendaddr <Ending IP Address>
```
Set the access point WPA/WPA2 pre-shared key (any extra parameters are ignored):

set wlan accesspoint wpapsk

#### Create, edit, rename or delete a custom WLAN profile:

set wlan profile <add|edit> <Profile Name> <parameters>

#### *Parameters*

```
networkname <Network Name>
state <enable|disable>
priority <Profile Priority 1-4, lower number is lower priority>
auth <none|wep|wpa-wpa2>
[wepauth <open|shared>] [wepkeytype <passphrase|hex>]
[wepkeylength <40|104>] [weptxkeyindex <1|2|3|4>]
[wpaauth <psk|802.1x>] [wpakeytype <passphrase|hex>]
[wpaencryption <any|ccmp|tkip>]
[wpa802eap <eap-tls|eap-ttls|peap|fast|leap>]
[wpa802username <User Name>]
[wpa802ttlsauth <eap-mschapv2|mschapv2|mschap|chap|pap|eap-md5>]
[wpa802peapauth <eap-mschapv2|eap-md5|eap-tls>]
[wpa802fastauth <mschapv2|md5|gtc>]
[wpa802fastprovision <unauth|auth|both>]
[wpa802validatecert <enable|disable>]
```
#### Configure certificate files for a WPA-WPA2 802.1X profile:

```
set wlan profile edit <Profile Name> certificate import via <sftp|scp>
             host <IP Address or Name> login <User Login> [path <Path to 
Files>]
             [certfile <Certificate File> keyfile <Private Key File>]
```

```
 [rootfile <CA Certificate>]
set wlan profile edit <Profile Name> certificate delete
set wlan profile rename <Profile Name> newname <New Profile Name>
set wlan profile delete <Profile Name>
```
Configure the WEP PSK, WEP keys, WPA/WPA2 PSK or key, and 802.1x password:

```
set wlan profile weppsk <Profile Name>
set wlan profile wepkey1 <Profile Name>
set wlan profile wepkey2 <Profile Name>
set wlan profile wepkey3 <Profile Name>
set wlan profile wepkey4 <Profile Name>
set wlan profile wpapsk <Profile Name>
set wlan profile wpa802password <Profile Name>
```
Enable a default profile that allows network scanning without a custom profile:

set wlan profile defaultprofile <enable|disable>

#### Configure the wireless client interface:

set wlan interface <parameters>

#### *Parameters*

```
state <dhcp|static> [ipaddr <IP Address> mask <Mask>]
ipv6addr <IPv6 Address/Prefix>
mtu <Maximum Transmission Unit>
```
Set the WiFi radio's regulatory domain. The supported regions are FCC (United States), IC (Industry Canada), CN (China), JP (Japan), KCC (Korea), ETSI (Europe without EN 300 440 support), EN440 (Europe with EN 300 440 support), AU (Australia) and WW (World Mode):

set wlan radio region <ww|fcc|ic|etsi|en440|kcc|jp|cn|au>

**Warning**: Each time the region is changed it is programmed into the radio,

which can be done a maximum of  $~10$  times; use care when changing the region.

#### Update the wireless firmware:

```
set wlan update <scp|sftp|ftp|usb|sdcard> fwfile <Firmware File>
                 dbfile <.db File> [host <IP Address or Name>]
                 [login <User Login>] [path <File Path>]
set wlan update reset
show wlan [email <Email Address>]
```
show wlan accesspoint [display <clients|detailed|all>] [email <Email Address>] show wlan interface [email <Email Address>] show wlan networks [display <list|detailed>] [email <Email Address>] show wlan profiles [display <list|detailed>] [email <aEmail Address>] [profile <Profile Name>] [viewkeys <enable|disable>] show wlan radio [email <Email Address>]

**Note**: see 'diag wlan' for diagnostic tools.

# **Temperature Commands**

#### **set temperature**

#### *Syntax*

set temperature

#### *Description*

Sets the acceptable range for the internal temperature sensor (an SNMP trap is sent if the temperature is outside of this range). Temperatures can be entered in either Celsius or Fahrenheit; to indicate a temperature is Fahrenheit, append the degrees with an 'F', i.e., "75F".

#### *Parameter*

```
set temperature <one or more parameters>
Parameters: low <Low Temperature in C. or F.>
high <High Temperature in C. or F.>
calibrate <Temperature Calibration in C. or F.|cancel>
```
*Note: The calibration offset will be applied one hour after setting the value.* 

#### *Description*

Displays the acceptable range and the current reading from the internal temperature sensor.

#### **show temperature**

#### *Syntax*

show temperature

#### *Description*

Shows the temperature.

# **Xmodem Commands**

#### **set xmodem repo**

#### *Syntax*

```
set xmodem repo import <Xmodem File> via <ftp|sftp|scp>
                 host <IP Address or Name> login <User Login>
                 [path <Path to Xmodem File>]
set xmodem repo rename <Xmodem File> newfile <New Filename>
set xmodem repo delete <Xmodem File>
```
#### *Description*

Manages a repository of files that can be sent to or received from a device port with Xmodem, Ymodem, or Zmodem. The maximum file size is 20 MB, and the maximum total repository size is 25 MB.

#### **set xmodem send/receive**

#### *Syntax*

set xmodem send <Device Port # or Name> file <Xmodem File> protocol <xmodem|ymodem|zmodem> xfer <binary|ascii> set xmodem receive <Device Port # or Name> [file <Xmodem File>] protocol <xmodem|ymodem|zmodem> xfer <binary|ascii> [overwrite <enable|disable>]

#### *Description*

Send or receive files with Xmodem, Ymodem or Zmodem (by default receive will not overwrite a file in the repository with the same name).

#### **show xmodem**

#### *Syntax*

show xmodem

#### *Description*

Shows the Xmodem repository files.

# *Appendix A: Security Considerations*

The EMG provides data path security by means of SSH or Web/SSL. Even with the use of SSH/ SSL, however, do not assume you have complete security. Securing the data path is only one measure needed to ensure security. This appendix briefly discusses some important security considerations.

# **Security Practice**

Develop and document a Security Practice. The Security Practice should state:

- ◆ The dos and don'ts of maintaining security. For example, the power of SSH and SSL is compromised if users leave sessions open or advertise their password.
- ◆ The assumptions that users can make about the facility and network infrastructure, for example, how vulnerable the CAT 5 wiring is to tapping.

# **Factors Affecting Security**

External factors affect the security provided by the EMG unit, for example:

- ◆ Telnet sends the login exchange as clear text across Ethernet. A person snooping on a subnet may read your password.
- A terminal to the EMG may be secure, but the path from the EMG to the end device may not be secure.
- With the right tools, a person with physical access to open the EMG unit may be able to read the encryption keys.
- ◆ There is no true test for a denial-of-service attack. There is always a legitimate scenario for a request storm. A denial-of-service filter locks out some high-performance automated/scripted requests. The EMG will attempt to service all requests and will not filter out potential denial-ofservice attacks.

# *Appendix B: Safety Information*

# **Safety Precautions**

Please follow the safety precautions described below when installing and operating the EMG.

#### *Caution: EQUIPMENT IS FOR INDOOR USE ONLY!*

# **Cover**

- Do not remove the cover of the chassis. There are no user-serviceable parts inside. Opening or removing the cover may expose you to dangerous voltage that could cause fire or electric shock.
- ◆ Refer all servicing to Lantronix.

### **Power Plug**

- **Connect the power plug in the following order: 1) Connect the DC plug to the EMG first. 2)** Connect the AC cable to the external power supply. 3) Connect the AC cable to the power source. When removing power, the AC cable to the power source should be unplugged first.
- Always connect the power cord to a properly wired and grounded power source. Do not use adapter plugs or remove the grounding prong from the cord.
- When disconnecting the power cable from the socket, pull on the plug, not the cord.
- Only use a power cord with a voltage and current rating greater than the voltage and current rating marked on the EMG unit.
- ◆ The EMG unit must be connected to a branch circuit provided with 15A or 20A, single pole circuit breaker.
- Install the EMG near an AC outlet that is easily accessible.
- Always connect any equipment used with the product to properly wired and grounded power sources.
- ◆ To help protect the product from sudden, transient increases and decreases in electrical power, use a surge suppressor, line conditioner, or uninterruptible power supply (UPS).
- ◆ Do not connect or disconnect this product during an electrical storm.

# **Input Supply**

#### *Caution: Disconnect all power supply sources before servicing to avoid electric shock.*

 Check nameplate ratings to assure there is no overloading of supply circuits that could affect over current protection and supply wiring.

# **Grounding**

- 1. Maintain reliable grounding of this product.
- 2. Pay particular attention to supply connections when connecting to power strips, rather than directly to the branch circuit.

# **Rack Mounting**

If rack mounted EMGs are installed in a closed or multi-unit rack assembly, they may require further evaluation by Certification Agencies. The following items must be considered:

- ◆ Do not install the EMG unit in a rack in such a way that a hazardous stability condition results because of uneven loading. A drop or fall could cause injury.
- $\bullet$  The ambient temperature (Tma) inside the rack may be greater than the room ambient temperature. Make sure to install the EMG in an environment with an ambient temperature less than the maximum operating temperature of the EMG unit. See *[Hardware Specifications](#page-39-0)  [\(on page 40\)](#page-39-0)*.
- Install the equipment in a rack in such a way that the amount of airflow required for safe operation of the equipment is not compromised.
- $\bullet$  Mount the equipment in the rack so that a hazardous condition is not achieved due to uneven mechanical loading.
- Maintain reliable earthing of rack-mounted equipment. Give particular attention to supply connections other than direct connections to the branch circuit (e.g. use of power strips).
- Before operating the EMG, make sure the EMG unit is secured to the rack.

# **Wall Mounting**

If wall-mounted units are installed, the following items must be considered:

- ◆ Do not install the unit in such a way that a hazardous stability condition results because of uneven loading. A drop or fall could cause injury.
- Make sure to install the EMG unit in an environment with an ambient temperature less than the maximum operating temperature of the EMG unit. Therefore, consideration should be given to installing the equipment in an environment compatible with the maximum ambient temperature (Tma) specified by the manufacturer.
- Maintain reliable earthing of wall-mounted equipment. Give particular attention to supply connections other than direct connections to the branch circuit (e.g. use of power strips) because of the effect that overloading of the circuits might have on overcurrent protection and supply wiring. Appropriate consideration of equipment nameplate ratings should be used when addressing this concern.
- Before operating the EMG, make sure the device mounting is secured.

# **Port Connections**

- ◆ Only connect the network port to an Ethernet network that supports 10/100/1000 BASE-T.
- Only connect device ports to equipment with serial ports that support EIA-232 (formerly RS-232C).
- Only connect the console port to equipment with serial ports that support EIA-232 (formerly RS-232C).
- Only connect a telephone line to the MODEM port.

*Caution: To reduce the risk of fire, use only number 26 AWG or larger (e.g., 24 AWG) UL-listed or CSA-certified telecommunication line cord.*

# *Appendix C: Adapters and Pinouts*

The serial device ports of the EMG products match the RJ45 pinouts of the console ports of many popular devices found in a network environment. The EMG uses conventional straight-through Category 5 fully pinned network cables for all connections when used with Lantronix adapters. The cables are available in various lengths.

In most cases, you will need an adapter for your serial devices. Lantronix offers a variety of RJ45 to-serial connector adapters for many devices. These adapters convert the RJ45 connection on the EMG unit to a 9-pin or 25-pin serial connector found on other manufacturers' serial devices or re-route the serial signals for connections to other devices that use RJ45 serial connectors.

The console port is wired the same way as the device ports and has the same signal options.

*Note:* You can view or change the console port settings using the [Device Ports](#page-196-0) page or *the command line interface* show console port *and* set consoleport *commands.*

The adapters illustrated below are compatible with the Lantronix EMG models.

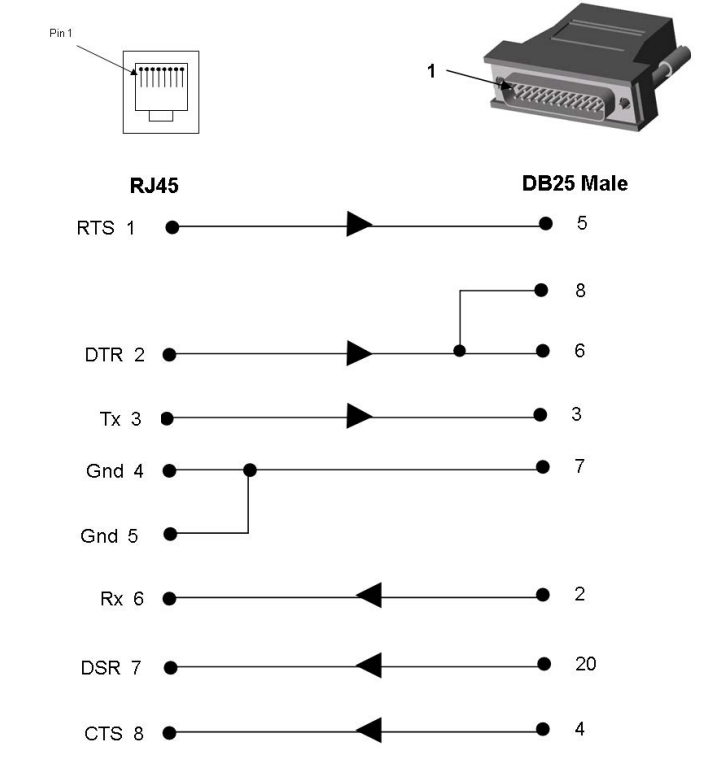

**Figure C-1 RJ45 Receptacle to DB25M DCE Adapter for the EMG Unit (PN 200.2066A)**

Use PN 200.2066A adapter with a dumb terminal or with many SUN applications.

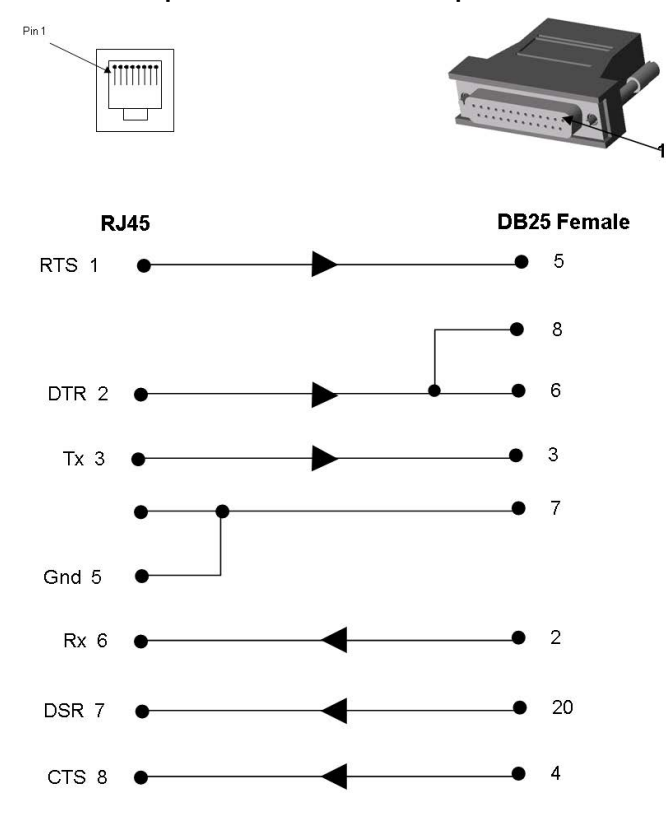

**Figure C-2 RJ45 Receptacle to DB25F DCE Adapter for the EMG Unit (PN 200.2067A)**

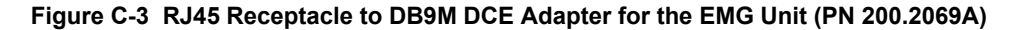

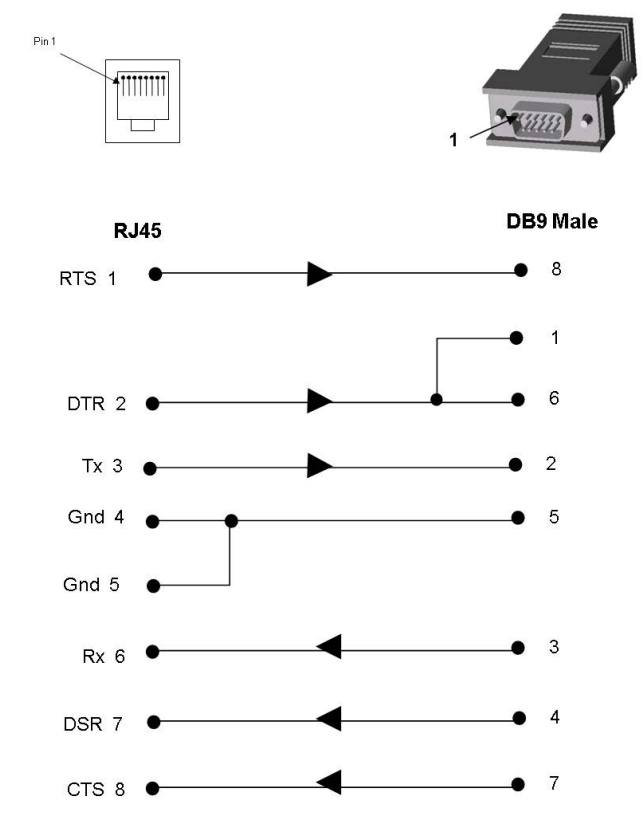

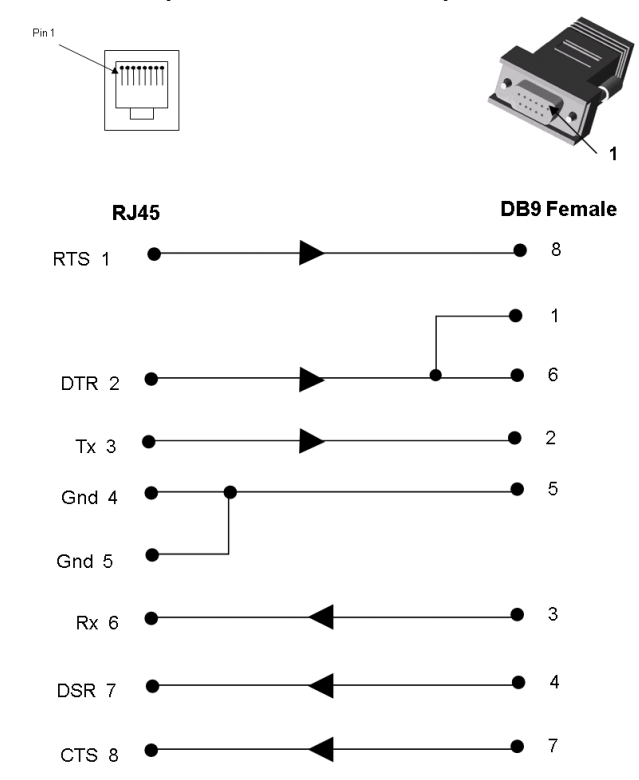

**Figure C-4 RJ45 Receptacle to DB9F DCE Adapter for the EMG Unit (PN 200.2070A)**

Use PN 200.2070A adapter with a PC's serial port.

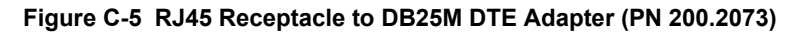

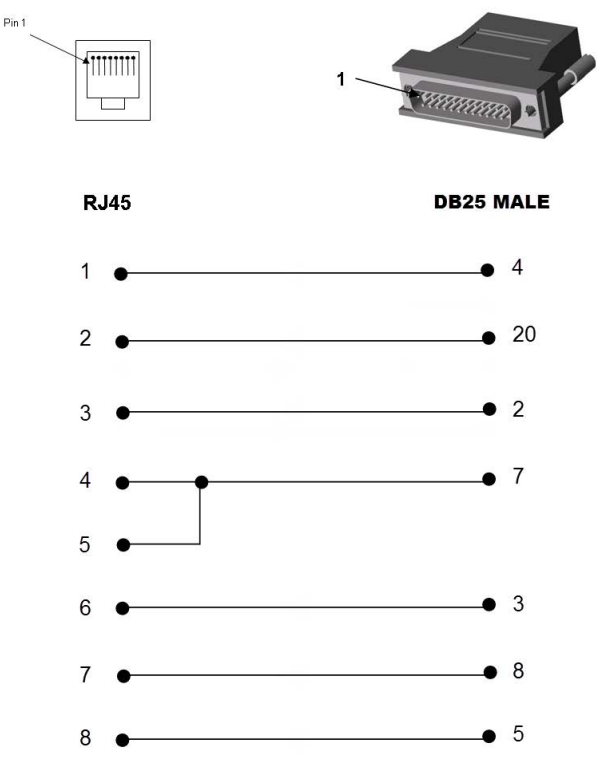

# *Appendix D: Protocol Glossary*

#### *BOOTP (Bootstrap Protocol)*

Similar to DHCP, but for smaller networks. Automatically assigns the IP address for a specific duration of time.

#### *CHAP (Challenge Handshake Authentication Protocol)*

A secure protocol for connecting to a system; it is more secure than the PAP.

#### *DHCP (Dynamic Host Configuration Protocol)*

Internet protocol for automating the configuration of computers that use TCP/IP.

#### *DNS (Domain Name Servers)*

A system that allows a network nameserver to translate text host names into numeric IP addresses.

#### *EAP (Extensible Authentication Protocol)*

An authentication framework used to pass the authentication information between the supplicant (the console manager) and the authentication server. See also EAP-TLS, EAP-TTLS, FAST, LEAP, and PEAP.

#### *EAP-TLS (EAP Transport Layer Security)*

An authentication protocol that uses TLS and Public key infrastructure (PKI) to set up authentication with a RADIUS server. This method requires the use of a client-side certificate for communicating with the server.

#### *EAP-TTLS (EAP Tunneled Transport Layer Security)*

An authentication protocol that uses TTLS and server-side certificates to set up authentication between the console manager and a RADIUS server. The actual authentication is, however, performed using passwords.

#### *FAST (Flexible Authentication via Secure Tunneling)*

An authentication protocol that uses Protected Access Credential (PAC) for verifying clients on the network. Instead of using a certificate to achieve mutual authentication, FAST authenticates by means of a PAC stored on the console manager, which can be managed dynamically by the authentication server.

#### *FTP (File Transfer Protocol)*

A protocol for transferring files between computers on a network that is insecure by design and susceptible to interception. See also SCP, SFTP, and TFTP.

#### *IKEv1 and IKEv2 (Internet Key Exchange)*

A protocol used to set up a security association in the IPsec protocol suite that allows two parties to send data securely.

#### *IPsec*

A protocol suite for securing Internet Protocol (IP) communications by authenticating and encrypting each IP packet of a communication session.

#### *Kerberos*

A network authentication protocol that provides strong authentication for client/server applications by using secret-key cryptography.

#### *LAN (Local Area Network)*

Any collection of independent computers that exchange information with each other over a shared communication medium.

#### *LEAP (Lightweight Extensible Authentication Protocol)*

Authentication protocol that uses dynamic WEP keys and mutual authentication with a modified version of MS-CHAP between the console manager and a RADIUS server.

#### *LDAP (Lightweight Directory Access Protocol)*

A protocol for accessing directory information.

#### *MIB (Management Information Base)*

MIB is part of the Simple Network Management Protocol (SNMP) and describes the set of manageable objects within a network device.

#### *NAT (Network Address Translation)*

An Internet standard that enables a LAN to use one set of IP addresses for internal traffic and a second set of addresses for external traffic. This enables a company to shield internal addresses from the public Internet.

#### *NFS (Network File System)*

A protocol that allows file sharing across a network. Users can view, store, and update files on a remote computer. You can use NFS to mount all or a portion of a file system. Users can access the portion mounted with the same privileges as the user's access to each file.

#### *NIS (Network Information System)*

System developed by Sun Microsystems for distributing system data such as user and host names among computers on a network.

#### *NMS (Network Management System)*

NMS acts as a central server, requesting and receiving SNMP-type information from any computer using SNMP.

#### *NTP (Network Time Protocol)*

A protocol used to synchronize time on networked computers and equipment.

#### *PAP (Password Authentication Protocol)*

A method of user authentication in which the username and password are transmitted over a network and compared to a table of name-password pairs.

#### *PEAP (Protected EAP)*

An authentication protocol that uses server-side public key certificates to authenticate the console manager with a RADIUS server. This type of authentication creates an encrypted TLS tunnel between the console manager and the server. The exchange of information is encrypted and stored in the tunnel ensuring the user credentials are kept secure.

#### *PPP (Point-to-Point Protocol)*

A protocol for creating and running IP and other network protocols over a serial link.

#### *RADIUS (Remote Authentication Dial-In User Service)*

An authentication and accounting protocol. Enables remote access servers to communicate with a central server to authenticate dial-in users and their access permissions. A company stores user profiles in a central database that all remote servers can share.

#### *SCP (Secure Copy Protocol)*

A file transfer protocol that is similar to SFTP in that it uses SSH encryption and authentication, but is slightly faster.

#### *SFP (Small form-factor pluggable)*

A type of hot-swappable network interface module used for both telecommunications and data communications applications.

#### *SFTP (SSH File Transfer Protocol)*

Secure file transfer protocol over SSH Commands and data in transit are encrypted.

#### *SMB/CIFS (Server Message Block/Common Internet File System)*

Microsoft's protocol for allowing all applications as well as Web browsers to share files across the Internet. CIFS runs on TCP/IP and uses the SMB protocol in Microsoft Windows for accessing files. With CIFS, users with different platforms and computers can share files without having to install new software.

#### *SNMP (Simple Network Management Protocol)*

A protocol that system administrators use to monitor networks and connected devices and to respond to queries from other network hosts.

#### *SMTP (Simple Mail Transfer Protocol)*

TCP/IP protocol for sending email between servers.

#### *SSL (Secure Sockets Layer)*

A protocol that provides authentication and encryption services between a web server and a web browser.

#### *SSH (Secure Shell)*

A secure transport protocol based on public-key cryptography.

#### *TACACS+ (Terminal Access Controller Access Control System)*

A method of authentication used in UNIX networks. It allows a remote access server to communicate with an authentication server to determine whether the user has access to the network.

#### *Telnet*

A terminal protocol that provides an easy-to-use method of creating terminal connections to a network host.

#### *TLS (Transport Layer Security)*

A security protocol that facilitates authentication and encryption services for communication over the Internet.

#### *TFTP (Trivial File Transfer Protocol)*

Simpler version of FTP that doesn't require any type of authentication.

#### *WAN (Wide Area Network)*

A large network of information that combines multiple LANs that are geographically separate.

#### *Xmodem*

A file transfer protocol that allows file transfer between two computers across the serial port. Subsequent modified versions of the protocol are called Ymodem and Zmodem.

# *Appendix E: Compliance Information*

#### **Manufacturer's Name & Address**

Lantronix Inc., 7535 Irvine Center Drive, Suite100, Irvine, CA 92618 USA Declares that the following product: Product Name(s): EMG 8500 and EMG 7500 Conforms to the following standards or other normative documents:

*Note: EMG 7500 certifications are planned to match the EMG 8500.* 

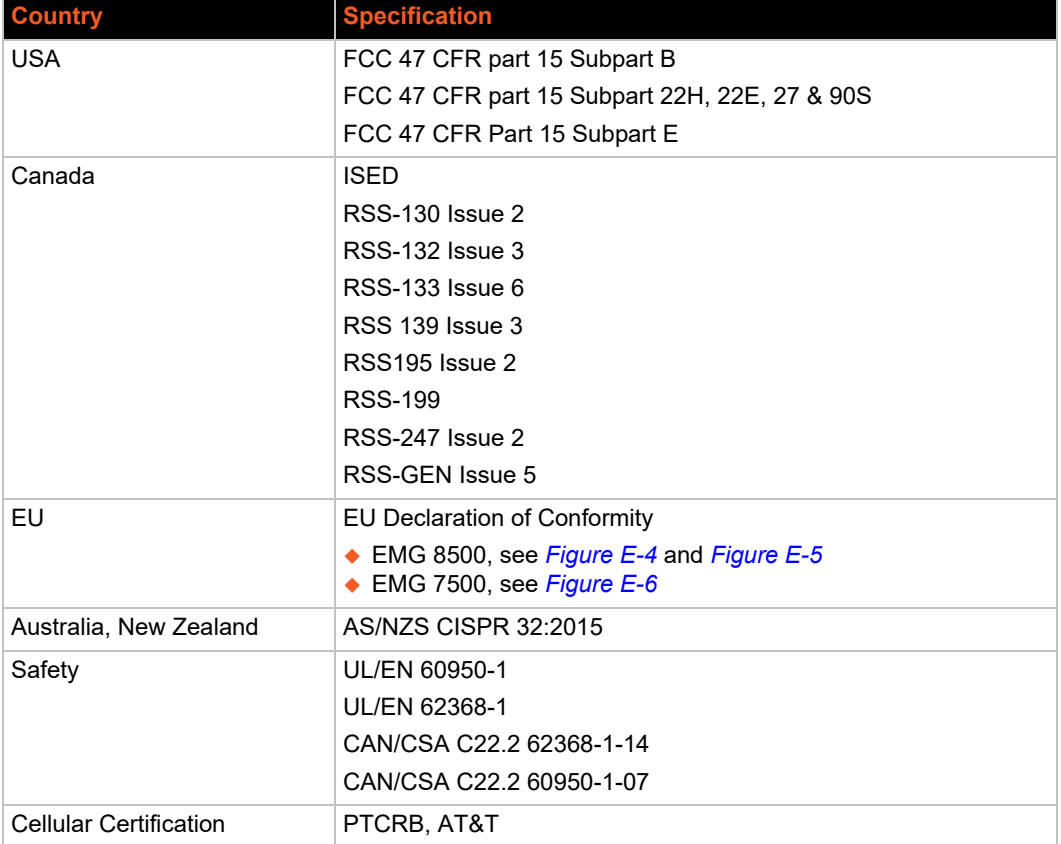

#### *Table E-1 Regional Certifications*

#### *Table E-2 Country Transmitter IDs*

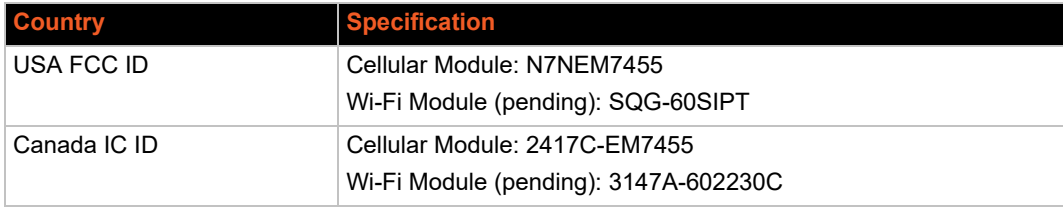

| <b>Cellular/Bands</b> | <b>IUS</b>             | EU         |
|-----------------------|------------------------|------------|
| 3G                    | 2/4/5                  | 1/3/8      |
| 4G                    | 2/4/5/7/12/13/25/26/41 | 1/3/7/8/20 |

*Table E-3 Cellular Bands for US and EU*

# **Federal Communication Commission Interference Statement**

This device complies with Part 15 of the FCC Rules. Operation is subject to the following two conditions: (1) This device may not cause harmful interference, and (2) this device must accept any interference received, including interference that may cause undesired operation.

This equipment has been tested and found to comply with the limits for a Class A digital device, pursuant to Part 15 of the FCC Rules. These limits are designed to provide reasonable protection against harmful interference in a residential installation. This equipment generates, uses, and can radiate radio frequency energy and, if not installed and used in accordance with the instructions, may cause harmful interference to radio communications. However, there is no guarantee that interference will not occur in a particular installation. If this equipment does cause harmful interference to radio or television reception, which can be determined by turning the equipment off and on, the user is encouraged to try to correct the interference by one of the following measures:

- $\triangle$  Reorient or relocate the receiving antenna.
- Increase the separation between the equipment and receiver.
- $\bullet$  Connect the equipment into an outlet on a circuit different from that to which the receiver is connected.
- Consult the dealer or an experienced radio/TV technician for help.

**FCC Caution:** Any changes or modifications not expressly approved by the party responsible for compliance could void the user's authority to operate this equipment.

This transmitter must not be co-located or operating in conjunction with any other antenna or transmitter.

#### **Operations are restricted to indoor usage only.**

#### *Radiation Exposure Statement:*

This equipment complies with FCC radiation exposure limits set forth for an uncontrolled environment. This equipment should be installed and operated with minimum distance 20cm between the radiator & your body.

#### *Antenna Installation*

1) The antenna must be installed such that 20 cm is maintained between the antenna and users, and

2) The transmitter module may not be co-located with any other transmitter or antenna.

# **Statement:**

This device complies with RSS-247 of the Industry Canada Rules. Operation is subject to the following two conditions: (1) This device may not cause harmful interference, and (2) this device must accept any interference received, including interference that may cause undesired operation.

Ce dispositif est conforme à la norme CNR-247 d'Industrie Canada applicable aux appareils radio exempts de licence. Son fonctionnement est sujet aux deux conditions suivantes: (1) le dispositif ne doit pas produire de brouillage préjudiciable, et (2) ce dispositif doit accepter tout brouillage reçu, y compris un brouillage susceptible de provoquer un fonctionnement indésirable.

#### *Radiation Exposure Statement:*

This equipment complies with IC radiation exposure limits set forth for an uncontrolled environment. This equipment should be installed and operated with minimum distance 20cm between the radiator & your body.

#### *Déclaration d'exposition aux radiations:*

Cet équipement est conforme aux limites d'exposition aux rayonnements IC établies pour un environnement non contrôlé. Cet équipement doit être installé et utilisé avec un minimum de 20 cm de distance entre la source de rayonnement et votre corps.

#### *This device is intended only for use under the following conditions:*

1) The antenna must be installed such that 20 cm is maintained between the antenna and users, and

2) The transmitter module may not be co-located with any other transmitter or antenna.

*Cet appareil est conçu uniquement pour les intégrateurs OEM dans les conditions suivantes: (Pour utilisation de dispositive module)*

1) L'antenne doit être installée de telle sorte qu'une distance de 20 cm est respectée entre l'antenne et les utilisateurs, et

2) Le module émetteur peut ne pas être coïmplanté avec un autre émetteur ou antenne.

# <span id="page-498-0"></span>**LANTRONIX**

We. Company Name: LANTRONIX, INC. Postal address: 7535 Irvine Center Dr. Suite 100 Postcode: 92618 City: Irvine Telephone number: 949 453-3990 Web address: www.lantronix.com

#### Declare that the DoC is issued under our sole responsibility and belongs to the following product:

Apparatus model/Product: EMG 8500 Type: Edge Management Gateway

#### Object of the declaration

Edge Management Gateway, EMG 8500,

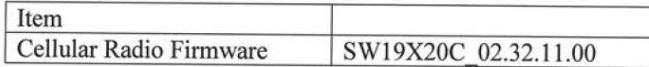

#### The object of the declaration described above is in conformity with the relevant Union harmonization legislation:

- Radio Equipment Directive (RED), 2014/53/EU  $\bullet$
- Restriction of the use of certain hazardous substances in electrical and electronic equipment  $\bullet$ (RoHS) Directive, 2011/65/EU

#### The following harmonized standards and technical specifications have been applied Radio Equipment Directive Article 3.1(a) Safety Standards:

- EN 60950-1: 2006 + A11:2009 + A1:2010 + A12:2011 + A2:2013 Information technology  $\bullet$ equipment - Safety -- Part 1: General requirements
- EN 62368-1:2014 + AC:2015 Audio/video, information and communication technology  $\bullet$ equipment - Part 1: Safety requirements (IEC 62368-1:2014, modified)
- EN 62311: 2008 Assessment of electronic and electrical equipment related to human exposure  $\bullet$ restrictions for electromagnetic fields (0 Hz - 300 GHz)

#### **Figure E-5 EMG 8500 EU Declaration of Conformity, continued**

<span id="page-499-0"></span>EN 301 489-52 V1.1.0 Electromagnetic Compatibility (EMC) standard for radio equipment and services; Part 52: Specific conditions for Cellular Communication Mobile and portable (UE) radio and ancillary equipment

# Radio Equipment Directive Article 3.2 Radio Standards:

- EN 300 328 V2.1.1 Wideband transmission systems; Data transmission equipment operating in the 2,4 GHz ISM band and using wide band modulation techniques; Harmonized Standard covering the essential requirements of article 3.2 of Directive 2014/53/EU
- EN 301 893 v2.1.1 5 GHz RLAN; Harmonized Standard covering the essential requirements of article 3.2 of Directive 2014/53/EU
- ETSI TS 151 010-1 V13.2.0 Digital cellular telecommunications system (Phase 2+) (GSM); Mobile Station  $\bullet$ (MS) conformance specification; Part 1: Conformance specification (3GPP TS 51.010-1 version 13.2.0) Release 13)
- ETSI TS 301 511 V12.5.1 Global System for Mobile communications (GSM); Mobile Stations (MS) equipment; Harmonized Standard covering the essential requirements of article 3.2 of Directive 2014/53/EU
- ETSI TS 301 908 v11.1.2 IMT cellular networks; Harmonized Standard covering the essential requiremer of article 3.2 of Directive 2014/53/EU; Part 13: Evolved Universal Terrestrial Radio Access (E-UTRA) User Equipment (UE)

#### **ROHS Directive**

EN 50581:2012 - Technical documentation for the assessment of electrical and electronic products with respect to the restriction of hazardous substances

# Signed for and on behalf of:

Place of Issue: Lantronix Inc., Irvine CA. Date of issue: 12-30-2019

Fathi Hakam, VP of Engineering

# **Figure E-6 EMG 7500 EU Declaration of Conformity**

<span id="page-500-0"></span>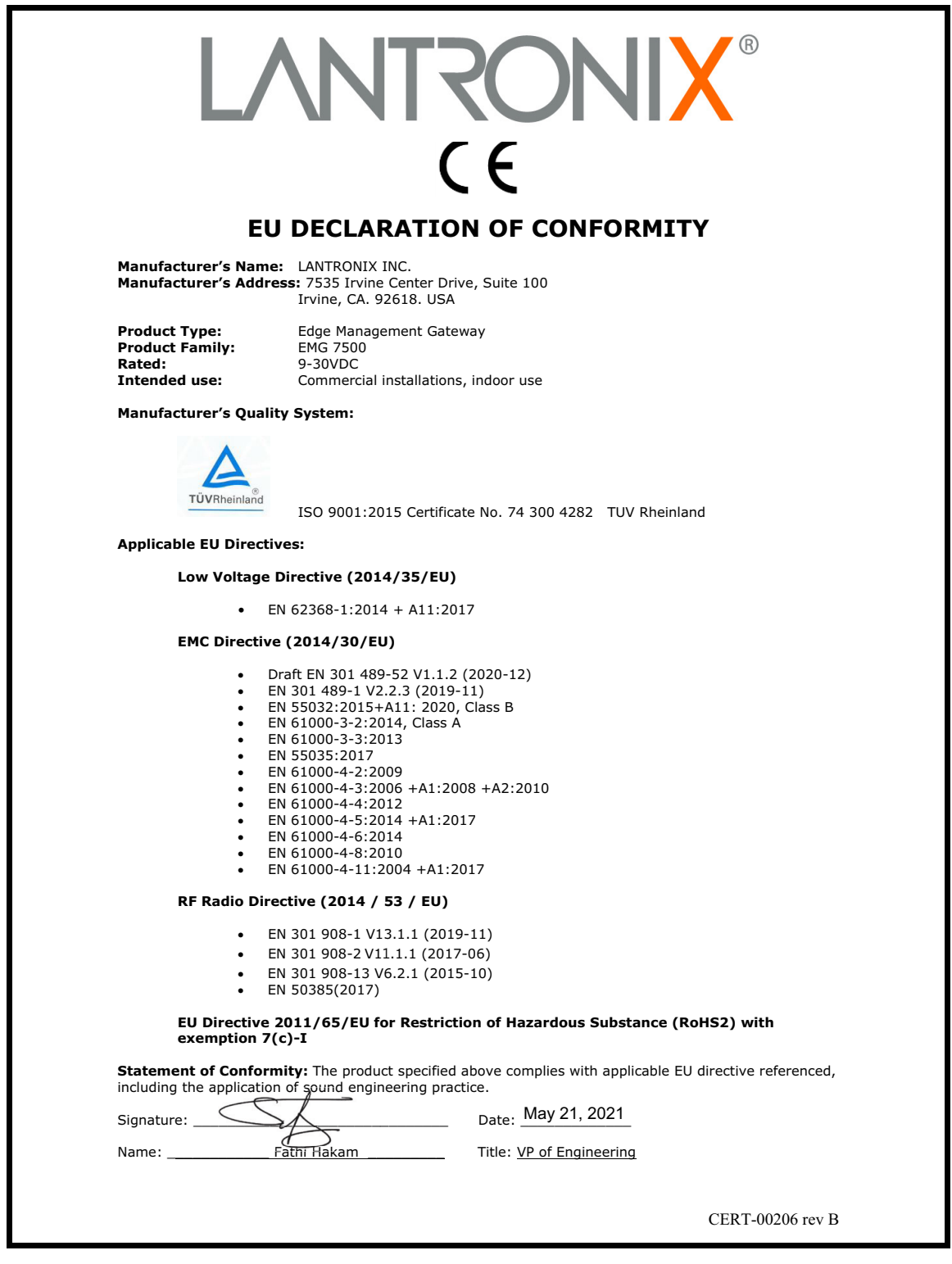

### *Table E-7 EU Statements*

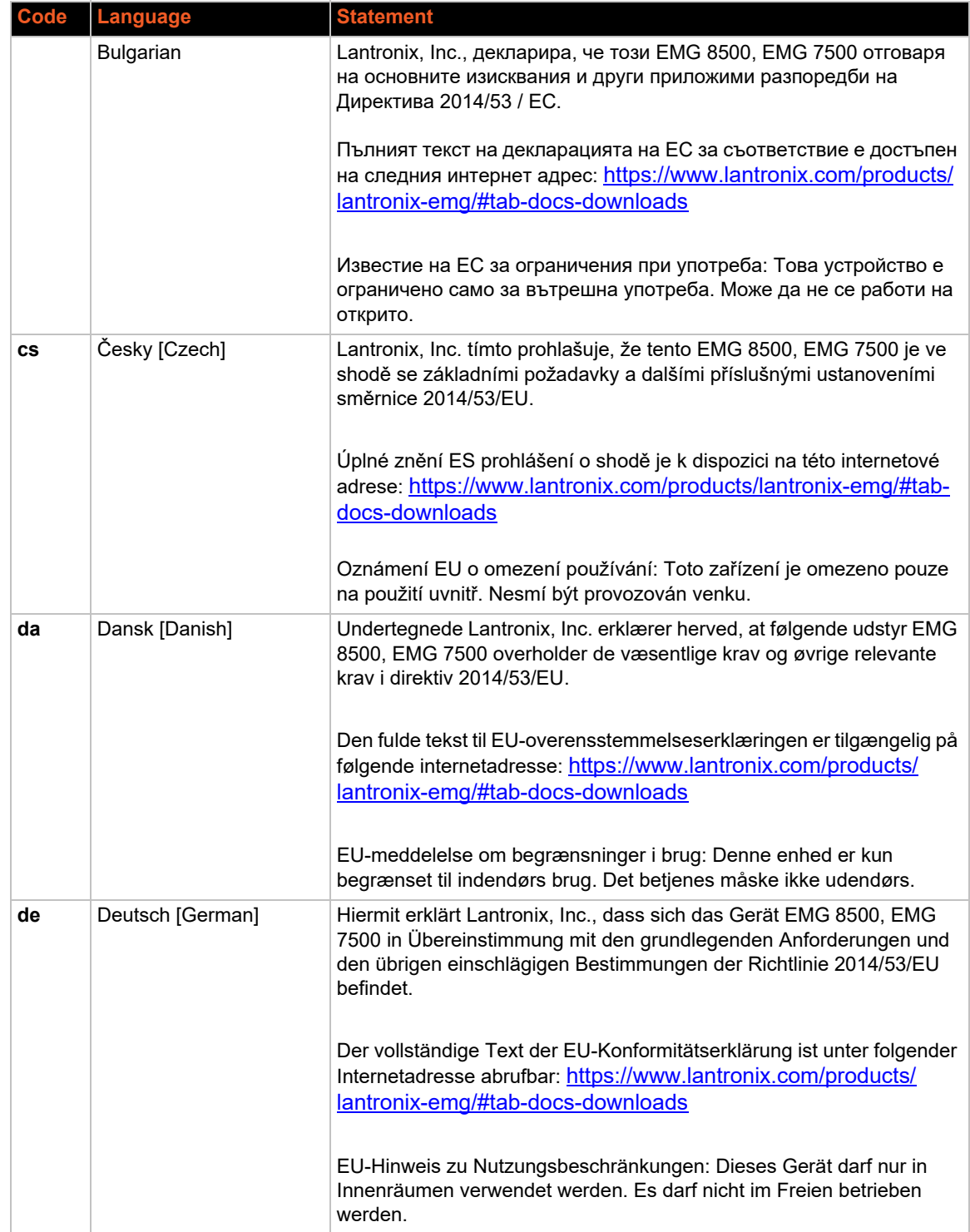

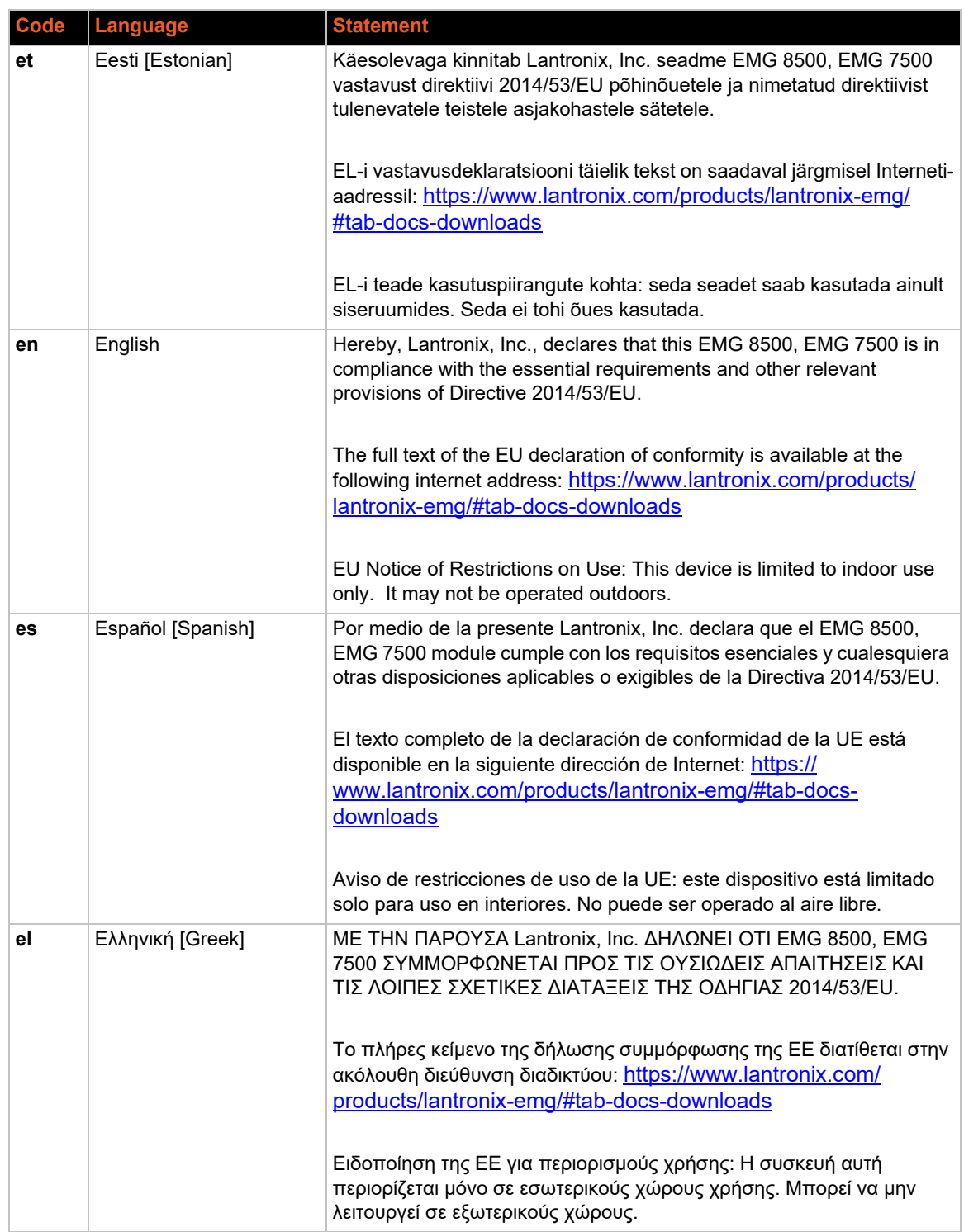

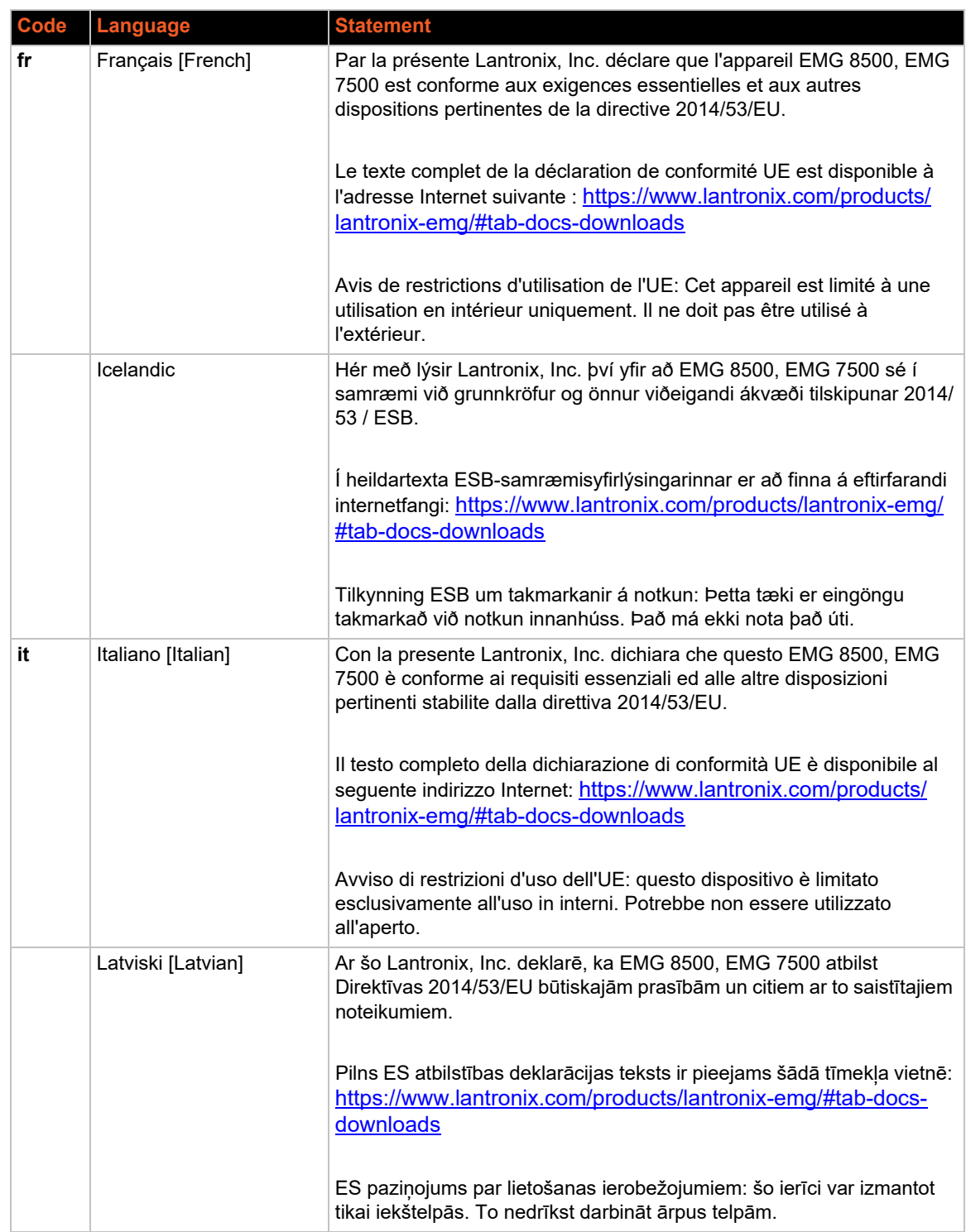
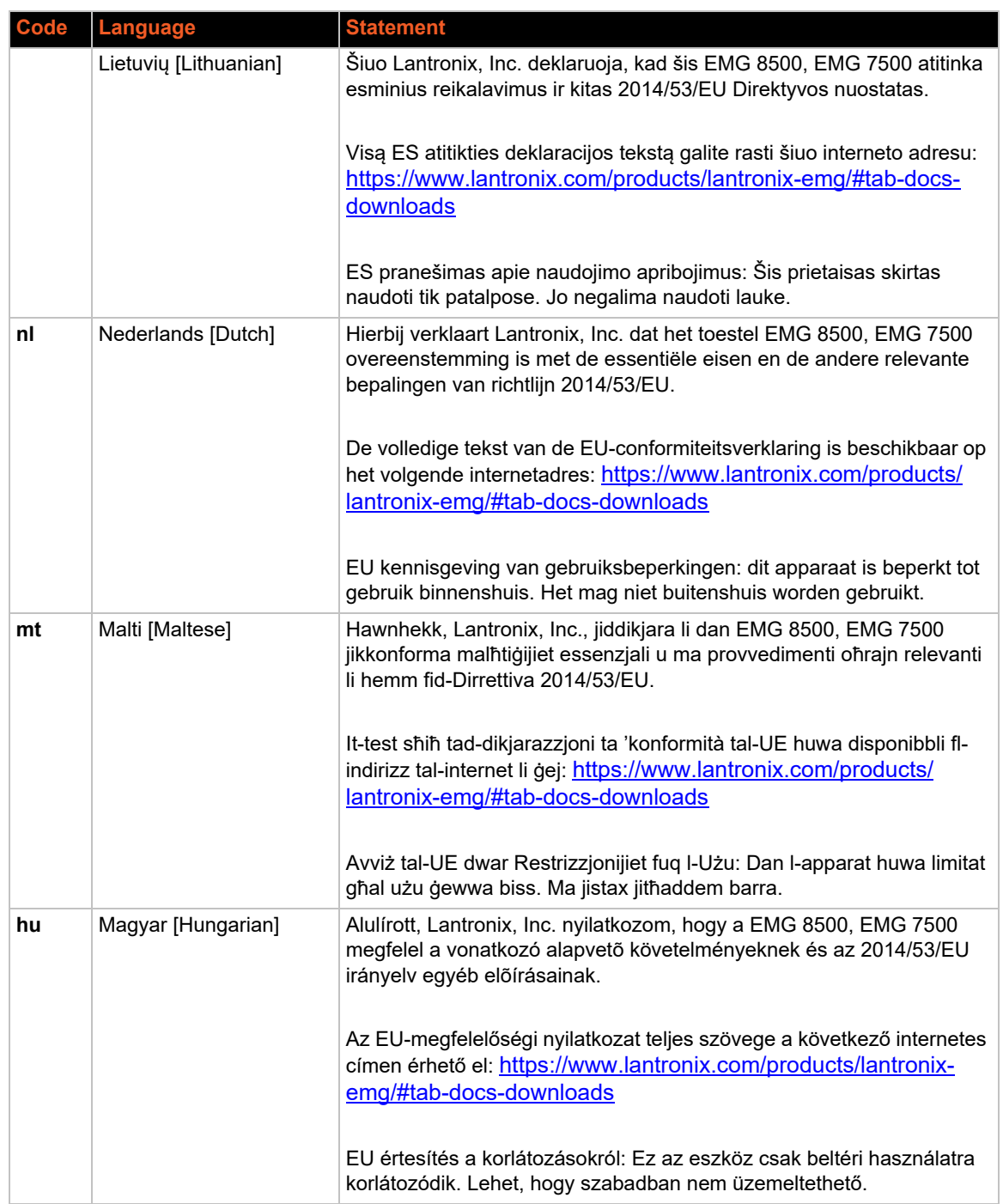

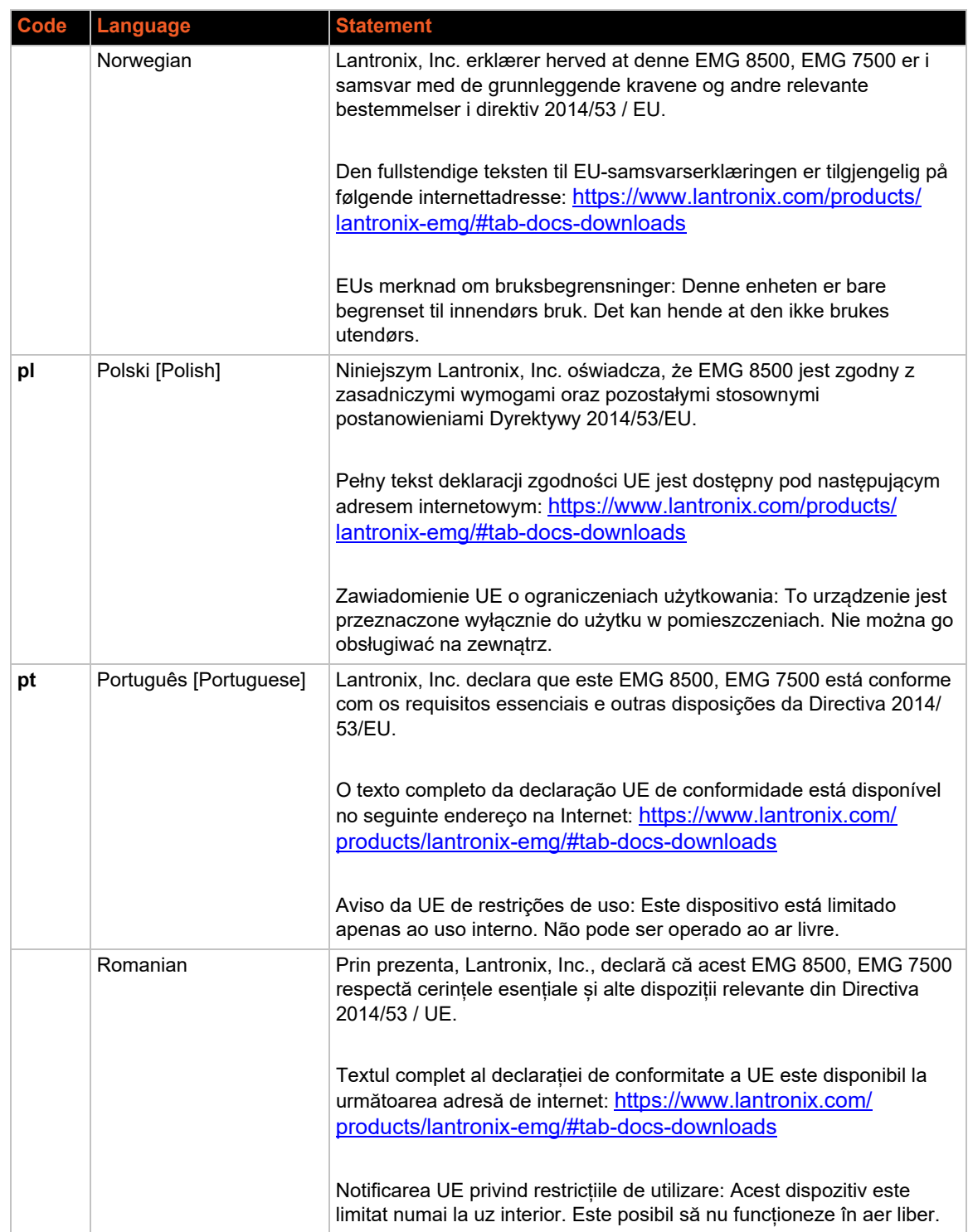

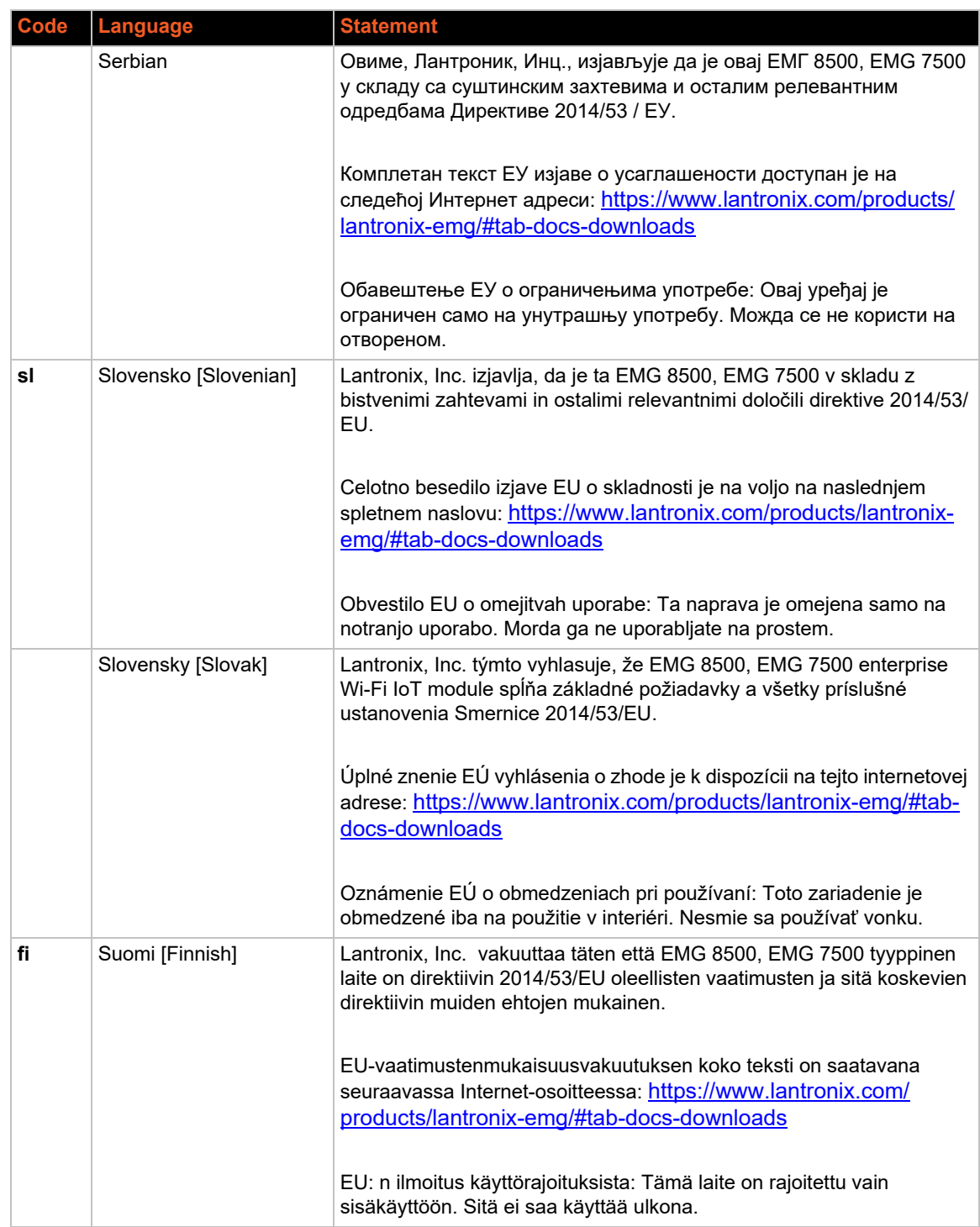

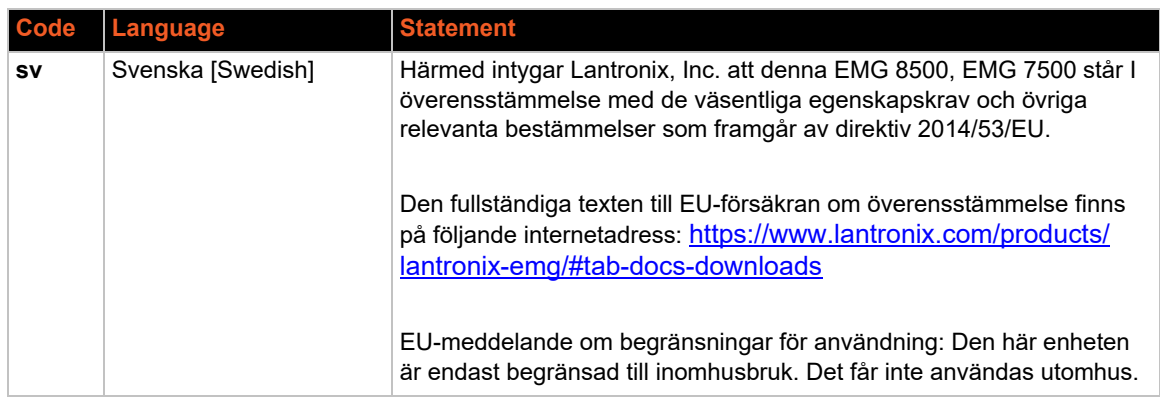

## **Safety and Hazards**

Do not operate your EMG 8500 or EMG 7500 device:

- $\bullet$  In areas where blasting is in progress
- Where explosive atmospheres may be present including refueling points, fuel
- ◆ depots, and chemical plants
- Near medical equipment, life support equipment, or any equipment which may be susceptible to any form of radio interference. In such areas, the EMG 8500 and EMG 7500 MUST BE POWERED OFF. Otherwise, the EMG 8500 and EMG 7500 can transmit signals that could interfere with this equipment.

In an aircraft, the EMG 8500 and EMG 7500 MUST BE POWERED OFF. Otherwise, the EMG 8500 and EMG 7500 module can transmit signals that could interfere with various onboard systems and may be dangerous to the operation of the aircraft or disrupt the cellular network. Use of a cellular phone in an aircraft is illegal in some jurisdictions. Failure to observe this instruction may lead to suspension or denial of cellular telephone services to the offender, or legal action or both.

This device is limited to indoor use only. It may not be operated outdoors.

This equipment should be installed and operated with minimum distance 20cm between the radiator & your body.

| <b>Technology</b> | <b>Band</b> | <b>TX Frequency range</b> | <b>Conducted TX power</b> |
|-------------------|-------------|---------------------------|---------------------------|
| <b>LTE</b>        | 1           | $1920 - 1980$ Mhz         | $+23$ dBm $+/- 1$ dB      |
| <b>LTE</b>        | 2           | 1850 - 1920 Mhz           | $+23$ dBm $+/- 1$ dB      |
| LTE.              | 3           | 1710 - 1785 Mhz           | $+23$ dBm $+/- 1$ dB      |
| LTE.              | 4           | $1710 - 1755$ Mhz         | $+23$ dBm $+/- 1$ dB      |
| <b>LTE</b>        | 5           | $824 - 849$ Mhz           | $+23$ dBm $+/- 1$ dB      |
| LTE.              | 8           | $880 - 915$ Mhz           | $+23$ dBm $+/- 1$ dB      |
| I TF              | 12          | $699 - 716$ Mhz           | $+23$ dBm $+/- 1$ dB      |
| <b>LTE</b>        | 13          | 777 - 787 Mhz             | $+23$ dBm $+/- 1$ dB      |
| I TF              | 20          | $832 - 862$ Mhz           | $+23$ dBm $+/- 1$ dB      |
| LTE.              | 25          | $1850 - 1915$ Mhz         | $+23$ dBm $+/- 1$ dB      |

*Table E-8 Conducted Transmit Power Specifications.*

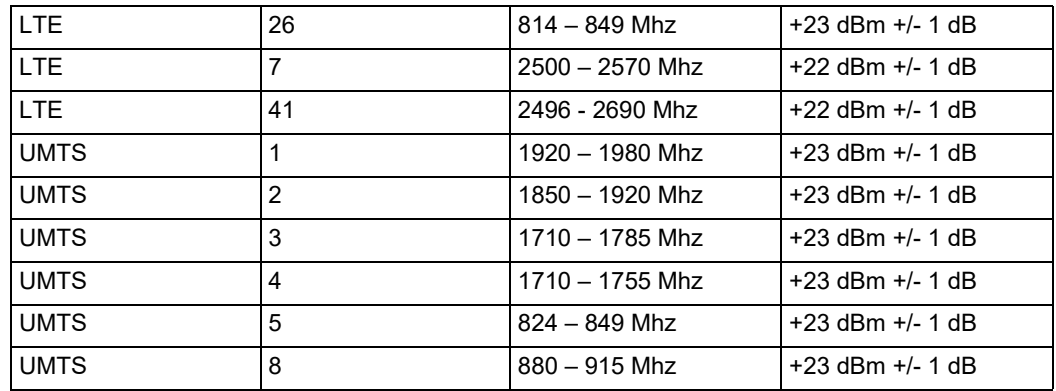

#### Figure E-9 UL Declaration of Conformity

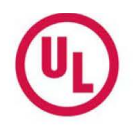

Lantronix, Inc. 7535 Irvine Center Dr., Suite 100 Irvine, CA 92618 **USA** 

November 10, 2020

To Whom It May Concern,

UL Verification Services Inc. (UL) provided conformance testing services to Lantronix, Inc. for the Edge Management Gateway (EMG) version 8.4.0.0 and the Advanced Console Manager (ACM) version 8.4.0.0 hardware applications.

The application uses the following FIPS 140-2 validated cryptographic module (Historical List) and corresponding cryptographic functionality:

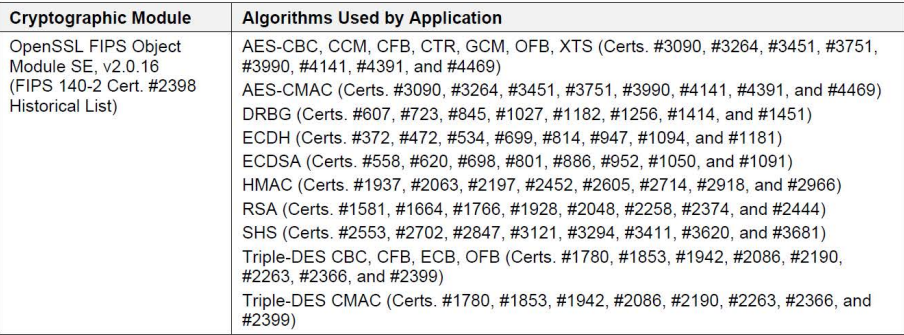

The EMG and ACM hardware operate with the following operating environment:

- Operating System: Linux 3.6.5  $\bullet$
- Processor: ARM Cortex-A9 (ARMv7 Architecture) without NEON
- $\bullet$ Compiler: GCC compiler 4.9.4

The OpenSSL FIPS Object Module SE was tested on many different operational environments, which include versions of Linux. The tested operating environments that include Linux are in the following list:

- $\bullet$ Linux 3.10 32-bit running on Intel Atom E3845 (x86) with PAA (gcc Compiler Version 4.8.1)
- Linux 3.10 32-bit running on Intel Atom E3845 (x86) without PAA (gcc Compiler Version 4.8.1)  $\bullet$
- Linux 3.12 running on NXP T2080 (PPC) (gcc Compiler Version 4.9.2)  $\sim$

Although the EMG and ACM hardware applications are running on an operational environment that is not included as part of the OpenSSL FIPS Object Module SE's validation, FIPS Implementation Guidance G.5 includes provisions for the use of a validated module on a different operational environment.

UL Verification Services Inc.<br>709 Fiero Ln., Suite 25, San Luis Obispo, CA 93401 US

20-5031-C-0097 V1.0

### Figure E-10 UL Declaration of Conformity, continued

UL reviewed the EMG and ACM hardware applications to confirm that the following functions are performed using the embedded FIPS 140-2 validated cryptographic module (Historical List):

- Web / Lightweight Directory Access Protocol (LDAP) / ConsoleFlow (libwebsockets, libcurl): AES, ECDH, RSA, and SHA
- Transport Layer Security (TLS) v1.2: AES, ECDH, RSA, and SHA
- Secure Shell (SSH)v2: AES, ECDH, ECDSA, and SHA
- Simple Network Management Protocol (SNMP)v3: AES, SHA
- Virtual Private Network (VPN) Internet Protocol Security (IPSec) protocols Internet Key Exchange (IKE) IKEv1 and IKEv2: AES, SHA, and Triple-DES
- WiFi using WPA-WPA2: AES

Since the embedded module is used to perform this cryptography, it is not necessary for the EMG and ACM hardware applications to be separately validated.

Source code review was performed to verify that the EMG and ACM hardware uses the FIPS validated module in conformance with the module's Security Policy.

#### **Important Notes:**

- The OpenSSL FIPS Object Module SE Certificate #2398 has been moved to the CMVP Historical List due to the FIPS 186-2 transition.
- "No assurance of the minimum strength of generated keys", due to entropy being provided from an outside source that has not been validated.

UL may be contacted to verify the contents of this letter at (805) 783-0810.

Sincerely,

Gus Burgess FIPS Program Mahager

# **RoHS, REACH, and WEEE Compliance Statement**

Please visit<http://www.lantronix.com/legal/rohs/> for Lantronix's statements about RoHS, REACH, and WEEE compliance.